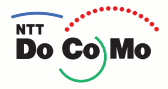

# **FOMA® SA700IS Manual for**

Contents/ Safety Precautions

> Before using SA700iS

Making/Receiving calls

Making/Receiving Video-phone calls

Phonebook

Sounds/Displays/ Lights

**SA700**<sup>15</sup>

128248(±)  $10:30$ 

JU MONT LEET

 $\widehat{\mathbb{Z}}$  Co<sub>)</sub>Mo

⊠

6  $\sqrt{2}$  š

 $\overline{\alpha}$ 

**TASK** 

 $PWR =$ 

1.@ 3 2 ABCD 3 DEF & 4 GHITE 5 JALIER 6 MNO 13 7 PORSE 8 TUV P- 9 WXYZ 5 ۱O #

Safety settings

Camera

i-mode

Mail

i-αppli

i-motion

GPS function

Displaying/Editing/ Managing Data

Other convenient functions

Network service

Data communication

Character input

Appendix/External devices linkage/ Troubleshooting

> Quick search/Index/ Quick reference manual

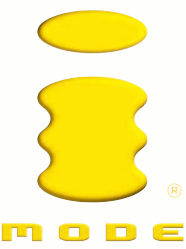

### **Correction and Apology**

Thank you for purchasing "FOMA SA700iS" mobile terminal.

We apologize for the errors in "Manual for FOMA SA700iS" and would like to correct those as follows.

And please refer to the additional information about infrared communication of phonebook data with FOMA terminals of other companies.

#### ■**We would like to correct the errors in the chart of "Data sent/received with Infrared communication" on P379.**

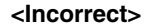

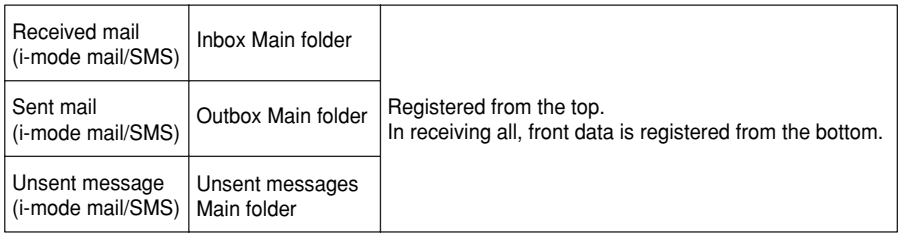

↓ **<Correct>**

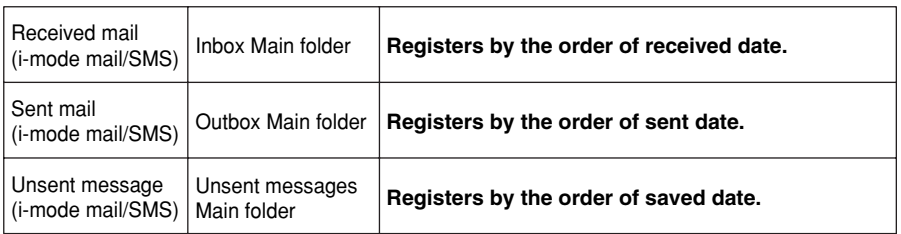

#### ■**Infrared communication of phonebook data with FOMA terminals of other companies**

- ・When sending the phonebook data from SA700iS to FOMA terminal of other companies, the edited group name of Group 0 on the sender's terminal is not taken over to the receiver's FOMA terminal of other companies.
- ・If the phonebook data which Group number is over 20, and is sent from FOMA terminals of other companies to SA700iS, all applicable data are registered to Group 0 in SA700iS. And the name of Group 0 is overwritten to the group name of Phonebook data last sent at that time.
	- ※Upper conditions are also applied for the memory copy on changing the model or repairing the terminals.

1AH6P1P0430 - -

### **DoCoMo W-CDMA System**

### **Thank you for purchasing FOMA SA700iS mobile terminal.**

**Both before and during use of FOMA SA700iS mobile terminal, be sure to thoroughly read this manual and instruction manuals that come with the battery pack and other devices to ensure you are able to correctly use FOMA SA700iS mobile terminal. Contact "General service inquiries" on the back of this manual for details.**

**FOMA SA700iS mobile terminal will be your able partner. Treated with care, use FOMA SA700iS far into the future.**

#### **Before Using FOMA Mobile Terminal**

- Because FOMA terminal uses radio waves, it may not function in locations where it is difficult for radio waves to penetrate, such as tunnels, underground passages and some buildings, in areas where radio wave signals are weak, or when outside the service area. Even when you are high up in a tall building or condominium and nothing blocks your view outside, FOMA terminal may not be able to receive or transmit signals. Also, communication may be interrupted even when the signal meter on FOMA terminal indicates there is a strong signal and you are not moving (traveling).
- Use FOMA terminal in a way that does not disturb others in public spaces, crowded locations or quiet places.
- Because FOMA terminal uses radio waves to communicate, there is a possibility that third parties may attempt to listen in on your calls. The W-CDMA system automatically supports a confidential communication function for all calls so even if someone should somehow be able to tap a call, the signals are modified so that the eavesdropping party will hear only noise.
- FOMA terminal encodes voice communication as digital data. When you are operating FOMA terminal while moving to a location subject to weaker radio wave signals, the transmitted digital data may not be correctly decoded and as a result the decoded voice may differ somewhat from the actual voice.
- Keep a separate written record of the data you register in FOMA terminal. If the data should be erased, DoCoMo assumes no responsibility for the loss of any data.
- The user hereby agrees that the user shall be solely responsible for the result of the use of SSL. Neither DoCoMo nor the certifier as listed herein makes any representation and warranty as for the security in the use of SSL. If the data should be erased, DoCoMo assumes no responsibility for the loss of any data.
- Certifier: VeriSign Japan K.K., Betrusted Japan Co., Ltd., GeoTrust Japan, inc.
- This FOMA terminal supports FOMA plus area.
- FOMA terminal can be used only via the FOMA network provided by DoCoMo.

#### **Before Using Operation Manual (this manual)**

#### • Refer to Contents → P2

Look up the page with the items or functions to know from Contents.

- **Refer to Index → P540** Look up the page with the items or function name you want to know from Index.
- Refer to Quick search  $\rightarrow$  P538 Use Simple index to look up operating instructions through function names.
- **Refer to the side index for each chapter** Look up the page with the items or function names to know from Index on the front page for each chapter or side indexes. • Refer to the features  $\rightarrow$  P4

Use these pages on which features of FOMA SA700iS are described.

- **Use Quick reference manual** J P556 Operation procedures of frequently used functions are described at the end of the book. Tear it out of this manual to use.
- In this "Manual for FOMA SA700iS", "FOMA SA700iS" is usually referred to as "FOMA terminal". Please be forewarned.
- This manual describes the functions performed with a miniSD memory card. miniSD memory card is required to purchase separately. Using miniSD memory card  $\rightarrow$  P361
- Unauthorized copying of parts of or this entire manual is prohibited.
- The contents of this manual are subject to change without prior notice.

### **How to use this manual**

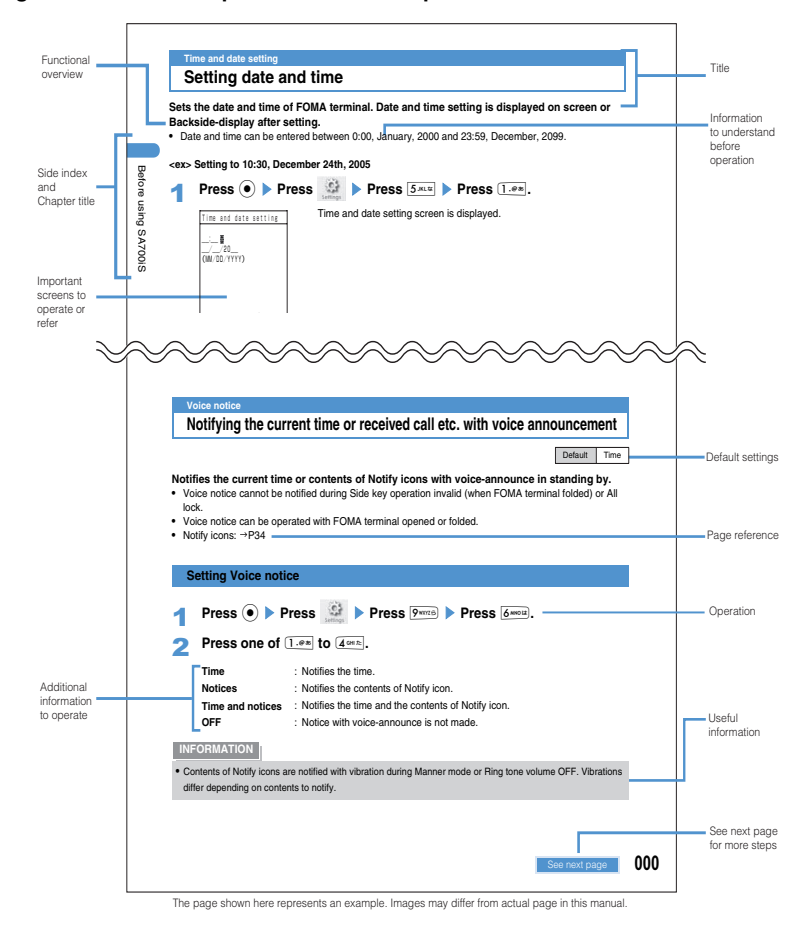

#### **The page below is an example of contents and procedure of this manual.**

#### **Contents displayed on screen**

- **•**In this manual, descriptions are based on the default settings. Contents displayed on screens may differ from the description on this manual depending on settings.
- **•**The images or illustrations provided in this manual are for information purposes only and may differ from the actual screens.

#### **Quick reference manual**

●Quick reference manual indicates basic operation procedure. → P556

#### **Operation procedure**

**•**See P35 for how to read the operation procedure of this manual.

#### **Handling instructions . . . . . . . . . . . . . . . . . . . . . . . . . . . . . . . . . . . . . . . . . . . 17 Intellectual property rights . . . . . . . . . . . . . . . . . . . . . . . . . . . . . . . . . . . . . . . 20**

#### **Before using SA700iS 23**

Names and functions of parts Reading display Selecting Menu Using UIM (FOMA card) Inserting/Removing battery pack Charging Remaining battery level Power ON/OFF Setting Date/Time CallerID notification View profile Select language etc.

**Basic package and optional accessories . . . . . . . . . . . . . . . . . . . . . . . . . . . 22**

**Before Using FOMA Mobile Terminal . . . . . . . . . . . . . . . . . . . . . . . Back Page Before Using Operation Manual (this manual) . . . . . . . . . . . . . . . Back Cover How to use this manual. . . . . . . . . . . . . . . . . . . . . . . . . . . . . . . . . . . . . . . . . . . 1 Features of FOMA SA700iS. . . . . . . . . . . . . . . . . . . . . . . . . . . . . . . . . . . . . . . . 4 Making full use of FOMA SA700iS! . . . . . . . . . . . . . . . . . . . . . . . . . . . . . . . . . 6 Precautions (ALWAYS FOLLOW THESE DIRECTIONS) . . . . . . . . . . . . . . . . 8**

#### **Making/Receiving calls 49**

Making call Redialing International call Receiving call Any key answer Open to talk Closing action Received call Earpiece volume Calls on-hold Driving mode Receiving message etc.

#### **Making/Receiving Video-phone calls 75**

Making Video-phone call Receiving Video-phone call Chara-den Setting images to send Display setting (of Video-phone calls) etc.

#### **Phonebook 87**

Registering entry Edit group Search phonebook Edit/Delete phonebook Secret setting etc.

#### **Sounds/Displays/Lights 107 Company of the Company of the Company of the Company of the Company of the Company of the Company of the Company of the Company of the Company of the Company of the Company of the Company of t**

Sound setting Vibrator setting Manner mode Stand-by display setting Light setting LED setting etc.

#### **Safety settings 129 129**

Security code Change security code PIN code All lock Self mode PIM lock Keypad dial lock Side key operation Valid/Invalid Secret mode Call rejection etc.

#### اب المسابق المسابق المسابق المسابق المسابق المسابق المسابق المسابق المسابق المسابق المسابق المسابق المسابق الم

Shooting still image Recording movie image Shoot/Record setting Bar code reader Character reader etc.

#### **i-mode 177**

2

i-mode Displaying site Change i-mode password Connect Internet Bookmark Screen memo Save image i-melody i-mode setting MessageR/F Certificate operation etc.

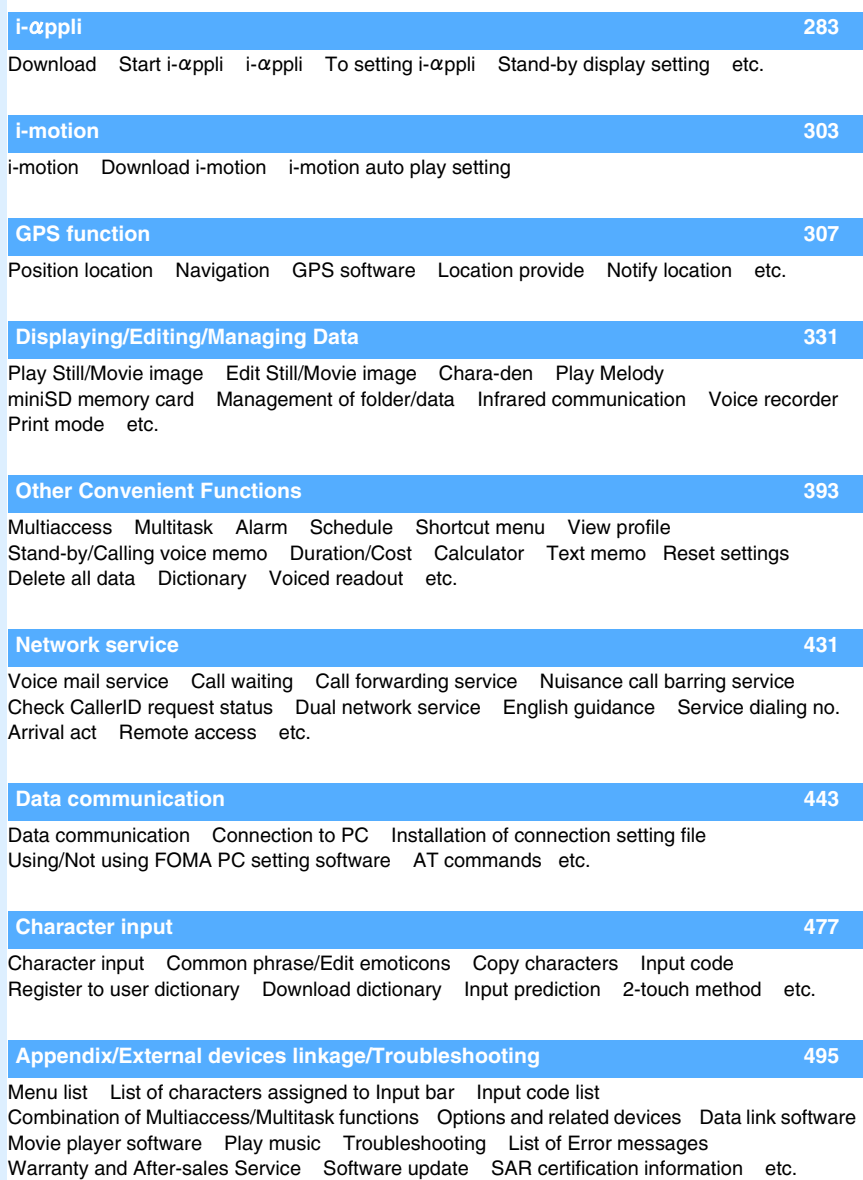

**Mail 221**

Compose/Send i-mode mail Deco-mail Attachment Save i-mode mail Receive i-mode mail Check new message Reply to i-mode mail i-motion mail

Play/Save melody Mail setting Compose/Send SMS etc.

### **Features of FOMA SA700iS**

FOMA is the name of services provided by DoCoMo based on W-CDMA format, which is recognized as one of the systems compliant to the global standard for third generation wireless communications (IMT-2000).

#### **Amazing because it's i-mode!**

i-mode is the online service providing useful information from i-mode Menu sites (programs) or i-mode compatible Homepages, or transferring mails easily on the screen of i-mode terminals.

#### **i-mode**J**P177**

Displays online services of weather report or news provided by IP (Information Service Provider) or various i-mode compatible Homepages from Menu List of i-mode Menu.

#### **i-shot→P226**

Images shot by i-mode terminals with camera can be sent by attaching to mails.

#### **i-mode mail→P222**

Up to 5,000 characters of E-mails can be transferred between i-mode terminals or Internet mail addresses.

#### **i-motion→P303**

You can download image/voice/sound data from imotion compatible sites to i-mode terminals to enjoy.

#### **i-motion mail→P226**

i-motion saved to i-mode terminals can be sent by attaching to E-mails.

#### **SA700iS main features**

#### Video-phone→P75

You can talk to the other party in far place watching each face. Plays callers voice sounded from the speaker, or switches to Out-camera to show surrounding landscapes to the other party.

#### **Deco-mail→P232**

Deco-mail allows you to compose and send more expressive E-mail messages with the varieties of font color/size/background color, and insert Deco-mail picture or images shot by the camera etc to message. Also Deco-mail can be easily composed with templates from received Decomail or downloaded from sites.

#### **Chara-den**J**P352**

Displays preset characters or downloaded characters instead of the self image in videophone call. Characters can be decorated with face expressions or movements by operating keys.

#### **i-αppli/i-αppliDX→P283**

Downloads various i- $\alpha$ ppli from sites, and utilize or set to Stand-by display etc. Also i- $\alpha$ ppliDX allows you to broaden the use of  $i$ - $\alpha$ ppli by operating with the data of Phonebook or mails in i-mode terminals.

#### **Wide variety of network services**

•Voice mail service (charged)<sup>\*1</sup> → P433 ••SMS (Short Message)<sup>\*2</sup> → P275 •Call forwarding service<sup>\*1</sup>→P436 •• Dual network service (charged)<sup>\*1</sup> →P439 •Call waiting (charged)<sup>\*1</sup> → P435

\*1: Optional registration is required. \*2: Optional registration is not required.

#### **Safety settings**

Sets the terminal security code to protect privacy, or All lock/Self-mode not to be revealed or connected by outside parties freely.

#### **Other convenient functions**

#### **GPS function→P307**

Retrieves location information of FOMA terminals by using radio waves transmitted from GPS satellites. Following services are available with retrieved location information.

#### **•Displaying map or searching surrounding information of the present location.**

Sends retrieved location information to Location web site (GPS compatible i-mode site), and map or surrounding information can be easily searched.

#### **•Sending present location or favorite places by mails.**

Location information can be attached to mail messages. Also, i-mode users who received the mail can confirm the location with maps. Add location information such as shops to Phonebook etc. to confirm the shop location with maps.

Add location information to shot still images to confirm later with maps.

#### **•Using GPS compatible i-**g**ppli (GPS software)**  Useful  $i$ - $\alpha$ ppli is available to use location information.

**•Using Navigation**

Navigation to the destination is available by using retrieved location information.

#### **High-qualified camera functions→P145**

FOMA terminal is mounted CCD camera with approximately 1,030,000 effective pixels (maximum approximately 1,000,000 pixels for recording), and can shoot still images up to the size of 1MB. You can shoot with decoration of frames or special effects, or continuous shooting. FOMA terminals can also record movie images up to QCIF size with using video function.

#### **Character reader→P173 / Bar code reader→P168**

Scan phone numbers or addresses with camera of FOMA terminals, and register Phonebook or compose i-mode mails. Also scanned English words can be translated. Scan a JAN code or QR code.

#### **Voiced readout function→P429**

Phonebook data, Text memo or mails can be read out with voices. Speed, volume or quality to read out can be configured.

#### **Multitask**J**P396**

Allows multiple functions/applications at a time sending/ receiving mails during a call or confirming schedule.

#### **Voice recorder→P384**

You can record voices during meetings with etc. FOMA terminals. (up to 120 minutes (when saving to miniSD memory card)) Also, recording location can be shot as still images before recording and attached to sound data.

#### Melody→P358

FOMA terminals contain PCM format melodies with 64 chords to set to Ring tone of phone/mail. PCM format melodies with surrounded sound can be downloaded from the sites and used.

#### **Infrared communication →P378 / Infrared remote control functions →P383**

Phonebook data, messages, images, melodies and other data can be exchanged between FOMA terminals and mobile phones. FOMA terminal can also be used as a TV infrared remote control.

#### **Flash<sup>TM</sup> support→P182**

Enjoy Flash movies and animations on i-mode sites with FOMA terminals. Also download Flash animation and set to Stand-by display.

#### **miniSD memory card support →P361**

With supporting miniSD memory card standard, images, melodies or sound data saved in external devices can be used in FOMA terminals. Movie images or sound data saved to miniSD memory card can be played with FOMA terminals. (Play may be unable under some conditions. ) Also, images, Phonebook data or mails in FOMA terminals can be saved to external devices by using miniSD memory card.

### **Making full use of FOMA SA700iS !**

This section introduces various functions of FOMA SA700iS with screen images.

#### **Chara-den→P80**

Allows to switch an image of Video-phone call for sending easily. Using Chara-den, characters representing the self-image answer the call with various actions or face expressions.

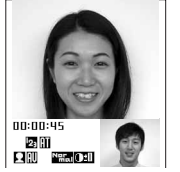

**Images of you and the other party**

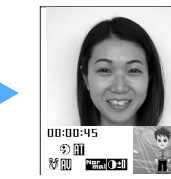

**Characters representing yourself**

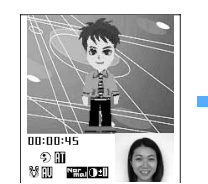

**Switches screens of you and the other party**

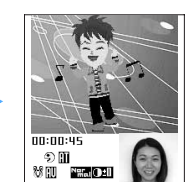

**Express feelings with character actions** 

#### **Deco-mail→P232, P238**

Allows to send colorful and enjoyable mails easily with changing font color or background color, or inserting pictures of Deco-mail picture or shot with In-camera.

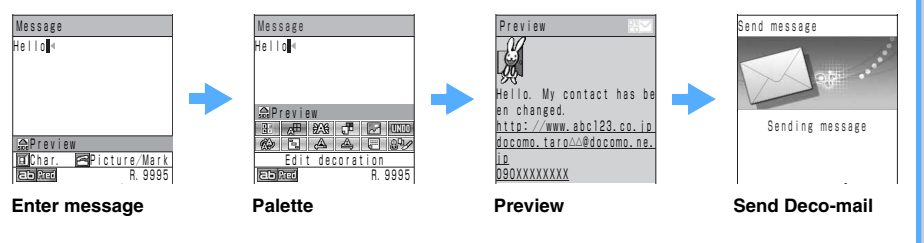

#### Character reader→P173

Scans with In-camera of FOMA terminals on Phone number or mail address to read. Scanned data can be used in various ways such as registering to Phonebook or sending as mails.

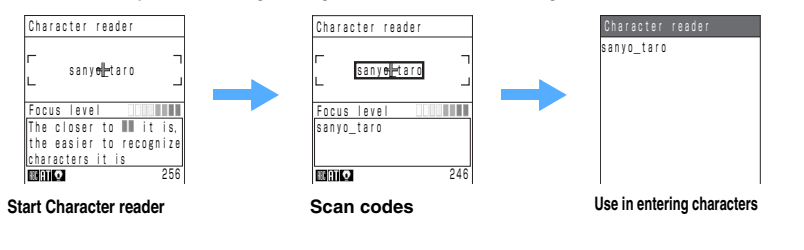

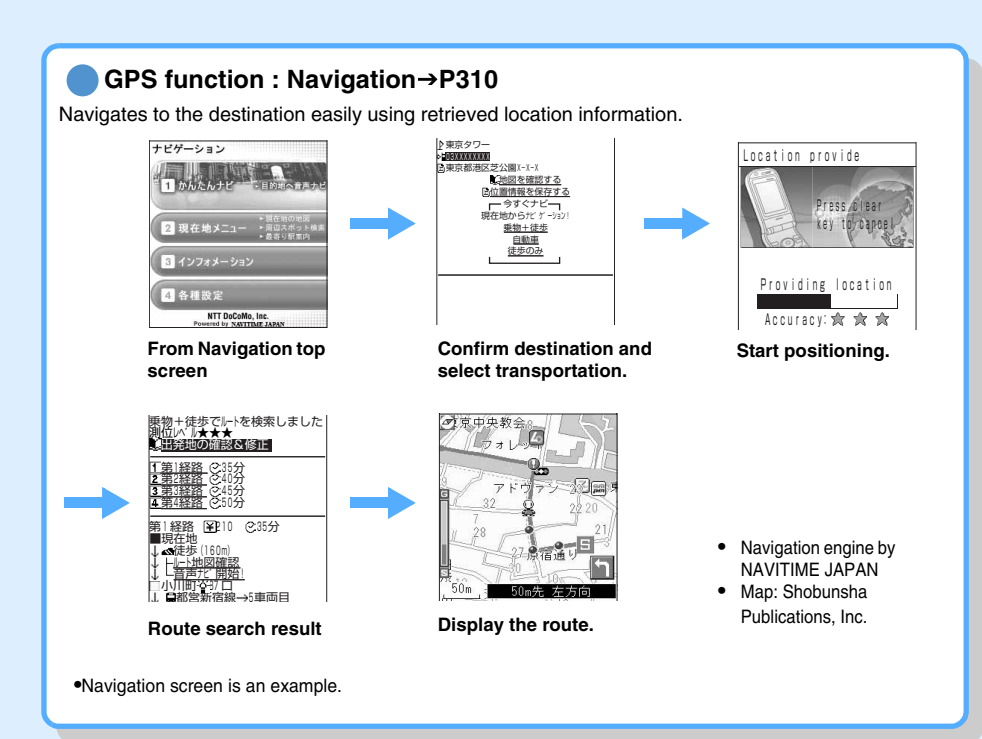

#### **G-Guide TV remote control→P291**

i- $\alpha$ ppli of "G-Guide TV remote control" preset to FOMA terminals by default allows to retrieve TV quide information whenever requesting. Also operates TV remote control using infrared exchanging data of FOMA terminals.

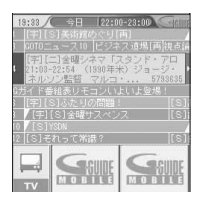

G code® is available on TV guide.

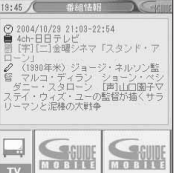

Connects to the server to retrieve detailed information of programs.

**•**The screen shown is an example. Images may differ from the actual displays. Available channels for the area you live are displayed.

### **Precautions (ALWAYS FOLLOW THESE DIRECTIONS)**

- Contents/Safety Precautions **8**Contents/Safety Precautions
- Before using your FOMA terminal, read the following precautions to ensure safe use and handling. Keep this manual carefully after reading.
- These precautions are intended to protect you and others around you. Read and follow the cautions carefully to avoid injury, damage to the person or property.
- The following signs differentiate the levels of danger that may occur if the product is not used within the specified guidelines:

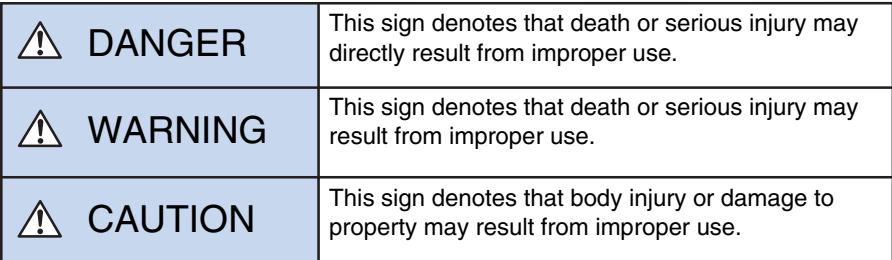

■ The following symbols show specific directions.

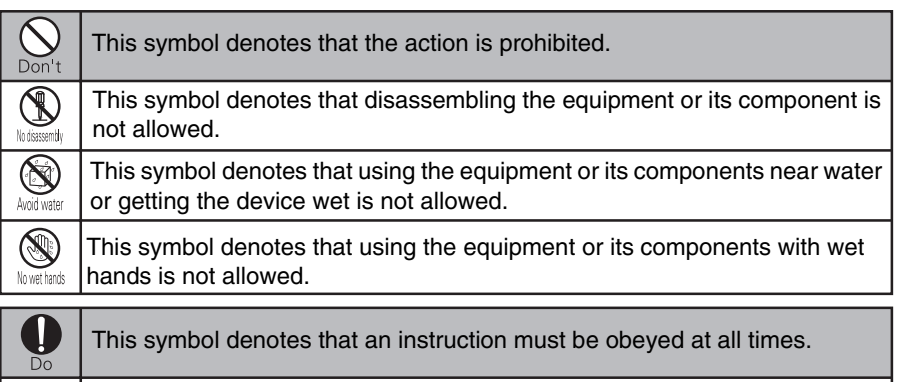

This symbol denotes that the equipment must be unplugged.

### $\blacksquare$  Precautions contain the following 6 descriptions;

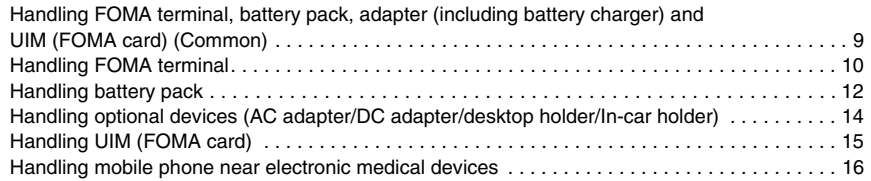

### **DANGER**

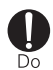

**Use battery pack and adapter (including battery charger) that are specified by the DoCoMo group companies with your FOMA terminal.**  Not using equipment specified by DoCoMo Group companies may cause FOMA terminal, battery pack and other parts to leak, heat, burst, catch fire or malfunction.

Battery pack SA01 Desktop holder SA01 FOMA AC adapter 01 FOMA DC adapter 01 FOMA domestic/overseas AC adapter 01

\*Contact DoCoMo shop etc. for more information of other compatible products.

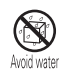

#### **Do not get it wet.**

Contact with water or other liquids can cause heating, electric shock, fire, malfunctions or injury. Take care where and how you use the equipment.

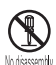

#### **Do not attempt to disassemble or modify, or do not mount solder.**

May cause a fire, injury, electric shock or malfunction. Also battery pack may leak, overheat, explode or catch fire.

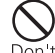

**Do not use or leave the battery pack in locations subject to high temperatures, such as near a fireplace, heating appliances, in direct sunlight or inside a car on a hot day.**

May cause equipment deformation/ malfunction or battery pack/leak/ overheat/explosion/catching fire/ performance loss/reducing service life. Also the part of a case may get hot and cause burns.

### **WARNING**

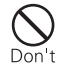

#### **Do not throw the equipment or give hard shock to the equipment.**

May cause the battery pack to leak, heat, burst or ignite, and the equipment to malfunction or catch fire.

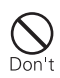

**Do not put the battery pack, FOMA terminal, the adapter (including battery charger) or UIM (FOMA card) in microwave ovens or other heating appliances or high-pressure containers.** 

May cause the battery pack to leak, heat, burst or ignite, FOMA terminal or the adapter (including battery charger) to heat, smoke, ignite, or damage circuits.

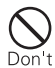

#### **Do not use the equipment in an environment liable to cause it to explode or catch fire, such as a gas station.**

Explosions or fire may result if the equipment is used in areas where dust or flammable gases such as propane or gasoline vapors are generated.

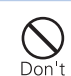

**Do not make electrically conductive material contacted to charging port or external connection port. Also do not built electrically conductive material in.** May cause fire or malfunction from short-out.

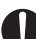

**Operate following procedures immediately when condition may differ from up until now such as strange smell, heat generation,** 

**discoloration, or deformation in using, charging, storing.**

1. Remove the power plug from an outlet or a socket.

2. Turn off FOMA terminal.

3. Remove battery pack FOMA terminal.

Use in those conditions may cause overheat, explosion, catching fire or leak of battery pack.

## **CAUTION**

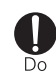

#### **Store the equipment out of reach of infants and children.**

The card or adapter can be accidentally swallowed or cause iniuries.

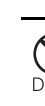

#### **Do not store the equipment in extremely humid, dusty or hot areas.**  May cause malfunction.

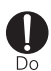

**Children using the equipment should be instructed to operate by adults. Do not allow them to use the equipment without adult supervision.**  May cause injuries.

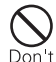

#### **Do not leave the equipment on unstable or sloping surfaces.**  May fall and cause malfunction or iniuries.

### **Handling FOMA terminal**

## **WARNING**

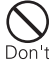

#### **Do not use the equipment while driving a vehicle.**

According to the amendment of Road Traffic Law, the punishment will be charged by use of mobile phone while driving vehicle since 1st November, 2004. Even when you use Hands free kit, park your vehicle at the safe area and use your mobile phone. While driving, activate Driving mode or Voice mail service.

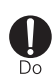

**Be sure to keep FOMA terminal away from your ear when you talk with the Hands free function set.**  May cause hearing loss.

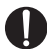

**Turn FOMA terminal off near highprecision electronic control equipment or electronic equipment** 

 $\overline{D}$ **using low-power signals.**  May effect electronics devices such as the mechanical error or

malfunction.

\*Examples of electronic equipment to avoid:

Hearing aids, implanted pacemakers or defibrillators, other electrical medical equipment, fire alarms, automatic doors, other automatic control equipment. Users wearing implanted pacemakers or defibrillators or other electrical medical equipment should check with the manufacturer or sales outlet about the effect of radio frequencies on the equipment.

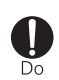

**If you have heart disease, be careful when setting Receiving vibrator (vibration) or Ring volume setting.**  Can affect heart function.

### **WARNING**

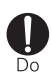

**Turn FOMA terminal OFF in areas where use is prohibited, such as in airplanes and hospitals.**

Using in these areas may cause electrical equipment or medical electrical equipment malfunction or failure.

If the function which automatically turns on the power is set, cancel the setting before turning off the power. When using the equipment in a medical facility, follow the regulations and instructions of the facility.

With prohibited act, such as using the equipment in an airplane, you may be punished according to law.

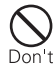

#### **When you use medical electrical equipment, do not keep the equipment in your chest pocket or inside pocket.**

Using your FOMA terminal near medical electronic equipment may cause equipment failure.

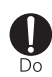

#### **If lightning strikes while using the terminal outside, turn OFF the power immediately, and move to a safe location.**

May be subject to lightning strike and could cause electric shock.

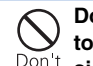

**Do not point the infrared data port toward your eye and transfer the signals.** 

May affect your eyes. In addition, pointing the other infrared devices to operate may cause mechanical error or malfunction.

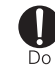

#### **Do not bring the light emitting part close to the human eyes.**

Visual loss may result. Also cause dizzy eyesight into the accident or injury.

#### **Do not put FOMA terminal at the place where the air-bag is blown up, such as dashboard near the air-bag.**

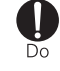

In case air-bag is blown up, FOMA terminal may hit the people and may cause injury or malfunction.

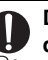

#### **Do not point flash and light towards drivers of vehicles.**

May cause accidents from dizzy eyes.

### **CAUTION**

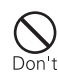

**Do not put liquids such as water, metal pieces or flammable materials inside UIM (FOMA card) slot or miniSD memory card slot of FOMA terminal.** 

May cause fire, equipment failure or electric shock.

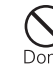

#### **Do not leave your FOMA terminal for a long time in a location where direct sunlight enters the lens of the built-in camera.**

A light collection effect from the lens could cause a fire.

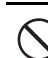

### **Do not swing the FOMA terminal by the strap or other parts of the terminal.**

May cause equipment damage or failure, or injury of yourself or others.

### **Handling FOMA terminal (continued)**

**CAUTION**

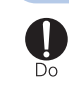

**The FOMA terminal may give some users skin problems such as itching, allergic reactions or rashes. If you develop skin problems, stop using the FOMA terminal immediately, and see a doctor.** 

The following parts contain metal materials.

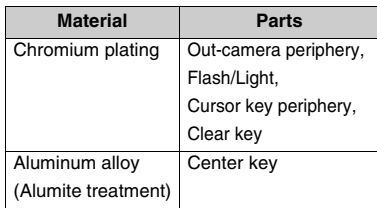

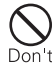

#### **Do not bring magnetic cards close to FOMA terminal.**

Data stored on cash cards, credit cards, telephone cards and floppy disks may be erased if the storage medium is placed near the terminal.

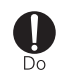

**Occasionally, using FOMA terminal in some vehicle models may cause the vehicle's electronic malfunction or failure.** 

In this case, do not use FOMA terminal not to hamper safe driving.

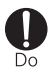

**Do not inhale or put the crystalline liquid leaking from the broken display in your mouth or on your skin. If the liquid gets into your eyes or mouth, rinse with clean water and see a doctor immediately. If the liquid adheres to skin or cloth,** 

**use alcohol, etc. to wipe off and wash with soap.** 

May cause loss of eyesight or skin problems.

**Take care not to catch fingers into the hinge part (connection) when opening FOMA terminal.** 

Injury or accident may result.

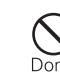

**Do not use Flash/Shoot light for the other purpose than camera shooting/ Don't** recording.

Flash/shoot light is turned off with ending camera. It gets dark suddenly and accidents may be caused.

### **Handling battery pack**

■ Confirm the battery type to match according to the description on the battery pack label.

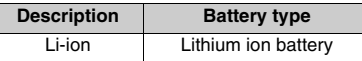

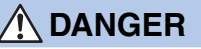

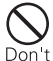

**Do not connect a wire or other metal material to the battery pack terminals. Do not carry or store the battery pack together with a necklace or other metal material.**  May cause the battery pack to leak,

heat, damage or ignite.

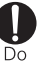

**If the battery fluid contacts eyes, flush your eyes immediately with clean water and see a doctor immediately.**  Battery fluid in the eyes may cause blindness.

### **DANGER**

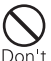

#### **Do not bring the battery pack into open flames.**

May cause the battery pack to leak, heat, damage or ignite.

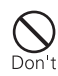

#### **Do not nail the battery pack, hit with a hammer or step on it.** May cause the battery pack to leak,

heat, damage or ignite.

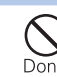

**Do not try to force the battery pack onto FOMA terminal if you are having trouble connecting the battery pack. Always connect the battery pack after confirming the right side to attach.**  May cause the battery pack to leak, heat, damage or ignite.

## **WARNING**

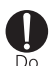

**If the battery pack leaks liquid or gives off a strange smell, remove the battery pack from the vicinity of open flames immediately.** 

The vapors from leaking battery fluid may ignite or explode.

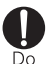

**If the battery pack does not have a full charge after being charged for the specified time, stop charging it.**  May cause the battery pack to leak, heat, damage or ignite.

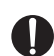

**If the battery fluid contacts skin or clothes, flush the contacted area**  Do **thoroughly with clean water immediately.**

The fluid may damage the skin.

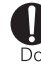

**CAUTION**

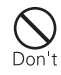

### **Do not discard used battery packs with other garbage.**

Igniting or environmental destruction may be caused. Bring used battery pack with terminal port taped for insulation to DoCoMo shops etc. or follow the instruction of the municipality collecting used battery.

### **Handling optional devices (AC adapter/DC adapter/desktop holder/In-car holder)**

**WARNING**

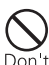

**Always use the DC adapter with a negative-ground vehicle. Never plug it into a positive-ground vehicle.**  Fire may result.

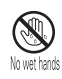

**Do not touch the adapter (including battery charger) cord or wall outlet with wet hands.** 

Electric shock may result.

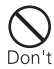

**Do not short out with charging terminal connected to an output or cigarette lighter socket.** 

**Also, do not touch the charging terminal with a part of your body such as your hand or finger.** 

Fire, malfunction, electric shock, or injuries may result.

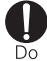

#### **Only use with the specified power source and voltage.**

If incorrect voltage is used, fire or failure may result. When using FOMA terminal overseas, use FOMA domestic/overseas AC adapter 01.

AC adapter:

AC100V (Connect to 100 VAC outlet for internal household use only)

FOMA domestic/overseas AC adapter:

Between AC100V and 240V

(Connect to AC outlet for household use)

DC adapter:

12 or 24 VDC (specific for negativeground vehicle)

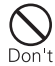

#### **Do not touch adapter (including charger) when lightning strikes.**

May be subject to lightning strike and could cause electric shock.

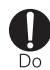

**If the DC adapter fuse blows, be sure to replace with the specified fuse.**  Applying wrong fuse may cause fire or equipment malfunction. For the specified fuse, see each manuals of the equipment.

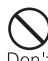

**Do not use the AC adapter and desktop holder in a bathroom or other highly humid area.** 

Electric shock may result.

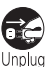

result.

**Remove the plug out of output or cigarette lighter socket, if water or other fluids get into the adapter.** Electric shock, smoke or fire may

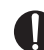

**When you connect the AC adapter to an output, make sure not to make**  Ďo. **metal materials such as metal straps touched and insert firmly.**  May cause electric shock, shortcircuit or fire.

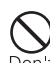

**Do not use the adapter (including battery charger) cord or power cord if it gets damaged.** 

Electric shock, heat or fire may result.

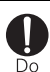

**Wipe off any dust around the plug.**  Fire may result.

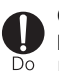

**Connect FOMA terminal to In-car holder firmly.** 

Removal of the equipment by sudden braking, etc. may cause an accident or the equipment malfunction.

### **Handling optional devices (AC adapter/DC adapter/desktop holder/In-car holder) (continued)**

### **WARNING**

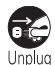

**Remove the plug of adapter out of the wall output or cigarette lighter socket when not using for a while.** 

Electric shock, fire or malfunction may result.

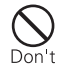

**Do not eager to pull the power plug out when the plug is not removed.** 

May cause damage, electric shock or malfunction.

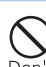

**Place the desktop holder or AC adapter in a stable location during charging. Do not cover or wrap the desktop holder or AC adapter with a cloth or blanket, etc.** May cause the optional devices to be heated, resulting in fire or troubles.

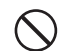

#### **Do not use output or wiring accessories beyond rated specification.**

May cause heating or firing with plugging too many leads into a single socket.

### **CAUTION**

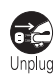

**Remove the plug of the adapter from the cigarette lighter socket or wall Unplug** output when cleaning the equipment. Electric shock may result.

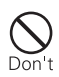

**Do not place heavy objects on the adapter (including battery charger) cord.** 

May cause electric shock or fire.

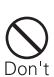

**When you pull the adapter (including battery charger) out of the output or a cigarette lighter socket, do not pull with holding not the code but the plug.** 

Pulling the cord may damage the code itself, possibly leading to electric shock or fire.

### **Handling UIM (FOMA card)**

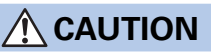

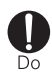

#### **Be careful to remove IC part of UIM (FOMA card)**

Hands or fingers may be injured.

 The following safety precautions conform to "Guidelines regarding the protection of electronic medical equipment from radio waves emitted by mobile phones" (Electromagnetic Compatibility Conference Japan).

### **WARNING**

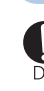

**Implanted devices such as pacemakers or defibrillators must be used at least 22 cm away from the FOMA terminal.**  The Signal of FOMA terminal may affect the operation of implanted pacemakers or defibrillators, and other devices.

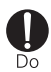

**Turn FOMA terminal OFF in crowded trains or other public places for the people with pacemaker or defibrillator planted.** 

The Signal of FOMA terminal may affect the operation of implanted pacemakers or defibrillators, and other devices.

#### **Obey the following rules inside medical facilities:**

- Do **•** Do not bring FOMA terminal into operating rooms (ORs), intensive care units (ICUs) or coronary care units (CCUs).
	- **•** Turn FOMA terminal OFF in hospital wards.
	- **•** Turn FOMA terminal OFF in hospital lobbies and corridors if electrical medical devices are around.
	- **•** If the medical facility has specified zones where use or possession of mobile devices is prohibited, follow those instructions.
	- **•** If the function to turn on the power automatically is set, cancel the setting before turning off the power.

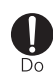

**When using electric medical devices other than implanted pacemakers or defibrillators outside the medical facilities (such as in home-care), check the affection of the signal of the devices to the manufacturer.**  FOMA terminal's signals may affect the performance of electrical medical devices.

### **Handling instructions**

#### **General**

- **•** Keep water away from FOMA terminal.
	- FOMA terminal, battery pack and adapter (including battery charger) are not waterproof. Do not use FOMA terminal in bathrooms, other high-humidity areas, or in the rain. Also sweat may corrode the inner components and cause malfunction when carrying FOMA terminal near your body. Note that malfunctions deemed to be caused by water are not covered by the warranty, and may not be possible to repair. Since these malfunctions are not covered with warranty, repair, if possible, is to be done with owner's expense.
- **•** Clean FOMA terminal with a dry soft cloth.
	- Some FOMA terminal models may use the special coating on the display to make the color LC display easy to be read. When cleaning FOMA terminal, rubbing it roughly with a dry cloth can scratch the display. Be careful to handle FOMA terminal and use a soft and dry cloth for cleaning (such as a cloth for eyeglasses). Drops of water or dirt left on the display may cause stains or removal the coating.
	- The printing may disappear or color may fade with wiping with alcohol, paint thinner, benzine or detergent.
- **•** Clean the terminal port occasionally with a dry cotton swab.
	- Dirty terminal ports may cause loose contact with FOMA terminal, resulting in power OFF. Also results poor charging, so clean the terminal port with a dry cloth or cotton swab etc.
- **•** Do not place FOMA terminal near an air-conditioner air outlet.
	- The rapid change in humidity may cause dew condensation, causing internal corrosion and malfunction.
- **•** Do not place FOMA terminal at the area where excessive force is applied.
	- Damage and malfunction of LC display or internal PCB caused by cramming into a brimming bag or putting in a pocket and sitting on FOMA terminal is out of the coverage of the warranty.
- **•** Read respective instructions attached to the battery pack and adapter (including battery charger) carefully.

#### **Handling FOMA terminal**

- **•** FOMA terminal is to be warmed up in using or charging, but it is not a malfunction. Keep using FOMA terminal.
- **•** Avoid extremely high and low temperature.
- Use FOMA terminal at temperature between 5 to 35 degrees C and at humidity between 45 and 85%.
- **•** FOMA terminal may affect fixed-line telephones, TVs or radios in use nearby, so use FOMA terminal as far as possible from these appliances.
- **•** Keep a separate written record of the data you register in FOMA terminal. - DoCoMo assumes no responsibility for accidentally erased data.
- **•** Do not sit down with FOMA terminal in a back pocket. Do not place FOMA terminal at the bottom of a bag or anywhere it will encounter excessive force.
	- Malfunction or damage may result.
- **•** Do not fold FOMA terminal with the strap held inside.
- Malfunction or damage may result.
- **•** Do not put seals on the same surface of LC display or keypads.
	- Pressing keypads when folding FOMA terminal may cause false operation or malfunction of FOMA terminal.
- **•** Hold with the strap through your hand. - May fall and cause disorder.
- **•** Use with the earphone microphone terminal and miniSD memory card slot covered with cover.
	- Dust or water may cause malfunction.
- **•** Do not scratch or rasp the display with metal material. - Display may be hurt.
- **•** Do not leave the camera to direct sunlight.
	- May cause color degradation or burn-in of the CCD.

### **Handling battery pack**

- **•** The battery pack is a consumable.
	- Replace the battery pack when operation length becomes extremely short on a full charge. Note that the battery pack's life will vary depending on type of use. Purchase a new battery pack of the specified type.
- **•** Charge the battery within the temperature range area(5 to 35 degrees C).
- **•** Always charge before using FOMA terminal for the first time or after extended disuse.
- **•** The operation time provided by the battery pack may vary depending on the operating environment and battery pack's deterioration.
- **•** Dirty metallic parts (terminals) of the battery pack may cause loose contact with the terminal port, resulting in power OFF, etc. Wipe the dirty terminal ports with dry cloths or cotton swab.
- **•** Do not discard old battery packs with general household garbage.
	- Bring used battery packs with terminal port taped for insulation to DoCoMo shops etc. or follow the local municipality instruction of battery recycling program.
- **•** Store the battery pack where has no direct sunlight and cold place.
	- Store battery pack with run out, detached from FOMA terminal or the adapter (including battery charger), and wrapped with packing material when not using for a while.

### **Handling adapter (including battery charger)**

- **•** Do not charge the battery in the following areas:
	- Where the ambient temperature is less than 5 degrees C or more than 35 degrees C.
	- In areas of excessive humidity, dust or vibrations.
	- Near fixed-line phones, TVs or radios.
- **•** It is normal for the adapter (including battery charger) to become warm during charging. Keep charging.
- **•** When using the DC adapter for charging, keep the vehicle engine running.
- The vehicle's battery may possibly be dead.
- **•** Do not give strong impact. Also do not change the shape of the charging terminal port. - May cause malfunction.
- **•** When using an outlet with a mechanism preventing unplugging, follow the handling instructions for that outlet.

#### **Handling UIM (FOMA card)**

- **•** Do not force UIM (FOMA card) when removing UIM (FOMA card).
- **•** Do not place an excessive pressure when inserting UIM (FOMA card) into the terminal.
- **•** It is normal for UIM (FOMA card) to get warm in use. Keep using.
- **•** Note that DoCoMo will not be responsible for malfunctions occurring as the result of inserting and using UIM (FOMA card) with another IC card reader/writer.
- **•** Always keep IC device part of FOMA terminals clean.
- **•** Clean UIM (FOMA card) with a soft, dry cloth.
- **•** Keep a separate record of the data you register on UIM (FOMA card). - DoCoMo assumes no responsibility for accidentally erased data.
- **•** To preserve the environment, bring the used UIM (FOMA card) to DoCoMo shops etc.
- **•** Avoid extremely high or low temperature.
- **•** Do not touch ICs carelessly, short circuit, or damage IC.
	- May cause data loss or malfunction.
- **•** Do not drop or apply a shock on UIM (FOMA card).
	- May cause malfunction.
- **•** Do not bend or apply weight on UIM (FOMA card).
	- May cause malfunction.
- **•** Do not put any sticker etc. on UIM (FOMA card).

#### **miniSD memory card**

- **•** Do not pull out miniSD memory card, give an impact, turn the power off, nor remove the battery pack while you are using miniSD memory card.
	- May damage the data.
- **•** Do not put any sticker etc. on miniSD memory card.

#### **Camera**

**•** If you use FOMA terminal to commit nuisance act and bother people, you may be penalized according to applicable laws or regulations (nuisance prevention ordinance).

**Please be considerate of the privacy of individuals around you when taking and sending photos using camera-equipped mobile phones.** 

### **Intellectual property rights**

#### **Copyrights and portrait rights**

Except for the case protected by copyright laws such as personal use, use of FOMA terminal to reproduce, alter, or publicly transmit recorded pictures or sounds, or copyrighted text, images, music or software downloaded from Web sites without the copyright holder's authorization is prohibited.

Note that taking photos or recordings at some demonstrations, performances or exhibitions may be prohibited even when only for personal use.

Avoid taking pictures of others with FOMA terminal without their consent or disclosing recorded pictures of others without their consent to general public through Internet Web pages, etc., because they may infringe on portrait rights.

#### **Trademarks**

Company and product names mentioned in this manual are trademarks or registered trademarks of their respective holders.

- "FOMA", "mova", "i-motion", "i-mode", "i-αppli", "i-melody", "i-anime", "mopera U", "mopera", "WORLD CALL", "WORLD WING", "Driving mode", "i-motion mail", "Multiaccess", "i-gppliDX", "i-shot", "i-area", "Short mail", "Dual Network", "FirstPass", "i-appli search", "V-Live", "visualnet", "Deco-mail", "Chaku-motion (Movie ringtone)", "Chara-den", "QUICKCAST", and "FOMA", "i-mode" logos are trademarks or registered trademarks of NTT DoCoMo.
- **•** Windows is a registered trademark of Microsoft Corporation in the US and other countries. (The formal name for Windows is the Microsoft<sup>®</sup> Windows<sup>®</sup> operating system.)
- **•** Java and all Java -related trademarks are trademarks or registered trademarks of Sun Microsystems, Inc. in the US and other countries.
- **•** "Multitask" is a trademark of NEC Corporation.
- **•** Catch Phone (Call waiting service) is a registered trademark of Nippon Telegraph and Telephone Corporation.
- **•** NetFront is the trademarks and the registered trademarks by ACCESS CO., LTD. in Japan and other countries.
- **•** Jv-Lite is the trademark and registered trademark by ACCESS Co., LTD. in Japan and other country.
- **•** Macromedia, Flash and Macromedia Flash are trademarks or registered trademarks of Macromedia, Inc. in the US and other countries.
- **•** QR code is a registered trademark of Denso Wave Inc.
- miniSD™ and **Mill** are trademarks of the SD Association. (miniSD™ memory card is described as miniSD memory card.)
- **•** Adobe and Reader are US or other countries' Adobe Systems Incorporated trademarks or registered trademarks.
- **•** Gガイドモバイル, G-GUIDE Mobile, and the logo mark are Gemstar-TV Guide International, Inc. (US) trademarks in Japan domestic. And G, G-GUIDE, G, G-Code, and each logo marks are registered trademarks in Japan domestic.
- **•** QuickTime is the registered trademark of Apple Computer, Inc. within US and other countries.
- **•** Other company and product names mentioned in this manual are trademarks or registered trademarks of their respective holders.
- **•** The following abbreviations of operating systems (Japanese versions) are used in this manual:
	- Windows XP indicates the Microsoft® Windows® XP Professional operating system or Microsoft® Windows® XP Home Edition operating system.
	- Windows 2000 indicates the Microsoft® Windows® 2000 Professional operating system.
	- Windows Me indicates the Microsoft® Windows® Millennium Edition operating system.
	- Windows 98 indicates the Microsoft<sup>®</sup> Windows<sup>®</sup> 98 operating system.
	- Windows 98SE indicates the Microsoft® Windows® 98 SECOND EDITION operating system.
	- Windows NT Server indicates the Microsoft<sup>®</sup> Windows NT<sup>®</sup> Server Network operating system Version 4.0.
	- "Windows XP, 2000, Me or 98" may be used to jointly indicate these operating systems.
	- Windows 98 is written as a general term of both Windows 98 and Windows 98SE.

#### **Others**

- **•** This product contains Macromedia® Flash™ technology of Macromedia, Inc. Copyright©1995-2005 Macromedia, Inc. All rights reserved.
- **•** NetFront by ACCESS CO., LTD is installed in this product to provide Internet functionality. Copyright© 1996-2005, ACCESS CO., LTD.
- **•** This product contains JV-Lite2 by ACCESS CO., LTD. as JAVA Virtual Machine technology. Copyright© 2000-2005, ACCESS CO., LTD.
- **•** This product contains a module developed by the Independent JPEG Group.
- **•** Advanced Wnn v2 is used for input method for Japanese language which is a product of OMRON SOFT WARE Co., LTD.

"Advanced Wnn v2"© OMRON SOFT WARE Co.,Ltd. 2003-2005 All Rights Reserved.

- **•** This product is licensed based on MPEG-4 Visual Patent Portfolio License. The use of MPEG-4 Video Codec function is allowed for personal and nonprofit use only in the following cases:
	- Recording movies and i-motions that conform to MPEG-4 Visual Standard (hereinafter referred to as MPEG-4 Video)
	- Playing MPEG-4 Videos recorded personally by consumers not engaged in profit activities.
	- Playing MPEG-4 Video supplied from the provider licensed from MPEG-LA.
	- For further utilizing such as promotion, in-house use or profit-making business, please contact MPEG LA, LLC in U.S.
- **•** Licensed by QUALCOMM Incorporated under one or more of the following United States Patents and/ or their counterparts in other nations;

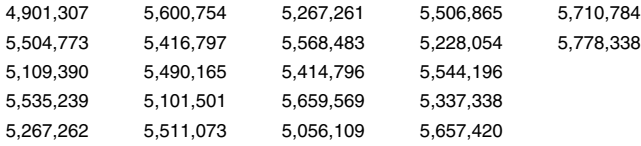

### **Basic package and optional accessories**

#### **<Basic package>**

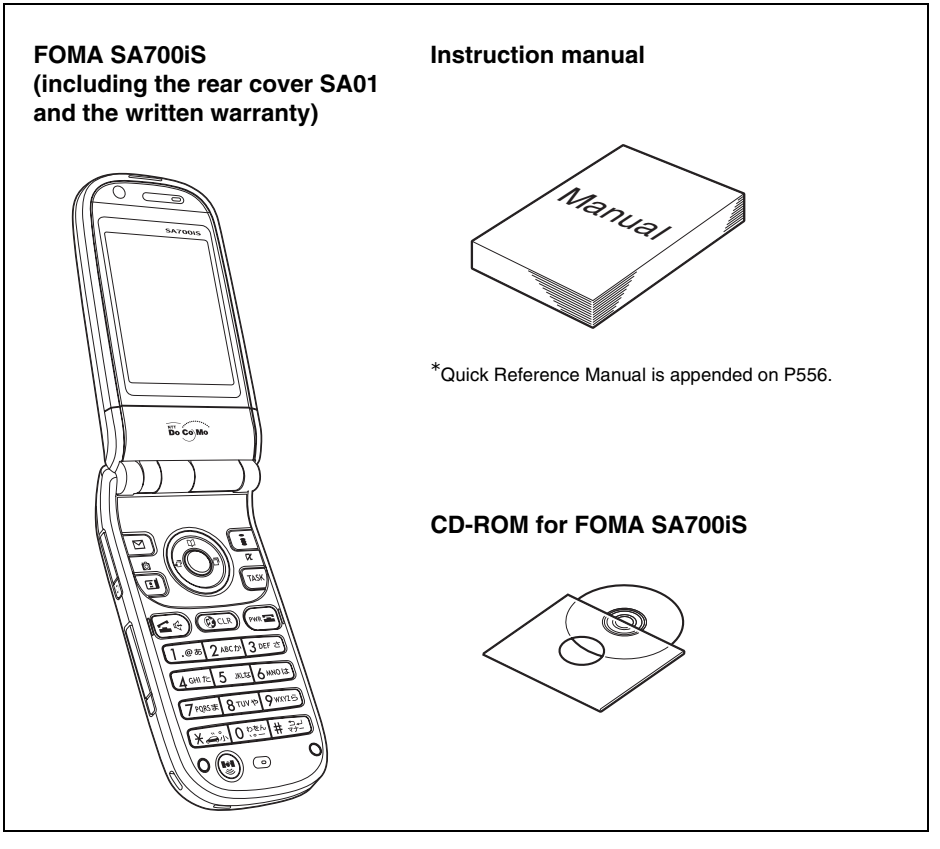

### **<Optional accessories>**

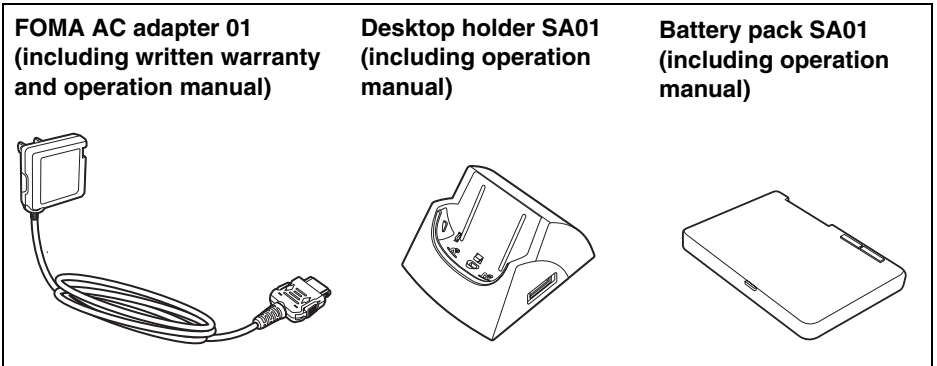

**Other optional accessories→P520** 

## **Before using SA700iS**

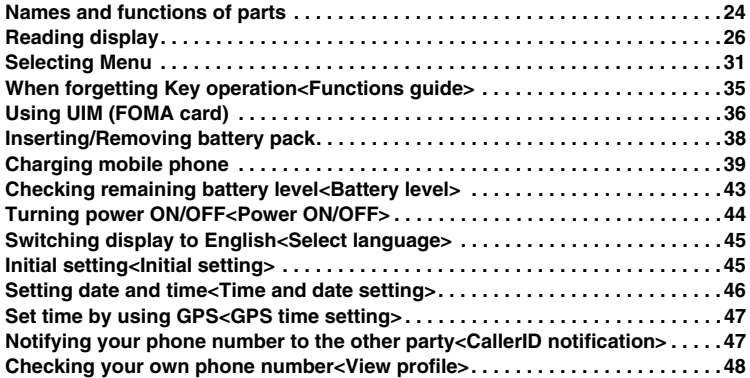

### **Names and functions of parts**

**Refer to names and functions of parts as below.** 

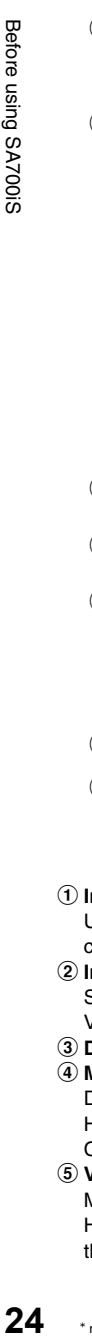

 $\bigcap$ 

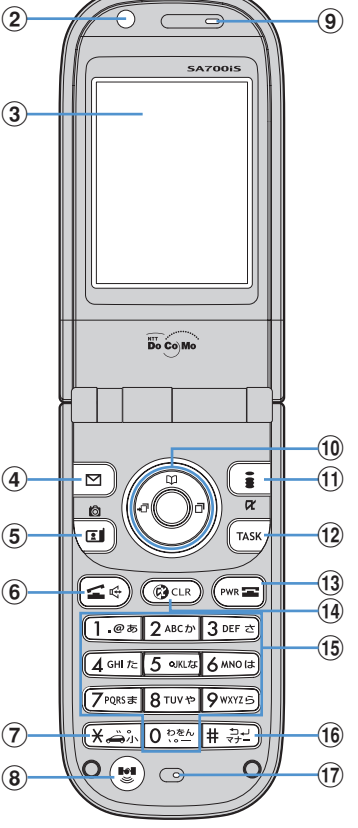

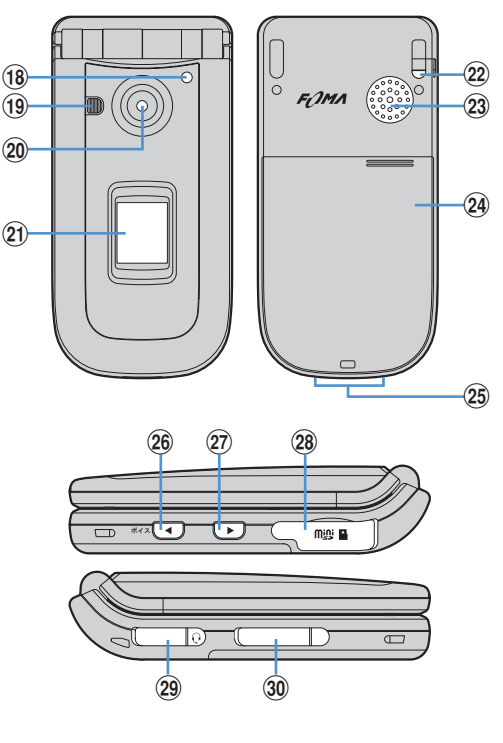

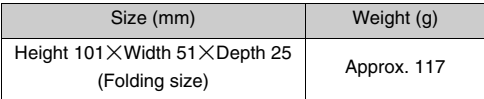

a **Infrared data port**

Used for data exchange with Infrared communication.

- b **In-camera** Shoots a self image, or sends a self image with Video-phone.
- c **Display** J**P26**
- d **Mail/Left flexible key (**m**)** Displays Mail menu. Hold down the key for over a second to display Compose mail screen.
- e **Video-phone start (**t**/Camera key (**g**)**  Makes Video-phone calls. Hold down the key for over a second to display the screen to shoot still images.
- **6** Voice call start/Hands free key ( $\leq$ <sup>*§*</sup>)</sub> Makes Voice-phone calls. Voice is sounded from the speaker. (Hands free function)
- g e**/Driving mode key (**\***)** Enter " $\mathsf{H}$ ", small letters, or voiced sound symbol. Hold down the key for over a second to move to Driving mode. h **GPS key (**s**)** Displays GPS menu. Hold down the key for over a second to position

the present location.

**•**GPS button displayed on FOMA terminals is described as GPS key in this manual.

#### **(9)** Earpiece

Voice of the other party comes out.

### j **Cursor key (**A**)**

#### **Center key (** $\odot$ **)**

Executes the operation, or selects menu items. Hold down the key for over a second to set Side keys Valid/Invalid.

#### **Phonebook/Up cursor key (** $(\bar{C})$ **)**

Displays Phonebook search screen. Adjusts the volume. Selects the upper items. Hold down the key for over a second to add a new entry to Phonebook.

#### **Down cursor key (Q)**

Adjusts the volume. Selects the lower items.

#### **Received calls/Left cursor key (**L**)**

Displays Received calls. Switches screens. Selects the items to the left. Hold down the key for over a second to display Received address history.

#### **Redial/Right cursor key (** $\odot$ **)**

Displays Redials. Switches screens. Selects the items to the right. Hold down the key for over a second to display Sent address history.

#### **10 i-mode/Right flexible key (** $\left(\frac{a}{b}\right)$ **/i-** $\alpha$ **ppli key**  $(\mathbf{Z})$

Displays i-mode menu.

Hold down the key for over a second to display i- $\alpha$ ppli folder list.

#### l **Task menu key (**a**)** Displays Task menu.

 $(1)$  Power/On-hold/End key ( $(m=)$ ) Hold down the key for over 2 seconds to turn the power ON/OFF. Ends a call. Holds a call by pressing during a call.

- Ends to display menu, etc.
- **(14) Clear key (**  $\circledcirc$  **CLR**) Deletes entered characters, or returns to the previous screen.
- **(15) Keypads (1.0 to**  $\boxed{0.0000}$ **)** Enters Phone number. Enters characters or numeric.
- **(16) #/Manner mode/Linefeed key (**##2) Enter "#".

Holds down the key for over a second to move to Manner mode.

Press the key on character input screen to feed a line.

#### (1) Mouthpiece/Microphone

Sends your voice through Mouthpiece. Use as Microphone during recording movies or sound.

**•**Do not cover here. The other party may not receive your voice clearly, or sounds may not be recorded properly.

**18** Incoming-call/Charge/Shoot lamp Turns on (blinks) during incoming calls, shooting, or charging.

#### **(9) Flash/Light**

Adds light intensity during shooting.

#### 20 Out-camera

Shoots still images or movies, or sends images of landscapes during a Video-phone call.

<sup>21</sup> Backside-display→P29

#### 22 Strap hole

23 Speaker

Ring tone comes out. Voice of the other party comes from here in Hands free function.

- 24 **Rear cover**
- y **Charging terminals** Used for charging with a desktop holder.
- $26$  Side key (| $\cdot$ ) (ボイス (Voice))→P26

#### **27 Side key (**<sup>A</sup>)→P26

Hold down  $\boxed{\cdot}$  for over a second and enter "+". **<sup>28</sup> miniSD memory card slot→P361** 

Insert miniSD memory card.

#### C **Earphone/Microphone jack**

Used by inserting Flat plug Earphone/ Microphone (optional).

**•**Conventional Earphone/Microphone can be used with a change adapter (optional) of Earphone jack.

#### **Connecting to the Earphone/Microphone with flat switch**

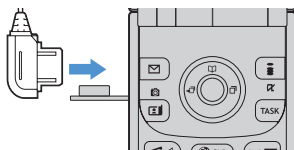

#### $\mathbf{D}$  **External connection terminal** Charges by connecting AC adapter.

Connects to PC with FOMA USB cable (optional).

#### **INFORMATION**

- **•** Describes operation procedure based on Key illustration.
- **•** Refer to the inside of the rear cover to "Inserting/ Removing UIM (FOMA card)" or "Attaching/ Removing battery pack".  $\rightarrow$  P36, 38
- **•** The antenna is built-in to FOMA terminal. Do not cover with hands etc. on built-in antenna during a call or using i-mode.

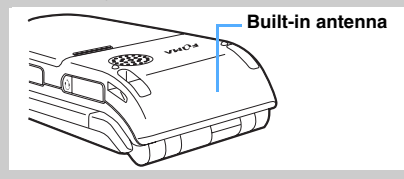

#### **Operations available with Side keys**

**Status Operation Operation result Opening FOMA terminal Stand-by display Hold down | for over a second.** Enters "+" to make an international call. **Stand-by display Press D. Press 2.** Notifies Time, Missed calls or Receiving mails with sound/voice. **Selecting Phonebook/Mail/ Text memo** Hold down  $\lceil \cdot \rceil$  for over a second. Reads out contents with voice. **Various list screen, detail screen**\*1 Press A. D. Scrolls screens. **Playing Ring tone/ Notification sound**\*2 Stops Ringtone/Notify tone. **Alarm sound**<sup>\*2</sup> Stops Alarm sound. **During a video-phone, Shooting still/movie images** Adiusts Brightness. **Folding FOMA terminal Press A.** Switches Backside-display. **Press**  $\lceil \cdot \rceil$ . mails with sound/voice.

Main operations with pressing Side keys  $(A, F)$  of FOMA terminals are as below.

 $*1$  Some screens may not be operated.

\*2 Operations are to be same when folded.

### **Reading display**

**Displays the current mode or various Marks (Icons) to indicate the status of FOMA terminals such as battery level on screen.** 

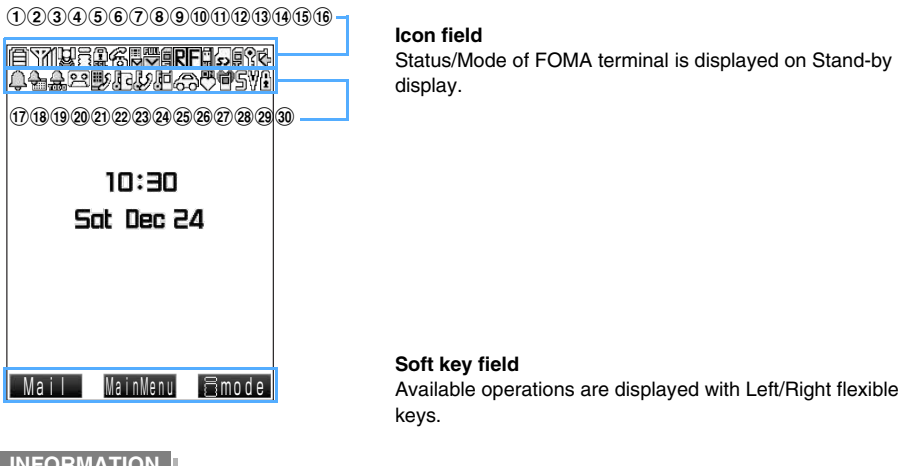

#### **INFORMATION**

- **•** Displays only one prior function (status) even activating multiple functions (status) of the same field.
- The 2nd line ( $\textcircled{1}$  to  $\textcircled{3}$ ) of the Icon field is not displayed while playing Flash movies or i-motion.

#### **Display icon list**

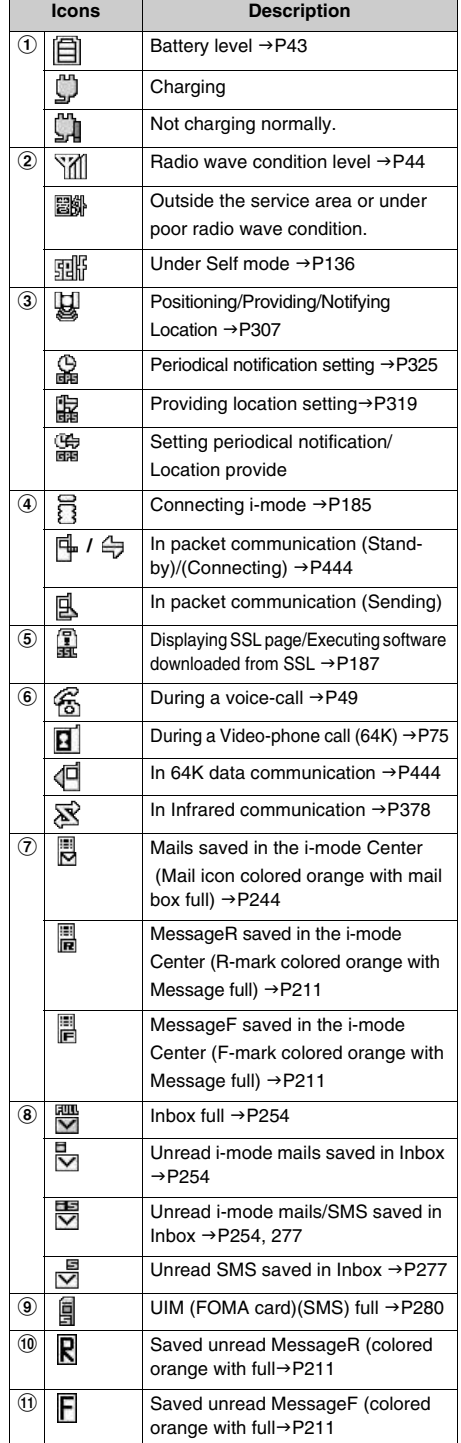

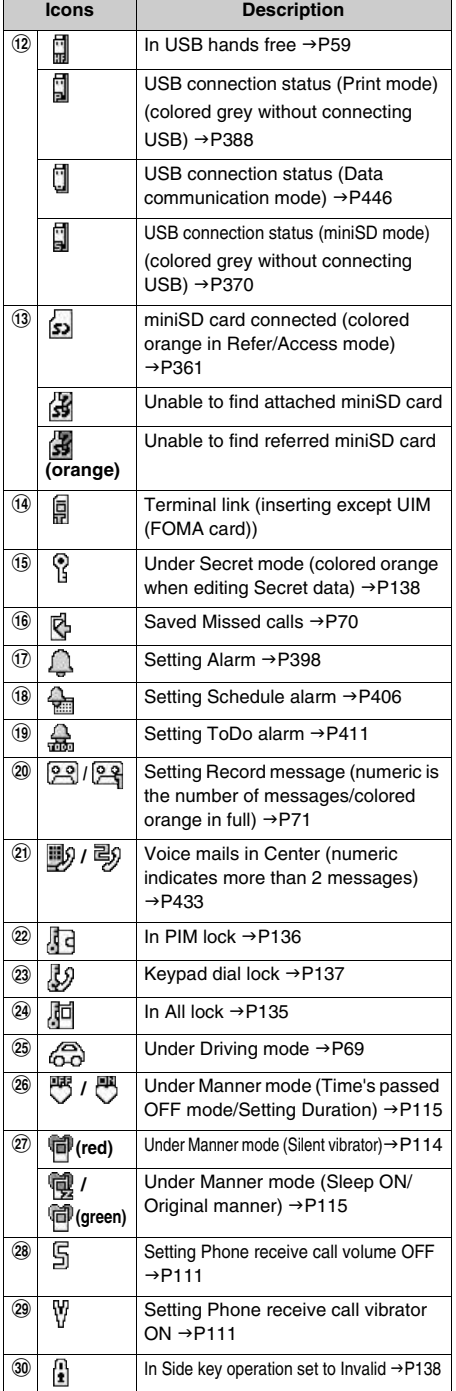

#### **Soft key**

Operates or sets with Soft keys displayed on the lower field of screen of Stand-by display or in operation. You can use Left flexible key ( $\boxed{\circ}$ ), Right flexible key ( $\boxed{\circ}$ ) and Center key ( $\boxed{\circ}$ ) to execute Soft key function.

**•** Soft key function differs from operations.

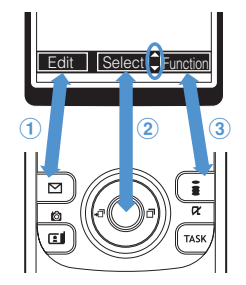

**Executing Soft key**  $\Omega$  **function** 

#### **Press**  $\boxed{\infty}$ .

Describes as " $\boxed{\circ}$  [Edit] " in this manual. Inside of [] ([Edit], etc.) is the function of Soft key.

- **Executing Soft key 2 function** Press  $\left( \bullet \right)$ .  $\mathbb{Z}$  or " $\nabla$ " to the right of Soft key indicates the existence of items to select. Press the cursor key  $(\mathbb{Q})$  to select, and press  $\textcircled{\textcirc}$ .
- **Executing Soft key 3 function**

#### **Press**  $\boxed{\bullet}$ .

Describes as "**i** [Function] " in this manual. Inside of [ ] ([Function], etc.) is the function of Soft key.

#### **Task icon**

The icon of currently activated or operated function is displayed. (Task icon) Multiple icons are displayed during activating multiple functions.  $\rightarrow$ P396

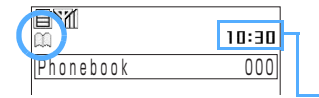

For example, Task icon indicating Phonebook is displayed during displaying Phonebook.

Current time is displayed.

#### **Task icon list**

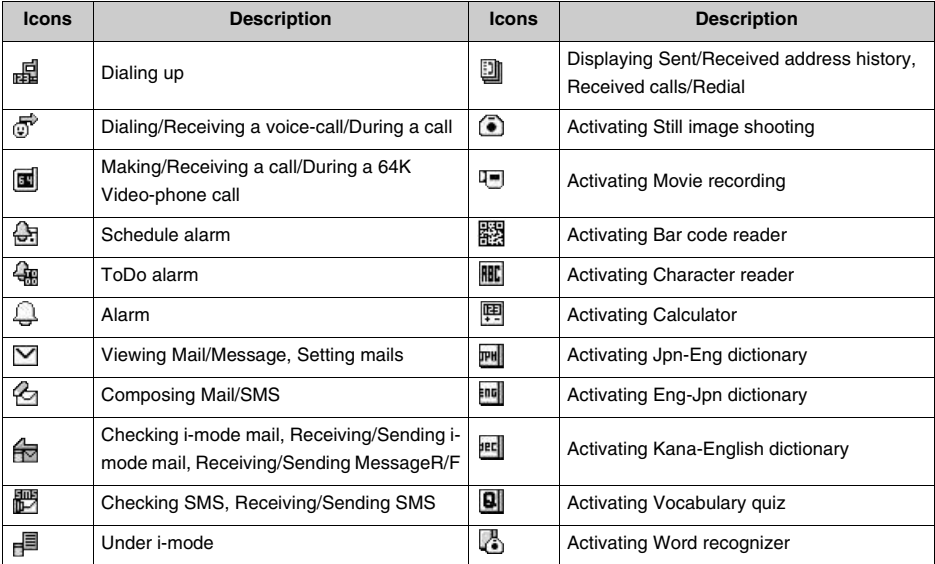

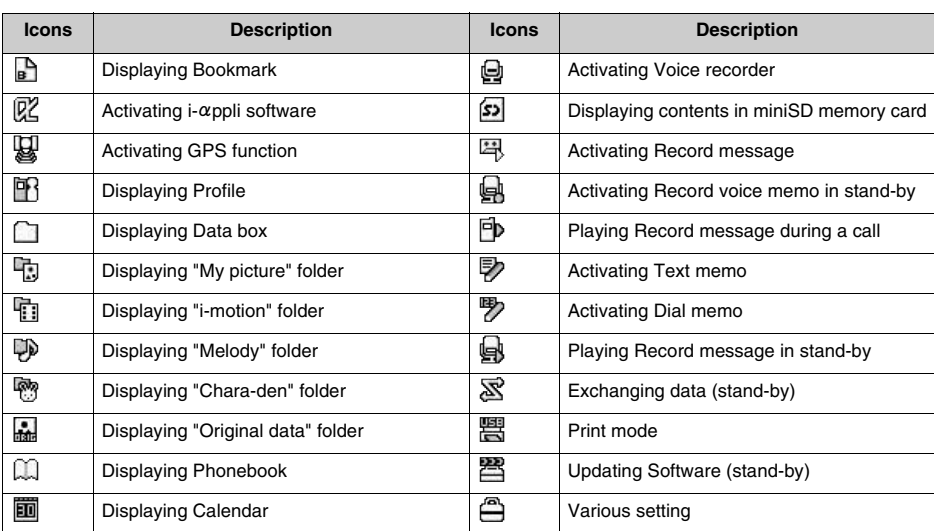

#### **INFORMATION**

**•** FOMA terminal screens are manufactured with highly advanced technology, however, some dots may be always or never lit. Please be forewarned this phenomenon is not malfunction.

#### **Reading Backside-display**

Displays radio wave condition, battery level, time or status of FOMA terminals on Backside-display. Also, displays calling status or receiving mail with animation.

### **Press**  $\bigcap$  with FOMA terminal folded.

• Switch the display as follows by pressing  $\lceil \cdot \rceil$ . Press  $\lceil \cdot \rceil$  on Status screen and the light is turned off.

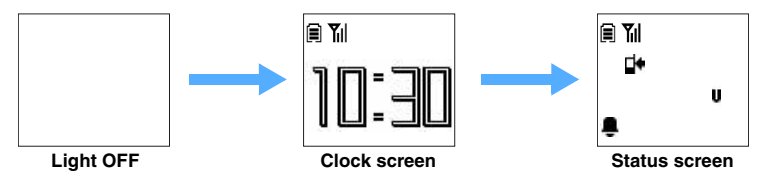

Icons and animations displayed on Backside-display are as below:

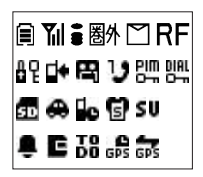

#### **Backside-display icon list**

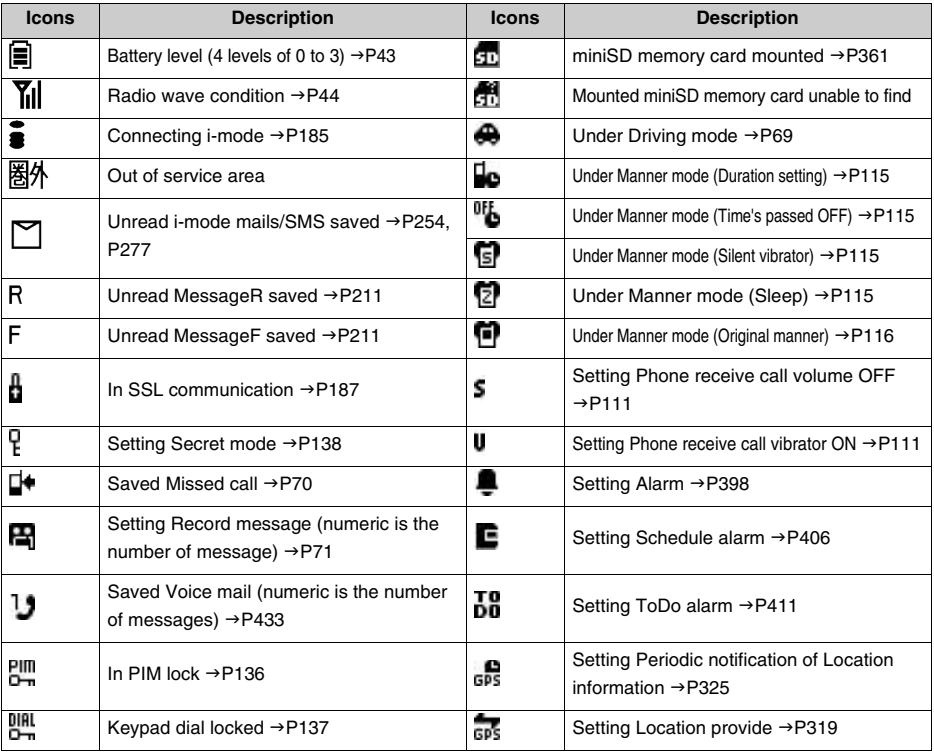

#### **Notification animation list**

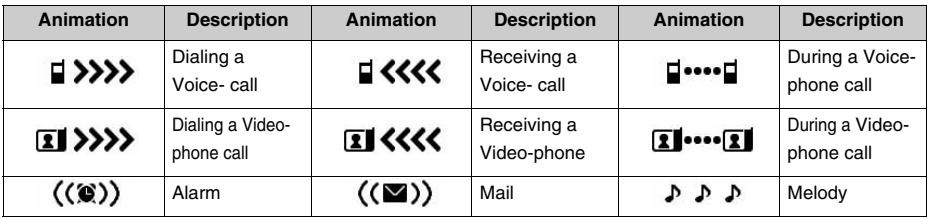

#### **INFORMATION**

- **•** Backside-display is turned off with FOMA terminal open.
- When setting Side key operation to Invalid, press **of or**  $\theta$  to display "Side key operation Invalid", and the screen is to be unavailable to switch. (Displays Time and date, Battery level or radio wave condition.)
- **•** If the phone number is saved in Phonebook, the name is displayed when a call is incoming. (When setting Secret attributes, does not display except under Secret mode.)
- **•** Screen is turned OFF when no operation is done for approximately 10 seconds.

### **Selecting Menu**

#### **Select and then set/activate items from the menu. You can select with Keypads, or with**  cursor key and press  $\left( \bullet \right)$  on Menu screen.

- **•** Unable to select the items colored grey of Menu items.
- **Press**  $\sqrt{=}$  to return to Stand-by display to cancel selecting/setting.
- **To return to the previous screen, press**  $(\mathbb{Q}_{CLR})$ **.**

#### **Selecting functions from Menu**

Press ( $\bullet$ ) on Stand-by display to display Main menu. Select some icons and display Menu/folder list of the item. Select some items from the list and set.

- Press  $\boxed{\circ}$ ,  $\boxed{\bullet}$ ,  $\circledast$  on Stand-by display and each menu is displayed. Sets items along to the same operation with Main menu.
	- $\boxed{9}$  : Displays Mail menu
	- $\overline{\bullet}$  : Displays i-mode menu.
	- $\circledcirc$  : Displays GPS menu.

#### **<ex> Change Ring tone**

#### **Press (** $\bullet$ **) on Stand-by display.**

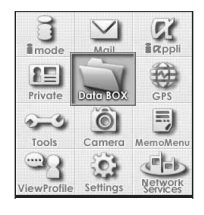

Displays Main menu with 12 icons.

- Press  $\odot$  (up and down, left and right of cursor key) and select icons.
- **•** Icon types of selected items are changed.

#### **ex : Data box**

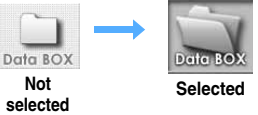

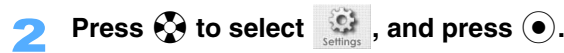

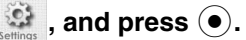

Various setting screens are displayed.

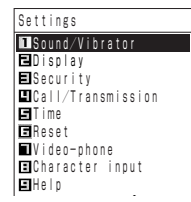

### **Press**  $\overline{1 \cdot e^*}$  "Sound/Vibrator",  $\overline{1 \cdot e^*}$  "Volume" and  $\overline{2 \cdot e^*}$  "Phone **receive call".**

Volume adjust screen is displayed.

• Numbers on the top of items framed with indicate the number of keypad.

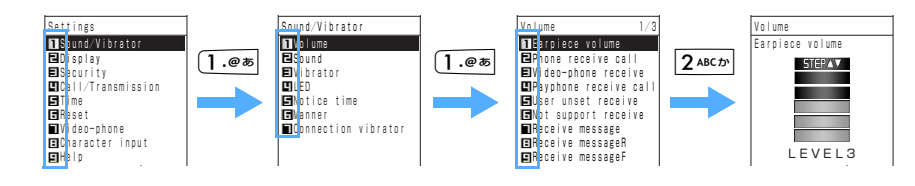

#### **Selecting with cursor key**

**Press**  $\binom{5}{2}$  **(Up/Down cursor) to select items, and press**  $\odot$ **.** 

**•** Selected items are highlighted.

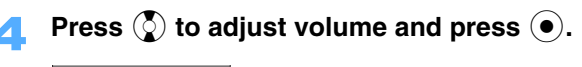

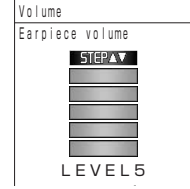

#### **Selecting multiple items**

When selecting multiple items such as Delete option, select files and press  $\bullet$  to change  $\Box$  to  $\Box$ . Select all files to delete along the same operation, and activate.

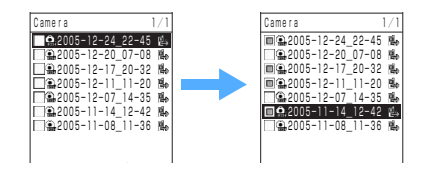

#### **Selecting functions from Function menu**

When displaying Menu screen or activating functions, "Function" may be displayed as Soft key. Press  $\left\lceil \cdot \right\rceil$ (Right flexible key) to operate.

Press **i** while displaying the softkey "Function" on the screen.

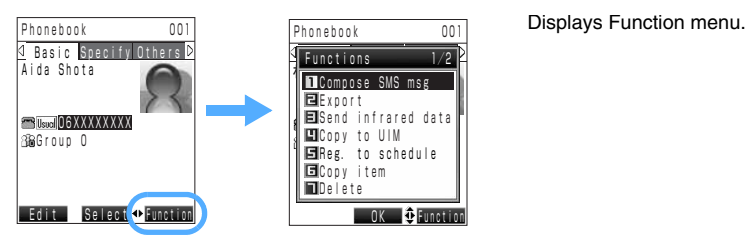

#### **For multiple pages such as Function menu**

**Press**  $\odot$  **to display the next page, or press**  $\odot$  **to display the previous page.** 

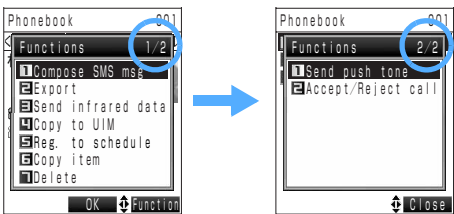

Next/previous pages are displayed. Press  $\binom{5}{2}$  to select an item. Displays "current page/total pages" on the right top of the screen with multiple pages.

### **Press the number on keypad or**  $\binom{1}{2}$  **to select, and press**  $\binom{1}{2}$ **.**

#### **INFORMATION**

• Press  $\widehat{\mathbf{F}}$  to display the next page. Press on the last page to close Function menu.

#### **Displaying information from Notify icon < Notify icon>**

When a call missed or a mail received, Notify icons and descriptions are appeared on Stand-by display to notify information quickly.

<ex> Missed calls

#### **Press**  $\textcircled{2}$  **when displaying "New notice found".**

Displays the information to notify.

• When only Notify icons appear, press  $\textcircled{2}$  to display information to notify.

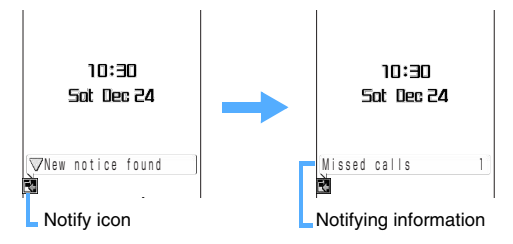

#### **Multiple Notify icons**

Press  $\odot$  while the information displayed, then the other information will be switched to display.

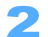

#### **Press (** $\bullet$ **)**.

Missed calls history list screen is displayed.
### ■ Notify icon list

**•** The chart below indicates the case when the single information is notified.

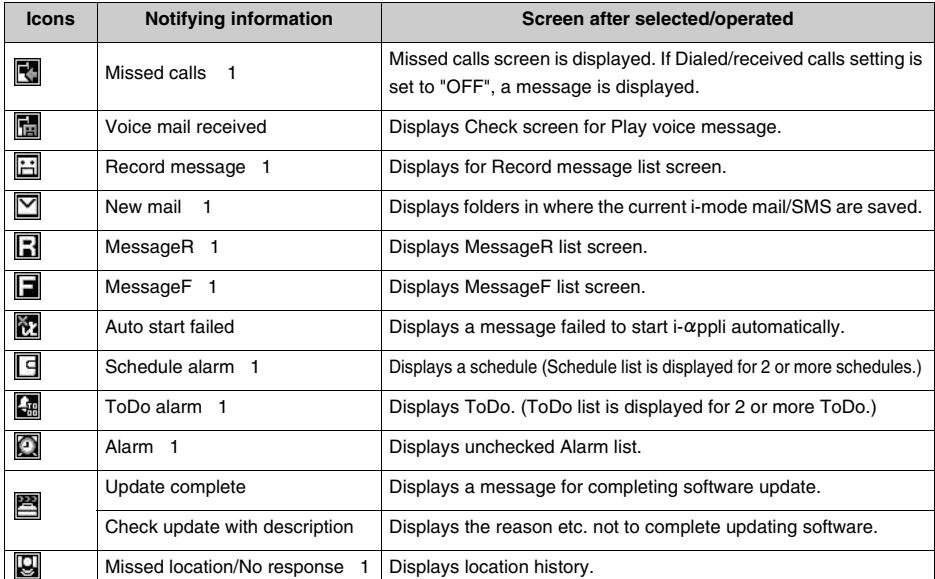

### **Displaying information with FOMA terminal folded**

Information of Notify icon can be displayed on Backside-display.

**•** Voice/Sound is not heard under Manner mode.

### <ex> When receiving mails

## 1 **Press** ( **(**ボイス **(Voice)) with FOMA terminals folded.**

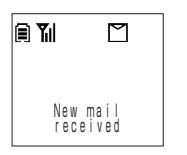

Displays the number of received mails.

• Displays multiple icons each time  $\lceil \cdot \rceil$  is pressed.

## **INFORMATION**

- **•** Notify icons are not displayed when receiving a call or stopping alarm.
- **•** Icons are cleared when selecting/operating Notify icons.
- The information of Notify icons can be confirmed with voice/sound.  $\rightarrow$ P429
- Main menu is not displayed by pressing  $\odot$  when displaying notifying information. Press  $\circled{c}$  to clear notifying information and press  $\left( \bullet \right)$ .

### **Operation procedure description**

Describes operation procedure as below in this manual.

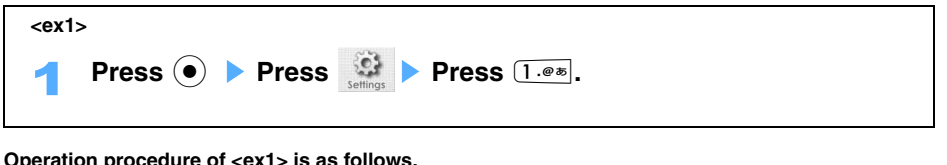

**Operation procedure of <ex1> is as follows.** 

**Press**  $\odot$  **(Center key operation) on Stand-by display at first.** 

**Press**  $\odot$ **, select a**, and press  $\odot$ .

**Press** 1 **(1st selection of Menu) at the last.** 

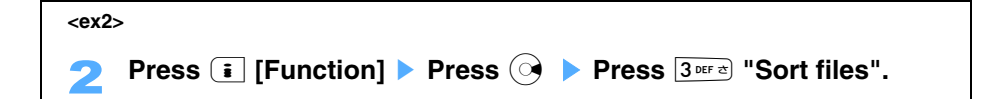

**Operation procedure of <ex2> is as follows.** 

## **Press a** (Right Soft key operation) at first.

**•** Displays the function of Soft key within [ ] when pressing Right/Left flexible keys.

## **Press**  $\odot$  **to display the next page.**

**Press**  $3^{\text{def}}$  (Select " $3$  Sort files") at the last.

## **INFORMATION**

- Function of Center key is omitted and describes as " $\odot$ " only.
- Operation procedure to press **s** to close Menu after setting is omitted.
- **•** Confirmation message may be displayed depending on the setting. Confirmation message is cleared after approximately 5 seconds, and also can clear by pressing  $\odot$ . (Omitted from operation Step)

#### **Functions guide**

## **When forgetting Key operation**

**•** For details, refer to each operation procedure of this manual as described later.

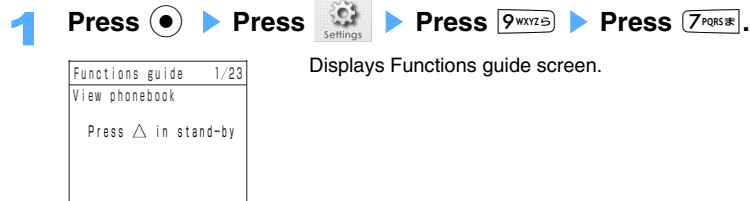

## **Press <sup>⊙</sup> to display Functions guide.**

Switches items each time by pressing the key.

• Press  $\odot$  to close.

**User's information such as phone number is recorded in UIM (FOMA card).** 

## **Inserting/Removing UIM (FOMA card)**

**•** Turn the power off, remove battery pack and fold FOMA terminals to insert/remove UIM (FOMA card).  $\rightarrow$ P38

## **Inserting**

## 1 **Insert UIM (FOMA card) slowly all the way seated as the figure below.**

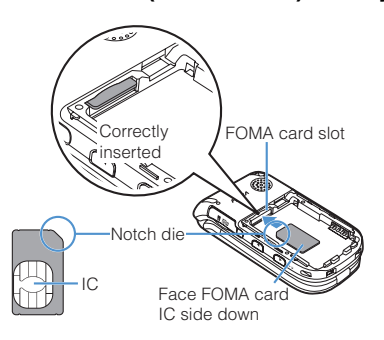

**•** UIM (FOMA card) is fixed as the position of the left figure when properly inserted.

## **Removing**

- Press UIM (FOMA card) attached to the slot into lightly.
	- 2 **Pull out UIM (FOMA card) along to the horizontal direction as the arrow of the figure below.**

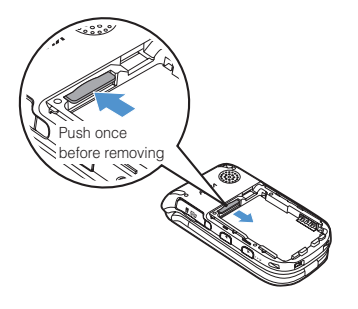

### **INFORMATION**

- **•** Note that not to lose removed UIM (FOMA card).
- **•** Be careful not to force to insert or remove UIM (FOMA card), or FOMA terminal (FOMA card slot) or UIM (FOMA card) may be damaged.

### **UIM security codes**

The PIN and PIN2 codes are used for the UIM (FOMA card).

**PIN code** : You can set to enter every time the power is turned on for privacy protection.

**PIN2 code** : Enter for personal authorization on sites or Internet.

- **•** Both codes are set to "0000" by default, however, can be changed to any 4 to 8 digits.
- **•** Enter PIN lock release code when PIN code is locked. → P133

### **UIM (FOMA card) operation restrictions**

UIM (FOMA card) operation restrictions are for protection of user's data or files. When downloading data or files from sites or Internet homepages with UIM (FOMA card) attached, UIM (FOMA card) operation restrictions are automatically set to downloaded items.

- **•** You cannot display or play data/files with UIM (FOMA card) operation restrictions when another UIM (FOMA card) is attached or UIM (FOMA card) is removed.
- **•** Data types restricted operation by UIM (FOMA card) are as below:
	- Image  $\blacksquare$  i-motion Images inserted in Deco-mail text MessageR/F (with attachments)
	- Melody external of the Screen memo Files attached to i-mode mail Frame/Stamp
- - i-appli Chara-den Animation (Flash movie) Menu icon
		-
- 
- Dictionary data National holidays Deco-mail template
- 
- 

## **INFORMATION**

- **•** Following data are not restricted operation by UIM (FOMA card); data or files retrieved by Infrared/miniSD memory card/ Data link software, images shot by FOMA terminal built-in camera or edited images are not effected by file restriction.
- **•** Images/i-gppli/Chara-den/Melody preinstalled in FOMA terminal are not restricted operations, however, to be restricted when deleting once and downloading again.
- **•** When setting data restricted UIM (FOMA card) operation to Stand-by display/Call or receive display/Ring tone, and starting FOMA terminal with attaching to another UIM (FOMA card) or removing UIM (FOMA card), the data returns to default.

## **Functional differences between UIM (FOMA card)**

Functions of 2 types (green and blue) of UIM (FOMA card) are different as below:

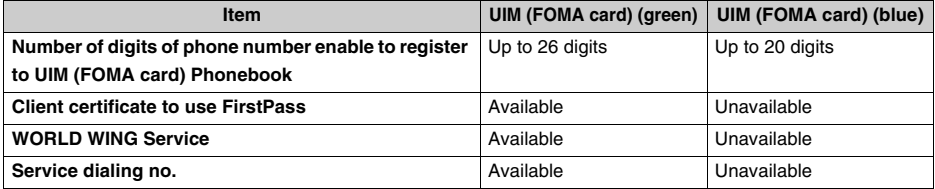

#### **WORLD WING**

WORLD WING is the DoCoMo FOMA international roaming service. By removing UIM (FOMA card/Green) from the FOMA terminal for usual use and inserting the card into overseas mobile phone (GSM handset), you can make/receive a call outside of Japan using the same phone number. WORLD WING is required to optional subscription. Some price plans cannot be applied. Contact "DoCoMo Information Center" on the back of this manual for details.

## **Inserting/Removing battery pack**

**•** Turn the power off to insert/remove the battery pack.

### **Inserting**

1 **Slide and remove by holding down the double guideline on the rear cover.** 

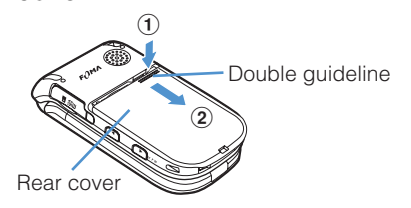

Hold down to the direction of  $\overline{1}$ , slide to  $\overline{2}$  and remove.

## Fit the battery pack in with the printing surface on top.

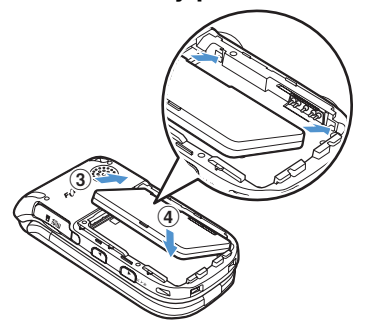

To fit the metal terminals of the battery pack and FOMA terminal, hold down to the direction of  $(3)$ , and fit in to  $\mathbf{\widehat{4}}$ .

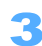

Attach the rear cover.

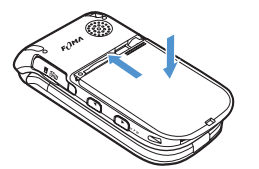

Mount the tab of the rear cover to fit to the groove with 3mm gap, slide until the click sound is heard.

#### **Removing**

## Remove the rear cover and the battery pack.

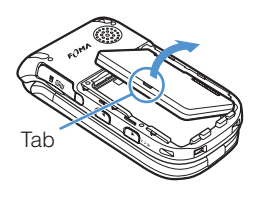

Push up the tab of the battery pack, pull up to the arrow direction and remove.

**•** Follow the same procedure of attaching to remove the rear cover.

#### **INFORMATION**

- **•** The jack of FOMA terminal may be broken when forcing to mount the battery pack.
- **•** Fold FOMA terminals to mount or remove the battery pack.

## **Charging mobile phone**

**•** The battery pack is not charged full by default. Be sure to use AC/DC adapter for FOMA terminal to charge the battery before using FOMA terminal.

## **Reminder for charging**

#### **Effective usage of the battery pack**

Use the battery pack exclusive for FOMA terminals.

- **•** For details on handling the battery pack, refer to the battery pack manual.
- **•** In the extremely low, or high temperature such as in the closed cars in summer time, battery power reduces and shortens the time for use. Also life span is shortened. Use in normal temperature.
- **•** Battery pack life is limited. When the battery pack is charged and not recovered the original power or only can use for limited time, the battery pack is out of life. Purchase a new battery pack of the specified type.
- **•** The battery pack life is approximately 1 year. However, life span may be shortened depending on usage frequency.

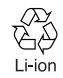

**To promote environmental conservation, be sure to return your used battery pack to NTT DoCoMo sales outlets, our corporate agencies or the shops that collect used battery in your community.**

#### **Charging**

- **•** Do not charge the battery for an extended period (several days) with FOMA terminal powered on. When charging for an extended period with FOMA terminal powered on, the power is supplied from the battery pack of FOMA terminals after completing charge. Alarm may be sounded to use only for a short period of time because the battery is used. In this case, charge with the correct procedure. Before charging the battery again, remove FOMA terminal from AC adapter (or desktop holder) or DC adapter and reconnect it.
- **•** Charge the battery when not using for a long time.
- **•** With FOMA terminals powered on during charging, phone calls or mails can be received. However, charging time is to be longer.
- **•** The battery pack cannot be directly charged. Be sure to charge with mounting to FOMA terminals.

## **Charging time/Available time for use (in full charge)**

### **Charging time**

**•** The period of time is for charging an empty battery pack with FOMA terminal powered off.

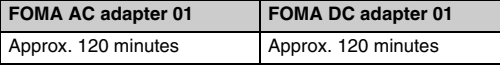

- **Available time for use (in full charge)**
- **•** Available time for use depends on the use environment.

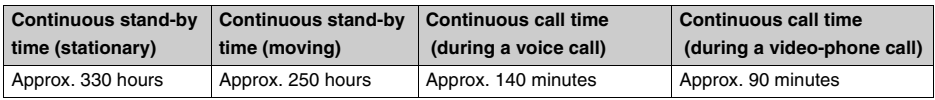

- **•** Continuous call time indicates the approximate call time that FOMA terminal can send or receive radio wave normally.
- **•** The continuous stand-by time is approximate time to move with FOMA terminals folded in normal radio wave condition. The call (communication)/stand-by time may be reduced to about half depending on the battery charge condition, function settings, operating environment such as atmospheric temperature, radio wave condition in the place of use (radio waves do not or hardly reach), etc. Using i-mode communication reduces the call (communication)/stand-by time.
- When composing mails, starting i- $\alpha$ ppli, in data communication, using Camera or executing Multiaccess, the call (communication)/stand-by time is reduced.

## **Charging with AC adapter/DC adapter**

Charge with optional AC adapter, DC adapter or Desktop holder.

- **•** Be sure to also read the manual of the FOMA 01 AC adapter (optional) or 01 DC adapter (optional).
- **•** Fit in the battery pack to FOMA terminals.

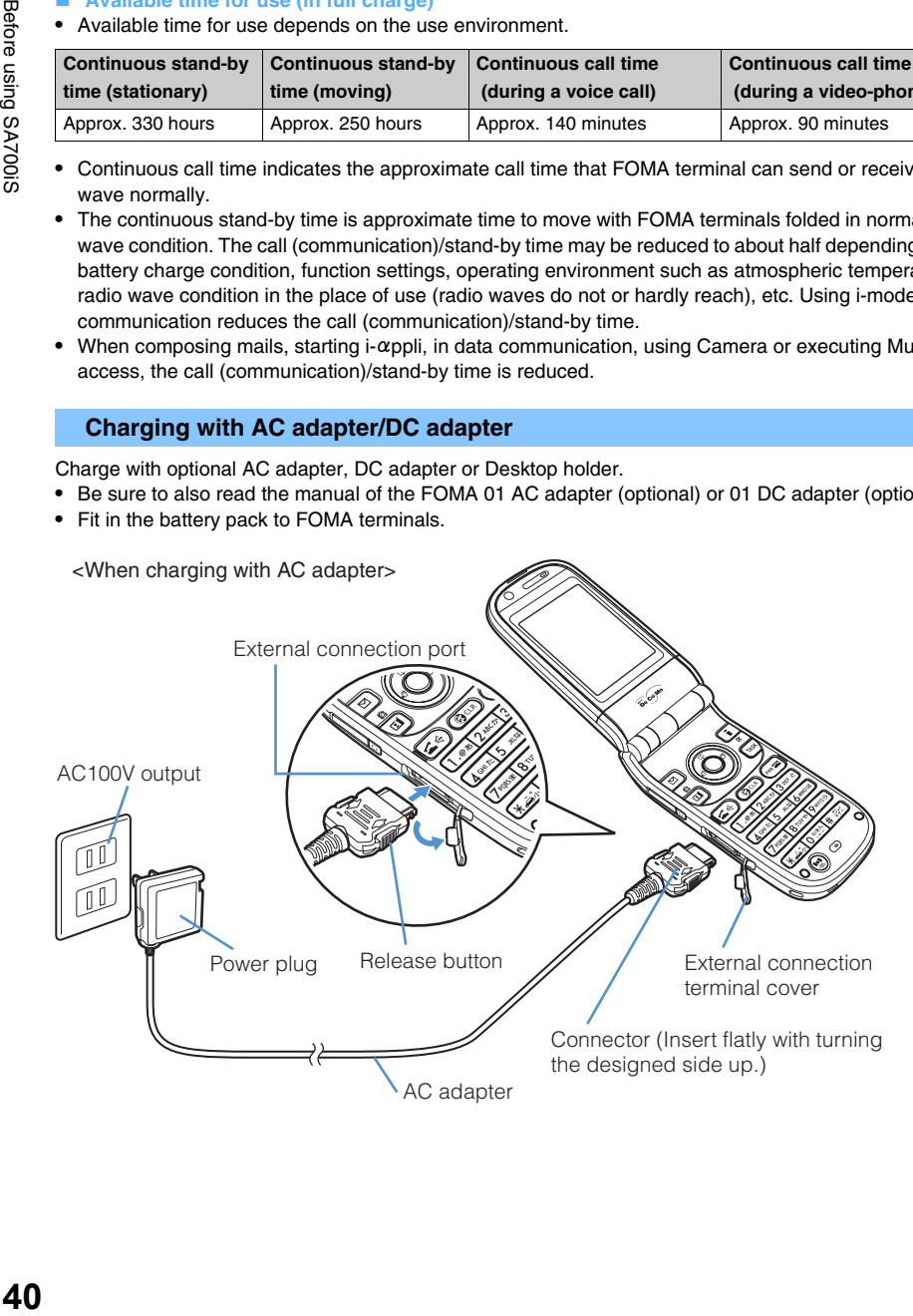

<When charging with DC adapter>

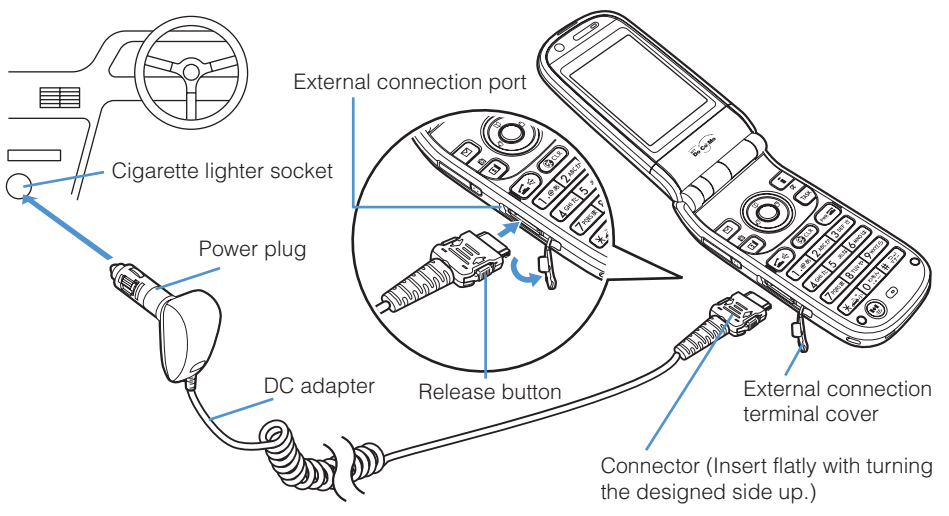

- 1 **Open the cover of External connection terminal of FOMA terminal.**
- 2 **Insert the connector of AC adapter or DC adapter with the arrow mark on top into External connection terminal of FOMA terminal.** 
	- **•** Insert flatly until the click sound is heard.
- 3 **Unfold the AC adapter's power plug and insert into AC outlet. For DC adapter, insert the plug into Cigarette lighter socket of a car.**  Starting sound of charge is played, lights on Charging lamp and the charge starts.
- **A Remove the charger plug of AC adapter from AC outlet after completing charge.**

**For DC adapter, remove the plug from Cigarette lighter socket.** 

- **5** With pressing the button of the both sides of the connector, remove **the connector from FOMA terminals.**
- **6** Close the cover of External connection terminal of FOMA terminal.

## **INFORMATION**

- **•** Red lamp is lit during charging. The lamp is turned off after completing charge.
- **•** Charge lamp is not lit immediately after starting charging. However, if the light fails to light after a few minutes, disconnect FOMA terminal from AC adapter (or desktop holder) or DC adapter then reconnect to start charging.
- **•** FOMA terminal, battery pack and AC adapter may become warm during charging and that phenomenon is normal.
- **•** Charge start/completion alert does not sound under Manner mode, Driving mode or with the power turned off.
- **•** Connect AC adapter to AC 100V outlet.
- **•** Do not use DC adapter when the vehicle's engine is not running. May cause the car battery to be discharged.
- **•** Do not force to remove/insert the connector.
- **•** The fuse (2A) of the DC adapter is a consumable part. Contact your nearest automotive supply stores for replacements.
- **•** Always use DC adapter with a negative-ground vehicle. Never plug it into a positive-ground vehicle.
- **•** Data saved/registered in FOMA terminal remains about 1 month with the battery pack removed or battery empty. The data may be lost over 1 month. For data may be lost due to failure, repair or other handling of FOMA terminal, it is recommended to maintain a separate record of the data registered in your FOMA terminal. DoCoMo assumes no responsibility for the loss of any data saved or registered.

## **Charging with Desktop holder**

Charge the FOMA terminal with Desktop holder (optional).

**•** Be sure to read the manual of SA01 (optional) of the desktop holder.

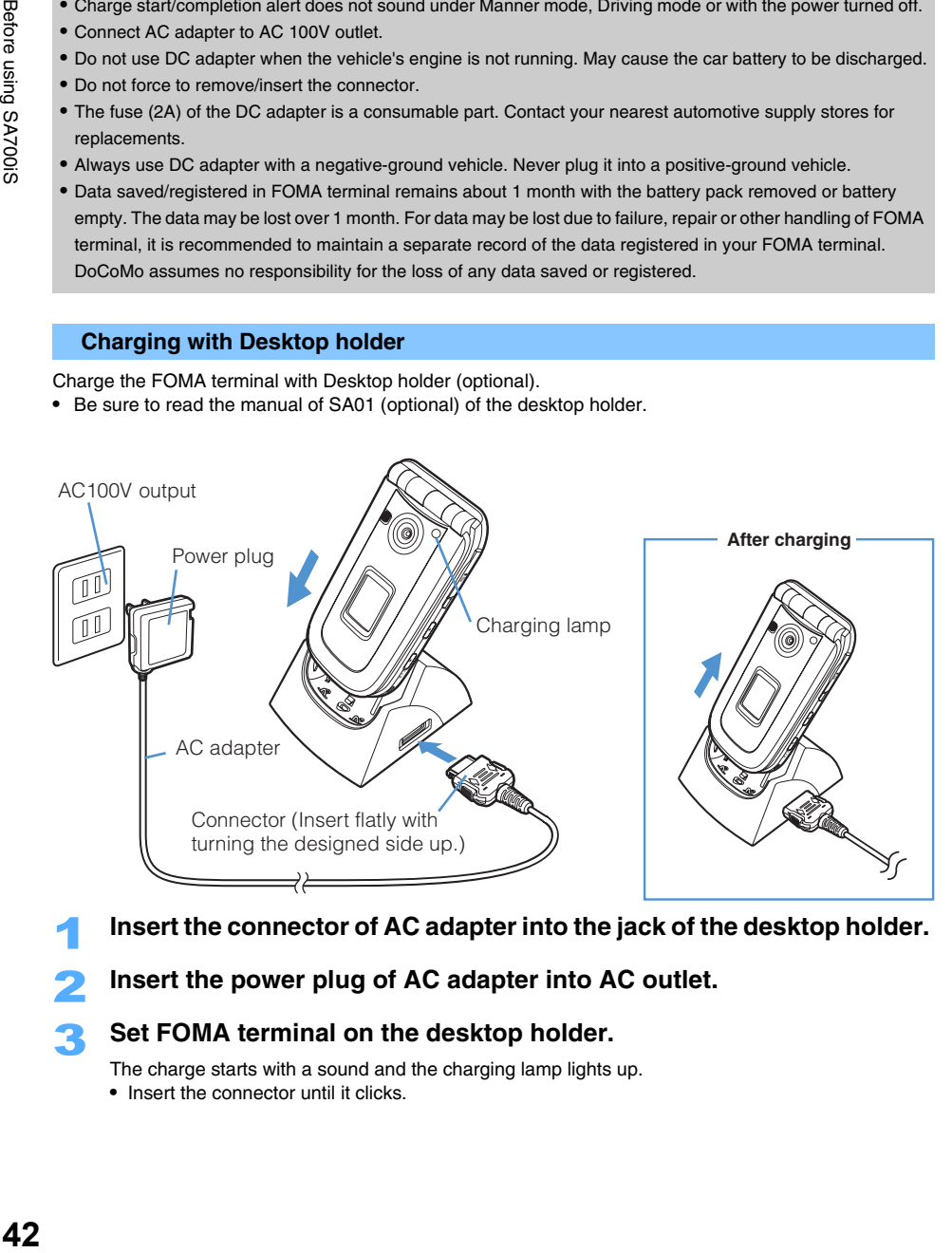

- 1 **Insert the connector of AC adapter into the jack of the desktop holder.**
- 2 **Insert the power plug of AC adapter into AC outlet.**

## 3 **Set FOMA terminal on the desktop holder.**

The charge starts with a sound and the charging lamp lights up.

**•** Insert the connector until it clicks.

## **A** Pull out the FOMA terminal to the direction of the arrow and remove **from the desktop holder after completing charging.**

## **INFORMATION**

- **•** Set the FOMA terminal on a desktop holder firmly.
- **•** Connect AC adapter to AC 100V outlet.
- **•** Do not pinch the strap etc. when setting FOMA terminal to a desktop holder.
- **•** Cannot charge the battery using the desktop holder alone.
- **•** FOMA terminal, battery pack and AC adapter may become warm during charging and that phenomenon is normal.
- **•** Charge start/completion alert does not sound under Manner mode, Driving mode or with the power turned off.
- **•** Place the desktop holder on the flat surface to use. Fold FOMA terminal when setting on/removing from the desktop holder.
- **•** Remove the AC adapter from the outlet when not using for an extended period.

#### **Battery level**

## **Checking remaining battery level**

#### **The icon is displayed indicating remaining battery level.**

**•** The remaining battery level display is only for approximate levels.

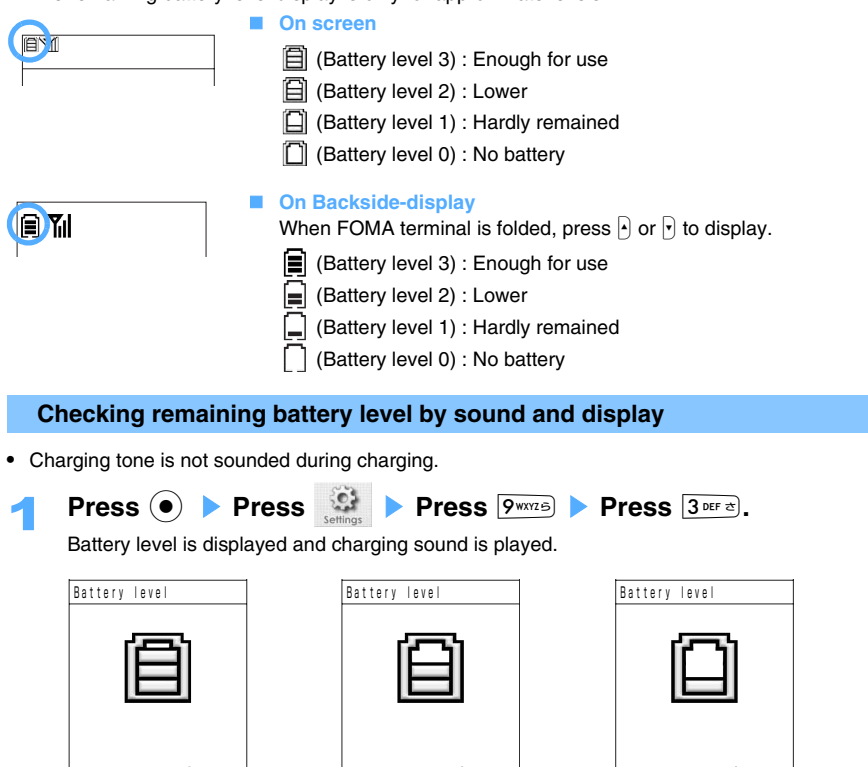

**Battery level 3 Battery level 2 Battery level 1** 

Beep sounds 3 times (Battery level 3) : Enough for use Beep sounds 2 times (Battery level 2) : Lower Beep sounds once (Battery level 1) : Hardly remained

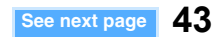

**•** When Keypad sound is set to "OFF" under Manner mode, battery level checking sound is not made.

## **When battery is out**

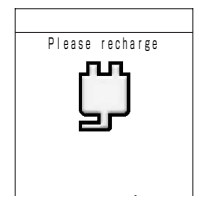

When the battery is almost exhausted, a message is displayed on the screen and Alarm tone sounds.

- **•** After displayed the message, the power is turned off in approximately one minute.
- **•** Press any key to stop Alarm tone.

### **INFORMATION**

- **•** When the battery is about to run out during a call, a message is displayed and the call is disconnected in approximately 20 seconds.
- **•** If the battery is almost run out while downloading data, download may be aborted with Alert tone.
- **•** No Alarm tone is sounded under Manner mode or Driving mode.
- **•** When the battery is run out with Alarm tone, editing data (Phonebook, Schedule, ToDo, Text memo, Profile and Location service clients) are temporarily saved.

### **Power ON/OFF**

## **Turning power ON/OFF**

### **Turning power ON**

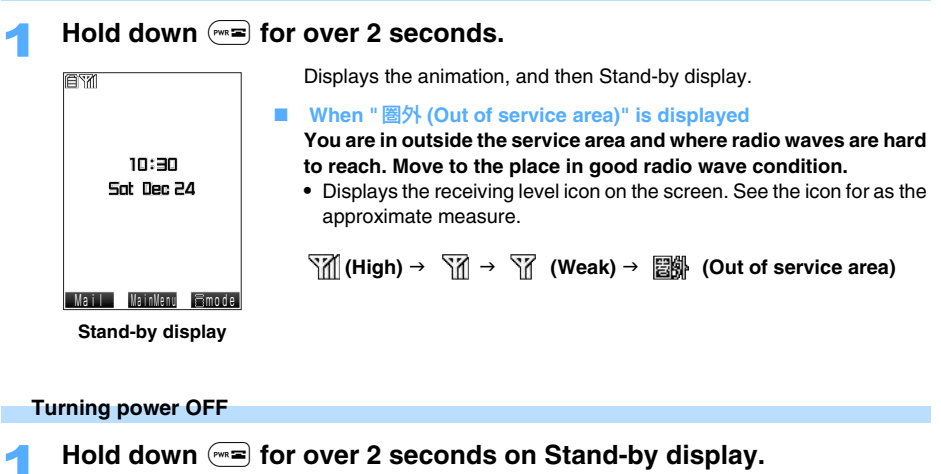

### **INFORMATION**

- Even in displaying \[1], connection may be disconnected.
- **•** Radio wave condition is not settled when making a call in moving. As the digital communication features, the connection may be terminated without notice. It is recommended to use in the place where  $\frac{1}{2}$  is displayed.
- **•** Enter PIN code screen is displayed with PIN code setting "ON". Enter PIN code and Stand-by display appears.
- **•** Time and date is not set by default. Set Time and Date.
- **•** When FOMA card is not mounted, a message appears notifying to insert UIM (FOMA card). Turn the power off, mount UIM (FOMA card) correctly, then turn on the power again.

#### **Select language**

## **Switching display to English**

Default Japanese

**Switch the language to display function names or messages on the screen.**

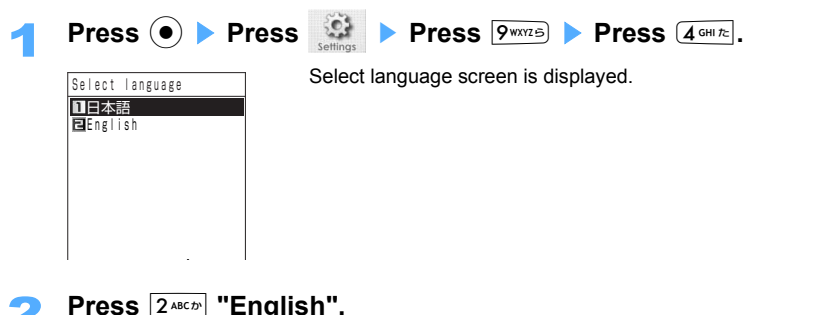

Switches to English. (The function name "Select language" is displayed as "バイリンガル (Bilingual)" in Katakana.)

#### ■ Returning to Japanese

- **a Press Press <b>C Press Press P Press P**
- b **Press** 4 **"**バイリンガル **(Bilingual)".**
- Displays バイリンガル(Bilingual) screen.
- c **Press** 1 **"**日本語 **(Japanese)".**

#### **INFORMATION**

**•** Select language setting is recorded in UIM (FOMA card) when UIM (FOMA card) is inserted into FOMA terminal.

## **Initial setting Initial setting**

### **Set Time and date setting, Security code setting, or Keypad sound when turning the power on for the first time.**

**•** Initial setting is not displayed by resetting.

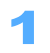

## 1 **When Time and date setting screen is displayed, enter Year/Month/ Date and time, and press (** $\bullet$ **).**

Change security code screen is displayed. The default setting is "0000".

• Set as the same procedure with "Time and date setting". →P46

## 2 **Press** 1 **"Yes" and enter the terminal security code.**

- **•** Keypad sound setting screen is displayed.
- Operation procedure  $\rightarrow$ P131
- Press  $2^{ABC}$  "No" not to reset.

## **Press one of**  $[1 \cdot 0 \cdot 5]$  to  $[3 \cdot 5 \cdot 5]$ .

Initial setting screen is displayed.

• Press  $\boxed{4 \text{ cm} \approx}$  "OFF" not to sound to as a key pressed.

- **Press**  $[1.001]$  "Start next time" or  $[2.001]$  "Not start".
- To start Initial setting every time the power is turned on, press  $\overline{1 \cdot \cdot \cdot}$  "Start next time".

## **INFORMATION**

- **•** Cannot make Initial setting under Keypad dial lock or All lock.
- **•** If the setting is aborted by receiving a call etc., functions are active for the completed settings.

## **Time and date setting**

## **Setting date and time**

### **Sets the date and time of FOMA terminal. Date and time setting is displayed on screen or Backside-display after setting.**

**•** Date and time can be entered between 0:00, January, 2000 and 23:59, December, 2099.

## **<ex> Setting to 10:30, December 24th, 2005**

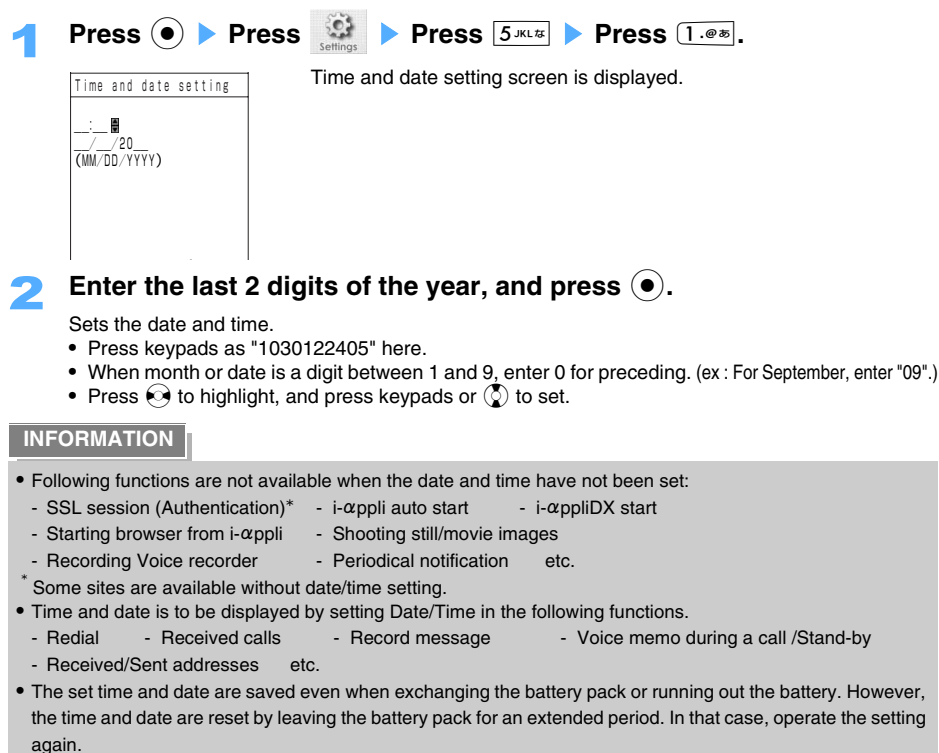

#### **GPS time setting**

## **Set time by using GPS**

Default | OFF

#### **Synchronize time of FOMA terminals correctly by using GPS.**

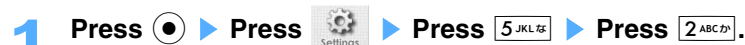

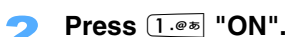

Positioning starts, and the time is to be corrected.

• Press  $2^{ABCD}$  "OFF" not to set.

### **INFORMATION**

- When "圏外 (Out of service area)" /" <a>
Interion is displayed on FOMA terminals, no GPS time setting is available.
- **•** When GPS time setting is set to "ON", time of FOMA terminals is automatically corrected by every positioning such as Position location.
- **•** Positioning icon is not displayed for GPS positioning when the GPS time setting is ON.
- **•** Positioning on GPS time setting is not saved to Location history.

#### **CallerID notification**

## **Notifying your phone number to the other party**

**Displays the phone number of FOMA terminal (CallerID) on the other party's screen in making a call.** 

**•** CallerID is the important information. Be careful to notify your CallerID information in making a call.

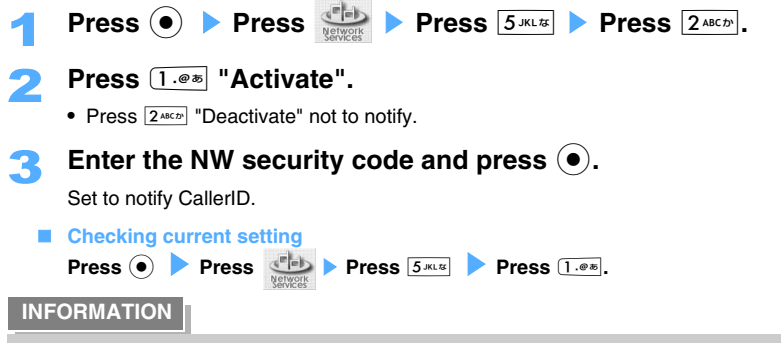

- **•** When "圏外 (Out of service area)" icon is displayed on FOMA terminals, you cannot set CallerID notification.
- If the guidance message requests the CallerID notification, change the settings to notify CallerID and call again. →P54
- **•** Notifies CallerID when the phone of the other party is applicable to CallerID notification.

## **Checking your own phone number**

## **Check the phone number (Profile) of FOMA terminal.**

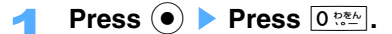

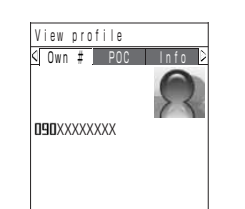

Displays the phone number of the FOMA terminal. **•** The own phone number is displayed by default.

### **INFORMATION**

- Press  $\odot$  **Press also enable to confirm the profile.**
- Can enter the private information except your phone number.  $\rightarrow$  P416
	- **Checking i-mode mail address** 
		- $\circled{1}$  Press  $\circled{1}$  Press  $\circled{1}$ .
		- b **Select "ENGLISH"** s **Press** 4 **"Options".**
		- c **Press** 1 **"Mail Settings".**
		- **4** Select "Confirm Mail Address" and press  $\odot$ .

# **Making/Receiving calls**

## **Making calls**

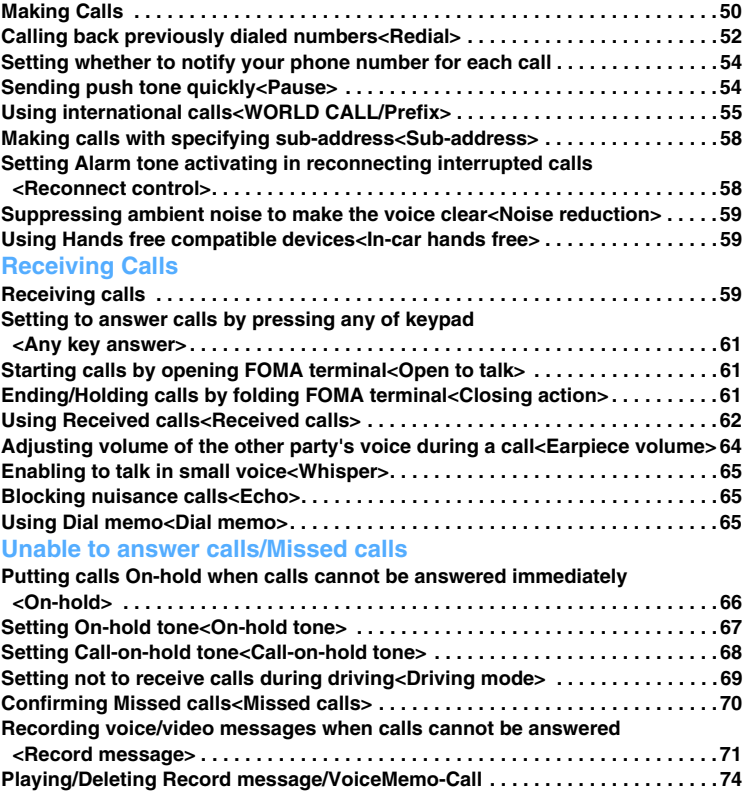

## **Making Calls**

**The common procedure to make voice-calls/video-phone is described below.** 

## 1 **Enter a phone number from the area code on Stand-by display.**

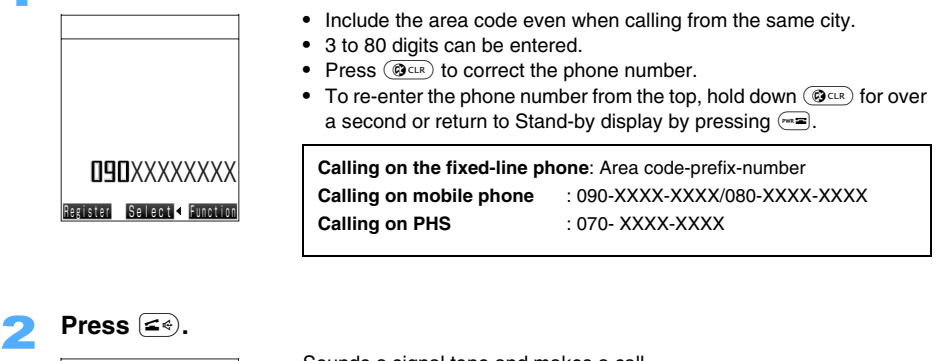

**O9OXXXXXXXX** Dialing

Sounds a signal tone and makes a call.

- The busy tone is heard, while the other party is busy. Press  $\sqrt{m}$  to end the call and try to call later.
- Press  $\odot$  **Press**  $\overline{1 \cdot e^*}$  "Dial phone call" also enable to make calls.
- **•** If the guidance message requires the CallerID notification, try to call later after setting the CallerID.  $\rightarrow$ P47, 54
- **•** If the other party's mobile phone or PHS is turned off or is in area where radio waves are hard to reach, a guidance message informs that the connection cannot be made.

## **Press**  $F =$  **after a call is finished.**

## **INFORMATION**

- **•** The order of Step 2 → Step 1 also enable to make calls in this case, A voice-call is made automatically in about five seconds after you have pressed  $\leq$  and entered the phone number.
- **•** A call can be ended by folding FOMA terminal during a call, when Closing action setting is "Disconnect". →P61
- You may not be able to make a call while executing other functions.  $\rightarrow$ P518
- **•** You cannot make calls by pressing the keypads when Keypad dial lock is ON.
- You can make the other party's voice hear from the speaker by holding down  $(a \in \mathcal{A})$  for over a second during voice-call.
- Do not cover built-in antenna while dialing/calling. →P25
- When different screen is displayed during a call, press  $\circledast$ <sup>axk</sup>) to return to Calling screen.

## **Functions available after entering phone number**

You can make calls with various functions or can register in Phonebook after phone number is entered on Stand-by display.

## 1 **Enter the phone number from the area code on Stand-by display.**

## 2 **Select a function.**

- **•** Following operations can be operated with entering phone numbers during calls.
- Setting whether to notify your phone number to the other party
	- a **Press** p **[Function]** s **Press** 1 **"Caller ID".**
	- b **Press** 1 **"Notify no callerID" or** 2 **"Notify callerID".** 
		- Press  $3^{\text{def}}$  "Delete callerID" to release the setting.

#### **Making calls with IDD prefix**

- a **Press** p **[Function]** s **Press** 2 **"Add number".**
- **2** Press one of  $\overline{1 \cdot 8 \cdot 8}$  to  $\overline{3 \cdot 8 \cdot 7}$ .
	- **Prefix** : Select the Prefix code registered in the Prefix list and press  $\odot$ .

**Int'l access code** : Adds the prefix code registered as IDD prefix.

**Multinumber** : Multinumber →P441

**Quoting phone numbers registered in Phonebook**

Available after entering the numbers during a call. (Delete unnecessary numbers after quoting.)

- a **Press** p **[Function]** s **Press** 3 **"Quote phonebook".**
- **2** Select a Phonebook and press  $\odot$ .

• Searching Phonebook:  $\rightarrow$  P98

**(3)** Select a phone number and press  $\left( \bullet \right)$ .

#### ■ Quoting phone number from Redial/Received calls

Available after entering the numbers during a call. (Delete unnecessary numbers after quoting.)

- a **Press** p **[Function]** s **Press** 4 **"Quote history".**
- **2** Press one of  $1.0*$  to  $4.0*$ .
- **3** Select a phone number and press  $\Omega$ .
- d **Press** C**.**
- **Registering a new entry in Phonebook**

**Press <b><b>e [Register] ▶ Press**  $\overline{1 \cdot e^*}$  "New to phonebook".

• Following operations: → P89 "Registering entries in FOMA terminal phonebook" Step 2 to 6, → P94 "Registering entries into UIM (FOMA card) Phonebook" Step 2 to 4

#### **Registering an additional phone number in Phonebook**

- **(1)** Press  $\boxed{\circ}$  [Register] **Press**  $\boxed{2^{ABCCD}}$  "Add to phonebook".
- **2** Select a phonebook and press  $\odot$ .
	- Following operations:  $\rightarrow$ P101 "Editing saved Phonebook entries " Step 3 to 5

### **Holding a voice-call during a call <Call-on-hold>**

You can hold calls.

## **Press (** $\bullet$ **)** during a call.

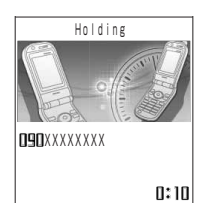

- A call is made to be on hold and the holding tone is heard.
- Press  $\odot$  or  $\leq$  again to release on-hold.

#### **INFORMATION**

- **•** Requires the call cost to the caller while a call is on hold.
- **•** A call can be on hold by folding FOMA terminal during the call, when Closing action is set to "Hold".
- The melody played while on hold can be changed.  $\rightarrow$  P68

#### **Redial**

## **Calling back previously dialed numbers**

#### **You can save previously dialed numbers as Redial and can make calls from Redial.**

- **•** Up to 30 calls can be saved. (The oldest call is deleted exceeding 30 calls.)
- **•** In case the same number is in the 30 calls, only the latest call is saved.

## **Press**  $\odot$ .

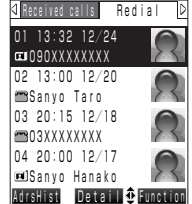

**Redial list screen**

#### Redial list screen is displayed.

- **•** Displays the other party's phone number, date and time of dialing.
- **•** Displays the name when the other party's phone number matches the phone number registered in Phonebook.

#### ■ Not displaying the images registered in Phonebook

- **Press i** [Function] **Press**  $6^{4000}$  **Photo display OFF".**
- Press  $6$ <sup>MNOI3</sup> "Photo display ON" to display.

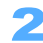

## Select the number to call back and press  $\left( \bullet \right)$ .

THOXXXXXXX Search Select Function 01 13:32 12/24 Redial

**Redial detailed screen**

Redial detailed screen is displayed.

 **Not displaying the images registered in Phonebook as background Press i** [Function] **Press** 6<sup>*mois*</sup> "Transp display OFF". • Press **6** MNOIE "Transp display ON" to display.

#### **Icons displayed on Redial**

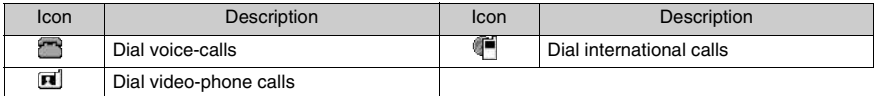

### **Press**  $(\leq)$ .

- Press **a**) to make video-phone calls.
- Press  $\odot$  to use various functions.  $\rightarrow$  P205

#### **Sending i-mode mails from Redial**

- **•** If both a phone number and an E-mail address are registered in Phonebook, the E-mail address is specified as destination. In case the E-mail address is not registered, the phone number is specified as destination.
- **a Press a**
- **2** Select the other party to send a mail and press **i** [Function].
- c **Press**1 **"Compose message".**

Following operations:  $\rightarrow$  P230 "Composing and sending i-mode mails" Step 4 to 6

#### **INFORMATION**

- Press **i** [Function] Press  $\overline{1 \cdot e^*}$  "Compose message" enable to compose a mail from Redial detail screen.
- **•** Redial is not deleted even if the power is turned off.
- Press  $\odot$  on Redial list screen to display the Received calls list.
- **•** If PIM lock or Keypad dial lock is set, redials up to that point are all deleted. A redial is registered as the first item after changing the setting.
- **•** If the other party's phone number is registered in several phonebook, the priority is set as follows.
	- $\Omega$  The phonebook in which the phone number is registered as Normal use.
	- b The Reading of the name in order of the Japanese syllabary.
	- 3 In order of Phonebook no.
- **•** When redial is set as secret phonebook data, only the phone number is displayed and the name is not.
- **•** When the View dialed/received is "OFF", the redial list is not displayed.

### **Deleting Redial**

- **Press**  $\odot$ .
- **Select a redial on Redial list screen and press**  $\mathbf{F}$  **[Function] Press** 2 **"Delete".**

### 3 **Press** 1 **"Delete".**

#### ■ Deleting by option

- a **Press** 2 **"Delete option".**
- **2** Select a redial and press  $\bullet$ .
	- Press ( $\bullet$ ) to release.
	- Press  $\boxed{\circ}$  [Detail] to display the detail of Redial. Press  $\boxed{\circ}$  [List] to return to the list.
- **(3) Press <b>i** [Exec.].

### **Deleting all**

- a **Press** 3 **"Delete all".**
- **2** Enter the terminal security code and press  $\bullet$ .

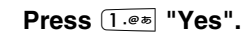

• Press  $2^{ABCD}$  "No" not to delete.

#### **INFORMATION**

• Select items on Redial screen and press **i** [Function] > Press  $\boxed{2^{ABCP}}$  "Delete" to delete.

## **Setting whether to notify your phone number for each call**

#### **You can set to notify your phone number on the other party's phone each time you make a call.**

**•** CallerID is your important information. Be careful to include your CallerID information in making a call.

### **Dialing with "186" or "184" added**

Add "186" before the phone number to notify your CallerID, and add "184" not to notify.

- Sending your CallerID to notify **Press**  $\overline{1 \cdot e^{i\omega}}$   $\overline{8 \cdot e^{i\omega}}$  + **The other party's phone number**  $+\infty$  (a) in video-phone).
- Not sending your CallerID **Press**  $\overline{1 \cdot e^{i\theta}} \cdot \overline{2 \cdot e^{i\theta}}$  **The other party's phone number**  $+\infty$  (a) in video-phone).

#### **INFORMATION**

- **•** CallerID notification can also be set in following operations.
	- Setting CallerID notification from Functions for each call  $\rightarrow$ P51
	- Setting CallerID notification from NW service menu collectively  $\rightarrow$ P47
	- Setting the phone numbers in Phonebook  $\rightarrow$  P89
- **•** The CallerID is displayed only when the other party's digital mobile phone can display IDs.
- **•** CallerID may not be able to be displayed with a code "186" added before the phone number depending on the telecommunication companies overseas.
- **•** If the guidance message requires the CallerID notification, try to call later after setting the CallerID notification.
- **•** When a call is made with "186" or "184" added, "186" or "184" is recorded in Redial.
- $\bullet$  " $\div$ 31#" can be used instead of "186", "#31#" instead of "184" can also be used.

#### **Pause**

## **Sending push tone quickly**

**Sending push tone enable to send messages to pagers**\***, to operate the answering system at home, and to reserve tickets, etc.** 

**•** The dial digits can be separated at the point entering pause (P) and a touch-tone (DTMF) signal can be sent.

## 1 **Enter a phone number on Stand-by display, and hold down** # **for over a second at the point to put pause (P) in.**

**•** Pause cannot be entered at the beginning or entered continuously.

**NAXXXXXXP** 

## Enter the rest of the numbers and press  $\leq$ .

## **Press**  $\odot$  **when a call is connected.**

Numbers after "P" are sent with push signal.

**INFORMATION**

**•** The push tone may not be received depending on the device of the other party.

"P" is entered.

## **WORLD CALL/Prefix**

## **Using international calls**

**"WORLD CALL" is an international call service available for DoCoMo mobile phone subscriber.** 

- **•** "WORLD CALL" is already subscribed by all of the customers subscribing FOMA service (unless you request not to subscribe).
- **•** Neither application fee nor monthly fee is required.
- **•** Some price plans cannot be applied.
- **•** You can call to the parties in approximately 220 countries and regions around the world.
- **•** "WORLD CALL" fee is charged as the monthly bills for FOMA services.
- **• Changes of the procedure to make international calls** "MY LINE" service is not applicable to mobile telephone communications, including WORLD CALL service. Along with the introducing of MY LINE service, the dialing procedure for international communications using a mobile phone has been changed. Note that the previous dialing procedure (excluding prefix "010" from the procedure described below) no longer be used.
- **•** Contact "DoCoMo Information Center" on the back of this manual for details.
	- To use international call company services other than DoCoMo, contact the telecommunication company for details.

## **Dialing the phone number and making an international call**

1 **Enter 009130 - 010 - Country code - Area code - phone number.** 

**•** Omit "0" in an area code starting with 0, and dial the number. (However, "0" may be needed in calling some countries and areas, such as Italy.)

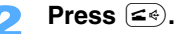

• Press  $F =$  to disconnect the call.

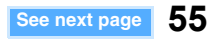

- **•** "International video-phone" calls to the parties using specific oversea 3G mobile phone terminals can be made by pressing  $\overline{u}$  after the number described above.
	- Visit the DoCoMo homepage for more information about the connectable areas and telecommunication companies.
	- The image of the other party displayed on FOMA terminal may be distorted or connection may not be established depending on the terminal at the other end of the international video-phone line.

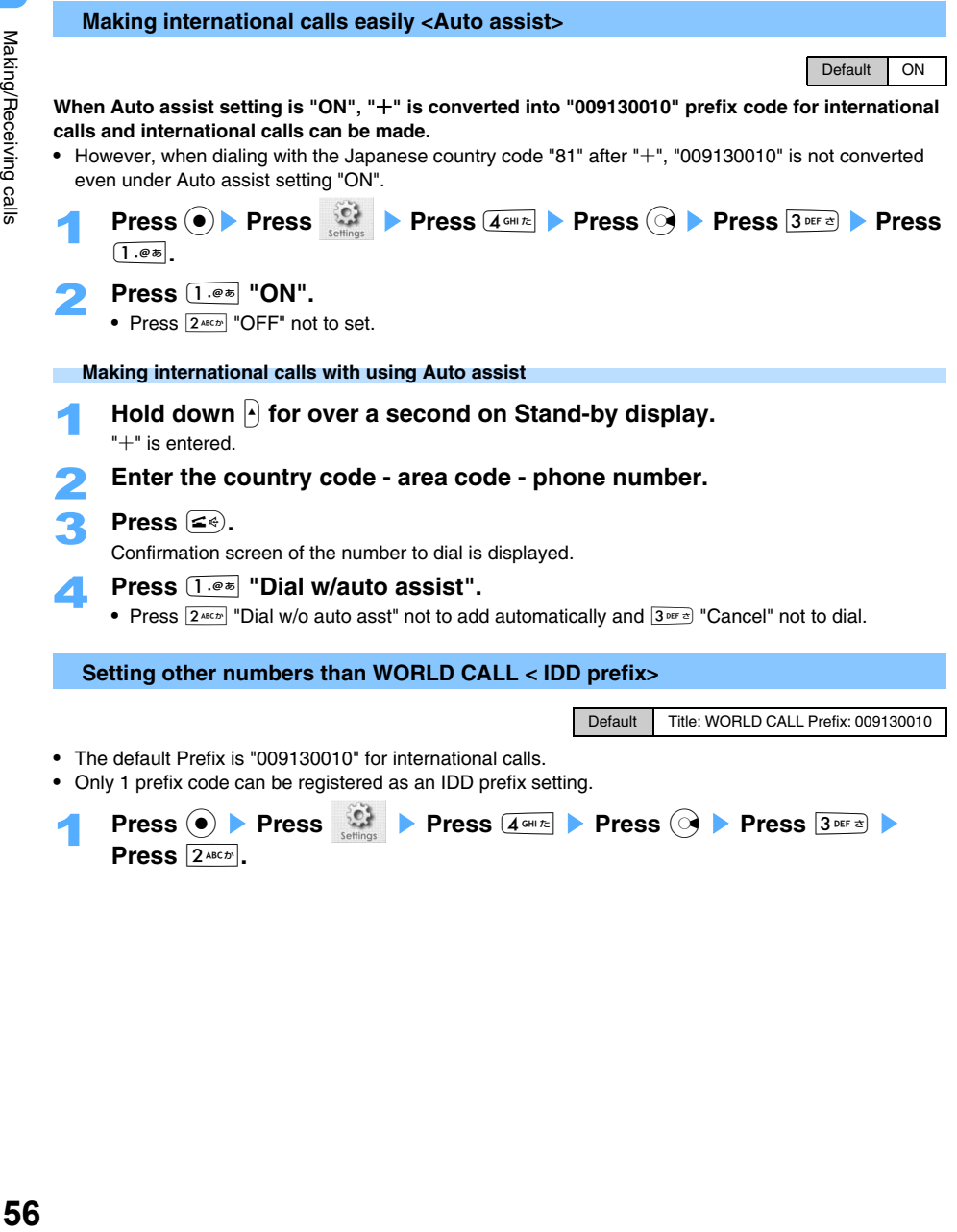

56

## 2 **Press** 1 **"WORLD CALL".**

IDD prefix setting detail screen is displayed.

- **Returning the number back to default Prefix code** 
	- a **Press** m **[Reset].**
	- b **Press** 1 **"Yes".**
		- Press  $\boxed{2^{ABCD}}$  "No" to cancel.
- **Press**  $\overline{1 \cdot e^*}$  "Prefix name", enter a name, and press  $\overline{e}$ .
	- **•** Up to 10 two-byte (Full Mark) or 21 one-byte (Half Mark) characters can be entered.
- **All Press**  $2^{ABC}$  "Prefix code", enter a number, and press  $\left( \bullet \right)$ .
	- **•** Up to 10 digits can be entered.

**Press**  $\left[\begin{array}{c} \frac{1}{2} \end{array}\right]$  **[Register].** 

## **Setting Prefix**

Can register Prefix code other than IDD prefix and use in making calls.

**•** Up to 5 Prefixes can be registered.

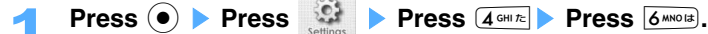

- Select [Unregistered] and press  $\left( \bullet \right)$ .
	- Select already registered Prefix to delete and press  $\textcircled{\textcirc}$  to edit Prefix.
	- Press **i** [Detail] to confirm registered contents.

## Enter registered name and press  $\left( \bullet \right)$ .

**•** Up to 9 two-byte (Full Mark) or 18 one-byte (Half Mark) characters can be entered.

## **4** Enter Prefix code and press  $\left(\bullet\right)$ .

**•** Up to 10 digits can be entered.

## **Press**  $\left[\begin{array}{c} \frac{1}{2} \end{array}\right]$  **[Register].**

## ■ **Deleting Prefix setting**

- **(1)** Select a Prefix to delete on Prefix list screen and press  $\boxed{\circ}$  [Delete].
- b **Press** 1 **"Delete".**
- When you press  $\boxed{2*{ev}}$  "Delete all", enter the terminal security code and press  $\odot$ .
- c **Press** 1 **"Yes".** 
	- Press  $2^{ABCD}$  "No" not to delete.

## **Making calls with using Prefix**

- **1** Enter a phone number on Stand-by display and press **i** [Function] **>** Press  $2^{18CD}$ **Press** 1 **"Prefix".**
- **(2) Select a Prefix and press**  $\bullet$ **.** 
	- Prefix is added on the top of the number. Press  $\leq \epsilon$  ( $\circ$ ) in video-phone) to make calls.

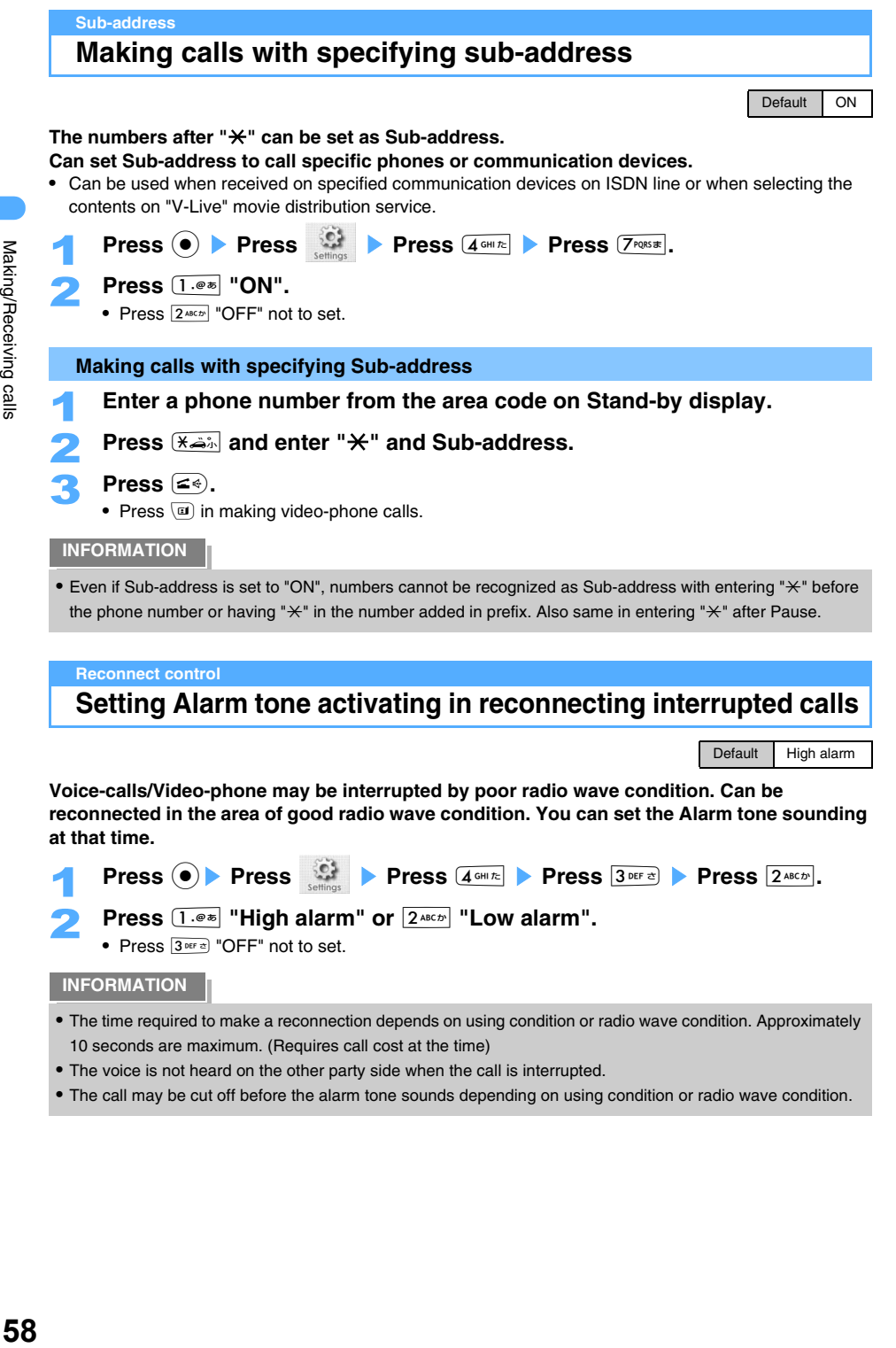

#### **Reconnect control**

## **Setting Alarm tone activating in reconnecting interrupted calls**

Default High alarm

**Voice-calls/Video-phone may be interrupted by poor radio wave condition. Can be reconnected in the area of good radio wave condition. You can set the Alarm tone sounding at that time.** 

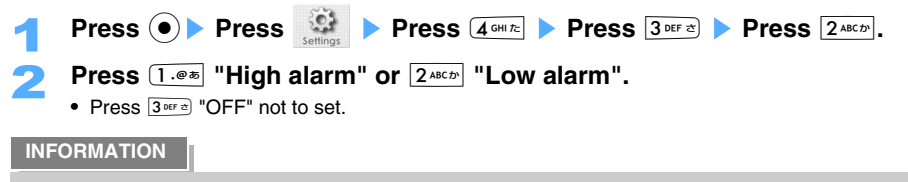

- **•** The time required to make a reconnection depends on using condition or radio wave condition. Approximately 10 seconds are maximum. (Requires call cost at the time)
- **•** The voice is not heard on the other party side when the call is interrupted.
- **•** The call may be cut off before the alarm tone sounds depending on using condition or radio wave condition.

## **Suppressing ambient noise to make the voice clear**

Default ON

**This setting can suppress the ambient noise and makes the voice clearer from the speaker to be heard by the other party.** 

- $\text{Press}$   $\textcircled{\bullet}$  Press  $\textcircled{\bullet}$  Press  $\textcircled{\bullet}$  Press  $\textcircled{\bullet}$  Press  $\textcircled{\bullet}$  Press  $\textcircled{\bullet}$ **Press**  $\boxed{1 \cdot e^*}$  "ON".
	- Press  $2^{ABCD}$  "OFF" not to set.

#### **In-car hands free**

## **Using Hands free compatible devices**

**You can make operations such as dialing/receiving of voice-calls with Hands free devices, by connecting FOMA terminal to Hands free devices such as In-car hands free kit 01 (optional) or car navigation system etc.**

**•** Refer to the operation manuals for operations of the hands free compatible devices. When you use Incar hands free kit 01 (optional), FOMA In-car hands free connection cable 01 (optional) is required.

#### **INFORMATION**

- **•** When you operate FOMA terminal through Hands free compatible devices, execute the operation with FOMA terminal in Stand-by display.
- Set USB mode to "Communication mode" when operating from the hands free compatible devices.  $\rightarrow$ P446
- **•** Arrival act in receiving calls, such as display or Ring tone etc., follows the setting of FOMA terminals.
- **•** Hands free compatible devices sound the Ring tone as preset to ring, even if Manner mode is set or Ring volume is set to "OFF".
- **•** Arrival act under Driving mode follows the setting of Driving mode.
- **•** Arrival act of Record message follows the setting of Record message.
- **•** Folding FOMA terminals under Closing action setting ends a call, if FOMA terminal is set to sound Ring tone. If a hands free compatible device is set to sound a Ring tone, the call continues even with the FOMA terminal folded, regardless of Closing action.

## **Receiving calls**

**The common procedure to make voice-calls/video-phone calls is described below.** 

### **Press (•) or**  $\leq$  **in receiving a call.**

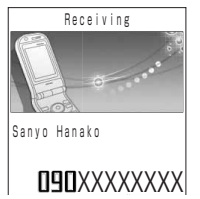

Ring tone sounds and Incoming call lamp is blinked.

**•** A call can be received by pressing any other keys when Any key answer setting is "ON".  $\rightarrow$ P61

Making/Receiving calls Making/Receiving calls

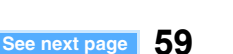

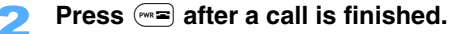

## **INFORMATION**

- A call can be switched to hands free call by holding down  $\leq$  for over a second during the call.
- **•** A call can also be disconnected by folding FOMA terminal. Set Closing action setting "Hold" not to disconnect the call by folding FOMA terminal.  $\rightarrow$ P61
- **•** Following information is displayed on the screen depending on the conditions of the other party and the setting of FOMA terminal.
	- The other party's phone number is displayed if the number is not registered in Phonebook.
	- The other party's phone number, name, and still image/movie image (if registered in phonebook) are displayed if the data is registered in Phonebook.
	- The reason for hiding CallerID is displayed when the other party's phone number is not notified.  $\rightarrow$ P141
	- A name is not displayed under Secret mode "ON", even if the data is registered in Phonebook.  $\rightarrow$ P138
- **•** Arrival acts are not operated under Driving mode. (Registered as Received calls.)

#### **Operations during receiving calls**

Following operations are available by pressing  $\epsilon$  [Function] during receiving a call.

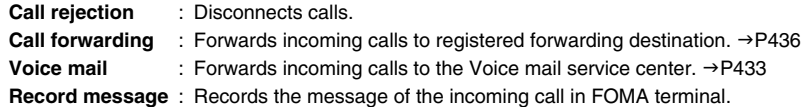

#### **When you hear signal tone (Call waiting ring tone) while talking**

With the subscription of following services, the signal tone is heard when another call is received during a call and then the call is forwarded or responded automatically.

**•** Call waiting ring tone is not heard unless Set arrival act is set to "Activate service" and Arrival act is set to "Answer".  $\rightarrow$ P441

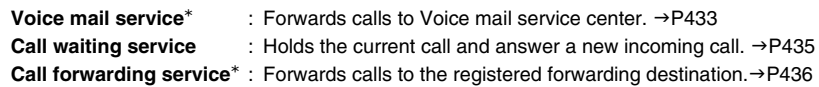

\* Press  $\boxed{\bullet}$  [Function] to start act while Call waiting tone is heard.

#### **When FOMA terminal is folded**

Displays "Receiving" on Backside-display with Ring tone sounding and with Incoming-call lamp blinking in receiving calls.

- **•** The phone number and the registered name in Phonebook etc. are displayed. (when Backside notice set to "ON")
- **•** The reason for hiding CallerID is displayed when the phone number is not notified.

#### **INFORMATION**

- **•** Calls from the party not registered in Phonebook can be rejected. Also can set to mute Ring tone for the preset duration until starting to ring.  $\rightarrow$ P141, 142
- **•** By setting Call rejection for some parties registered in Phonebook, calls from such parties can be rejected.  $\rightarrow$ P140

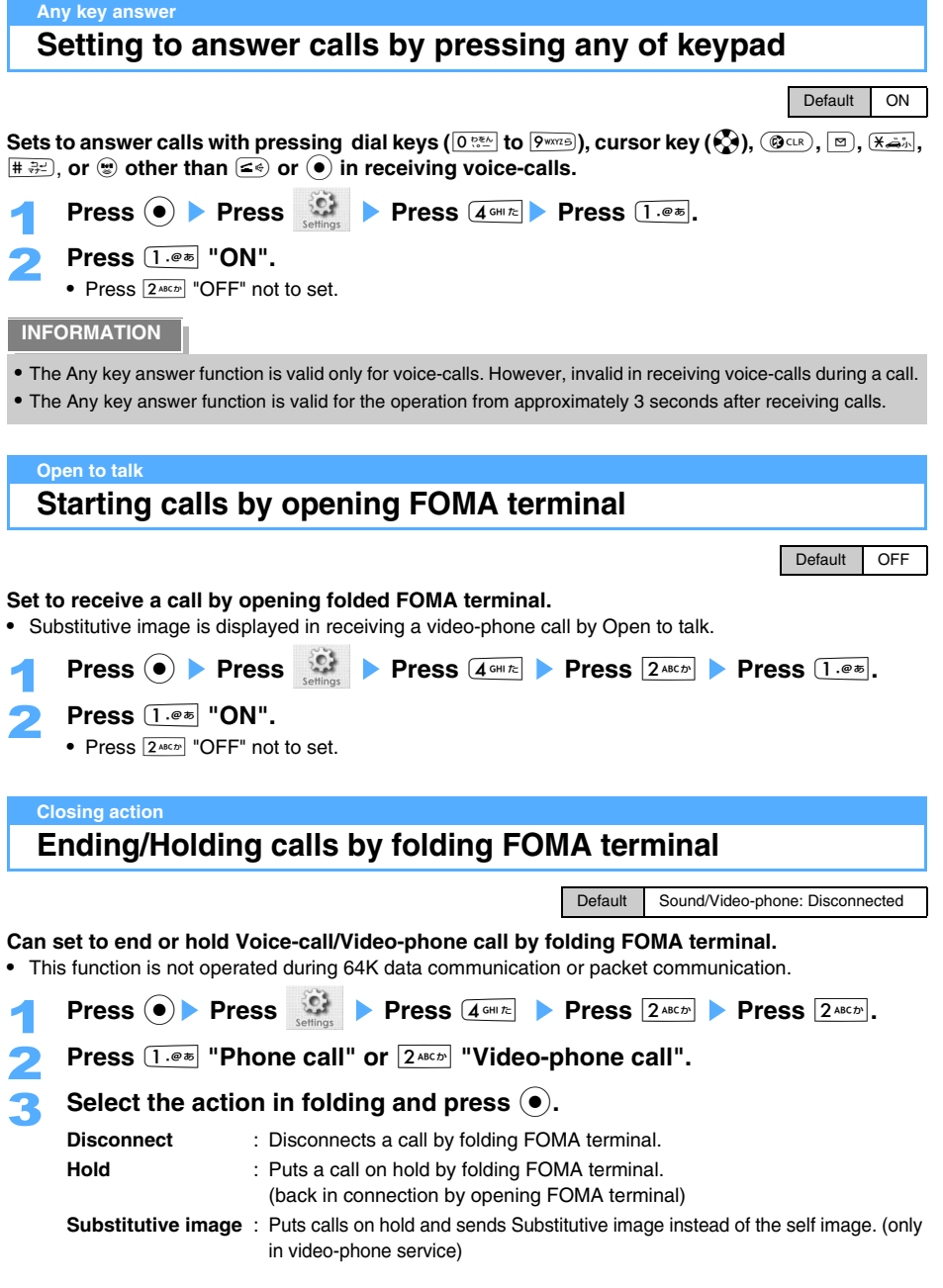

Making/Receiving calls Making/Receiving calls

**61 See next page**

**•** A call can be continued with FOMA terminal folded despite of Close action setting when Flat-plug Earphone/ Microphone set with a switch (optional) connected.

#### **Received calls**

## **Using Received calls**

**The information of incoming calls, such as phone number etc., is saved as Received calls.** 

**•** Up to 30 received calls are saved. (The oldest call exceeding 30 is to be deleted)

## **Press**  $\odot$ .

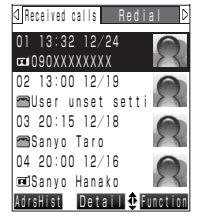

**Received call list screen** 

Received call list screen is displayed.

- **•** Displays the other party's phone number, date and time of dialing.
- **•** Displays the name when the other party's phone number matches the phone number registered in Phonebook.
- **•** The reason not to notify CallerID is displayed when the phone number is not displayed.  $\rightarrow$ P141

#### **Not displaying the image registered in Phonebook**

**Press i** [Function] **Press**  $6^{mod}$  "Photo display OFF".

• Press  $6$ <sup>MNOI3</sup> "Photo display ON" to display.

## Select a received call to confirm and press  $\left(\bullet\right)$ .

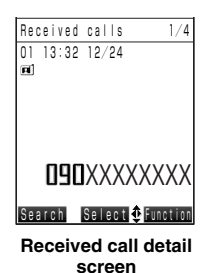

Received call list detail screen is displayed. If missed call is selected, Ringing time is displayed on the screen.

- **Not displaying the image registered in Phonebook as background Press i** [Function] **Press** 6<sup>*mois*</sup> "Transp display OFF".
	-
	- Press **6** MNOIS "Transp display ON" to display.

#### ■ Icons displayed on Received calls

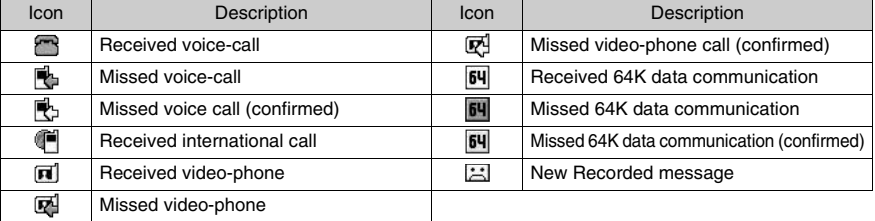

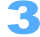

- $\text{Press } (\leq \infty)$ .
- Press  $\boxed{\bullet}$  to make video-phone calls.
- Press  $\left($   $\bullet$  to use various functions.  $\rightarrow$  P205

## **Sending i-mode mails from Received calls**

- **•** When both a phone number and an E-mail address are registered in Phonebook, the E-mail address is specified as destination. In case an E-mail address is not registered, phone number is specified as destination.
- $\circled{\uparrow}$  Press  $\circled{\circ}$ .
- **(2)** Select a party to send a mail and press **i** [Function].
- c **Press**1 **"Compose message".**

Following operations:  $\rightarrow$  P230 "Composing and sending i-mode mails" Step 4 to 6

#### **Types of Received calls**

Missed calls and Calls without sound are displayed in Received calls.

Up to 30 rejected calls, besides received calls, are saved in FOMA terminal with Call rejection setting. Operation to display is as follows.

- $\textcircled{1}$  Press  $\textcircled{2}$   $\blacktriangleright$  Press  $\textcircled{1}$  [Function].
- **2** Select the display method and press  $\bullet$ .

**View missed calls** : Displays the list of missed calls only.

- **View calls w/o snd** : Displays calls received within the time set in Set mute seconds.
- **View rejected call** : Displays received calls from the other party set to Call rejection. (Enter the terminal security code and press  $\left( \bullet \right)$  to display.)

### **INFORMATION**

- Press **i** [Function] Press  $\overline{1 \cdot e^{*}}$  "Compose message" to compose Mails from the Received calls detail screen.
- **•** Received calls are not deleted even when the power is turned off.
- **•** Received calls are not displayed when View dialed/received set to "OFF".
- **•** The phone number other than Dial-in number may be displayed if the other party uses Dial-in method.
- **•** If PIM lock or Keypad dial lock is set, Received calls up to that point are all deleted. A received call is registered as the first item after the setting.
- **•** If the other party's phone number is registered in several phonebook, the priority is set as follows.
	- $\Omega$  The phonebook in which the phone number is registered as Normal use.
	- b The Reading of the name in order of the Japanese syllabary.
	- 3) In order of Phonebook no.
- **•** Only phone number is displayed and name is not displayed in receiving calls from the party registered in phonebook set Secret to ON.

#### **Deleting Received calls <Delete received calls>**

- **Press**  $\leftarrow$ ).
- **Select a received call from Received calls list screen and press (i) [Function]** s **Press** 2 **"Delete".**
- 3 **Press** 1 **"Delete".**

#### **Deleting by option**

- a **Press** 2 **"Delete option".**
- **2** Select Received calls and press  $\bullet$ .
	- Press  $\odot$  to release.
	- Press  $\boxed{\circ}$  [Detail] to display the detail of Received calls.
- **2** Press **i** [Exec.].

## **Deleting all**

- a **Press** 3 **"Delete all".**
- **2** Enter the terminal security code and press  $\bullet$ .
- 4 **Press** 1 **"Yes".**
- Press  $2^{ABCD}$  "No" to cancel.

## **INFORMATION**

- **•** Press **i** [Function] Press  $\overline{2^{x\epsilon b}}$  "Delete" on Received calls detail screen also enable to delete.
- **•** Rejected calls are not deleted even if all of the received calls deleted.

### **Earpiece volume**

**Adjusting volume of the other party's voice during a call**

Default LEVEL3

**You can adjust the voice of the other party that sounds from the FOMA terminal at 5 levels between LEVEL 1 and LEVEL 5 during voice-calls/video-phone calls.** 

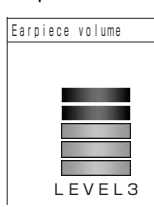

**Press**  $\binom{7}{2}$  during a call. Earpiece volume adjusting screen is displayed.

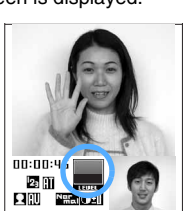

**During a voice-call During a video-**

**phone call**

- **Press**  $(\mathbb{Z})$  to raise volume and  $(\mathbb{Q})$  to lower.
	- **•** Volume is to be adjusted continuously by holding down.

### **INFORMATION**

- **•** The volume level that is set during a call remains after your call is finished.
- **•** Earpiece volume remains after turning off the power.

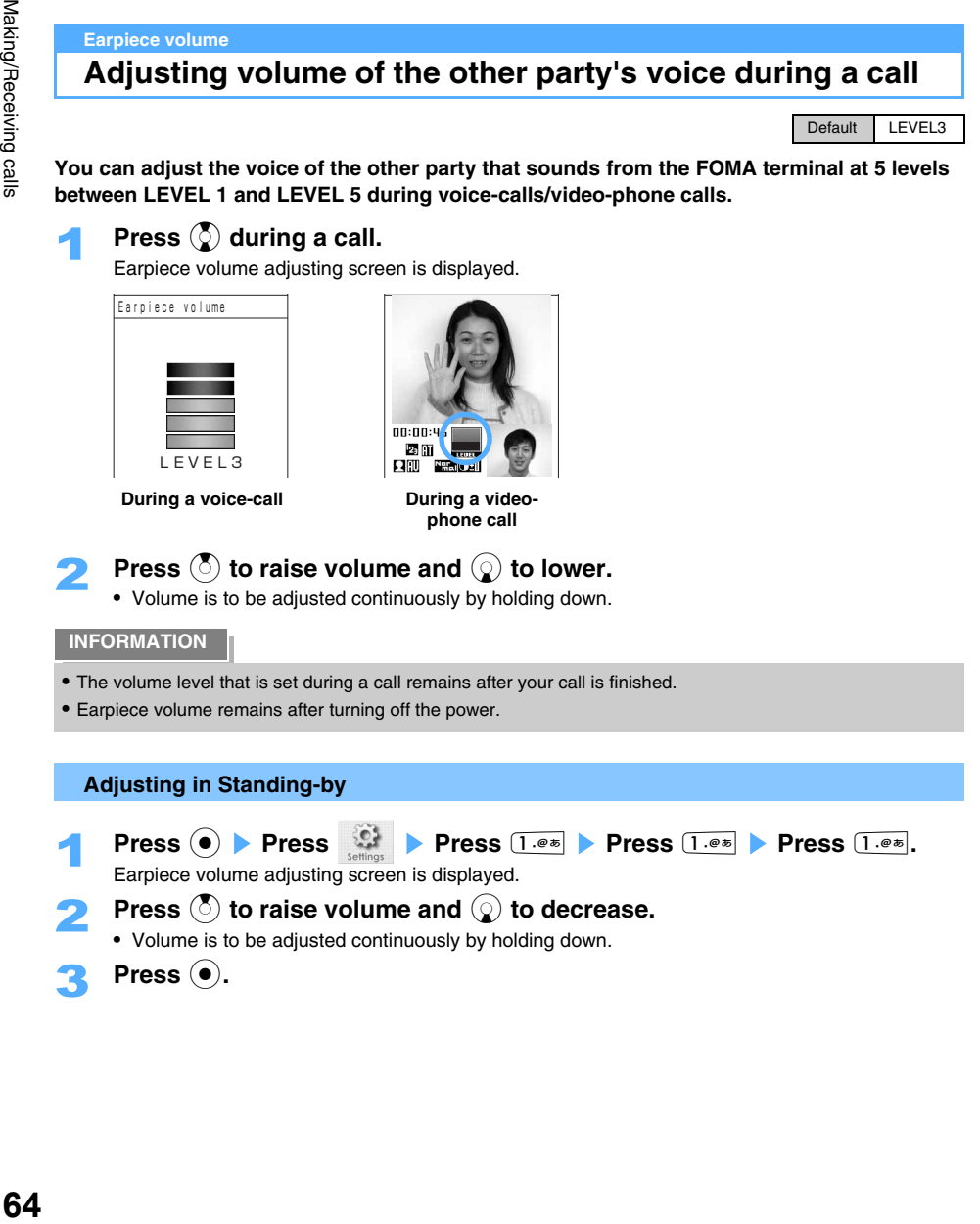

## **Enabling to talk in small voice**

**Regular volume can be heard on the other party even by speaking in small voice.** 

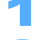

## **Press i** [Function] during a call.

2 **Press** 2 **"Whisper".** 

"Whisper" is displayed on the screen during a call.

**Releasing Whisper Press**  $\boxed{\circ}$  **[Release]**.

#### **INFORMATION**

**•** Whisper cannot be set during manner mode or connecting to hands free compatible devices.

#### **Echo**

## **Blocking nuisance calls**

**You can block nuisance calls and send the other party's voice back to the other party.** 

**•** The other party cannot hear your voice.

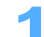

## **Press i** [Function] during a call.

2 **Press** 3 **"Echo".** 

"Echo" is displayed on the screen during a call.

**Releasing Echo Press**  $\boxed{\circ}$  [Release].

**INFORMATION**

**•** Echo function is available only for incoming calls. (Cannot be used in making calls.)

#### **Dial memo**

## **Using Dial memo**

**Notes, such as phone number etc., can be made in FOMA terminal during calls. Also, you can refer to Dial memo anytime or a call can be made from Dial memo.** 

- **•** Up to 5 Dial memos can be registered. (The oldest call is deleted exceeding 5 calls.)
- **•** 26 digits can be registered for 1 Dial memo.
- **•** Dial memo is not deleted even when the power is turned off.

#### **Registering a Dial memo**

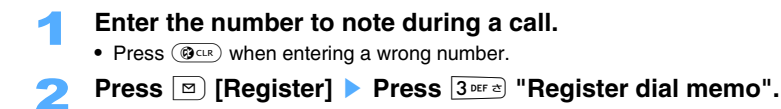

#### **Using Dial memo**

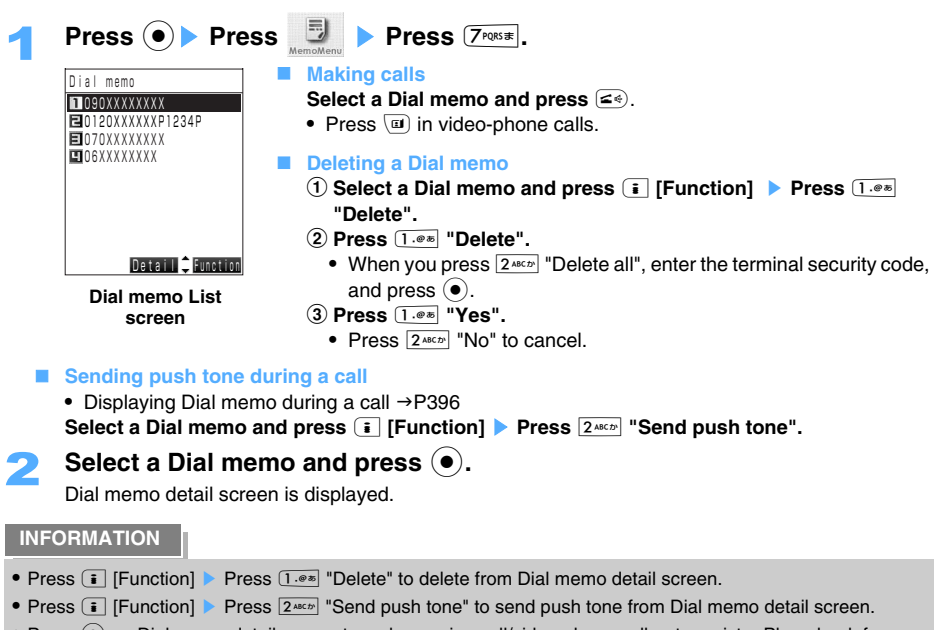

• Press  $\odot$  on Dial memo detail screen to make a voice-call/video-phone call or to register Phonebook from Menu.  $\rightarrow$  P205

#### **On-hold**

## **Putting calls On-hold when calls cannot be answered immediately**

**You can put incoming calls on-hold if you are not available to answer the call immediately. •** Call cost is charged on the other party while a call is on-hold.

## **Press**  $F =$  **when receiving calls.**

 $0:10$ 

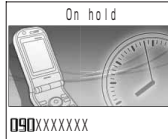

**Voice-call on hold Video-phone** 

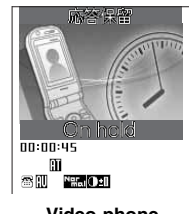

**On-hold**

Beep sound is heard and a call is on-hold. The other party hears on-hold message. On-hold image is sent to your FOMA terminal and the other party in case a video-phone call is received.

## Press  $\leq$ <sup> $\leq$ </sup> when you are ready to answer.

- Press **(a)** to answer with self image in video-phone.
- Press  $\leq$  when video-phone is on-hold to answer with substitutive image.

## **INFORMATION**

- **•** The guidance message for On-hold can be edited.
- **•** On-hold tone is not heard when Manner mode or Ring tone volume is set to "OFF". On-hold tone is heard when Ring tone volume is set to other than "OFF" in Original manner mode.
- Press any key other than  $\leq$  enable to release On-hold of voice-call, when Any key answer is "ON".  $\rightarrow$  P61
- Press  $\sqrt{=}$  to disconnect calls on-hold. A call can be also disconnected when the other party disconnects during on-hold.
- Press **i** [Function] to connect to Voice mail service center or to forward the call during a call, if you subscribe Voice mail/Forwarding service. However, Voice mail service is not applicable to Video-phone.

#### **On-hold tone**

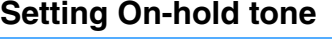

Default On-hold tone 1

### **Sets On-hold tone played for the other party on hold in voice-call/video-phone. You can also record your own voice and set the recorded voice as On-hold tone.**

**•** On-hold tone can be recorded for up to 12 seconds.

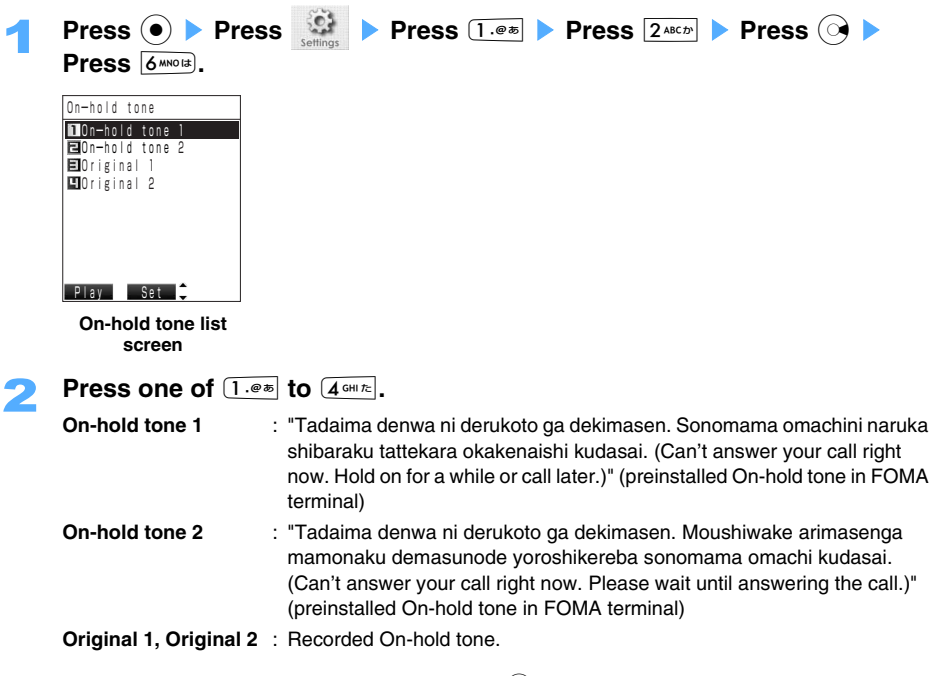

- Press  $\boxed{\circ}$  [Play] to confirm On-hold tone. Press  $\boxed{\circ}$  while playing to set.
- **•** "Original 1" and "Original 2" can be recorded. Cannot be set as Answer message before recording.

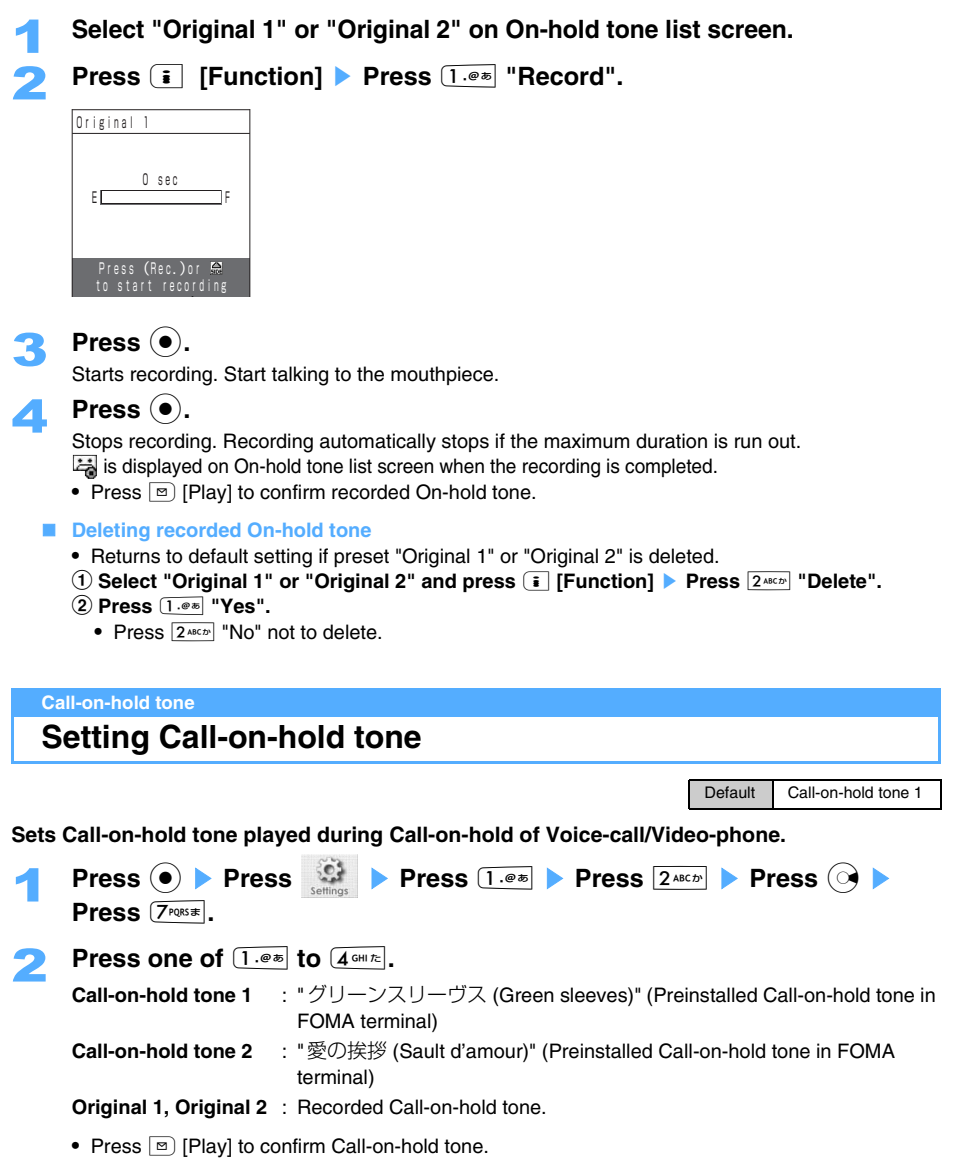

**•** "Original 1" and "Original 2" can be recorded as you like. Cannot be set before recording. Operation to record/delete is the same as On-hold tone operation.  $\rightarrow$ P68

## **Setting not to receive calls during driving**

**Driving mode is an automatic answering service considering safety driving. With Driving mode "ON", the guidance is played to the other party that you are driving and cannot answer the call and the call is disconnected.** 

**•** Driving mode can be set even if "圏外 (Out of service area)" is displayed.

## **Setting Driving mode**

# **1 Hold down <b>***KAN* for over a second on Stand-by display.<br>**After Driving mode is set, example 3** is displayed on

ක 10:30 Sot Dec 24

- After Driving mode is set,  $\overline{60}$  is displayed on Stand-by display. **•** Receiving action cannot be made under Driving mode. Received calls are saved as "Missed calls".
- **•** The guidance is played to the other party for Driving mode and the call is disconnected.

**Releasing Driving mode** Hold down  $\overline{**}$  for over a second on Stand-by display.

#### **Relations with each network service under Driving mode**

Each network service operates as follows in Driving mode.

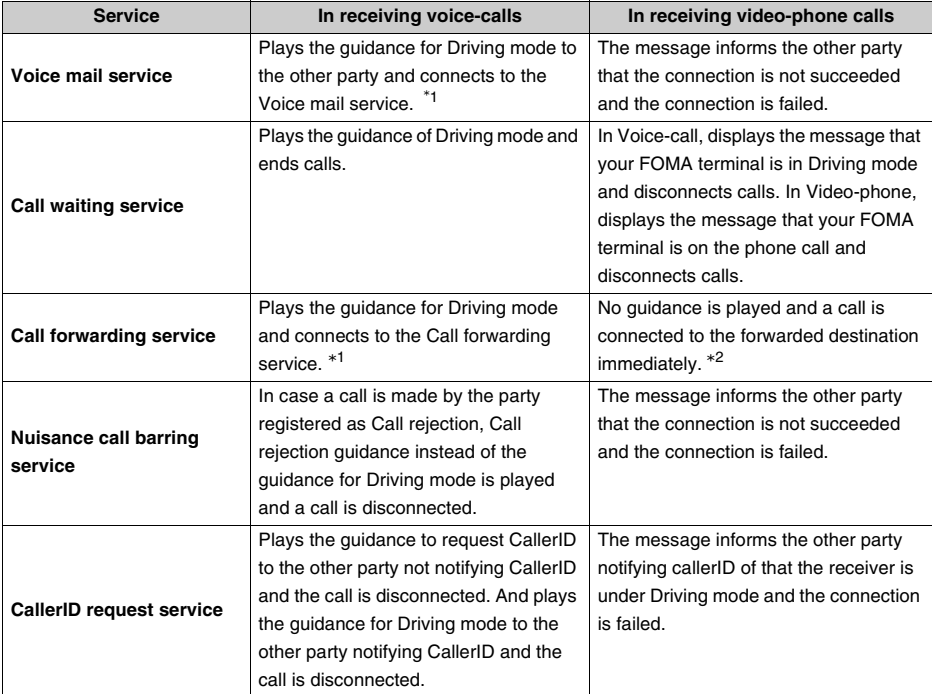

\*1 The guidance for Driving mode is not played if Ringing time until connecting to the service is 0 second.

 \*2 Applicable only to video-phone devices which is compatible with 3G-324M (audio/visual transmission network connected through the 3rd generation mobile communications).
#### **INFORMATION**

- **•** Driving mode setting is prior to Manner mode setting.
- **•** Does not sound every Ring tone (Voice-call/Video-phone/Mails including MessageR/F), Alarm, or Confirmation tone under Driving mode. Also, neither Backside-display nor Incoming-call lamp is lit.
- **•** Can make a call under Driving mode.
- **•** The guidance for "圏外(Out of service area)" instead of Driving mode is played to the other party when FOMA terminal is turned off or "圏外(Out of service area)" is displayed.
- **•** Driving mode cannot be set during data transmission.

#### **Missed calls**

### **Confirming Missed calls**

**•** Only Missed calls out of received calls are displayed on View missed calls.

#### **Confirming on Stand-by display**

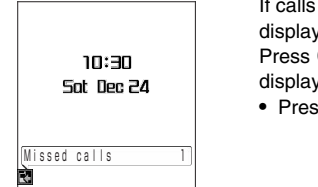

are missed,  $\overline{R}$  and "New notice found" are displayed. Press  $\textcircled{2}$  to the number of missed calls.  $\left(\bullet\right)$  to display Missed calls, when the number of Missed calls is ed.

**•**  $\Omega$  to confirm when only the notify icon is displayed.

#### **Displaying Missed calls**

 $\text{Press}$  $\leftrightarrow$ .

Redial list screen or Received calls list screen is displayed.

#### **Press i** [Function] **Press**  $3^{def}$  "View missed calls".

Missed calls list screen is displayed.

• The operations on View missed calls are the same as Received calls operations.  $\rightarrow$  P62

#### **Confirming with FOMA terminal folded**

- **•** To confirm Missed calls with FOMA terminal folded, make the Side key operation setting "Valid".
- 

#### 1 **Press** ) **(**ボイス**(Voice)) with FOMA terminal folded.**

The number of items are displayed on Backside-display.

**•** Missed calls can be confirmed with voice when Voice notice is set to "Notices" or "Time and notices".

#### **INFORMATION**

- **•** Press **i** [Function] Press  $3^{6x}$  "View missed calls" to display missed calls on Redial detail screen or Received calls detail screen.
- **•** Missed calls can be confirmed with voice on Stand-by display even with FOMA terminal opened.

### **Recording voice/video messages when calls cannot be answered**

**Allows the other party to leave a voice/video message after answer message is played when a call is missed. Video message can be recorded in video-phone.**

**•** Can record up to 4 messages and approximately 20 seconds for each message.

#### **Record message and Voice mail service**

The differences between Record message and Voice mail service are as follows.

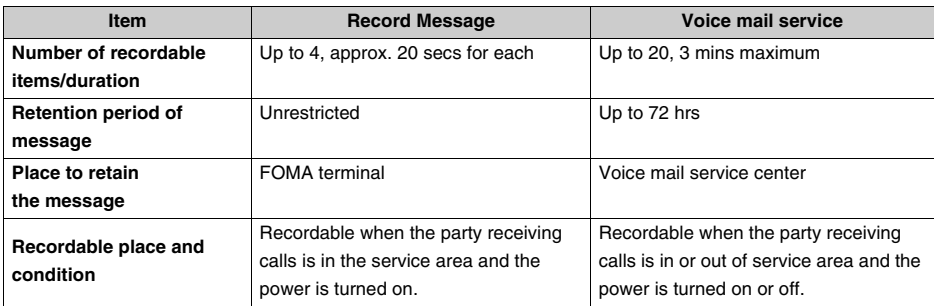

#### **Setting Record message <Set record message>**

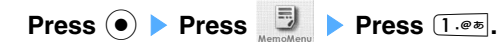

Record message setting screen is displayed.

- 2 **Press** 1 **"ON".** 
	- **•** Press  $2^{ABCD}$  "OFF" to release.
- **Press**  $\boxed{\bullet}$  [Define].

10:30 Sat Dec 24 Record message is set and  $[2]$  is displayed on Stand-by display.

- Setting Answer time  $\rightarrow$ P72
- Setting Answer message  $\rightarrow$ P73

**INFORMATION**

- **•** Recorded messages may be lost due to failure, repair, modifications, or other handlings of FOMA terminal. In case the recorded data is erased, DoCoMo assumes no responsibility for the loss of any data. Recommends to make notes of recorded messages for your record.
- **•** Answer message and the other party's voice cannot be heard under Manner mode or with FOMA terminal folded.
- **•** If there are already 4 record messages, Voice memo cannot be set. Answer time or Answer message cannot be set.

#### **Setting Record message**

Operations are as follows when a call is received under setting of Record message.

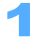

#### 1 **A call is received.**

Answer message is played to the other party after preset Answer time is passed.

Default OFF

### 2 **The other party's message is recorded.**

Displays "Recording" and starts recording.

- **•** Can hear the other party's voice from the earpiece of the FOMA terminal during recording. Once recording starts, counted as 1 recorded item despite of recorded duration.
- **•** Records video and sound in Video-phone.

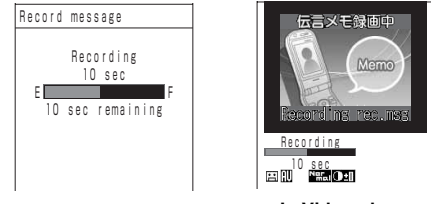

**In Voice-call**

**In Video-phone**

### 3 **When the recording is completed, the call is disconnected.**

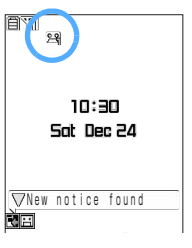

 (The number means the items of unread messages) and Notify icon are displayed on Stand-by display.

**•** After 4 messages are recorded, Icon color is changed into orange.

#### **INFORMATION**

- Select a Notify icon and press ( $\bullet$ ) to display Record message list screen.
- An incoming call can be answered in playing Answer message or recording voice/video message. Press  $\leq$ to operate normal Voice-call/Video-phone (sending substitutive image to the other party) and press  $\overline{u}$  to operate Video-phone with sending self image. If recording a message at this time, the message recorded up to the point when a call is answered cannot be recorded.
- **•** Record message function cannot be operated with 4 messages already recorded. In that case, Ring tone keeps playing. Voice mail service and Call forwarding service functions are operated according to the setting.
- **•** Record message function is not available under Driving mode.
- **•** Incoming calls are rejected while the message is recorded, and the recording is continued. Rejected calls are saved in Received calls.

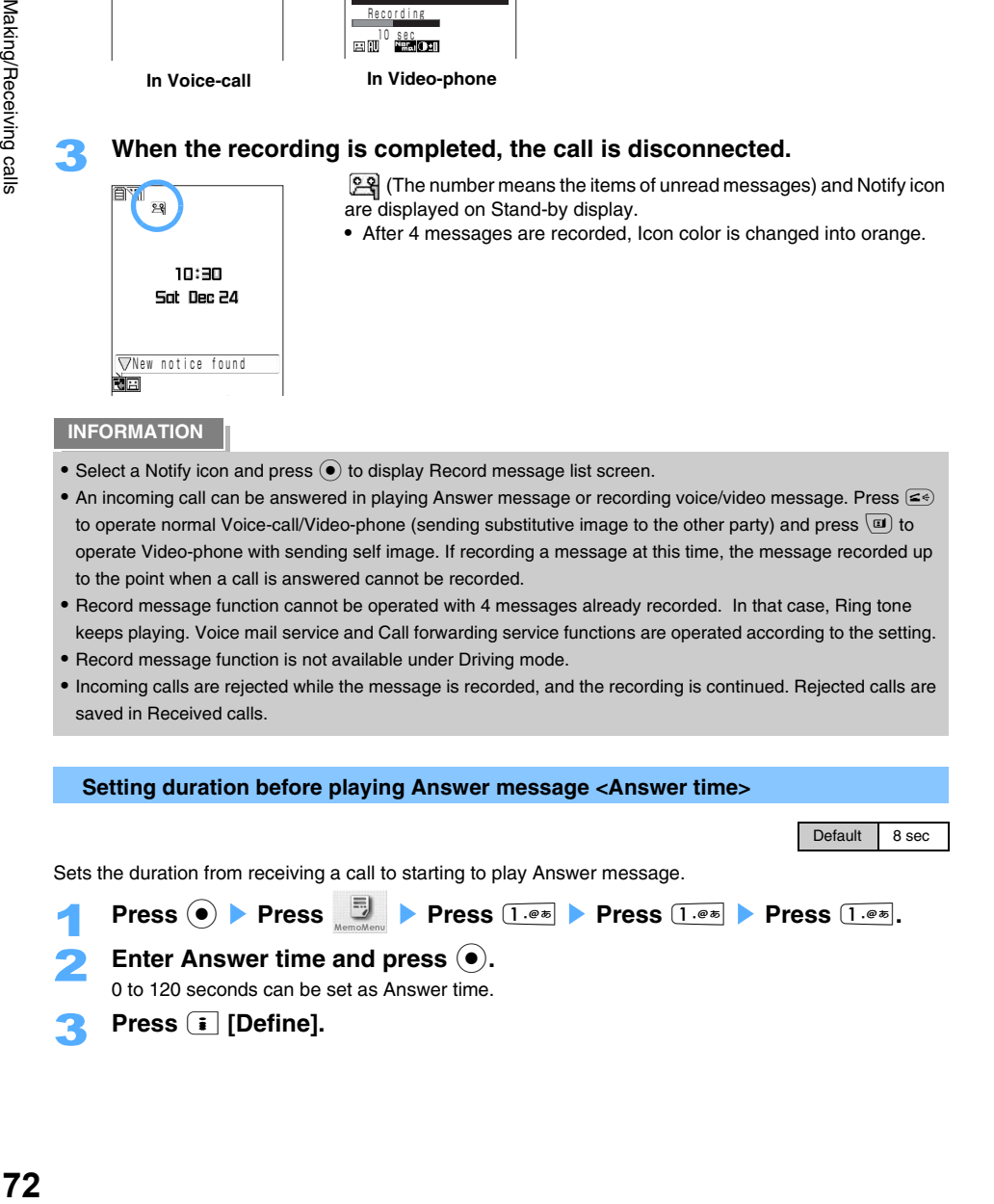

### **INFORMATION**

- **•** If Voice mail service and Call forwarding service are set simultaneously, Answer time of Record message is required to be shorter than the duration of other services to set the priority of Record message.
- **•** Record message is started during Mute seconds, if the duration of Mute seconds is longer than Answer time of Record message.

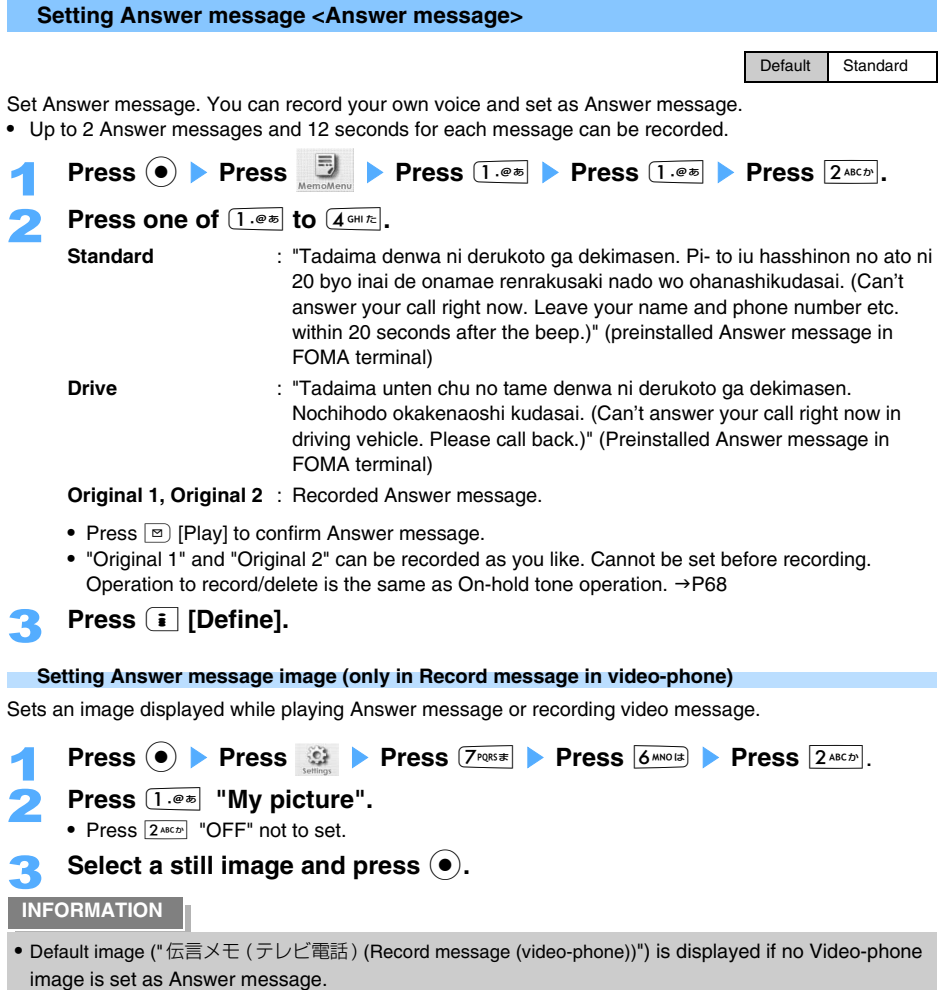

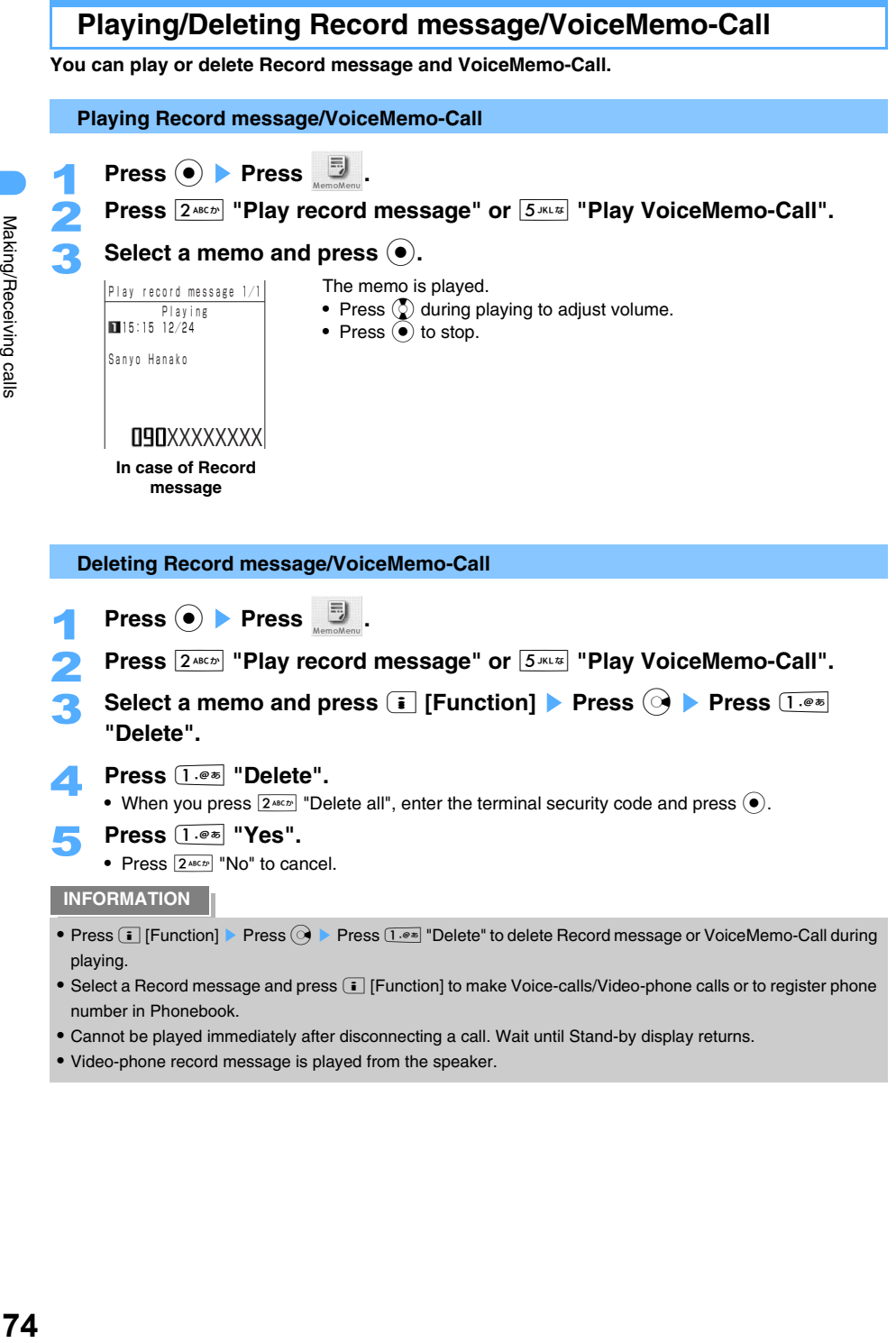

- **•** Cannot be played immediately after disconnecting a call. Wait until Stand-by display returns.
- **•** Video-phone record message is played from the speaker.

Making/Receiving calls

# **Making/Receiving Video-phone calls**

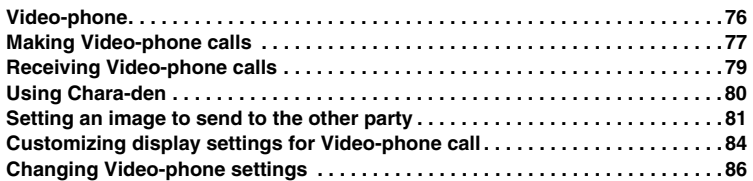

### **Video-phone**

#### **Video-phone function is available between terminals that support DoCoMo Video-phone. You can send or receive Still image, Substitutive image, and Chara-den etc. besides your self image.**

DoCoMo Video-phone specifications are conforming to "3G-324M\*1, an international standard prepared by 3GPP<sup>\*2</sup>". Note that the connection with the video-phones of different specifications can not be established.

- **•** The following two connection speeds are provided for Video-phone:
	- 64K: Connects at 64kbps connection speed.
	- 32K: Connects at 32kbps connection speed. \*<sup>3</sup>
- \*1 3G-324M
	- An international standard for the 3rd generation mobile video-phone.
- \*2 3GPP (3rd Generation Partnership Project)
	- Area standardization organization established to develop the standard technology specification for 3rd generation mobile communications systems (IMT-2000).
- \*3 32k Video-phone cannot be operated with FOMA terminal SA700iS.

### **Reading Video-phone screen**

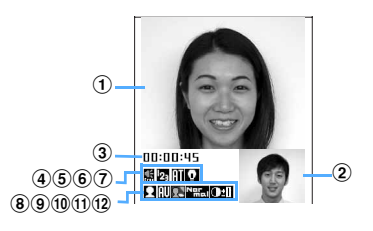

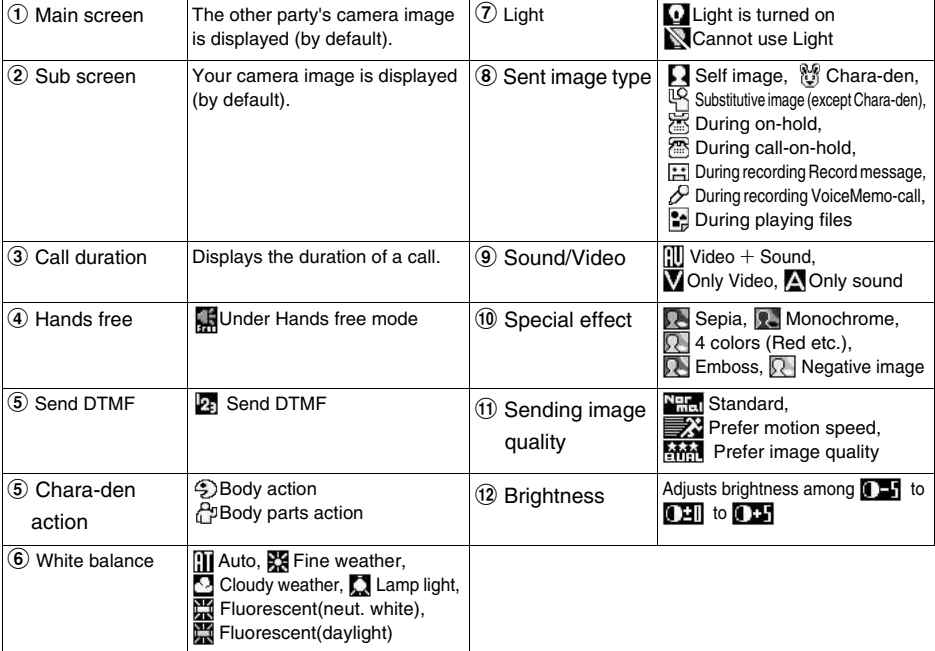

## **Making Video-phone calls**

**•** International video-phone calls are available using DoCoMo international call service "WORLD CALL".

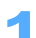

### Enter a phone number from the area code on Stand-by display.

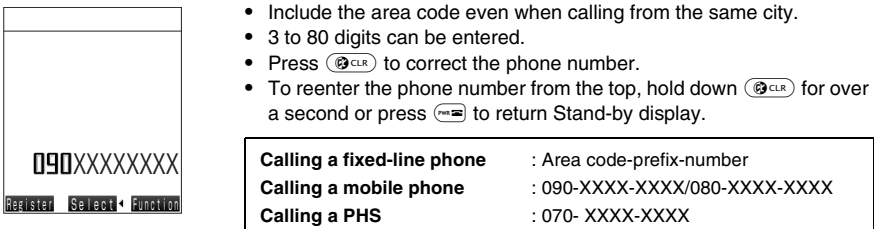

#### ■ Selecting outgoing image in making video-phone calls

- a **Press** p **[Function]** s **Press** 5 **"Video-phone image".**
- b **Press** 1 **"Me" or** 2 **"Chara-den".**

### $\mathsf{Press}(\square).$

Signal tone is heard and a call is connected.

- **•** The busy tone is heard and "Busy" is displayed, while the other party is talking. Press  $\equiv$  to end the call and try to call later.
- Press  $\odot$  **Press**  $\boxed{2 \text{ mod}}$  **"Dial 64K v-phone" also enable to make calls.**
- **•** Call cost starts to be charged from when "Connecting v-phone" is displayed on the screen.

### **Press**  $\leq$  **after Video-phone is connected to talk with your hands free.**

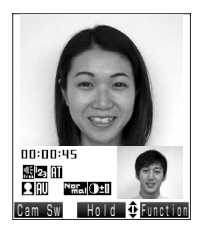

The other party's camera image and  $\frac{1}{2}$  is displayed.

- **•** Flat plug Earphone/Microphone set with a switch (optional) can be connected, if Hands free is not set.
- **•** The substitutive image, etc. is displayed due to the setting of the other party.
- Switching Substitutive image and camera image Press<sup>(a)</sup>.
- Switching In-camera and Out-camera **Press m [Cam Sw].**
- $\blacksquare$  Displaying images in Data box
	- **•** Images smaller than QCIF image size can be displayed.
	- a **Press** p **[Function]** s **Press** 6 **"Play file" during a videophone call.**
	- **2** Select data and press  $\bullet$ .

**Press**  $F =$  **after a call is finished.** 

#### **Messages in case video-phone call is failed.**

FOMA terminal displays the reasons of Video-phone failure as message. Messages vary depending on the other party's terminal model or network services.

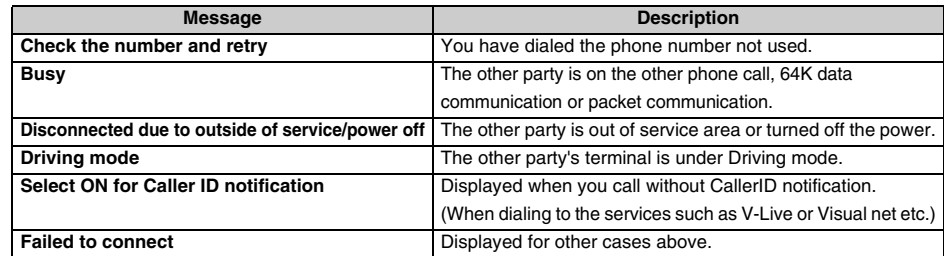

#### **Putting a video-phone On-hold <Call-on-hold>**

**Press**  $\odot$  **during a video-phone call.** 

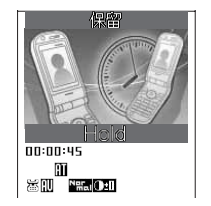

Puts a video-phone on-hold.

 **Releasing On-hold Press**  $\boxed{\omega}$ . Restarts the call with Self image. Press  $\left( \bullet \right)$ . Restarts the call with the image sent before holding.  $Press \nvert \nvert \nvert$ . Releases On-hold and sends Substitutive image.

#### **INFORMATION**

- **•** Communication fee is charged not as call cost but as digital communication fee even if substitute image or Chara-den is used.
- **•** Video-phone cannot be made to Emergency call number (110,119.118). However, FOMA terminal calls back as Voice-call when Voice call auto switch is set to "ON".  $\rightarrow$  P86
- **•** A video-phone call cannot be made, in case of calling the terminal not supporting the Video-phone function, or the terminal (even if compatible with video-phone function) turned off or located outside the service area. If you set the Voice call auto switch function to "ON" and attempt to make a video-phone call with an unsupported device, the other party will abort the communications before connected. For this case, redialing as Voice-call automatically. The redialing function may not work as descried above if you attempt video-phone calls with inapplicable conditions such as at ISDN-sync 64k or via PIAFS access points, with ISDN video-phones incompatible with 3G-324M (as of September, 2005), or dial the wrong phone number. Note that the communication fee is required in some cases.
- **•** 64k Video-phone is available in this FOMA terminal SA700iS. FOMA terminal SA700iS is not compatible with 32k video-phone. Video-phone call cannot be made with devices such as PHS etc. that 32k video-phone can only be connected depending on the network environment. When Voice call auto switch is set to "ON", Videophone is switched automatically to voice-call.
- **•** The connection may be able to continue even if a communication of either voice or video is cut off during a video-phone call and  $\blacksquare$  (voice only) or  $\blacksquare$  (image only) is displayed.
- **•** Depending on the radio wave condition during a video-phone call, Image may be displayed as mosaic.
- **•** New voice-call/video-phone calls cannot be made during a video-phone call. Also, i-mode connection, i-mode Mail, or MessageR/F is not available. However, SMS can be received during video-phone calls.
- **•** Hands free function is available under Manner mode.
- **•** Put FOMA terminal away from your ear when Hands free is set. Rapid increase of the volume may cause the damage of your ear. FOMA terminal should be 20 to 40cm away from yourself.

**•** Can display Substitutive image instead of camera image in receiving video-phone calls.

### **Press <b><b>u** in receiving a video-phone call.

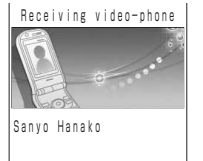

**N9NXXXXXXXX** 

The message "Receiving video-phone" and the phone number (or reason for not notifying CallerID) etc. are displayed.

 **Answering Video-phone with Substitutive image Press**  $\left( \bullet \right)$  or  $\left( \leq \ast \right)$ . The substitute image instead of your self image is sent to the other party.

### **Press**  $\left( \leq x \right)$  **to talk with your hands free.**

Image of the other party is displayed on the screen.

- **•** Flat plug Earphone/Microphone set with a switch (optional) can be connected, if Hands free is not set.
- 00:00:45 MERINI<br>Qini negiori Cam Sw Hold  $\Phi$  Functi
- **Switching Substitutive image and camera image**  $Press$   $\boxed{a}$ .
- **Switching In-camera and Out-camera Press m** [Cam Sw].

### **Press**  $F =$  **after a call is finished.**

#### **Operations while receiving calls**

Press  $\begin{bmatrix} \mathbf{\bar{i}} \end{bmatrix}$  [Function] for following operations during video-phone calls.

**Call rejection** : A call is rejected and then disconnected. The call is saved in Rejected calls.

**Call forwarding** : Forwards a call to registered forwarding destination.  $\rightarrow$ P436

**Record message** : Records voice/video of the other party.

#### **INFORMATION**

- Press  $\epsilon$  to put a call on-hold when a video-phone call cannot be answered immediately.
- **•** Video-phone calls cannot be connected to Voice mail service center and calls are disconnected after passing Ringing time even if Voice mail service is set to activate.
- **•** Incoming video-phone calls cannot be forwarded to the incompatible devices with the 3G-324M standard, even if Call forwarding service is activated. Check the specifications of the destination devices when setting the forwarding destination.
- **•** If an incoming video-phone call shows a phone number registered in Nuisance call barring service, the call is disconnected without the call rejection guidance.
- **•** Arrival act, such as Ring tone or Vibrator etc., cannot be operated if the FOMA terminal receives 32K videophone call. Also 32K video-phone is not recorded in Received calls.
- **•** If operating Video-phone call with the terminal which image size is set as Sub-QCIF, the image of the other party is not displayed correctly.

### **Using Chara-den**

**During a video-phone, a character can be sent instead of the camera image. You can puppeteer Characters with keypads. Some Chara-den can move their mouth reacting to the voice from Mouthpiece.**

● Available Chara-den: →P352

#### **Preinstalled Chara-den by default**

• Chara-den can be downloaded.  $\rightarrow$  P204

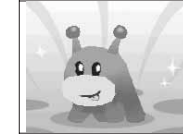

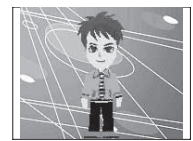

ブンブン(Dimo) **(Boon Boon (Dimo))** ©BVIG

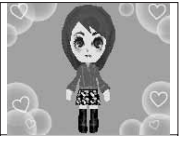

ナオキ **(Naoki)** ハルカ **(Haruka)**

**Setting Substitutive image <Send substitutive image>** Default ブンブン (Dimo) (Boon Boon (Dimo))

- **•** Camera image sending is required to be set to "OFF", when using selected Chara-den in making Videophone calls.  $\rightarrow$ P86
- **•** Images smaller than QCIF image size can be set.

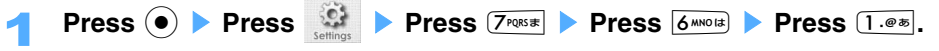

- Press  $\boxed{1 \cdot e^*}$  "My picture" or  $\boxed{2 \text{ ABC}}$  "Chara-den".
	- Press  $3^{\text{def}}$  "OFF" not to set.
- Select an image or Chara-den and press  $\left( \bullet \right)$ .
	- Press **D** [Play] to confirm an image or Chara-den.
- 4 **Enter a phone number from area code on Stand-by display and Press**   $\overline{\mathbf{u}}$  .

Sends Substitutive image.

**Press**  $\boxed{u}$  **after Video-phone call is connected.** 

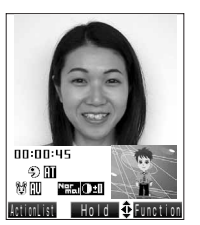

**Display with Chara-den**

**Switching Chara-den**

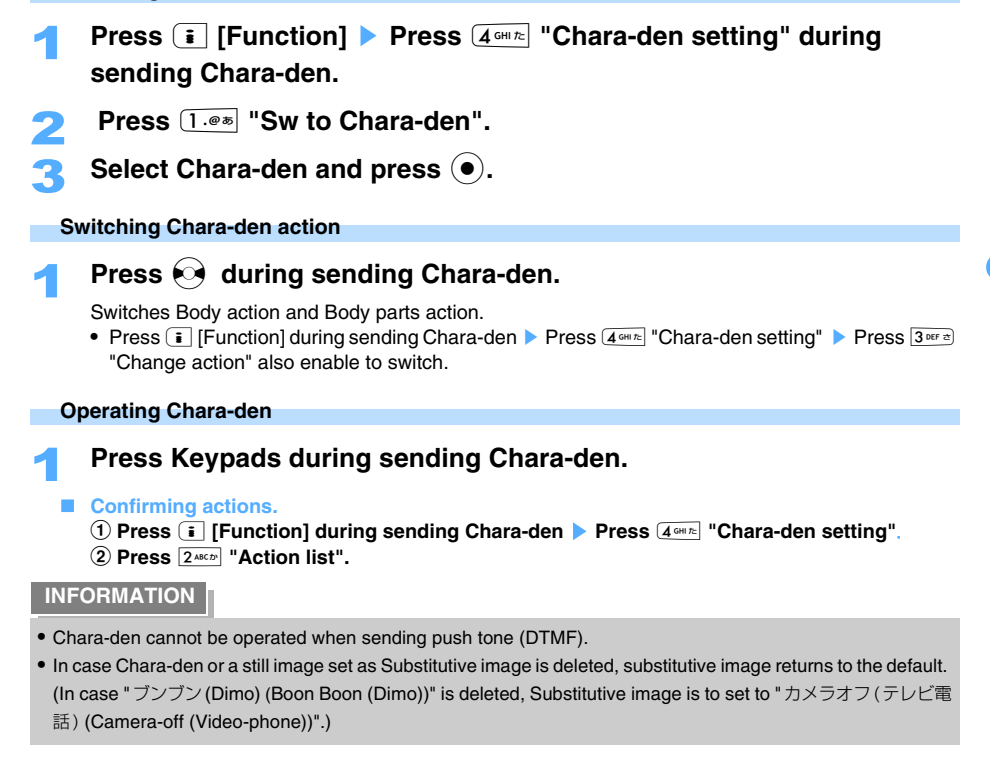

## **Setting an image to send to the other party**

#### **Set the image which is to be sent onto the other party during a video-phone call.**

**•** When the other party's camera image is set to be displayed on Main screen, the image can be confirmed on Sub screen.

### **Setting quality of outgoing image**

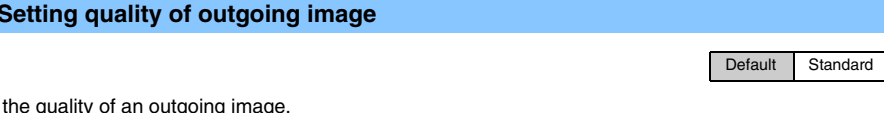

Set the quality of an outgoing image.

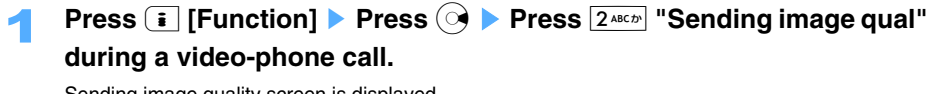

Sending image quality screen is displayed.

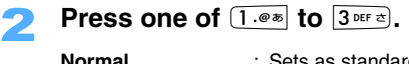

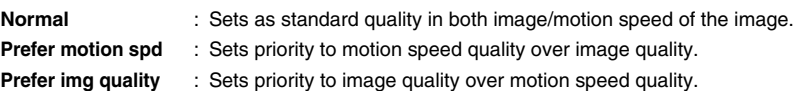

Default No effect

Special effects can be applied onto outgoing images. The image with special effects is displayed on the other party's screen.

### **Press i** [Function] **Press**  $\overline{7}$ <sub> $PQR35$ </sub> **Press**  $\overline{1 \cdot 8}$  **"Special effect" during a video-phone call.**

### **2** Select a special effect and press  $\left( \bullet \right)$ .

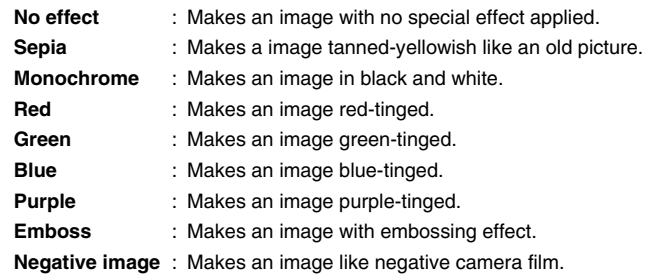

#### **INFORMATION**

**•** Only camera image can be processed with special effects. Substitutive image or Chara-den cannot be processed.

#### **Adjusting White balance**

Default Auto

Adjust White balance of outgoing images. White balance can be changed according to the light environment of the location.

**Press i** [Function] **Press**  $\boxed{7}$  **Press**   $\boxed{2}$  **Ress**   $\boxed{2}$  **White balance**" **during a video-phone call.** 

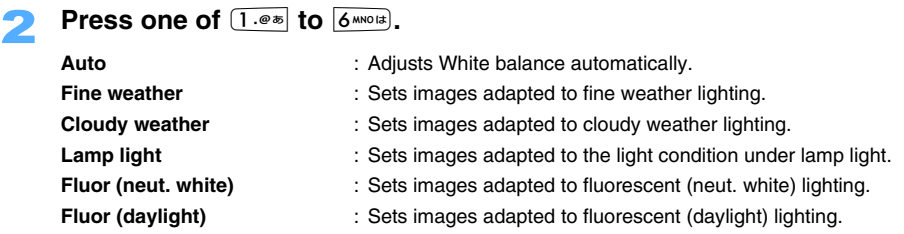

#### **INFORMATION**

**•** Only Video-phone camera image can be adjusted with White balance setting. White balance cannot be adjusted in displaying Substitutive image or Chara-den.

Default Brightness:±0 Light:OFF

Sets brightness of the outgoing image displayed on the other party's screen.

**•** 11 volume levels, among -5 to ±0 to 5, can be set.

### **Press A** or **F** during a video-phone call.

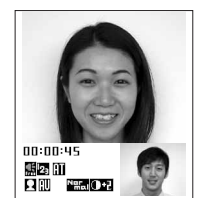

The value of  $\left\| \mathbf{H} \right\|$  is changed.

- A screen becomes brighter by pressing **A** each time.
- Becomes darker by pressing  $\overline{y}$  each time.

#### **INFORMATION**

**•** Only Video-phone camera image can be adjusted with brightness setting. Brightness cannot be adjusted in displaying Substitutive image or Chara-den.

#### **Turning light on**

You can make an outgoing image brighter with the light turned on in using Out-camera.

- **Press i** [Function] **Press Press Press**  $3^{\text{def}}$  "Light" during a **video-phone call.** 
	- 2 **Press** 1 **"ON".** 
		- Press  $2^{ABC}$  "OFF" to turn the light off.

**Switching display magnifications <Zoom>**

Default Normal

Switch display magnifications of an outgoing image sent to the other party.

### **Press**  $\odot$  **or**  $\odot$  **during a video-phone call.**

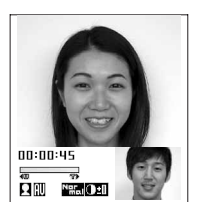

 $\sqrt{\frac{1}{\pi}}$  is displayed and magnifications is switched. A screen becomes larger by pressing  $\odot$  each time. A screen becomes smaller by pressing  $\odot$  each time. (Reduced screen cannot be displayed.)

#### **INFORMATION**

- **•** Switch In-camera/Out-camera to return to default zooming.
- **•** Only camera image can be applicable with Zoom function. Cannot be adjusted during displaying Substitutive image or Chara-den.

#### **Sending push tone (DTMF)**

Send push tone (DTMF) during a video-phone call.

### 1 **Press keypads during a video-phone call.**

The number is displayed and sent.

• Press **i** [Function] Press **A** Press  $4^{\text{cm}}$  "Send DTMF tone" and keypads to use Charaden.

**Changing an outgoing image sent during playing Answer message or during on hold <Video-phone image>**

Default Record message image: 伝言メモ(テレビ電話) (Record message (Video-phone)) On-hold image: 応答保留(テレビ電話) (On-hold (Video-phone)) Call-on-hold image: 通話中保留(テレビ電話) (Call-on-hold (Video-phone))

You can change Video-phone record message image/On-hold image/Call-on-hold image.

- **•** The image of Video-phone record message/On-hold/Call-on-hold can be displayed on FOMA terminal when those images are displayed.
- **•** Images smaller than QCIF image size can be set.

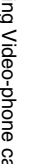

**Press**  $\circled{\bullet}$  **Press**  $\circled{\bullet}$  **Press**  $\overline{(7 \text{ PQRST})}$  **Press**  $\overline{(6 \text{ AMOC})}$ **. Press one of**  $2^{ABCD}$  **to**  $4^{GHD}$ **.** 

- 3 **Press** 1 **"My picture".** 
	- Press  $2^{ABCD}$  "OFF" not to set.
- Select a still image and press  $\left(\bullet\right)$ .

### **Customizing display settings for Video-phone call**

**Sets an image displayed during a video-phone call.**

#### **Setting quality of incoming image**

Default Standard

Sets the quality of incoming images in video-phone calls.

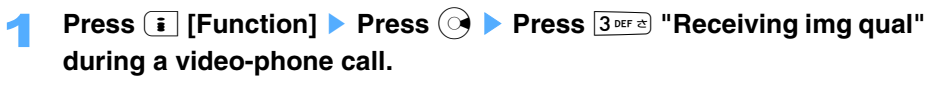

### **Press one of**  $(1 \cdot e^{i\pi})$  **to**  $(3 \cdot e^{i\pi})$ **.**

- **Normal** : Sets as standard quality in both image/motion speed of the image.
- **Prefer motion spd** : Sets priority to motion speed quality over image quality.
- **Prefer img quality** : Sets priority to image quality over motion speed quality.

**Setting the image of Main/Sub screen.**

Default Main screen: Other party Sub screen: Me (Self image) Display: Both

Set the display of Main/Sub screen.

#### **Switching image of Main/Sub screen**

### **Press <b><b>i** [Function] > Press  $3^{\text{def}}$  "Disp position chg" during a **video-phone call.**

Your FOMA terminal camera image is displayed on Main screen, and the other party's camera image is displayed on Sub screen.

**•** The image of Main/Sub screen is switched each time operating Step 1.

**Setting the display of Mail/Sub screen**

- **Press i** [Function] **Press**  $\overline{1 \cdot e^{x}}$  "V-phone display" during a video**phone call.**
- **Press one of**  $(1.0)$  **to**  $(3)$  **DEF**  $\alpha$ **.** 
	- **Both** : The images are displayed on both of Main/Sub screen.
	- **Other** : Displays the only image of the other party.
	- **Me** : Displays the only self image of your side.

#### **Changing Main screen size**

Default Large view

Changes Main screen size. In case the image is too rough, return to Normal view size.

### **Press**  $\begin{bmatrix} \mathbf{\bar{i}} \end{bmatrix}$  [Function] > Press  $\begin{bmatrix} 2ABCD \end{bmatrix}$  "Normal view" during a video**phone call.**

Main screen is changed into the normal view size.

**•** The image size can be switched between large and normal size each time operating Step 1.

#### **Setting the lighting of display screen**

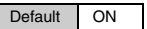

Sets continuous lighting ON/OFF of the display during a video-phone call.

**Press i** [Function] **> Press**  $\odot$  **> Press**  $\overline{1 \cdot 8 \cdot 8}$  "Display light" during **a video-phone call.** 

- **Press**  $\boxed{1 \cdot e^{x}}$  "ON".
	- Press  $2^{ABCD}$  "OFF" not to set. Follows Display light setting if "OFF" is set.

### **Changing Video-phone settings**

Default Camera image sending: ON Voice call auto switch: OFF Video-phone display: Both Display screen size: Large view Sending image quality: Normal

#### **Sets the operation in case video-phone call is not connected or sets the image displayed in videophone calls.**

**•** "Voice call auto switch" allows in Video-phone settings to ensure the access to the other party. Voice call auto switch is the function to switch the call type to voice-call automatically and to redial, when the other party's terminal is not supporting the Video-phone function or not receiving video-phone call while using the mova service through the Dual Network Service.

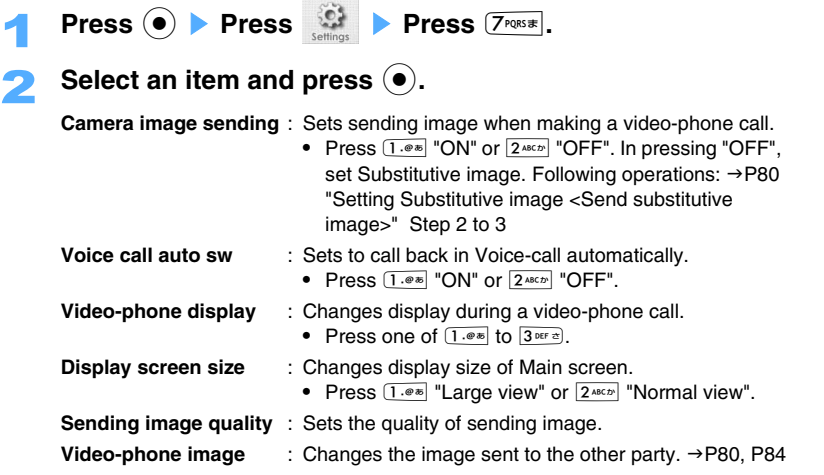

#### **INFORMATION**

- **•** May not be able to redial depending on condition of the network or the other party etc., even if Voice call auto switch is set to "ON".
- **•** The voice-call cost fee is required, if redialing as voice-call under Voice call auto switch setting "ON".
- **•** FOMA terminal SA700iS is not compatible with 32K video-phone. A call is switched into a voice-call under Voice call auto switch "ON", in case the other party, such as PHS etc., restricts video-phone only to 32K videophone connection due to network environment.

## **Phonebook**

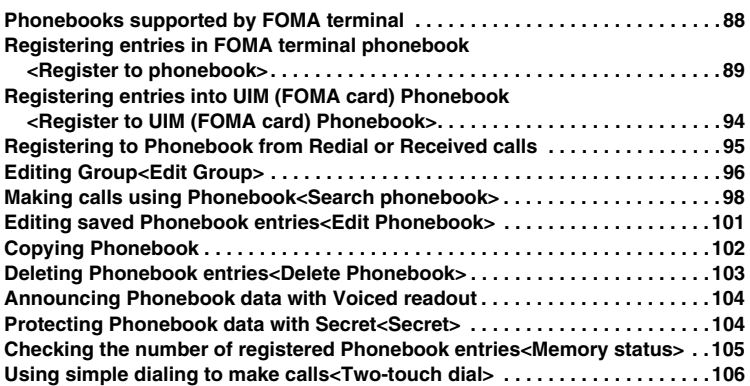

### **Phonebooks supported by FOMA terminal**

**You can use FOMA terminal phonebook and UIM (FOMA card) phonebook in your FOMA terminal.**

**•** UIM (FOMA card) phonebook can be used by inserting UIM (FOMA card) in other FOMA terminal.

#### **Differences between FOMA terminal phonebook and UIM (FOMA card) phonebook.**

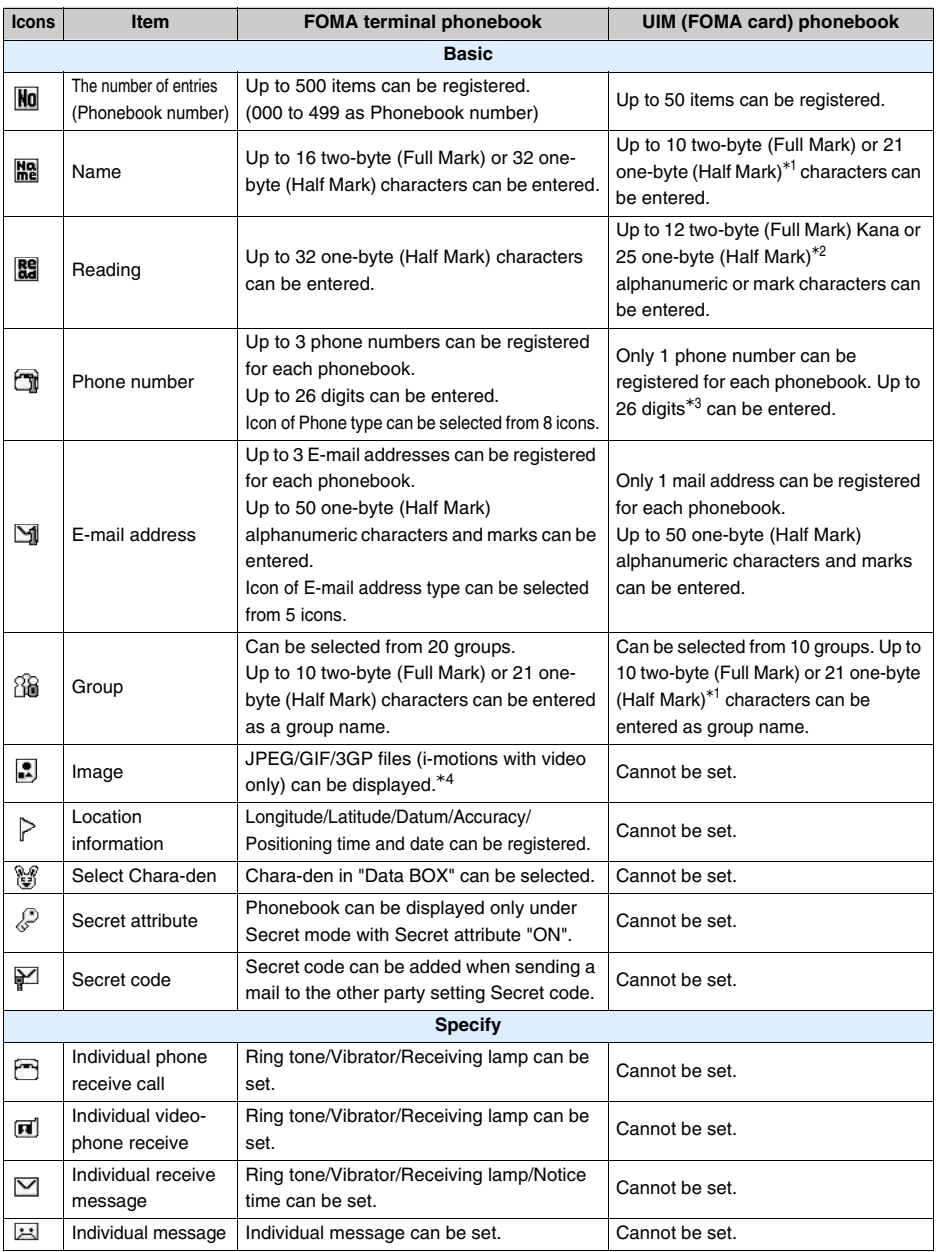

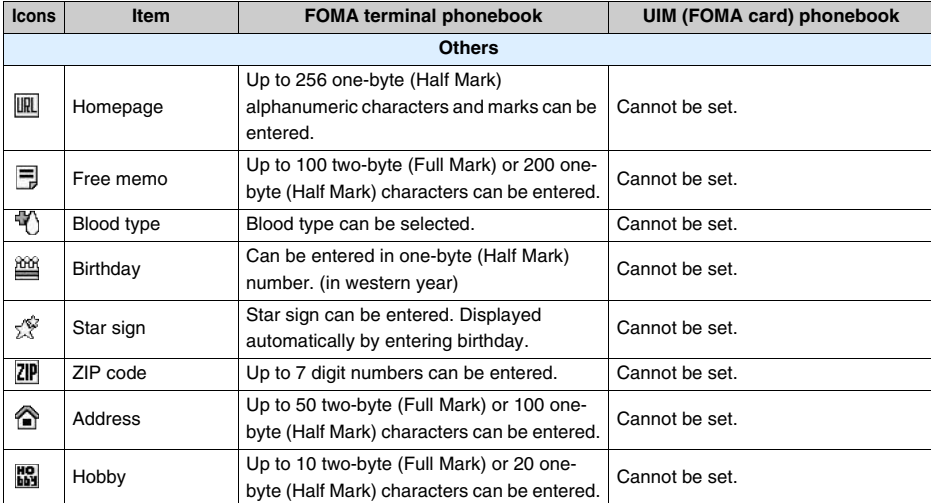

 \*1 Only up to 10 characters can be saved when two-byte (Full Mark) and one-byte (Half Mark) characters are mixed or one-byte (Half Mark) Kana is included.

 \*2 Only up to 12 characters can be entered when two-byte (Full Mark) and one-byte (Half Mark) characters are mixed.

\*3 Some UIM (FOMA card) can register only up to 20 digits numbers.

\*4 Images may not be able to be displayed due to image size etc.

#### **Displaying names**

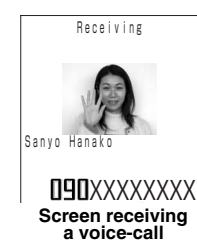

Name/Phone number/Image registered in Phonebook are displayed in receiving voice-calls/video-phone calls. Also displayed in Redials or Received calls etc.

- **•** Registered information cannot be displayed when receiving calls without CallerID.
- **•** Names etc., registered in UIM (FOMA card) phonebook, may not be able to be displayed during reading UIM (FOMA card) or right after the power is turned on.

#### **INFORMATION**

**•** In case E-mail address or phone number is registered in Phonebook, a name is displayed on received/sent address history in sending/receiving i-mode mail or SMS.

#### **Register to phonebook**

### **Registering entries in FOMA terminal phonebook**

**Can register the basic information, such as phone number and mail address etc., and the information, such as address and birthday etc. Also can specify the individual Ring tone and message. Operations to specify the basic information, Ring tone, and other information are described as follows.** 

**•** Up to 500 can be registered. Up to 3 phone numbers and 3 E-mail addresses can be registered for each entry.

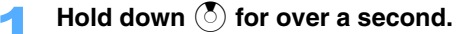

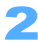

#### 2 **Press** 1 **"Phone".**

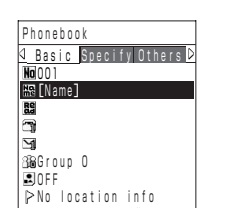

Phonebook registration screen is displayed.

• Press  $\boxed{2^{ABCD}}$  "UIM", and the entry is registered in UIM (FOMA card).  $\rightarrow$ P94

**Phonebook registration screen**

### 3 **Register basic information**

#### **Entering name**

#### **(1)** Select  $\mathbb{R}^n$  and press  $\odot$ .

- **(2)** Enter a name and press  $\odot$ .
	- **•** Up to 16 two-byte (Full Mark) or 32 one-byte (Half Mark) characters can be entered.
	- **•** Kanji, Hiragana, Katakana, alphanumeric characters, marks, pictograms, and emoticons can be entered.
	- **•** Names must be entered. Otherwise the data cannot be registered without entering.
	- Reading of the name is displayed on **RE** with entering name.
	- **•** Entered in alphanumeric characters, the reading is displayed the same as the name. Also pictures or some marks entered in the name is not displayed in the reading.

#### $\blacksquare$  Correcting the reading

- Can correct the readings entered automatically.
- **1** Select **as** and press  $\bullet$ .
- **2** Enter a reading and press  $\odot$ .
	- **•** Up to 32 one-byte (Half Mark) characters can be entered as Reading.

#### **Entering the Phone number**

- **1** Select **and press**  $\bullet$ .
- **(2)** Enter a phone number and press  $\left( \bullet \right)$ .
	- Phone number can be entered up to 26 digits including " $\div$ ", "#","+" and "P".
- **3** Select the number type and press  $\bullet$ .
	- **•** is displayed on the screen after entering a phone number. Up to 3 phone numbers can be entered.
	- **•** Select the phone number to use regularly when registering more than 2 phone numbers.

#### **Entering E-mail address**

- $\Phi$  **Select**  $\mathbf{M}$  and press  $\Phi$ .
- **(2) Enter an E-mail address and press**  $\Omega$ **.**
- **•** Up to 50 one-byte (Half Mark) alphanumeric characters and marks can be entered.
- **3** Select a type of the E-mail address and press  $\left( \bullet \right)$ .
	- **•** is displayed on the screen after entering an E-mail address. Up to 3 E-mail addresses can be entered.
	- **•** Select the E-mail address regularly used when registering more than 2 E-mail addresses.

#### **B** Setting group

Being set as "Group 0" without setting.

- **1** Select  $\mathbb{R}$  and press  $\bullet$ .
- **2** Select the group and press  $\bullet$ .
	- **•** 0 to 19 numbers can be selected as a group number.

#### **B** Setting image

- 1 item can be registered.
- **1** Select **a** and press  $\odot$ .
- **2** Press one of  $\overline{1 \cdot e^{i\pi}}$  to  $\overline{5 \cdot \pi i}$ .

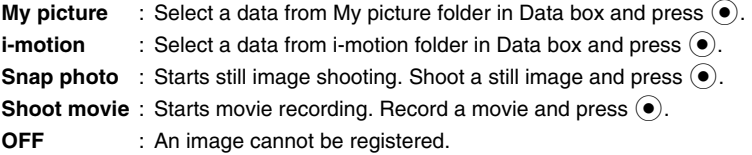

- Set position or size etc. and press  $\odot$  when Preview screen is displayed.
- **Inserting location information**

**Select**  $\triangleright$  and press  $\odot$ .

• Following operations:  $\rightarrow$  P329 "Adding Location information" Step 4

#### **Setting Chara-den**

Sets to display a character as substitutive image in connecting video-phone calls.

- **1** Select  $\mathbb{S}$  and press  $\bullet$ .
- b **Press** 1 **"Chara-den".** 
	- Press  $2^{ABCD}$  "OFF" not to set Chara-den.
- **3** Select a Chara-den and press  $\odot$ .
	- Press **m** [Play] to confirm Chara-den.

#### $\blacksquare$  Setting Secret attribute

Can be set under Secret mode.

- **1** Select  $\mathcal{P}$  and press  $\Theta$ .
- b **Press** 1 **"ON".** 
	- Press  $2^{ABCD}$  "OFF" not to set.
- $\blacksquare$  **Setting Phonebook number** 
	- **1** Select **No** and press  $\odot$ .
	- **2** Enter Phonebook number and press  $\bullet$ .
	- Numbers can be entered also by pressing  $\mathbb{Q}$ .

### **A** Press  $\textcircled{\scriptsize{\circ}}$  Set individual Ring tone.

#### **Setting Individual phone receive call**

- a **Select and press** C**.**
- b **Press** 1 **"ON".** 
	- Press 2ABCD<sup>"</sup> "OFF" not to set.
- **3** Select **b** and press  $\odot$ .
- **4** Select a Ring tone and press  $\bullet$ .
	- **•** Can be selected from Melody/i-motion folder in Data box.
	- Press **m** [Play] to confirm.
- **6** Select  $\mathbb{R}$  and press  $\bullet$ .
- **6** Press one of  $1.0*$  to  $6.0*$ 
	- Press  $\boxed{7}$ <sup>noss</sup> "OFF" not to set Vibrator and go to Step  $\textcircled{8}$ .
- g **Press one of** 1 **to** 3**.** 
	- Press **m** [Check] **Press •** to confirm the vibration.
- **8** Select **@** and press  $\bullet$ .
- **9) Press one of 1.0% to**  $44$  **chite.**
- Press  $5^{m+1}$  "OFF" not to set Receiving lamp and go to  $\textcircled{1}$ .
- $(10)$  Press one of  $(1.00)$  to  $(7.00)$ 
	- Colors of Receiving lamp  $\rightarrow$  P126
- **1** Press **i** [Define].
- **Setting Individual video-phone receive**
	- **1** Select **a** and press  $\bullet$ .
	- b **Press** 1 **"ON".** 
		- Press  $2*exp$  "OFF" not to set.
	- c **Set an item.**
		- **•** The operation is the same as the operation of "Setting Individual phone receive call".
	- **4** Press **i** [Define].

#### $\blacksquare$  Setting Individual mail receive

- $\textcircled{1}$  Select  $\textup{1}$  and press  $\textcircled{1}$ .
- b **Press** 1 **"ON".** 
	- Press  $2*int$  "OFF" not to set.
- **(3)** Set the item.
	- **•** The operation is the same as the operation of "Setting Individual phone receive call".
- **4** Select **a** and press  $\bullet$ .
- **Enter the notice time and press**  $\odot$ **.** 
	- **•** 1 to 30 seconds can be entered.
- **6** Press **i** [Define].

#### **Setting Individual message**

- $(1)$  Select  $\overline{14}$  and press  $(0)$ .
- b **Press** 1 **"ON".**
	- Press  $\boxed{2^{ABCD}}$  "OFF" not to set.

#### **3** Select an Answer message and press  $\bullet$ .

- Press  $\boxed{\circ}$  [Play] to confirm Answer message.
- The message can be recorded as you like and set as answer message.  $\rightarrow$ P73

### **Press**  $\odot$  **P Register other information.**

#### ■ Setting URL of Homepage etc.

- **1** Select  $\boxed{m}$  and press  $\boxed{\bullet}$ .
- **(2) Enter URL and press**  $\left( \bullet \right)$ **.** 
	- **•** Up to 256 one-byte alphanumeric characters and marks can be entered.

#### **Setting free memo**

- $\circled{1}$  Select  $\overline{=}$  and press  $\circled{0}$ .
- **2** Enter memo and press  $\bullet$ .
	- **•** Up to 100 two-byte (Full Mark) or 200 one-byte (Half Mark) characters can be entered.

#### **Setting blood type**

- a **Select and press** C**.**
- **2** Press one of  $\overline{1 \cdot e^{i\pi}}$  to  $\overline{5 \cdot \overline{5 \cdot 4}}$ .

#### **B** Setting Birthday

- a **Select and press** C**.**
- **2** Enter the birthday and press  $\odot$ .
	- **•** Star sign is entered automatically with entering birthday.

#### **B** Setting Star sign

Can change the star sign entered automatically.

- **a** Select  $\leq$  and press  $\bullet$ .
- **(2) Select a star sign and press**  $\left( \bullet \right)$ **.**
- **B** Setting Zip code
	- **(1)** Select **ZIP** and press  $\odot$ .
	- **2** Enter a Zip code and press  $\odot$ .
- **Setting Address** 
	- **(1)** Select  $\bigcirc$  and press  $\bigcirc$ .
	- **(2) Enter an address and press**  $\left( \bullet \right)$ **.**

**•** Up to 50 two-byte (Full Mark) or 100 one-byte (Half Mark) characters can be entered.

- **Setting Hobby** 
	- ① Select **圖** and press  $\odot$ .
	- **2** Enter the hobby and press  $\odot$ .
		- **•** Up to 10 two-byte (Full Mark) or 20 one-byte (Half Mark) characters can be entered.

### **Press i** [Register].

#### **INFORMATION**

- Press **i** [Function] Select "New to phonebook" and press  $\odot$  Press  $\overline{1 \cdot e \cdot e}$  "Phone" to register new entry from Search phonebook screen.
- **•** If you register E-mail address of i-mode terminal, domain name ("@docomo.ne.jp") can be omitted. (Other than i-mode terminal, enter an entire E-mail address including the domain name after "@" when entering E-mail address in Phonebook.) However, registered in phonebook with "@docomo.ne.jp" omitted, a name is not displayed on the received mail depending on settings.
- **•** When Chara-den or still image set in Phonebook are deleted, default image of each setting takes over.
- **•** The data registered in your FOMA terminal may not be able to be transferred to new FOMA terminal depending on the model, when changing model and transferring the data at DoCoMo shop.
- **•** May take time to display the image depending on the size and the quantity of the image data registered in Phonebook.
- **•** If registered with "184" or "186" added, the phone number cannot be used as the address for SMS. Also, if the E-mail address is registered as "184 or 186  $+$  Phone number of FOMA terminal @docomo.ne.jp", cannot be used as the address for i-mode mail.
- **•** It is recommended that you keep a separate written record of all the information you register in the Phonebook or use miniSD memory card to save. The data can be stored in your PC using data link software and the FOMA USB cable (optional).  $\rightarrow$  P361, 520
- **•** When a call or an E-mail is received from the party that Secret attribute is set under Secret mode, Arrival act follows the Arrival act setting in Phonebook. When not under Secret mode, Arrival act follows the setting of sound or vibrator etc. in Settings.
- **•** Phonebook data may be lost due to FOMA terminal malfunction, repairs, changes of the model or other reasons. Also Phonebook data remains for about 1 month after the battery pack is removed or runs out, but may be lost after this amount of time. DoCoMo assumes no responsibility for accidentally erased data.

#### **Setting Secret code on E-mail address**

This function is to add Secret code automatically in creating new i-mode mail from Phonebook, with the other party registering Secret code on your E-mail address and with Secret code set to your FOMA terminal.

- **•** Secret code cannot be set with no E-mail address registered.
- **•** "0000" cannot be set as Secret code.

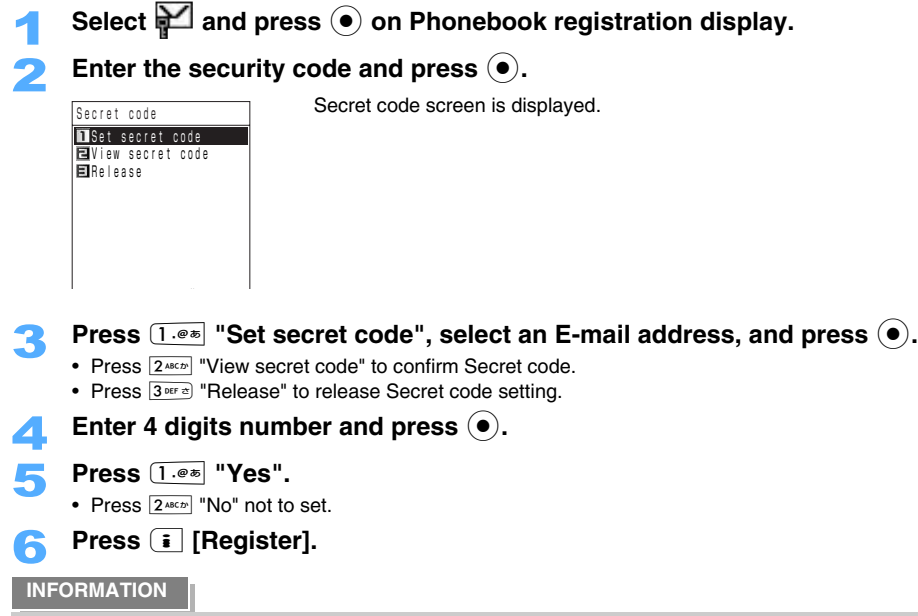

**•** Do not add Secret code directly to the E-mail address in Phonebook. Enter Secret code in Secret code setting.

**Register to UIM (FOMA card) Phonebook**

**Registering entries into UIM (FOMA card) Phonebook**

**•** Up to 50 items can be registered.

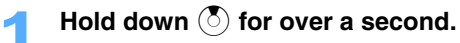

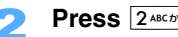

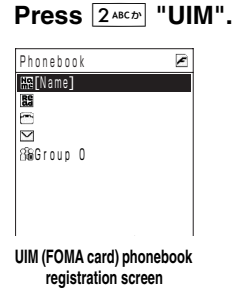

Phonebook registration screen is displayed.

## Phonebook Phonebook

### 3 **Setting items**

#### **Entering name**

**(1)** Select  $\mathbb{R}^n$  and press  $\hat{\bullet}$ .

- **(2) Enter a name and press**  $\odot$ **.** 
	- **•** Up to 10 two-byte (Full Mark) or 21 one-byte (Half Mark) characters can be entered. (Only up to 10 characters can be entered when two-byte (Full Mark) and one-byte (Half Mark) characters are mixed or one-byte (Half Mark) Kana is included.)
	- **•** Kanji, Hiragana, Katakana, alphanumeric characters, marks, pictograms, and emoticons can be entered.
	- **•** Names must be entered. Otherwise the data cannot be registered without entering.
	- Reading of the name is displayed automatically on **RE** with entering a name.
	- **•** Entered name in alphanumeric characters, the reading is displayed the same as the name. Also pictures or some marks entered in name are not displayed in the reading.

#### ■ Correcting Reading

Can correct the readings entered automatically.

- a **Select and press** C**.**
- **(2) Enter the reading and press**  $\left( \bullet \right)$ **.** 
	- **•** Up to 12 two-byte (Full Mark) Kana or 25 one-byte (Half Mark) alphanumeric or marks characters can be entered as reading. (Only up to 12 characters can be entered when two-byte (Full Mark) and one-byte (Half Mark) characters are mixed.)

#### **Entering Phone number**

- $\circ$  **Select and press**  $\circ$ .
- **(2)** Enter the phone number and press  $\odot$ .
	- Phone number can be entered up to 26 digits including " $\div$ ", "#","+" and "P".

#### **Entering E-mail address**

- $\textcircled{1}$  Select  $\textcircled{2}$  and press  $\textcircled{1}$ .
- **2** Enter E-mail address and press  $\left( \bullet \right)$ .
	- **•** Up to 50 one-byte (Half Mark) alphanumeric characters and marks can be entered.

#### **B** Setting Group

- Being set "Group 0" without setting.
- **1** Select  $\frac{26}{100}$  and press  $\odot$ .
- **2** Select the group and press  $\bullet$ .
	- **•** 0 to 9 can be selected as a group number.

### **Press**  $\left[\begin{array}{c} \frac{1}{2} \end{array}\right]$  **[Register].**

#### **INFORMATION**

- Press **i** [Function] Select "New to phonebook" and press  $\circledast$  Press  $\circled{2^{\text{AECP}}}\text{``UIM''}$  to register new entry from Search phonebook screen.
- **•** Some UIM (FOMA card) can register only up to 20 digits as Phone number.

### **Registering to Phonebook from Redial or Received calls**

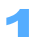

#### **Press**  $\leftrightarrow$ .

Redial list screen or Received calls list screen is displayed.

■ Registering from Address history

**Press**  $\odot$  **<b>Press <b>m** [AdrsHist].

### Select a Phone number or an E-mail address to register and press  $\left(\bullet\right)$ .

**Press**  $\left( \bullet \right)$  **> Select "New to phonebook" and press**  $\left( \bullet \right)$ **.** 

**Adding data to phonebook entry already registered**

- **(1) Press**  $\odot$  $\triangleright$  **Select "Add to phonebook" and press**  $\odot$ **.**
- **(2) Select a phonebook and press**  $\odot$ **.**
- Following operations:  $\rightarrow$ P101 "Editing saved Phonebook entries" Step 3 to 5

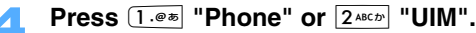

• Following operations:  $\rightarrow$  P89 "Registering entries in FOMA terminal phonebook" Step 3 to 6,  $\rightarrow$  P94 "Registering entries into UIM (FOMA card) Phonebook" Step 3 to 4

### **Edit Group Editing Group**

**You can change Group name or Group icon in Phonebook. And also Ring tone/Message/ Chara-den can be set for each group of FOMA terminal phonebook.** 

 $\mathsf{Press}~(5)$ .

• Press  $\odot$  when Group search screen is displayed.

#### **Press i** [Function] **E** Select "Edit group" and press  $\left( \bullet \right)$ .

• Press **i** [UIM] to edit UIM (FOMA card) phonebook group, ( also displayed at the upper right corner on the screen.)

Only a Group name can be edited in UIM (FOMA card) phonebook.

### Select Group and press  $\left( \bullet \right)$ .

Group detail screen is displayed.

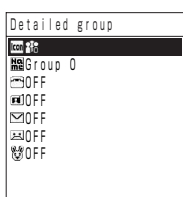

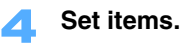

#### ■ Setting Group icon

- **1** Select  $\boxed{\text{cm}}$  and press  $\boxed{\bullet}$ .
- **2** Select Group icon and press  $\odot$ .

#### **E** Setting Group name

- **1** Select **He** and press  $\bullet$ .
- **2** Enter Group name and press  $\left( \bullet \right)$ .
	- **•** Up to 10 two-byte (Full Mark) or 21 one-byte (Half Mark) characters can be entered. (Only up to 10 characters can be entered as group title of UIM (FOMA card) phonebook when two-byte (Full Mark) and one-byte (Half Mark) characters are mixed or one-byte (Half Mark) Kana is included.)

#### $\blacksquare$  Setting Group ring tone

- a **Select and press** C**.**
- b **Press** 1 **"ON".** 
	- Press  $2^{ABCD}$  "OFF" not to set.
- **3** Set Ring tone.
	- Operations:  $\rightarrow$ P91 "Setting Individual phone receive call" Operation 3 to 4.
- d **Select and press** C**.**
- **Example 3 Press**  $\overline{1\cdot\theta\cdot\mathbf{s}}$  "Specify" **Press**  $\overline{Q}$  to adjust the volume and press  $\overline{Q}$ .
	- Press  $2^{ABCD}$  "Not specify" not to specify.
- **6** Select **a** and press  $\odot$ .
- g **Select an image and press** C**.** 
	- **•** Image can be selected from My picture/i-motion folder in Data Box.
	- Set position or size etc. and press  $\left( \bullet \right)$  when Preview screen is displayed.
- **(8)** Set Vibrator.
	- Operations:  $\rightarrow$ P91 "Setting Individual phone receive call" Operation  $\circled{5}$  to  $\circled{7}$ .
- **9 Set Receiving lamp.** 
	- Operations:  $\rightarrow$ P91 "Setting Individual phone receive call" Operation  $\circledast$  to  $\circledast$ .
- **(0) Press**  $\begin{bmatrix} \mathbf{i} \end{bmatrix}$  [Define].

#### **Setting Video-phone receive group**

- $\Omega$  **Select**  $\overline{M}$  and press  $\Omega$ .
- b **Press** 1 **"ON".**
	- Press  $\boxed{2^{ABCD}}$  "OFF" not to set.
- c **Set an item.**
	- **•** Operations are the same as "Setting Group ring tone".
- **4** Press **i** [Define].

#### **Setting Receive mail group**

- $\textcircled{1}$  Select  $\textcircled{1}$  and press  $\textcircled{1}$ .
- b **Press** 1 **"ON".** 
	- Press  $2^{ABCD}$  "OFF" not to set.
- **(3)** Set an item.
	- **•** Operations are the same as "Setting Group ring tone".
- d **Select and press** C**.**
- **Enter the notice time and press**  $\odot$ **.** 
	- **•** 1 to 30 seconds can be entered.
- **6** Press **i** [Define].

#### **Setting Message group**

- $\Phi$  Select  $\Xi$  and press  $\Phi$ .
- b **Press** 1 **"ON".** 
	- Following operation:  $\rightarrow$  P92 "Setting Individual message" Step  $\circled{3}$
	- Press  $2^{ABCD}$  "OFF" not to set.

#### **Setting Chara-den**

#### **Select**  $\mathbb{S}$  **and press**  $\odot$ **.**

• Following operations:  $\rightarrow$  P91 "Setting Chara-den" Step  $(2)$  to  $(3)$ .

#### **Press**  $\left[ \cdot \right]$  **[Save].**

- **•** When Vibrator/Receiving lamp settings are set to "Melody link", vibration and flashing link to Ring tone.
- **•** If the volume is set to "Default", operation follows each volume setting of FOMA terminal.
- **•** Individual ring tone setting is prior to Group ring tone setting, if both are different.

#### **Search phonebook**

### **Making calls using Phonebook**

#### **You can make calls with using Phonebook search.**

**•** Following searches are available:

**Search phonebook (order of the Japanese**  (A line, K line.....alphabet, and numbers). **syllabify)**  : Searches on the list categorized in order of Japanese syllabary **Search name** : Searches by name. **Search reading** : Searches by reading. **Srch phonebook no.** : Searches by phonebook number. **Search group** : Searches by group name. **Search phone no.** : Searches by phone number. **Search E-mail** : Searches by E-mail address. **Search number type** : Searches on the list of categorized icons of phone number type. **Quick search : Searches by keypads easily.** 

 $\mathsf{Press}~(5)$ .

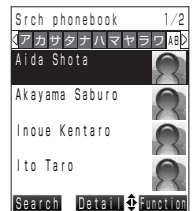

**Search phonebook screen (Search phonebook)**

Search phonebook screen of previously searched method is displayed.

#### **Using URL**

- **Press**  $\begin{bmatrix} \mathbf{i} \end{bmatrix}$  [Function] **Press**  $\begin{bmatrix} 7 \text{cos} \mathbf{i} \end{bmatrix}$  "URL".
- Following operation:  $\rightarrow$  P409 "Using URL" Step  $\hat{Q}$
- Sending push tone during calls
	- Displaying Phonebook during a call  $\rightarrow$  P396
	- **(1) Press ∂** [Function] ▶ Press **<b>a** ▶ Press **<b>a** ▶ Press **2** ★ Press **2** ★ Press **2** ★ Press **2** ★ Press **2** ★ Press **2** ★ Press **2** ★ Press **2** ★ Press **2** ★ Press **2** ★ Press **2** ★ Press **2** ★ Press **2** ★ Press **2** ★ **"Send push tone".**
	- **2** Select a phone number and press  $\odot$ .

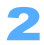

#### 2 **Select Search method and search Phonebook.**

Search method can be selected from following methods. (Operations vary depending on Search phonebook screen.)

**Press**  $\boxed{\circ}$  **[Search]** Select Search method and press  $\boxed{\circ}$ .

**Press i** [Function] Select "Switch search" and press  $\bullet$  Select Search method and  $pres \odot$ .

**•** is displayed in Phonebook registered in UIM (FOMA card).

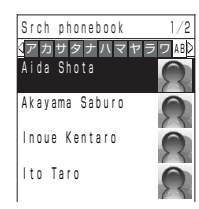

#### **Search phonebook**

**Press**  $\odot$  **and select from A to W line, Alphabet, Number, and None line.**

• Phonebook can be displayed by pressing keypads. (A line:  $\overline{1 \cdot e^*}$ , K line:  $\sqrt{2 \arccos \left( \frac{2 \arccos \left( \frac{1}{2} \arccos \left( \frac{1}{2} \arccos \left( \frac{1}{2} \arccos \left( \frac{1}{2} \arccos \left( \frac{1}{2} \arccos \left( \frac{1}{2} \arccos \left( \frac{1}{2} \arccos \left( \frac{1}{2} \arccos \left( \frac{1}{2} \arccos \left( \frac{1}{2} \arccos \left( \frac{1}{2} \arccos \left( \frac{1}{2} \arccos \left( \frac{1}{2} \arccos \left( \frac{1}{2} \$ 

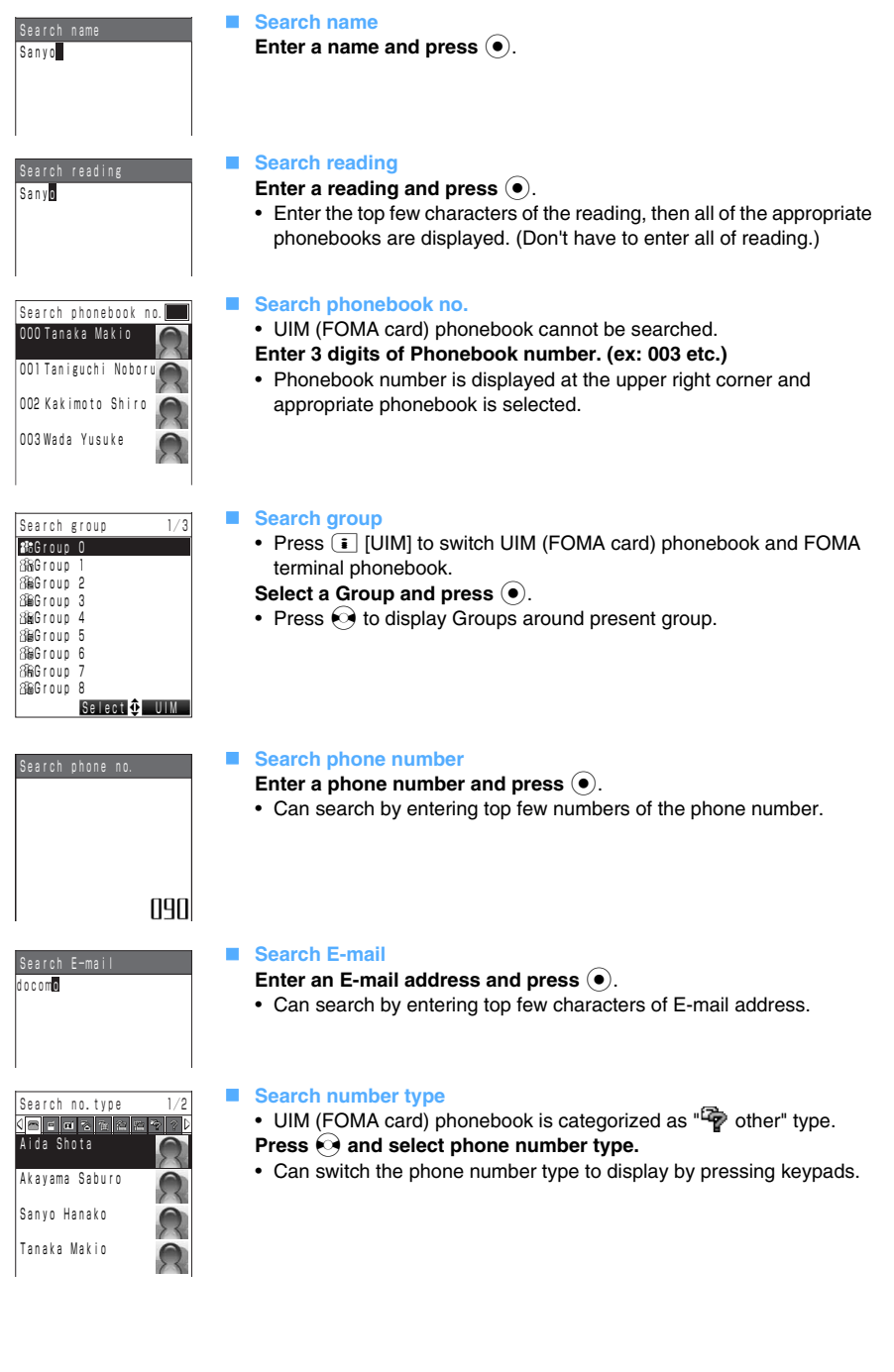

Phonebook Phonebook

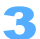

# **Select a Phonebook and press**  $\odot$ **.**<br> **Phonebook detail somebook detail somebook**

Phonebook detail screen is displayed.

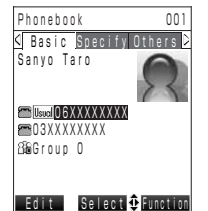

**Phonebook detail screen**

#### Enter a phone number and press  $\leq \epsilon$ .

• Press (a) to make video-phone calls.

#### **Composing Mails**

- **(1) Select an E-mail address and press**  $\bullet$ **.**
- b **Press** 1 **"Compose message".** 
	- Following operations:  $\rightarrow$  P230 "Composing and sending i-mode mails " Step 4 to 6

#### **Composing SMS**

- a **Press** p **[Function]** s **Press** 1 **"Compose SMS msg".**
- **2** Select a phone number and press  $\odot$ .
	- Following operations: →P275 "Composing and sending SMS (Short Message) " Step 4 to 5
- Registering Birthday in Schedule
	- a **Press** p **[Function]** s **Press** 5 **"Reg. to schedule".**
	- b **Press** 1 **"Yes".** 
		- Press  $\boxed{2 \text{ } \text{A}\text{B}\text{C}\text{D}}$  "No" not to register.
- Copying the phonebook data
	- a **Press** p **[Function]** s **Press** 6 **"Copy item".**
	- **2** Select an item and press  $\odot$ .

#### **Quick search**

You can make a Quick search by keypads. And you can switch Search result display between frequency and alphabetical order.

• The number of Calls is registered in FOMA terminal and determines the frequency.

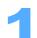

#### 1 **Hold down the keypads for over a second on Stand-by display.**

Quick srch: Freq. Switch Detail  $\Phi$  Function Aida Shota Akayama Saburo イアカサタナハマヤラワー<mark>》</mark> By pressing the following keypads, Phonebook is displayed in order of frequency within those categories.

 $3^{\text{def}}$  S line, D to F, 3  $4^{\text{def}}$ : T line, G to I, 4  $[7\text{...} \times 8\text{...}]\colon M$  line, P to S, 7  $[8\text{...} \times 8\text{...}]\colon Y$  line, T to V, 8

 $\boxed{1 \cdot e^*}$ ; A line, 1  $5 \text{ m/s}$ : N line, J to L, 5 6  $6 \text{ m/s}$ : H line, M to O, 6  $\boxed{9\text{ ways}}$ : L line, W to Z, 9  $\boxed{0\text{ ways}}$ : W line and  $\boxed{0\text{ (N)}$ , 0

 **Switching display method Press m** [Switch].

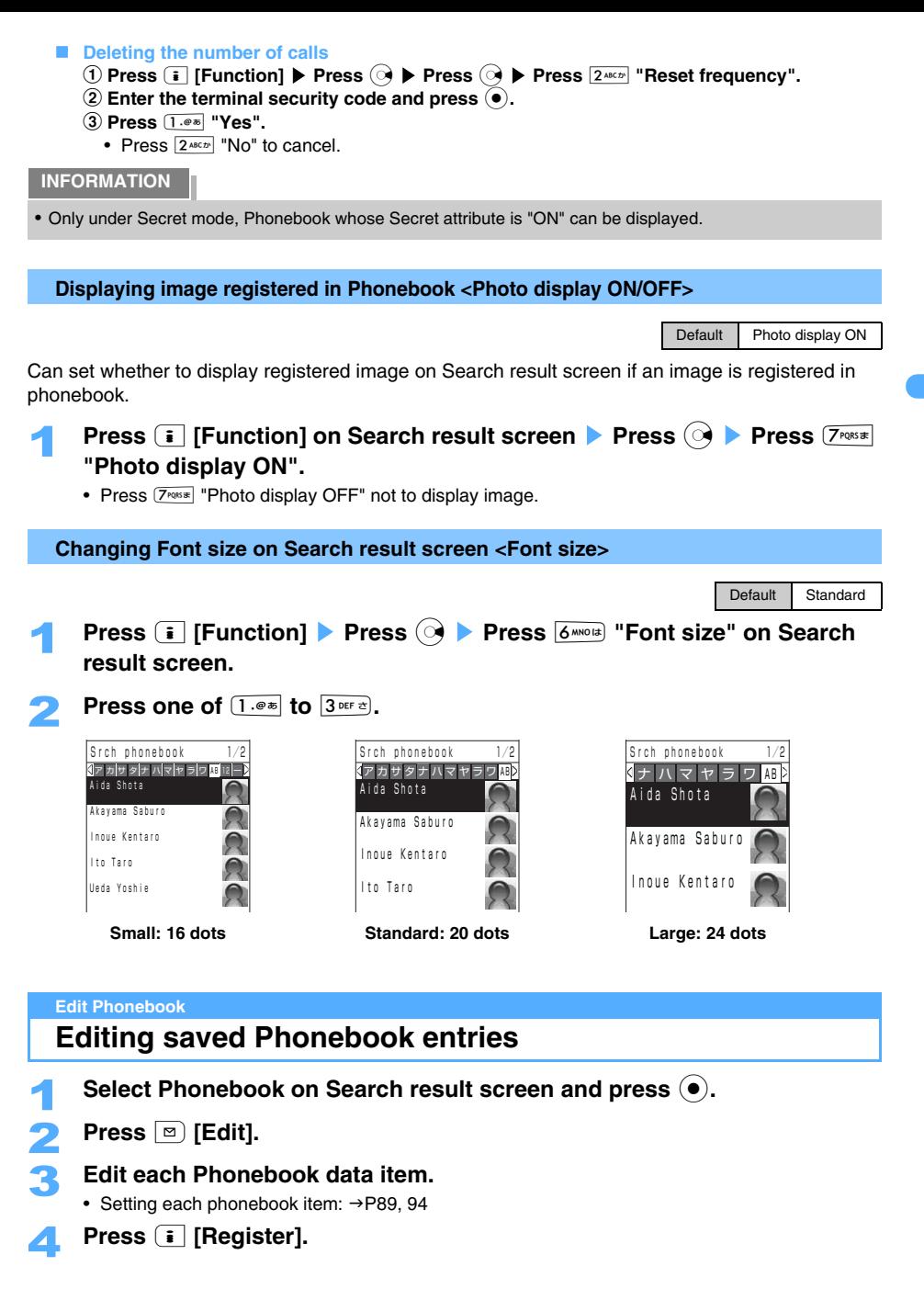

Phonebook Phonebook

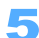

#### 5 **Press** 1 **"Yes".**

• Press  $\boxed{2^{ABCD}}$  "No" not to overwrite, and enter a new Phonebook number and press  $\left(\bullet\right)$ . Phonebook number is not required to be entered in editing UIM (FOMA card) phonebook.

#### **INFORMATION**

- **•** Phonebook with Secret attribute "ON" can be edited only under Secret mode.
- **•** Cannot be edited when PIM lock or Keypad dial lock is ON.
- **•** When the first phone number or E-mail address on phonebook which has several phone numbers or E-mail address is deleted, screen to check to set which one of the rest as "Normal use" is displayed. When only 1 item is left, the left phone number or E-mail address is to be "Normal use" automatically.

### **Copying Phonebook**

**You can copy Phonebook data between FOMA terminal phonebook and UIM (FOMA card) phonebook.** 

#### **Copying Phonebook from FOMA terminal to UIM (FOMA card).**

Following items can be copied.

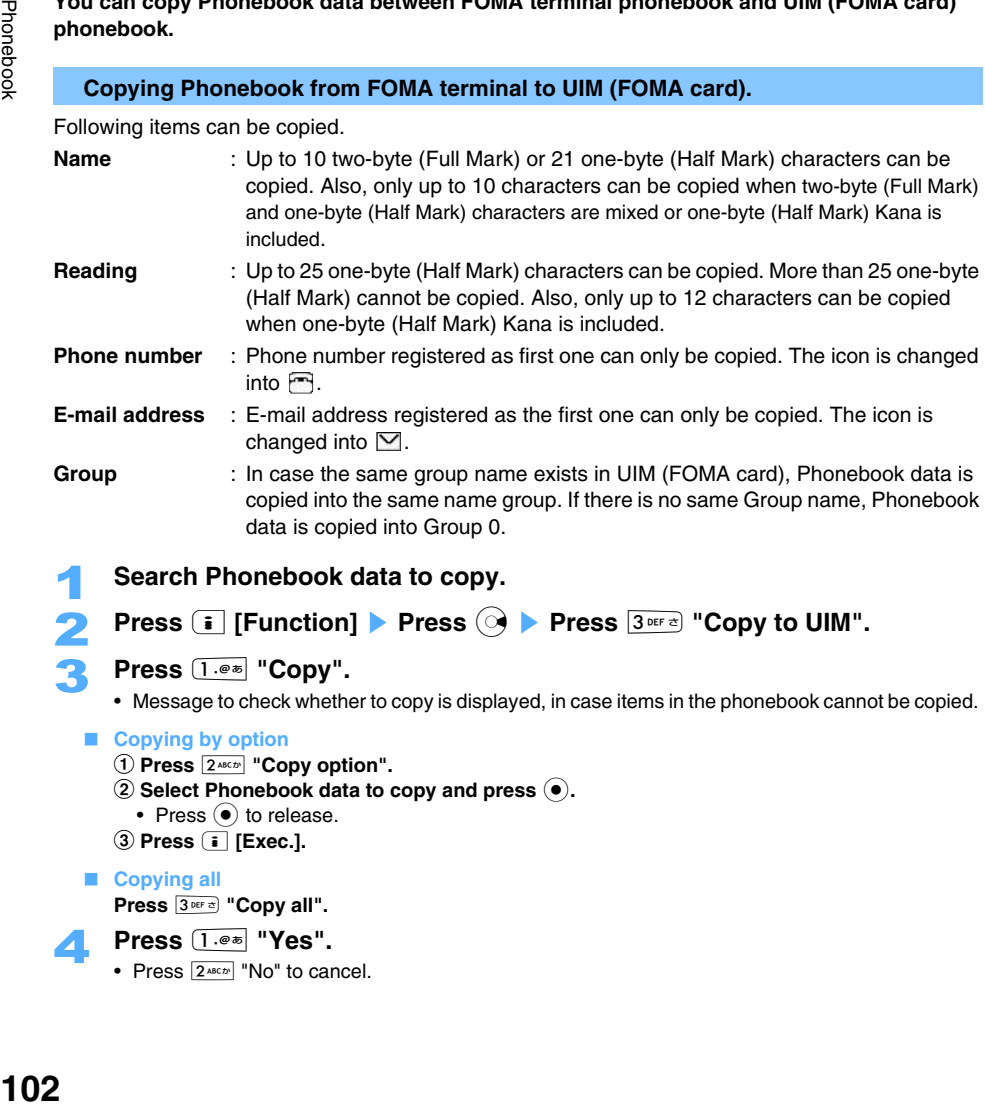

#### **INFORMATION**

- Press ii [Function] Press  $4^{\frac{1}{\omega} \times 2}$  "Copy to UIM" to copy data from Phonebook detail screen to UIM (FOMA card) phonebook.
- **•** Items (Images/Individual phone receive call/Birthday etc.), other than name/reading/phone number/E-mail address/group, cannot be copied.

#### **Copying Phonebook from UIM (FOMA card) to FOMA terminal**

Can copy following items.

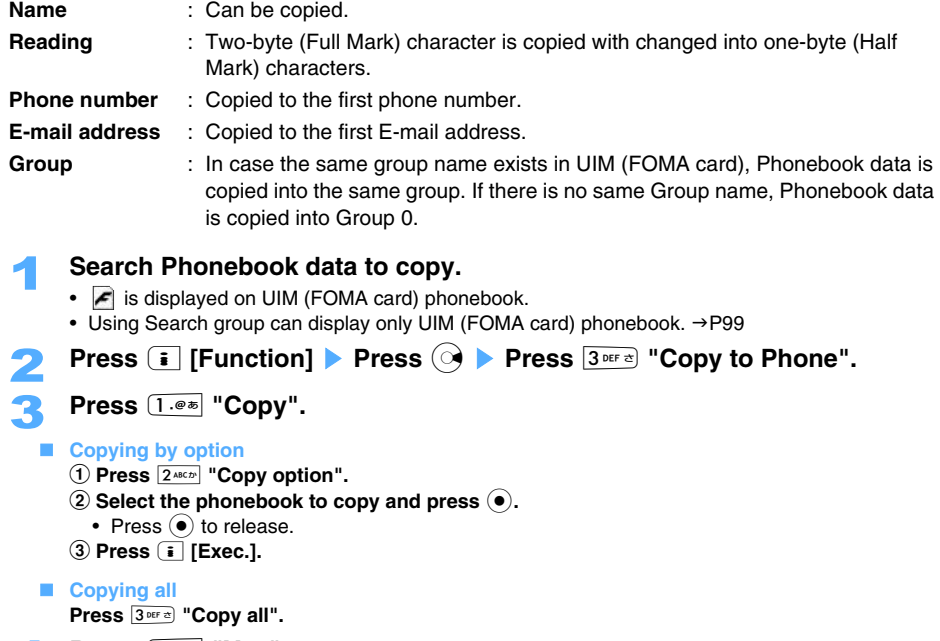

- 4 **Press** 1 **"Yes".** 
	- Press  $\boxed{2 \text{ } \text{ABCAD}}$  "No" to cancel.

#### **INFORMATION**

• Press **i** [Function] Press  $4^{cn}$  "Copy to Phone" to copy data from Phonebook detail screen to FOMA terminal phonebook.

#### **Delete Phonebook**

### **Deleting Phonebook entries**

- 1 **Search Phonebook data to delete.** 
	- **Press i** [Function] **>** Press  $\textcircled{3}$  **>** Press  $\textcircled{4}$   $\textcircled{4}$  "Delete".

### 3 **Press** 1 **"Delete".**

#### **Deleting by option**

- a **Press** 2 **"Delete option".**
- **2** Select a phonebook to delete and press  $\bullet$ .
- Press  $\odot$  to release.
- **(3) Press <b>i** [Exec.].

#### **Deleting all**

- a **Press** 3 **"Delete all".**
- **(2) Enter the terminal security code and press**  $\left( \bullet \right)$ **.** 
	- **•** In case both FOMA terminal phonebook and UIM (FOMA card) phonebook have the same phonebook data, select the data to delete and press  $\left(\bullet\right)$ .

4 **Press** 1 **"Yes".** 

• Press  $2^{ABCD}$  "No" not to delete.

#### **INFORMATION**

- Press **i** [Function] Press  $\overline{7}$  "Delete" to delete from Phonebook detail screen.
- **•** "Delete option" or "Delete all" can be operated only from Search result screen.
- **•** Message is displayed to check whether to delete Phonebook if the selected phonebook to delete was set to Secret attribute ON.

### **Announcing Phonebook data with Voiced readout**

1 **Select Phonebook data on Search result screen and hold down** ) **(**ボイス **(Voice)) for over a second.** 

Announces registered reading.

#### **INFORMATION**

• Can be voiced-readout by holding down  $\lceil \cdot \rceil$  (ボイス (Voice)) for over a second on Phonebook detail screen.

#### **Secret**

### **Protecting Phonebook data with Secret**

#### **You cannot search or display Phonebook with Secret attribute to protect your privacy except under Secret mode.**

- **•** Secret attribute can be set or released only under Secret mode.
- **•** Secret attribute cannot be set for the Phonebook in the UIM (FOMA card).

#### 1 **Set Secret mode.**

• Setting procedure:  $\rightarrow$ P138

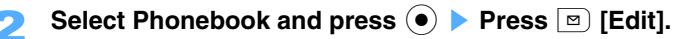

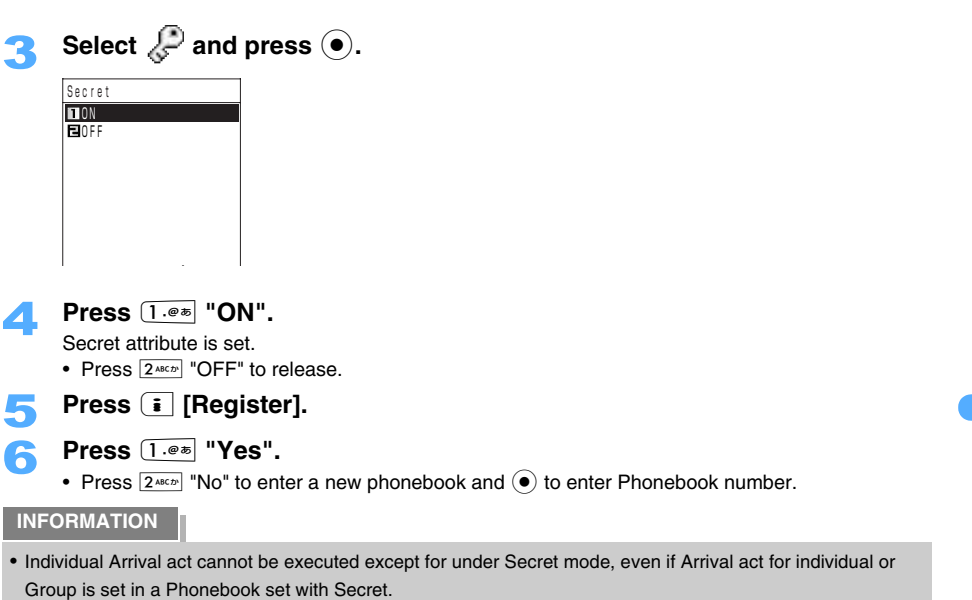

#### **Memory status**

### **Checking the number of registered Phonebook entries**

**Displays the number of set Secret mode or registered Phonebook in FOMA terminal/UIM (FOMA card) phonebook.** 

**•** The number of Phonebook entries set with Secret is displayed only under Secret mode.

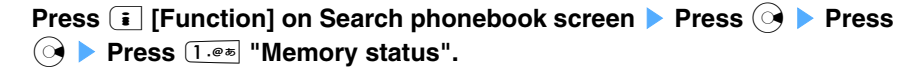

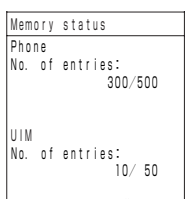

Memory status of the phonebook in FOMA terminal/UIM (FOMA card) is displayed.
## **Using simple dialing to make calls**

**You can make calls easily by Phonebook number (0 to 99) in FOMA terminal phonebook.** 

**•** When several phone numbers are registered, the first regular phone number is connected.

<ex> Making calls to the phone number of Phonebook number 3.

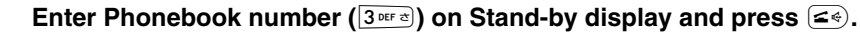

- **•** "0" is not required to be dialed before the phonebook number.
- Enter Phonebook number and press **i** in Video-phone.

#### **INFORMATION**

• Enter phonebook number and press  $\odot \triangleright$  Press  $\overline{1 \cdot e^{*}}$  "Dial phone call" or  $\overline{2^{*}_{\alpha}e^{*}}$  "Dial 64K v-phone" also enable to make calls.

# **Sounds/Displays/Lights**

## **Sound settings**

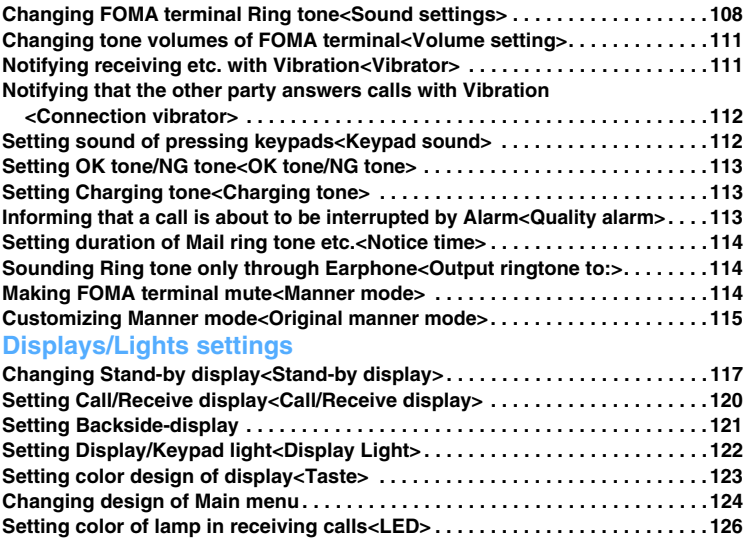

## **Changing FOMA terminal Ring tone**

**You can set the Ring tones of receiving phone/mail, confirmation tone in operating FOMA terminal or location provision/check tone.** 

**•** When an i-motion is set as a Ring tone, an image and sound of the i-motion are played in receiving. (Chaku-motion)

#### **Changing Ring tones or Chaku-motion**

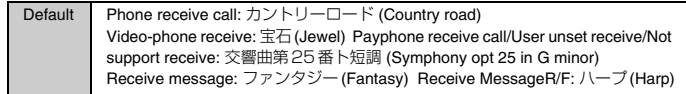

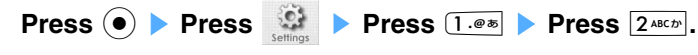

Sound 1/3 Phone receive call Video-phone receive Payphone receive call User unset receive Not support receive Receive message Receive messageR Receive messageF

**Keypad** sound

Sound setting screen is displayed.

#### **Press one of 1.0 to 8 TUY P.**

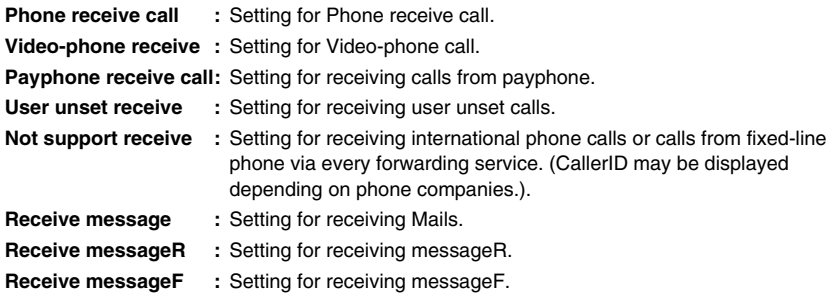

#### **Press one of 1.0**  $\overline{a}$  **to**  $\overline{4}$  **and**  $\overline{b}$ **.**

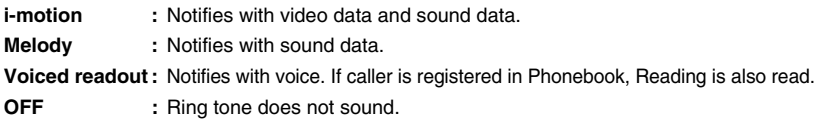

#### **When selecting "i-motion" or "Melody"**

#### **Select a data and press (** $\bullet$ **).**

• Select a data and press  $\boxed{\circ}$  [Play] to confirm.

#### **INFORMATION**

**•** Note that the other party's name may be heard by people around you, when Ring tone is set to "Voiced readout".

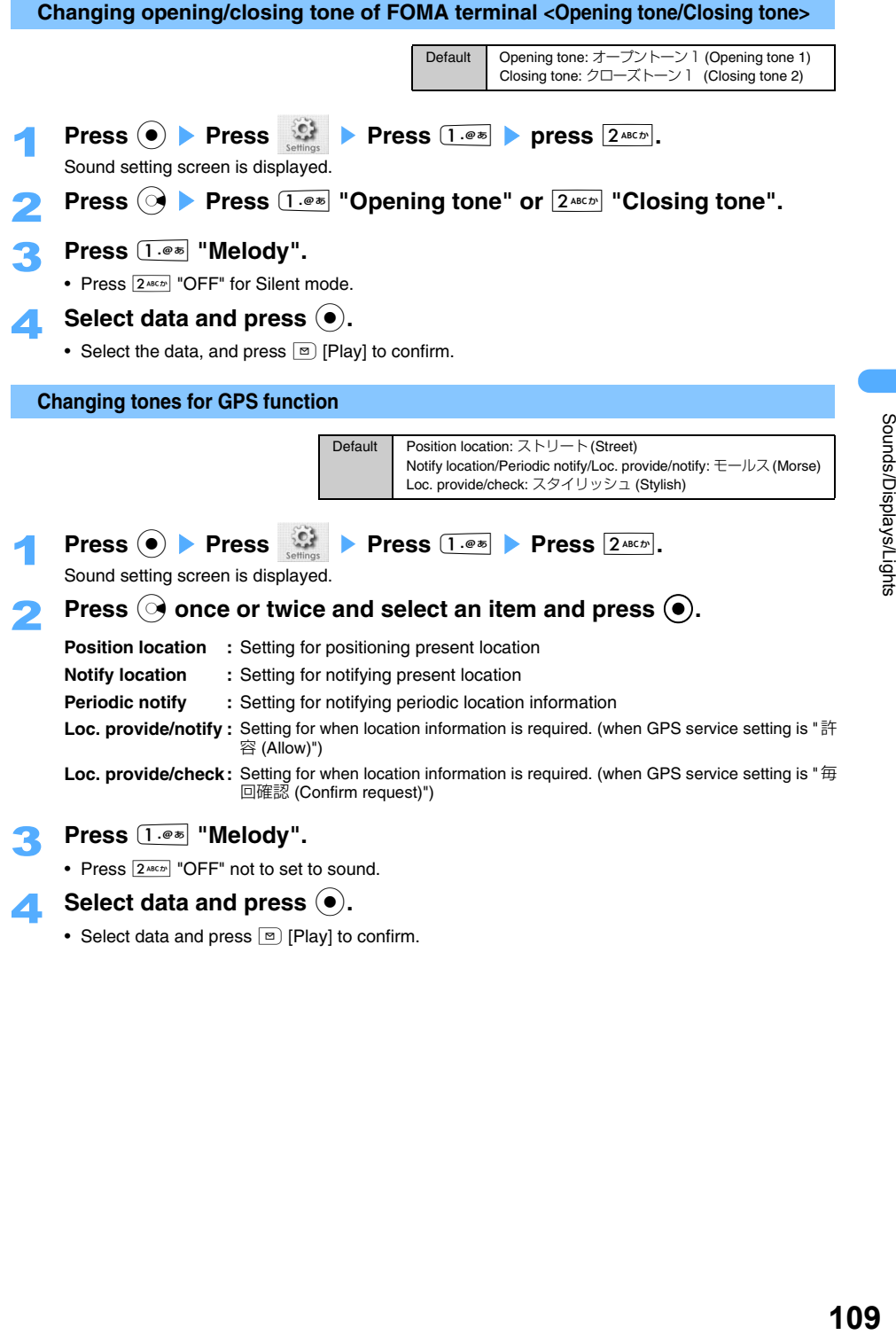

## **4** Select data and press  $\left(\bullet\right)$ .

• Select data and press **m** [Play] to confirm.

Sounds/Displays/Lights

#### **List of Preinstalled Melody**

Preinstalled melodies in FOMA terminal are described below. (Melodies are stored in "Preinstalled" folder.) **•** The portion of the title that cannot be displayed will be omitted.

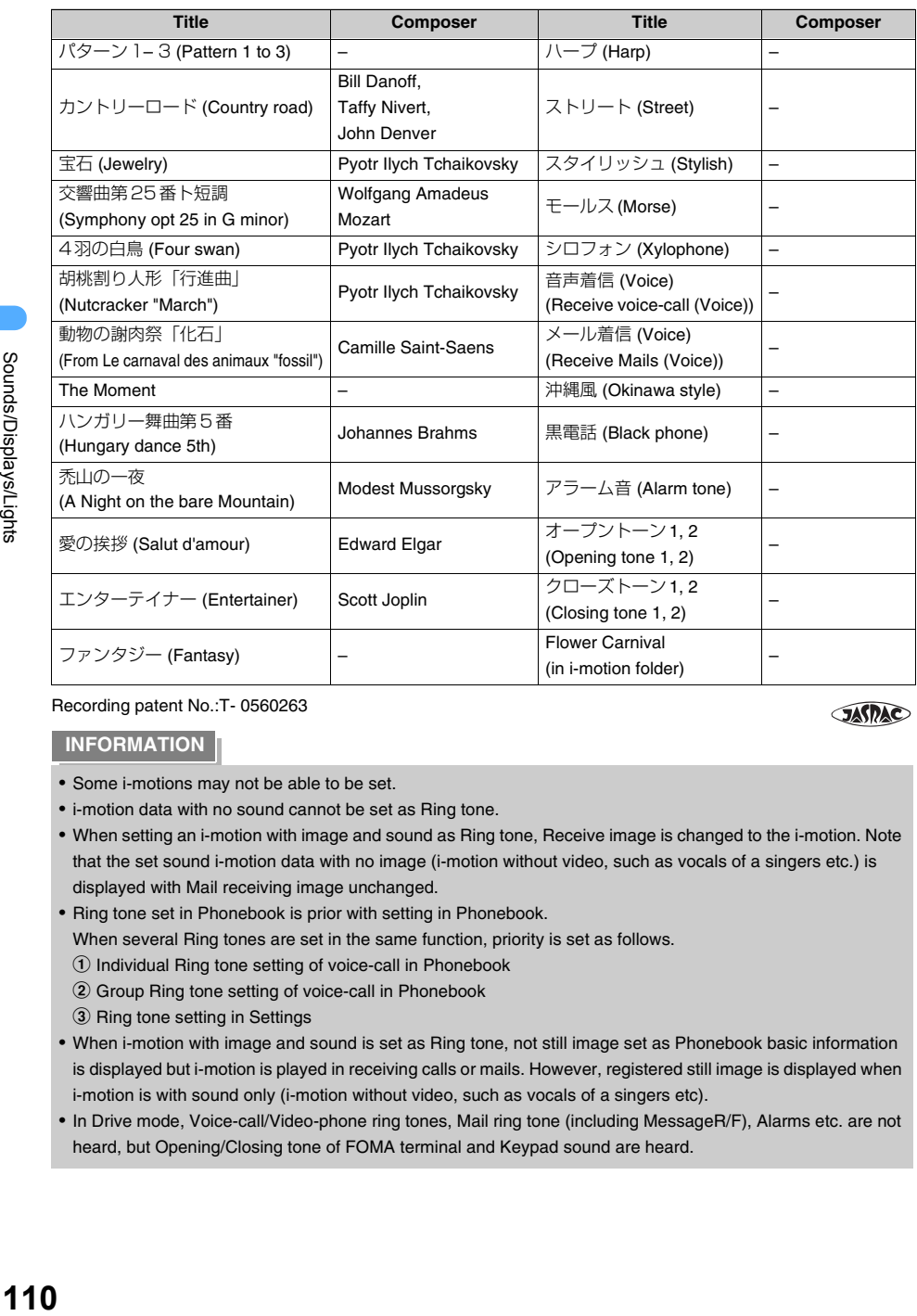

Recording patent No.:T- 0560263

#### **INFORMATION**

- **•** Some i-motions may not be able to be set.
- **•** i-motion data with no sound cannot be set as Ring tone.
- **•** When setting an i-motion with image and sound as Ring tone, Receive image is changed to the i-motion. Note that the set sound i-motion data with no image (i-motion without video, such as vocals of a singers etc.) is displayed with Mail receiving image unchanged.

**JASPAC** 

- **•** Ring tone set in Phonebook is prior with setting in Phonebook.
- When several Ring tones are set in the same function, priority is set as follows.
- $\Omega$  Individual Ring tone setting of voice-call in Phonebook
- 2 Group Ring tone setting of voice-call in Phonebook
- 3 Ring tone setting in Settings
- **•** When i-motion with image and sound is set as Ring tone, not still image set as Phonebook basic information is displayed but i-motion is played in receiving calls or mails. However, registered still image is displayed when i-motion is with sound only (i-motion without video, such as vocals of a singers etc).
- **•** In Drive mode, Voice-call/Video-phone ring tones, Mail ring tone (including MessageR/F), Alarms etc. are not heard, but Opening/Closing tone of FOMA terminal and Keypad sound are heard.

#### **Volume setting**

## **Changing tone volumes of FOMA terminal**

Default All tones: LEVEL3

#### **Sets volume of Ring tone for received calls/mails and confirmation sound.**

- **•** 5 levels of LEVEL1 (min.) to 5 (max.) and OFF (mute) can be set in Volume. Step tone, volume up and down in sounding tone, can be set.
- **•** Earpiece volume cannot be set to "OFF" or Step tone.

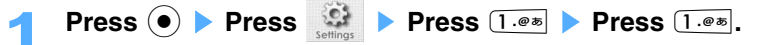

Volume setting screen is displayed.

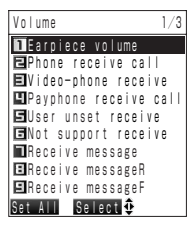

**Volume setting screen**

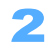

### Select an item and press  $\left( \bullet \right)$ .

Volume setting screen is displayed.

- Contents description of setting items:  $\rightarrow$ P108, 109
- **When adjusting various volume settings at one operation**
	- **Press m [Set All].**
	- **•** Earpiece volume cannot be set with "Set All".

### **Press**  $\left( \sum_{n=1}^{\infty} \right)$  to adjust Volume and press  $\left( \bullet \right)$ .

- Press **[8]** [STEP  $\downarrow$ ] to volume down by each push and press **[6]** [STEP  $\uparrow$ ] to volume up. (Step tone) However, cannot be set in "Set All".
- **•** In "Set All", the message is displayed to check whether to change setting.

#### **Vibrator**

## **Notifying receiving etc. with Vibration**

Default All tones: OFF

**You can set FOMA terminal to notify Receiving voice-call/video-phone/Mails/MessageR/F etc. with Vibrator.** 

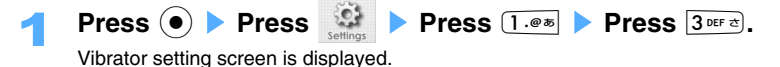

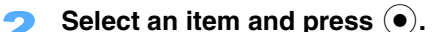

• Contents description of setting items:  $\rightarrow$ P108, 109

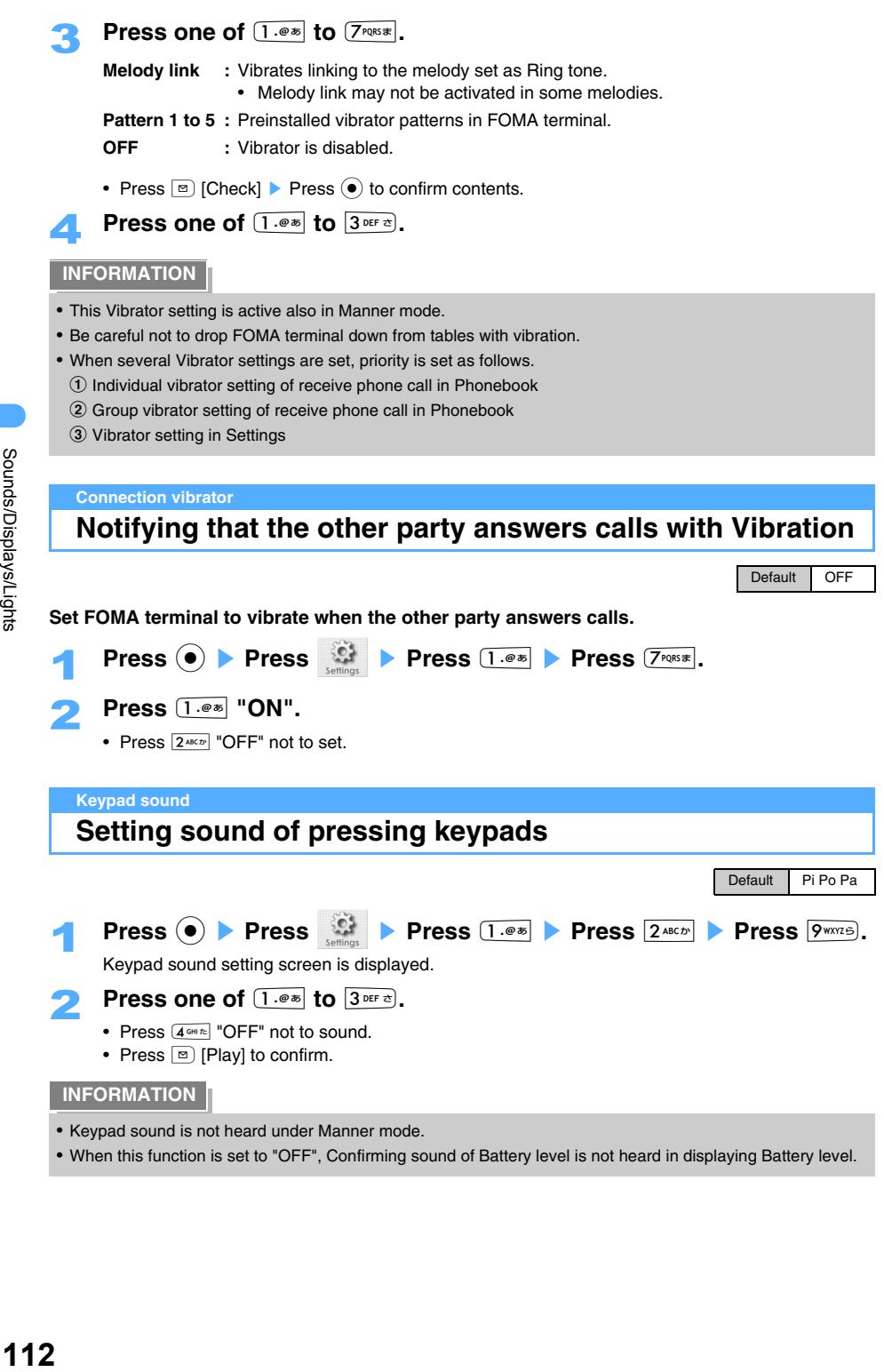

- **•** Keypad sound is not heard under Manner mode.
- **•** When this function is set to "OFF", Confirming sound of Battery level is not heard in displaying Battery level.

Sounds/Displays/Lights

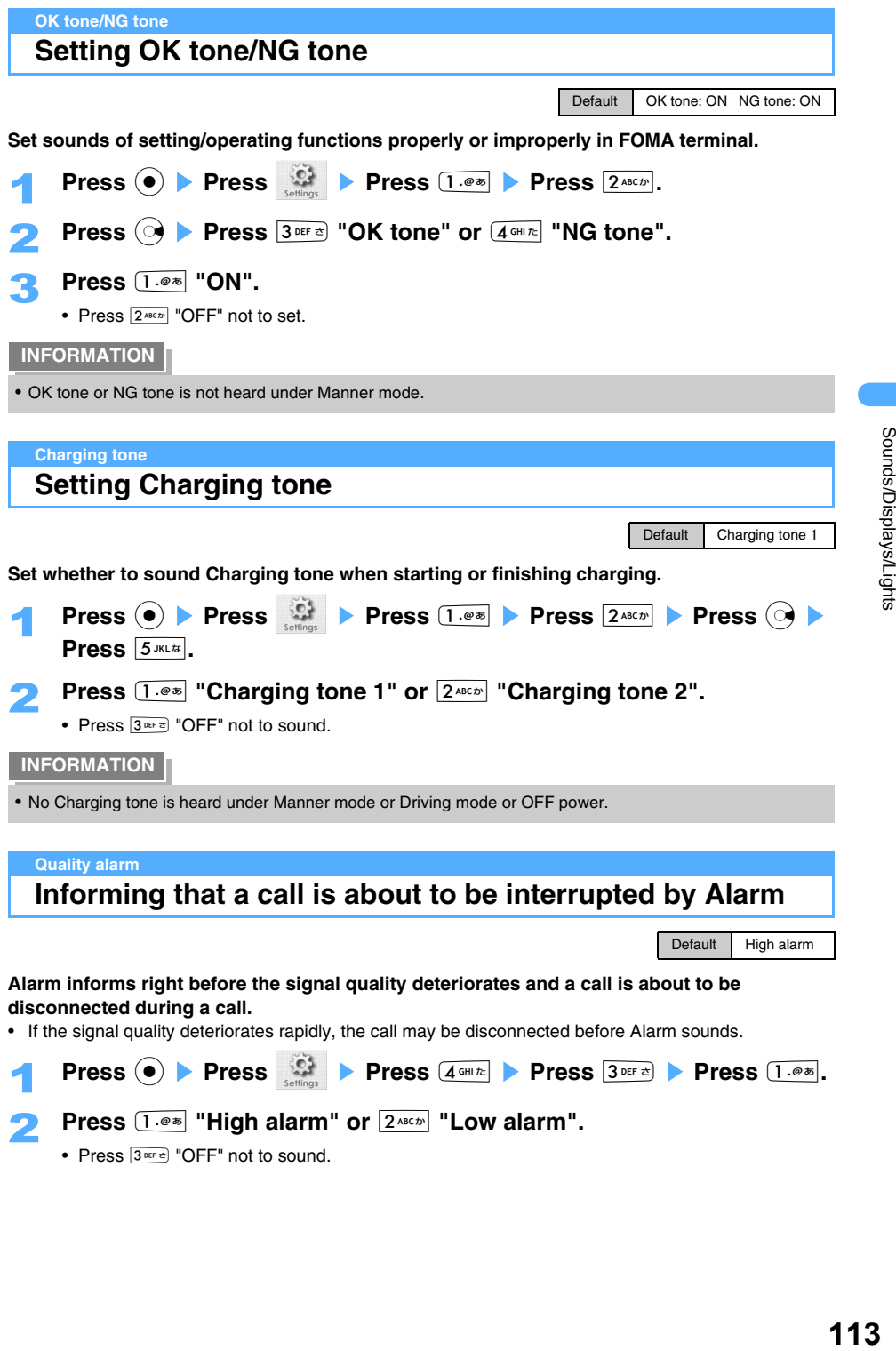

## **Setting duration of Mail ring tone etc.**

Default All: 5 seconds

**Sets duration of sound of Mail ring tone of Mails/MessageR/F or notifying sound of GPS function.** 

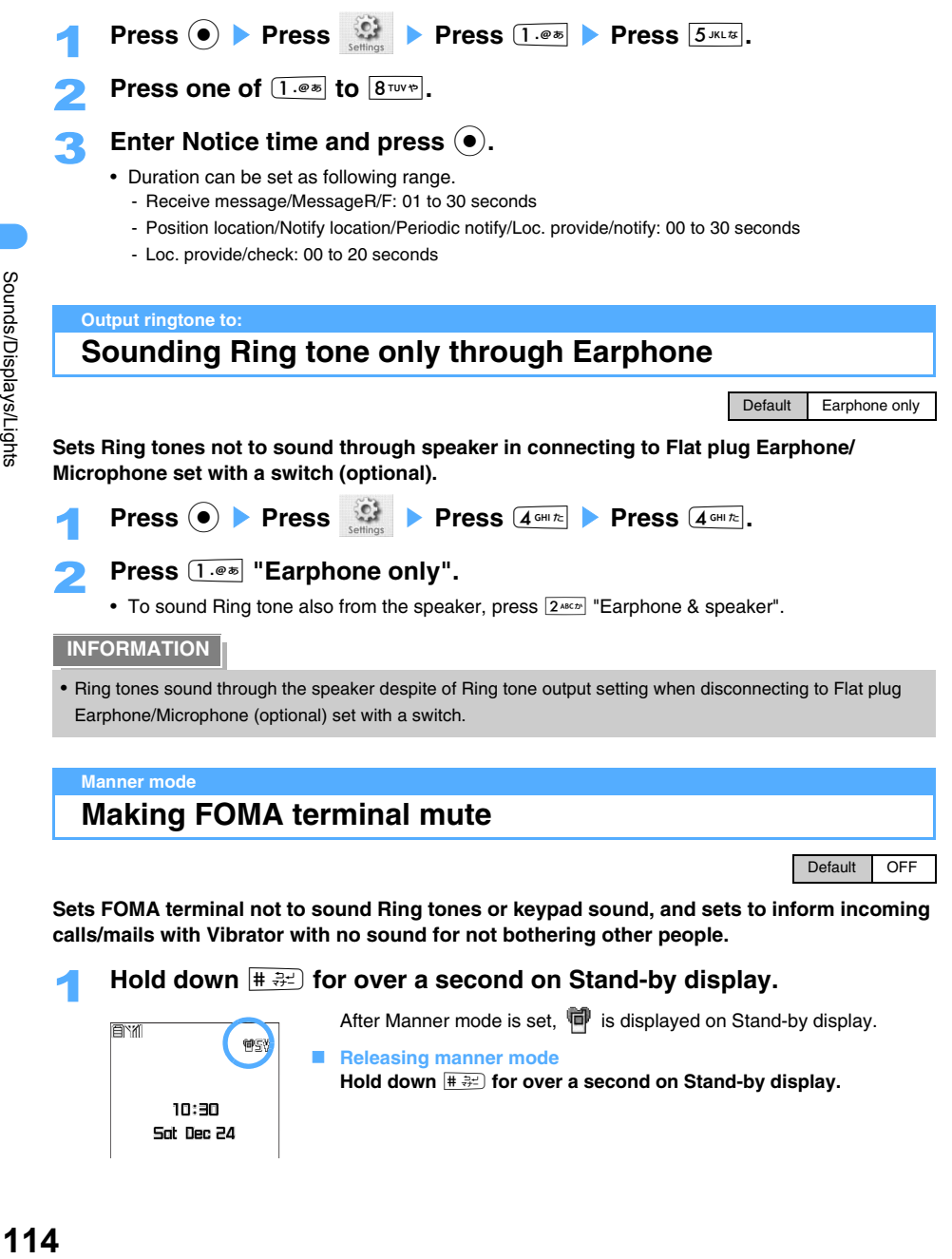

#### **If setting Manner mode (Silent vibrator)**

Ring tone/Keypad sound/Alarms/GPS tone can be muted and notified with Vibrator. Also, microphone perception is sensitized so that a call can be made in a small voice.

- **•** Vibration of Ring tone/Alarm/GPS tones are described below.
	- Vibrates according to Vibrator setting. When Vibrator setting is set to "OFF", Vibrator is operated in "Pattern 1" and "Medium" in strength level.
	- When Sound setting is set to "Voiced readout", "OFF" or melody of which vibration pattern is not registered, and Vibrator setting is to "Melody link", Vibrator is operated in "Pattern1".

#### **INFORMATION**

- **•** "Silent vibrator" is set by default. Manner mode type can be changed.
- **•** Shutter sound of Camera is heard also in Manner mode.
- **•** Check screen may be displayed sometimes to check whether to sound tones temporally under Manner mode in case sounding situations occur under Manner mode. Select an item and press  $(\bullet)$ .

#### **Original manner mode**

**Customizing Manner mode**

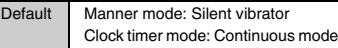

**You can change Manner mode setting. Sets duration of Manner mode or changes Ring tone or Confirmation tone settings. (Original manner mode)**

#### **Setting Manner mode type or duration**

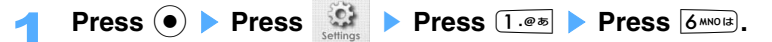

### **Press one of**  $(1.0)$  **to**  $(3)$  **DEF**  $\alpha$ **.**

Manner mode types and description are as follows.

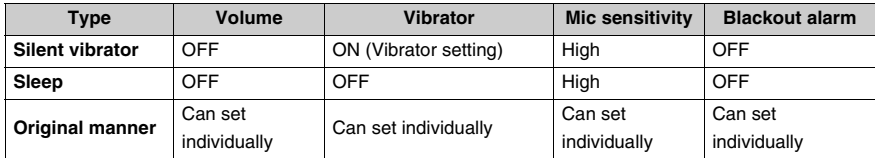

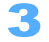

#### 3 **Set Act duration.**

#### **Not setting Act duration**

- a **Press** 1 **"Continuous mode".**
- b **Hold down** # **for over a second on Stand-by display.**
- Displays **in** on Stand-by display.
- **•** Manner mode is kept activating until releasing manually.

#### $\blacksquare$  Setting Act duration

- a **Press** 2 **"Duration mode".**
- **2** Enter Start time and press  $\bullet$ .
- **(3) Enter End time and press**  $\widetilde{\bullet}$ **.**
- d **Hold down** # **for over a second on Stand-by display.**
- Displays **[44]** on Stand-by display.
- Manner mode is set automatically from Start time to End time. Displays **(Fig. 1)** on Stand-by display during Manner mode.
- **Releasing automatically after passing set duration**
	- a **Press** 3 **"OFF as time's passed".**
	- **2** Enter Act duration and press  $\left( \bullet \right)$ .
	- **3** Hold down  $\overline{H}$  and for over a second on Stand-by display.
		- Displays <sup>啊</sup> on Stand-by display.
		- **•** Releases automatically after preset duration passes.

**Press • Press Press 1.**  $\circ$  **Press 1. Press**  $($  **MNOIS** 

**Setting Original manner mode**

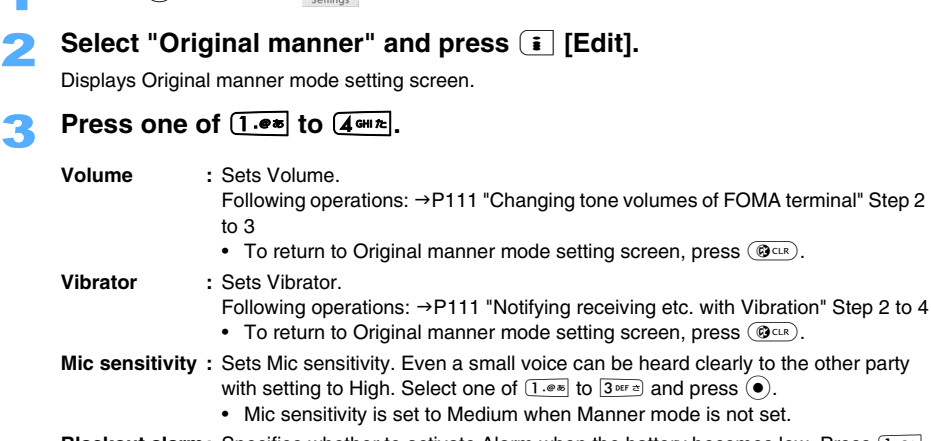

**Blackout alarm:** Specifies whether to activate Alarm when the battery becomes low. Press  $(1 \cdot \bullet \cdot \bullet)$ "ON" or  $\boxed{2^{ABCD}}$  "OFF"

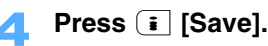

## **Changing Stand-by display**

**You can change the image on Stand-by display to an image/i-motion downloaded from imode sites, or to a still image/movie/i-motion shot by FOMA terminal. Also, Calendar or Time can be displayed on Stand-by display or Screen saver can be set.** 

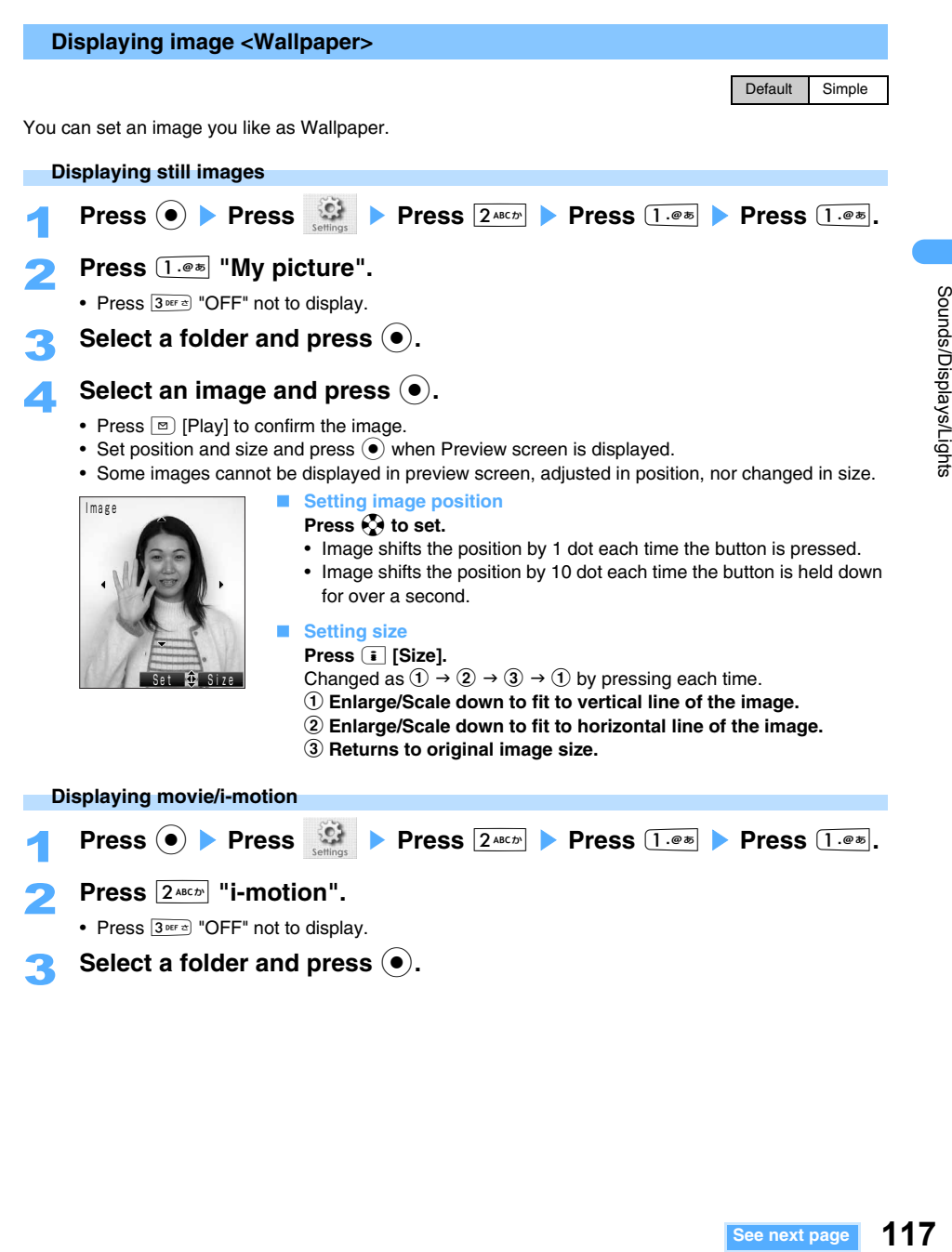

## **4** Select movie/i-motion and press  $\left( \bullet \right)$ .

- Press  $\overline{1 \cdot e^*}$  "Large" or  $\overline{2 \cdot e^*}$  "Normal" when Check screen of display size is displayed.
- Press  $\binom{5}{2}$  to adjust Volume and press  $\odot$ , when Volume adjusting screen is displayed.
- **•** Movie/i-motion are played each time Stand-by display is displayed. After playing movie/i-motion, the first frame of the movie/i-motion is displayed.
- **•** Not played during Driving mode.

#### **Preinstalled images in FOMA terminal**

The following images are preinstalled in FOMA terminal.

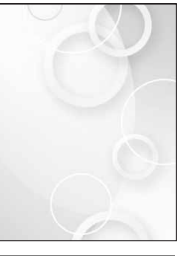

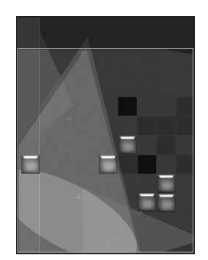

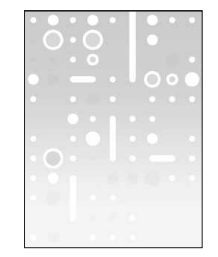

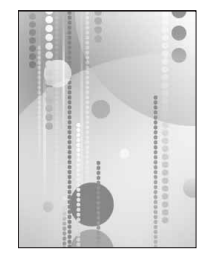

#### **INFORMATION**

- **•** The following images can be set as Wallpaper: JPEG (Exif/JFIF), GIF, animation GIF, and Flash image
- **•** Image size cannot be changed when display size and image size are same.
- **•** Chara-den/frame/stamp cannot be set as Wallpaper.
- i-motion with sound only (i-motion without video such as vocals of singers)/Sound + Text i-motion cannot be set as Wallpaper.
- **•** Some i-motions may not be able to be set as Stand-by display.
- **•** Web To/Phone To (AV phone To)/Mail To functions cannot be used from i-motion set as Stand-by display.
- **•** If Animation GIF/Flash image downloaded from i-mode sites is set as Stand-by display, display on Stand-by display differs from display on i-mode sites.
- **•** In case the image set as Stand-by display is deleted, default image is displayed.

#### **Displaying Clock or Calendar <Clock/Calendar>**

Default Digital clock (S)

Displays a clock or calendar on Wallpaper of Stand-by display.

**•** When display is selected to English, Month or Day in Calendar is displayed in English.

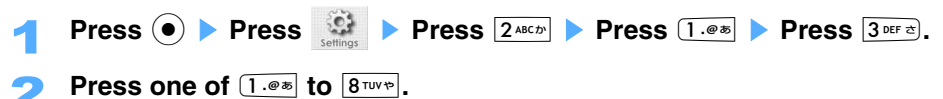

- Press  $\boxed{9^{max}}$  "OFF" not to display.
- Press  $\overline{1 \cdot e^*}$  "Digital clock" or  $\overline{2 \cdot e^*}$  "Analog clock" to select size.

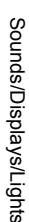

## 3 **Set Time/Calendar.**

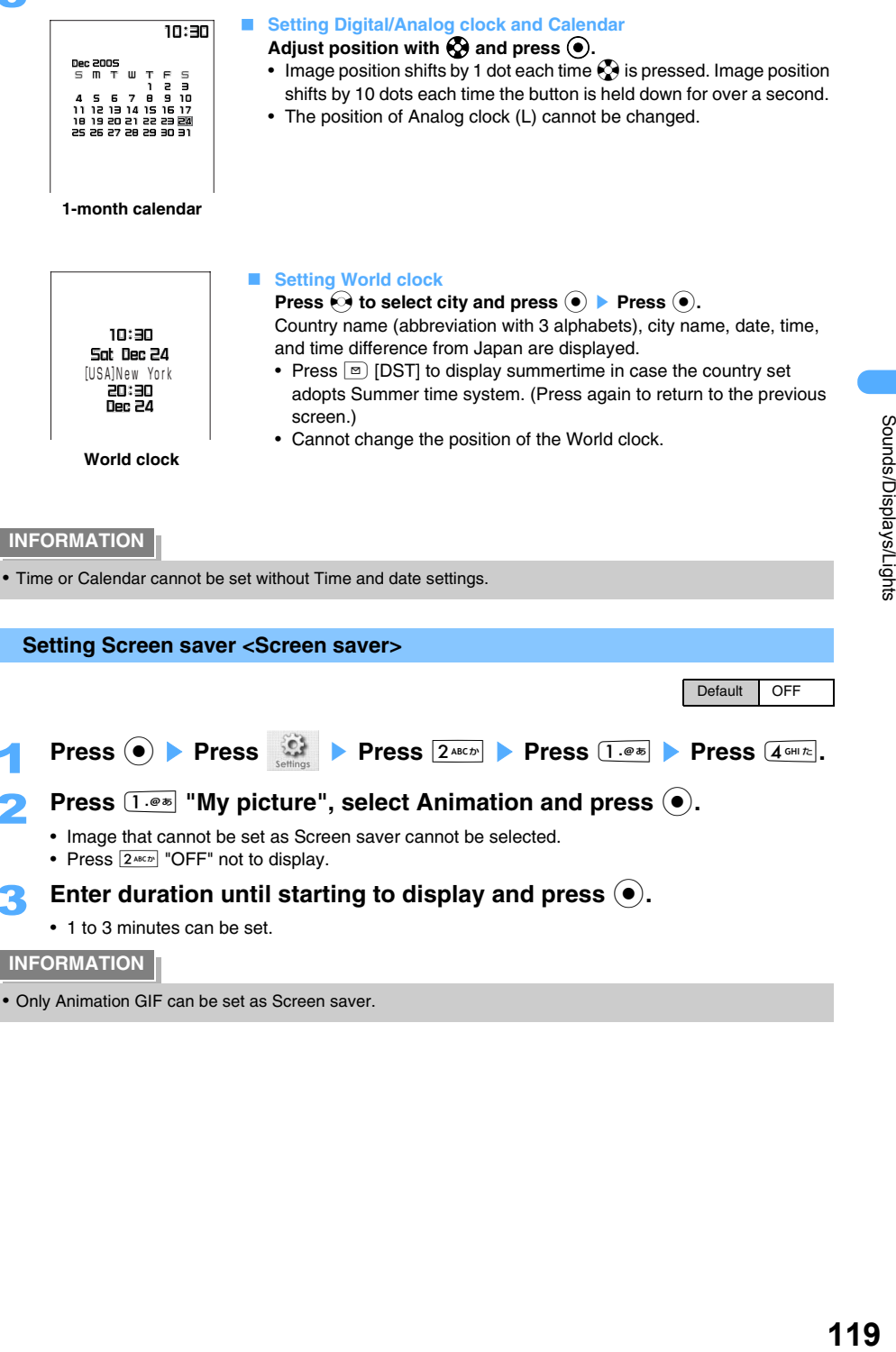

## **Setting Call/Receive display**

Default | Dial phone call: 発信 (音声) (Dial (voice)) Phone receive call: 着信 (音声) (Receive (voice)) Video-phone dial: 発信(テレビ電話)(Dial (video-phone)) Video-phone receive: 着信(テレビ電話)(Receive (video-phone)) Payphone/User unset call/Not support receive: 着信(番号表示なし) (Receive (No ID displayed))

#### **Sets images displayed in making/receiving calls in Voice-call/Video-phone.**

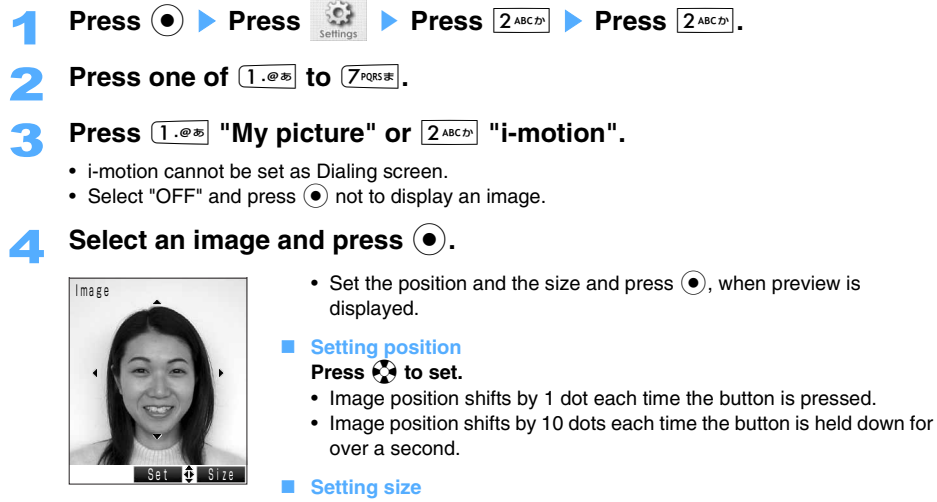

#### **Press i** [Size].

Changed as  $\circled{1} \rightarrow \circled{2} \rightarrow \circled{3} \rightarrow \circled{1}$  by pressing each time.

- a **Enlarge/Scale down to fit to vertical line of an image.**
- b **Enlarge/Scale down to fit to horizontal line of an image.**
- **3** Returns to original image size.

#### **INFORMATION**

- **•** Some i-motions may not be set as Receiving images.
- **•** Flash movie cannot be set as Dialing/Receiving images.
- **•** Ring tone is changed to the i-motion data, when you set an i-motion including image and sound as Receiving image.
- **•** i-motion with sound only (i-motion without video such as vocals of singers) cannot be set as Receiving image.
- **•** Receiving image is displayed in the following priority when receiving image settings are overlapped.
	- $\Omega$  Still image set in Phonebook basic information
	- 2 Group setting of receive phone image in phonebook
	- 3) Receive screen settings in Settings. (May become first priority when i-motion with image and sound is set.)

## **Setting Backside-display**

**Information such as caller names can be displayed on Backside-display when closing FOMA terminal. You can also change Clock design or Brightness.** 

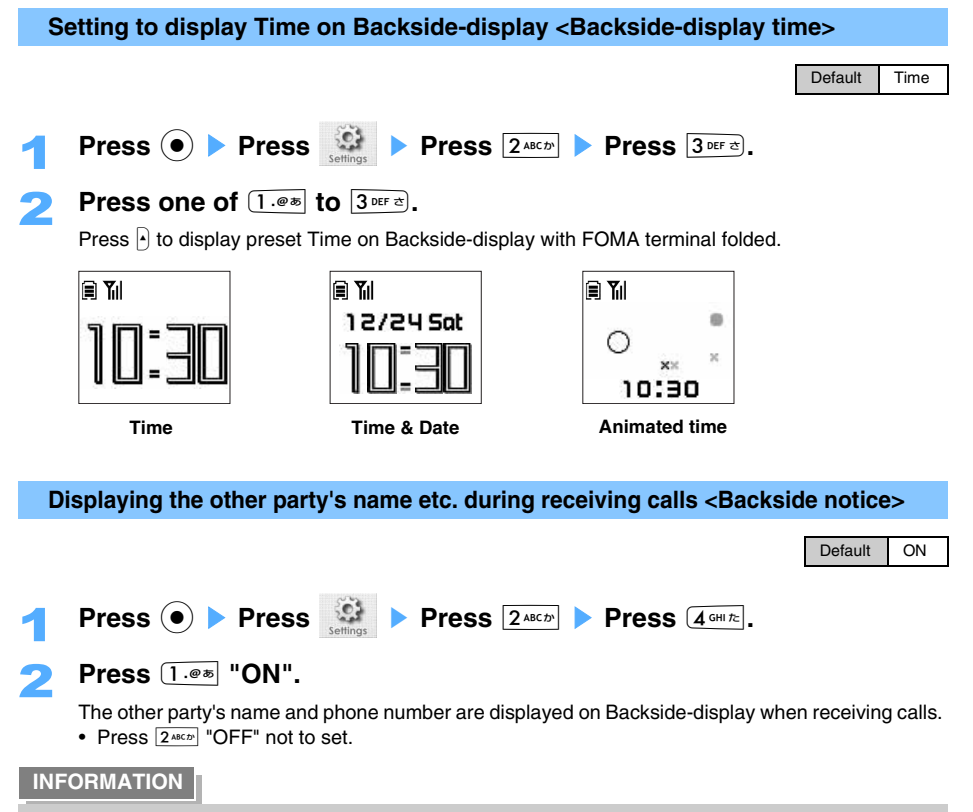

**•** The name of the other party is not displayed even when receiving calls from the party registered in Phonebook with Secret attribute, except under Secret mode.

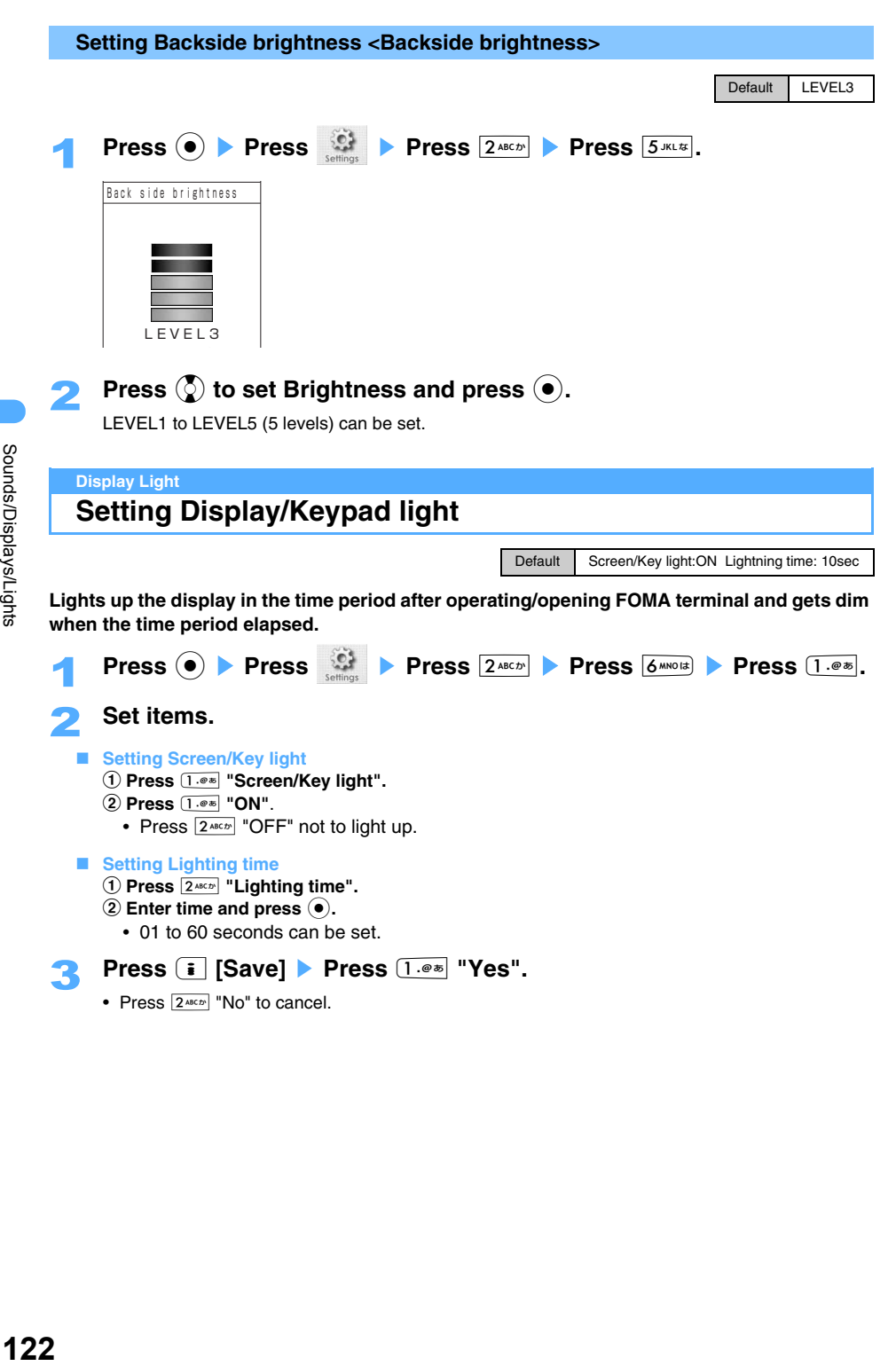

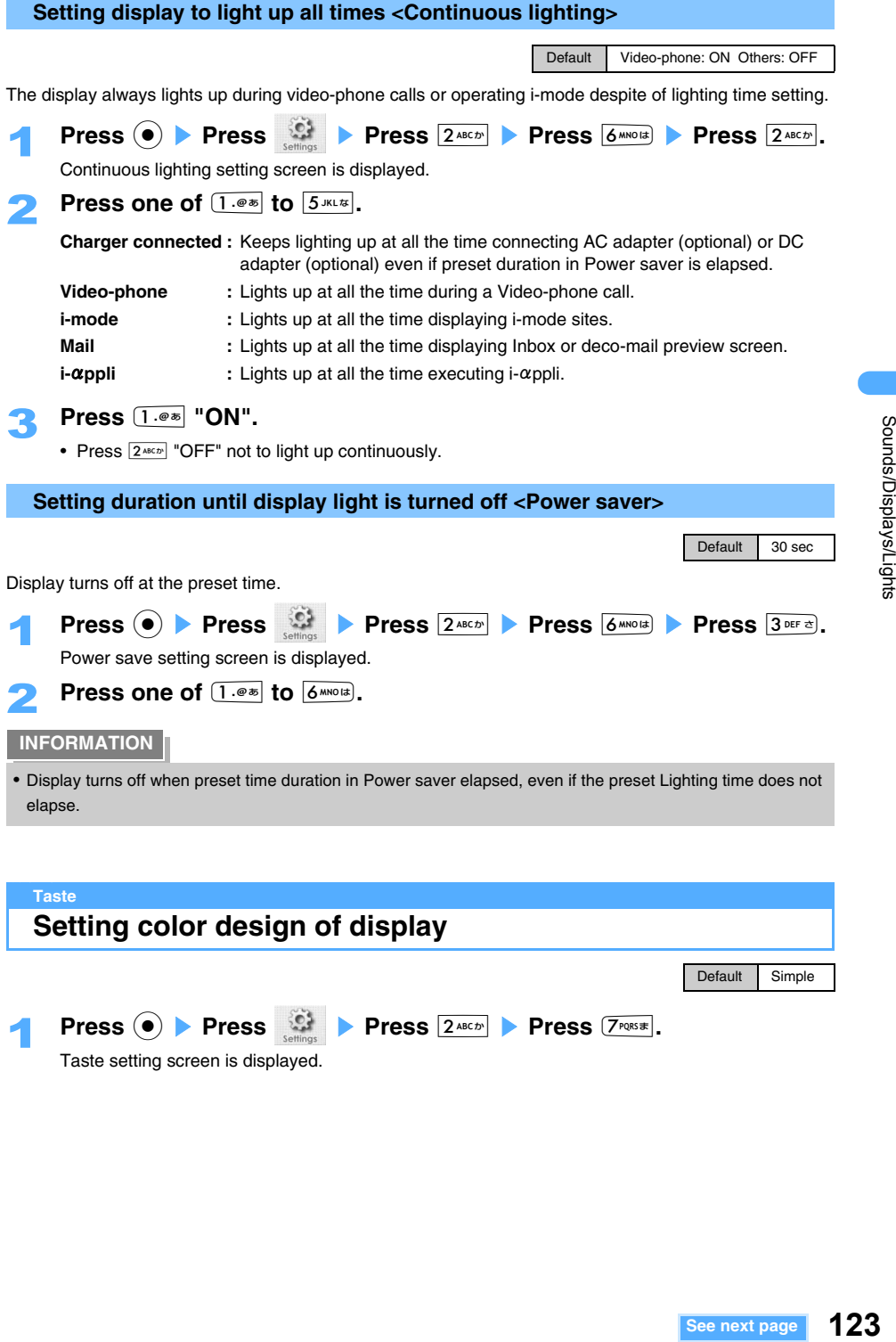

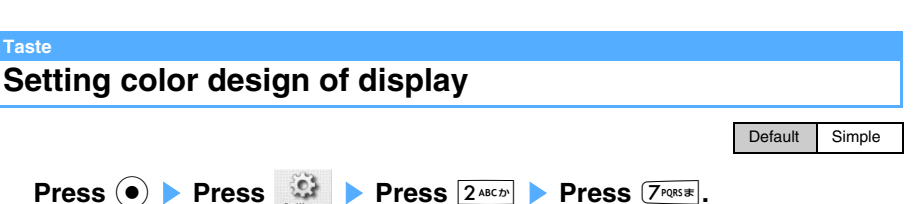

Taste setting screen is displayed.

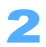

## Press  $1.00$  "Simple" or  $2.001$  "Spot".

The color design of display screen is changed.

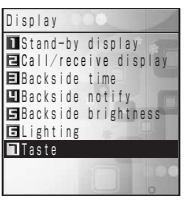

**Simple Spot**

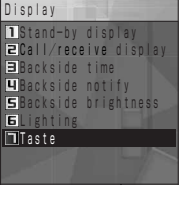

## **Changing design of Main menu**

**Sorts Main menu icons or changes the icon design.**

**•** Icons on Mail menu, GPS menu, and i-mode menu can also be sorted or changed.

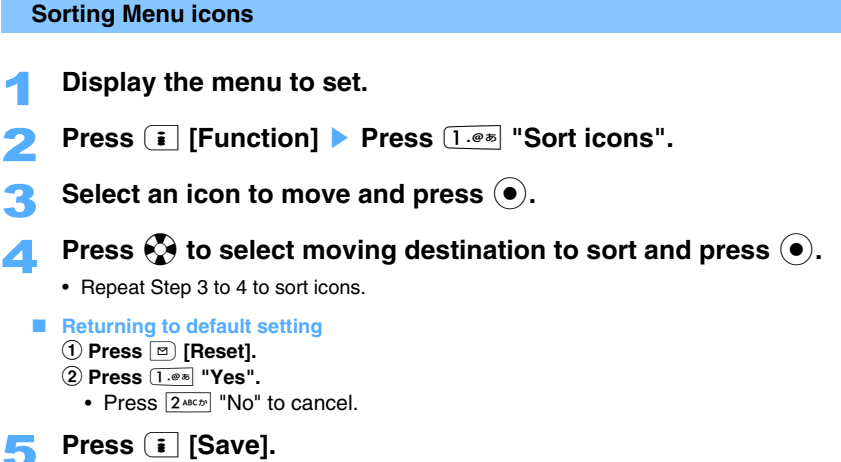

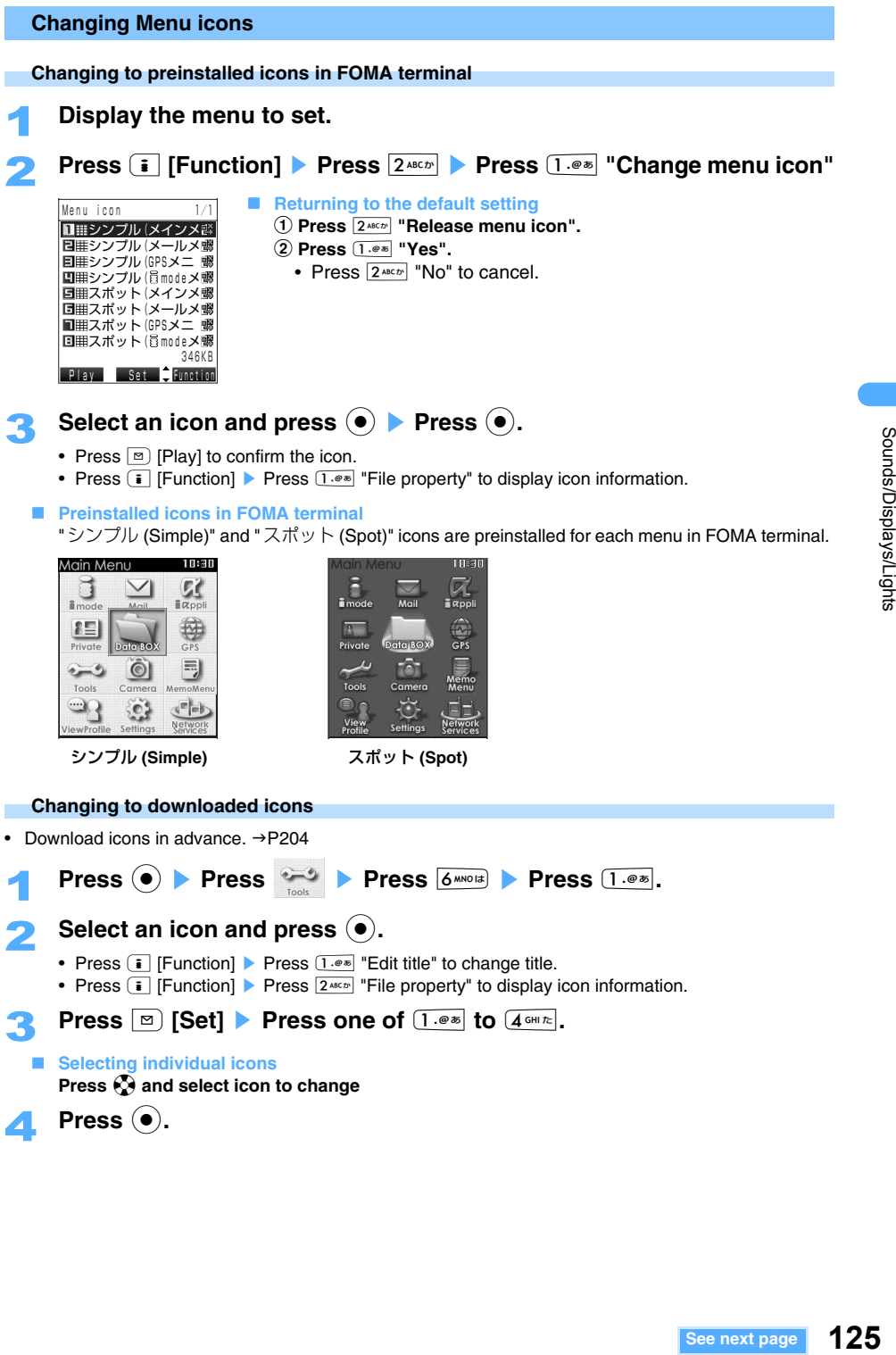

Sounds/Displays/Lights

**•** Returns to the default icons when the changed icons are deleted.

### **Displaying Menu description**

Default Define menu ON

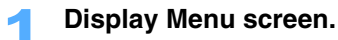

**Press i** [Function] **Press**  $3^{\text{def}}$  **Define menu ON".** 

Menu definition is displayed in 3 seconds after selecting each menu. Setting reflects all of menus. • Press  $3^{\text{off}}$  "Define menu OFF" not to display.

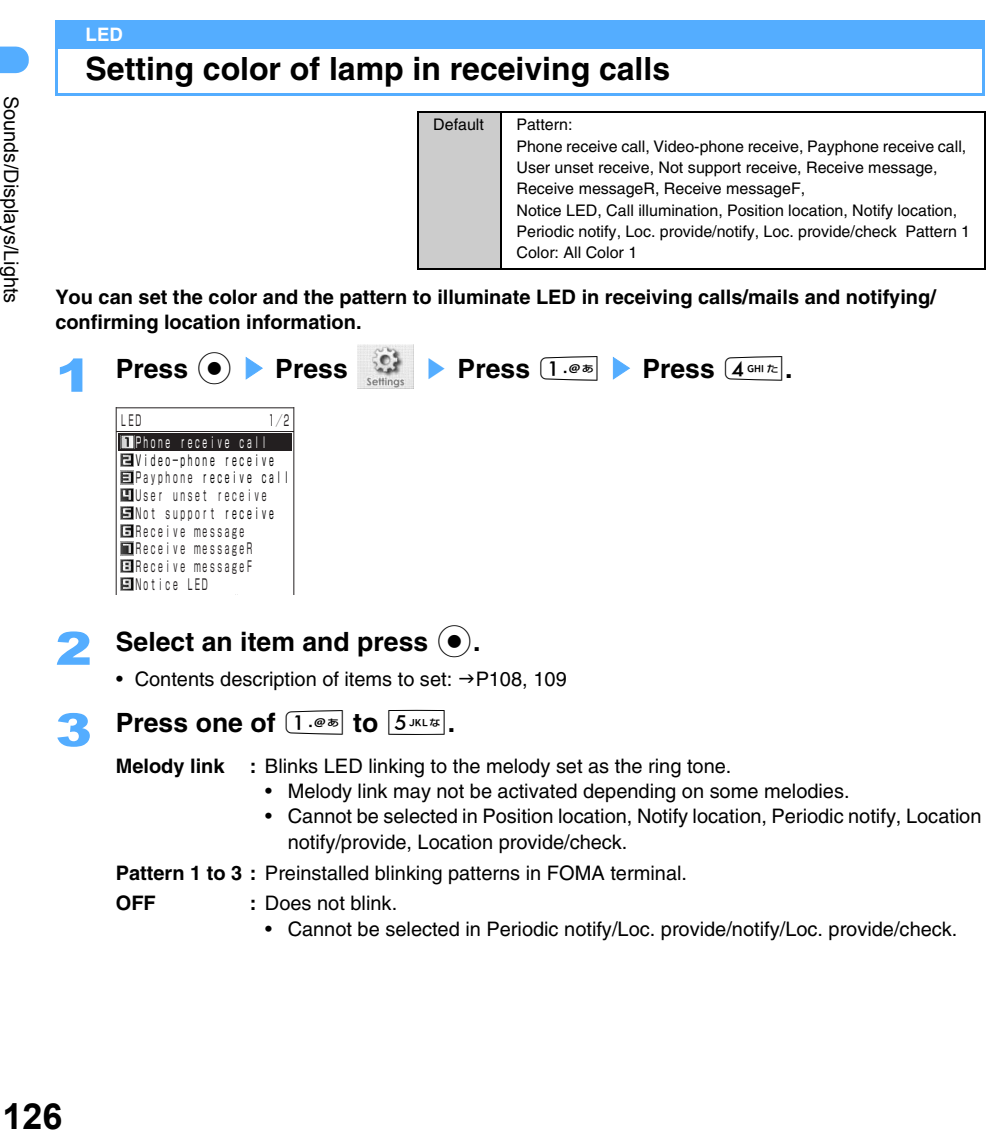

**You can set the color and the pattern to illuminate LED in receiving calls/mails and notifying/ confirming location information.** 

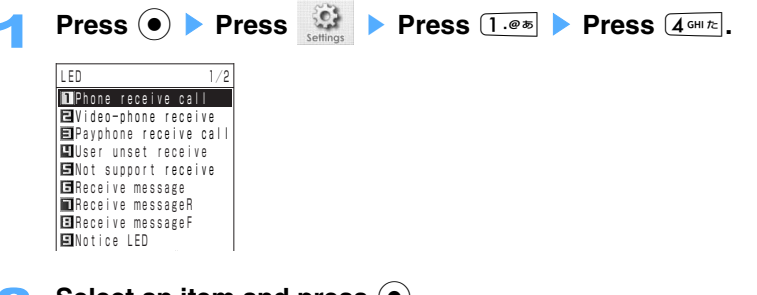

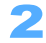

Select an item and press  $\left( \bullet \right)$ .

• Contents description of items to set:  $\rightarrow$ P108, 109

## **Press one of 1.0 to**  $5 \text{ m/s}$ **.**

**Melody link :** Blinks LED linking to the melody set as the ring tone.

- **•** Melody link may not be activated depending on some melodies.
- **•** Cannot be selected in Position location, Notify location, Periodic notify, Location notify/provide, Location provide/check.

**Pattern 1 to 3 : Preinstalled blinking patterns in FOMA terminal.** 

- **OFF :** Does not blink.
	- **•** Cannot be selected in Periodic notify/Loc. provide/notify/Loc. provide/check.

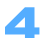

#### **4 Press one of**  $[1.005]$  to  $[7.001]$

- **•** Color 1: Purple, Color 2: Blue, Color 3: Yellow, Color 4: Light blue, Color 5: Green. (Color 6: Red, Color names are imagery.)
- In "ALL combined", color is changed in order of  $6 \rightarrow 3 \rightarrow 5 \rightarrow 4 \rightarrow 2 \rightarrow 1$  for each 1 second.

# **127**Sounds/Displays/Lights **Setting Notice LED**  LED blinks for each 4 seconds and notifies Missed calls/Receiving mails/Alarm. **Press**  $\circled{\bullet}$  **Press**  $\circled{\bullet}$  **Press 1.@\$** Press  $4 \circled{B}$  Press  $9 \text{ wxx } 5$ . 2 **Press** 1 **"ON". Press one of**  $[1 \cdot 0 \cdot \mathbf{z}]$  **to**  $[5 \cdot \mathbf{z}]$ **. 4** Press one of  $[1.005]$  to  $[5.011]$ . Default **OFF** • Press  $2^{ABCD}$  "OFF" not to set. **Missed calls :** Notifies Missed calls, Voice mail, and Record message. **Mail** : Notifies that i-mode mails/SMS/MessageR/F is received in the Center. **Alarm :** Notifies when Schedule alarm/ToDo alarm/Alarm is failed to be answered, notification is failed, or no response. **i-** $\alpha$ **ppli** : Notifies when i- $\alpha$ ppli auto start failed. **Software** : Notifies the result of software update etc. Notice LED Missed calls :Color 1 Mail :Color 2 Alarm :Color 3 **可**目Cropli :Color 4<br>国Software :Color 5  $:$ Color  $5$

- **•** Color 1: Purple, Color 2: Blue, Color 3: Yellow, Color 4: Light blue, Color 5: Green. (Color names are imagery)
- Press **6 MODE** "OFF" not to set.
- **Press i** [Save].

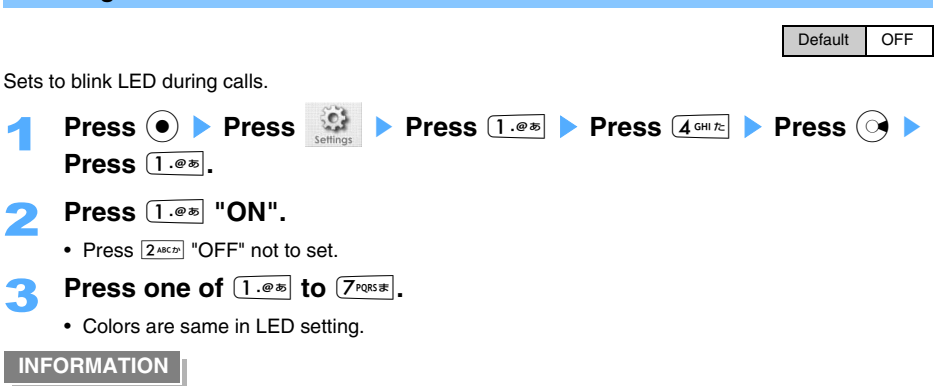

**•** Color to set can be confirmed with flashing lamp in selecting color.

# **Safety settings**

## **Security code**

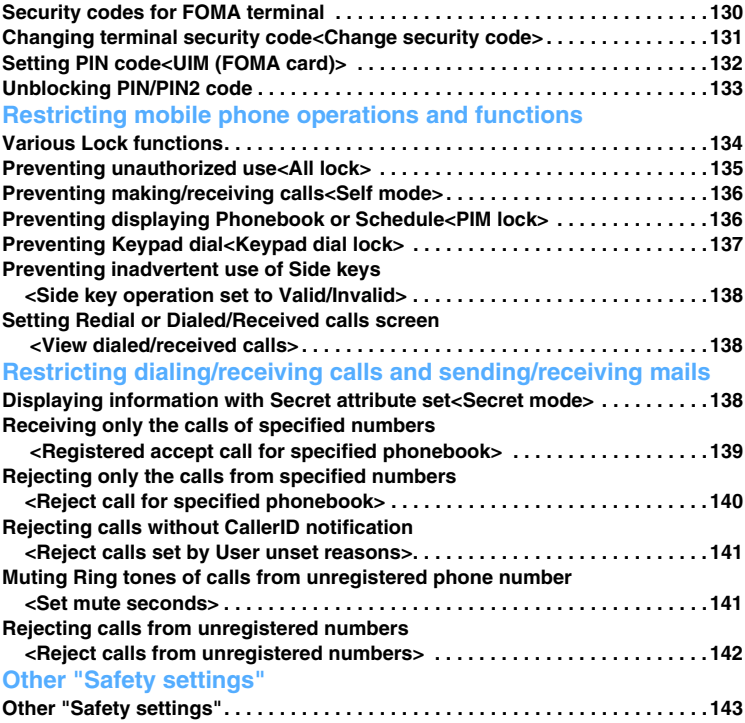

## **Security codes for FOMA terminal**

**Security code is required to use some of the convenient functions in FOMA terminal. There are several types of security code, such as the terminal security code for using some terminal functions, the Network security code for network services, and i-mode password etc. Use these codes properly for each usage of FOMA terminal.**

#### **Terminal security code**

Default terminal security code is set to "0000". Change the code to the numbers you like.  $\rightarrow$ P131

- **•** Note that, if the terminal security code has been forgotten, FOMA terminal\*, UIM (FOMA card) currently used and the document for identifying the subscriber (driver's license etc.) need to be brought to DoCoMo Shop etc.
	- \* Unless the mobile phone has not been purchased by the subscriber, it may not be acceptable.

#### **Network security code**

The network security code is 4 digits security code for the network services and various procedures for DoCoMo e-site and can be set in subscribing FOMA terminal.

- **•** Contact "General service inquiries" on the back of this manual when missing the network security code. The sales outlet, such as DoCoMo Shop, will take procedure after confirming the subscriber's identification based on a certificate such as the driver's license. Those who have "User ID" and "Password" can access to the DoCoMo e-site from a PC to make subscription.
	- \* Refer to the back of this manual for "DoCoMo e-site".

#### **PIN code/PIN2 code**

The "PIN code" and "PIN2 code" are set for UIM (FOMA card). Default codes are set to "0000". Change the code to the numbers you like.

PIN code is 4 to 8 digit number that is required to confirm the user each time UIM (FOMA card) is inserted or FOMA terminal is powered on, preventing unauthorized use. You can make/receive calls or operate the terminal after entering PIN code.

PIN2 code is a security code (4 to 8 digits) used when using or requesting the issue of a user certificate or resetting total call cost.

**•** When inserting currently used UIM (FOMA card) to FOMA terminal newly purchased, use previous PIN code and PIN2 code.

#### **i-mode password**

A 4 digit "i-mode password" is required to register/delete sites in My Menu, apply to/cancel message service or i-mode pay sites and etc. Default i-mode password is set to "0000". Change the password to the numbers you like.

In addition, there may be passwords required by individual IP (Information Providers).

**•** Note that, if the i-mode password has been forgotten, the document for identifying the subscriber (such as the driver's license) need to be brought to the sales outlet such as DoCoMo Shop.

#### **Authentication password**

Uses the password to send/receive all items through Infrared communication (4 digit numbers). Sender and receiver must enter the same password for the Infrared communication in advance.

#### **INFORMATION**

- **•** To prevent tampering, change the terminal security code/PIN code/PIN2 code/i-mode password after making subscription. Be sure to keep a separate note of the set security codes.
- **•** Avoid to use easy numbers to guess, such as the last 4 digits of the phone number etc., and take care not to let others know Authentication password.

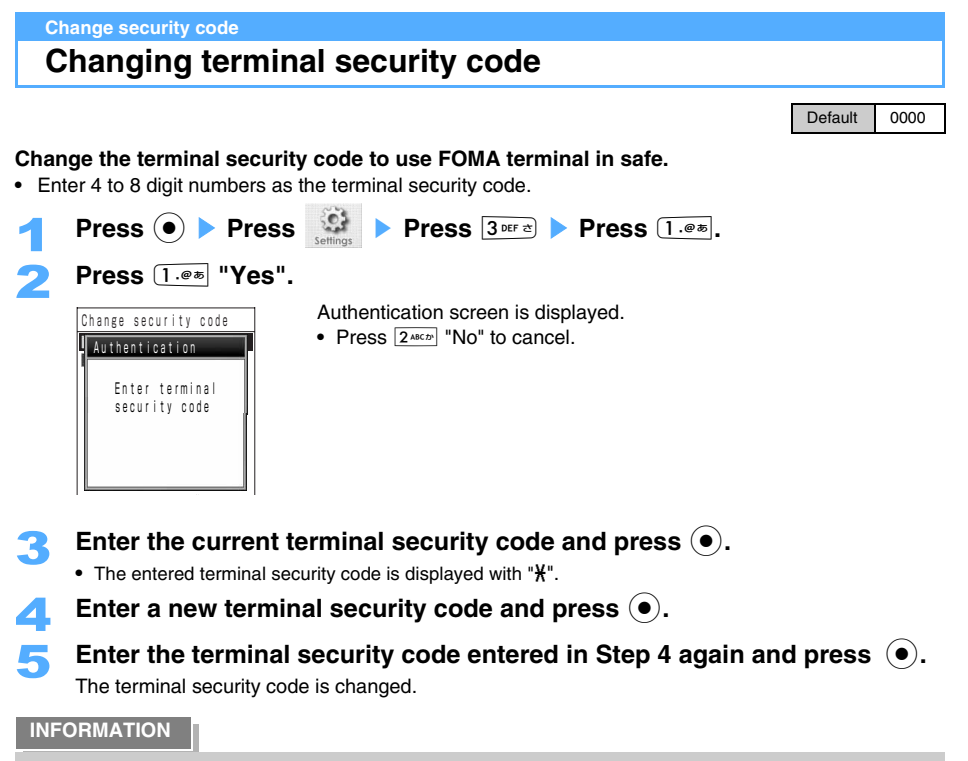

**•** Enter the terminal security code in setting/using some functions of FOMA terminal. Note that the terminal security code is different from the network security code or i-mode password.

## **Setting PIN code**

**You can set to disable FOMA terminal unless PIN code is entered when turning on FOMA terminal, preventing unauthorized use.** 

**•** Enter 4 to 8 digit number for PIN code.

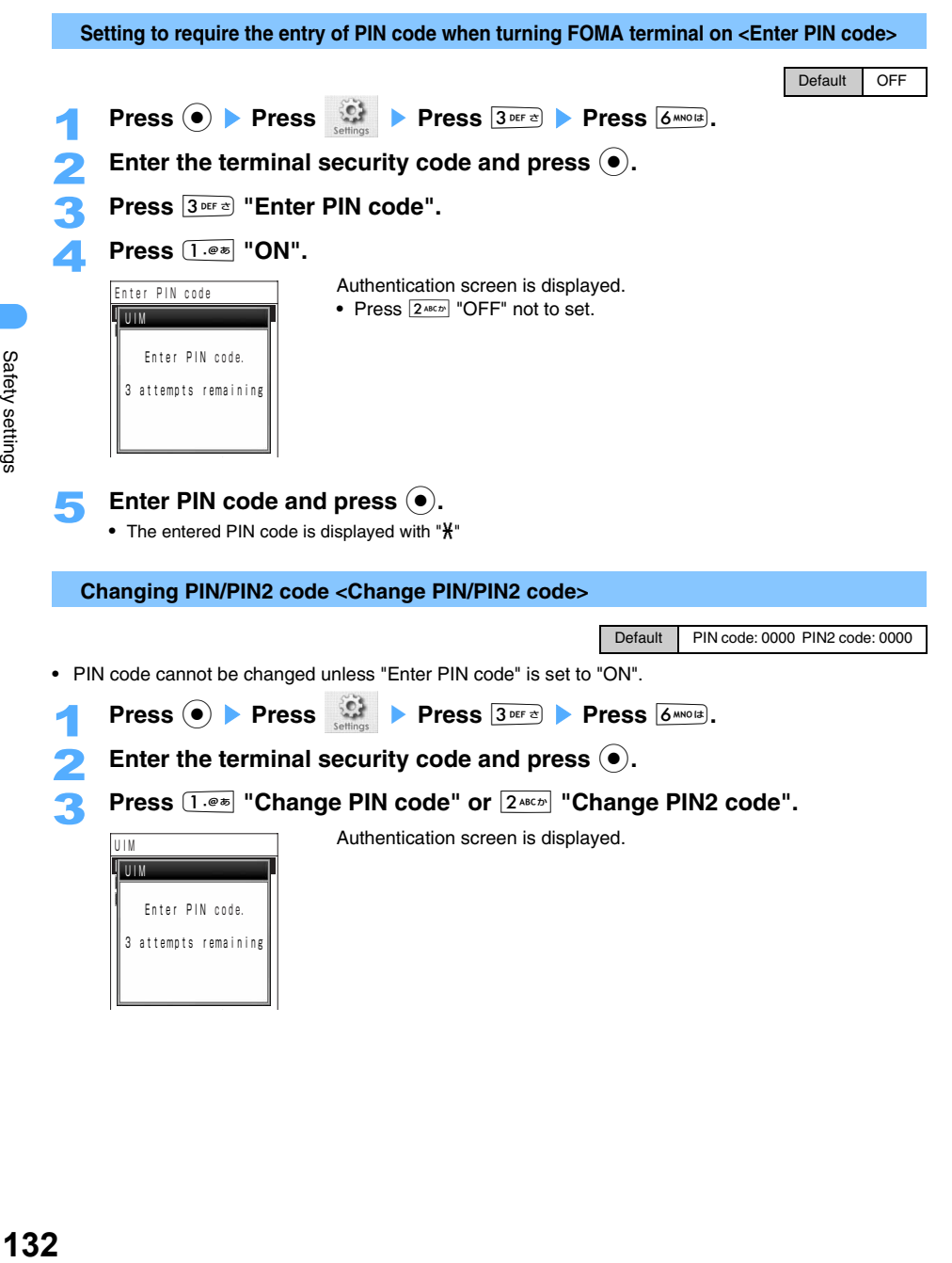

### Enter PIN (or PIN2) code and press  $\left( \bullet \right)$ .

- The entered PIN (or PIN2) code is displayed with " $\mathbf{H}$ ".
- Enter a new PIN (or PIN2) code and press  $\left( \bullet \right)$ .

## **6** Enter the same PIN (or PIN2) code as the code entered in Step 5 again and  $\mathbf{p}$  press  $(\bullet)$ .

The PIN (or PIN2) code is changed.

#### **INFORMATION**

**•** Settings of "Change PIN code", "Change PIN2 code" and "Enter PIN code" are saved in UIM (FOMA card). When inserting currently used UIM (FOMA card) to FOMA terminal newly purchased, the current settings can be used.

## **Unblocking PIN/PIN2 code**

**FOMA terminal automatically block PIN code if wrong PIN/PIN2 codes are entered 3 times consecutively. When PIN code is blocked, unblock the PIN code and enter a new PIN code.** 

- **•** Note that, if the PUK has been forgotten or PIN code has been fully locked, the UIM (FOMA card) being used and the document for identifying the subscriber (such as the driver's license) need to be brought to DoCoMo sales office.
- **Enter the 8 digit PIN unblock code (PUK) and press**  $\bullet$  **when "Enter PUK" is displayed.**
- Enter a new PIN (or PIN2) code and press  $\left( \bullet \right)$ .
	- The entered PIN (or PIN2) code is displayed with " $\mathbf{\ddot{H}}$ ".
- 3 **Enter the same PIN (or PIN2) code as the code entered in Step 2 again and**   $pres<sub>o</sub>$ .

The PIN code is unblocked and a new PIN (or PIN2) code is set.

#### **INFORMATION**

- **•** PIN code is automatically blocked If wrong PIN/PIN2 codes are entered 3 times consecutively. Enter PIN unblock code (PUK) to use FOMA terminal. Do not forget the set PIN code and PIN2 code. (Blocking PIN2 code does not prevent making/receiving calls or sending/receiving mails, etc.)
- **•** PUK is specified in FOMA contract document (duplicate copy for customers). Do not lose FOMA contract document.
- **•** If a wrong PUK is entered 10 times consecutively, FOMA terminal is blocked thoroughly. Note that, if FOMA terminal is blocked thoroughly, FOMA terminal, blocked UIM (FOMA card), and the document for identifying the subscriber (such as the driver's license) need to be brought to the sales outlet such as DoCoMo Shop.
- **•** The following figure is the state of FOMA terminal in entering wrong PIN codes.

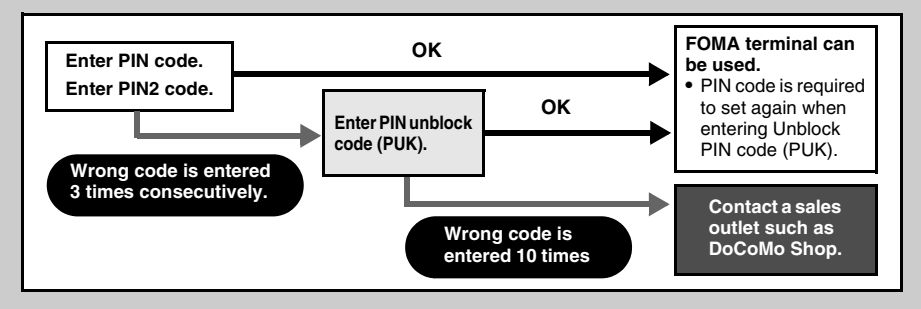

## **Various Lock functions**

**Use lock functions to prevent other people from browsing/using data in FOMA terminal. The following lock functions are available.**

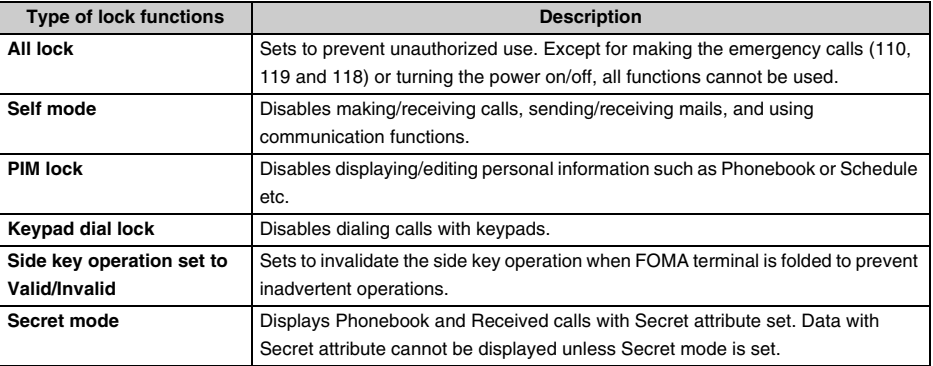

#### **INFORMATION**

- **•** Releases Secret mode when turning the power off. Lock functions other than Secret mode are not canceled even when turning the power off.
- **•** Emergency calls (110, 119 and 118) can be made even if lock functions are set.

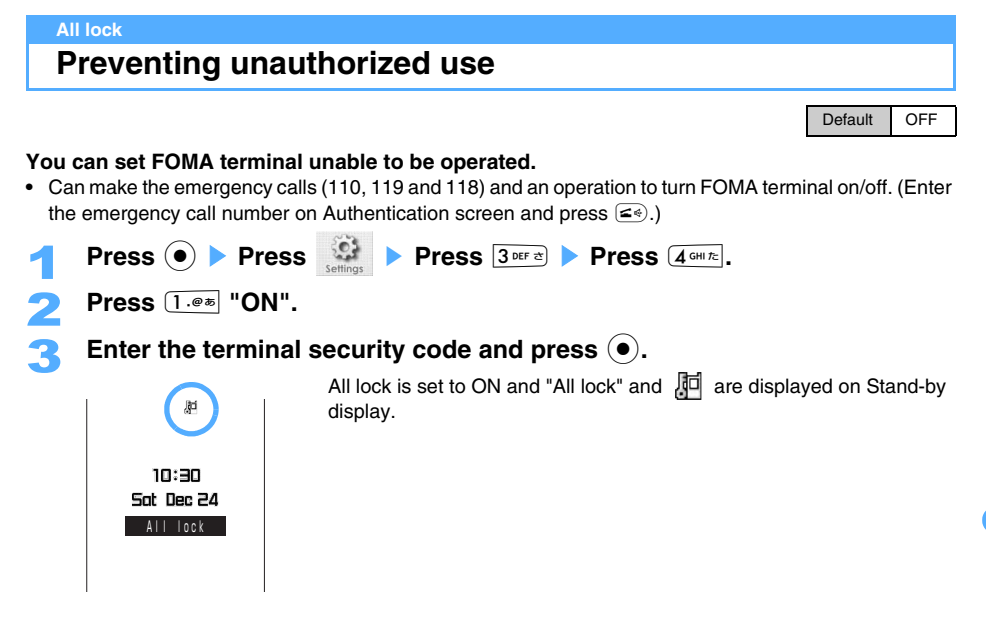

#### **Operations in All lock**

Restrictions are as follows.

- **•** When still images are set to Stand-by display, the default Stand-by display setting returns under All lock. With releasing All lock, preset Stand-by display returns.
- **•** A call is rejected and Ring tone cannot be heard in receiving calls.
- **•** i-mode mails/SMS/MessageR/F can be received but Mail/Message ring tone cannot be heard.
- **•** Alarm cannot be activated under All lock.
- **•** Notify icons are not displayed.
- **•** In releasing All lock, receiving mails/calls/messages or Alarm notify icons are displayed.

#### **Releasing All lock**

### Enter the terminal security code on Stand-by display and press  $\left( \bullet \right)$ .

#### **INFORMATION**

- **•** FOMA terminal is turned off when All lock is failed to cancel in 5 consecutive attempts. Turn the power on and enter the proper terminal security code.
- **•** All lock is not released even with turning the power off.

## **Preventing making/receiving calls**

Default **OFF** 

**You can set to disable making/receiving calls, sending/receiving mails, other communication functions such as i-mode or using Infrared communication.** 

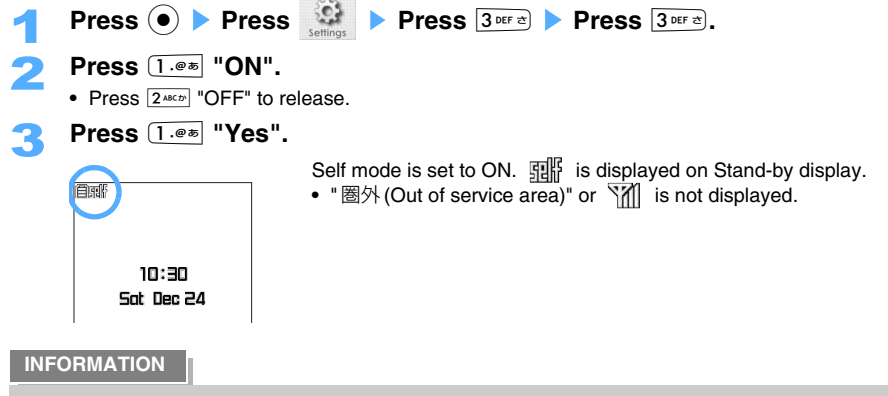

- **•** Voice Mail service and Call forwarding service can be used even in Self mode.
- **•** Self mode is released when making the emergency calls (110, 119 and 118) under Self mode.

#### **PIM lock**

## **Preventing displaying Phonebook or Schedule**

Default **OFF** 

**You can set to hide personal information of Phonebook or Schedule, protecting privacy of the data.** 

**•** Cannot be set when Call rejection unregistered is set to "ON".

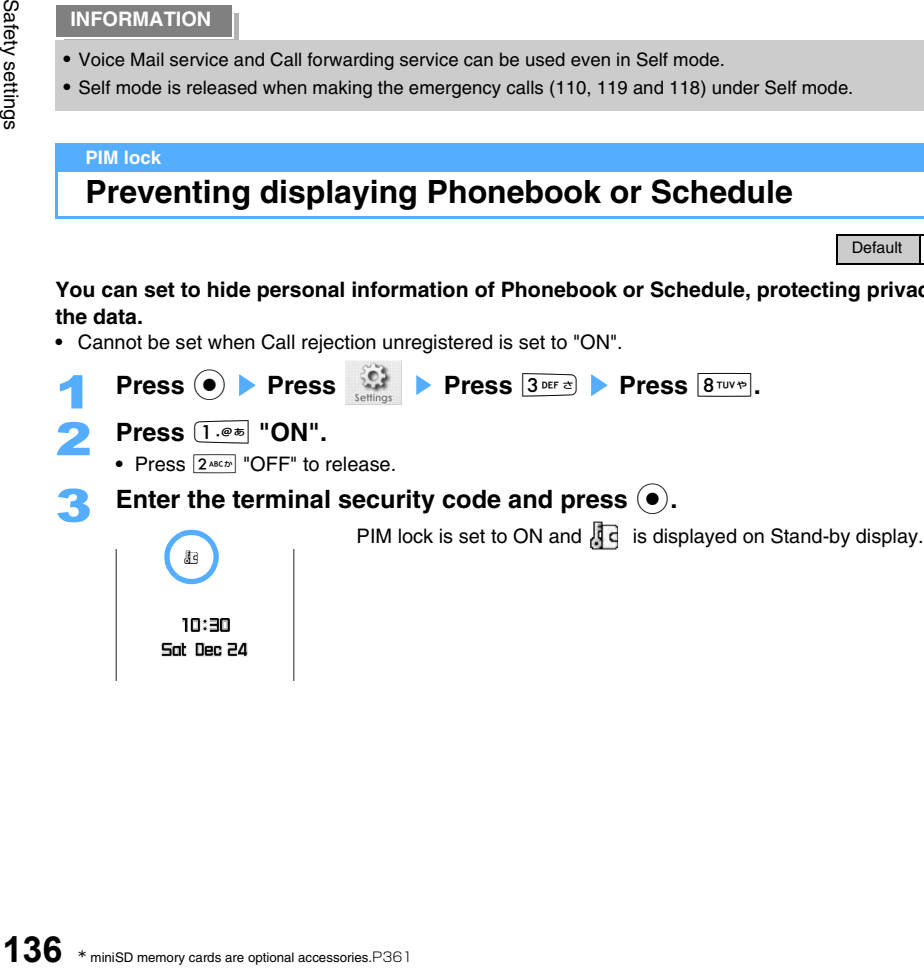

Sat Dec 24

#### **When PIM lock is ON**

- **•** The following functions cannot be used.
	- View profile Record message Phonebook Shooting still image
	- Recording movies Bar code reader Character reader Word recognizer
	-
- -
- 
- 
- Print mode Alarm Schedule ToDo
- Voice memo Text memo Dial memo Original data
- 
- 
- \* Operates Information provide.
- 
- 
- iMenu  $-$  Last URL Connecting Internet Bookmark
- Screen memo  $-$  i-mode mails/SMS  $-$  Check new message  $-$  i- $\alpha$ ppli
- Auto start i- $\alpha$ ppli i- $\alpha$ ppli stand-by display My picture i-motion
- Melody Chara-den Infrared communication Voice recorder
	-
	-
- Software update miniSD memory card Accept/Reject call of specified phonebook
- GPS function\* Notify icon Call rejection unrestricted
- **•** When still image etc. is set as Stand-by display, default Stand-by display setting returns. With releasing PIM lock, preset Stand-by display is displayed.

#### **INFORMATION**

- **•** Release All lock and then release PIM lock when both lock functions are set.
- **•** When PIM lock is set to ON, Redial, Received calls, Sent addresses and Received addresses are all deleted. The history of sent/received mails and dialed/received calls is saved after setting PIM lock to ON.
- **•** Cannot display the name on Received calls or Redial etc. while PIM lock is ON.

#### **Keypad dial lock**

## **Preventing Keypad dial**

#### **You can set to disable making calls with Keypad dial.**

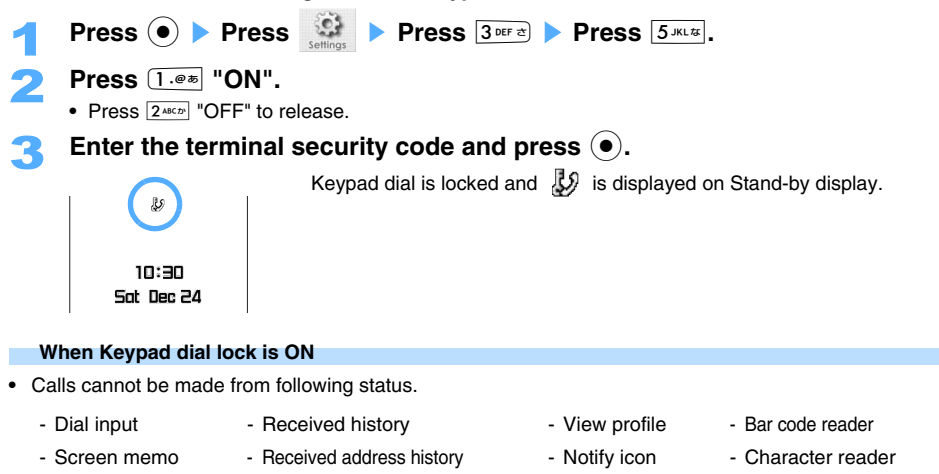

- Phonebook data within miniSD memory card

**137**Safety settings

Safety settings

Default OFF

- **•** Following functions cannot be used.
	- New entry/Edit/Delete FOMA terminal phonebook/UIM (FOMA card) phonebook.
	- Phone To/AV Phone To/Mail To function (Phone To from Phonebook can be used).
	- Copying with using UIM (FOMA card) or miniSD memory card.
	- Sending/Receiving phonebook data with using Infrared communication.
	- Using Network service by dial key entry operation.
- **•** May restrict in sending i-mode mail or SMS.

#### **INFORMATION**

- **•** When Keypad dial lock is ON, the previous Redial data and Received calls before locked are deleted. However, Redial and Received calls after setting are saved.
- **•** The emergency numbers (110, 119, and 118) can be dialed with keypads.

#### **Side key operation set to Valid/Invalid**

## **Preventing inadvertent use of Side keys**

**Sets to enable Side key operation while FOMA terminal is folded, preventing inadvertent use in the bag, etc.**

Hold down  $\left( \bullet \right)$  for over a second on Stand-by display.

Side key operation is set to invalid and  $\begin{bmatrix} 1 \\ 1 \end{bmatrix}$  is displayed on Stand-by display.

**Enabling Side key operation** Hold down  $\odot$  for over a second on Stand-by display.

#### **View dialed/received calls**

## **Setting Redial or Dialed/Received calls screen**

Default ON

**Sets to hide Redial or Dialed/Received calls.** 

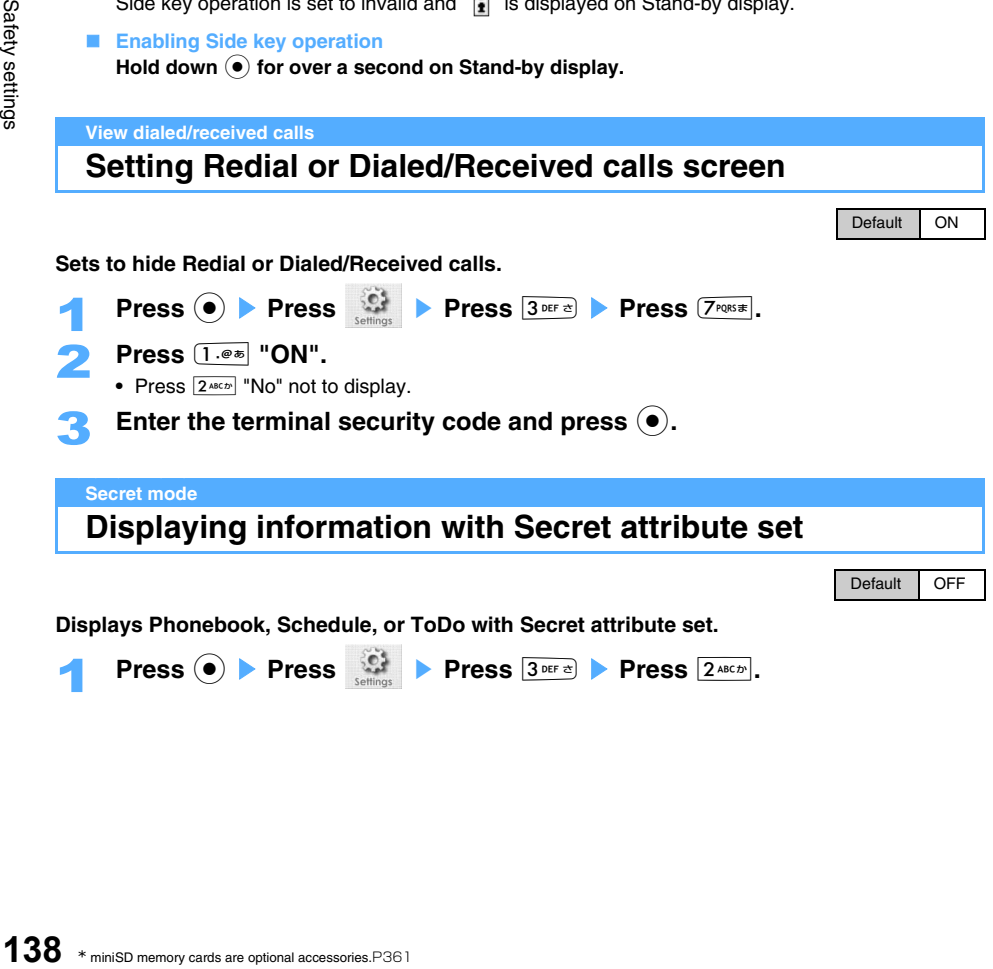

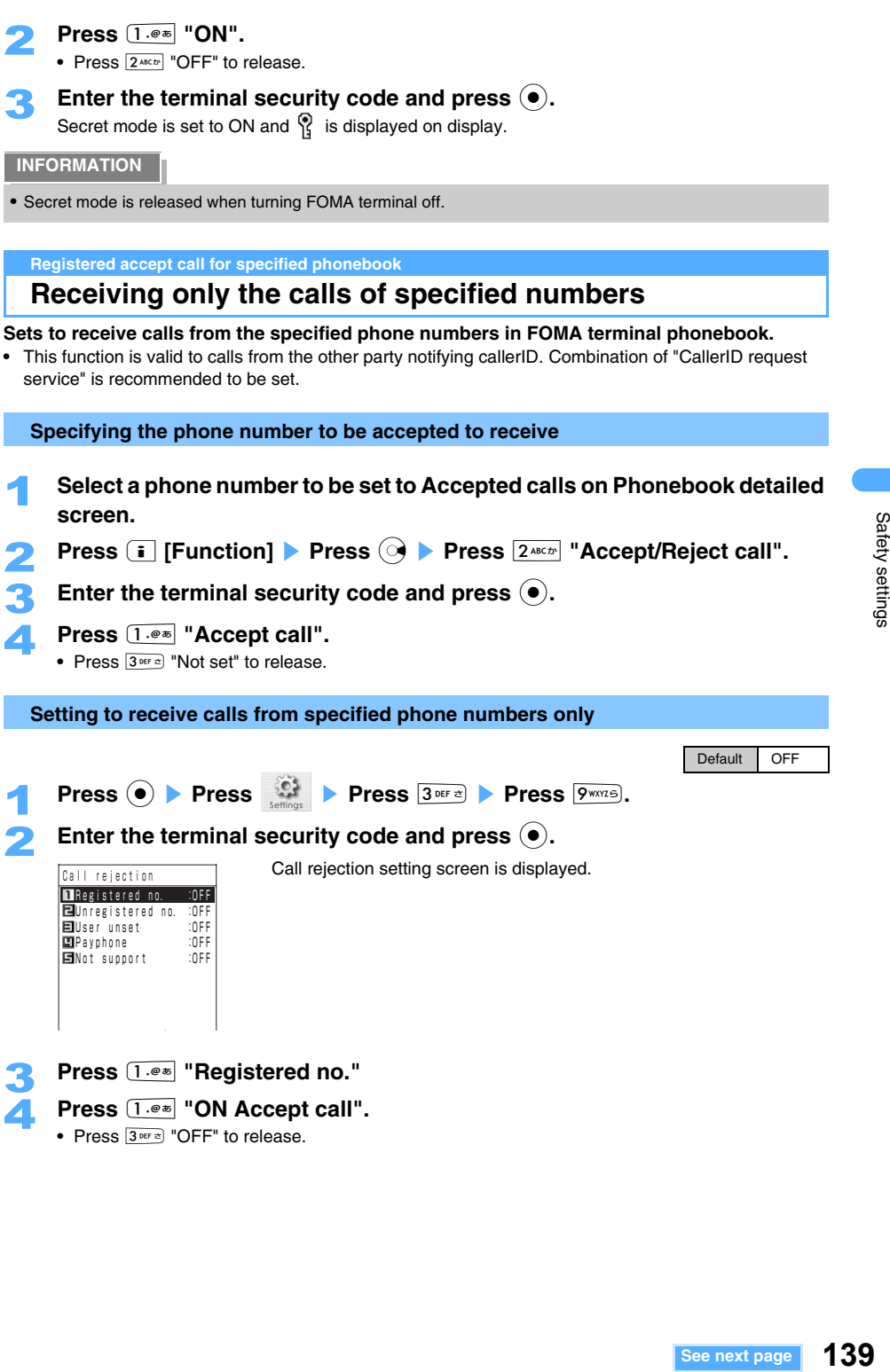

- 3 **Press** 1 **"Registered no."**  Press  $\boxed{1 \cdot e \cdot s}$  "ON Accept call".
	- Press  $3^{\text{per}}$  "OFF" to release.

Safety settings

- **•** Calls from the phone numbers set to other than Accept call are registered in Reject calls.
- **•** Calls to the phone number set to Accept call can be made.
- **•** i-mode mails and SMS can be received despite of this function.
- **•** Call rejection settings other than "Registered no." can be set.
- **•** "Accept call" and "Reject call" cannot be set simultaneously.

**Reject call for specified phonebook**

## **Rejecting only the calls from specified numbers**

**Sets to reject only the calls from specified phone numbers in FOMA terminal phonebook.** 

**•** The function is valid to calls from the other party notifying callerID. Combination of "CallerID request service" is recommended to be set when using with Accept/Reject call function.

**Specifying the phone number to be rejected to receive**

1 **Select a phone number to set to Reject call on Phonebook detailed screen.** 

Enter the terminal security code and press  $\left( \bullet \right)$ .

- **Press**  $2^{ABCD}$  **"Reject call".** 
	- **•** Press  $3^{\text{per}}$  "Not set" to release.

**Setting to reject only the calls from specified phone numbers** 

Press  $\bigcirc$  **Press**  $\bigcirc$  **Press Press PWXZS**. **2** Enter the terminal security code and press  $\left( \bullet \right)$ . Call rejection setting screen is displayed. 3 **Press** 1 **"Registered no." Press**  $2^{ABCD}$  **"ON Reject call".** • Press  $3^{\text{per}}$  "OFF" to release. Default OFF

#### **INFORMATION**

- **•** Calls from the phone numbers set to Reject call are registered in Reject calls.
- **•** Calls to the phone number set to Reject call can be made.
- **•** i-mode mails and SMS can be received despite of this function.
- **•** Call rejection setting other than "Registered no." can be set simultaneously.
- **•** "Accept call" and "Reject call" cannot be set simultaneously.

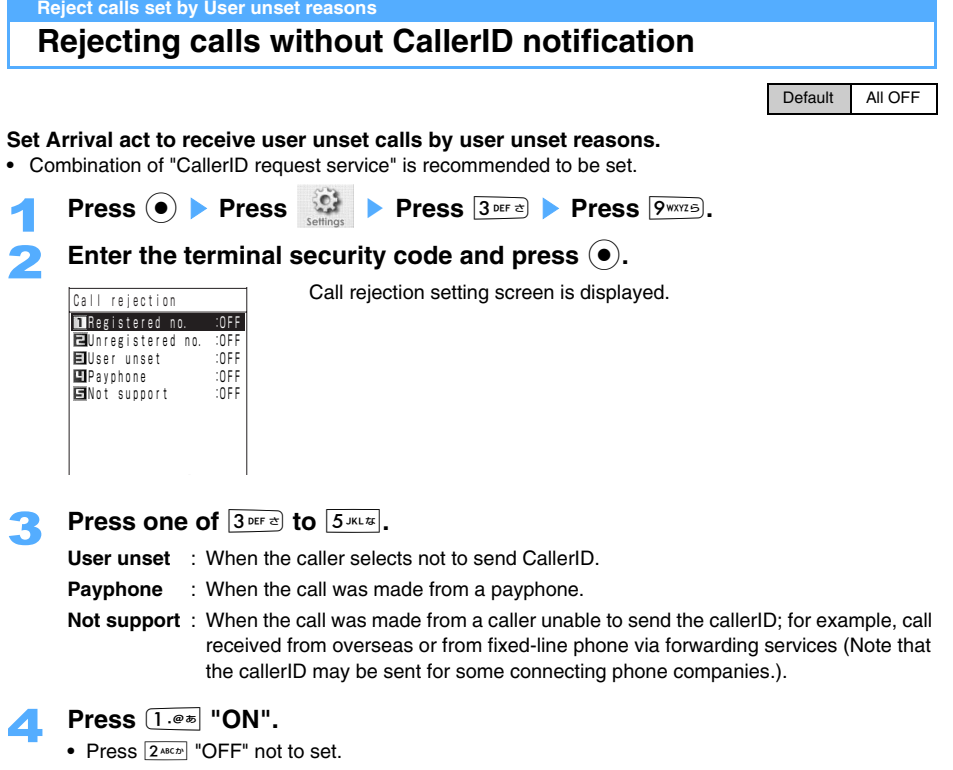

#### **Set mute seconds**

**Muting Ring tones of calls from unregistered phone number**

Default OFF

#### **You can set the duration until starting ringing/vibrating etc. when Receiving calls from unregistered phone number or unset CallerID.**

- **•** The function is useful to unwanted calls such as one-ring phone scam.
- **•** The function cannot be set when "Unregistered no." is set to "ON".

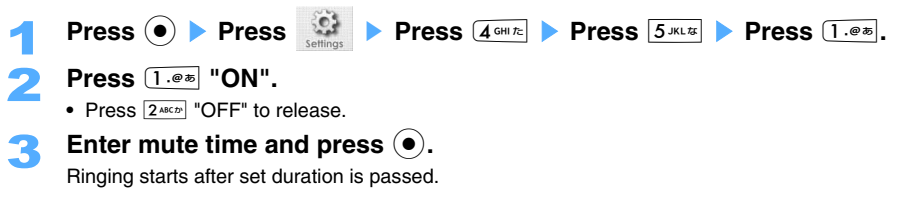
#### **Setting not to display calls disconnected during mute seconds on Received calls**

Default ON

You can set the calls not to be displayed in Received calls when the other party stops calling in Set mute seconds. Notify icons are also not displayed.

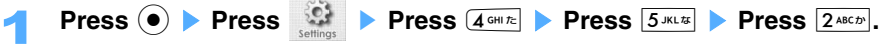

#### 2 **Press** 2 **"OFF".**

Call without sound (Mute calls) are not displayed in Received calls.

• Press  $[1.008]$  "ON" to display Calls without sound on Received calls.

#### **Displaying Calls without sound**

- **•** Since Calls without sound are displayed on Received calls when View calls without sound is set to "ON", FOMA terminal cannot display only Calls without sound.
	- **Press**  $\left[\begin{matrix} \mathbf{i} \end{matrix}\right]$  **[Function] on Received call list screen <b>>** Press  $\left(4\sin z\right)$  "View **calls w/o snd".**

#### **INFORMATION**

- **•** Mute seconds setting is valid under Manner mode.
- **•** This function works under PIM lock even if the phone number is registered in Phonebook.
- **•** This function does not work under Driving mode.
- **•** Arrival act does not start when mute time is set to be longer than the duration before starting record message/ voice mail/call forwarding. Set the shorter mute time than the duration before starting the functions or services.
- **•** This function works even when a call is received from the other party with the Secret attribute setting, when Secret mode is not set.

#### **Reject calls from unregistered numbers**

## **Rejecting calls from unregistered numbers**

Default **OFF** 

#### **You can set not to receive calls from unregistered phone numbers in Phonebook.**

- **•** The function is valid to calls from the other party notifying callerID. Combination use of "User unset", "Payphone" and "Not support" in call rejection and "CallerID Request Service" is recommended.
- **•** This function cannot be set while setting mute seconds.

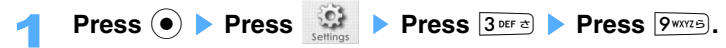

Enter the terminal security code and press  $\left( \bullet \right)$ .

Call rejection setting screen is displayed.

- Press  $\boxed{2^{ABCD}}$  "Unregistered no.".
- **Press**  $\boxed{1 \cdot e^*}$  "ON".
	- Press  $2*int$  "OFF" to release.

**INFORMATION**

- **•** i-mode mails and SMS can be received despite of this function.
- **•** This function cannot be activated when a call is received from the other party with the Secret attribute ON, when Secret mode is not set.

## **Other "Safety settings"**

**In addition to functions described in this chapter, You can use the following "Safety settings" with your FOMA terminal.** 

**•** For the setting for preventing spam mail, see separate "i-mode User's Manual".

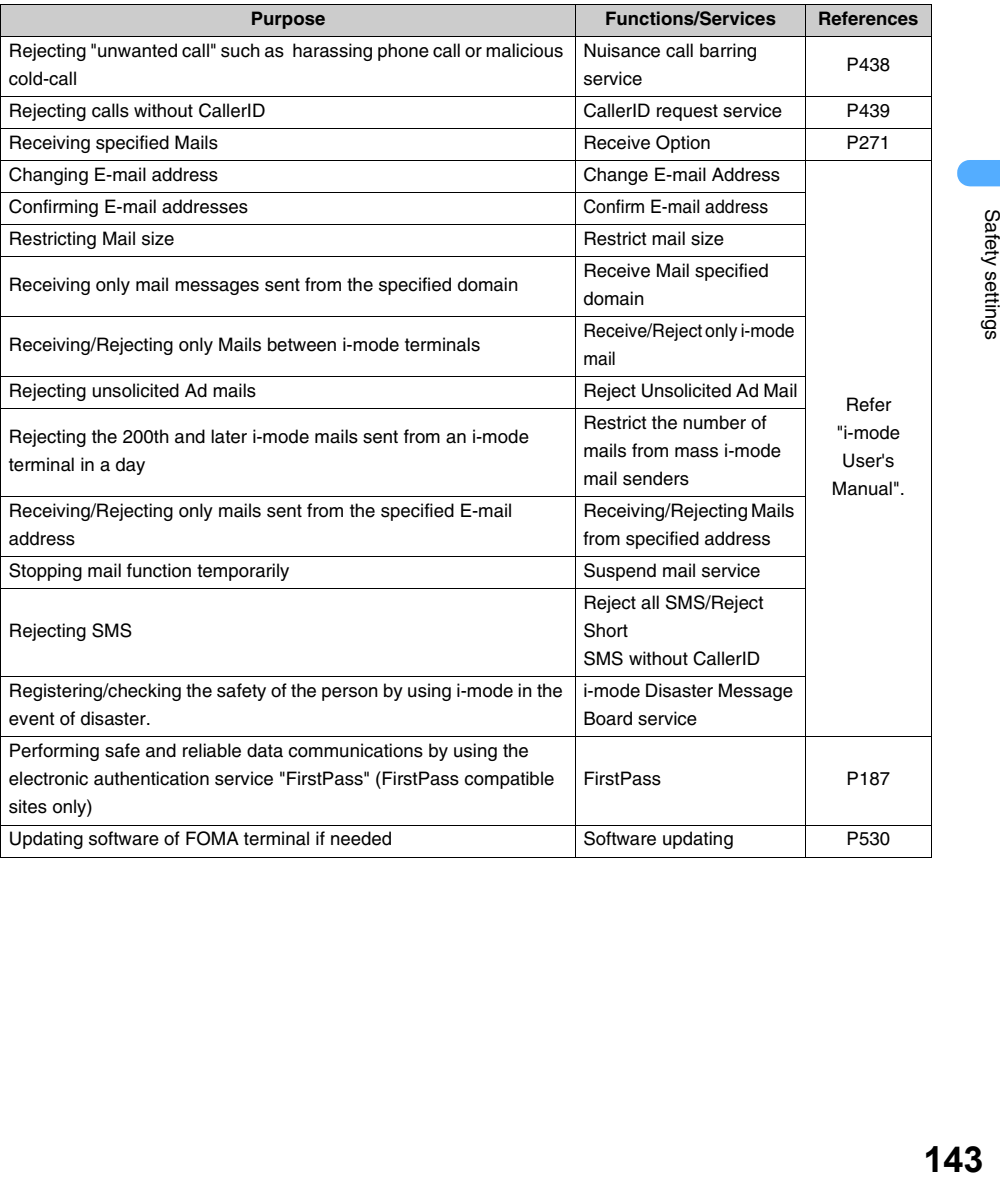

## **Camera**

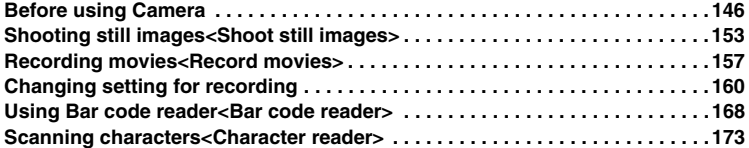

## **Before using Camera**

A miniSD memory card is required separately to use.  $\rightarrow$ P361 Can be purchased at electric appliance stores etc.

#### **Features of Camera of FOMA terminal**

#### **2 cameras of Out-camera and In-camera are built in FOMA terminal**

Use Out-camera to shoot other people or landscapes and In-camera to shoot photos or display users themselves on Video-phone.

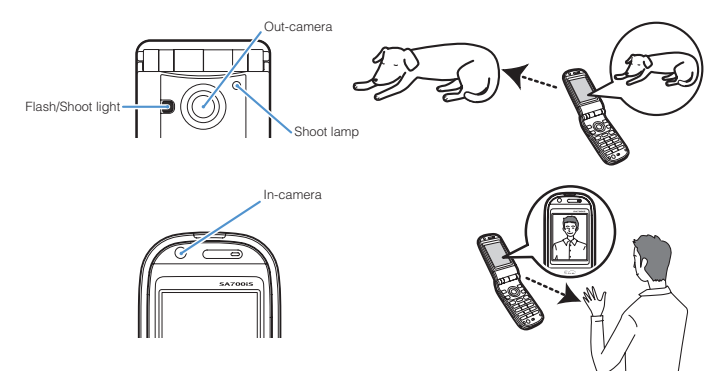

#### **Shooting still image or movie image**

- **•** Recorded still images/movie images/sounds can be displayed/played on FOMA terminal, and furthermore can be sent through i-mode mails or Infrared communication to other FOMA terminals or mobile phones of other providers, or can be sent to PC with using FOMA USB connection cable (optional).  $→P241, 378, 520$
- **•** Recorded still images or movie images can be set to Phonebook or Stand-by display etc. →P338, 346
- **Location information positioned by FOMA terminals can be added to shot still images. →P167**

#### **Scanning characters or bar code**

**•** Characters can be scanned with using camera (Character reader), or bar code (JAN code, QR code) can be scanned (Bar code reader).

#### **Using camera**

#### **Out-camera and In-camera are using CCD camera.**

- **•** Even though the camera is manufactured using high technology, some pixels and lines may be displayed lighter or darker than usual. Also note that the noise such as white lines may increase especially when shooting images at places with low light level.
- **•** If you shoot and save images after placing FOMA terminals in hot place for long time, quality of images may be degraded.
- **•** When the lens is exposed to direct sunlight for long time, the inside color filter may become discolored and images may be correspondingly discolored as well.
- **•** When strong flare enters during shooting, whitish lines may appear but it is not malfunction.

#### **Notes in shooting recording images**

- **•** Images shooting/shot with FOMA terminal camera may differ from actual subjects in color and brightness, depending on conditions. Note that some subjects may be distorted by shooting with wide lens.
- **•** Also note that shooting in extremely dark places may cause blue or white dots on images.
- **•** If moving FOMA terminal when shooting with jiggling hands, shot images may be blurred. Use Auto timer function with your hands gripping FOMA terminals tightly or putting FOMA terminal on stable places. Especially, images may easily be blurred at the places without enough light intensity. Also blurred images are caused by moving subjects.
- **•** When setting Manner mode or Driving mode with Flat plug Earphone/Microphone with switch (optional), Shutter sound is heard. Shutter sound volume cannot be changed.
- **•** Fingerprints or skin oils on camera cause out of focus. Use a soft cloth to remove blots before shooting images.
- **•** Be sure to remove fingers, hairs or straps from the lens when shooting.
- **•** FOMA terminal houses flash light\*. Be sure not to flash in front of people's eyes when using flash. May cause impaired eyesight.
	- \*Flash is for assisting to shoot at dark places, and does not equip light intensity as strobe light of general cameras.
- **•** Do not point Flash/Light close to eyes. Do not see the flashing light directly when the light is on. May cause impaired eyesight.
- **•** If a picture is taken under the fluorescent lighting condition, image flickers may be seen in the picture not due to malfunction but fluorescent flicker.
- **•** Do not cover Mic with your hands or fingers in recording movies. Also note that the sound quality of microphone may decrease according to the volume level or sound environment.
- **•** Differences of the amount of the light on the subject may cause the light distortion on the picture of confirming screen. Phenomenon on the display does not effect on saved image data.

#### **Copyrights and portrait rights**

The data shot/recorded with using FOMA terminal may not be reproduced/changed/edited without any permission of right holders. Prohibited with the copyright low besides personal use. Also note that some cases of personal use may be prohibited.

Using or changing personal portrait or name without any permission may charge the invasion of the portrait rights.

**Please be considerate of the privacy of other individuals when taking and sending images using camera-equipped mobile phones.** 

#### **Shooting still images**

Still image, up to 1 Mbytes, can be shot with FOMA terminal built-in camera. Shot still images are saved as JPEG format. Following operations are available in shooting still images.

- Setting for shooting size, image quality  $\rightarrow$  P162 Continuous mode  $\rightarrow$  P155
- Shooting with 6 settings of shooting environment and subject (Scene select)  $\rightarrow$ P163
- Shooting with frame (Shoot with frame)  $\rightarrow$ P157
- Shooting with special effect →P164 Shooting with Auto timer →P164
- Shooting with date stamp inserted  $\rightarrow$  P167 Inserting Location information  $\rightarrow$  P167
- 
- 
- Shooting with Light/Flash ->P161
- 
- 
- 
- Adjusting White balance → P165 Changing Shutter sound → P168
- Auto save of shot images →P165 •• Saving images in miniSD memory card →P166
- Zoom → P160 **•** Setting Brightness → P161

#### **image size/quality of the still image (estimates)**

Still image size/quality that can be shot by FOMA terminal are as follows.

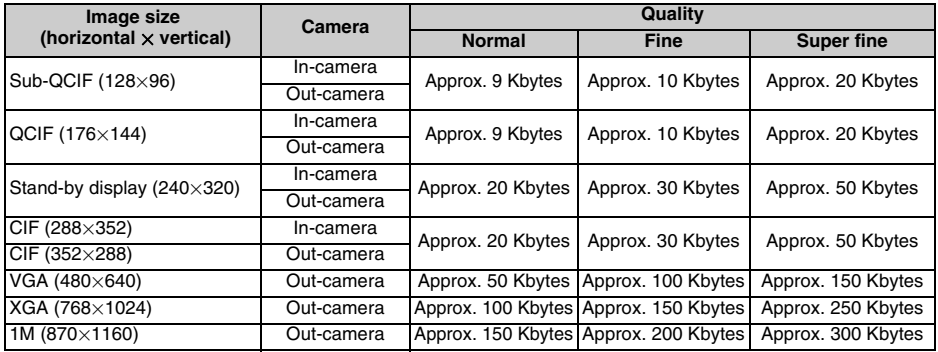

#### **Savable number of still image (estimates)**

Number of still images that can be shot by FOMA terminal are as follows.

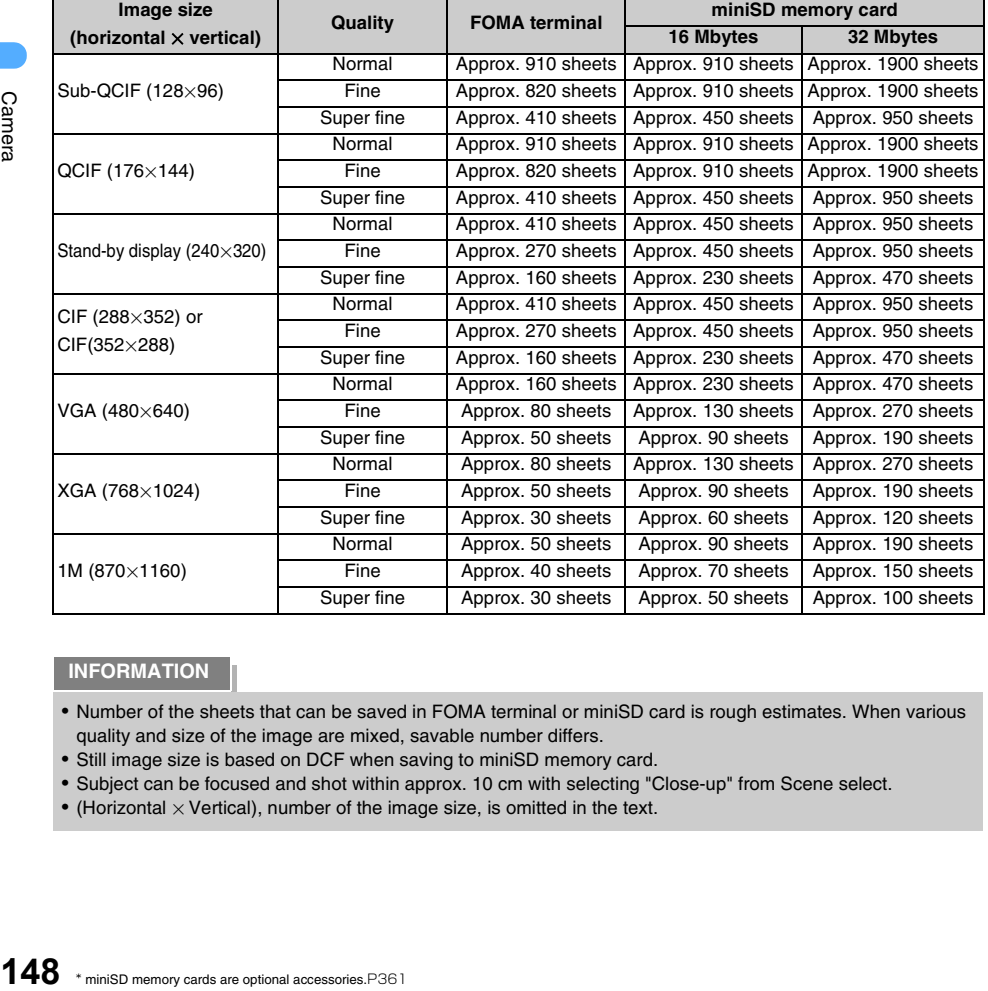

#### **INFORMATION**

- **•** Number of the sheets that can be saved in FOMA terminal or miniSD card is rough estimates. When various quality and size of the image are mixed, savable number differs.
- **•** Still image size is based on DCF when saving to miniSD memory card.
- **•** Subject can be focused and shot within approx. 10 cm with selecting "Close-up" from Scene select.
- (Horizontal  $\times$  Vertical), number of the image size, is omitted in the text.

Camera

#### **Recording movies**

Record movies with built-in camera of FOMA terminal and save video and sound to FOMA terminal or miniSD memory card. (Only video or only sound can be recorded.)

Recorded movie is saved in MP4 format.

Following operations are available in recording movies.

- Setting of shooting size/image quality  $\rightarrow$  P162 Shooting with File size restriction  $\rightarrow$  P162
- 
- 
- 
- 
- Saving images in miniSD memory card  $\rightarrow$ P166
- 
- Zoom → P160 **•** Adjusting Brightness → P161

#### **Image size/Shooting mode in recording movie**

Recordable movie images with FOMA terminal are as follows.

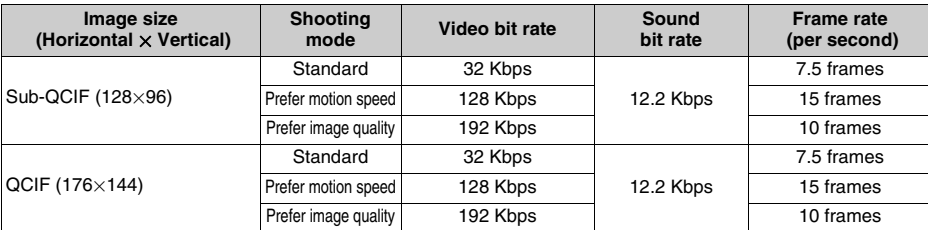

#### **Duration of movies that can be saved in FOMA terminal (estimates)**

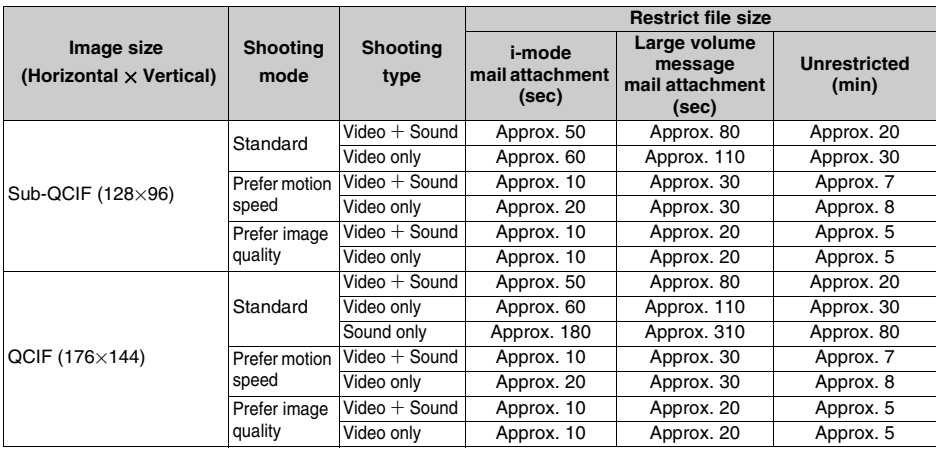

- Shooting only video or recording only sound  $\rightarrow$  P158 Shooting with Special effect added  $\rightarrow$  P164
- Shooting with Auto timer  $\rightarrow$ P164 **•** Setting of microphone sensitivity  $\rightarrow$ P158
- Adjusting White balance  $\rightarrow$  P165 Changing Recording start/end tone  $\rightarrow$  P168
	-
- Auto save of shot image →P165 Shooting with using Light →P161
- -
- 
- 

#### **Duration of the movie that can be saved in miniSD memory card (estimates)**

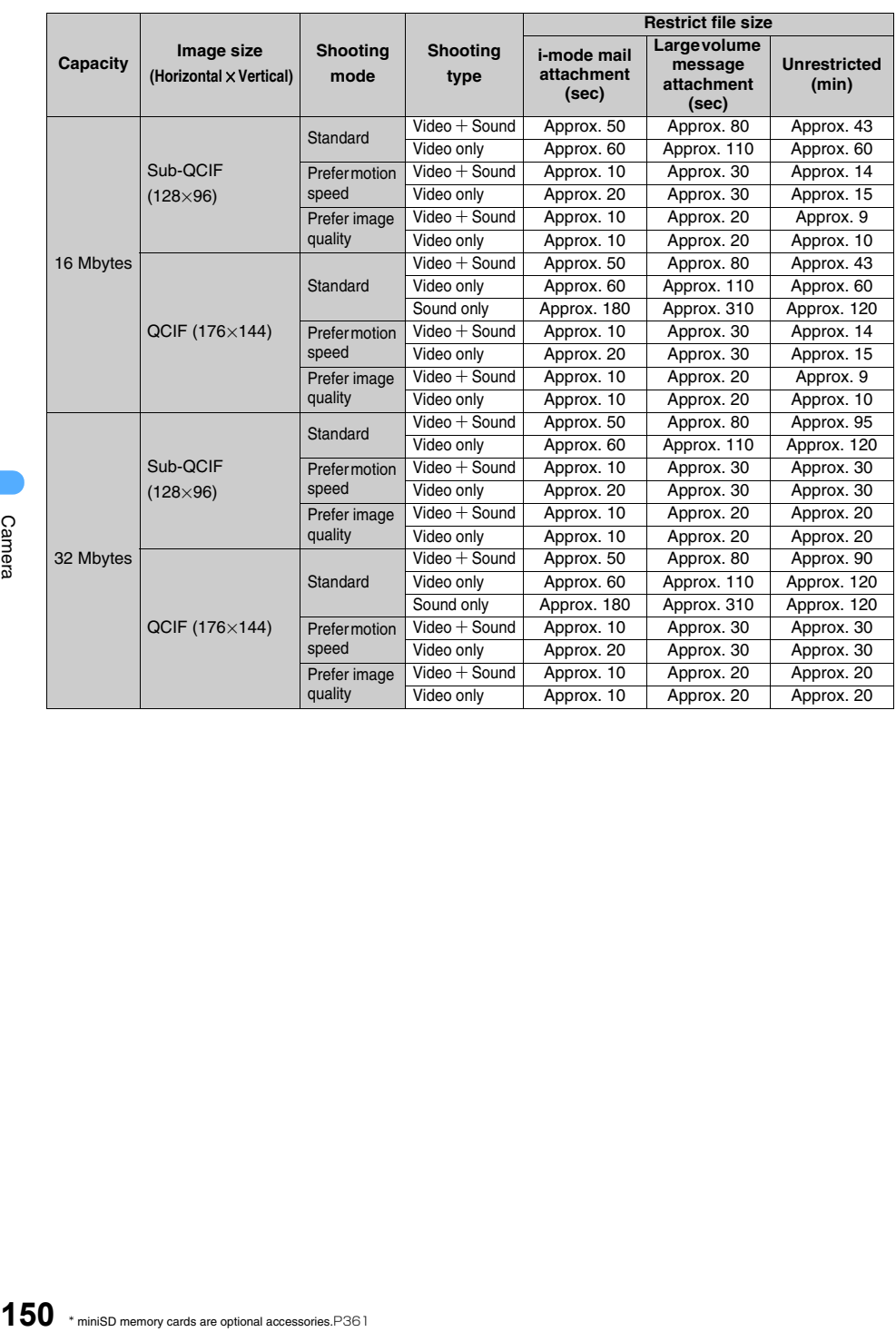

#### **Reading Shooting/Recording screen**

Start Still camera and display Still image shooting screen. Start movie camera and display Movie recording screen.

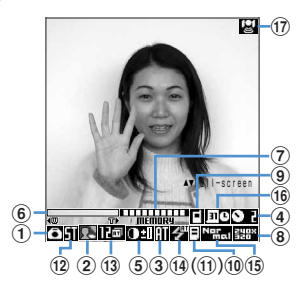

#### **Still image shooting screen Movie recording screen**

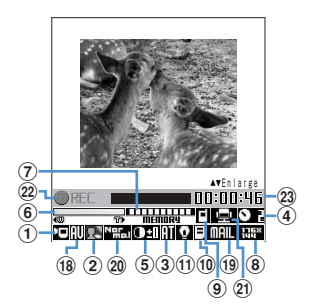

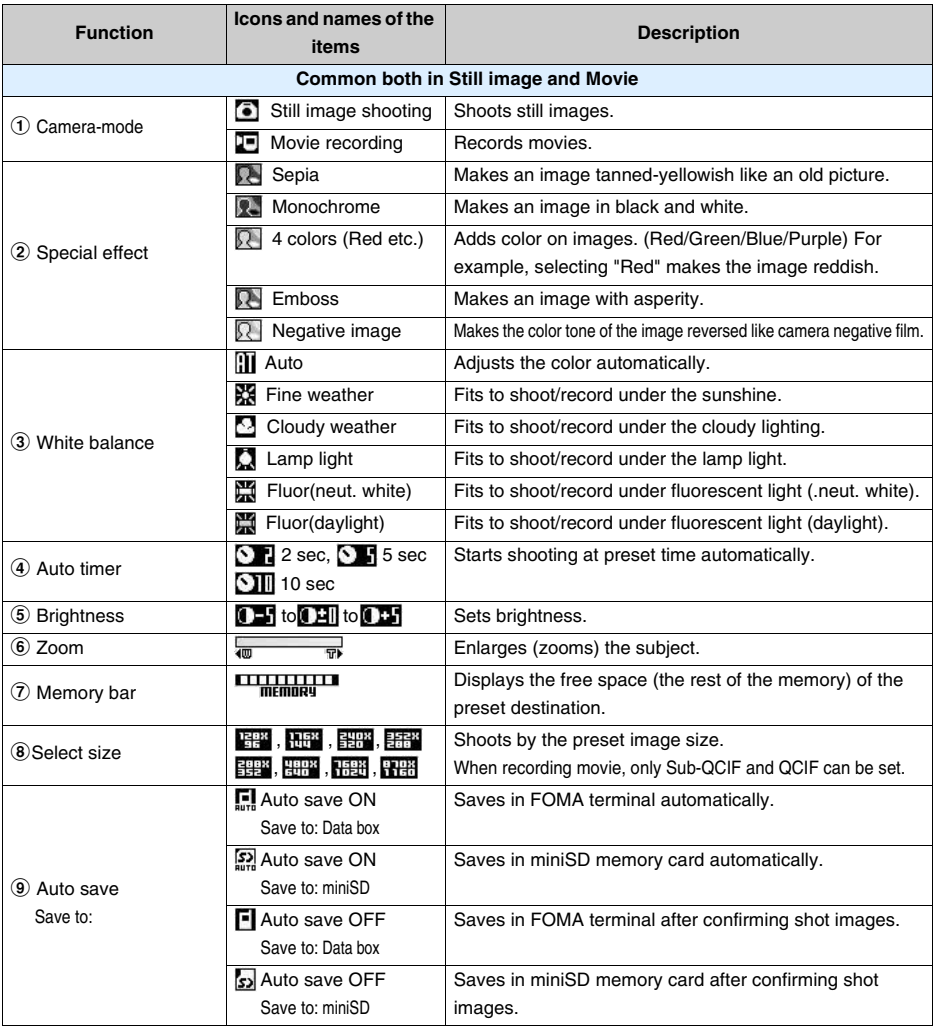

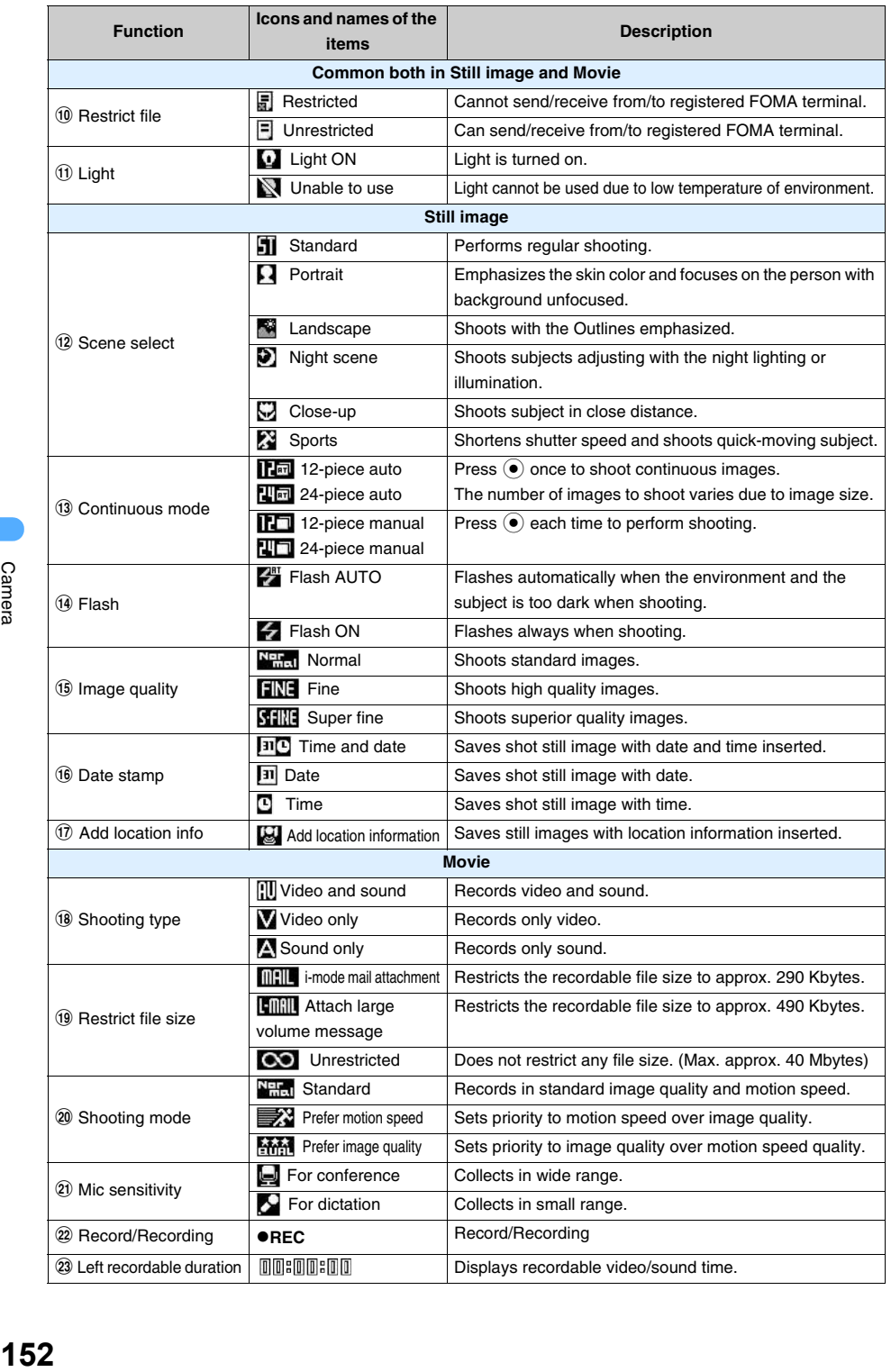

## **Shooting still images**

#### **You can shoot Still images with FOMA terminal camera.**

**•** Cannot mute the shutter sound even during Manner mode, Driving mode, or connected to Flat plug Earphone/Microphone with switch (optional). Also cannot change the volume of the shutter sound.

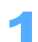

#### 1 **Hold down** t **(**g**) on Stand-by display for over a second.**

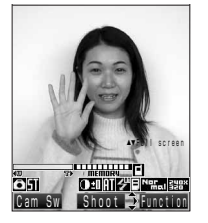

**Still image shooting screen**

- Still image shooting screen is displayed.
- Press  $\boxed{\circ}$  [Cam Sw] to switch to In-camera.
- Can change the shooting setting.  $\rightarrow$ P160

#### **Displaying in Full-screen Press**  $\mathbb{Q}$ .

Icons and soft key menu on the screen are not displayed temporarily.

- **•** Full-screen can be displayed when shooting size is CIF (In- camera) or larger than Stand-by display.
- **•** Press one more time to display the icons etc. on screen.
- **•** Same operation on Still image confirming screen can display in Fullscreen display.

#### **Displaying in Large view**

#### **Press**  $\mathbb{Q}$ .

- Press **i** [Function] Select "Large view" or "Normal view" and press  $\odot$  also enable to display in Large view/Normal view.
- **•** Large view can be displayed when the image size is Sub-QCIF or QCIF.
- **•** Press one more time to display in Normal view.
- **•** Same operation on still image confirming screen can display in Large/Normal view.

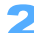

## **Point the camera at the subject and press**  $\bullet$ **.**

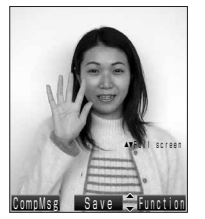

Shutter sound is heard and still image confirming screen is displayed. **•** Saves when "Auto save ON" is set.

**Still image confirming screen**

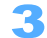

## **Confirm the shot image.**

 **Reshooting an image**  $Press$  $(Q<sub>CLR</sub>)$ .

#### **Sending Mails with attaching images**

**•** Mails cannot be composed when saving destination setting is set to "miniSD".

#### **Press**  $\boxed{\circ}$  [CompMsg].

An image is saved in Data box and Compose message screen with the image attached is displayed.

- **•** Images bigger than Stand-by display image size can be attached after converted to Stand-by display image size.
- Following operations:  $\rightarrow$  P230 "Composing and sending i-mode mail" Step 2 to 6 Attaching still image with location information added  $\rightarrow$ P241

#### **Pasting Date stamps**

- **Press**  $\begin{bmatrix} \mathbf{i} \end{bmatrix}$  [Function] **Press**  $\begin{bmatrix} 1 & \mathbf{0} & \mathbf{k} \end{bmatrix}$  "Date stamp".
- **•** Can be pasted when still image size is Sub-QCIF/QCIF/Stand-by display/CIF.
- Following operation:  $\rightarrow$ P167 "Pasting Date stamp" Step 2

#### $\blacksquare$  Inserting location information

- **Press i** [Function] **Press**  $2^{ABC}$  "Add location info".
- Press  $\circledast$  also enable to insert location information.
- Following operation:  $\rightarrow$  P329 "Adding Location information" Step 4

#### **E** Setting an image as Stand-by display

**Press**  $\begin{bmatrix} \mathbf{\overline{i}} \end{bmatrix}$  [Function] **Press**  $\begin{bmatrix} 3 \text{ off } \mathbf{\overline{c}} \end{bmatrix}$  "Image".

An image is saved in Data box.

• Following operation:  $\rightarrow$ P338 "Setting images as Stand-by display" Step 2 to 4

#### **Editing title**

- a **Press** p **[Function]** s **Press**5 **"Edit title".**
- $\ddot{a}$  Enter a title and press  $\ddot{a}$ .
	- **•** Up to 18 two-byte (Full Mark) or 36 one-byte (Half Mark) characters can be entered.

#### **Displaying reversed image**

#### **Press**  $\begin{bmatrix} \mathbf{i} \end{bmatrix}$  [Function] **Press**  $\begin{bmatrix} 6 \text{ mod } 2 \end{bmatrix}$  "Save mirror image".

- **•** Can be displayed in Mirror image view or saved when still image size is Sub-QCIF/QCIF/Standby display/CIF.
- Press **i** [Function] Press  $6^{m \times n}$  Normal image view" to return to normal display from reversed image.
- Press **i** [Function] Press  $\overline{Z}^{\text{cross}}$  "Save mirror image" to save reversed image. Reversed image edited or frame-pasted cannot be saved.

#### **4 Press (** $\bullet$ **)**.

The image is saved.

• The image is saved in "Data box" → "My picture" → "Camera" folder. Saving destination can be changed.  $\rightarrow$ P166

#### **INFORMATION**

- Press  $\odot$  Press  $\odot$  Press  $\Box$  **Press Press Also enable to display Still image shooting screen.**
- **•** Shutter sound can be selected from 3 types, but melody cannot be set as shutter sound.  $\rightarrow$ P167
- **•** Green shooting lamp flashes during displaying Still image shooting screen. Red shooting lamp is turned on in shooting.
- **•** Saving image may take time according to the image size and quality.
- **•** If a call is received or Alarm (including schedule alarm/ToDo alarm)/GPS positioning is operated during shooting during displaying still image shooting screen or still image confirming screen, shooting is stopped and the data up to the point is saved. Returns to shooting screen after a call is disconnected or Alarm is stopped. Returns to Shooting screen after releasing Snooze mode in case Snooze sound is set in Alarm.
- **•** Shooting can be continued even if Mails are received during shooting.
- **•** Camera is terminated automatically if no operation is made for more than 2 minutes on Still image shooting screen.

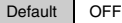

Still images can be shot continuously. Continuous mode has two types. "Auto" enables to shoot preset number of images continuously at the same interval automatically and "Manual" enables to shoot an image one by one manually.

- **•** The number of the images varies depending on image size to shoot.
- **•** Images that the size is VGA, XGA, or 1M, cannot be shot continuously.

## **Press i** [Function] **Press**  $5^{***}$  "Continuous mode" on Still image **shooting screen.**

#### Select an item and press  $\left( \bullet \right)$ .

#### **When image size is Sub-QCIF or QCIF**

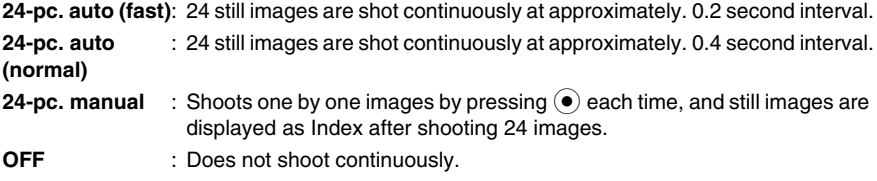

#### **When image size is Stand-by display or CIF image**

- **12-pc. auto** : 12 still images are shot at approximately 0.4 second interval in Stand-by display size and at approximately 0.6 second interval in CIF size.
- **12-pc. manual** : Shoots one by one images by pressing  $\odot$  each time, and still images are displayed as Index after shooting 12 images.
- **OFF** : Does not shoot continuously.
- 3 **Press** C**.**

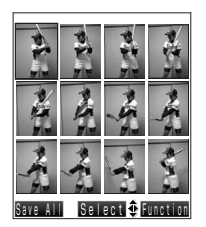

#### **When continuous shooting (auto)**

Starts continuous shooting and 24 images (12 images in Stand-by display or CIF size) are displayed as Index.

- Press  $\boxed{\circ}$  [Stop] to cancel the continuous shooting on the halfway. Shot images are displayed as Index.
- **•** When setting "Auto save ON", all images are saved after finishing shooting.

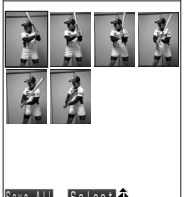

#### **When continuous shooting (manual)**

With selecting "24 piece (12 piece)", up to 24 images (12 images) can be shot.

- Press  $\boxed{\circ}$  [Stop] to cancel the continuous shooting on the halfway. Shot images are displayed as Index.
- **•** When setting "Auto save ON", all images are saved after finishing shooting.

Save All Select<sup>+</sup>

## Select a still images and press  $\left(\bullet\right)$ .

■ Saving all images at once

**Press m** [Save All].

All images are saved and the still image shooting screen reappears.

#### **Saving Index screen**

- **•** Index screen is saved only when shooting all images that can be shot continuously.
- **① Press i** [Function] ▶ Press 1.<sup>●■</sup> "Save index".
- b **Press** 1 **"Yes"**

Index is saved and returns to Index display.

- Press  $2*int$  "No" to cancel.
- **•** Index image sizes that is saved are as follows.
	- $-$  Sub-QCIF : 256 $\times$ 288  $-$  QCIF : 352 $\times$ 432
	- Stand-by display  $: 240 \times 240$
	- $-$  CIF (Out-camera): 352 $\times$ 216  $-$  CIF (In-camera): 288 $\times$ 264

## **5** Confirm images and press  $\odot$ .

Saves selected images and returns to Index screen. All of the necessary images are saved.

• Press **i** [Function] to add location information or to edit titles etc.  $\rightarrow$ P154

#### **Sending mails with images attached**

- a **Press** m **[CompMsg].**
- b **Press** 1 **"Save all" or** 2 **"Save selected only".**
	- Saves images in Data box and displays Compose message screen with an image attached.
	- Press  $3^{\text{per}}$  "Cancel" to cancel.
	- **•** Images bigger than Stand-by display image size can be attached after converted to Stand-by display image size.
	- Following operations:  $\rightarrow$ P230 "Composing and sending i-mode mail" Step 2 to 6 Attaching still image with location information added  $\rightarrow$ P241
- Setting an image as Stand-by display etc.
	- **① Press a [Function]** ▶ Press  $2^{\text{ASCD}}$  "Image".
	- **2** Press  $\overline{1 \cdot e^*}$  "Save all" or  $\overline{2 \cdot 8}$  "Save selected only". Images are saved in Data box.

- Press  $3^{\text{per}}$  "Cancel" to cancel.
- Following operations:  $\rightarrow$  P338 "Setting images as Stand-by display" Step 2 to 4

#### **INFORMATION**

- **•** Only one type of shutter sound in Continuous shooting no matter what shutter sound is set.
- **•** Light ON/OFF can be set in continuous shooting.
- **•** "Night scene" cannot be selected from Scene select in continuous shooting (auto). "Standard" is replaced to set when "Night scene" is set.
- **•** After selecting and saving still images from Index screen, already saved images cannot be saved even with executing "Save all".
- **•** Still image shooting is suspended with FOMA terminal folded during shooting. Shot images are displayed as Index with FOMA terminal opened. Saved automatically when "Auto save ON" is set.
- **•** In case receiving calls during continuous shooting, shooting is ended and Receiving screen is displayed. Shot images are saved and Index screen is displayed after a call is disconnected.
- **•** Keeps continuous shooting even if receiving Mails.

#### **Shooting still images with a frame added <Shoot with frame>**

Default No frame

Can shoot with frames preinstalled in FOMA terminal or downloaded.

- **•** Images that the size is VGA, XGA, or 1M, cannot be shot with frames.
- **•** Frames cannot be selected to shoot with different image size.
- **•** The following frames are preinstalled in FOMA terminal.

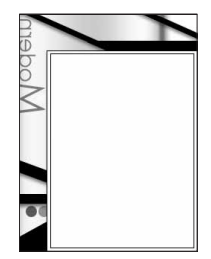

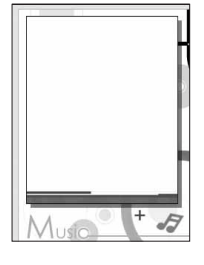

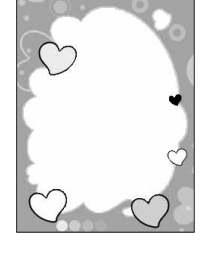

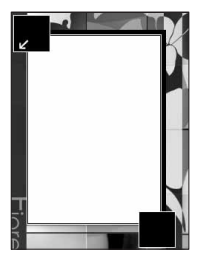

**Camera** 

## **Press i** [Function] **Press** 6 MAO is "Shoot with frame".

## Select a frame and press  $\left( \bullet \right)$ .

Frame is displayed.

- Press  $\odot$  to display previous and next frame.
- Press  $\boxed{\circ}$  [Release] to release.

#### ■ Displaying frames as Index and selecting from Index

Press  $\begin{bmatrix} \mathbf{i} \end{bmatrix}$  [4-for-1] to display each 4 images a screen. Press  $\begin{bmatrix} \mathbf{i} \end{bmatrix}$  each time to switch between hide/ display.

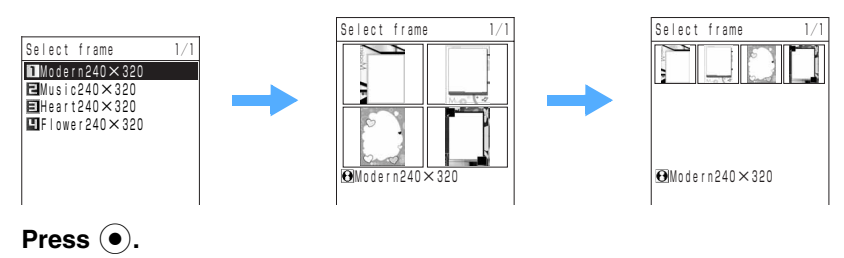

Frame is displayed.

• Following operations:  $\rightarrow$  P153 "Shooting still images" Step 2 to 4

#### **INFORMATION**

**•** Only frames cannot be sent via Infrared communication or attached to Mails to send.

#### **Record movies**

## **Recording movies**

#### **Can record movies and sounds with FOMA terminal camera.**

- **•** Cannot mute Recording start/end tone even during Manner mode, Driving mode, or connected to Flat plug Earphone/Microphone with switch (optional). Also cannot change the volume of Recording start/end tone.
	- Hold down **a** ( $\circled{a}$ ) for over a second on Stand-by display.

## **Press <b>i** [Function] **Press 1.**  $\bullet$  "Camera-mode" **Press 2** ABCD **S** "Shoot **movie".**

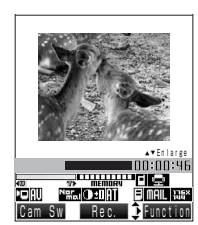

**Movie recording screen**

- Movie recording screen is displayed.
- Press **m** [Cam Sw] to switch to In-camera.
- Can change the recording setting.  $\rightarrow$ P160

 $\blacksquare$  Displaying in Large view **Press**  $\mathbb{Q}$ .

- Press **i** [Function] > Select "Large view" or "Normal view" and press  $\odot$  also enable to display in Large/Normal view.
- **•** Press one more time to return to Normal view.
- **•** Same operation on Movie image confirming screen can display in Large/Normal view.

#### **Recording only video or only sound**

- a **Press** p **[Function]** s **Press**5**"Shooting type".**
- b **Press** 2 **"Video only" or** 3 **"Sound only".**
- Setting Microphone sensitivity
	- **1)** Press **i** [Function] **Press**  $\odot$  **Press** 1.  $\bullet\ast$  "Mic sensitivity".
	- b **Press** 1 **"For conference" or** 2 **"For dictation".**

**For conference** : Collects in wide angle and range.

**For dictation** : Collects in small range.

## **Point the camera at the subject and press**  $\odot$ **.**

Sounds Recording start tone and "<sup>.</sup>REC" is displayed to start recording.

#### **Pausing recording**

- **Press m [Pause].**
- **•** Press recording once again.

## **Press (** $\bullet$ **)**.

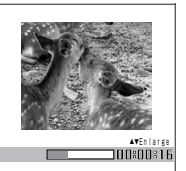

Stops recording.

- **•** Saved when "Auto save ON" or Restrict file size is set to "Unrestricted".
- Not saving and reshooting  $(**Q**<sub>CLR</sub>)$ **.**

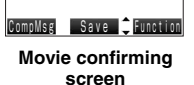

#### $\blacksquare$  Sending movie attached to mail

**•** Mails cannot be composed if saving destination setting is set to "miniSD".

#### **Press**  $\boxed{\circ}$  [CompMsg].

A movie is saved in Data box and Compose message screen with the movie attached is displayed.

- Following operations:  $\rightarrow$  P230 "Composing and sending i-mode mail" Step 2 to 6
- **•** File size that can be attached to i-mode mail is restricted. Recommended to set "Restrict file size" when attaching to the mails.

**Confirming movies**

**Press i** [Function] **Press**  $\overline{1 \cdot e^{x}}$  "Play".

Recorded movie is played.

- Rewind with  $\odot$ , fast forward with  $\odot$ , and adjust volume with  $\odot$ .
- Press  $\odot$  or finish to play movie to return to Movie confirming screen.
- Setting a movie as Stand-by display or Ring tone

#### **Press**  $\begin{bmatrix} \mathbf{\overline{i}} \end{bmatrix}$  [Function] **Press**  $\begin{bmatrix} 2ABCD \end{bmatrix}$  "**i-motion setting**".

A movie is saved in Data box.

• Following operation:  $\rightarrow$  P346 "Setting movie/i-motion as Phone receive call" Step 3

#### **Editing title**

- a **Press** p **[Function]** s **Press**4 **"Edit title".**
- $(2)$  Enter a title and press  $(0)$ .
	- **•** Up to 18 two-byte (Full Mark) or 36 one-byte (Half Mark) characters can be entered.

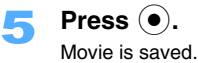

• Movie is saved in "Data box"  $\rightarrow$  "i-motion"  $\rightarrow$  "Camera" folder. Saving destination can be changed.  $\rightarrow$ P166

#### **Shooting still images during recording movie**

- **•** When Shooting type is "Video and sound" or "Video only", still images can be shot only when "Restrict file size" is set to "Unrestricted".  $\rightarrow$ P162
- **•** 9 still images can be shot when Shooting type is "Video and sound" or "Video only" during movie recording and 1 image can be shot before recording in "Sound only".
- **•** Only one shutter sound despite of setting.
- **•** Shutter sound in shooting still image is recorded in recorded movie.

## **Press**  $\boxed{\text{a}}$  **during recording Movie.**

- **•** Image size is the same as movie size to be set.
- **•** Still image can be shot during pause in recording.

#### **INFORMATION**

- Press  $\odot$  Press  $\odot$  Press  $\ddot{\circ}$  Press  $\ddot{\circ}$  also enable to display Movie recording screen.
- **•** Green shooting lamp flashes during displaying Movie recording screen. Red shooting lamp is lit in recording.
- **•** Recording ends with FOMA terminal folded during recording. Check screen is displayed when FOMA terminal is opened. Movie is saved automatically when "Auto save ON" or "Unrestricted" is set in File size restriction.
- **•** Operation sound may be recorded with operation Keypads during recording movie.
- **•** In case a call is received or Alarm (including Schedule alarm/ToDo alarm)/GPS positioning is operated during recording movie (sound) during displaying Movie recording screen or Movie confirming screen, shooting is stopped and the data which you have already shot is saved. Returns to previous screen after a call is disconnected, Alarm is stopped, or GPS positioning is ended. Returns to previous screen after releasing snooze mode if Snooze sound is set in Alarm.
- **•** Recording can be continued if Mails are received during recording.
- **•** Movie (sound) cannot be recorded during a call.
- **•** Camera is terminated automatically when no operation is done for more than 2 minutes on Movie recording screen.

## **Changing setting for recording**

**You can set FOMA terminal camera settings to fit into the recording situation. You can change the saving destination or can record with Auto timer.** 

- **•** Operated on Still image shooting screen or Movie recording screen.
- Refer to "Shooting still images" for the display method of Still image shooting screen.  $\rightarrow$ P153
- Refer to "Recording movies" for the display method of Movie recording screen.  $\rightarrow$ P157
- **•** Some items cannot be changed depending on shooting types or when Camera is activated from Phonebook registration screen or  $i$ - $\alpha$ ppli.

#### **Using Zoom**

Default Wide

**•** Still images, XGA or 1M image size, cannot be zoomed.

# **Press**  $\odot$  **on Still image shooting/Movie recording screen.**<br> **Example 2000 Dates and view are enlarge** and view are enlarge

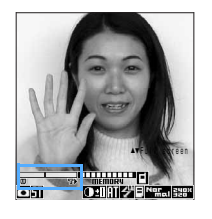

- $\overline{\mathbb{R}}$ , zoom bar, slides and view are enlarged (reduced).
- **•** Display can be zoomed up even during recording movie or pausing on movie recording.

#### **•** Zoom magnification is as follows.

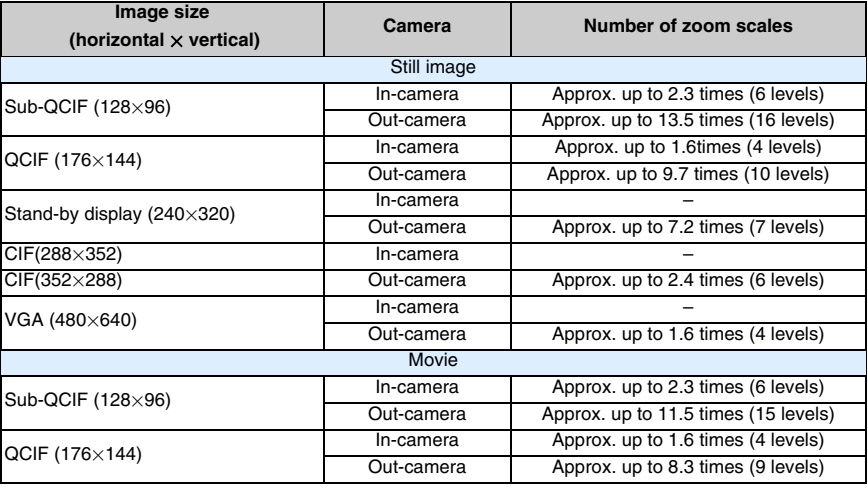

Sets the Brightness of the movie.

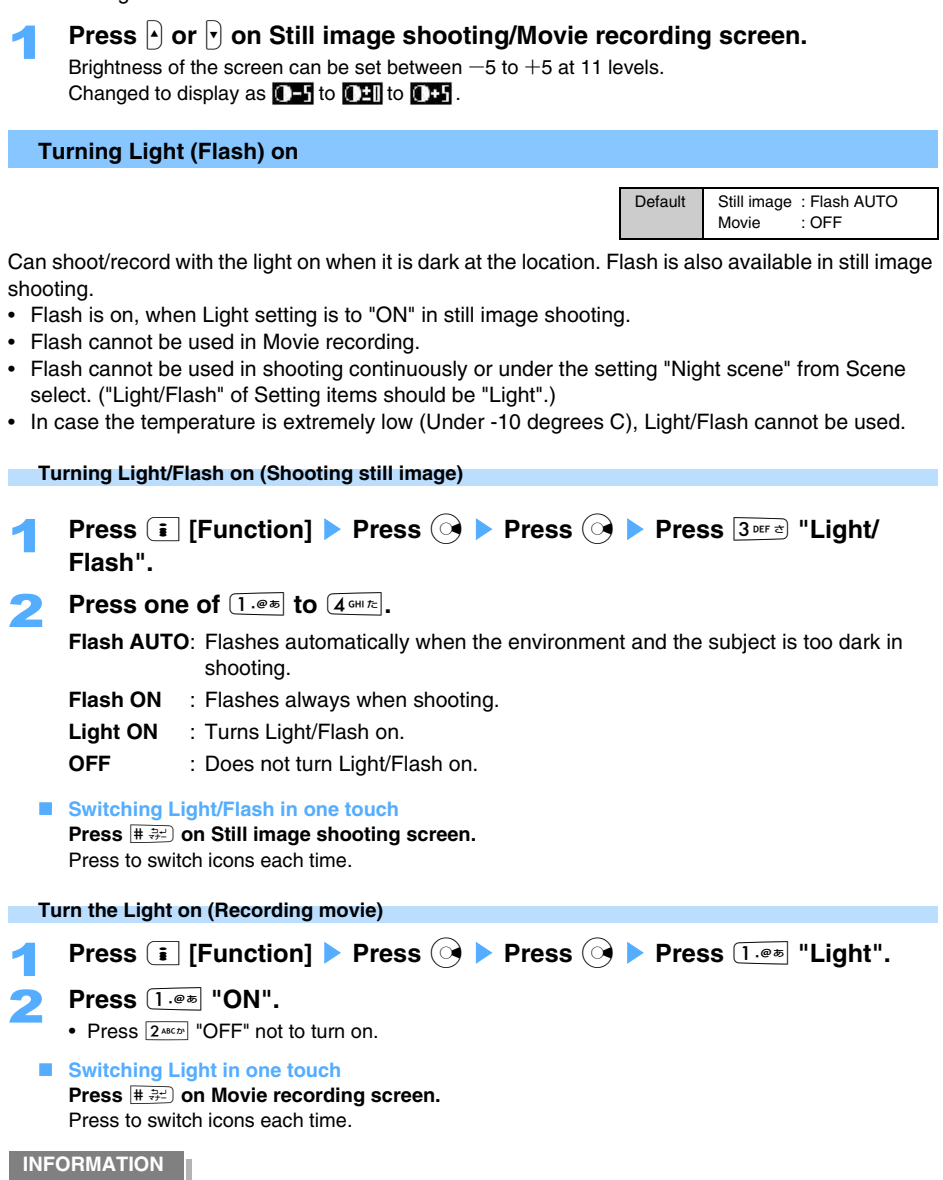

**•** Use Light to compensate the light intensity when it is too dark. Cannot picture the dark place as bright place.

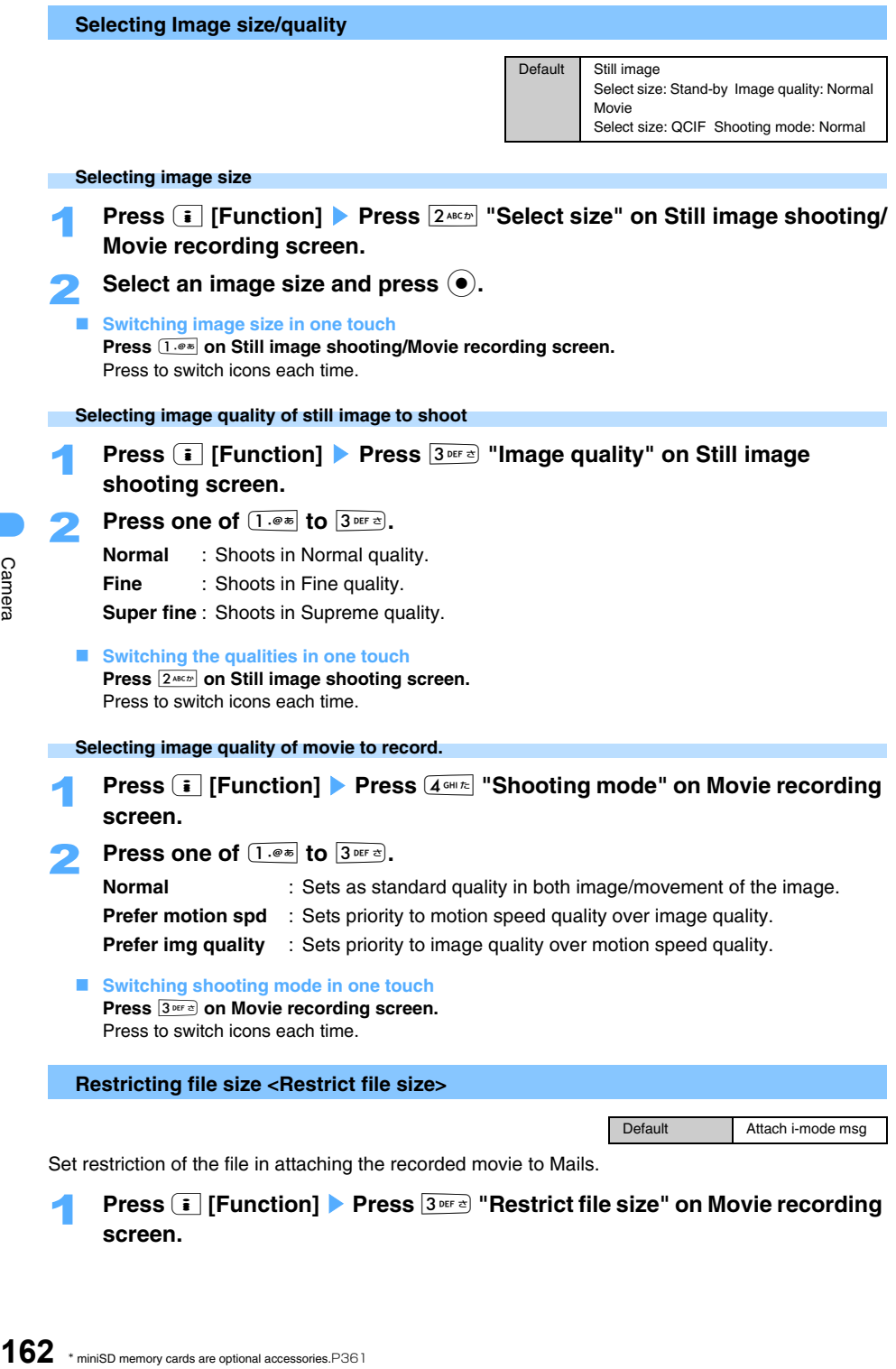

**screen.** 

## **Press one of**  $\overline{1 \cdot e^{i\pi}}$  **to**  $\overline{3 \text{ per } \tau}$ **.**

**Attach i-mode msg**: Recording stops when the file size becomes approximately 290 Kbytes. **Atch large vol.msg**: Recording stops when the file size becomes approximately 490 Kbytes.

**Unrestricted** : Up to 8 Mbytes of the recorded movie can be saved in FOMA terminal. Up to approximately 40 Mbytes can be recorded and saved in miniSD memory card. Movie file size that can be saved varies depending on the free space of saving destination.

#### ■ Switching the File size restriction in one touch

**Press**  $2^{A8CD}$  on Movie recording screen.

Press to switch icons each time.

## **INFORMATION**

- **•** "Unrestricted" cannot be set when free space in the saving destination is less than 390 Kbytes.
- **•** Movie (Sound) is saved automatically after ending recording with setting "Unrestricted".

**Selecting scene to shoot <Scene select>**

Default Standard

When shooting still image from the distance of approximately 10 cm to the object or shooting the moving object, you can select the suitable settings according to the situations.

- **•** "Close-up" cannot be selected with In-camera. When switching to In-camera in setting "Close-up", Setting is changed into "Standard".
- **•** "Night scene" cannot be selected in case of Continuous mode. When switching to Continuous mode in setting "night scene", setting is changed into "Standard".
	- **Press**  $\left[\begin{array}{c} \frac{1}{2} \end{array}\right]$  **[Function] <b>Press**  $4 \text{cm}$  "Scene select" on Still image **shooting screen.**

**Press one of**  $1 \cdot e^{i\pi}$  **to**  $6 \cdot e^{i\pi}$ .<br>**Standard** : Normal shooting

**Standard** : Normal shooting

- **Portrait** : Emphasizes the skin color and focuses on the person with background unfocused.
- **Landscape** : Shoots with the outlines emphasized.

**Night scene** : Shoots subjects adjusting with the night lighting or illumination.

**Close-up** : Shoots subject in distance approx. 10 cm.

**Sports** : Shortens shutter speed and shoots quick-moving subject.

■ Switching Scene select in one touch **Press**3 **on Still image shooting screen.** Press to switch icons each time.

#### **INFORMATION**

**•** Flash cannot be used with "Night scene" setting.

**•** White balance is set to "Auto" with "Night scene" setting.

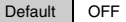

Starts shooting/recording automatically when preset time in Auto timer is passed. Can prevent the hands from jiggling with key operations, since key operation does not have to be made in shooting/ recording.

**Press i** [Function] **Press**  $\odot$  **Press**  $\overline{1 \cdot e^*}$  "Auto timer" on Still **image shooting screen.** 

• In movie recording, press **i** [Function] Press  $\overline{Z^{pqss}}$  "Auto timer".

**Press one of**  $\overline{1 \cdot e^{i\pi}}$  **to**  $\overline{4 \cdot e^{i\pi/2}}$ **.** 

**[SIM**] (in case of 5 seconds) is displayed.

**Frame the picture and press (** $\bullet$ **).** 

Starts Auto timer. The number  $\sum$ , is counted down and shooting/recording is started when preset time of Auto timer is passed.

■ Setting Auto timer in one touch **Press**  $5^{***}$  on Still image shooting/Movie recording screen. Press to switch icons each time.

#### **INFORMATION**

- **•** Shooting lamp flashes in green 10 seconds before the shooting with Auto timer setting. Shooting lamp changes into red and flashes fast 3 seconds before shooting. Also the timing of the shutter is informed with 3 beeps, a second each, 3 seconds before the shutter.
- Press  $\circledcirc$ <sup>cts</sup>) to return to 10 seconds during starting Auto timer. Press **m** [Stop] also enable to operate in Still image shooting.

#### **Setting effects in shooting/recording <Special effect>**

Default No effect

Can color the images or add effects such as reversing the color etc.

## **Press i** [Function] > Press  $\boxed{7 \text{ }$  "Special effect" on Still image **shooting screen.**

• In movie recording, press **i** [Function] Press  $6^{m \times m}$  "Special effect".

#### **Press one of**  $\boxed{1 \cdot e \cdot b}$  **to**  $\boxed{8 \text{ true}}$ **.**

Preview screen of Special effects is displayed.

• Press  $\odot$  to select Special effects on Preview screen.

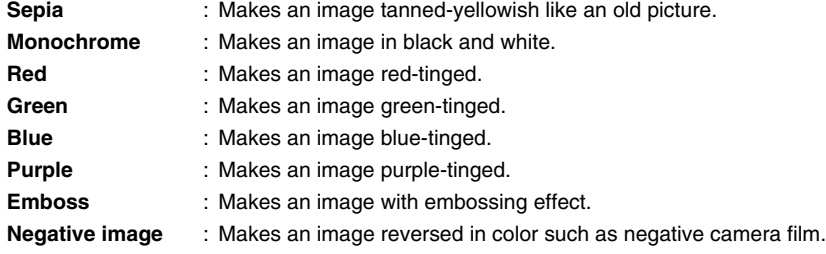

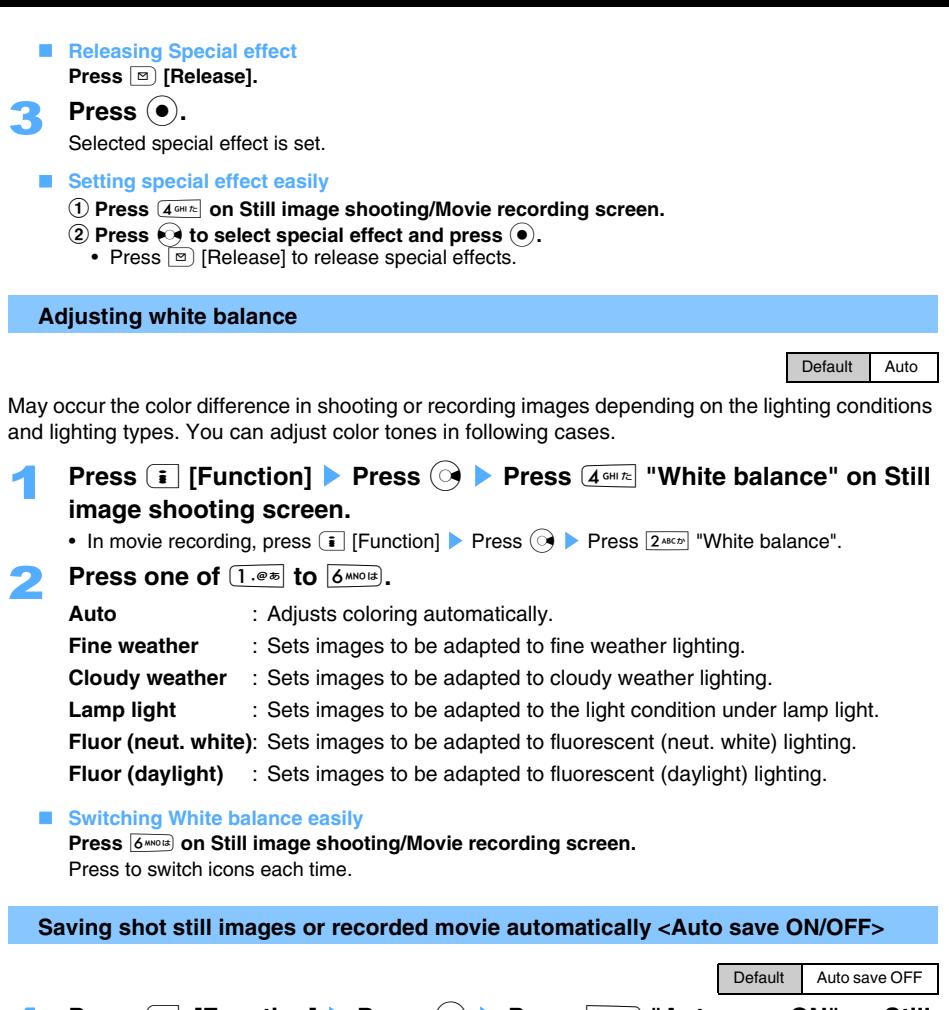

**1 Press i** [Function] **>** Press  $\textcircled{\scriptsize{A}}$  **>** Press  $\textcircled{\scriptsize{s_{\text{smooth}}}}$  "Auto save ON" on Still **image shooting screen.**

Shot images are saved automatically.

- In movie recording, press **i** [Function] Press **AD** Press A  $\text{Area}$  "Auto save ON".
- Press **i** [Function] Select "Auto save OFF" and press  $\odot$  on Sill image shooting/Movie recording screen not to save automatically.
- **•** Set "Auto save OFF" to attach the image to a mail right after shooting.

Camera

#### **Setting the saving destination of shot/recorded still images/movies <Save to:>**

Default Still image: "Data box"  $\rightarrow$  "My picture"  $\rightarrow$  "Camera" Movie: "Data box"  $\rightarrow$  "i-motion"  $\rightarrow$  "Camera"

#### **Saving in miniSD memory card**

- **•** When saving destination is set to "miniSD", you cannot compose mails nor set images as Standby display etc. from Still image/Movie confirming screen.
	- 1 **Insert miniSD memory card.**
		- Refer to "Inserting/Removing miniSD memory card" for inserting miniSD memory card  $\rightarrow$  P361
	- **Press i** [Function] **>** Press  $\odot$  **>** Press  $\overline{7}$  Press is  $\overline{2}$  Press to:" on Still image **shooting screen.** 
		- In movie recording, press **i** [Function] Press **Q Press 5 KLE** "Save to:".

#### 3 **Press** 2 **"miniSD".**

Still images are saved in "Digital camera" folder and movies are saved in "i-motion" folder.

#### **Saving in the optional folder in FOMA terminal**

**Press i** [Function] **>** Press  $\overrightarrow{Q}$  **>** Press  $\overrightarrow{Z}$  Press in Save to:" on Still image **shooting screen.** 

• In movie recording, press **i** [Function] Press **e** Press  $\boxed{5 \times \times}$  "Save to:".

2 **Press** 1 **"Data box".**

Select a folder to save and press  $\left( \bullet \right)$ .

#### **File names/Titles of saved still images and movies**

The file names/titles are saved as "year-month-day\_hour-minute" of the day of shooting with saving the shot image.

#### **<ex> In case recording at 10:30 on 24th December, 2005.**

File names/Titles are to be "2005-12-24\_10-30".

**•** In continuous mode, the file names/titles of still images is saved as the shooting date of the 1st image and the serial numbers are added after the shooting date. For example, in case the images are shot at 10:30 on 24th December, 2005, the title of 3rd image is to be "2005-12-24\_10-30\_03". Serial number of Index display is "00".

#### **INFORMATION**

- File names / Titles of saved still images / movies can be confirmed on "File property".  $\rightarrow$  P375
- **•** When saving in miniSD memory card, the file name differs from the title. File names when saving in miniSD memory card  $\rightarrow$ P363
- **•** Do not pull out miniSD memory card during saving in miniSD memory card. Images or miniSD memory card may be damaged.
- **•** Images saved in miniSD memory card can be reserved with DPOF print order (images to print and number).
- **•** In case there is no enough free space to save or the number of the item is exceeded, images are saved in Data box.

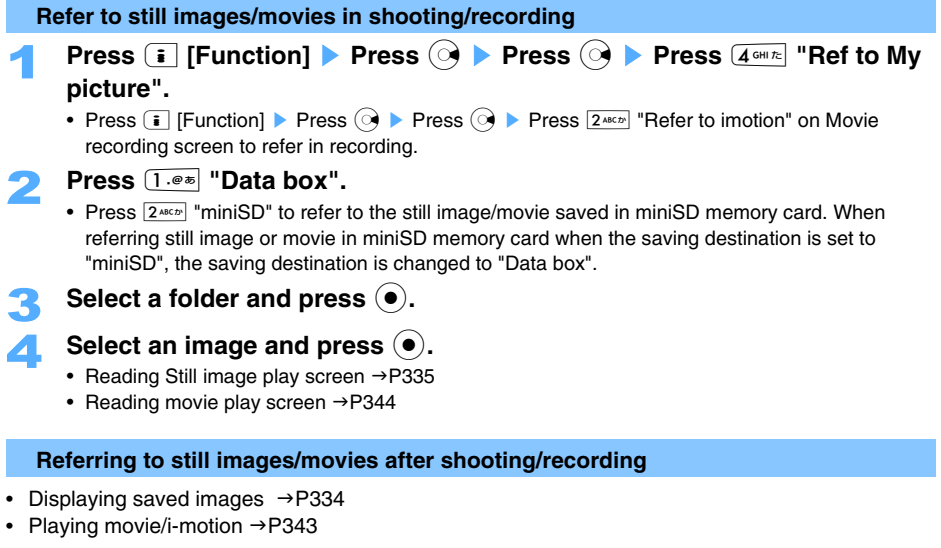

#### **Changing other setting**

Default Date stamp:OFF Shutter sound:Click Start/End tone: Beep Restrict file:Unrestricted

Various functions are available, such as inserting date of shooting/recording or changing shutter sound etc.

## **Press E** [Function] on Still image shooting screen/Movie recording **screen.**

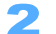

## Select an item.

#### **Pasting Date stamp**

- **•** Can be operated on Still image shooting screen.
- **•** Can paste still images of Sub-QCIF/QCIF/Stand-by display/CIF image size.

#### **① Press a** ▶ Press 2<sup>ABCD</sup> "Date stamp".

- **2** Press one of  $1.06$  to  $300$  **Press**.
	- Press  $4 \text{ cm}$  "OFF" not to paste Date stamp.
	- Press **i** [Color] to change the color of Date stamp.

#### $\blacksquare$  Inserting location information

**•** Can be operated on Still image shooting screen.

- **Press**  $\bigcirc$  **Press**  $3^{\text{per}}$  **Add location info".**
- Press  $\circledast$  on Still image shooting screen also enable to add location information.
- Following operation:  $\rightarrow$  P329 "Adding Location information" Step 4

#### **E** Changing shutter sound

- **•** Can be operated on Still image shooting screen.
- **(1)** Press  $\hat{O}$  ▶ Press  $5*1*1$  "Shutter sound".
- **2** Press one of  $(1.00)$  to  $(3.00)$ 
	- Press **m** [Play] to confirm shutter sound.

#### ■ Changing Start/End recording tone

- **•** Can be operated on Movie recording screen.
- **(1)** Press  $\bigcirc \bullet \bigtriangleright$  Press  $\overline{3}$  press **Start/End tone".**
- $\overline{2}$  **Press one of**  $\overline{1 \cdot e^*}$  to  $\overline{3 \cdot e^*}$ .
	- Press **m** [Play] to confirm Start/End tone.

#### $\blacksquare$  Setting file restriction

Can set not to send or forward still images or movies from received FOMA terminal.

- **•** Can be operated on Still image shooing/Movie recording screen.
- **(1) Select "Restrict file" and press**  $\left( \bullet \right)$ **.**
- b **Press** 1 **"Restricted".**
	- Press  $2^{ABCD}$  "Unrestricted" not to set.
- $\blacksquare$  Displaying operation quide
	- **•** Can be operated on Still image shooing/Movie recording screen.
	- **Select "Operation guide" and press**  $\odot$ **.**
	- Press  $\odot$  to end.

#### **Bar code reader**

## **Using Bar code reader**

**Read JAN code or QR code using FOMA terminal built-in camera. You can use the read data in Phone To/AV Phone To/Mail To functions.** 

- **•** Up to 18 codes can be saved.
- **•** Readable codes are JAN code and QR code only.

#### **JAN code/ QR code**

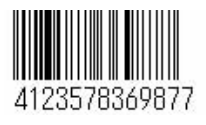

JAN code is a type of bar code that consists of vertical lines of various thicknesses and with various spaces. 8 digits (JAN8) and 13 digits (JAN13) can be read with FOMA terminal.

**•** The number data "4123578369877" can be read from the left bar code.

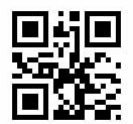

QR code is a highly information-contained type of two-dimensional code that consists of horizontal and vertical pattern of numbers/alphabet/ Chinese characters/Kana/Pictograms/melodies/images etc.

**•** The QR code shown on the left represents the text data "NTTドコモ (NTT DoCoMo Co. Ltd.)".

#### **Scanning codes**

Read JAN code or QR code using FOMA terminal built-in camera.

- **•** Can be operated with Out-camera only.
- **•** Scratches, dirt, damages, low print quality and the strong reflection of light may disable code scanning.
- **•** May not be scanned depending on the type, version\* and size of bar codes. \* Compatible with up to version 10 in QR code.

Hold down  $\textcircled{a}$  ( $\textcircled{a}$ ) on Stand-by display for over a second.

**Press i** [Function] **>** Press  $\overline{1 \cdot e^*}$  "Camera-mode" > Press  $\overline{3 \cdot e^*}$  "Bar **code reader".** 

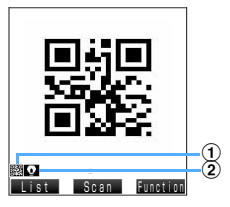

**Bar code reader screen**

- $\circled{1}$   $\mathbb{R}$  : Bar code reader is started.
- $\begin{bmatrix} 2 \\ 1 \end{bmatrix}$  : Light is turned on. : Light cannot be used due to low temperature of environment.

3 **Set apart approximately 10 cm from Out-camera and display entire code on the display.**

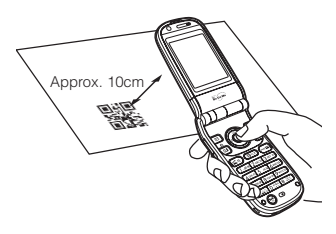

**•** Operate FOMA terminal with your hands stable.

■ Scanning codes with light turned on **Press i** [Function] **Press**  $2^{ABCD}$  "Light" **Press**  $1 \cdot \theta$  "ON".

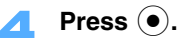

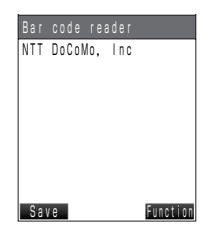

After "Scanning" is displayed, scanned result is displayed.

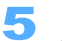

**F Press m** [Save].

The scanned data is saved.

**•** Scanned data can be used without saved.

Following operations:  $\rightarrow$ P170 "Using scanned data" Step 3, P171 "Using scanned text" Step 2 • Press  $\circled{a^{CR}}$  Press  $\overline{1 \cdot e^{*}}$  "Yes" not to save data. Returns to Bar code reader screen.

#### **Scanning multiple separated QR codes**

Separated QR codes can be combined (up to 16 pieces).

If scanned QR code is separated into pieces, the message "Scan next bar code" is displayed. Repeat Step 3 to scan next QR code automatically.

#### **INFORMATION**

- **•** Press  $\circledast$  > Press  $\circledast$  > Press  $\circledast$  are or  $\circledast$  > Press  $\circledast$  > Press  $\circledast$  also enable to display Bar code reader screen.
- **•** Turn the light on and scan at dark places.
- Title of saved data is set to scanned date and time. (western year-month-day hour-minute) For example, when shot at 10:30 on 24th December, 2005, title is to be "2005-12-24\_10-30". The title of saved data can be changed.  $\rightarrow$  P172
- **•** Scanned data cannot be saved in miniSD memory card or Data box.

#### **Using scanned data**

# **Press <b>8 [List] on Bar code reader.**<br> **Bar** code reader 1/1 **·** Press **[8 [Start]** to

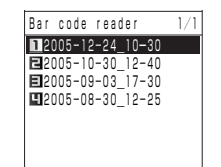

• Press  $\boxed{\circ}$  [Start] to return to Bar code reader screen.

Start Detail Function **Bar code reader list screen**

## Select data to use and press  $\left( \bullet \right)$ .

#### 3 **Use data.**

**•** Refer to P171 "Selecting an item to use directly" about using data such as phone number or URL etc.

#### ■ Registering to Phonebook

Scanned data can be registered in Phonebook.

- **(1)** Select "New to phonebook" and press  $\left( \bullet \right)$ .
- b **Press** 1 **"Phone" or** 2 **"UIM".** 
	- **•** Phonebook with entered data is displayed. Following operations:  $\rightarrow$  P89 "Registering entries in FOMA terminal phonebook" Step 3 to 6,  $\rightarrow$ P94 "Registering entries into UIM (FOMA card) Phonebook" Step 3 to 4
	- **•** Some items may not be registered depending on the selected phonebook.

#### ■ Composing Mails

Mails are sent to "address" on data.

#### Select "Compose message" and press  $\left( \bullet \right)$ .

• Following operations:  $\rightarrow$  P230 "Composing and sending i-mode mails" Step 4 to 6

■ Registering to Bookmark

Register URL or title name on the data as Bookmark.

#### Select "Register bookmark" and press  $\left( \bullet \right)$ .

• Following operations:  $\rightarrow$  P194 "Registering in Bookmark" Step 2 to 3

#### ■ Starting i-**αppli software**

- **(1)** Select "Start i- $\alpha$ ppli" and press  $\odot$ .
	- Cannot start i- $\alpha$ ppli that is not saved in FOMA terminal.
- $(2)$  Press  $\overline{1 \cdot e^{i\pi}}$  "Yes".
	- Press  $\boxed{2^{ABCD}}$  "No" not to start.
- **Playing/Saving images and melodies in data Select an image or a melody and press**  $\left( \bullet \right)$ **.** Images/Melodies are played.
	- Select data and press **i** [Function] Press  $5^{m}$  "Save to data box" to save.
	- Images are saved to "Data box"  $\rightarrow$  "My picture"  $\rightarrow$  "Data exchange" folder. Melodies are saved to "Data box"  $\rightarrow$  "Melody"  $\rightarrow$  "Data exchange" folder.

#### **Selecting an item to use directly**

**•** Dial phone call/Sending Mails/Connecting to sites cannot be operated from bar-code-scanned data in Self mode.

#### Select data on Bar code reader list screen and press  $\left(\bullet\right)$ .

## Select an item to use and press  $\left( \bullet \right)$ .

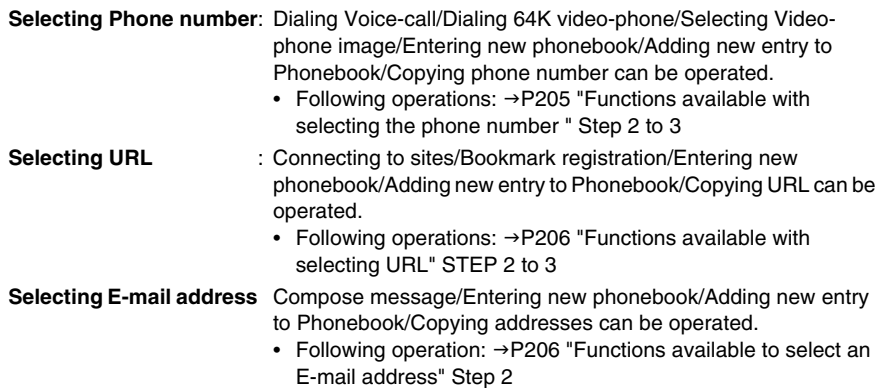

#### **Using scanned text**

Select data on Bar code reader list screen and press  $\textcircled{\textcirc}$ .

**Press i** [Function] and use text information.

#### **Copying**

- a **Press**1**"Copy".**
- **(2) Press**  $\bullet$  **to define start point of area to copy**  $\triangleright$  **Press**  $\bullet$  at the ending point.
	- **•** Copied data is registered as paste data.

#### **■ Registering to User dictionary**

- **(1) Press**  $2*exp$  "Reg. to user dict.".
- **2** Press  $\bullet$  to define a Start point of area to copy **P** Press  $\bullet$  at the ending point. • Up to 20 two-byte (Full Mark) or 40 one-byte (Half Mark) characters can be specified.
- **(3) Enter reading and press**  $\odot$ **.**

#### **Using dictionary**

- a **Press**3 **"Dictionary.".**
- **2 Press**  $\bullet$  at the starting point of a word to look up **Figure** Press  $\bullet$  at the ending point.
	- **•** Can specify the number of characters up to 8 (both in one-byte and two-byte) in Jpn-Eng dictionary/Kana-Eng dictionary or 16 (both in one-byte and two-byte) in Eng-Jpn dictionary.
	- Select a word and press  $\odot$  on translated word list.

#### **Confirming reading**

- **(1) Press**  $4 \text{ cm}$  **"Reading check".**
- **(2) Press**  $\bullet$  **at the starting point of a word to look up <b>Figure** Press  $\bullet$  at the ending point.
	- **•** Up to 50 two-byte (Full Mark) or 100 one-byte (Half Mark) characters can be specified.
	- Sentences are displayed each by basic block. Select a basic block and press  $\left(\bullet\right)$ .

#### **Changing title of saved code**

**Select data and press**  $\begin{bmatrix} \overline{\cdot} \\ \overline{\cdot} \end{bmatrix}$  **[Function] on Bar code reader list screen Press** 1 **"Edit title".** 

#### Enter a title and press  $\left( \bullet \right)$ .

**•** Up to 10 two-byte (Full Mark) or 20 one-byte (Half Mark) characters can be entered.

#### **Deleting saved code**

**Select data on Bar code reader list screen and press <b>F** [Function]  $\triangleright$ **Press** 2 **"Delete".** 

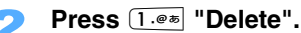

#### **Deleting by option**

- a **Press**2 **"Delete option".**
- **2** Select data to delete and press  $\odot$ .
	- Press  $\odot$  to release.
	- Press **[a]** [Detail] to confirm the contents. Press  $\bigodot$  to confirm previous/next data. Press **[a]** [List] to return to list screen.
- **(3) Press <b>i** [Exec.].

#### **Deleting all**

- a **Press**3 **"Delete all".**
- **2** Enter the terminal security code and press  $\bullet$ .

## 3 **Press** 1 **"Yes".**

• Press  $2^{ABCD}$  "No" to cancel.

**INFORMATION**

**•** May not be able to link to each function with using scanned phone number/E-mail address/URL. (Not underlined and colored character cannot be linked.)

#### **Character reader**

## **Scanning characters**

**Scan characters (alphanumeric characters and marks also) using with FOMA terminal builtin camera. You can register scanned characters to Phonebook or copy to composing message etc. Also can search the translation of English words easily.**

- **•** Up to 18 scanned words can be saved. (Characters scanned with Word recognizer cannot be saved.) Up to 256 one-byte (Half Mark) characters can be saved for each item.
- **•** Up to approximately 35 (16 in scanning with Word recognizer) characters can be scanned at one time.
- **•** Can be operated with Out-camera only.
- **•** Readable characters are Alphabet, numbers, and one-byte marks of following fonts, such as "Mincho"/"Gothic" in Japanese and "Serif"/"Sanserif" in English.
- **•** May not be scanned correctly in scanning from the display of PC etc.
- **•** Characters may not be able to be scanned according to the scanning conditions.
- **•** Vertical writing cannot be scanned.

## Hold down  $\boxed{u}$  ( $\boxed{0}$ ) on Stand-by display for over a second.

**Press i** [Function] **Press 1. a** "Camera-mode" **Press**  $4 \text{ cm}$ **"Character reader".** 

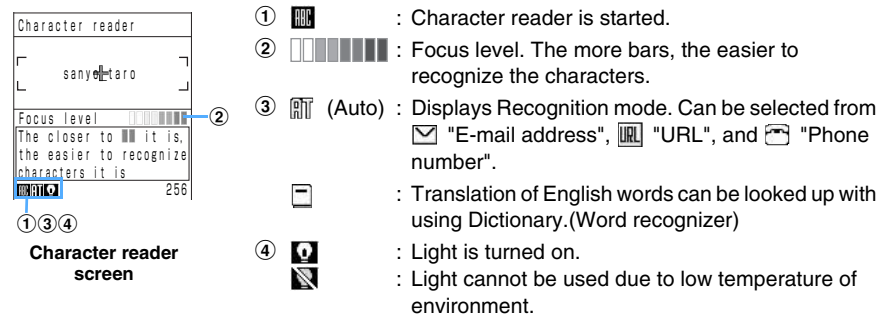

**Display characters to scan and press**  $\left( \bullet \right)$ **.** 

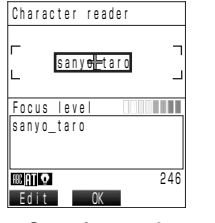

**Scanning result screen**

Scanned characters are circled with red line and perceived word is displayed.

**•** Can be scanned in displaying [OK] on display.

**Scanning codes with light turned on** 

**Press i** [Function] **Press**  $3^{\text{def}}$  "Light" **Press**  $1.^{\circ}$  "ON".

**Editing characters**

a **Press** m **[Edit].**

- b **Edit characters.**
	- **•** When the characters are displayed in red color, a word can be selected from the option list. Select the red characters, press  $\binom{5}{2}$ , select a word from option list, and press  $\left( \bullet \right)$  or  $\left( \bullet \right)$ .

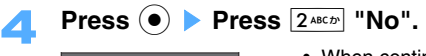

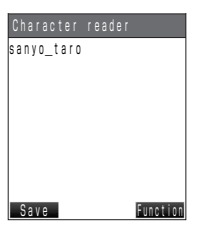

• When continuing to scan the long line, press  $[1 \cdot e^*]$  "Yes". Additional characters are added at the tail of displayed text.

**Character reader confirming screen**

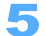

## **Press m** [Save].

Top 20 characters of scanned data is saved as title.

- Select a scanned phone number/E-mail address/URL etc. and press  $\ddot{\bullet}$  to use Phone To (AV phone To)/Mail To/Web To functions.  $\rightarrow$  P205
- Press **i** [Function] to use scanned characters. Following operation:  $\rightarrow$  P175 "Using scanned character data" Step 3
- Press  $(③<sub>CR</sub>)$  Press  $[1.②2]$  "Yes" to return to Character reader screen.

#### **Setting Recognition mode**

Can operate optimized scanning with Recognition mode setting.

- **Press E** [Function] on Character reader screen **>** Press  $2^{ABCD}$ **"Recognition mode".**
- **Press one of 1.0**  $\overline{a}$  **to**  $\overline{4}$  **chi to 1**

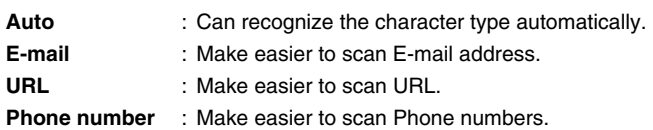

#### **Deleting saved data**

- **Press e** [**List]** on Character reader screen.
	- Press  $\boxed{\circ}$  [Start] to return to Character reader screen.
- Select character data and press **<b>i** [Function] ▶ Press  $2*exp$  "Delete".
- 3 **Press** 1 **"Delete".**

#### ■ Deleting by option

- a **Press**2 **"Delete option".**
- **2** Select data and press  $\odot$ .
	- Press  $\odot$  to release.
	- Press **D** [Detail] to confirm the contents. Press  $\odot$  to confirm previous/next data. Press **D** [List] to return to list screen.
- **(3) Press <b>i** [Exec.].

#### **Deleting all**

- a **Press**3 **"Delete all".**
- **2** Enter the terminal security code and press  $\left( \bullet \right)$ .

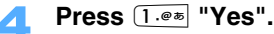

• Press  $\boxed{2 \text{ } \text{ABCAD}}$  "No" to cancel.

#### **Scanning English words**

Scanned English words can be translated.

## **Press i** [Function] on Character reader screen **>** Press  $\left[4\sin\frac{\pi}{6}\right]$  "Word **recognizer".**

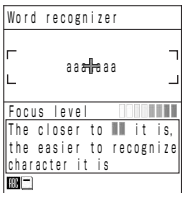

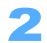

## **Frame an English word to confirm the meaning and press**  $\odot$ **.**

Scanned English word and translation are displayed.

Press  $\odot$ , select an English word from translation options and press  $\odot$  when not displaying meaning or when applicable English word is not in Dictionary.

#### **Using scanned character data**

You can copy or register scanned character data in User dictionary. Can also register phone number and E-mail address etc. included in scanned information in Phonebook easily.

#### **Press**  $\boxed{\circ}$  [List] on Character reader screen.

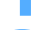

## Select data and press  $\left( \bullet \right)$  **Press**  $\left[ \cdot \right]$  **[Function].**

• Select scanned phone number/E-mail address/URL and press  $\bullet$  to use Phone To (AV Phone To)/ Mail To/Web To Function.  $\rightarrow$ P205

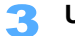

## **Use text information**

- **Copying**
	- Press<sup>248CD</sup> "Copy".
	- Following operation:  $\rightarrow$ P171 "Copying " Step 2

#### ■ Registering to User dictionary

- **Press**  $3^{\text{off}}$  "Reg. to user dict".
- Following operations:  $\rightarrow$  P172 "Registering to User dictionary" Step 2 to 3

#### **Using Dictionary**

#### **Press**4 **"Dictionary".**

• Following operation:  $\rightarrow$  P172 "Using dictionary" Step 2

#### **Editing scanned characters**

- **Press**  $\boxed{\circ}$  [List] on Character reader screen. 2 **Select data and press** p **[Function]** s **Press** 1 **"Edit".** 
	- Edit characters and press  $\left( \bullet \right)$ .

#### **INFORMATION**

- Press  $\odot$  **Press**  $\odot$  **Press 4 <b>CHIRC** also enable to display Character reader screen.
- **•** Turn the light on and scan at dark places.
- **•** Scanned character data cannot be saved in Data box or miniSD memory card.
- **•** May not be able to link to each function with using scanned phone number/E-mail address/URL. (Unreversed characters cannot be linked.)

# **i-mode**

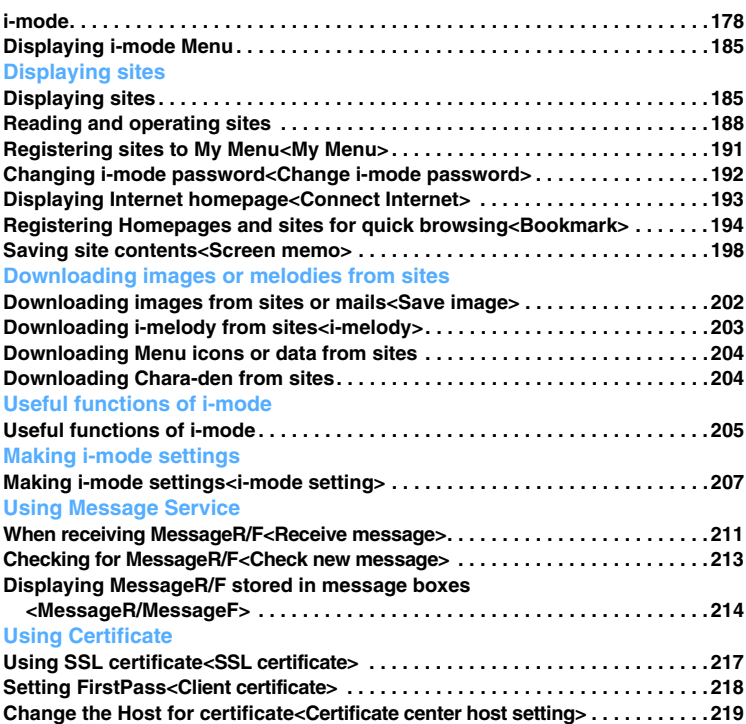
# **i-mode**

**i-mode allows to use online services to connect Sites (Programs), Internet or i-mode mail with the display of i-mode compatible FOMA terminal (hereinafter called as i-mode terminal).** 

#### ■ Connecting to Sites (Programs)

Selects Menu List from i-mode menu then you can use various online services such as weather forecast and news provided by IPs (Information Service Providers). Also, games or stand-by images are available to download and enjoy.

#### ■ Connecting to Internet

Enter homepage addresses (URLs) directly to i-mode terminals, and you can browse various homepages applicable to i-mode.

#### **i-mode mail**

E-mail containing up to 5,000 two-byte (Full Mark) characters can be transferred to/from anybody who has an internet E-mail address, as well as between i-mode terminals. Also, you can exchange enjoyable Deco-mail or mails attached with still images or movie images.

#### **Service schematic**

#### Service schematic

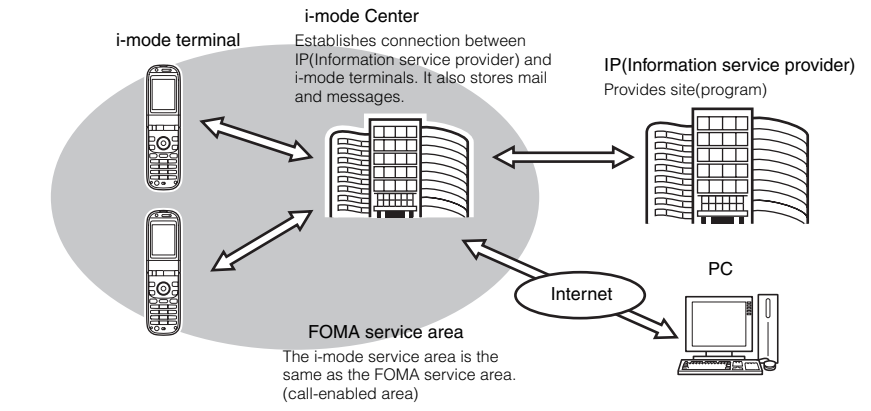

**•** i-mode is an optional service required the application and charged fee. Please contact the number on the backside of this manual.

- **•** When newly subscribing to the FOMA service, all services are available as of the first day.
- **•** The contents of "My Menu" is carried over when changing services from mova (i-mode subscription) to FOMA. Some sites may not be carried over to "My Menu" in the FOMA service. In that case, registration is required again. Also, applicable Sites to carry over "My menu" can be confirmed in "お知らせ&ヘルプ (Information & Help)" in iMenu.  $\rightarrow$ P179
- **•** i-mode service is charged based on sent/received information volume (packet count). This manual does not include fee-related information. For details of service charge, refer to "i-mode User's Manual" handed when subscribing to i-mode.
- **•** i-mode service contents are subject to change; for details, refer to the latest "i-mode User's Manual".

#### **Connecting to Sites (Programs)**

Various online services are available to access sites provided by IPs (Information service providers) with simple key operations. For example, following services are available such as checking the bank balance/ making a remittance, reserving tickets, watching news, searching dictionaries or downloading melodies, etc.

#### **Displaying sites**

When connecting to the i-mode Center, iMenu is displayed first. Access Sites (Programs), "週間iガイド (What's New)" etc. from this menu.

• Procedure for displaying sites  $\rightarrow$  P185

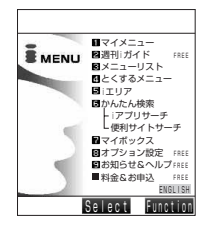

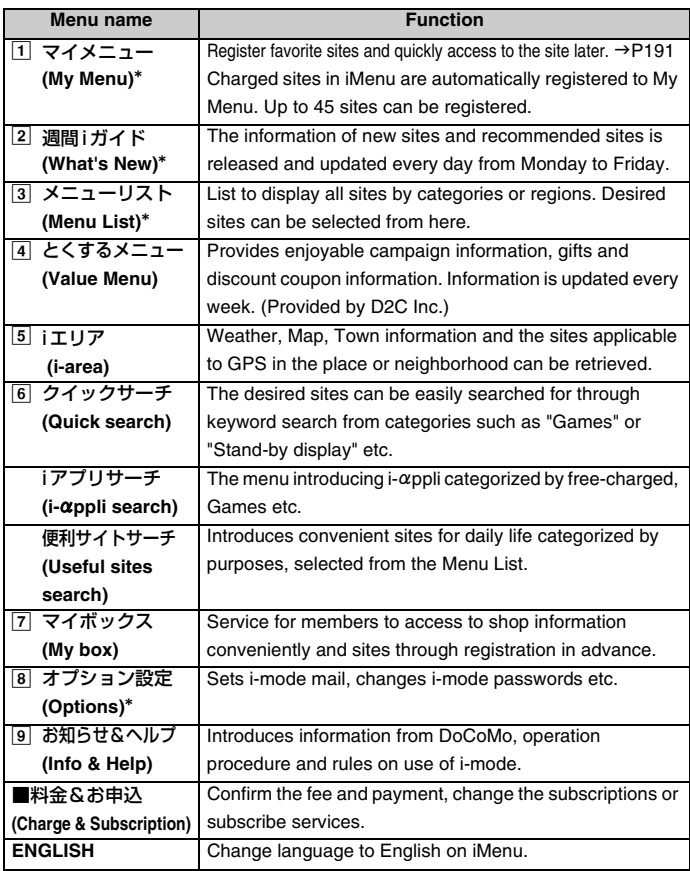

**•** The screen shown is an example. The screen may differ depending on the settings.

\* These menus are provided in English.

- **•** Some sites may require fee to access (i-mode charged sites).
- **•** Some services provided by IPs (Information service providers) may require the separate subscription.
- **•** Packet communication fee is not charged except for communicating to the i-mode Center, even if the i-mode icon blinks.
- **•** iMenu screen or other functions may differ for Dual Network Service subscribers.

#### **Other convenient functions**

#### **i-motion**

Download images or sounds from sites to i-mode terminals, and play or enjoy setting on Stand-by display.

- Retrieving i-motion  $\rightarrow$ P304
- Playing i-motion  $\rightarrow$  P343
- Setting i-motion Auto play  $\rightarrow$  P306

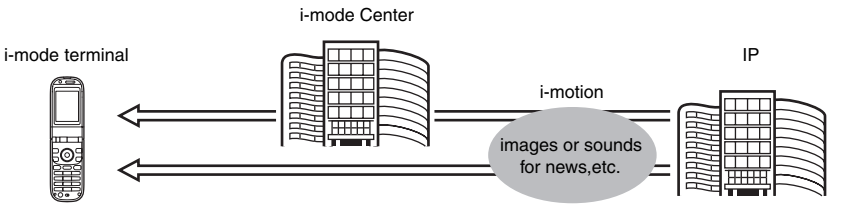

#### **Chaku-motion/Chaku-uta®**

i-motion can be downloaded from i-mode sites to the i-mode terminal for setting as Ring tone or Receiving image. The vocals of favorite singers can be set for Ring tone as well as melodies. (Some i-motions cannot be set as Chaku-motion.)

- Setting Chaku-motion ->P108
- **•** "Chaku-uta" is a registered trademark of Sony Music Entertainment (Japan) Inc.

#### $\blacksquare$  **i-** $\alpha$ ppli

Downloads i-appli from the sites to use i-mode terminals more conveniently. For example, download games to play or use  $i$ - $\alpha$ ppli software to check stock prices automatically and periodically. Furthermore, Map  $i$ - $\alpha$ ppli downloads only minimum of necessary data, so that it provides smooth scrolling operation.

- Downloading software  $\rightarrow$  P286
- Executing i- $\alpha$ ppli  $\rightarrow$ P288
- Executing i- $\alpha$ ppli automatically  $\rightarrow$  P292

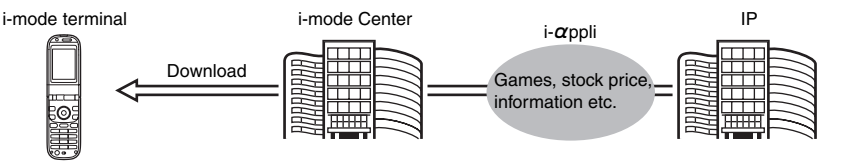

#### **i-**g**ppli Stand-by display**

 $i$ - $\alpha$ ppli Stand-by display allows to set  $i$ - $\alpha$ ppli as Stand-by display, and also enables to receive mails or make a call directly from the screen.  $i\text{-}\alpha$ ppli Stand-by display enables Stand-by display to indicate the latest news or weather forecast, or to inform incoming messages and alarms, etc with favorite characters.

• Setting i- $\alpha$ ppli Stand-by display  $\rightarrow$  P294

#### $\blacksquare$  **i-** $\alpha$ ppliDX

 $i$ - $\alpha$ ppliDX makes  $i$ - $\alpha$ ppli more convenient and enjoyable. In conjunction with  $i$ -mode terminal information (such as message, Call history or Phonebook data), i- $\alpha$ ppliDX allows you to create a message on your favorite character screen and inform you of a sender of incoming call by character's comments when a call is received. Also,  $i$ - $\alpha$ ppliDX updates desired information on stock price, game in progress or other information further in real time in conjunction with mail. • i- $\alpha$ ppliDX  $\rightarrow$  P284

#### **Chara-den**

During a video-phone, displays a character on the other party's terminal instead of your image, and makes motions by key operation. Downloads a favorite character to set the still image/movie file of the Chara-den as Stand-by image, or attach it to a mail to send. (Unable to send image files or movie files prohibited to be attached to mails or output from FOMA terminals).

- Downloading Chara-den → P204 **•** Checking Chara-den → P352
- 

- 
- Recording Chara-den ->P355
- Setting Chara-den  $\rightarrow$  P80 **•** Operating character  $\rightarrow$  P354

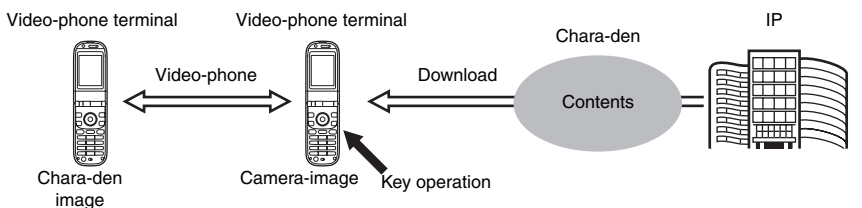

#### **Infrared communication function**

You can exchange Phonebook data, Mails, Bookmarks, etc. with mobile phones, PCs, etc. equipped with Infrared communication function.

In addition, taking advantage of Infrared communication with i-gppli allows enhanced use by interacting with devices equipped with Infrared communication function. For example, the mobile phone can also be used as a remote controller for TV or member ID card.

- Some types of data may not be exchanged depending on the device of the other party, even equipped with Infrared communication function.
- Activating Infrared data exchange mode  $\rightarrow$ P383

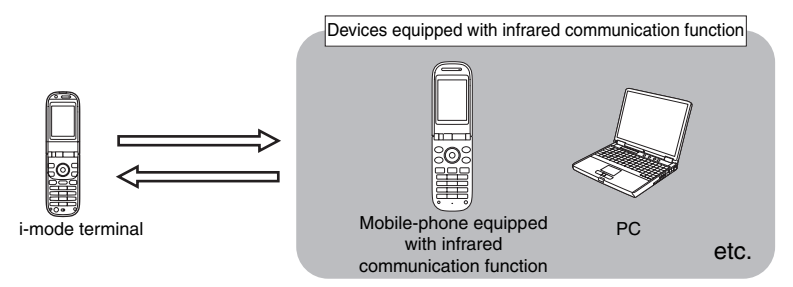

#### **SSL communication**

SSL is a safer data communication method to use certification/encryption technology to protect privacy. On SSL pages, data is encrypted and sent/received to prevent information interception, impersonation or alteration, thus allowing personal customer information such as credit card numbers and street addresses, etc. to be exchanged safely.

There are 2 types of SSL communication; one is to display SSL compatible sites (SSL pages) using the CA certificate and the other is to display SSL compatible sites (SSL pages) using the downloaded Client certificate from the FirstPass center. The certificates differ depending on the sites.  $\rightarrow$  P217

- Using the CA certificate saved in i-mode terminal  $\rightarrow$ P217
- Using Client certificate of FirstPass  $\rightarrow$  P218

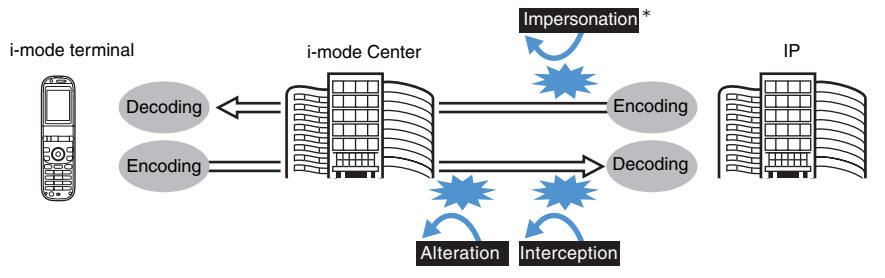

\*Impersonation is that a third party pretends to be a valid site to obtain customer information illegally.

#### ■ **UIM (FOMA card) operation restriction function**

Insert UIM (FOMA card) obtaining customer information (Phone number, Phonebook (partially) etc.) to i-mode terminals, and downloads from the sites or restricts to operate melody/still image files retrieved with mails. Also when switching to another UIM (FOMA card) or turning on the power of an i-mode terminal with no UIM (FOMA card) inserted, unable to play or display the obtained files.  $\rightarrow$ P37

- \* This function does not support still images or movies captured with the camera function, or files saved to the terminal from external memory.
- \* This function resets Ring tone, Stand-by display or other settings, if any, made in i-mode terminal.

#### **i-melody**

You can download latest or favorite music to i-mode terminals and set to Ring tone.  $\rightarrow$  P203

#### **i-anime**

You can download favorite animations from sites to i-mode terminals and display animations on Stand-by display or Receiving screen.  $\rightarrow$ P117, 120

#### **Flash<sup>TM</sup>**

Flash is an animation technology using images and sounds. Displays various animations and expressive sites. Also movies using Flash (Flash movie) can be downloaded to i-mode terminals and set as Stand-by display.

Some Flash movies enable to quote user's information data of i-mode terminals. Saved data to use is listed below.

- 
- **•** Battery level **•** Ring tone level **•** Time information
- **•** Ring volume **•** Select language **•** Model information

 $\rightarrow$ P209

#### **Message service**

Message service is a service that automatically delivers desired information (message) to your imode terminal. There are 2 types of messages services: MessageR (Request) and MessageF (Free).

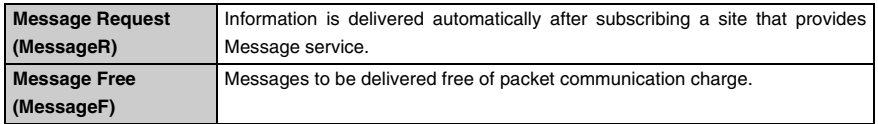

• Receiving Message service  $\rightarrow$  P211, 213, 248

- **•** MessageF is set as "受信する (Receive)" by default if you subscribe to the i-mode service after the 1st of October, 2004. Please note that, if unnecessary to receive MessageF, setting change for MessageF to "受信しない (Not receive)" is required to users. \*If using MessageF in the cases other than above, prior setting to receive from "オプション設定
- (Options)" is required. "受信しない (Not receive)" is set by default. • When the power is turned off or the terminal is out of service area and unable to receive mails, MessageR/F is to be stored in the i-mode Center.

#### **INFORMATION**

**•** Refer to the list for the number and storage periods of MessageR/F able to be stored in the i-mode Center. When exceeding the maximum number of messages to be stored, delete the oldest MessageR/F in chronological order.

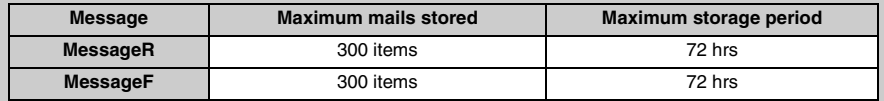

• MessageR/F stored in the i-mode Center can be received by Check new message.  $\rightarrow$ P213, 248

#### ■ トクだねニュース便 (Convenient News)

This service is provided by DoCoMo to distribute information such as news and weather information to i-mode terminals using MessageR (Request) function.

This service is required (charged). After subscribing, it is automatically registered to My Menu and the same information is also available by accessing from My Menu.

• Reading MessageR screen → P214

#### **i-mode password**

"i-mode password" requires to apply for charged sites, register to and cancel My Menu or make imode mail settings. The default password is set to "0000" and be sure to change to unique 4 digits numbers.  $\rightarrow$ P192

Note that never to reveal your i-mode password to others.

#### **Internet connection**

Enter the address (URL) of Internet homepages, connect to Internet and display homepages compatible to i-mode.

• Displaying method  $\rightarrow$  P193

#### **INFORMATION**

- **•** The Internet homepages not compatible with i-mode may not be displayed correctly. i-mode compatible Internet homepages are the homepages created with i-mode compatible tags.  $\rightarrow$ P193
- **•** Homepages may be displayed differently on PC.
- **•** Some internet homepages may not be displayed with more than 512 characters of URL.

#### **Before using i-mode**

- **•** The contents of Sites (Programs) and Internet homepages are usually protected by copyright laws. All or any portion of text, image or other data imported to the i-mode terminal from Sites (Programs) or Internet homepage cannot be altered except for personal use, and cannot be sold or redistributed in any form without the express permission of the copyright holder.
- **•** Data saved/registered in i-mode terminal (Mail, MessageR/F, Screen memo, i-gppli and i-motion) and registered contents of Bookmark remains for about 1 month with the battery pack removed or empty battery level, and may be lost if the terminal is in such condition for more than 1 month. Data may be lost due to malfunction, repair or other handling of FOMA terminal, and it is recommended to maintain a separate record of the data registered in your FOMA terminal. In case that saved or registered data is lost, Docomo assumes no responsibility for the loss.
- trangeles<br>184
	- **•** When an i-mode terminal is sent for repair, etc., the downloaded information using i-mode, i-gppli or i-motion is not transferred to the new mobile terminal in accordance with the copyright laws with some exceptions. Unable to display still images/i-motion/melodies downloaded from sites, attached files sent/received by mails (still images/movies, melodies), screen memos and MessageR/F for some models when inserting another UIM (FOMA card) or turning on FOMA terminal without UIM (FOMA card).
	- **•** When setting files restricted to display/play by UIM (FOMA card) to Stand-by display or Ring tone, settings are reset by replacing UIM (FOMA card) to another or turning the power on with no UIM (FOMA card) inserted.

- **•** Saved data may be lost due to FOMA terminal malfunction, repairs, or other reasons. For DoCoMo assumes no responsibility for the loss of data, be advised to backup the data with your PC by using the data link software and USB connecting cable (optional).  $\rightarrow$ P520
- **•** You can save data such as mails and Bookmarks to miniSD memory card (optional).

# **Displaying i-mode Menu**

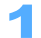

# **Press <b>i** [i-mode].

t. . . Message  $^{\circ\circ}$ Q okmari  $\alpha$ Last URL

i-mode Menu is displayed.

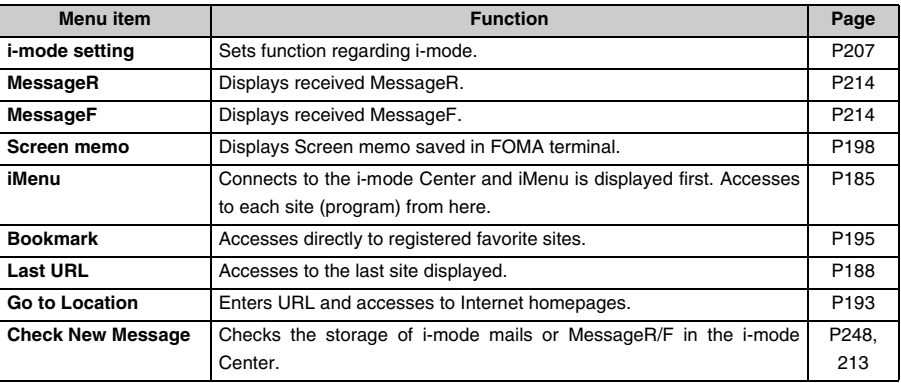

#### **INFORMATION**

- Also can display i-mode Menu by pressing  $\textcircled{\tiny{\bullet}}\rightarrow\textcircled{\tiny{\bullet}}$ .
- Press i [Function] Press  $\odot$  Press  $\odot$  Press 3 or a "i-mode menu" to return to i-mode Menu during displaying sites.

# **Displaying sites**

**Connect to i-mode to display various sites and use various services.** 

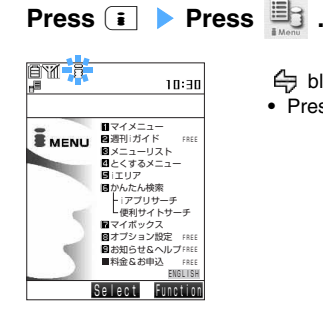

- $\oplus$  blinks, and  $\overline{\mathbb{B}}$  blinks after connection is established.
- Press  $\boxed{\circ}$  [Cancel] or  $\boxed{\circ}$  to cancel while retrieving pages.

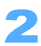

2 **Select "English" at the bottom of the list, then select "Menu List" and**  press  $\textcircled{\textcirc}$ .

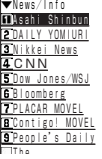

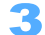

# Select an item on the site and press  $\left( \bullet \right)$ .

Connects to the site.

#### **Ending i-mode**

- a **Press** f**.**
- b **Press** 1 **"Yes".** 
	- B disappears.

#### **"**どこでもSANYO **(Dokodemo SANYO)"**

Download Menu icons, National holidays, Dictionary data or Deco mail templates from "どこでも SANYO (Dokodemo SANYO)" to utilize various usages.

• Operation to access : "iMenu" → "メニューリスト (Menu List)" → "ケータイ電話メーカー (Mobile phone manufacturer)" → "どこでもSANYO (Dokodemo SANYO)".

- Press **i** [Function] Press  $(1.2)$  "iMenu" to return to iMenu during displaying sites.
- If images cannot be displayed,  $\mathbb{R}$  or  $\mathbb{X}$  appear.
- Pages failed to be displayed properly may be recovered by operating "Convert char. code". → P194
- When "圏外 (Out of service area)" or **即開** are displayed, i-mode is not available.
- **•** Some sites may display the message to require sending Product serial number of the i-mode terminal/UIM (FOMA card).
	- "Product serial number of i-mode terminals/UIMs (FOMA card)" to send is used by the IP (Information Service Provider) to identify the user, to provide with customized information or to judge whether the contents provided by the IP are available to the mobile phone.
	- "Product serial number of the i-mode terminals/UIM (FOMA card)" is sent to the IP (Information service provider) via Internet and there is a possibility to be captured during transmission by third parties. However, no user information of the phone number, address, age or gender is to be informed to the IP with this operation.

#### **Connecting to SSL page**

You can display SSL compatible pages (SSL page).

**•** Establishment of SSL sessions requires electronic information called "certificate" issued by the same certification organization for both the connected site and FOMA terminal.  $\rightarrow$ P217

#### **Connecting to SSL page**

When connecting to SSL sites, the screen to start SSL communication is displayed.

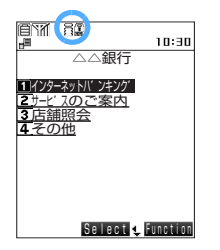

**•** is displayed when the SSL page is displayed.

• To display certificates during displaying SSL pages, press **i** [Function] **Press**  $\bigodot$  **Press**  $\bigodot$  Press 7 "View certificate".

#### **Displaying normal pages from SSL page**

When moving to normal pages from SSL pages, a confirmation message whether to end SSL sessions is displayed.

• Press  $\overline{1 \cdot e^*}$  "Yes" to display a normal page and **the disappears** 

#### **INFORMATION**

**INFORMATION**

**•** If the safety cannot be confirmed in communication with the sites, a message to confirm to connect is displayed. Select  $\overline{1 \cdot e^*}$  "Yes" to connect and "No"  $\overline{2 \cdot e^*}$  to cancel connection.

#### **Connecting to FirstPass applicable page**

Operation is as follows to connect to FirstPass applicable pages.

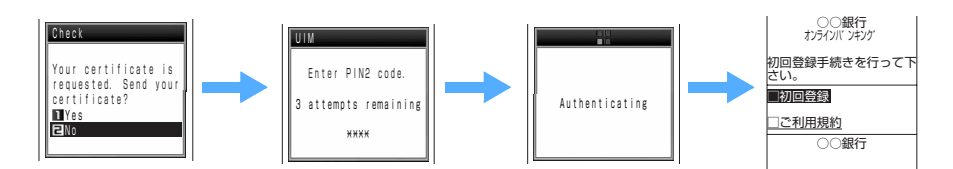

a **Press** 1 **"Yes".** 

The PIN2 code entry screen is displayed.

#### **2** Enter PIN2 code and press  $\bullet$ .

Client certificate is sent and displays the FirstPass applicable page.

#### **Reconnecting to the page last displayed <Last URL>**

The URL last displayed is memorized when closing i-mode. You can reconnect the last URL easily.

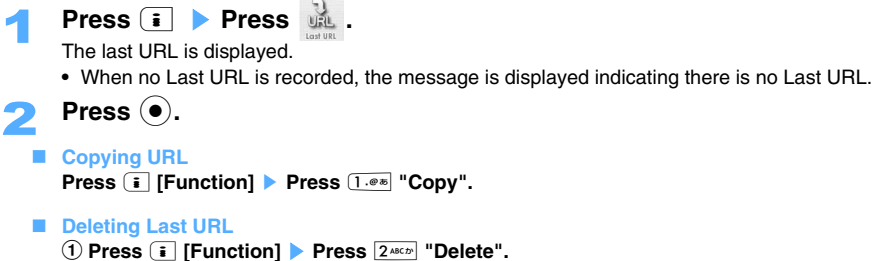

b **Press** 1 **"Yes".** 

• Press  $2^{ABCD}$  "No" not to delete.

# **Reading and operating sites**

**The operations during displaying sites are described below.** 

#### **Displaying images**

Applicable to Flash, an animation technology using images and sounds. Flash movies enrich the expression of the site. You can also set Flash movies to Stand-by display.

- **•** If making display setting to "Not display", Flash movies are not displayed.
- **•** When Flash movies are displayed, display operation may differ from the normal operation.
- **•** Some Flash movies may lose a part of image, for example, to save as saved images or screen memo and may be displayed differently from the graphics displayed on the site.
- **•** Even if a Flash movie is displayed, may not be operated properly. Also, Flash movies operating improperly may not be saved.
- **•** Some Flash movies play sound effects. Set Sound effect to "Not play" not to play sound effects. Some Flash movies may not play sound effects.
- Some Flash movies may operate even if  $\blacktriangleright \blacktriangleleft \blacktriangle \blacktriangleright$  are not displayed on the bottom of the screen.
- **•** Pause the play If no operation is performed for over 30 seconds during playing Flash movies. To resume to play, press one of  $\mathbb{Q}$ ,  $\left( \bullet \right)$ ,  $\left[ 0 \frac{b \cdot \pi L}{c} \right]$  to  $\left[ 9 \right]$   $\mathbb{W}$   $\left( \frac{1}{2} \right)$ ,  $\left( \frac{1}{2} \right)$  or  $\left[ \frac{1}{2} \right]$ .
- **•** Flash movies with errors during playing cannot be saved.
- **•** Some Flash movies vibrate FOMA terminals during playing. Note that terminals vibrate even if Vibrator sets to "OFF".
- **•** Some Flash movies may use registered data in i-mode settings. To use registered data for images, select "Use registered data" and "Use". → P209

Default setting is "Yes". Registered data to be used by images are listed below.

- Battery level  **Ring tone level** Time information
- Ring volume  $-$  Select language  $-$  Model information
- **•** The melody of the Flash movies set to Stand-by display is not played.

#### **Selecting linked pages and items**

Following operations are available in some sites while connected to i-mode.

#### **Linked pages**

Items to jump to related pages from the currently displayed page. Highlights when selecting linked pages.

- **•** Links may be set in some images. Selected images are enclosed with the frame.
- Move to the linked pages to press corresponding number keys of  $\overline{1}$  or  $\overline{2}$ . However, some sites do not support to move to the linked pages.

#### **Check box**

You can select multiple items from the option.

- $\Box$ : Not selected  $\bigtriangledown$  : Selected
- **Switch Select/Release by pressing**  $\odot$ **.**

#### **Radio button**

You can select an item from the option.

- $\bigcap$ : Not selected  $\bigcirc$ : Selected
- Switch items to select by pressing  $\left( \bullet \right)$ .

#### **Pulldown menu**

You can select multiple items from the option.

- Press  $\odot$  to display selected items. Press  $\ddot{\odot}$  to select items and press  $\odot$ .
- **•** Some sites allow to select multiple items by repeating the operation of selecting on the pulldown menu. Press  $\begin{array}{|c|c|c|}\n\hline\n\bullet\end{array}$  [Complete] to complete operation.

#### **Textbox**

You can enter the characters. Select textbox and character input screen is displayed.

- When entering password etc., "<sup>\*</sup>/<sub>"</sub> may be displayed.
- **•** When entering, scanned data can be entered by activating Bar code reader or Character reader.

#### **Button (Sent/Reset)**

You can send or cancel the contents entered/selected on the page. Selected buttons are enclosed with the full line. Press  $\odot$  and execute.

#### **Moving to previous/next pages**

You can move to previous or next page stored in cache memory. Cache is the storage area in the terminal temporarily to store data of Internet homepages, etc. once displayed. By pressing  $\odot$ , pages stored in cache can be displayed without making communications.

However, note that when exceeding the terminal cache size or displaying a page required to set (or

- created) by the site to forcibly read the latest information, communications are started by pressing  $\odot$ .
- **•** Characters or settings previously entered are not displayed even with displaying the page in cache.
- **•** When finishing i-mode, page information in cache is to be cleared.
- **•** Display operation may differ when Flash movies are displayed.

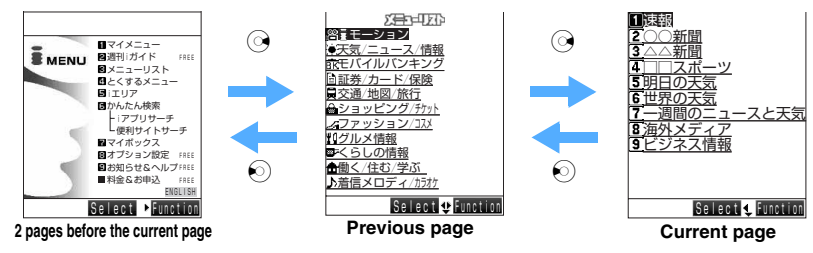

#### **INFORMATION**

• When you display Page A  $\rightarrow$  Page B  $\rightarrow$  Page C ( $(0, \emptyset)$ , return to Page B ( $\emptyset$ ) and proceed to Page D ( $\emptyset$ ), the display history of Page B  $\rightarrow$  Page C is erased. Enable to return to Page A from Page D, but not return to Page C.

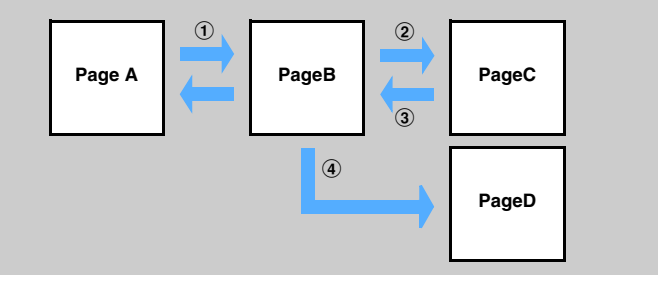

### **Scrolling screen**

Scrolls the screen with  $\mathbb Q$  during displaying sites or Internet homepages.

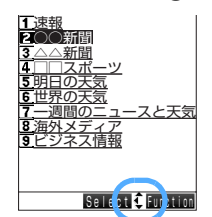

When whole sites are not displayed, or linked pages can be selected,  $\triangle$ or  $\blacktriangledown$  is displayed.

- Hold down  $\binom{5}{2}$  for over a second to scroll continuously.
- Lines to scroll can be set when pressing  $\mathbb{Q}$ .
- Press  $\bigcap$  or  $\bigcap$  to scroll the screen each by screen.
- The operation is same in MessageR/F and SMS.  $\rightarrow$ P214, 254

### **Reloading data <Reloading>**

Reloads page data properly or update to the latest data.

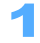

**Press E** [Function] **Press**  $\odot$  **Press**  $5 \times 2 \times 3$  "Reload" while **displaying sites.** 

The page data is reloaded and the page redisplays.

#### **INFORMATION**

• Press **i** [Function] Press  $\bigodot$  Press  $\overline{Z}$  ress if Retry" to operate Flash movies again, during displaying sites.

### **Displaying URL <View URL>**

Displays the site URL on the screen.

**Press i** [Function] **Press**  $\boxed{7 \text{ max}}$  "View/Copy URL" while displaying **sites.** 

URL is displayed.

• Press **i** [Copy] to copy URL.

#### **INFORMATION**

- In case of operating from the list of URL history, Bookmark list screen or Screen memo list, press **[Fe**unction] Select "View/Copy URL".
- Press **i** [Function] Press **(3)** Press  $\overline{1 \cdot e^{*}}$  "Compose message" to copy URL on the screen to the mail. A new mail composing screen is displayed with the URL of the displayed site pasted in the text field.

#### **My Menu**

# **Registering sites to My Menu**

#### **Save frequently accessed sites to My Menu and access easily to the site later.**

- **•** You can register up to 45 sites to My Menu.
- **•** i-mode password is required to register sites to My Menu.
- **•** Only i-mode sites can be saved to My Menu. However, some sites can not be registered. To register Internet homepages, register to Bookmark.
- **•** When submitting to charged sites, the site is automatically recorded in My Menu.

# **Select "マイメニュー登録 (Register My Menu)" and press (●) while displaying sites.**

Select i-mode password field, press  $\left( \bullet \right)$ , enter i-mode password and  $pres<sub>0</sub>$ .

The entered i-mode password is masked with " $\texttt{H}$ ".

- **•** The i-mode password is set to "0000" by default.
- **Select "決定 (Set)" and press ●.**

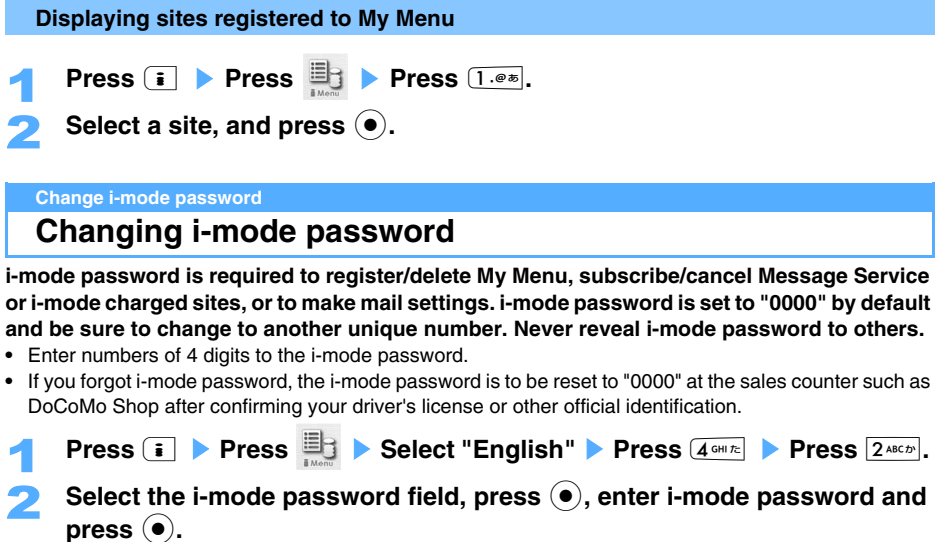

N<mark>ew Pa</mark>ssword<br>**Y** EL<br>ew Password irmation) Select ※You will use your i-mode Change i-mode Password Current Password

The entered i-mode password is masked with " $\texttt{H}$ ".

- **3** Select the new i-mode password field, press  $\odot$ , enter i-mode password and press  $\textcircled{\textcirc}$ .
- **4** Select new i-mode password field, press  $\odot$ , enter i-mode password **entered at Step 3 again and press**  $\odot$ **.**

i-mode

- **F** Press "Select" and press  $\odot$ .
	- **•** A message is displayed if entered password is incorrect.

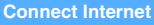

# **Displaying Internet homepage**

#### **Enter the URL and access to Internet.**

- **•** The Internet homepages not applicable to i-mode may not be displayed correctly.
- **•** Operations performed while an Internet homepages is displayed are the same as of i-mode sites.

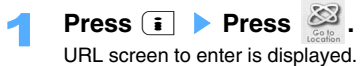

- Select "New entry", press  $\left( \bullet \right)$ , enter URL and press  $\left( \bullet \right)$ .
	- **•** Up to 512 one-byte (Half Mark) characters including "http://" or "https://" can be entered.

#### **INFORMATION**

- Press **i** [Function] Press  $6^{x}$  "Go to location" to operate during displaying sites or Internet.
- **•** A message is displayed when exceeding maximum data size to receive for 1 page.

### **Displaying pages using URL history <URL History>**

List of URLs connected from "Go to location" is displayed according to date.

**•** Up to 10 URLs can be registered. (The oldest URL is deleted when the number of URLs exceeds 10.)

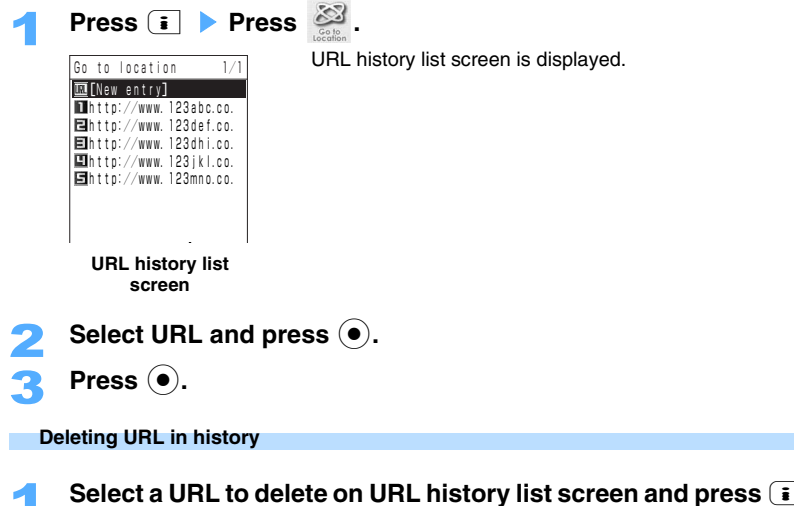

Select a URL to delete on URL history list screen and press **i** [Function] **Press**  $5$  **KL ts** "Delete".

2 **Press** 1 **"Delete".**  ■ Deleting by option a **Press** 2 **"Delete option". 2** Select a URL and press  $\bullet$ .

- Press ( $\bullet$ ) to release.
- Press **m** [Detail] and URL is displayed.
- **(3) Press <b>i** [Exec.].

#### **Deleting all**

- a **Press** 3 **"Delete all".**
- **2** Enter the terminal security code and press  $\bullet$ .

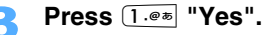

• Press  $2^{ABCD}$  "No" not to delete.

### **Displaying characters properly <Convert char. code>**

When characters in sites are displayed incorrectly, convert character code and may display properly.

- **Press i** [Function] **Press**  $\odot$  **Press**  $\odot$  **Press**  $\overline{2^{ABCD}}$  "Convert **char. code" while displaying the site.** 
	- Repeat operation of Step 1 and ShiftJIS  $\rightarrow$  JIS  $\rightarrow$  EUC  $\rightarrow$  UTF8 is switched in order. Repeat the operation 4 times, and returns to the original screen.
	- **•** Characters may be displayed incorrectly even if converting characters.
	- **•** Characters may be displayed incorrectly, if converting the properly displayed characters again.

#### **Bookmark**

# **Registering Homepages and sites for quick browsing**

#### **Registering Homepages or sites to Bookmark allows to browse quickly and conveniently.**

#### **Registering in Bookmark**

- **•** You can register up to 100 Bookmarks.
- **•** Enable to register up to 256 one-byte characters including "http://" or "https://". URLs exceeding the number of maximum characters cannot be registered.
- **•** Some sites may not be able to be registered in Bookmark.

# **Press i** [Function] **Press**  $2^{ABC}$  "Register bookmark" while displaying **site to register.**

# Select a folder to register and press  $\left(\bullet\right)$ .

# Enter a title and press  $\left( \bullet \right)$ .

Bookmark is registered.

- **•** Up to 12 two-byte (Full Mark)/24 one-byte (Half Mark) characters can be entered as a title.
- **•** Characters exceeding maximum characters number are to be deleted.
- **•** When registering Bookmark without entering a title, a URL is displayed on the Bookmark list.

- Press **i** [Function] Press  $2^{max}$  "Register bookmark" to register from URL history list.
- **•** When the number of Bookmarks exceeds the maximum number of saved items, a message is displayed confirming whether to overwrite to registered Bookmarks. Select a Bookmark to overwrite.
- **•** Bookmark exported to miniSD memory card can be copied to the other devices. (Some models are not compatible.)

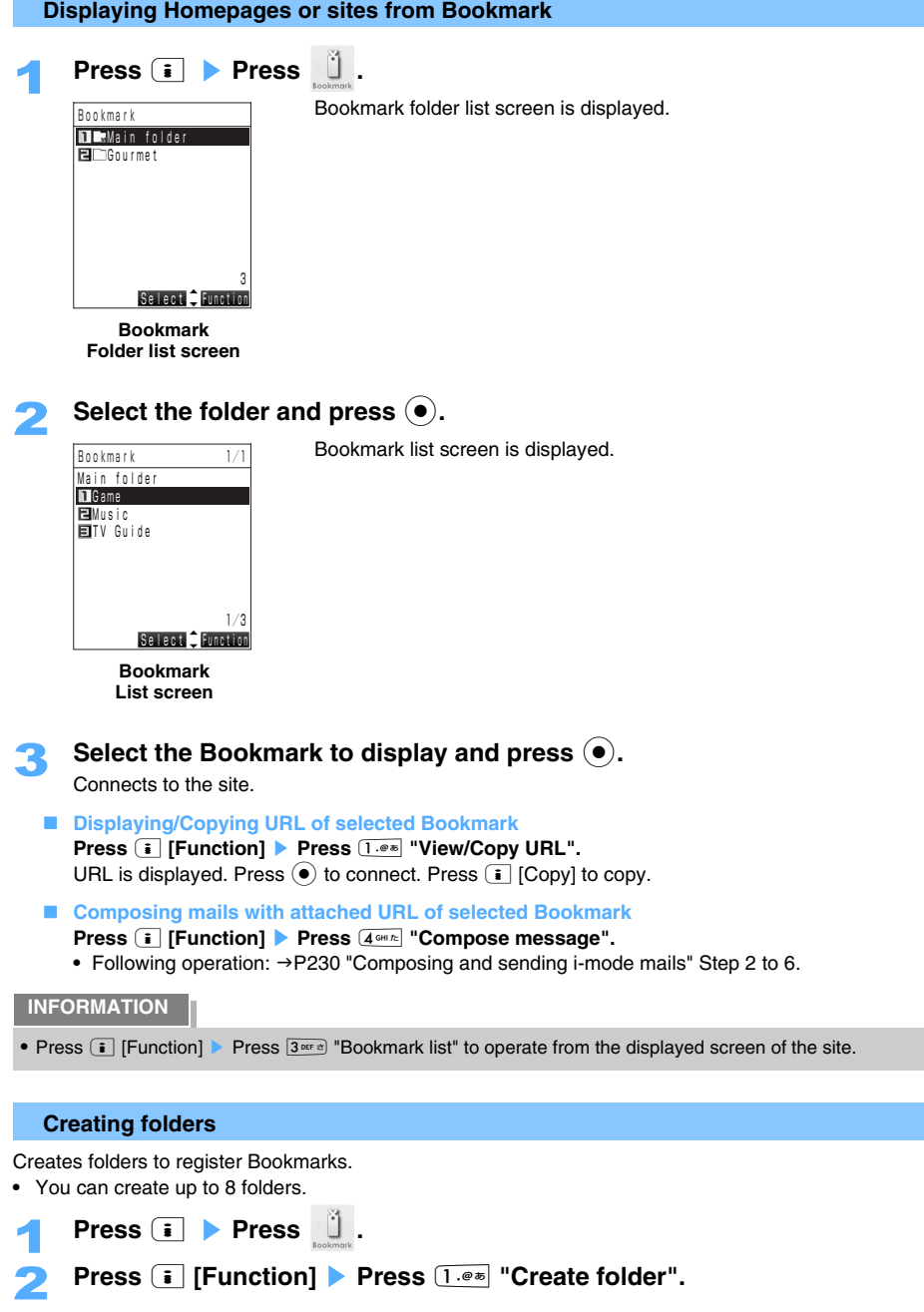

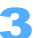

# Enter a folder name and press  $\left( \bullet \right)$ .

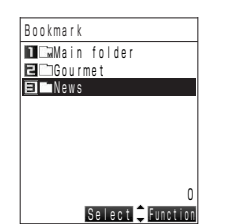

A folder is created in Bookmark.

**•** Up to 8 two-byte (Full Mark)/16 one-byte (Half Mark) characters can be entered.

#### ■ Sorting folders

Sorts the folders in "Bookmark".

- **•** "Main folder" cannot be sorted.
- a **Press** p **[Function]** s **Press** 3 **"Sort folders".**
- **2** Select a folder and press  $\bullet$ .
- **Example 2 Select the folder (Move to) to move with**  $\binom{5}{2}$ **, and press**  $\binom{6}{2}$ **.** 
	- When sorting other folders, repeat operation of  $(2)$  to  $(3)$ .
- **4** Press **i** [Complete].
- **Displaying all Bookmarks in folders**

**Press a** [**Function] ▶ Press**  $5**$  "Bookmark log".

#### **Moving Bookmarks to folders**

Saved Bookmark can be moved to other folders.

**Select a Bookmark and press <b>i** [Function] **Press**  $3^{\text{def}}$  "Move to **folder".** 

#### 2 **Press** 1 **"Move".**

#### ■ Moving some files by option

- a **Press** 2 **"Move option".**
- **2** Select the Bookmark to move and press  $\left( \bullet \right)$ .
	- Press  $\odot$  to release.
	- Press **[m**] [Detail] to display URL of Bookmark.
- **2** Press **i** [Exec.].

#### **Moving all**

- **Press** 3 **"Move all in folder".**
- Press  $3^{\text{def}}$  "Move all" during displaying Bookmark log.

### Select the folder (Move to) and press  $\left( \bullet \right)$ .

#### 4 **Press** 1 **"Yes".**

• Press  $2*int$  "No" not to move.

#### **Editing names of Bookmarks or folders**

**•** "Main folder" cannot be renamed.

# 1 **Select a Bookmark and press** p **[Function]** s **Press** 2 **"Edit title".**

• Select a folder on Bookmark folder list screen and press **[3]** [Function] Press  $2^{max}$  "Edit folder name" to edit the folder name.

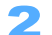

#### Enter a new name and press  $\left( \bullet \right)$ .

**•** You can enter up to 12 two-byte (Full Mark)/24 one-byte (Half Mark) characters as a title. Up to 8 two-byte (Full Mark)/16 one-byte (Half Mark) characters can be entered as a folder name.

#### **Deleting Bookmark**

Delete created folders or Bookmarks.

#### **Deleting folders**

"Main folder" registered by default cannot be deleted.

- **•** Bookmarks saved in folders are also deleted.
- **Select a folder and press**  $\begin{bmatrix} \mathbf{\overline{i}} \end{bmatrix}$  **[Function] <b>Press**  $\begin{bmatrix} 4 \text{ cm}\bar{x} \end{bmatrix}$  "Delete folder".

### Enter the terminal security code and press  $\left( \bullet \right)$ .

#### 3 **Press** 1 **"Yes".**

• Press  $2^{ABCD}$  "No" not to delete.

#### **Deleting Bookmark**

**Select a Bookmark and press <b>i** [Function]  $\bullet$  **Q**  $\bullet$  Press  $2^{ABCD}$ **"Delete".** 

2 **Press** 1 **"Delete".** 

#### **Deleting by option**

- a **Press** 2 **"Delete option".**
- **2** Select the Bookmark to display and press  $\left( \bullet \right)$ .
	- Press  $\odot$  to release.
	- Press  $\boxed{\circ}$  [Detail] to display URL of Bookmark.
- **2** Press **i** [Exec.].

#### **Deleting all**

- a **Press** 3 **"Delete all in fldr".** 
	- Press  $3^{\text{off}}$  "Delete all" while displaying Bookmark log.
- **2** Enter the terminal security code and press  $\left( \bullet \right)$ .

3 **Press** 1 **"Yes".** 

• Press  $2^{ABCD}$  "No" not to delete.

# **Saving site contents**

#### **The contents displayed on screen can be saved as Screen memo.**

#### **Saving Screen memo**

The number enable to save varies according to the data size of Screen memo to save.

- **•** Up to 100 Bookmarks can be registered.
	- **Press i** [Function] **>** Press  $4 \pi n \pi$  "Screen memo" while displaying the **sites to save.**

# Select the folder to register, and press  $\odot$ .

# Enter a title and press  $\textcircled{\textcirc}$ .

Registers to Screen memo.

- **•** Up to 12 two-byte (Full Mark)/24 one-byte (Half Mark) characters can be entered as a title.
- **•** Characters exceeding maximum character number are to be deleted.
- **•** A site without a title is saved as "No title".

#### **INFORMATION**

**•** When data in Screen memo exceeds the maximum of volume and number, the message is prompted to ask whether to overwrite on data in UIM (FOMA card). Follow the instructions on the screen and delete Screen memo in FOMA terminal until an available space required is recovered to save.

#### **Displaying Screen memo**

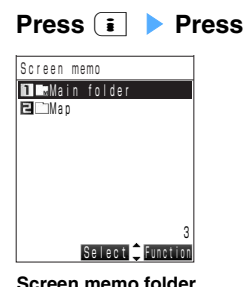

**Screen memo folder**

**List screen**

Screen memo folder list is displayed.

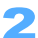

# Select the folder and press  $\left( \bullet \right)$ .

Screen memo list screen is displayed.

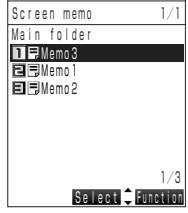

**Screen memo list screen** 

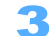

Select a screen memo and press  $\left( \bullet \right)$ .

The screen memo is displayed.

**•** Operation with Screen memo is the same as in the site displayed with some exceptions such as function menu.

 $\rightarrow$ P188

- **•** Icon definitions are as follows:
	- 링: Normal Screen memo
	- 記: Protected Screen memo
	- $\blacksquare$ : UIM (FOMA card) is removed.
	- all: Protected Screen memo with UIM (FOMA card) removed.

#### ■ Displaying property of selected Screen memo

- **Press <b><b>i** [Function] **Press**  $\overline{6^{m \times 10}}$  "File property".
- Press **i** [Function] Press  $3^{\text{off}}$  "File property" while displaying Screen memo.

#### **Creating folders**

Creates a folder to register Screen memo.

- **•** Up to 8 folders can be created.
- 

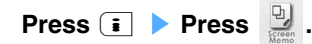

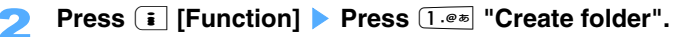

# Enter a folder name and press  $\left( \bullet \right)$ .

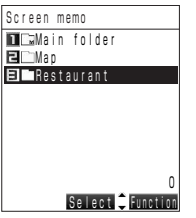

A folder is created in "Screen memo".

**•** Up to 8 two-byte (Full Mark)/16 one-byte (Half Mark) characters can be entered.

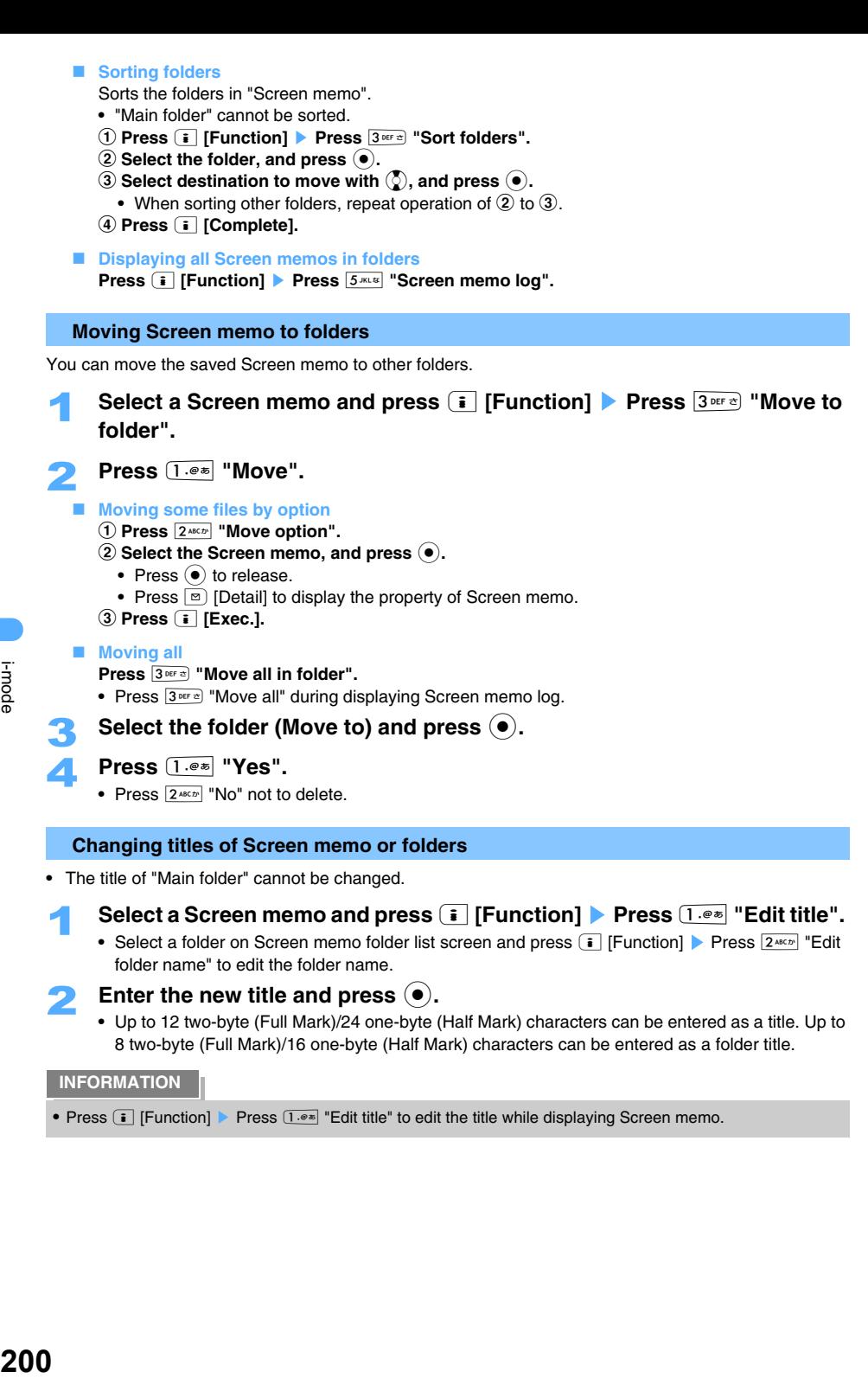

#### **Changing titles of Screen memo or folders**

- **•** The title of "Main folder" cannot be changed.
	- 1 **Select a Screen memo and press** p **[Function]** s **Press** 1 **"Edit title".** 
		- Select a folder on Screen memo folder list screen and press **[i]** [Function] Press  $2^{A\epsilon L}$  "Edit folder name" to edit the folder name.

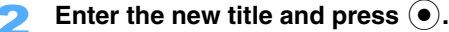

**•** Up to 12 two-byte (Full Mark)/24 one-byte (Half Mark) characters can be entered as a title. Up to 8 two-byte (Full Mark)/16 one-byte (Half Mark) characters can be entered as a folder title.

#### **INFORMATION**

• Press **i** [Function] Press  $\boxed{1 \cdot e^*}$  "Edit title" to edit the title while displaying Screen memo.

#### **Deleting Screen memo or folders**

**•** Protected Screen memos cannot be deleted. Even if deleting all, protected screen memos are not deleted. Folders with protected Screen memos cannot be deleted. Release protection of Screen memo first and delete.

#### **Deleting folder**

- **•** "Main folder" registered by default cannot be deleted.
- **Select a folder and press**  $\begin{bmatrix} \mathbf{\overline{i}} \end{bmatrix}$  **[Function] <b>Press**  $\begin{bmatrix} 4 \text{ cm}\mathbf{\overline{k}} \end{bmatrix}$  "Delete folder". Enter the terminal security code and press  $\left( \bullet \right)$ . **Press**  $1.005$  "Yes". • Press  $2^{ABCD}$  "No" not to delete. **Deleting Screen memo**  1 **Select a Screen memo and press** p **[Function]** s **Press** 7 **"Delete".**  2 **Press** 1 **"Delete".** ■ **Deleting by option** a **Press** 2 **"Delete option". (2) Select the Screen memo, and press**  $\odot$ **.** • Press  $\odot$  to release. • Press  $\boxed{\circ}$  [Detail] to display the property of Screen memo. **(3) Press <b>i** [Exec.]. **Deleting all**  a **Press** 3 **"Delete all in fldr". •** Press  $3^{\text{off}}$  "Delete all" during displaying Screen memo log. **2** Enter the terminal security code and press  $\left( \bullet \right)$ . 3 **Press** 1 **"Yes".**  • Press  $\boxed{2^{ABCD}}$  "No" not to delete. **INFORMATION** • Press **i** [Function] Press **4 GHI R** | Delete" to delete Screen memo displayed on screen.

#### **Protecting Screen memo**

**•** Up to 50 Screen memos can be protected.

# 1 **Select a Screen memo and press** p **[Function]** s **Press** 2 **"Protect".**

• Protected Screen memo icon changes from  $\exists$  to  $\exists$ .

#### **Releasing protection of Screen memos**

- **① Select a Screen memo and press <sup><b>i**</sup> [Function] ▶ Press 2<sup>*MECD*</sup></sub> "Release".
- b **Press** 1 **"Release".**
	- Press  $\overline{2^{*}_{\text{max}}}$  "Release all" to release all the protected Screen memos, then press  $\overline{1^{*}_{\text{max}}}$  "Yes".

#### **INFORMATION**

• Press **i** [Function] Press  $2^{m \epsilon}$  "Protect" to protect the Screen memo displayed on screen. Press **i**  $[Function]$  Press  $2^{ABCF}$  "Release" to release protection.

### **Sorting Screen memo < Sort >**

Sorts Screen memos temporarily.

**Press i** [Function] **Press**  $4 \cdot \text{m}$  "Sort" on Screen memo list screen.

**Press one of 1.0 to 6 ANOIX** 

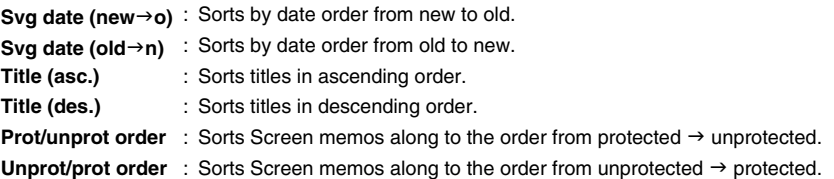

#### **INFORMATION**

• When closing Screen memo list, the sorting order returns to Svg date (new->o).

#### **Save image**

# **Downloading images from sites or mails**

**Save images from the sites or MessageR/F displayed on screen, and set as Stand-by display etc.** 

**Display sites with images and press <b>i** [Function] **Press**  $\overline{5^{k+1}}$  "Save **image".** 

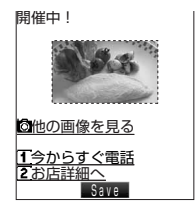

The image is framed. Select the image to download.

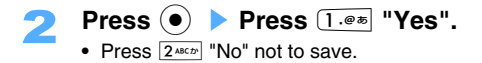

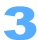

# Select the folder to save and press  $\left( \bullet \right)$ .

Save still images by selecting either "My picture" in Data box  $\rightarrow$  "i mode" or "Deco-mail picture" folder. A message confirming whether to set images is displayed. Press  $\overline{1 \cdot e^*}$  "Yes" and the list to set images is displayed, and images can be set as Stand-by display etc.  $\rightarrow$  P338

**•** Frame or stamp images are saved in "Item" folder.

#### **INFORMATION**

- The number to save to FOMA terminals, and the maximum size  $\rightarrow$ P332
- **•** Some images may not be displayed correctly.
- **•** When the size of still images is larger than the screen, the images are reduced to display.
- images of the size over 640  $\times$  480 in GIF format (or 240 k 320 in animation GIF format) in width and height or height and width cannot be saved. Also some JPEG types may not be saved.
- When memory is short or saved items are exceeded  $\rightarrow$ P376

#### **i-melody**

# **Downloading i-melody from sites**

**Download i-melody from the sites displayed on screen to set to Ring tone.** 

```
Select a melody to download from sites and press (\bullet).
     • Download is canceled by pressing \boxed{\circ} "Cancel" while downloading.
    2 Press 2 "Save". 
     Saved melody is to be saved as "Data box" \rightarrow "Melody" \rightarrow "i mode" folder.
  Playing melody 
    Press 1 "Play".
 ■ Set the melody directly to Ring tone etc.
     Press 3 "Set".
     • Following operation: \rightarrow P359 "Setting the melody as Ring tone etc." Step 3
 ■ Displaying melody property
     Press 4 "File Property".
 ■ Returning without saving
     Press 5 "Return" s Press 1 "Yes". 
     3 Press 5 "Return". 
INFORMATION
```
- The number to save to FOMA terminals, and the maximum size  $\rightarrow$ P332
- **•** Some melodies may not be played correctly.
- When memory is short or saved items are exceeded  $\rightarrow$ P376

# **Downloading Menu icons or data from sites**

**Download Menu icon, National holidays, Dictionary data or Deco-mail templates from the sites to utilize various usages.** 

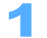

## Select a data to download from the sites and press  $\left( \bullet \right)$ .

• Download is canceled by pressing **m** [Cancel] while downloading.

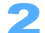

### 2 **Press** 2 **"Save".**

Saved Menu icon, National holidays or Dictionary data is saved to "Tool"  $\rightarrow$  "Original data". Decomail templates are saved as "Data box"  $\rightarrow$  "My picture"  $\rightarrow$  "Deco-mail picture" folder.

#### **Displaying data**

- **Press** 1 **"View"**.
- Press  $\boxed{1\cdot\ }$  "Preview" to preview Deco-mail templates.

#### **B** Setting data directly after saving

- **Press** 3 **"Set".**
- Following operation:  $\rightarrow$ P359 "Displaying/Registering original data"
- **Displaying data property Press** 4 **"File property".**
- **Returning without saving Press**  $5$  *m* $\text{cm}$  **"Return"** ▶ Press 1  $\text{cm}$  **"Yes"**.

```
3 Press 5 "Return".
```
### **INFORMATION**

- The number to save to FOMA terminals, and the maximum size  $\rightarrow$ P332
- Download data from the site of "どこでもSANYO (Dokodemo SANYO)" →P186
- When memory is short or saved items are exceeded  $\rightarrow$ P376

# **Downloading Chara-den from sites**

#### **Saves favorite Chara-den from sites.**

- Select a Chara-den to download and press  $\left( \bullet \right)$ .
	- Download is canceled by pressing **m** [Cancel] during downloading.

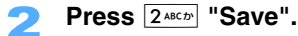

Saved Chara-den is to be saved as "Data box"  $\rightarrow$  "Chara-den" folder.

- **Playing Chara-den Press** 1 **"Play".**
- Setting Chara-den to video-phone substitute images directly after saving **Press** 3 **"Substitutive image".**
- **Displaying Chara-den property Press** 4 **"File property". Returning without saving Press** 5 **"Return"** s **Press** 1 **"Yes"**. 3 **Press** 5 **"Return". INFORMATION** • The number to save in FOMA terminals, and the maximum size  $\rightarrow$  P332 **•** If deleting Chara-den preinstalled by default, enable to download from "どこでもSANYO (Dokodemo  $SANYO$ ".  $\rightarrow$ P186
- When memory is short or saved items are exceeded  $\rightarrow$ P376

# **Useful functions of i-mode**

**By using displayed sites, or phone numbers/mail address/URL displayed on sites and i-mode services of voice-phone/video-phone (Phone To/AV Phone To), composing i-mode mails (Mail To) or connecting to sites (Web To) are available. Also can be saved in Phonebook.** 

- **•** Some functions may not be supported in some sites.
- **•** When receiving mails from PC etc., Phone To (AV Phone To), Mail To or Web To function may not be available.

**Using Phone To (AV Phone To)/Mail To/Web To**

1 **Display a site or mail with the phone number, E-mail address or URL.** 

**Functions available with selecting the phone number**

- **•** Up to 26 digits can be recognized.
	- Select a phone number and press  $\left(\bullet\right)$ .

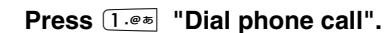

- Press  $\boxed{2^{ABCD}}$  "Dial 64K v-phone" to make a video-phone.
- Making Video-phone calls by selecting an image
	- a **Press** 3 **"Video-phone image".**
	- b **Press** 1 **"Me" or** 2 **"Chara-den".**
		- When pressing  $2^{ABCD}$  "Chara-den", select the Chara-den and press  $\left( \bullet \right)$ .

#### ■ Registering to Phonebook

#### **Press** 4 **"New to phonebook".**

- Following operations : → P89 "Registering entries in FOMA terminal phonebook" Step 2 to 6, P94 "Registering entries into UIM (FOMA card) Phonebook" Step 2 to 4
- To add entry to Phonebook, press  $5^{m}$  "Add to phonebook", select Phonebook and press  $\odot$ . Following operations :  $\rightarrow$ P101 "Editing saved Phonebook entries" Step 3 to 5

#### ■ Copying the item.

**Press** 6 **"Copy phone number".**

The phone number is copied. Copied data is registered as pasting data.

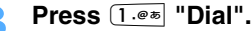

• Press  $\boxed{2^{ABCD}}$  "Cancel" to return to the previous screen,

#### ■ Making a call with CallerID is set to be notified

- a **Press** 3 **"Caller ID".**
- b **Press** 2 **"Notify callerID".**
	- Press  $\overline{1 \cdot e^*}$  "Notify no callerID" to make a call without CallerID.

#### **Making a call with IDD prefix**

- a **Press** 4 **"Add/Delete number".**
- **2) Press one of 1.0 <b>10**  $\sqrt{4 \sin \pi}$ .
	- **Prefix** : Selects the Prefix code registered in the Prefix list and press  $\left( \bullet \right)$ . And CallerID and Add/Delete number can be set.
	- **International**  : Adds prefix code registered as IDD prefix. CallerID and Add/Delete number also **access code** can be set.

**Multinumber** : Multinumber → P441

**Delete** : Deletes the number added.

- c **Press** 1 **"Dial".** 
	- Press  $\boxed{2^{ABCD}}$  "Cancel" to return to the previous screen,

#### **Functions available to select an E-mail address**

**•** Up to 50 one-byte (Half Mark) characters can be recognized.

# Select an E-mail address and press  $\left( \bullet \right)$ .

### **Press 1.** *e s Compose message".*

• Following operations :  $\rightarrow$  P230 "Composing and sending i-mode mails" Step 4 to 6

#### ■ Registering to Phonebook

#### Press  $2^{ABCD}$  "New to phonebook.".

- Following operations : →P89 "Registering entries in FOMA terminal phonebook" Step 2 to 6, P94 "Registering entries into UIM (FOMA card) Phonebook" Step 2 to 4
- To add to entry to Phonebook, press  $\boxed{3 \text{ or } 3}$  "Add to phonebook", select Phonebook and press  $\left( \bullet \right)$ . Following operations :  $\rightarrow$ P101 "Editing saved Phonebook entries" Step 3 to 5

#### ■ Copying E-mail addresses

#### **Press** 4 **"Copy E-mail".**

E-mail address is copied. Copied data is registered as a paste data.

#### **Functions available with selecting URL**

Select a URL and press  $\left( \bullet \right)$ .

2 **Press** 1 **"Connect to site".** 

#### ■ Registering to Bookmark

**Press**  $2^{ABCD}$  **"Register bookmark".** 

**•** Following operations : JP194 "Registering in Bookmark" Step 2 to 3

#### ■ Registering to Phonebook

#### **Press** 3 **"New to phonebook".**

- Following operations :  $\rightarrow$  P89 "Registering entries in FOMA terminal phonebook" Step 3 to 6
- To add to entry to Phonebook, press  $4$  and  $\frac{1}{4}$  "Add to phonebook", select Phonebook and press  $\odot$ . Following operations :  $\rightarrow$ P101 "Editing saved Phonebook entries" Step 3 to 5

#### **Copying URL**

**Press** 5 **"Copy URL".**  URL is copied. Copied data is registered as pasting data.

### **Press i** [Connecting].

• Press **m** [Cancel] not to connect.

#### **INFORMATION**

- **•** When several addresses are listed, Mail To function may not be available.
- Press **[i]** [Function] Press  $5^{max}$  "New to Phonebook" or  $6^{max}$  "Add to phonebook" to register from Bookmark list screen.
- Press **i** [Function] Press  $3<sup>ver</sup>$  "New to Phonebook" or  $4<sup>gen</sup>$  "Add to phonebook" to register from URL history list screen.

#### **i-mode setting**

# **Making i-mode settings**

#### **Set functions regarding i-mode.**

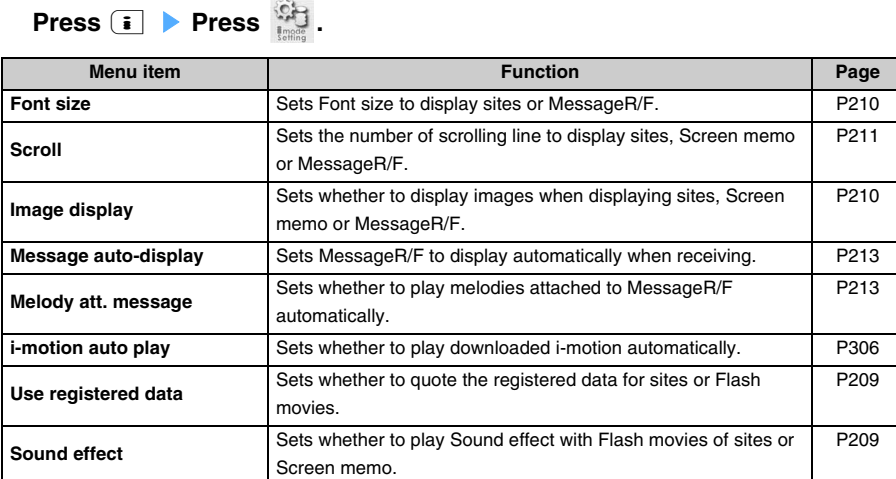

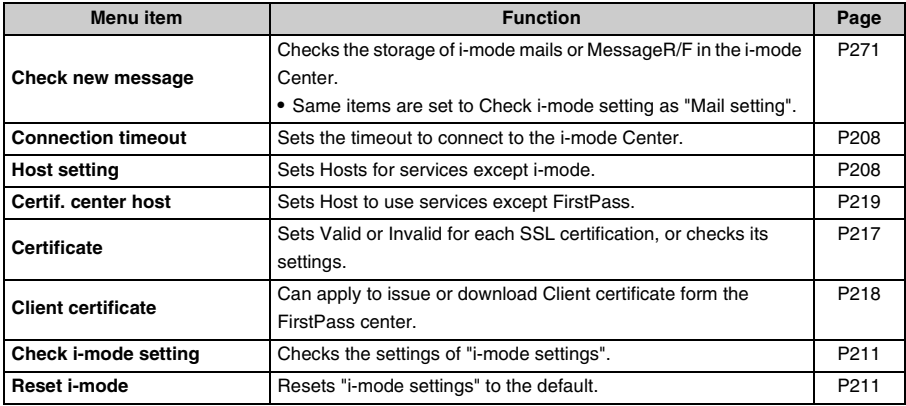

# **Setting Connection timeout <Connection timeout>**

Default 60 seconds

Sets the time to terminate the connection automatically when a site sends "no reply" to mobile phone.

 $\text{Press} \left[ \begin{array}{c} \begin{array}{c} \begin{array}{c} \end{array} \\ \end{array} \right] \longrightarrow \text{Press} \quad \begin{array}{c} \begin{array}{c} \text{S} \end{array} \\ \end{array} \right] \longrightarrow \text{Press} \quad \text{Press} \quad \begin{array}{c} \begin{array}{c} \end{array} \\ \end{array}$ 

**Press one of**  $1.\text{--}^\circ$  **to**  $3^\text{per} \text{--}^\circ$ .<br> **60 seconds** Terminate the *i* 

- **60 seconds** : Terminate the connection automatically after 60 seconds since received "no reply".
	- **90 seconds** : Terminate the connection automatically after 90 seconds since received "no reply".

**Unlimited (no setting)** : Does not cancel connection.

#### **INFORMATION**

**•** Even if setting "Unlimited", connection with the i-mode Center may be interrupted under the condition of poor connection.

### **Changing Host from i-mode (ISP connection communication)<Host setting>**

Default i-mode (UIM (FOMA Card))

#### **No need to change the setting usually.**

Sets Hosts for services except i-mode.

- **•** Up to 10 Hosts can be registered.
- **•** Default Host when subscribing i-mode differs from the region where the subscription is made.
- **•** You need to separately subscribe to the provider to use ISP connection communication. Some services by providers may be required optional fee.
- **•** i-mode cannot be used when Host is changed.

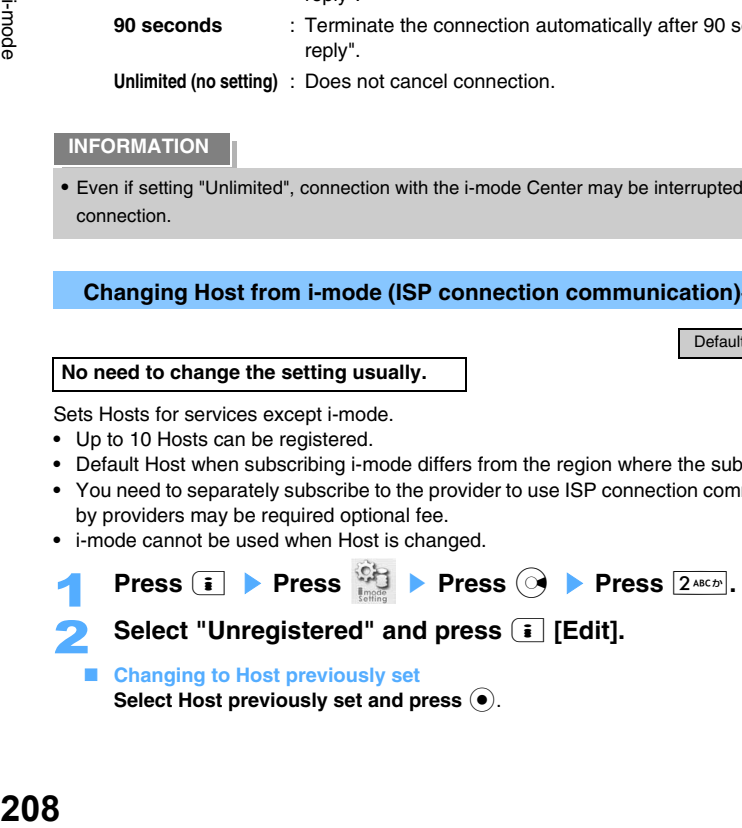

- **Returning settings to use i-mode Press** 1 **"imode UIM".**
- **Deleting preset address**
	- **(1)** Select set Host and press **<b>n** [Delete].
	- **2** Enter the terminal security code and press  $\left( \bullet \right)$ .
	- c **Press** 1 **"Yes".** 
		- Press  $\boxed{2 \text{ }^{A8CD}}$  "No" not to delete.
- **3** Enter the terminal security code and press  $\bullet$ .<br>**4** Enter title and press  $\bullet$ .
	- **Enter title and press (** $\bullet$ **).** 
		- **•** Up to 10 two-byte (Full Mark) / 20 one-byte (Half Mark) characters can be entered as a title.
- **F** Enter a host name and press  $\odot$ .
	- **•** Up to 99 one-byte (Half Mark) characters can be entered as a host name.
- **A** Enter the host address and press  $\left( \bullet \right)$ .
	- **•** Up to 30 one-byte (Half Mark) characters can be entered as a host address.
- Confirm the contents and press **i** [Complete]. Host is changed.

#### **INFORMATION**

- **•** Note that packet communication is not included in the Pake-Houdai service when connecting to the FirstPass center.
- **•** You cannot make settings or changes for Host during communication.

Setting whether to quote registered data for Flash movies <Registered data settings>

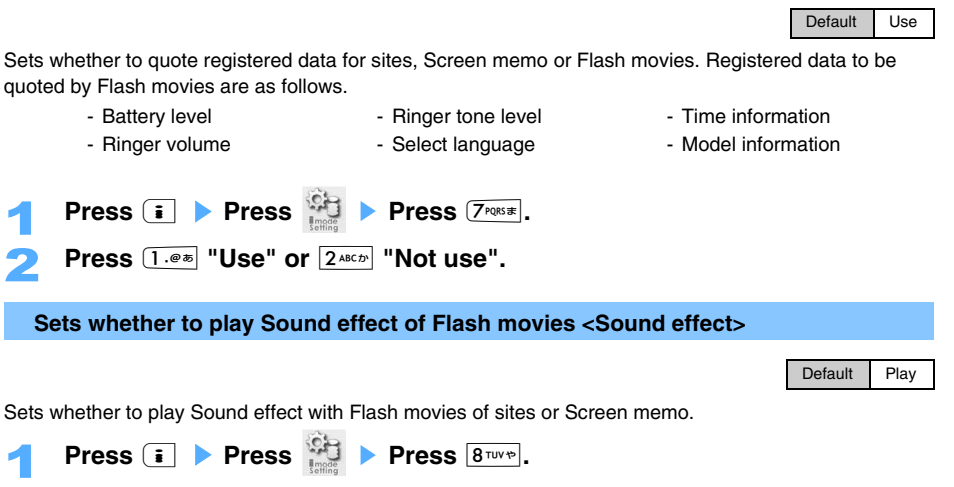

Press  $\overline{1 \cdot e^*}$  "Play" or  $\overline{2 \cdot 8 E}$  "Not play".

- Press **i** [Function] Press **(3)** Press **R** Press **R** Sound effect" to operate during displaying sites.
- **•** Sound effects with some Flash movies may not be played even if setting to "Play".

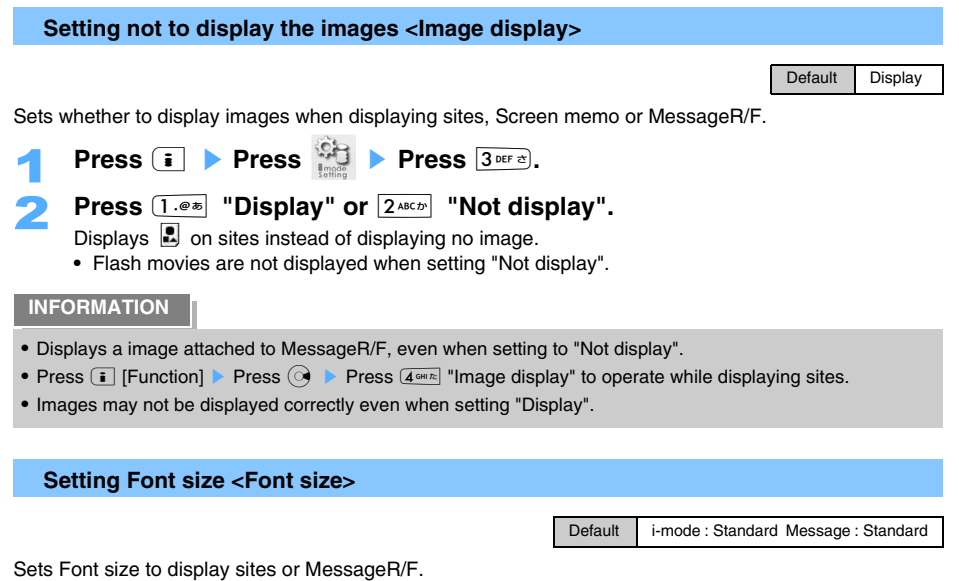

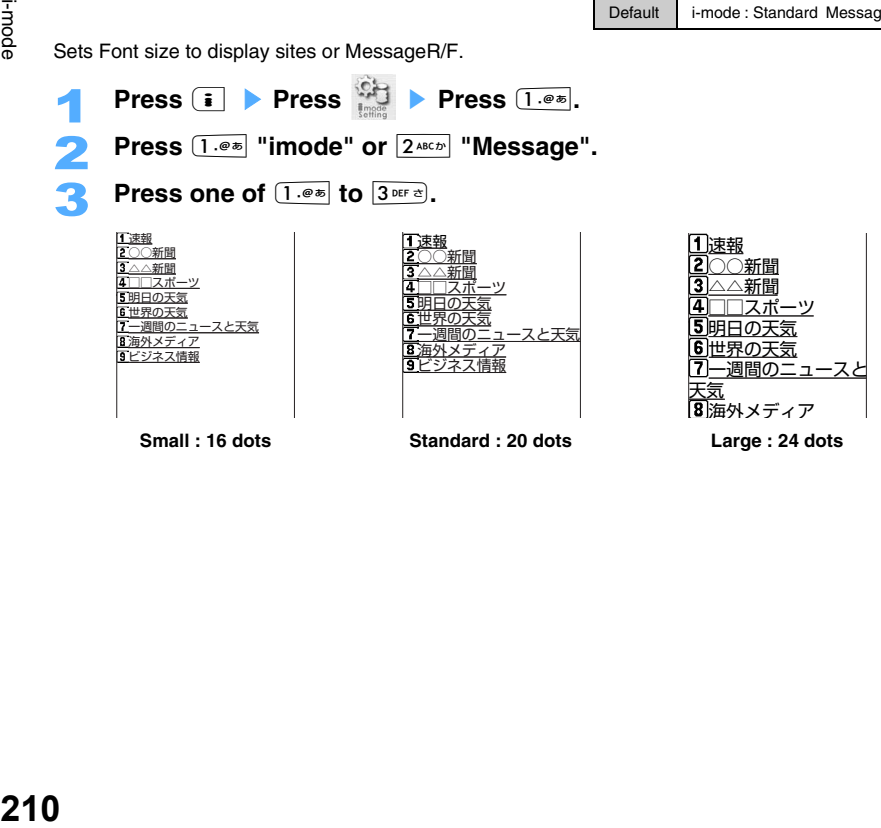

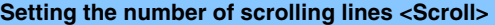

Default 1 line

Set the number of scrolling lines by pressing  $\circled{2}$  while displaying Sites, Screen memo or MessageR/F.

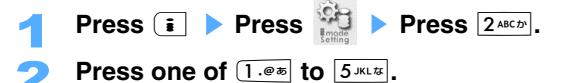

#### **Checking settings of i-mode function <Check i-mode settings>**

"i-mode settings" can be checked.

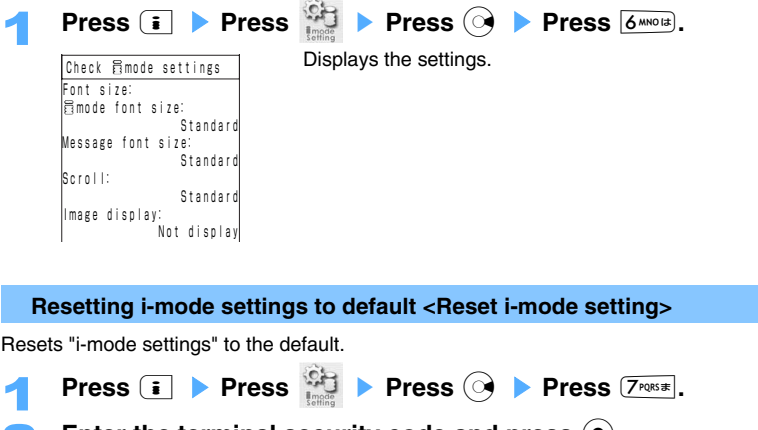

- Enter the terminal security code and press  $\left( \bullet \right)$ .
- 3 **Press** 1 **"Yes".** 
	- Press  $2^{ABCD}$  "No" to cancel.

#### **Receive message**

# **When receiving MessageR/F**

**MessageR/F is received automatically when FOMA terminals are within service area. The received MessageR/F is saved in FOMA terminal.** 

- **•** Up to 100 MessageR and up to 50 MessageF can be saved.
- **•** MessageR/F sent under following conditions are to be stored in the i-mode Center.
	- During a video-phone call Under Self mode Exchanging infrared data
		-
	- Turning the power off Out of service area Receiving SMS
	- When MessageR/F list is full with protected/unread messages
	- Connecting to FirstPass Center

# 1 **Receive MessageR/F.**

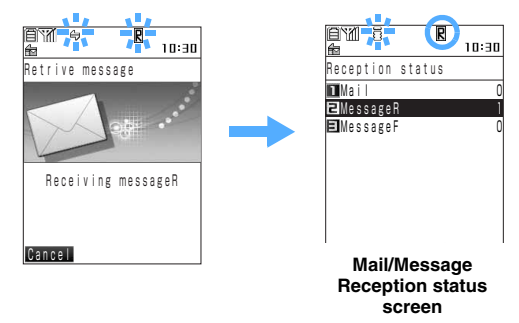

Blinks  $\ominus$  and  $\mathbb{R}/\mathbb{F}$  while receiving messages.  $\ominus$  blinks and  $\mathbb{R}$  or  $\mathbb{F}$  is lit when completing receiving mails.

MessageR/F ring tone is played, and the number of received message is displayed with lighting/ blinking incoming call lamp.

- Press  $\boxed{\circ}$  [Cancel] to cancel during receiving MessageR/F. MessageR/F may be received depending on the receiving condition.
- When folding FOMA terminals, the Receive status is displayed on Backside-display.  $\rightarrow$ P29
- **•** With no key operation for about 30 seconds after displaying Receive result, automatically returns to the screen same as before receiving.

When receiving messages set to display automatically with no additional key operation, unread MessageR/F contents are displayed before returning from Received result screen.

**•** Under Multitask, Auto display is unavailable.

### **Displaying new MessageR/F**

<ex> Displaying received MessageR

# 1 **Press** 2 **"MessageR" on Receive result screen of Mail/Message.**

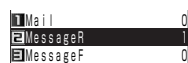

• Press  $\overline{3 \text{ per } }$  "MessageF" to display MessageF.

# 2 **Select MessageR.**

• Reading MessageR/F → P214

#### **INFORMATION**

- The receiving screen and Receive result screen may not be displayed depending on Display priority. →P274
- **•** When FOMA terminal receives a MessageR/F, the MessageR/F in the i-mode Center is deleted.
- **•** When enough storage space is not available for MessageR/F, or exceeding the maximum allowable numbers, unprotected and already read MessageR/F are to be overwritten in chronological order from the oldest message. Be sure to protect necessary MessageR/F to keep. → P215
- **•** If no space is available to overwrite messages with full of storage area with unread MessageR/F and protected MessageR/F, MessageR/F is canceled to receive and  $\Box$  (orange) or  $\Box$  (orange) is displayed on the screen.  $\rightarrow$ P27
- If MessageR/F remains in the i-mode Center, **in** is displayed. Note that, icons may not appear even when MessageR/F remains in some condition. (ex : when turning the power off or out of service area) Also the number of stored messages ( $\rightarrow$ P183) becomes full in the i-mode Center,  $\Box$  (orange) or  $\Box$  (orange) is displayed.

**•** When mails are failed to be received, receive mails again by Check new message.

#### **Displaying MessageR/F automatically <Message auto-display>**

Default MessageR preferred

Sets MessageR/F to display automatically when receiving.

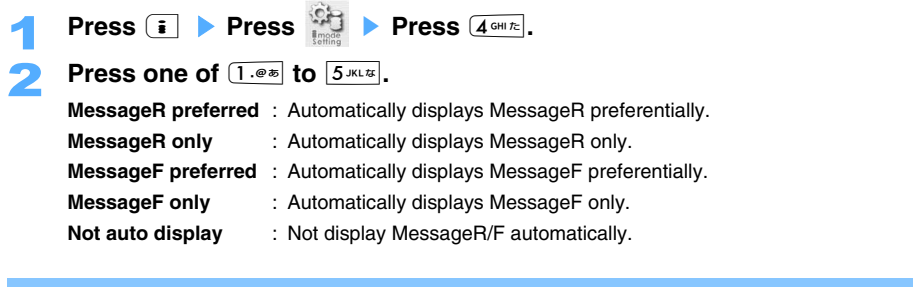

**Automatically playing melody attached to MessageR/F <Melody att. message>** 

Default Auto play ON

When displaying MessageR/F with melody attached, set whether to play the melody automatically.

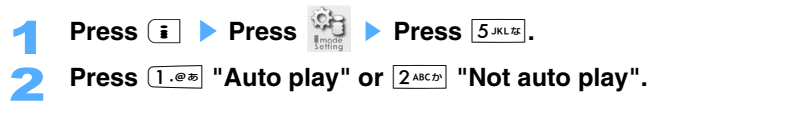

#### **Check new message**

# **Checking for MessageR/F**

#### **Check whether MessageR/F is receiving in the i-mode Center during out of service area or power off.**

**•** Note that Check new message cannot be operated under the condition of poor connection.

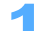

- **Press <b>i** Press  $\begin{matrix} \bullet \\ \bullet \end{matrix}$
- Receive i-mode mails when MessageR/F is stored in the i-mode center.
- **•** Checking i-mode mails is operated as with checking i-mode MessageR/F.

- If any MessageR/F is saved in the i-mode Center, **in** is displayed. Note that there may be some conditions that MessageR/F are not displayed. (ex : when turning the power off or out of service area)
- **•** Default setting of Checking i-mode is to receive all mails of "i-mode mail"/ "MessageR"/"MessageF". To avoid receiving MessageR or MessageF, release settings.
## **Displaying MessageR/F stored in message boxes**

**Received MessageR/F is saved in FOMA terminal.** 

#### **<ex> Displaying MessageR**

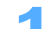

 $\text{Press} \leftarrow \text{Press}$ 

- Displays MessageR list screen.
- Press F<sub>igh</sub> to display MessageF.
- Select MessageR to display and press  $\left( \bullet \right)$ .

Displays MessageR screen.

#### **INFORMATION**

- **•** When "Auto-play" is set for Attach melody setting, displays MessageR/F with melodies and automatically starts playing melodies with the volume set on Ring tone setting each for MessageR and MessageF. Press  $\odot$  to stop playing the melody halfway.
- Press **i** [Function] Press  $3^{\text{per}}$  "Check attachment" to check attachment files of received messages.
- Images displayed on received messages can be stored in FOMA terminal. → P252
- Melodies can be stored in FOMA terminal. Operation is the same as saving melodies from sites. → P250
- Use the function of Phone To (AV Phone To)/Mail To/Web To  $\rightarrow$  P205

#### **Reading MessageR/F list/display screen**

#### **Reading MessageR/F**

#### $Me$ ssage MessageR  $\overline{2005}/12/24$  12:00 Message3  $2005/12/24$  11:00 Message2  $\overline{2005/12/24}$  10:30 Message1  $_{\tiny\textregistered}$  $\odot$

- a **Message type**
	- $\boxtimes$ : Unread message  $\cancel{\blacktriangleright}$ : Unread message (Protected)
	- $\cdot$   $\odot$ : Read message  $\cdot$   $\odot$  : Unread message (Protected)
- b **Attachment type**
	- **2** : Still image  **1** : Still image (Deleted)
	- $\mathcal{P}:$  Melody  $\qquad \qquad$   $\mathcal{P}:$  Melody (Deleted)
	- $\mathcal{F}$ : Still image/Melody (UIM (FOMA card) not inserted etc.)
	- $\mathbb{Z}$  : Invalid Attachment
- **•** Time is displayed on the day of receiving mails, and Date/Time are displayed after the receiving day.

#### **Reading MessageR/F screen**

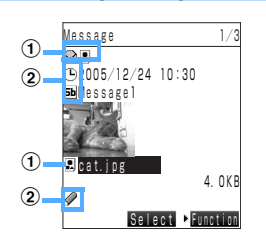

a **Message type/Attachment type are the same as MessageR/F list screen.** 

#### b **Item type**

- $\left(\mathbf{L}\right)$ : Received date and time  $\mathbf{S}$  : Subject
- $\oslash$ : Message

#### **Reloading images in MessageR/F <Reload image>**

Reloads an image in a message which is failed to retrieve.

**•** Some images may not be displayed even if attempting attempt.

**Press i** [Function] **A**  $4 \sin \pi$  "Reload image".

The image is reloaded.

#### **Protecting MessageR/F <Protect >**

- **•** You can protect MessageR/F up to maximum numbers to save.
	- **Select MessageR/F on MessageR/F list screen, and press**  $\begin{bmatrix} \mathbf{i} \end{bmatrix}$  **[Function] Press**  $2^{ABC}$  "Protect".
		- Protected MessageR/F changes from  $\bigcirc$  to  $\bigcirc$ .
	- Releasing all protection of MessageR/F
		- a **Select MessageR/F and press** p **[Function]** s **Press** 2 **"Release protection"**.
		- b **Press** 1 **"Release".**
			- Press  $\overline{2^{x\epsilon x}}$  "Release all" and press  $\overline{1 \cdot x}$  "Yes" to release all the protected MessageR/F.

**INFORMATION**

• Press **i** [Function] Press  $\overline{1 \cdot e^*}$  "Protect" to protect MessageR/F displayed on MessageR/F screen. Press **i** [Function] Press  $\overline{1 \cdot e^{i\pi}}$  "Release" to release protection.

#### **Sorting MessageR/F <Sort>**

Sorts MessageR/F list screen temporally.

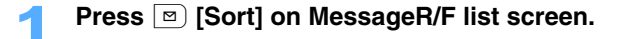

**Press one of**  $\overline{1 \cdot e^{i\pi}}$  **to**  $\overline{4 \cdot e^{i\pi} t}$ **.** 

- **Rcptn date (new→old)** : Sorts along to reception date from new to old.
	- **Rcptn date (old→new)** : Sorts along to reception date from old to new.
	- **Subject (ascend.)** : Sorts Subjects in ascending order.
	- **Subject (descend.)** : Sorts Subjects in descending order.

#### **INFORMATION**

**•** When MessageR/F screen is closed, the screen returns as before.

#### **Displaying MessageR/F after searching <Search>**

You can search MessageR/F by specifying the search requirement from MessageR/F list screen.

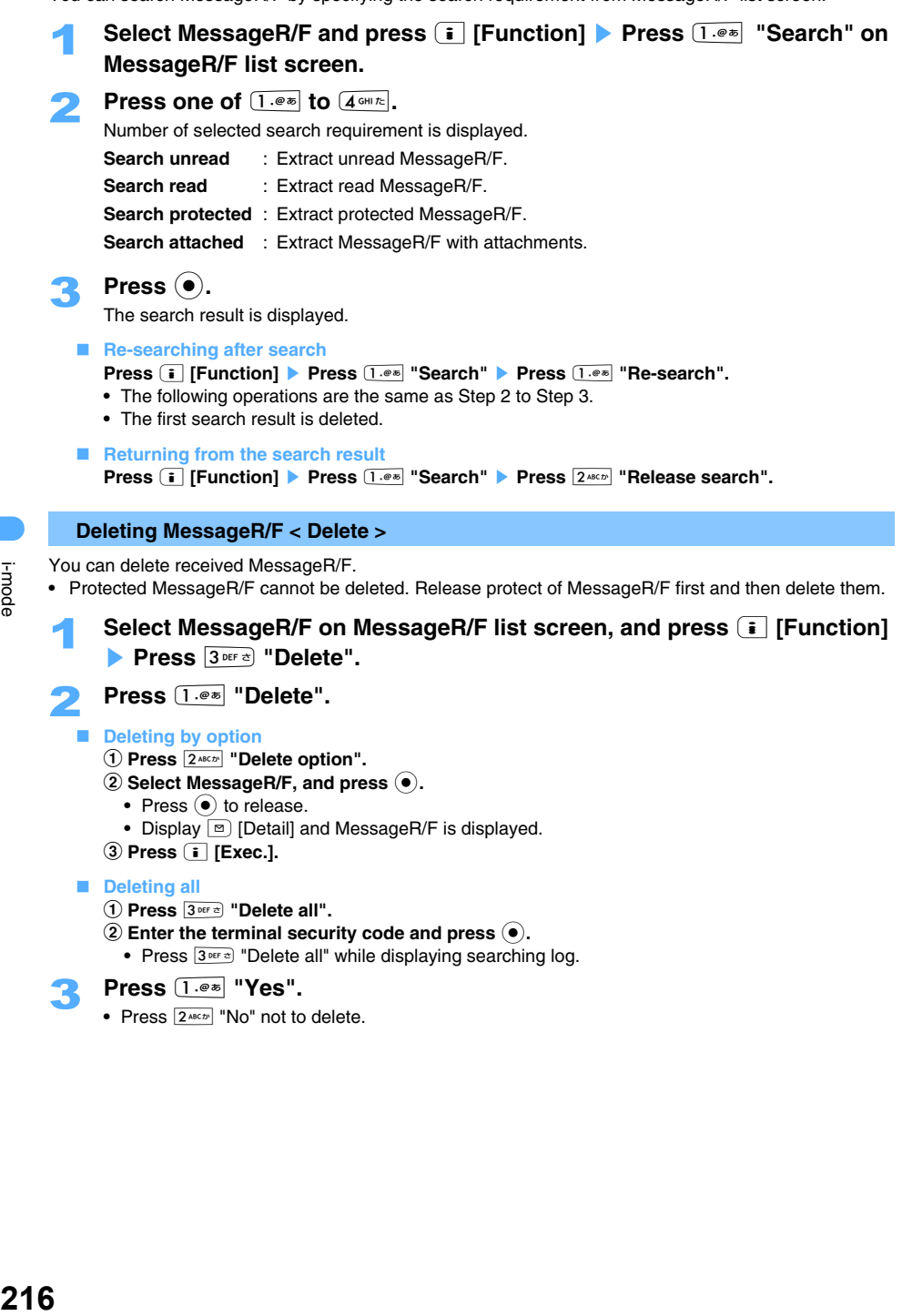

- Press  $\odot$  to release.
- Display  $\boxed{\circ}$  [Detail] and MessageR/F is displayed.
- **2** Press **i** [Exec.].

#### **Deleting all**

- a **Press** 3 **"Delete all".**
- **(2) Enter the terminal security code and press**  $\left( \bullet \right)$ **.** 
	- Press  $3^{\text{per}}$ <sup> $\approx$ </sup> "Delete all" while displaying searching log.

#### 3 **Press** 1 **"Yes".**

• Press  $2^{ABCD}$  "No" not to delete.

**INFORMATION**

• Press **i** [Function] Press  $5^{max}$  "Delete" to delete from MessageR/F screen.

#### **SSL certificate**

## **Using SSL certificate**

#### **Sets Valid/Invalid for Certificates required to SSL connection and confirms details.**

- **•** All certificates are set as valid by default.
- **•** When you have not downloaded Client certificate, "Client certificate" is not displayed.
- **•** When Blue UIM (FOMA card) is inserted in FOMA terminal, "DoCoMo certificate" or "Client certificate" is not displayed.

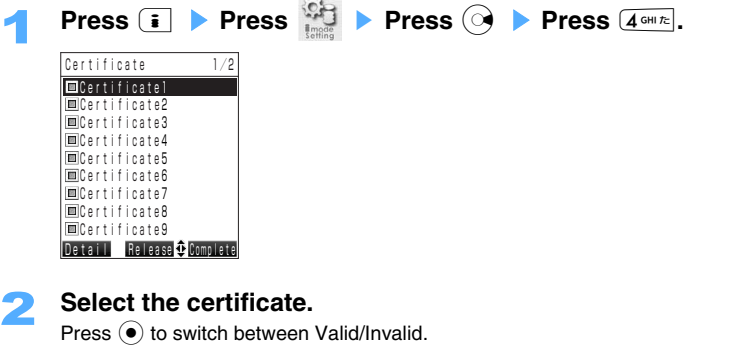

■ Checking the contents of the certificate

**Select the certificate and press <b>m** [Detail].

#### **Press E** [Complete] when completing setting.

#### **INFORMATION**

- **•** Certificate is issued by the certifier and saved to the terminal by default.
- **•** Docomo certificate is required to connect to the FirstPass Center or FirstPass compatible sites, and saved in UIM (FOMA card) of green.
- **•** Client certificate is required to connect to FirstPass compatible sites and can be downloaded from the FirstPass Center. The certificate is saved to UIM (FOMA card) of green.

#### **Client certificate**

## **Setting FirstPass**

#### **You can request to issue Client certificate or download from the FirstPass center.**

- **•** For connecting to FirstPass compatible sites, download Client certificate and save to the green UIM (FOMA card). Cannot connect to the sites when blue UIM (FOMA card) is inserted.
- **•** Set the date and time to connect to the FirstPass center. P46
- **•** The screens and operations displayed on the FirstPass center are subject to change.
- **•** During connecting to the FirstPass Center, Mails cannot be sent/received and MessageR/F cannot be received.

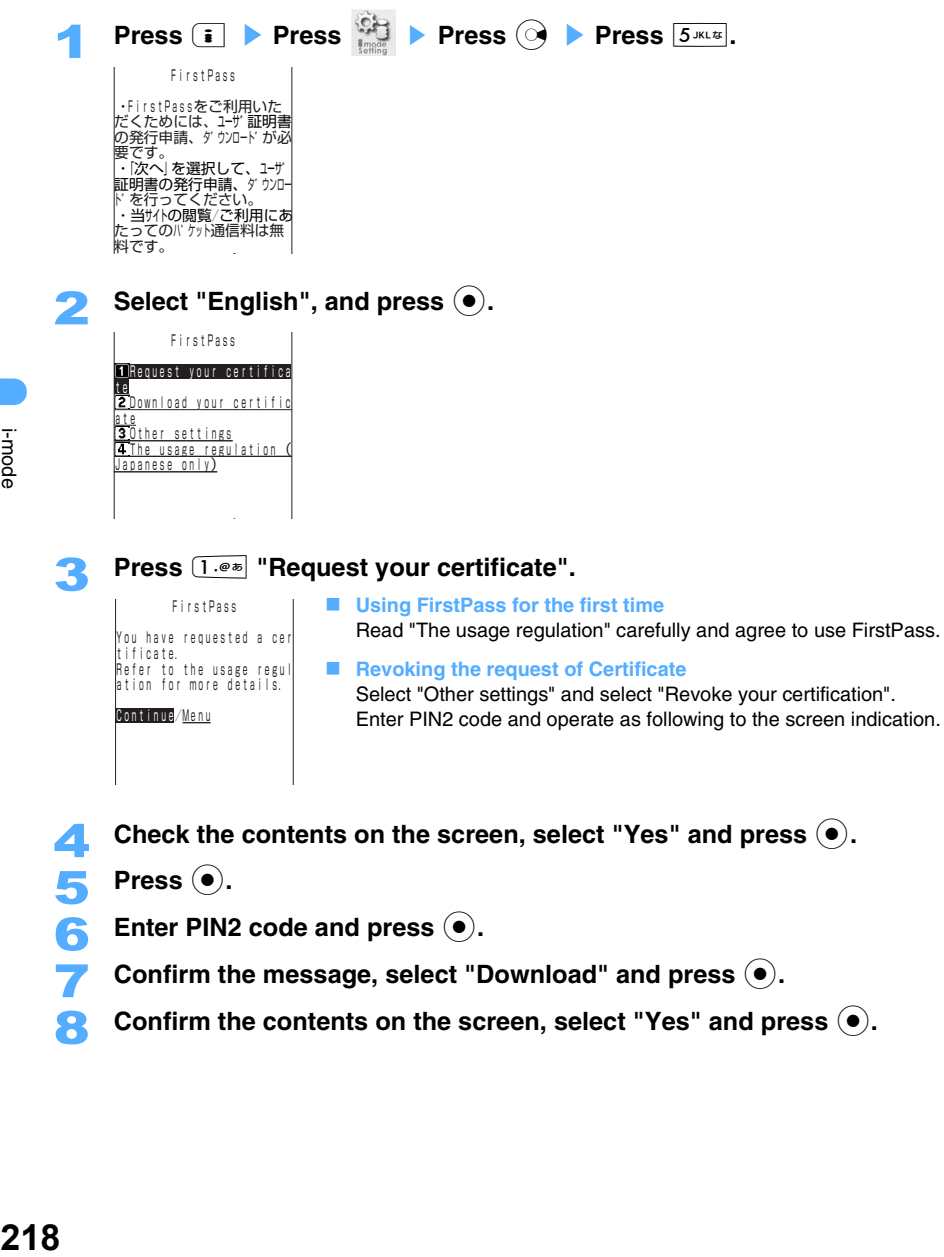

- **4** Check the contents on the screen, select "Yes" and press (●).<br>Press ●.
- **Press (** $\bullet$ **).**
- Enter PIN2 code and press  $\left( \bullet \right)$ .
- **Confirm the message, select "Download" and press**  $\left( \bullet \right)$ **.**
- **Confirm the contents on the screen, select "Yes" and press**  $\left( \bullet \right)$ **.**

#### **INFORMATION**

- **•** Packet communication fee for connecting or using the FirstPass center is free of charge.
- **•** Packet communication charge is included in Pake-Houdai service for connecting to FirstPass compatible sites under i-mode .
- **•** For issuing Client certificate for new or update, be sure to download after requesting to issue. Client certificate without requesting to issue cannot be downloaded.
- **•** Client certificate is the proof of your subscription to the FOMA service. Downloaded Client certificate is saved to the green UIM (FOMA card) and can be used in the FirstPass supported sites (supporting Client certificate).
- **•** If FirstPass PC software is installed in PC from the CD-ROM attached, you can connect FOMA terminal to PC and perform communication using the FirstPass. Refer to "FirstPass Manual" in CD-ROM for details. To view "FirstPass Manual" (PDF format), Adobe Reader (version 6.0 or later is recommended) is required. If Adobe Reader is not installed in your PC, you can download the latest version from the Adobe Systems Incorporated Homepage. (Communication fee are separately required for downloading.) Refer to Adobe Systems Incorporated Homepage for details.

#### **Using FirstPass**

- **•** FirstPass is DoCoMo's electronic authentication service. Using FirstPass allows client authentication, in which a site and FOMA terminal exchange and verify each other's certificate for authenticating each other.
- **•** FirstPass is possible to be used for Internet communication from a FOMA terminal and Internet communication in the condition that FOMA terminal is connected to a PC. To use the FirstPass with PC, bundled FirstPass PC software in the CD-ROM is needed.
- **•** Before requesting Client certificate, be sure to read "FirstPass usage regulation" displayed on the screen and accept the terms and conditions.
- **•** For using Client certificate, PIN2 code requires to be entered.
- **•** All operations made after the entry of the PIN2 code are regarded as operations you made. Use abundance of caution not to let the UIM (FOMA card) or PIN2 code used by any third party.
- **•** If the UIM (FOMA card) is lost or stolen, Client certificate can be revoked at sales outlets such as DoCoMo Shop.
- **•** In no circumstances shall DoCoMo be put under any obligation by or held responsible for sites and information provided by FirstPass-enabled sites. Any issue that arises must be settled between you and the FirstPassenabled site concerned.
- **•** Neither DoCoMo nor certification organizations provides any guarantee for security, etc. in use of FirstPass or SSL. Use the services on your own judgment and responsibility.

#### **Certificate center host setting**

## **Change the Host for certificate**

Default DoCoMo

Sets Host for downloading Client certificate. If changing the setting, you cannot connect to the FirstPass Center.

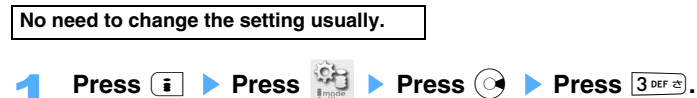

i-mode

## Select "Unregistered" and **i** [Edit].

- Changing the setting back to the user defined Host **Press**  $2^{ABCD}$  **"User defined host".**
- **Resetting the setting to use FirstPass Press** 1 **"DoCoMo".**
- Deleting the user defined host
	- **(1)** Select "User defined host" and press  $\boxed{\circ}$  [Delete].
	- **2** Enter the terminal security code and press  $\left( \bullet \right)$ .
	- c **Press** 1 **"Yes".** 
		- Press  $\boxed{2 \text{ } \text{A}\text{B}\text{C}\text{D}^{\text{H}}}$  "No" not to delete.
- Enter the terminal security code and press  $\left( \bullet \right)$ .

### **A** Enter the host name and press  $\left( \bullet \right)$ .

- **•** Up to 99 one-byte (Half Mark) characters can be entered as Host name.
- **F** Enter the host address and press  $\odot$ .
	- **•** Up to 100 one-byte (Half Mark) characters can be entered as Host address.
- **6** Confirm the contents and press **i** [Complete]. Host is changed.

# **Mail**

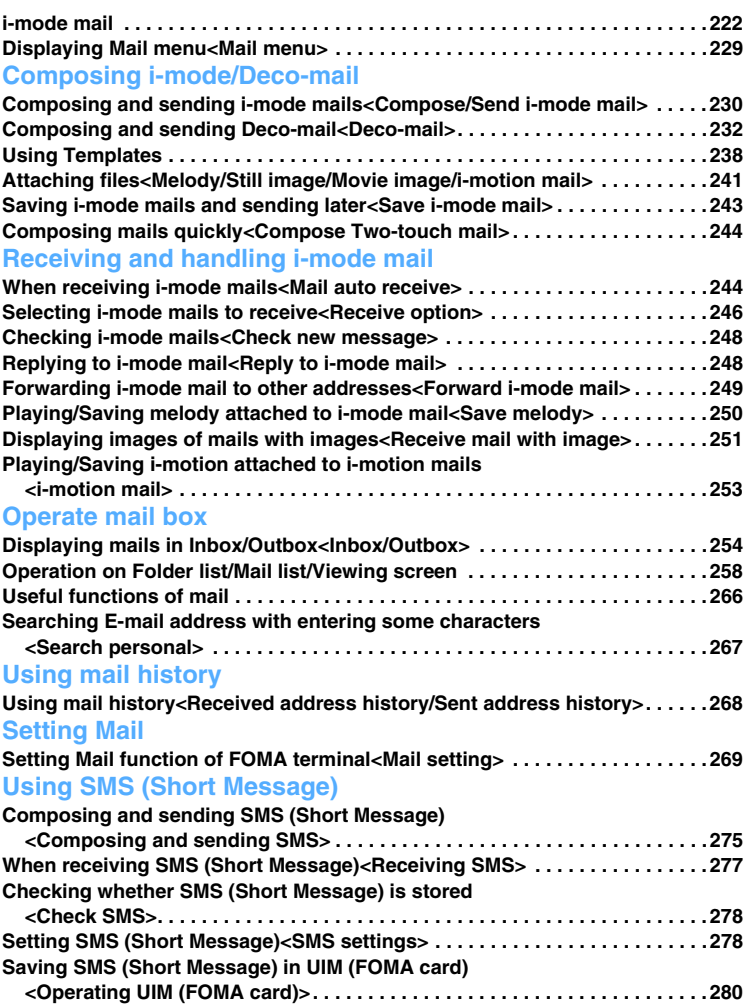

## **i-mode mail**

#### **FOMA terminal provides 2 mail functions: i-mode mail and SMS.**

- **•** Application for i-mode service is required for i-mode mail.
- **•** SMS is available without applying i-mode.

#### **Sending/Receiving mails**

#### **FOMA terminal → FOMA terminal**

Both i-mode mail and SMS are available.

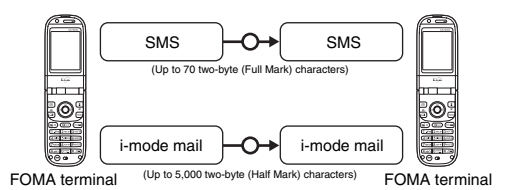

#### **FOMA terminal → mova i-mode terminal**

Apply i-mode mail function for message transmission from FOMA terminal to mova i-mode terminal. \* Unable to send SMS from FOMA terminal to mova i-mode terminal.

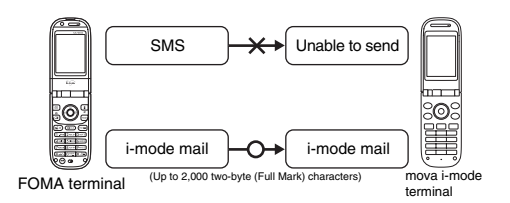

#### **mova i-mode terminal** J **FOMA terminal**

You can receive i-mode mail and Short Mail sent from mova i-mode terminal. Short Mail is received as SMS.

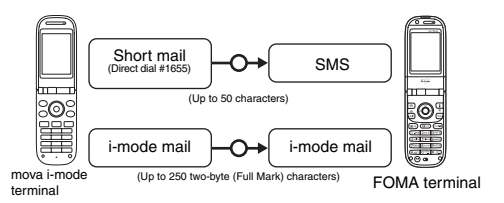

\* Short Mail is the service for the exchange of text messages between DoCoMo mobile phones.

- Unable to send Short Mail from FOMA terminal. Short Mail cannot be sent even dialing #1655.
- FOMA terminals receive Short Mail as SMS sent from mova i-mode terminals.

#### **i-mode mail**

Application for i-mode service allows to exchange mails between i-mode terminals (including mova) or between E-mail through Internet.

i-mode mail address primarily assigned with the contract is as follows.

#### **Newly applying for i-mode service**

Random alphanumeric characters are set to the address before the symbol "@". Be sure to check the user Email address after applying for i-mode.

(ex) abc1234\_789xyz@docomo.ne.jp

#### **<Checking user E-mail address>**

```
iMenu \rightarrow English \rightarrow \boxed{4^{\text{cm}} Options \rightarrow \boxed{1.\text{cm}} Mail Settings \rightarrow Confirm Mail Address
```
- **•** When exchanging mails between i-mode terminals (including mova), the mails can be sent only by the part before the symbol "@" in the address.
- **•** When receiving E-mail from PC, the entire address including "@docomo.ne.jp" is required to use.

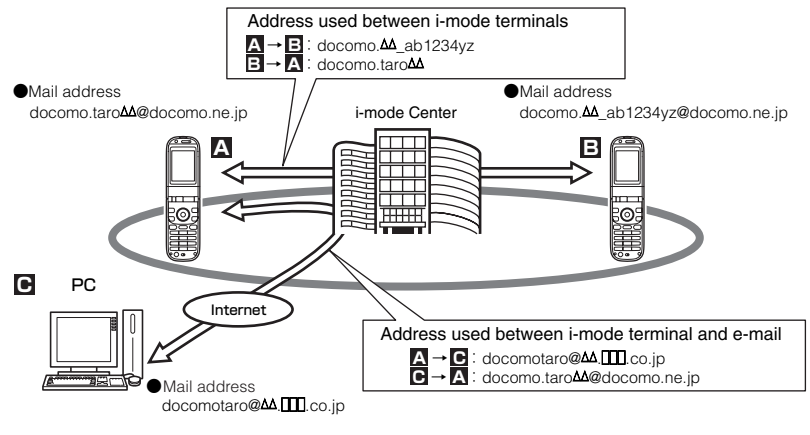

- Sending mail $\rightarrow$ P230 - Receiving mail $\rightarrow$ P244

#### **Receive Option**

Enable to check and select to receive or to delete mails stored in the i-mode Center before sent from the i-mode Center to FOMA terminal.  $\rightarrow$ P246

#### **Operating mail settings**

Following mail settings are available.

#### **Setting procedure**

iMenu  $\rightarrow$  English  $\rightarrow$   $\overline{4 \text{ cm} \kappa}$  Options  $\rightarrow$  1.<sup>org</sup> Mail Settings  $\rightarrow$  Mail Settings

\* Refer to "i-mode User's Manual" handed when applying for i-mode service.

- **Changing E-mail address [Changing E-mail address]** For example, the part of preceding "@" can be changed to other address like "docomo.taro\_ab1234yz@docomo.ne.jp".
- Registering Secret code [E-mail address setting (Other settings)  $\rightarrow$  Registering Secret code] Secret code (4 digits) can be set in addition to E-mail address when referring to Phonebook. Mails with no Secret code specified are not to be received to avoid receiving unnecessary mails.
- Resetting E-mail address [Mail address (Other settings) → Reset mail address] Rename "(mobile phone number)@docomo.ne.jp" as your mail address.
- **Checking E-mail address [Check address]**

Check the current setting of E-mail address.

#### **Receiving/Rejecting mail**

Restrict incoming mails making Reject/Receive mail settings in one of the following procedure.

- $\Omega$  Receiving mails with the specified domain **[Receiving Mail (Reject/Receive Mail Settings)** J **Receive Mail from Selected Domains]**
	- **•** Receive mails from the specified provider of au, Vodafone, TU-KA or Willcom.
	- **•** Also, receive mails sent from specified domains other than above providers.
	- \*Receive all mails from NTT DoCoMo's i-mode, i-shot, charge notice service, e-billing charge notification and M-stage visual net.
- 2 Receiving/Rejecting mails from specified address
	- **[Receiving Mail (Reject/Receive Mail Settings)** J **Receive Selected Mail, Reject Selected Mail]**
	- **•** Receive/Reject all mails from specified addresses.
- 3) Receiving/Rejecting only i-mode mail
	- **[Receiving Mail Setting (Reject/Receive Mail Settings)** J **Receive only i-mode mail, Reject only i-mode mail]**
	- **•** Receive/Reject mails only between i-mode terminals. (Reject mails through Internet)
- d Restricting the number of mails from mass i-mode mail senders **[Receiving Mail Setting (Other Settings)** J **Reject Mass i-mode Mail Senders]**
	- **•** Reject i-mode mails of exceeding 200th sent from 1 i-mode terminal (including mova) in 1 day. Default setting is "Reject", and no setting is required to reject messages from mass i-mode mail senders.
- **<b> 6** Rejecting Unsolicited Ad Mail **[Receiving mail (Other Settings) → Reject Unsolicited Ad Mail]** 
	- **•** Reject unsolicited ad mails with "未承諾広告※ " at the beginning part of mail subject, sent for the purpose of advertising and publicity without receiver's consent. Default setting is "Reject", and no setting is required to reject unsolicited ad mails. (Senders are required by law to add "未承諾広告※ " (6 two-byte characters) at the beginning part of mail subject.) \*Unable to set Receive specified domain mail", "Receive mail from specified address", "Reject mail from
	- specified address", "Receive i-mode mail only" and "Reject i-mode mail only" simultaneously.
- **<u>6</u>** Rejecting SMS [Receiving mail (Other settings) → Set/Confirm SMS Rejection settings]
- **•** Reject all SMS or only SMS with CallerID unset, or check the current settings.
- Checking mail setting status **[Check mail setting status]** Check the current settings including receiving/rejecting mails etc.
- Restricting mail size [Restrict mail size] Restrict i-mode mail size to receive by the preset size.
- **Suspend mail service [Suspend mail service]** Suspend mail service in the i-mode Center if unnecessary.

#### **The number of characters to send/receive**

The number of characters to send/receive in i-mode mails is as follows:

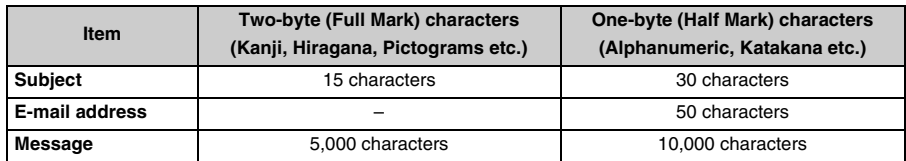

#### **INFORMATION**

- **•** Message of i-mode mail can include up to 5,000 of two-byte (Full Mark) characters (10,000bytes), however, the number of characters may become smaller depending on the size of attachment files.
- **•** When number of characters in a message exceeds the limit, "/" or "//" is inserted at the end and remainders are deleted automatically.
- **•** On sending i-mode mails to mova i-mode terminal, messages can only contain up to 2,000 two-byte (Full Mark) characters. Also i-shot and i-motion mails are to be sent with linked URL on messages, and other attachment files are deleted.
- **•** When the subject exceeds the limited number of characters to receive, the remainders are deleted.
- **•** Except for exchanges between i-mode terminals (including mova), do not use one-byte (Half Mark) Katakana characters or Pictograms. Mails may not be displayed correctly on the receiving party.

#### **Failed to receive mails**

All i-mode mails received by the i-mode Center are sent to receiver's i-mode terminals immediately. However, when receiver's i-mode terminal is disconnected due to outside of service or power off, i-mode mails are stored in the i-mode Center. Resend the stored messages up to 3 attempts at certain intervals. Also, select i-mode mails to receive in the i-mode Center with Receive option setting.

#### **INFORMATION**

**•** The maximum number of i-mode mails or the storage period in the i-mode Center are as follows:

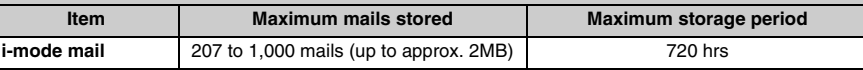

**•** i-mode mails exceeding the maximum storage period are automatically deleted.

- **•** The maximum number of mails stored depends on the mail size. When exceeding the maximum number of mail stored, the i-mode Center reject to accept i-mode mails and returns to the sender with error messages. At this time, is displayed on the i-mode terminal. However when Receive option setting is "ON", is not displayed even if the maximum number of mail is exceeded.
- Mails stored in the i-mode Center can be received by checking i-mode mails  $(\rightarrow$ P248) or Receive option  $\rightarrow$ P246). New i-mode mails can also be received with other stored i-mode mails and MessageR/F.
- **•** i-mode mails stored in the i-mode Center are deleted after received by i-mode terminals. The received i-mode mails are saved in "Inbox".  $\rightarrow$  P244
- **•** i-mode mails of extremely large volume may not be accepted in the i-mode Center.

#### **Other convenient functions**

#### **Mail with files attached**

#### **• Mails with melody attached**

You can send/receive i-mode mails with melody file of your own making or downloaded from sites or Internet Web pages. (Unable to send melody files prohibited to attach to mails or output from FOMA terminal.)

 $-$  Sending  $\rightarrow$  P241  $-$  On receiving  $\rightarrow$  P250

#### **• Mails with image attached**

You can send/receive i-mode mails with attaching still image files downloaded from sites, Internet pages or external memory. (Unable to send still image files prohibited to attach to mail or output from FOMA terminal.)

- Sending  $\rightarrow$  P241 - On receiving  $\rightarrow$  P251

#### **i-shot**

You can send/receive still images shot with Camera function as attachment files between i-mode terminals (including mova), PCs and other mobile carriers. Still images are sent with attachment file format, linked URL to browse attached still images (or icon) or the expiration date given automatically, then the images are downloaded by pressing the received URLs.

The number of characters of mails to send mova i-mode terminal is up to 184 two-byte (Full Mark) characters (369 bytes). If multiple files are attached to mails, the attached files are deleted and only Message is notified.

- 
- $-$  Sending  $\rightarrow$  P241  $-$  On receiving  $\rightarrow$  P244

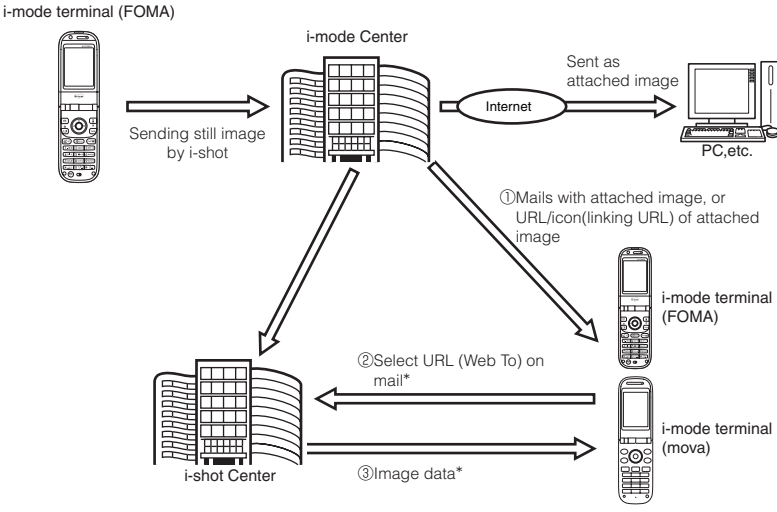

\*On receiving mails containing URL of attached image

- **•** The i-shot Center stores images for up to 10 days and deletes the images automatically after the expiration period.
- **•** Still images up to 500KB can be sent by i-mode terminals. When sending the mails attaching the image of the size exceeding 20KB, the other party receives the image automatically compressed in size.

#### **i-motion mail**

You can send/receive movie files shot with i-motion mail compatible terminals or downloaded from sites between i-motion mail compatible terminals, PC or terminals of other mobile carrier. (Unable to send movie files prohibited to attach to mails or output from FOMA terminals.)

- Sending i-motion mail  $\rightarrow$ P241
- When receiving i-motion mail  $\rightarrow$ P253
- **• Service system**

Movie files attached to i-motion mails are sent to the i-motion mail Center and stored. (If the destination is PC, the files are directly sent to the PC as attachment files.)

Receiving mails with i-motion mail compatible terminals, movies can be downloaded by selecting URL displayed in Message.

When the mails are sent to i-motion incompatible terminals, i-motion is converted to continuous still images and received as mails with URL in the messages. Receivers select displayed URL and retrieve continuous still images.

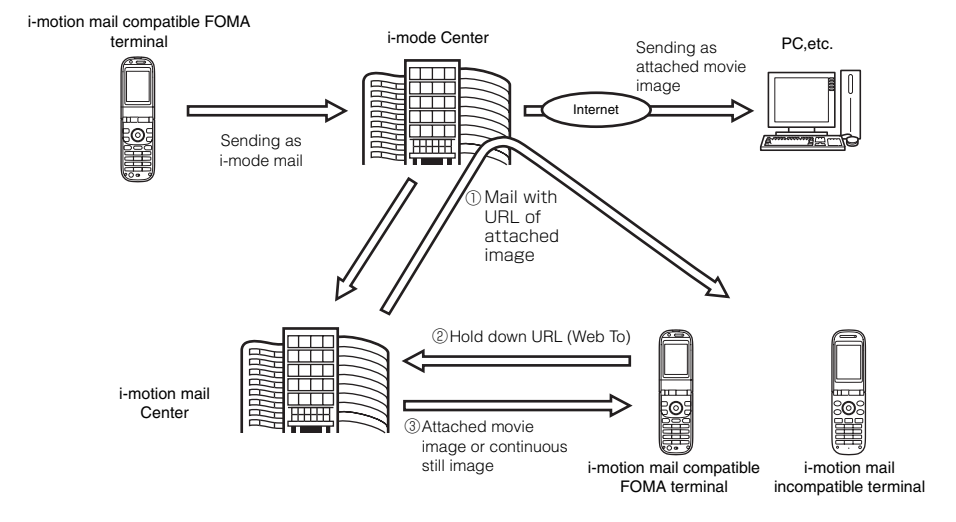

- **•** The i-motion mail Center stores images for up to 10 days and deletes the images automatically after the expiration period.
- **•** Movie images up to 500KB can be received by i-motion mail compatible terminals. Retrieved movie images are to be automatically resized depending on the display size of i-motion mail compatible terminals.

#### **Deco-mail**

You can compose and send original mails by changing the character size or background color, or by pasting images in Message in editing i-mode mail, and receive delightful decoration mails. (Some decoration mails received from PCs may not be the same operation as on PCs since some decorations are incompatible to i-mode terminals.)

When Deco-mail is sent to a terminal that does not support decoration, it is received as a message with a URL. Receivers select displayed URL in the messages and browse Deco-mail.

- 
- Editing Deco-mail → P232 Sending Deco-mail → P232
- **•** Compatible model : Available for Deco-mail compatible terminals. Refer to details for "i-mode Operation guide".

#### $\blacksquare$  Sending mail to multiple addresses

i-mode mails can be sent to multiple (up to 5) addresses at the same time.  $\rightarrow$ P231

#### **INFORMATION**

**•** The communication fee is the same as the fee for sending one mail. (However, the communication fee increases corresponding to the data volume for additional addresses.)

#### **Sending/Receiving Cc/Bcc**

When editing i-mode mails, sending addresses can be set as To, Cc and Bcc in the same way as on PC.

Note that To (address) is required to be set to send mails.  $\rightarrow$ P230

#### ■ Chat mail (Not supported with SA700iS)

Chat mails can be exchanged like making conversation between multiple addresses.

#### **SMS (Short Message) Settings**

Exchange text messages between FOMA terminals.

- SMS received/sent can be saved in UIM (FOMA card).  $\rightarrow$ P280
- Delivery report is available to inform whether the other party received SMS sent.  $\rightarrow$  P278
	- Sending procedure→P275 Receiving procedure→P277 Inquiry procedure→P278

#### **SMS (Short Message) address**

The SMS address uses the phone number given in the contract with Docomo.

#### **Number of characters to send/receive**

The number of characters to send/receive in SMS is as follows: The maximum number of characters differs depending on Font type setting.  $\rightarrow$ P279

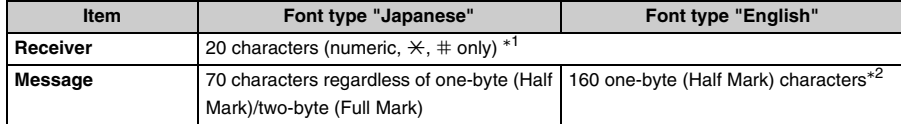

 $*1$  21 characters when entering " $+$ " in one-byte at the beginning of text.

\*2 One-byte (Half Mark) alphanumeric and symbols can be sent (except for  $\sqrt{s}$ ,  $\sqrt{s}$  -).

When symbols  $(| \hat{ } | ]^* \}$  are entered, the number of characters that can be sent is reduced.

#### **INFORMATION**

- **•** Subject of the mail cannot be sent with SMS.
- **•** If using one-byte (Half Mark) Katakana or Pictograms in SMS, the other party may not be able to display correctly.

#### **When unable to receive SMS (Short Message)**

SMS sent to your FOMA terminal is received by the SMS Center and sent to your FOMA terminal immediately. If FOMA terminals fail to receive mails by turning power-off or being outside of service area, the SMS is stored in the SMS Center.

#### **INFORMATION**

- SMS is stored in the SMS Center for up to 72 hours. Storage period for sent SMS can be specified.→P279
- **•** SMS exceeding the maximum storage period is automatically deleted.
- SMS stored in the SMS Center can be checked by Check SMS. → P278
- **•** SMS stored in the SMS Center is to be deleted after received by FOMA terminal. Received SMS is stored in FOMA terminal.  $\rightarrow$  P277

## **Mail menu Displaying Mail menu**

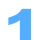

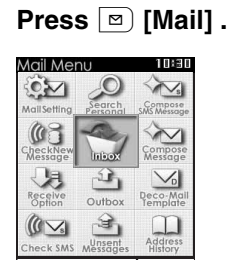

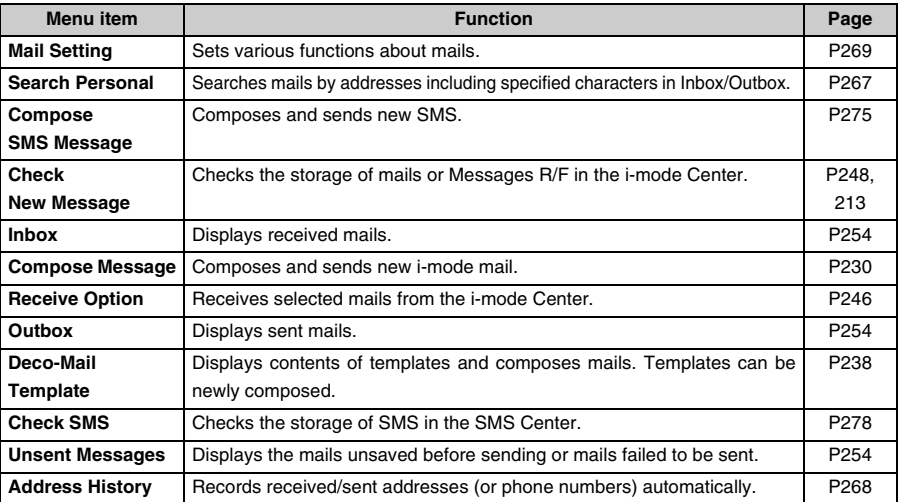

## **INFORMATION**

• Press  $\odot$  **Figure 8** also enables to display.

**Compose/Send i-mode mail**

## **Composing and sending i-mode mails**

**Hold down**  $\boxed{\circ}$  **[Mail] for over a second.** 

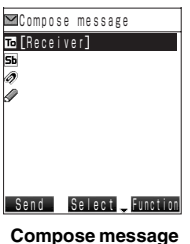

**screen**

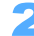

## Select  $\overline{16}$  "Receiver" and press  $\odot$ .

## **Press**  $\boxed{6 \text{ MMOI}}$  **"Direct input", enter an address and press**  $\boxed{\bullet}$ **.**

**•** Up to 50 one-byte (Half Mark) characters can be entered.

#### **Quoting from Phonebook**

#### a **Press** 1 **[Quote phonebook].**

- **•** When operating Phonebook and forwarding the received mail, Phonebook cannot be quoted. You can operate after ending the operation of Phonebook.
- **2** Select Phonebook and press  $\odot$ .
- **(3) Select an E-mail address and press**  $\odot$ **.**

#### ■ Quoting addresses from Sent/Received address history

- a **Press** 2 **"Quote sent adrs" or** 3 **"Quote rcvd adrs".**
- **2** Select an E-mail address and press  $\Omega$ .
- **(3) Press (** $\bullet$ **).**

#### ■ Quoting from Sending group

Requires to register Sending group at **"**Mail setting**"** in advance.

- a **Press** 4 **[Quote sending grp].**
- **2** Select a group by pressing  $\odot$ .
- **(3) Select an E-mail address.** 
	- Press  $\odot$  to release the unnecessary address.
- **4** Press **i** [Complete].

#### ■ Quoting from Profile

- a **Press** 5 **"Quote profile".**
- **2** Select an E-mail address and press  $\bullet$ .
- **Editing address**
	- **1** Select the E-mail address and press  $\bullet$ .
	- b **Press** 1 **"Change receiver".**
- Changing To, Cc and Bcc
	- **1** Select an E-mail address and press  $\bullet$ .
	- **2** Press one of  $\boxed{2^{ABCD}}$  to  $\boxed{4^{GHD}}$ .
	- **•** To is the main receiver address. You cannot send mail with no address specified for To.
	- **•** Cc is the address for sharing contents of mails with other receivers in addition to the main receiver.

Ма

- **•** Bcc is the address for sharing contents of the mail without showing the address to other receivers. The E-mail address entered in Bcc is hidden to other receivers.
- **Deleting address**
	- **(1)** Select an E-mail address and press  $\left( \bullet \right)$ .
	- b **Press** 5 **"Delete receiver"** s **Press** 1 **"Yes".**
- **Adding Receiver**

Enter Receiver and Receiver list is automatically added. Up to 5 Receivers can be entered and sent the mail at one time (Multiple address).

**•** The communication fee is the same as for sending one mail. (However, the communication fee increases corresponding to the data volume for additional addresses.)

## **4** Select  $\overline{\mathbf{5}}$  "Subject", press  $\left(\bullet\right)$ , enter subject and press  $\left(\bullet\right)$ .

**•** Up to 15 two-byte (Full Mark)/30 one-byte (Half Mark) characters can be entered.

## Select  $\mathscr N$  "Message", press  $\left( \bullet \right)$ , enter message and press  $\left( \bullet \right)$ .

- **•** Enable to enter up to 5,000 two-byte (Full Mark) (10,000 one-byte (Half Mark)) characters.
- **•** Line feeds can be inserted within the message. Press  $\overline{H}$  and the feeds in 5-touch method. Line feeds are included in the character counts.
- Message can be decorated.  $\rightarrow$ P232

**Entering blank spaces**

**Press**  $\begin{bmatrix} \mathbf{i} \end{bmatrix}$  [Function]  $\begin{bmatrix} \mathcal{F}^{\text{max}} \end{bmatrix}$  "Input space" while entering the messages.

• Press  $\odot$  to enter a space of one-byte (Half Mark) on the end of Message. Spaces are also included in the character counts of Message.

#### **Inserting Signature**

**① Press i** [Function] ▶ Press **A** ▶ Press **A** ▶ Press 2<sup>*Mets*</sub>] "Signature" during entering</sup> **messages.** 

b **Press one of** 1 **to** 3**.** 

- Requires to register Signature in advance.  $\rightarrow$  P270
- **•** The number of characters of the signature is included in the total character counts of Message.

**Pasting Location information URL** 

- **•** URL is included in the total character counts when pasting Location information URL.
- **•** When sending to mova i-mode terminals and exceeding the character size of messages, note that the exceeded characters are deleted even in the middle of the characters.
- a **Press** p **[Function]** s **Press** R s **Press** 7 **"Quote loc. info" during entering message.**
- b **Press one of** 1 **to** 6**.**

**Position location** : Retrieves and pastes present location information.  $\rightarrow$ P310 **From loc. history** : Retrieves and pastes location information from location history.  $\rightarrow$  P326 **From phonebook** : Selects and pastes location information registered in Phonebook.  $\rightarrow$  P330 **From profile** : Pastes location information registered in Profile. → P330 **From image data** : Selects and pastes location information inserted to image data.  $\rightarrow$ P330 **From schedule** : Pastes location information registered in Schedule. → P330

- **3** Select the location site to attach Location information URL on location site list screen, and  $pres<sub>o</sub>$  .
	- **•** When 1-touch location web site is set;

Press  $\boxed{1 \cdot e \cdot s}$  "Paste" to paste locationURL.

Press  $2^{A\alpha\epsilon p}$  "Select loc. site" to display location site list screen. Select the location site and press  $(\bullet)$ .

Press  $3^{\text{per}}$  "Cancel" to cancel.

•  $\triangleright$  is added before the Location information URL in message.

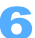

## **R** Press **n** [Send].

• Press **<b>•** I Cancell on connecting screen to cancel connection. However, the i-mode mail may be sent depending on some operation timing.

#### **INFORMATION**

- Press **n Press** 2 also enable to display Compose message screen.
- **•** Under the poor radio wave condition, characters may not be displayed correctly on the other party.
- **•** Even if i-mode mail has been sent correctly, the error message "Transmission failed" may be displayed under the condition of poor connection.
- **•** Except for exchanges between i-mode terminals (including mova), do not use one-byte (Half Mark) Katakana characters or Pictograms. Message may not be displayed correctly.
- **•** Depending on the model of i-mode terminal used by the other party, some pictograms may not be displayed correctly.
- **•** When transmission fails, an error message is displayed and the i-mode mail is saved in Unsent messages. imode mail can be edited/sent from Unsent messages.  $\rightarrow$ P243
- **•** When transmission is completed correctly, the i-mode mail is saved in Outbox. When there is not enough available storage space in Outbox, or exceeds the maximum allowable number of sent SMS, the oldest sent message is overwritten in chronological order. Note that to protect sent messages to be preserved.  $\rightarrow$  P265
- **•** Some error messages for address unknown, etc. may not be received when messages are sent to addresses other than DoCoMo.
- **•** When the other party registers the secret code, enter the 4 digits Secret code after entering the phone number of other party's i-mode terminal.
- **•** When the storage space is not enough or exceeding the maximum number for Unsent messages or protected mails, i-mode mail cannot be composed. Delete unnecessary i-mode mails and/or SMS from Outbox/Unsent messages box. $\rightarrow$ P266
- **•** The E-mail address entered in To and Cc is displayed on the other party. However, To and Cc may not be displayed depending on terminals, devices, mailing software, etc of the other party.
- **•** Signature is added automatically according to registered and set [Signature] at Mail setting.

#### **Deco-mail**

## **Composing and sending Deco-mail**

**Deco-mail allows you to compose and send more expressive mail messages with variable Font color/size, Deco-mail picture, and inserted images shot by Camera.**

**Deco-mail can be composed in two ways: entering characters after specifying decoration, or**  setting decoration after entering characters. →P233, 236

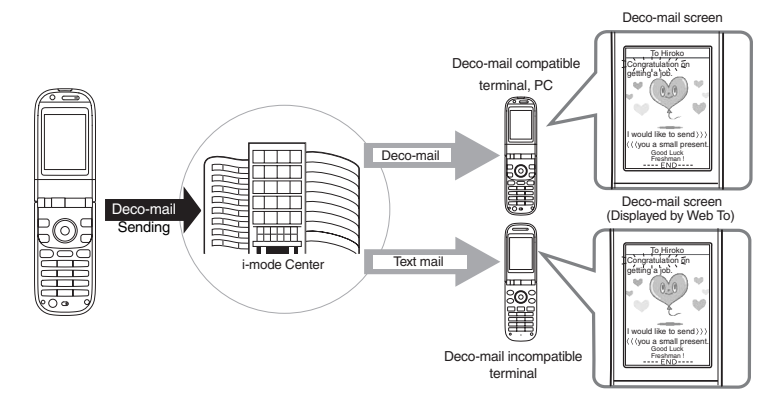

## **Press m** [Decorate] while displaying Message.

#### 2 **Select a decoration from Palette.**

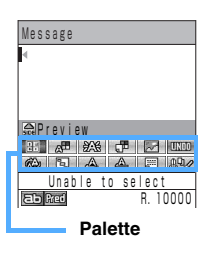

Place the cursor on the mark on Palette and press  $\left( \bullet \right)$ , then the decoration is selected. Multiple decorations can be set by selecting multiple marks. Note that "Ticker", "Swing" and "Word alignment" cannot be selected at the same time.

#### ■ Changing Color of characters or lines (ruled lines)

- a **Select , press** C**, select Font color and press** C**.** 
	- **•** Font color can be selected from 30 colors.
	- **•** The color of Pictograms is also changed. Select "Default" by specifying the range in order to return to the default color.
- **(2) Press m [Message], enter the message, and press**  $\bullet$ **.**

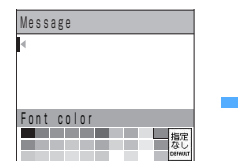

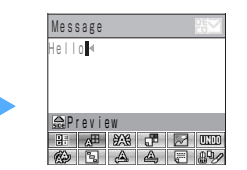

**Changing Font size**

- a **Select , press** C**, select Font size and press** C**. •** Select size from "Large", "Standard" or "Small".
- **(2) Press**  $\boxed{\circ}$  **[Message], enter the characters, and press**  $\boxed{\bullet}$ **.**

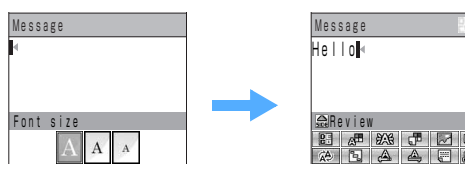

"**Large**" **selected**

**Inserting images**

- a **Select , press** C**, select a folder and press** C**.**
- **2** Select an image and press  $\bullet$ .

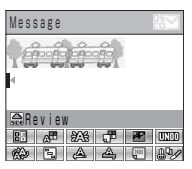

- The image is inserted to the position designated by  $\boxed{\mathbb{E}$ .
- **•** Up to 10 still images and 10,000 byte including Message in JPEG or GIF format can be attached.
- **•** Location information URL is added after the still image, when the still image with location information is attached. When sending mails attaching still images with location information, attached location information is removed. However, location information within the message is not removed.
- Press **i** [Function] Press **Q** Press **Q** Press 4  $\text{m/s}$  File property" with the cursor pointing on the inserted image during displaying the message, the file property of the image is displayed.

#### **Blinking characters**

- a **Select and press** C**.**
- **(2) Press**  $\boxed{\circ}$  **[Message], enter characters and press**  $\boxed{\bullet}$ **.**

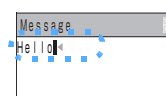

The entered characters are blinking. Blinking is stopped after a certain period of time.

#### ■ Displaying Ticker characters (Ticker display)

- **1** Select  $\overline{a}$  and press  $\overline{a}$ .
- **(2) Press <b><b>n** [Message], enter characters and press **.**

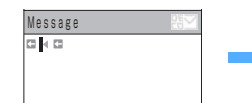

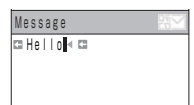

Enter characters between the arrow icons.

- Displaying characters swinging right and left (Swing display)
	- a **Select , press** C**.**
	- **(2) Press**  $\boxed{\circ}$  [Message], enter characters and press  $\boxed{\bullet}$ .

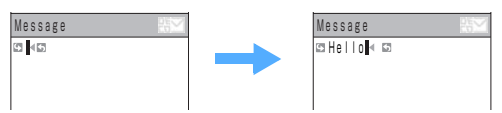

Enter the characters between the arrow icons.

**Changing alignment of words, and images**

- a **Select , press** C**, select Word alignment and press** C**.** 
	- **•** Select from "Left", "Center" or "Right".
- **(2) Press**  $\boxed{\circ}$  **[Message], enter the message, and press**  $\boxed{\bullet}$ **.**

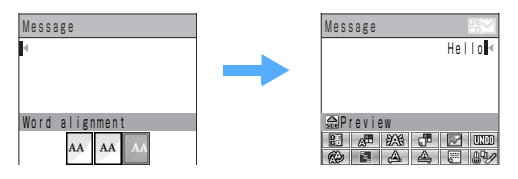

 **Inserting line (ruled line) to the message Select**  $\boxed{\equiv}$  and press  $\boxed{\bullet}$ .

Message

• Line (ruled line) is inserted with the color specified by  $\sqrt{n+1}$ 

#### **Changing Background color of messages**

- **Select**  $\boxed{c}$ , press  $\boxed{\bullet}$ , select Background color and press  $\boxed{\bullet}$ .
- **•** Background color can be selected from 30 colors.
- **•** URL may not be recognized if Background color of URL to retrieve the images/i-motion is overlapped.

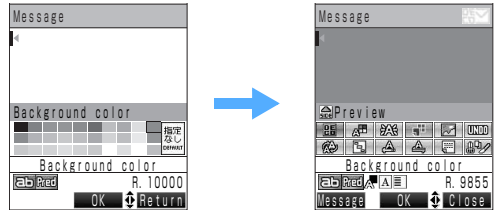

#### ■ Canceling the previous operation

#### **Select III** and press  $\odot$ .

Prior entry of the decoration or the character is canceled.

#### ■ Copying/Cutting

- **Select**  $\left(\frac{n\mathbf{0}}{n}\right)$ **, press**  $\left(\bullet\right)$ **, select "Copy" or "Cut" and press**  $\left(\bullet\right)$ **.**
- Following operations:  $\rightarrow$  P487 "Copying/Cutting characters" Step 2 to 3

#### **Pasting**

- **Select , press** C**, select "Paste" press** C **also enable to operate**.
- Following operations :  $\rightarrow$  P489 "Pasting characters" Step 2

#### **Changing Decoration**

#### **Select and press**  $\bullet$ .

• Following operations :  $\rightarrow$  P236 After following Step 3 to 4 of the operation "Decorating characters" after specifying the range", select a decoration on the palette.

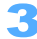

## **Press i** [Close].

## ■ Confirming Decoration

#### **Press i** [Function] **Press**  $\odot$  **Press**  $\odot$  **Press**  $\overline{6}$  **Preview".**

- **•** Confirm an accurate byte of the decoration set and the data space to be left to enter.
- Also enable to confirm a decoration by pressing  $\left| \cdot \right|$ .

#### **Resetting all decorations**

- **1)** Press **i** [Function] **>** Press  $\overline{1 \cdot e^{i\theta}}$  "Decorate mail" **>** Press  $\overline{Q}$  **>** Press  $\overline{4e^{i\theta E}}$  "Reset all".
- b **Press** 1 **"Yes".** 
	- Press  $2*int$  "No" to cancel.

#### **INFORMATION**

• Press **i** [Function] Press  $\overline{1 \cdot e^{*}}$  "Decorate mail" during entering messages also enables to operate.

#### **Images saved in "Deco-mail picture" folder**

**•** The following images are saved in "Deco-mail picture" folder by default.

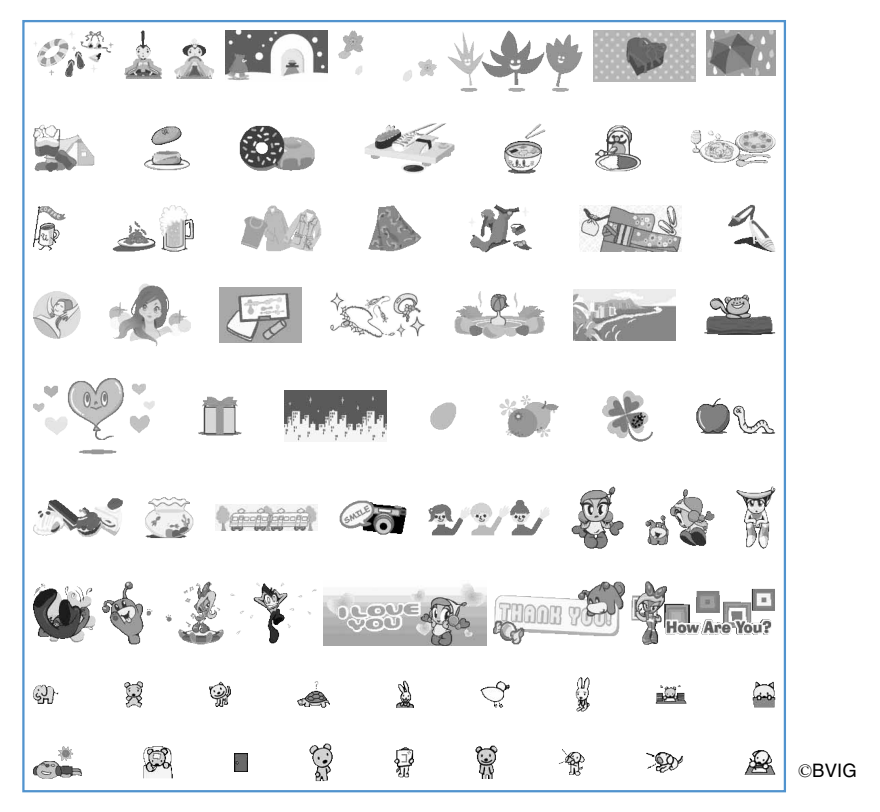

#### **Decorating characters after specifying the range**

You can change the decorations of characters prior entered or prior decorated characters.

- **•** Insert line/Insert image/Background color/Copy/Cut/Paste cannot be operated.
- **Press i** [Function] **Press**  $\overline{1 \cdot x}$  "Decorate mail" while displaying **Message.**
- **Press**  $\bigcirc$  **Press**  $3$  press **B Edit decoration**".
- **Place the cursor at the starting position of the range to be decorated,** and press  $(\bullet)$ .
	- Press **i** [SelectAll] to select all the text.
- **A** Place the cursor at the ending position of the range to be decorated, and press  $\left( \bullet \right)$ .
- **5** Select the decoration option.
- Changing Color of characters or lines (ruled lines) **Press**  $\overline{1 \cdot e^*}$  "Font color" Select the font color and press  $\overline{•}$ .
- **Changing Font size Press**  $2^{ABCD}$  "Font size" **Press one of**  $1 \cdot e^{i\pi}$  to  $3^{DEF}$
- **Blinking characters Press** 4 **"Blink"** s **Press** 1**"Select"**. • To cancel blinking, press  $2*int$  "Reset".
- Displaying ticker characters (Ticker display) **Press** 5 **"Ticker"** s **Press** 1 **"Select"**. • To cancel Ticker, press  $2^{ABCD}$  "Reset".
- Displaying characters swinging right and left (Swing display) **Press**  $\overline{6^{m \times 12}}$  "Swing" ▶ Press 1.<sup>®™</sup> "Select". • To cancel swinging, press  $2^{ABCCD}$  "Reset".
- **Changing alignment of the word and the image Press**  $\boxed{7 \text{ max}}$  "Word alignment" > Press one of  $\boxed{1 \cdot 8 \cdot 8}$  to  $\boxed{3 \text{ max}}$ .

#### **INFORMATION**

- **•** Deco-mail takes over only the decoration property of "Font color", "Font size", "Blinking", "Image" and "Alignment" cut/copied from original source. Decoration property other than above is not taken over but applied to the setting of pasting destination.
- **•** Copied/Cut Deco-mail messages can be directly pasted within the same Message input screen only. When pasting data other than on Message input screen, decoration is to be released and only text data is pasted. Also, decorations may be released with other operations such as displaying Preview or inserting Signature, etc.
- **•** When copying/cutting the decorated message of Deco-mail, only the latest copied/cut contents are taken over with decorated data. Decorations are released on previous data, and only the text data is to be pasted.
- **•** Even if the decorated characters are deleted, the decoration setting still remains and the number of characters to enter may be fewer. Delete characters after canceling the decoration. When deleting characters by holding down  $(\overline{Q_{CLR}})$  for over a second, characters including decoration data are deleted.
- **•** When sending Deco-mail to incompatible terminals, the URL to browse Deco-mail data is attached to the Message of the mail. The other party selects URL and display/browse Deco-mail with Web To function. Note that Deco-mail may not be received/displayed properly depending on the terminal type of the other party.
- **•** When received Deco-mail is quoted, the message is displayed with the decoration and inserted images quoted.
- **•** When receiving mails with decoration from PC etc., the decoration may not be properly displayed.
- **•** Copied data of only images or lines "Deco-mail data" is displayed as "Deco-mail data" on Paste data list screen.

## **Using Templates**

**Compose Deco-mail using Template registered in FOMA terminal. Template is the preset patterns for Deco-mail with layouts or decorations. Compose and send Deco-mail easily by using Template.** 

**•** The following templates are registered by default.

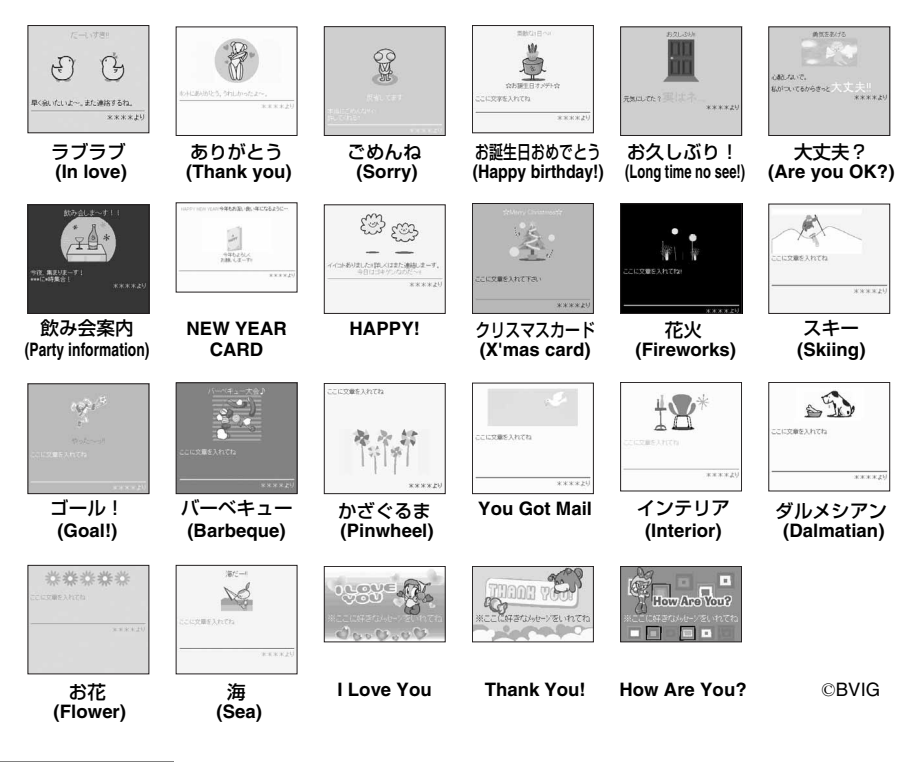

#### **INFORMATION**

- Sent/received Deco-mails can be saved as templates. Press **[6]** [Function] Select "Save to template" in Press  $\odot$  on Inbox/Outbox screen.
- Templates can be downloaded from the sites. Downloaded templates are saved to "My picture"  $\rightarrow$  "Deco-mail picture"  $\rightarrow$  "Deco-mail picture" of "My picture". You can also edit the templates  $\rightarrow$ P204

#### **Composing Deco-mail by using templates <Select template>**

- **Press i** [Function] **Press**  $2^{ABCCD}$  "Template" on composing mail **screen.** 
	- Select a template to be read in, and press  $\left( \bullet \right)$ .

## 3 **Add/edit the contents and send.**

The contents of the template are set to the screen of composing mails.

#### **INFORMATION**

- Press **i** [Function] Press  $2^{AECP}$  "Templates" while entering Messages also enable to operate.
- **•** If reading templates to add to the messages already entered, confirming alert is displayed whether to delete entered message. Press  $\overline{1 \cdot e^*}$  "Yes", and select a template to overwrite the mail. Press  $\overline{2 \cdot e^*}$  "No" to cancel reading templates.
- **•** Template itself can not be attached.

#### **Composing template**

Compose/Save new templates and enable to apply to Deco-mail to compose.

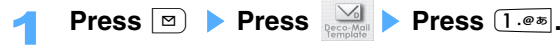

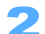

- **Compose a template and press (** $\bullet$ **).**
- Composing procedure :  $\rightarrow$  P233 "Entering characters after specifying decoration" Step 1

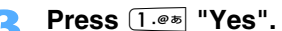

• Press  $2^{ABCD}$  "No" to cancel.

**INFORMATION**

• When template storage area is not enough and exceeds maximum storage numbers:  $\rightarrow$ P376

#### **Displaying template list and composing templates.**

Displays registered template list to check the contents to set on Composing mail screen or to edit templates.

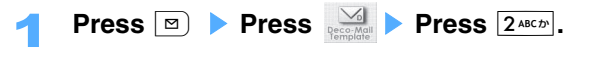

### 2 **Selects a template.**

- **Composing message**
	- **(1) Press m** [CompMsg] while displaying a template.
		- **•** The contents of the template are set to the screen of composing mails.
	- b **Add/edit the contents and send.**
- **Editing templates**
	- a **Press** C **while displaying a template.**
	- **2** Add/modify contents, and press  $\left( \bullet \right)$ .
	- c **Press** 1 **"Overwrite" or** 2 **"Save new entry".**
- **Editing title**
	- a **Press** p **[Function]** s **Press** 3 **"Edit title".**
	- **2** Enter a title and press  $\odot$ .
		- **•** Up to 18 two-byte (Full Mark)/36 one-byte (Half Mark) characters can be entered.
- $\blacksquare$  Displaying template property

```
Press i [Function] Press 4 \frac{4}{10} "File property".
```
#### **Editing file name of Deco-mail picture**

- **(1)** Press **<b>a** [**Function] ▶ Press <br> <b>D** Press  $\boxed{2*exp}$  "Edit file name".
- **2** Enter a file name and press  $\odot$ .
	- **•** Up to 36 one-byte (Half Mark) characters can be entered.

#### **Sorting template**

- a **Press** p **[Function]** s **Press** R s **Press** 3 **"Sort files".**
- **2** Press one of  $1 \cdot e^{i\pi}$  to  $6 \cdot 1$

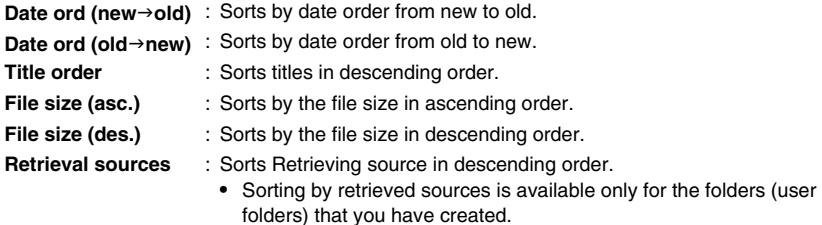

#### **Deleting templates**

**Select a template and press <b>i** [Function] **>** Press  $\textcircled{\textbf{}}$  **>** Press  $\textcircled{\textbf{}}$ **Press**  $\overline{1 \cdot e^{i\pi}}$  "Delete".

## 2 **Press** 1 **"Delete".**

- Deleting by option
	- a **Press** 2 **"Delete option".**
	- **2** Select a template to delete, and press  $\odot$ .
		- Press  $\odot$  to release.
		- When selecting Deco-mail picture, press  $\boxed{\circ}$  "Play" and Deco-mail pictures are displayed.
	- **3** Press **i** [Exec.].

#### **Deleting all**

- a **Press** 3 **"Delete all in fldr".**
- **2** Enter the terminal security code and press  $\odot$ .

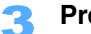

## **2 Press**  $1.00$  **Press** .

• Press  $2*int$  "No" not to delete.

## **Attaching files**

**Send i-mode mail with still images and melodies attached. Also i-motion mail can be sent with movie images or i-motion shot with FOMA terminal or downloaded from the sites.** 

**•** Attachable files are as follows :

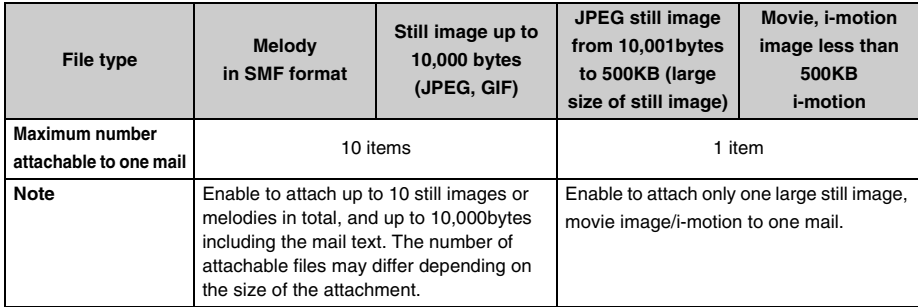

## Select  $\mathcal{D}$  "Attachment" on composing mail screen and press  $\left( \bullet \right)$ .

## 2 **Attach the file.**

#### **Attaching still images**

- a **Press** 1 **"Attach image", select a folder, and press** C**.**
- **2** Select a still image and press  $\odot$ .

The selected still images are attached.

- Select a still image and press  $\boxed{\circ}$  [Play] to display the selected still image. Press  $\boxed{\circ}$ to return to the list.
- **•** Unable to select unattachable still images.
- **•** When attaching a still image with the location information onto mails, a message is displayed to confirm whether to attach.

Press  $\overline{1 \cdot e \cdot e}$  "Paste" and the location information URL is attached onto the mail.

Press  $2^{ABC}$  "Select loc. site" and the location information can be selected.

Press  $3^{\text{def}}$  "Attach image only" and only images are attached.

Press  $\boxed{4 \text{ cm}$  "Cancel" not to attach.

**•** For still images exceeding QVGA size, the confirmation screen is displayed whether to convert to Stand-by display size (QVGA). Press  $\overline{1\cdot\bullet\bullet}$  "Yes"  $\blacktriangleright$  Press  $\odot$   $\blacktriangleright$  Press  $\odot$  to attach images. JPEG still images exceeding 500 Kbytes are automatically converted to the file size of under 500KB and displayed. Press  $\odot$  to save to Data box and an image file is to be attached.

#### ■ Attaching movie image/i-motion (i-motion mail)

- **(1)** Select  $\boxed{2^{ABC}}$  "Attach i-motion", select a folder and press  $\boxed{\bullet}$ .
- **2** Select movie image/i-motion and press  $\bullet$ .

The selected movie image/i-motion is attached.

- Select a movie image/i-motion and press **[Be**] [Play] to play a movie images/i-motion. Press  $($   $\circledR$ <sup> $CLR$ </sup>) to return to the list.
- **•** Unable to select unattachable movie/i-motion.
- **•** Since the file size of i-motion exceeding 500KB is too large to attach, the confirmation message is displayed whether to extract the file attachable to mails. Press  $(1 - e^*)$  "Yes" and cut out movie images.  $\rightarrow$ P351

#### **Attaching a melody**

- a **Press** 3 **"Attach melody", select a folder and press** C**.**
- **(2) Select a melody and press**  $\left( \bullet \right)$ **.** Selected melody is attached.
	- Select a melody and press  $\boxed{\circ}$  [Play] to play the melody. Press  $\boxed{\circ}$  to return to the list.
	- **•** Unable to select unattachable melodies.
- Attaching still images/movie images immediately after shooting
	- a **Press** 4 **"Snap photo" or** 5 **"Shoot movie".**
	- **2** Shoot images and press  $\odot$ . Shot still images/movie images are attached after saving. Shot still images/movie images are saved to "Data box"  $\rightarrow$  "My picture" (still images) or "i-motion" (movie image)  $\rightarrow$  "Camera" folder.
- Attaching the data in miniSD memory card
	- **(1) Press**  $\boxed{6 \text{ mod }}$  **"miniSD", select folders and press**  $\boxed{\bullet}$ **.**
	- **2** Select data and press  $\odot$ .

Selected data is attached.

- Select still images, movie image/i-motion, or melody and press **[Betage]** [Play] to play. Press  $(\overline{\mathcal{Q}_{CLR}})$  to return to the list screen.
- **•** When an unattachable movie image/i-motion or melody is selected, an alert message is displayed to indicate that data is unable to select.

#### **INFORMATION**

- **•** When attaching movies/i-motion/large still images, the number of characters to enter is reduced to 100 twobyte (Full Mark)/200 one-byte (Half Mark) for mail messages, and 200 two-byte (Full Mark)/400 one-byte (Half Mark) for Deco-mails.
- **•** The files prohibited from outputting from FOMA terminals cannot be attached.
- **•** Only one JPEG still image can be attached to the mail with mova i-mode terminals. In that case, mova i-mode terminals receive the mails as i-shot mail with linked URL.
- **•** When attaching one or more files and shooting photos or movies, a message is displayed to confirm whether to release the attached files. Press  $[1. \circ \cdot \cdot]$  "Yes" and attachments are released.
- **•** Mova i-mode terminals cannot receive the mails attached with melody or still images in GIF format.
- **•** Up to 500 Kbytes of shot movies can be attached to i-motion mail except message texts. i-motion cannot be attached exceeding the maximum size. Some i-motion may not be attached.
- **•** When the receiver has the terminal except SA700iS, sent melodies may not be played properly.
- Still images can be reduced to 240  $\times$  320 in QVGA. ( $\rightarrow$ P339) The QVGA size is the size for Stand-by display and is suited for sending to i-mode terminals.
- **•** When sending mails attached with JPEG still image exceeding 10,000 bytes to i-mode compatible terminals, the size is converted into appropriate size to send i-mode compatible terminals in the i-shot Center.
- **•** A GIF still image exceeding 10,000 bytes cannot be attached to mails.
- **•** When sending i-motion mail, movies may be degraded or displayed as continuous still images on some terminals of the other party.
- **•** When sending a mail attaching still images with the location Information, the location information attached to the still image is deleted. However, Location Info URL in message is not deleted.

#### **Playing/Changing/Displaying File property of/Releasing attachments**

## Select an attachment file on Composing mail screen and press  $\left(\bullet\right)$ .

- **Playing attachment Press** 1 **"Play".**
- Changing attachment **Press** 2 **"Change".** • Following operation:  $\rightarrow$  P241 "Attaching files" Step 2
- $\blacksquare$  Displaying File property of attachment **Press** 3 **"File Property".**
- **Releasing attachment** 
	- a **Press** 4 **"Release".**
	- b **Press** 1 **"Yes".** 
		- Press  $2^{ABCD}$  "No" to cancel.

#### **Save i-mode mail**

## **Saving i-mode mails and sending later**

**You can save the composed i-mode mails without sending, or edit or send the saved i-mode mails.**

**•** Up to 400 sent/unsent i-mode mails and SMS can be saved to Outbox and Unsent messages in total.

## **Saving i-mode mail**

Save composed i-mode mails to Unsent messages without sending.

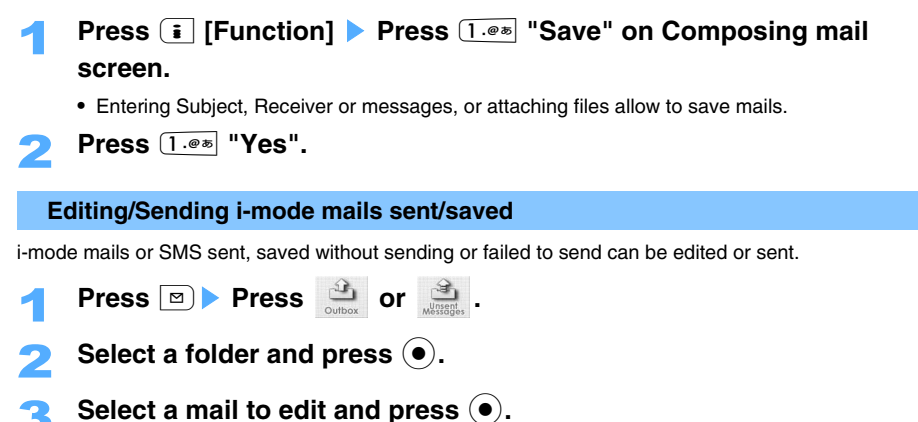

**A** Edit the mail and send.

## **Composing mails quickly**

**You can compose i-mode mails by simple operation to the addresses with Phonebook number of 0 to 99 in FOMA terminal phonebook.** 

**•** If multiple E-mail addresses are registered, the first address is to be set to the Receiver address.

**<ex>Sending an i-mode mail to Phonebook number 27**

**Press Phonebook number (** $2^{ABCD}$  **/**  $7^{PQBCB}$ **)** in this case) on Stand-by **display.** 

## **Press**  $\bullet$  **Press 3** DEF  $\circ$  "Compose message".

The first E-mail address in Phonebook is set to the Receiver address.

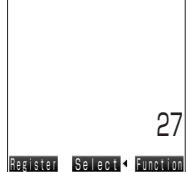

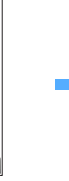

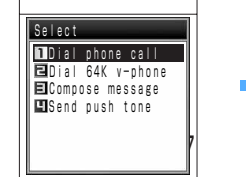

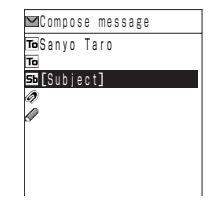

- **•** No prefix before Phonebook number is required to add.
- Composing/Sending i-mode mail  $\rightarrow$ P230

#### **INFORMATION**

**•** When entered E-mail addresses are not registered to Phonebook data, mail cannot be composed.

### **Mail auto receive**

## **When receiving i-mode mails**

**i-mode mails are received automatically when FOMA terminals are within service area. Received imode mails are saved to Inbox.** 

- **•** Up to 1,000 i-mode mails and SMS in total can be saved to Inbox.
- **•** Mails sent under following conditions are to be saved in the i-mode Center.
	- During a video-phone call Under Self mode Exchanging infrared data
		-
- 
- Turning the power off Out of service area Receive option "ON"
- Inbox is full with protected or unread mails
- Connecting to FirstPass center

## **Receive i-mode mails.**

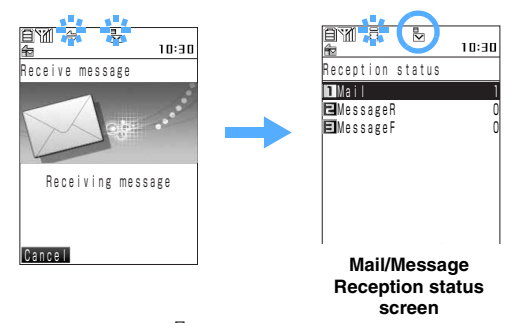

The icons  $\oplus$  and  $\boxdot$  blinks, and "Receiving message" is displayed.  $\stackrel{\frown}{\beta}$  blinks and  $\stackrel{\rrown}{\blacksquare}$  is lit when completing receiving mails.

- : Unread i-mode mails and SMS are saved.
- $\frac{1}{\sqrt{2}}$ : Unread i-mode Mail are saved.

Mail ring tone sounds, the incoming light is lit/flashed and the number of Received messages is displayed.

- Press **[Beta]** [Cancel] to cancel while receiving Message. Message may be received depending on the receiving condition.
- When folding FOMA terminals, the Receive status is displayed on Backside-display. → P29
- **•** Reception status screen is displayed approximately 30 seconds. With no key operation, automatically returns to the same screen as before receiving.
- **•** When executing Check new message/Receive option, Reception status screen remains displayed.

#### **Displaying newly-received i-mode mail**

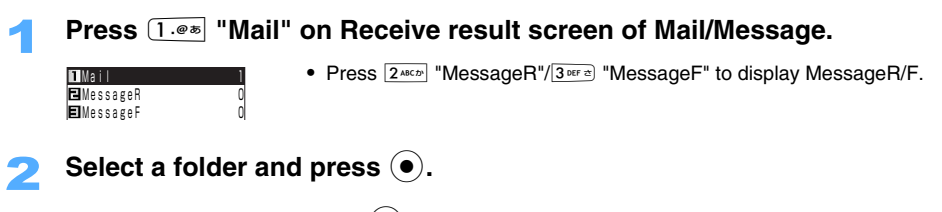

## Select a mail and press  $\left(\bullet\right)$ .

• Reading received mails  $\rightarrow$  P256

#### **INFORMATION**

- **•** Receiving screen and Receive result screen may not be displayed depending on Display priority setting.
- **•** Setting "ON" for Receive option setting allows selective receiving of desired messages without automatically receiving all messages.
- **•** When new i-mode mails arrive, other i-mode mails or MessageR/F stored in the i-mode Center are also received.
- **•** When i-mode mails are received by FOMA terminal, i-mode mails stored in the i-mode Center are deleted.
- **•** When receiving mails from the terminals specifying To, Cc and Bcc, enable to confirm to which of To, Cc, Bcc is applied.  $\rightarrow$  P256
- **•** Extremely large i-mode mail may be returned to the sender with error messages without being accepted in the i-mode Center.
- **•** i-mode mail can be sent/received attaching melodies and still images. The i-mode Center will delete unsupported attached files. If the attachment is deleted, a message "Delete attachment" is inserted to message text.
- **•** When the data size (number of characters plus attached file size) of the received mail exceeds the number of characters (data size) set to "Limit mail size" of Option settings, the attached file will be deleted in the i-mode center and may not be received any more.
- **•** When Receive attachment is set to "Not receive", attachments are deleted in the i-mode Center. Deleted attachment is not received again.
- **•** When two or more i-mode mails and MessageR/F are received at the same time, Ring tone/Vibrator/Incomingcall lamp operate according to the settings for the mail received last.
- **•** While receiving SMS, i-mode mail cannot be received.
- **•** When i-mode mail cannot be automatically received, the messages are stored in the i-mode Center. Stored mails are attempted up to 3 times to resend after a certain period of time.
- **•** When enough storage space is not available in Inbox, or exceeding the maximum allowable number of mails, unprotected read mails are to be overwritten from chronologically oldest mail. Be sure to protect Received mails to save  $\rightarrow$ P265
- **•** When the storage space is full and unable to overwrite unread or protected mails, reception of i-mode mails is stopped and  $\frac{1}{\sqrt{2}}$  is displayed.
- When i-mode mails are left in the i-mode Center,  $\Box$  is displayed. Note that there may be some conditions that i-mode mails are not displayed. (ex : when turning the power off or out of service area) And the number of stored mails becomes full in the i-mode center, a (orange) is displayed.
- **•** When mails are failed to be received, receive mails again by Check new message or Receive option.

## **Receive option Selecting i-mode mails to receive**

**Check and select subjects of i-mode mails stored in the i-mode Center, and select mails to receive or delete.** 

**Receive option is required to be set to "ON" in advance.** 

### **When incoming i-mode mails**

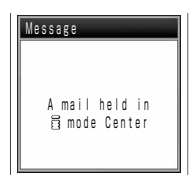

- When receiving i-mode mails with setting Receive option to "ON", a message indicates that mails are stored in the i-mode center.
- **•** Even if received mails, Ring tone or Vibrator does not operate.
- Press  $\odot$  and return to Stand-by display or previous screen.

#### **Receiving i-mode mails with Receive option**

**Press <b>Press** ...

#### ■ Setting Receive option to "OFF"

**Press**  $1.001$  "Yes" **Press**  $1.001$  "ON".

• Press  $2^{ABCD}$  "OFF" not to set.

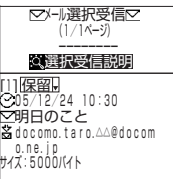

- Connects to the i-mode and the list of i-mode mails stored in the i-mode Center is displayed.
- **•** Icon definitions of the end of mail are as bellow:
	- **id:** Attaching still image file
	- **:** Attaching melody file
	- : Attaching i-motion

## 2 **Select one of "**受信 **(Receive)", "**削除 **(Delete)" or "**保留 **(Hold)" from the pull-down menu for each mail.**

- **•** When selecting "保留 (Hold)", the mails are remained to be stored in the i-mode Center. The stored mails can be received by Check new message etc.
- **•** When there are multiple pages, select "前ページ (Previous Page)" and "次ページ (Next Page)" at the end of the mail list and press  $\left( \bullet \right)$  to display the previous and next page.

# **Select " 受信 (Receive)/削除 (Delete)" and press ●.**<br>□ △<del>☆ □ ■</del> ■ Deleting all messages stored in the i-mode

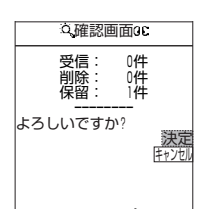

 **Deleting all messages stored in the i-mode center Select "**削除 **(Delete)" on "**iモードセンターかすべてのメールを **(Mails from the i-mode Center)", and press**  $\left( \bullet \right)$ **.** 

## **A** Select "決定 (Set)" and press ●.

#### **INFORMATION**

- Selecting procedure of pulldown menu items:  $\rightarrow$ P189
- **•** Even if Receive option setting is "ON", all mails are received when checking mails. To avoid receiving unnecessary mails, clear Mail item on Check i-mode setting.  $\rightarrow$ P271

## **Checking i-mode mails**

#### **Check whether i-mode mail is arrived in the i-mode Center while in out of service area or power OFF.**

**•** Note that Check new message cannot be operated under the poor radio wave condition.

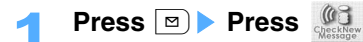

Receive i-mode mails when mails are stored in the i-mode Center.

**•** Checking MessageR/F is operated as with checking i-mode mail.

#### **INFORMATION**

- When i-mode mails are left in the i-mode center,  $\ddot{\ddot{\mathbf{s}}}$  is displayed. Note that there may be some conditions that  $\overline{\vec{R}}$  is not displayed even if mails are left in the i-mode center. (ex : when turning the power off or out of service area)
- **•** Default setting is to receive all mails of "i-mode mail"/ "MessageR"/"MessageF". To avoid receiving MessageR or MessageF, release settings.

#### **Reply to i-mode mail**

## **Replying to i-mode mail**

**Replies the received i-mode mails or SMS. To reply to i-mode mails, enter only replying addresses or enter replying messages with the quoted received i-mode mail.** 

**•** Some received mails may not be able to reply.

## **Select a mail on mail list screen and press**  $\begin{bmatrix} \overline{\cdot} \end{bmatrix}$  **[Function] Press** 1 **"Reply".**

"Re:" is to be entered to the subject field of the received mail. (only for imode mails)

- Press  $2^{ABCD}$  "Reply w/quotation" to quote messages of the i-mode mail received.
- Replying to received mails sent to multiple receivers **Press** 1 **"Sender" or** 2 **"All"**.

Send Select<sup>\*</sup> Function

[Message]

To B

Compose message docomo.taro.△△@docomo **Sb**Re:Congratulation

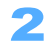

### 2 **Edit the mail and send.**

• When replied, the status icon for the Received mail changes from  $\bigcirc$  to  $\bigcirc$  next time the received mail list is displayed.

#### **INFORMATION**

- Press **<b>a**) [Reply] to reply from the Received mail screen. Press **i** [Function] Press  $\overline{1 \cdot e^{i}}$  "Reply w/ quotation" to reply with the quoted messages.
- Enable to set quote characters added at the beginning of the quoted message to Reply with quotation. → P271
- **•** You cannot reply with quotation for SMS.
- **•** Attachments with received message are not attached to reply mails.
- **•** Unable to reply to received SMS or Short Mail sent from mova i-mode terminals with ID unsent causes ("ID unsent", "Payphone" or "Not supported") on sender fields.
- When i- $\alpha$ ppli is attached to mail messages, i- $\alpha$ ppli To cannot be quoted to replying/forwarding mails. Also i- $\alpha$ ppli To cannot be quoted for data-link software or Infrared connection.
- **•** If files prohibited to attach to mails or output from FOMA terminals are inserted to Deco-mail messages, the files are deleted in replying.

#### **Forward i-mode mail**

## **Forwarding i-mode mail to other addresses**

#### **Forwards received i-mode mails or SMS to other addresses.**

- **•** Received mails are forwarded each by types.
- **•** Attachments to received mails are also attached to forwarding mails.

## **Select a mail on Mail list screen and press**  $\begin{bmatrix} \overline{\cdot} \end{bmatrix}$  **[Function] Press** 3 **"Forward".**

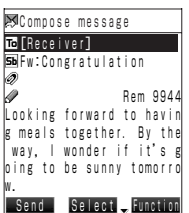

"Fw:" is to be entered to the subject field of the received mail. (only for imode mails)

## 2 **Enter the forwarding addresses and send.**

• When forwarded, the status icon for the Received mail changes from  $\bigcirc$  to  $\Rightarrow$  next time Inbox mail list is displayed.

#### **INFORMATION**

- Press **i** [Function] Press  $2^{AECP}$  "Forward" to forward mails from the Received mail screen.
- **•** Regarding attachments (still image and melody) to received mails, files prohibited to attach to mails or output from FOMA terminals cannot be attached to forwarding mails.
- **•** If forwarding mails attached with still images (large still images) exceeding 10,000 bytes and not downloaded yet, the image is not attached to forwarded mails.
- When i-appli activating data (i-appli To) is attached to mail messages, i-appli To cannot be quoted to replying/ forwarding mails. Also i- $\alpha$ ppli To cannot be quoted for data-link software or Infrared connection.
- **•** If files prohibited to attach to mails or output from FOMA terminals are inserted to Deco-mail messages, the files are deleted in forwarding.
- **•** When received Deco-mail is quoted, the mail message is displayed with the decoration and inserted images quoted. When the mail size is over the limit during transmission, a message is displayed indicating the mail is unable to send.
## **Playing/Saving melody attached to i-mode mail**

#### **Plays/saves melodies attached or pasted to received i-mode mails.**

**•** If the other party uses the terminal except SA700iS, received melodies may not be played properly.

### **Playing melody**

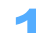

### 1 **Display an i-mode mail with melody attached.**

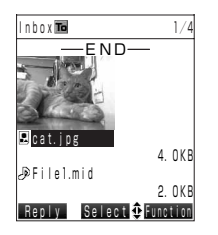

- Attachment type icons  $\rightarrow$  P255
- **•** When Melody auto play setting is set to "Auto play", a melody starts playing automatically with displaying i-mode mail.

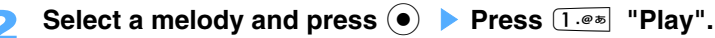

• Press  $\boxed{\circ}$  "Stop" to stop playing the melody halfway.

### ■ Set a melody to Ring tone, etc.

**Press** 3 **"Set".**

- Melodies are saved as "Data box"  $\rightarrow$  "Melody"  $\rightarrow$  "i-mode" folder.
- Following operation:  $\rightarrow$  P359 "Setting the melody as Ring tone etc." Step 3
- $\blacksquare$  Displaying melody property **Press**4 **"File property".**

#### **Deleting melody**

- a **Press** 5 **"Delete".**
- b **Press** 1**"Yes".**
- Press  $2*int$  "No" not to delete.

**Playing a melody from the attachment list**

- 1 **Display an i-mode mail with a melody attached.**
- **Press i** [Function] **Press**  $\boxed{7}$  "Check attachment".
- Select a melody and press  $(\bullet)$ .

#### **INFORMATION**

- Select attachments from Attachment list and press **i** [Function] to set Ring tone, display file property and delete while playing melodies.
- **•** To avoid playing melodies automatically when displaying mails, set Melody auto play setting to "Not auto play".
- 1 **Display an i-mode mail with a melody attached.**
- **Select Melody and press**  $\odot$  **<b>Press**  $\boxed{2^{ABCD}}$  "Save".

Melodies are saved as "Data box"  $\rightarrow$  "Melody"  $\rightarrow$  "i-mode" folder.

**Saving a melody from attachment list** 

- 1 **Display i-mode mail with a melody attached.**
- **Press i** [Function] **Press**  $\boxed{7}$  **"Check attachment".**
- Select a melody and press **<b>n** [Save].

#### **INFORMATION**

• When the memory for melodies is not enough or the number of melodies exceeds:  $\rightarrow$ P376

#### **Receive mail with image**

## **Displaying images of mails with images**

**Display/Save still images attached to received mails.** 

### **Displaying still images**

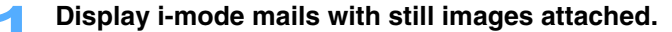

- Attachment type icons > P255
- **•** Displays the first attachment file automatically. Inbox 1/4

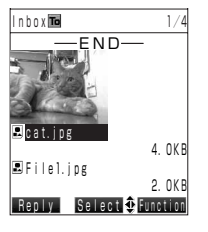

Select a still image and press  $\odot$  **Press**  $\overline{1 \cdot e^{i\omega}}$  "Play".

■ Setting still images as Stand-by display, etc. **Press** 3 **"Set".**

- Still images are saved to "Data box"  $\rightarrow$  "My picture"  $\rightarrow$  "i-mode" folder.
- Following operations:  $\rightarrow$  P338 "Setting images as Stand-by display etc." Step 2 to 4
- **Displaying still image property Press** 4 **"File property".**
- **Deleting still images** 
	- a **Press** 5 **"Delete".**
	- b **Press**1**"Yes".** 
		- Press  $2*int$  "No" not to delete.

 $\sum_{i=1}^{\infty}$ 

**Displaying still images from the attachment list**

- 1 **Display the i-mode mail with a still image attached.**
- **Press i** [Function] **Press**  $\boxed{7}$  **Press Check attachment".**
- Select the still image and press  $\left( \bullet \right)$ .

### **INFORMATION**

- Press **i** [Function] while displaying the attachment file list to set the still image to Stand-by display, display the file property or delete. However, unable to delete the large still images.
- **•** Still image up to 100 Kbytes in JPEG format or GIF format can be downloaded. When receiving a mail attached a JPEG still image up to 500 Kbytes (large still image), the image is converted and to be receivable.
- **•** A JPEG still images (large still images) exceeding 10,000 bytes attached to i-mode mail is to be automatically downloaded. Still images are saved to "Data box"  $\rightarrow$  "My picture"  $\rightarrow$  "i-mode" folder.
- When failed to download large still images automatically, select "  $\bigcirc$ " in i-mode mails, then press  $\bigcirc$  Press  $(1 \cdot \cdot \cdot \cdot)$  "Download data" to download the images. Press  $\odot$  Press  $(2 \cdot \cdot \cdot \cdot \cdot)$  "View URL" to display the URL of the source.
- **•** When the size of still images is larger than the screen, the images are reduced to display. Note that still images may not be displayed if the size is too big.
- Some still images may not be displayed properly. The size enable to display is 240 in width  $\times$  320 in height. If the size exceeds, still images can be received but cannot to display.

### **Saving still images**

### 1 **Display i-mode mails with still images attached.**

**2** Select a still image and press  $\textcircled{\textcircled{\textcirc}}$  Press  $\boxed{2 \text{ } \text{AEC} \text{ } }$  "Save".

Still images are saved to "Data box"  $\rightarrow$  "My picture"  $\rightarrow$  "i-mode" folder.

- Saving still images within Deco-mail
	- a **Press** p **[Function]** s **Press** 6 **"Check image".**
	- $\ddot{2}$  Select a still image with  $\ddot{2}$  and press  $\ddot{•}$ .
	- c **Press** 1 **"Yes".** 
		- Press  $2^{ABCD}$  "No" to cancel.
	- **4** Select a folder and press  $\odot$ .

Still images are saved to "Data box"  $\rightarrow$  "My picture"  $\rightarrow$  "i-mode" or "Deco-mail picture" folder.

**Saving still images from attachment list**

1 **Display i-mode mails with still images attached.**

- **Press i** [Function] **Press**  $\boxed{7}$  **Press**  $\boxed{7}$  **<b>Check attachment**".
- **Select a still image and press <b><b>m** [Save].

 $\mathbb{N}$ 

- **•** Still images attached to the sent mails can also be saved by the same operation.
- **•** When the memory for images is not enough or the number of images exceeds the maximum number of saved items:  $\rightarrow$  P376

#### **i-motion mail**

## **Playing/Saving i-motion attached to i-motion mails**

#### **Movie images or i-motion data sent with i-motion mails are stored in the i-motion Center, and receives as mails with URL to browse i-motion.**

**•** i-motion file size able to be downloaded is up to 500 Kbytes.

### 1 **Select i-mode mails with URLs of i-motion attached.**

**2 Select URL of the i-motion and press (** $\bullet$ **)** Press  $\boxed{1 \cdot \bullet \ast}$  "Connect to **site".** 

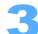

### **Press i** [Connect].

Connects to the i-motion mail Center and starts downloading of i-motion.

- **•** When Auto play setting for i-motion is set to "Auto play", i-motion starts playing automatically after downloading.
- Press  $\boxed{\circ}$  [Cancel] to cancel downloading.

### **A** After completing downloading, press  $[1 \cdot e^{\frac{1}{2}}]$  "Play".

Plays i-motion.

- The operation procedure of the playing screen  $\rightarrow$ P343
- **Saving i-motion**

#### **Press** 2 **"Save".**

- i-motion data is saved to "Data box"  $\rightarrow$  "i-motion"  $\rightarrow$  "i-mode" folder.
- Setting still images to Stand-by display, etc.

#### **Press**3 **"Set".**

- i-motion data is saved to "Data box"  $\rightarrow$  "i-motion"  $\rightarrow$  "i-mode" folder.
- Following operation:  $\rightarrow$ P346 "Setting movie/i-motion as Phone receive call"
- $\blacksquare$  Displaying i-motion property

### **Press** 4 **"File property".**

**Returning to the mail screen** 

**Press** 5 **"Return".**

• When not saving the i-motion data, User check screen is displayed. Press  $(1 \cdot \bullet \cdot \bullet)$  "Yes" to return to Mail screen without saving i-motion data.

- Press **i** [Function] and displays the file property or plays in large.
- **•** Also enable to play movie images/i-motion attached to sent mails. Note that the movie images/i-motion does not play if the files have been deleted from FOMA terminals.
- **•** When sending i-motion mails to i-mode terminal, i-motion can be downloaded up to 50 times for each of URLs to browse i-motion saved in the i-motion Center. i-motion will not be downloaded when exceeding 50 times.
- **•** To play the i-motion attached to mails on PC, the applicable software is required. Refer to NTT Docomo incorporated Web site for details.

#### **Inbox/Outbox**

## **Displaying mails in Inbox/Outbox**

**Received mails are saved in Inbox, and sent mails are saved in Outbox. Mails saved unsent or failed to be sent are saved in Unsent messages box.**

**•** Up to 400 i-mode mails and SMS can be saved in Outbox and Unsent message for each. And up to 1,000 mails can be saved in Inbox. (The number of the saved items may differ depending on the data size.)

#### **<ex> Displaying received mails**

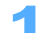

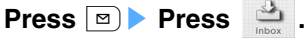

Inbox mail list is displayed.

• To display the sent mails, press **the sent messages**.

### Select a folder and press  $\left( \bullet \right)$ .

Inbox mail list is displayed.

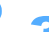

### Select a mail to display and press  $\left( \bullet \right)$ .

Inbox mail list is displayed.

• Displays the previous/next mails by pressing  $\odot$ .

#### **INFORMATION**

- **•** When enough storage space is not available or exceeding the maximum allowable number of mails in Inbox or Outbox, unprotected read mails are to be overwritten beginning with the chronologically oldest mail. Protecting mails to keep would be recommended.
- Press **i** [Function] Select "Check attachment" > Press (•) to check the attachments to Received/Sent mails.
- Select Mail link type i-gppli folder to start the corresponding software.
- To display mails in Mail link type i-appli folder without starting software, press **[Feunction]** Press  $\odot$  **F** Press  $\overline{1 \cdot e^*}$  "Folder file log" during selecting Mail link type i- $\alpha$ ppli folder.
- **•** When receiving mails with decoration from PC etc., the decoration may not be properly displayed.
- **•** If the URLs for downloading images and i-motion are displayed in the same color as the background color of Deco-mail displayed, the URLs may not be visible.
- Sent/received Deco-mails can be saved as templates. Press **[**Fenction] > Select "Save to template" on Inbox/Outbox screen and press  $\left( \bullet \right)$ .
- **•** Mails exported to miniSD memory card can be copied to the other devices. (Some devices are not compatible.)

#### **Reading folder list screen**

#### **Reading folder list screen**

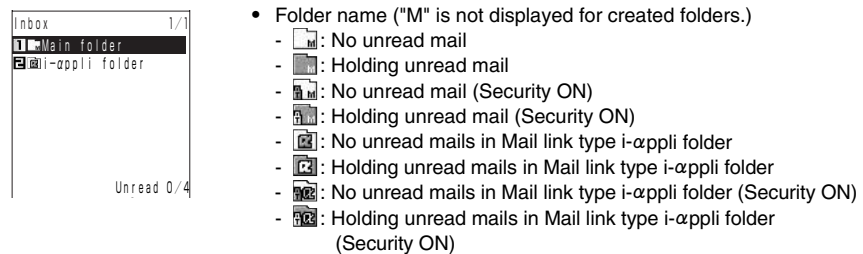

#### **Reading Outbox/ Unsent messages folder list screen**

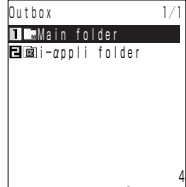

- **•** Folder name ("M" is not displayed for created folders.)
	- **™**: Security ON
	- a: Security OFF
	- $\mathbb{R}$ : Security ON in Mail link type i- $\alpha$ ppli folder
	- $\mathbf{E}$ : Security OFF in Mail link type i- $\alpha$ ppli folder

#### **Reading List screen/Viewing screen of Inbox/Outbox/Unsent messages**

#### **Reading Inbox mail screen**

**Congratula** 

12/12 【Tomorrow

 $lnh_0x$ Main folder<br>**Ma**in 12/20

 $\bigcirc$  $\circ$  Sanyo Hanako

Sanyo Hanako **12/10** Notitle Sanyo Hanako  $12/7$ 090XXXXXXXX

- 1) **Mail type**<br>-  $\nabla$ : Unread mail
	-
	-
	-
	-
	-
	-
	-

#### b **Attachment type**

- 
- 
- 
- $\frac{1}{2}$  : Invalid file  $\frac{1}{2}$   $\frac{1}{2}$   $\frac{1}{2}$   $\frac{1}{2}$   $\frac{1}{2}$   $\frac{1}{2}$   $\frac{1}{2}$   $\frac{1}{2}$   $\frac{1}{2}$   $\frac{1}{2}$   $\frac{1}{2}$   $\frac{1}{2}$   $\frac{1}{2}$   $\frac{1}{2}$   $\frac{1}{2}$   $\frac{1}{2}$   $\frac{1}{2}$   $\frac{1}{2}$   $\frac{1}{2}$
- **E**: UIM (FOMA card) restricted file
- $\mathbb{F}$ : Message i- $\alpha$ ppli  $\mathbb{R}$ : i- $\alpha$ ppli linkage
- **•** When the sender is registered in Phonebook, the name is displayed.
- **•** In Received date/time column, the time is displayed on the current day and the date/time is displayed on the other day.
- $\cdot \mathbb{M}$ : Unread mail (Protected)
- $\bigcirc$ : Read mail  $\bigcirc$   $\bigcirc$ : Read mail (Protected)
- $-\bigoplus$ : Replied mail  $-\bigoplus$ : Replied mail (Protected)
- $\cdot \not \Rightarrow$ : Forwarded mail  $\cdot \not \Rightarrow$ : Forwarded mail (Protected)
- $\leq$  : Unread SMS  $\leq$  : Unread SMS (Protected)
- $\text{ in } \mathbb{R}$ : Read SMS  $\text{ in } \mathbb{R}$ : Read SMS (Protected)
	- **C**: Replied SMS **C**: Replied SMS (Protected)
- $\sqrt{1}$ : Forwarded SMS  $\sqrt{1}$ : Forwarded SMS (Protected)
- $\blacksquare$  : Still image  $\blacksquare$  : Still image (Deleted)
	- $\mathbb{D}$  : Melody  $\mathbb{D}$  : Melody (Deleted)
	- $\mathbb{R}$  : Large still image  $\qquad \qquad$   $\mathbb{R}$  : Large still image (Deleted)

- **See next page**
	- **255**

- **•** If the i-mode E-mail addresses of sender/receiver match to Phonebook address, registered name to Phonebook is displayed. If the phone number of sender/receiver match to Phonebook phone number for using SMS, registered name to Phonebook is displayed.
- When attaching images over 10,000bytes (large images), **see** is displayed even attaching still images or melodies. When attaching multiple numbers of still images or melodies, displays only the icon of the first attached file.

#### **Reading Inbox mail list screen**

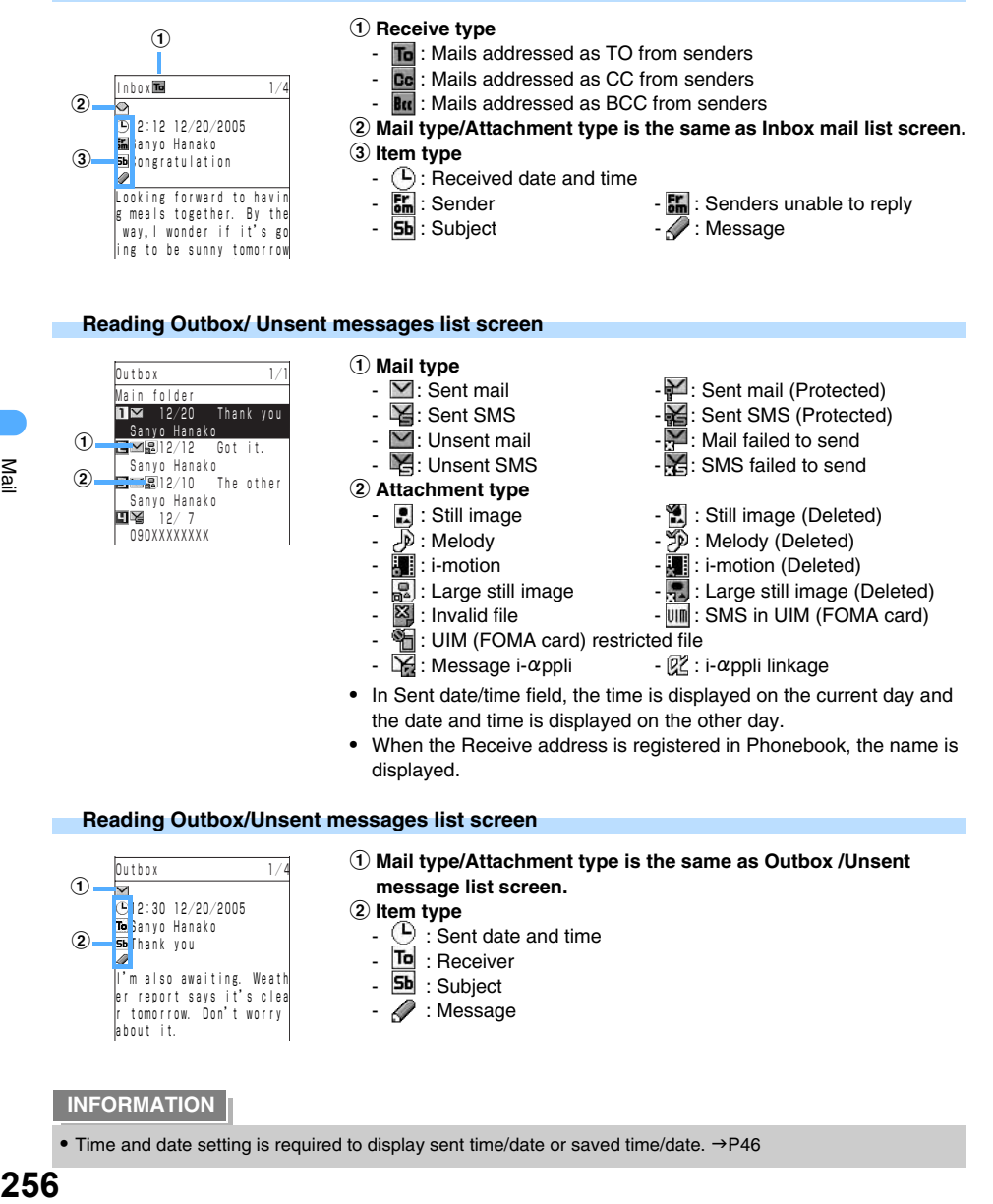

**INFORMATION**

about it.

 $\circled{2}$ 

I'm also awaiting. Weath er report says it's clea r tomorrow. Don't worry

• Time and date setting is required to display sent time/date or saved time/date. →P46

 $\overline{P}$  : Receiver  $5b$  : Subject  $\mathscr{D}$  : Message

### **Creating/Editing/Deleting folders**

Creates or deletes folders to save mails.

#### **Creating folders**

- **•** You can create up to 24 folders including "Main folder" and Mail link type i-gppli folders in Inbox/Outbox. Mail link type i- $\alpha$ ppli can not be downloaded, if 24 folders had been created in total.
- When redownloading Mail link i-appli, the folder left without Mail link i-appli can be utilized. If Security setting is ON to the folder, enter the terminal security code and downloading is available. You can delete the unnecessary folders and create a new folder. Mail link type i- $\alpha$ ppli can not be downloaded, if not creating a new folder.
	- **Press E** [Function] on the folder list screen **>** Press  $\overline{1 \cdot 8 \cdot 8}$  "Create **folder".**

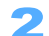

### Enter a folder name and press  $\left( \bullet \right)$ .

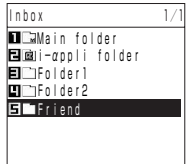

- A folder is created in Inbox.
- **•** Up to 8 two-byte (Full Mark)/16 one-byte (Half Mark) characters can be entered.

#### **Editing folder name**

- **Select a folder and press <b>i** [Function] **Press**  $2^{ABCD}$  "Edit folder **name".**
- Enter a new folder name and press  $\left( \bullet \right)$ .

#### **INFORMATION**

• Downloading a Mail link type i- $\alpha$ ppli automatically creates a folder for the i- $\alpha$ ppli mail in one of Inbox, Outbox and Unsent messages. The folder is named as the title of the i-appli, and can not be changed.

#### **Deleting folders**

- **•** You cannot delete preinstalled "Main folder" by default.
- **•** Folders with protected mails cannot be deleted. Cancel protection, and then delete the folders.

## 1 **Select a folder and press** p **[Function]** s **Press** 7 **"Delete folder".**

### Enter the terminal security code and press  $\left( \bullet \right)$ .

### 3 **Press** 1 **"Yes".**

- Press  $2^{ABCD}$  "No" to cancel.
- Mail link type i- $\alpha$ ppli folder cannot be deleted if applicable Mail link type i- $\alpha$ ppli is saved. If deleting, created Mail link type i- $\alpha$ ppli in Sent/Unsent messages list screen is also able to be deleted.

## **Operation on Folder list/Mail list/Viewing screen**

### **Sorting mail automatically into specified folders <Auto sort>**

Sorts received/sent i-mode mails and SMS into the specified folder automatically according to the sort setting.

- **•** You cannot set to "Main folder".
- **•** Up to 8 sort requirements for each "Inbox" and "Outbox" can be registered.

#### **Setting sort requirement**

Select a folder and press **i** [Function] **Press**  $\boxed{3 \text{ per } 3}$  "Auto sort".

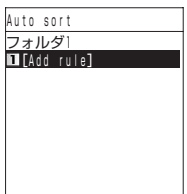

- Press  $\boxed{1 \cdot e^*}$  "Add rule".
- 

### 3 **Edit sort requirements.**

- To set to Outbox, displays as  $\overline{1 \cdot e^*}$  "Receiver address" and  $\overline{3 \cdot ee^*}$  "All outbox msgs".
- **Entering a sender address quoting from Phonebook**
	- a **Press** 1 **"Sender address"** s **Press** 1 **"Quote phonebook".**
	- **2** Select a Phonebook and press  $\odot$
	- **(3) Select an E-mail address and press**  $\left( \bullet \right)$ **.**
- **Entering a sender address quoting from Sent/Received address history** 
	- a **Press** 1 **"Sender address"** s **Press** 2 **"Quote sent adrs" or** 3 **"Quote rcvd adrs".**
	- **2** Select an E-mail address and press  $\odot$ .
	- **(3)** Press  $\odot$ .

#### **Entering a sender address quoting from Sending group**

Registration Sending group at Mail setting is required in advance.

- a **Press** 1 **"Sender address"** s **Press** 4 **"Quote sending grp".**
- **2** Select a group by pressing  $\odot$ .
- **(3) Select the address to quote and press**  $\left( \bullet \right)$ **.**
- **Entering a sender address quoting from Profile** 
	- a **Press** 1 **"Sender address"** s **Press** 5 **"Quote profile"**
	- **2** Select the E-mail address and press  $\bullet$ .
- **Entering a sender address directly** 
	- a **Press**1 **"Sender address"** s **Press**6 **"Direct input"**
	- **(2) Enter E-mail address and press**  $\bullet$ **.**
- $\blacksquare$  **Setting from Subject** 
	- a **Press** 2 **"Subject".**
	- **2** Enter the subject and press  $\left( \bullet \right)$ . Displays **5b** indicating the subject.
- Setting from All inbox messages **Press** 3 **"All inbox messages".**

- **•** Sort requirement is executed by following priority.
	- a Subject
	- 2 Sender (Receiver) address
	- 3 All Inbox (Outbox) mails
- **•** If Sort requirement is already set to other folder, a message confirming whether to change the folder to set is displayed. Press  $\boxed{1 \cdot \bullet \ast}$  "Yes" to set to the operating folder.
- When setting "Auto Sort" to Mail link type i-appli folder, a message confirming whether to allow Mail link type i- $\alpha$ ppli uses mails. Press  $\overline{1 \cdot \cdot \cdot}$  "Yes" to set to Mail link type i- $\alpha$ ppli folder.
- **•** Usual mails also can be sorted automatically to Mail link type i-gppli folder. In this case, the priority is on the sort requirement for Mail link type i- $\alpha$ ppli.
- Mail with Mail link type i- $\alpha$ ppli is placed into a folder for the i- $\alpha$ ppli mail automatically, when sending and receiving a mail.
- When downloading a Mail link type i-appli, the i-appli mail you have already received can be sorted into the folder that is automatically made. It is also possible to sort i- $\alpha$ ppli mails manually.

#### **Editing sort requirement**

- Select a folder and press  $\boxed{\cdot}$  [Function] **Press**  $\boxed{3 \text{ per } \text{c}}$  "Auto sort".
- Select a rule and press  $\odot$ .
	- 3 **Press** 1 **"Yes"**
		- Following operations :  $\rightarrow$  P258 "Setting sort requirement" Step 3

■ Deleting sort requirement

- a **Press** m **[Delete]** s **Press** 1 **"Delete".** 
	- Enter the terminal security code and press ( $\bullet$ ) when selecting  $\boxed{2^{A\alpha\epsilon p}}$  "Delete all".
- b **Press** 1 **"Yes".** 
	- Press  $2*int$  "No" not to delete.

#### **INFORMATION**

**•** When setting "All inbox messages" to the folders that has been already set "Sender (Receiver) address" or "Subject", a message confirming to delete previous setting of Sort requirement. Press  $\overline{1 \cdot e^*}$  "Yes" to delete the previous setting of Sort requirement and "All inbox messages" is set.

#### **Resorting mails after setting Auto sort**

Moves mails changed setting of Auto sort or moved between folders to the folder with current sort setting.

**•** Applying to mails in all folders.

## **Press i** [Function] on Folder list screen **>** Press  $4 \text{ cm}$  **Re-sort messages".**

### 2 **Press** 1 **"Yes".**

• Press  $2^{ABCD}$  "No" to cancel.

#### **INFORMATION**

• When Security is set on some folders, a message confirming whether to apply to resort. Press  $\overline{1\cdot\cdot\cdot}$  "Yes" and enter the security code, mails are resorted. Press  $[2^{ABCB}]$  "No" and all folders except set Security ON are resorted.

### **Sorting folders**

Sorts the folders in Inbox/Outbox/Unsent messages.

**•** "Main folder" cannot be sorted.

#### **<ex> Sorting Inbox**

- **Select a folder and press <b>i** [Function] **Press**  $\boxed{3 \times \alpha}$  **"Sort folders".**
- Select the folder, and press  $\odot$ .

**Press**  $\binom{7}{2}$  to select the destination to move and press  $\left( \bullet \right)$ .

When sorting other folders, repeat Step 2 to 3.

## **Press i** [Complete].

### **Setting Security on folders**

Requires Security code to browse, delete or set Auto sort on folders with Security ON, and prevents others from operating.

- Unable to execute Auto start or i- $\alpha$ ppli Stand-by display with Mail link type i- $\alpha$ ppli if the security is set to the i- $\alpha$ ppli folder.
- When security is set on the Mail link type i- $\alpha$ ppli folders, enter the terminal security code and redownloading is available.

#### **<ex> Setting Security ON to Inbox folder**

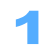

**Select a folder and press <b>i** [Function] **Press**  $\boxed{6 \text{ mod } 3}$  **"Set security".** 

Press  $6^{3}$  "Release security" to release.

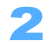

Enter the terminal security code and press  $\left( \bullet \right)$ .

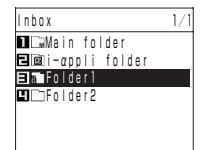

Security is set to the selected folder.

**•** When moving mails between folders or by Auto sort to folders with Security ON, the terminal security code is not required.

### **Displaying Mail log <Folder file log>**

Displays each folder file log in Inbox/Outbox/Unsent messages.

#### **<ex> Displaying Folder file log of Inbox**

- **Select a folder and press <b>i** [Function] **Press**  $\bigcirc$  **Press**  $\overline{1 \cdot e^*}$ **"Folder file log".**
- **Press**  $\circledcirc$  **after confirmation.**

**Displaying all mails in Box** 

**Press a** [Function] ▶ Press <br>**••** Press  $\boxed{2^{ABCD}}$  "Inbox message log".

**•** Inbox message log is displayed.

#### **Undoing folder setting**

Resets settings on folders.

- **•** Reset as follows.
	- Folder name  $\rightarrow$  "New folder"
	- Security setting  $\rightarrow$  "OFF"
	- Auto sort  $\rightarrow$  "No rule"

#### **<ex> Returning the setting of Inbox**

- **Select a folder and press <b>i** [Function] **Press a Press**  $\overline{3^{\text{def}}}\times$ **"Reset folder".**
- Enter the terminal security code and press  $\left( \bullet \right)$ .
- 3 **Press** 1 **"Yes".** 
	- Press  $2^{ABCD}$  "No" to cancel.

#### **INFORMATION**

**•** Mails saved in folders are still remained.

### **Reading out i-mode mail <Voiced readout>**

#### **Reads out the contents of i-mode mail in Inbox/Outbox/Unsent messages by voice.**

**•** Unable to readout during calling/receiving.

#### **<Voiced readout ex>**

"12-gatsu 24-nichi, 10-ji 30-hun ni  $\bigcirc$ O-san kara jushin sita me-ru desu. ⇔ Kenmei wa  $\bigcirc$ O. ⇔ Tenpu ari (tenpu nashi)  $\Leftrightarrow$  Honbun wa  $\bigcirc \bigcirc ...$ " (means "on December 24th, 10:30, received from  $\bigcirc$ -san, subject is OO, with attachment or not, messages are......". Readout only in Japanese.)

#### **Voiced readout**

### Hold down  $\lceil \cdot \rceil$  (ボイス (Voice)) for over a second when selecting/displaying mails.

- **•** Press  $\overline{(\overline{X} \rightarrow \overline{X})}$  to rewind, and press  $\overline{H \rightarrow \overline{X}}$  to forward the fields to readout.
- Hold down again **•** (ボイス (Voice)) for over a second to finish readout.
- **•** Voiced readout is ended by pressing except for the keypads of;  $\overline{(*)}$ ,  $\overline{(*)}$ ,  $\overline{(*)}$  during selecting mails,  $\overline{(*)}$ ,  $\overline{})$ ,  $\overline{(*)}$ ,  $\overline{(*)}$ ,  $\overline{**}$  during displaying mails.

#### **Continuous readout**

### **Press i** [Function] > Press  $4 \cdot m \times 1$  "Continuous readout" on Mail list screen.

• Press  $\boxed{5 \times 5}$  "Unread con. readout" to read out only unread mails.

### 2 **Press** 1 **"Activate".**

- **•** Press  $\overline{(\overline{X} \rightarrow \overline{X})}$  to rewind, and press  $\overline{H} \rightarrow \overline{H}$  to forward the fields to readout.
- Press except  $\overline{(\mathbf{X})}$ ,  $\overline{(\mathbf{X})}$  or  $\overline{(\mathbf{X} \cdot \mathbf{A})}$  to finish readout.

### **INFORMATION**

Check address

• Switching Readout ON/OFF, volume or speed of Readout can be set at Voiced readout setting. →P429

### **Checking E-mail address <Check address>**

Displays the E-mail address of Sender/Receiver of Received/Sent/Unsent mails. **<ex> Checking the address of received mails**

```
Select the mail and press <b>i [Function] Press \bigcirc Press \overline{3} per \overline{3}"Check address".
```
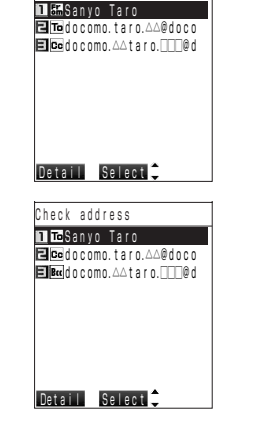

- **•** Receiving mails
	- $\frac{54}{90}$ : Sender
	- **...** Sender unable to reply
	- $\overline{7a}$  : Receiver (To)
	- $\mathsf{To}$  : Receiver unable to reply (To)
	- $\vert$  Cc  $\vert$  : Receiver (Cc) (only i-mode mail)
	- $-$  Receiver unable to reply (Cc) (only i-mode mail)
- **•** Sent/Unsent mail
	- To: Receiver completed sending (To)
	- To: Receiver failed to send (To)
	- **Cc**: Receiver completed sending (Cc) (only i-mode mail)
	- Cc : Receiver failed to send (Cc) (only i-mode mail)
	- **But**: Receiver completed sending (Bcc) (only i-mode mail)
	- $-$  **B** $\alpha$  : Receiver failed to send (Bcc) (only i-mode mail)

## **2 Press**  $\boxed{\circ}$  [Detail] during selecting addresses.

- Press **m** [List] to return.
- Displays the details of previous/next addresses by  $\odot$ .

**Composing mail**

#### **Press**  $\odot$  **Press**  $\overline{1 \cdot e^*}$  **"Compose message" while selecting addresses.**

- Press  $\overline{1 \cdot e^*}$  "Compose SMS message" with SMS.
- Following operations:  $\rightarrow$  P230 "Composing and sending i-mode mails" Step 4 to 6

#### ■ Registering to Phonebook

- **Press**  $\odot$  **Press**  $2^{ABC}$  "New to phonebook" while selecting addresses.
- Following operations : → P89 "Registering entries in FOMA terminal phonebook" Step 2 to 6, P94 "Registering entries into UIM (FOMA card) Phonebook" Step 2 to 4
- To add to entry to Phonebook, press  $\boxed{3 \text{ }\text{ }\text{ }\text{ }\text{ }\text{ }\text{ord}}$  "Add to phonebook", select Phonebook and press  $\boxed{\bullet}$ . Following operations :  $\rightarrow$ P101 "Editing saved Phonebook entries" Step 3 to 5
- Sorting addresses automatically
	- a **Press** C s **Press** 4 **"Auto sort" while selecting addresses.**
	- **2** Select a folder and press  $\odot$ .
- Registering to Sending groups
	- a **Press** C s **Press** 5 **"Reg. sending group" while selecting addresses. •** SMS cannot be registered to Sending group.
	- **2** Select a folder and press  $\odot$ .
- **Copying addresses**
	- **Press**  $\odot$  **Press**  $6^{m \odot n}$  "Copy E-mail" while selecting addresses.
	- **•** Press  $6^{x}$  "Copy phone number" for SMS.

### **INFORMATION**

• Press i [Function] Select "Check address" > Press · to operate from Mail screen of Inbox/Outbox.

**•** When the E-mail address is saved in Phonebook, the name is displayed.

### **Moving Received/Sent mail to another folder <Move to folder>**

Move saved mails to other folders.

#### **<ex> Moving a Received mail to another folder**

**Select a mail and press <b>i** [Function] **Press**  $\bigcirc$  **Press**  $\overline{1 \cdot 8 \cdot 8}$ **"Move to folder".** 

### 2 **Press** 1 **"Move".**

**Moving files by option**

- a **Press** 2 **"Move option".**
- **2** Select a mail to move and press  $\bullet$ .
	- Press ( $\bullet$ ) again to release.
	- Press  $\boxed{\circ}$  [Detail] and mails are displayed.
- **(3) Press <b>i** [Exec.].

#### **Moving all**

#### **Press**3 **"Move all in folder".**

• When displaying Searched result list, press  $\boxed{3 \text{ def } }$  "Move all searched", and press  $\boxed{3 \text{ def } }$ "Move all" on message list screen.

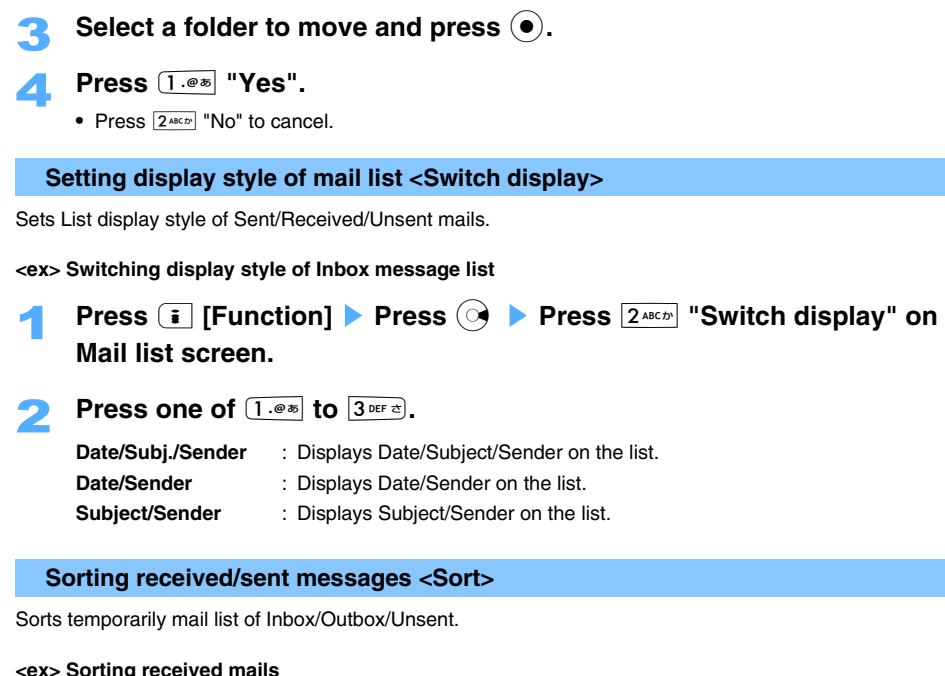

### **<ex> Sorting received mails**

- **Press**  $\boxed{\circ}$  [Sort] on Mail list screen.
- **Press one of 1.0 <b>b**  $\overline{6}$  **to**  $\overline{6}$  **c**  $\overline{6}$  **c**  $\overline{6}$

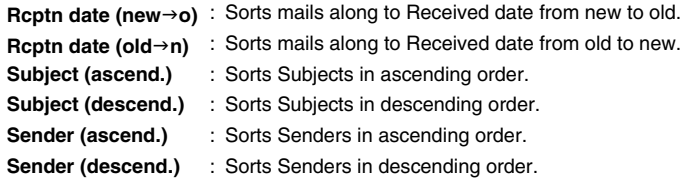

#### **INFORMATION**

- **•** The field of "Received date" is displayed as "Sent date" for Sent mails, and "Saved date" for Unsent messages.
- **•** The field of "Sender" is displayed as "Receiver" for Sent mails/Unsent messages.
- **•** When Mail list screen is closed, the screen returns as before.

### **Searching mails and display the results <Searching mail>**

Mails can be searched to specify sort requirement from the mail list of Inbox/Outbox/Unsent.

#### **<ex> Searching received mails**

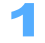

### **Press E** [Function] > Press  $6$   $\frac{1}{2}$  "Search" on Mail list screen.

**Press one of**  $1 \cdot e^{i\theta}$  **to**  $4 \cdot e^{i\theta}$ .<br>**Search unread** : Extracts unread

**Search unread** : Extracts unread mails.

**Search read** : Extracts read mails.

**Search protected** : Extracts protected mails.

**Search attached** : Extract mails with attachments.

The search result list is displayed.

- **•** Sent mails can be selected from "Search protected" or "Search attached".
- **•** Unsent mails can be selected from "Search sndg failed", "Search unsent" or "Search attached".

#### ■ Re-searching after search

#### **Press i** [Function] **Press**  $6$  **"Search" Press**  $1 \cdot 2$  **"Re-search".**

- **•** The following operation is the same as Step 2 above.
- **•** First search result is deleted.
- **Returning from the search result list Press i [Function] Press**  $6^{m \times n}$  **"Search"** Press  $2^{m \times n}$  "Release search".

#### **Protecting Sent/Received mails <Protect Mail>**

Protecting Received/Sent mails allows to avoid erasing by accident or overwriting because of the shortage of the memory space.

- **•** Up to 500 received mails, and up to 200 of saving mails in total of Sent/Unsent mails can be protected. (The number to save differs depending on the data size.)
- **•** Unable to protect SMS in UIM (FOMA card).

#### **<ex> Protecting a Received message**

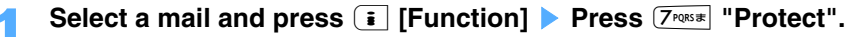

- The icon of protected mail changes from  $\Box$  to  $\Box$ .
- Releasing protection of received mails

```
a Select the mail and press p [Function] s Press 7 "Release".
```
- b **Press** 1 **"Release".** 
	- Press  $2^{A\alpha C\beta}$  "Release all" and  $\overline{1 \cdot e^*}$  "Yes" to release all of the protected mails.

### **INFORMATION**

• Press **i** [Function] Press  $3$  or extra "Protect" to protect mails from the mail displaying screen. Press **i** [Function] Press  $3^{\text{per}}$  "Release" to release protection.

### **Deleting Received/Sent message <Delete mail>**

Deletes unnecessary Received/Sent/Unsent mails.

**•** Protected mails cannot be deleted. Release protection and delete mails.

#### **<ex> Deleting a Received mail**

**Select a mail and press <b>i** [Function] **Press**  $\bigcirc$  **Press**  $\overline{Z}$  Press  $\overline{Z}$ **"Delete".**

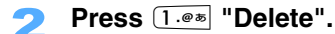

#### ■ **Deleting by option**

- a **Press** 2 **"Delete option".**
- **(2)** Select a mail to delete and press  $\left( \bullet \right)$ .
	- Press  $\odot$  to release.
	- Press  $\boxed{\circ}$  [Detail] and mails are displayed.
- **2** Press **i** [Exec.].
- **Deleting all**

**INFORMATION**

- a **Press** 3 **"Delete all in fldr".** 
	- When displaying searched result list, press  $\boxed{3 \text{ or } 3}$  "Delete all srchd", and press  $\boxed{3 \text{ or } 3}$ "Delete all in fldr" on mail list screen.

**2** Enter the terminal security code and press  $\left( \bullet \right)$ .

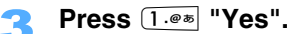

• Press  $\boxed{2 \text{ }^{ABCD}}$  "No" not to delete.

**•** Press **i** [Function] Press **R** Press **R** Press  $\bigcirc$  Press  $A^{\text{max}}$  "Delete" to delete from Mail screen.

## **Useful functions of mail**

#### **Copying message etc.**

Enable to copy the message of i-mode mail and SMS.

**•** When copying received Deco-mail, only text data is copied.

#### **<ex> Copying from the mails in Inbox**

**Select a mail and press <b>i** [Function] **Press**  $\bigcirc$  **Press**  $\overline{3}$  per  $\overline{3}$ **"Copy".**

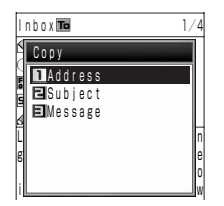

### **Press 3** DEF  $\approx$  "Message".

- Following operations:  $\rightarrow$  P487 "Copying/Cutting characters" Step 2 to 3
- **•** Up to 5,000 two-byte (Full Mark) or 10,000 one-byte (Half Mark) characters can be copied.

#### ■ Copying address

#### **Press** 1**"Address".**

• Select an E-mail address and press  $\ddot{\bullet}$ , if several E-mail addresses are registered in Phonebook.

#### ■ Copying subject

Press  $2^{ABCD}$  "Subject".

#### **Using entered messages**

Uses message contents to register to user dictionary, search with Dictionary or check how to read words.

- **Display a mail and press <b>i** [Function] **Press**  $\bigcirc$  **Press**  $\overline{4}$   $\overline{6}$  **Press**  $\overline{4}$   $\overline{6}$  **R "Reg. to user dict.".**
- Move the cursor to the starting point, and press  $\left(\bullet\right)$ .

### **Move the cursor to the ending point, and press**  $\left( \bullet \right)$ **.**

- Following operation: →P488 "Registering to User dictionary" Step 2
- Using Dictionary:  $\rightarrow$  P488
- Confirming reading:  $\rightarrow$  P488

### **Saving URL as Bookmark**

Register URL in the messages of i-mode mail/SMS/MessageR/F to Bookmark.

#### **<ex> Registering URL in the Received mail to Bookmark**

Display the mail including URL, select URL and press  $\left( \bullet \right)$ .

### 2 **Press** 2 **"Register bookmark".**

• Following operations :  $\rightarrow$  P194 "Registering in Bookmark" Step 2 to 3

### **INFORMATION**

• Use the function of Phone To (AV Phone To)/Mail To/Web To  $\rightarrow$  P205

#### **Search personal**

## **Searching E-mail address with entering some characters**

Searches mails by address including specified characters from Inbox/Outbox. Up to 50 one-byte (Half Mark) characters can be entered.

- **•** Up to 1,000 mails can be displayed as the searched result.
- **•** Received mail : Enables to search Sender.
- **•** Sent mail : Enables to search one of Receiver (TO).

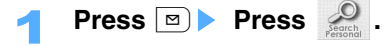

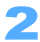

Enter some of E-mail address and press  $\odot$  or  $\ddot{\odot}$ .

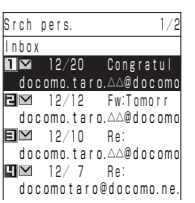

#### **INFORMATION**

• When some folders are set Security ON, a message confirming whether to sort the folder. Press  $\overline{1 \cdot e \cdot e}$  "Yes" and enter the security code, and starts sorting. Press  $2^{max}$  "No" and all folders except set Security ON are searched.

The searched mails are displayed.

**Received address history/Sent address history**

## **Using mail history**

Records received/sent addresses (or phone numbers) automatically to address lists of received/sent addresses. Up to 30 addresses are recorded to each received/sent address history.

### Hold down  $\leftrightarrow$  for over a second.

| Received addresses Sent D  |
|----------------------------|
| $01$ 15:15 12/10           |
| Sanyo Hanako               |
| $02 - 1:01 - 12 / 1$       |
| Midocomo, taro, ∆∆@d       |
| 03 20:30 11/30             |
| <b>MOSOXXXXXXXX</b>        |
| $04$ $0:14$ $11/5$         |
| <b>Midocomo, △△-taro@d</b> |
| ory Detail <sup>6</sup>    |

**Address History List screen**

- Hold down  $\odot$  for over 1 second to display Received address history, and hold down  $\odot$  for over a second to display Sent address history.
- **I** indicates i-mode mail, and **indicates SMS**.

#### **Making calls**

- **Select an Address history > Press**  $\begin{bmatrix} \mathbf{i} \end{bmatrix}$  **[Function] > Press**  $\begin{bmatrix} 1 & 0 & \cdots \end{bmatrix}$ **"Dial phone call".**
- Press  $2^{ABCD}$  "Dial 64K v-phone" to make a video-phone call.
- **•** Also can be operated from Address history detail screen.
- Following operations :  $\rightarrow$  P205 "Functions available with selecting the phone number" Step 3

#### ■ Making Video-phone calls with selecting a image

- **Select an Address history > Press <b>i** [Function] > Press  $3^{\text{per}}$ **"Video-phone image".**
- Following operations : →P205 " Making Video-phone calls by selecting an image " Step ① to ②
- **•** Also can be operated from Address history detail screen.
- **Not displaying the image registered in Phonebook**
	- **Select an Address history > Press <b>i** [Function] > Press  $5^{***}$ **"Photo display OFF".**
	- Press  $5^{m+1}$  "Photo display ON" to display.
	- **•** Also can be operated from Address history detail screen.

#### **Sending push tone during calls**

- Display Address history during a call.  $\rightarrow$  P396 **Select an Address history > Press <b>i** [Function] > Press  $6 \text{ m}$ **"Send push tone".**
- **•** Also can be operated from Address history detail screen.

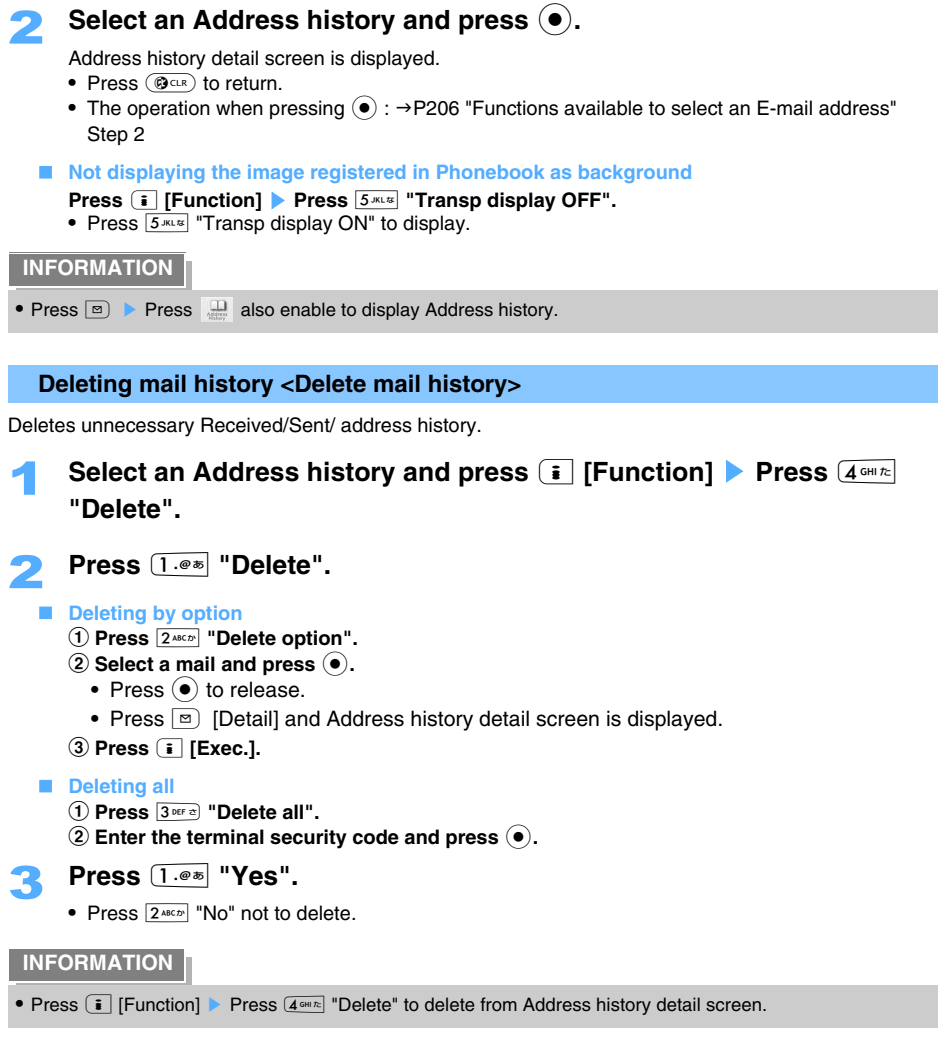

## **Mail setting Setting Mail function of FOMA terminal**

**Sets function regarding mails.** 

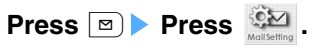

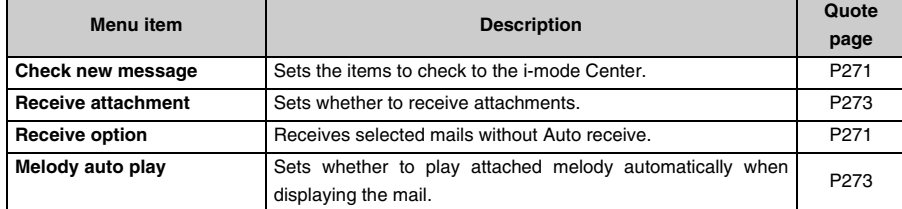

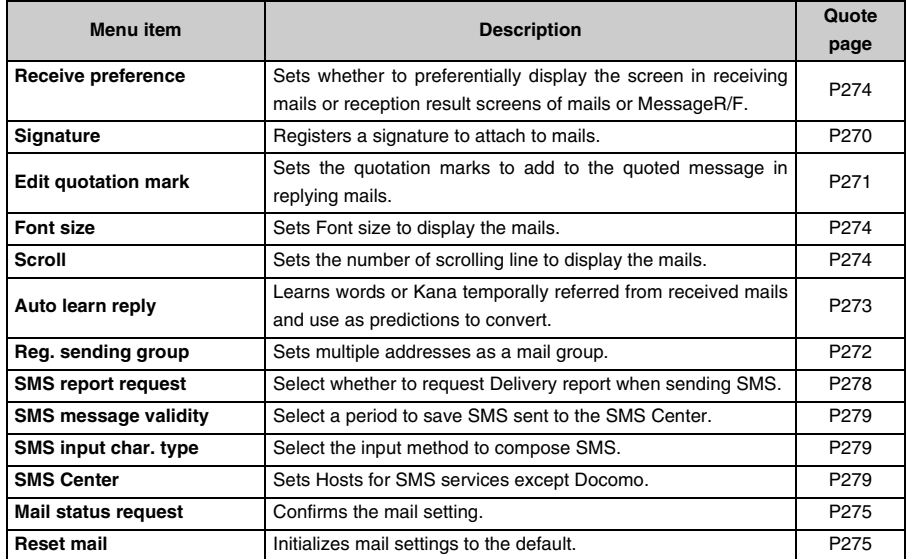

### **Attaching mail signatures <Signature>**

Default **OFF** 

Registers a signature to add onto i-mode mail message automatically. Up to 3 signatures can be registered.

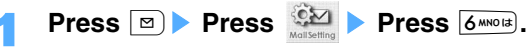

- **Press one of 1.0 to 3 DEF & .** 
	- Press **4 GHI the "OFF"** not to set.

#### **Editing signature title.**

- **1** Enter a Signature and press **i** [Title].
- **2** Enter a title and press  $\ddot{\bullet}$ .
	- **•** Up to 8 two-byte (Full Mark)/16 one-byte (Half Mark) characters can be entered as Title.

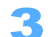

### Enter a signature and press  $\left( \bullet \right)$ .

### Business Your sincerely

**•** Up to 128 two-byte (Full Mark)/256 one-byte (Half Mark) characters can be entered as a signature.

### **Setting Quotation marks to add in reply < Edit quotation mark>**

Default > (one-byte)

Sets the quotation marks to add to the quoted message in replying mails.

**Press Press**  $\frac{CD}{2}$  **Press**  $\boxed{7}$ <sup>ness</sup>.

## Enter a quotation mark and press  $\left( \bullet \right)$ .

Up to 5 two-byte (Full Mark)/10 one-byte (Half Mark) characters can be entered.

#### **Setting items to check the i-mode Center <Check i-mode setting>**

Default Select All

When checking the i-mode Center, sets to specify the items to be received from i-mode mail and MessageR/F.

Same items are set to Check i-mode setting on "i-mode Setting".

• Set to "If not receiving.

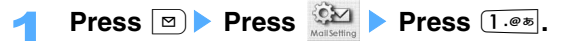

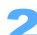

### Select an item to check.

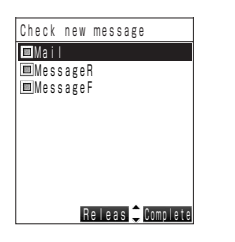

• Switch Select/Release each time to press  $\odot$ .

**Press**  $\begin{bmatrix} \mathbf{i} \end{bmatrix}$  [Complete].

**Receiving selected mails <Receive option>**

Default OFF

 $\mathbb{R}$ 

Receives selected mails without receiving automatically.

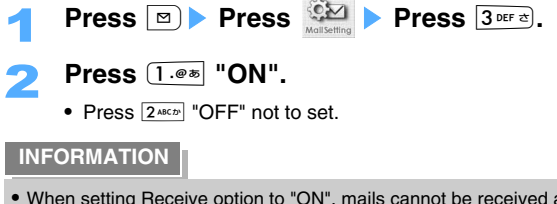

- **•** When setting Receive option to "ON", mails cannot be received automatically. Mail ring tone or Vibrator are also unable to be activated.
- **•** When Receive option setting is "ON" and an i-mode mail is received, a message that mails are stored in the imode Center is displayed.

### **Registering addresses to mail group <Register sending group>**

Registers multiple E-mail addresses in a mail group, and multiple addresses can be set by a simple operation when composing i-mode mail.

**•** Up to 9 mail groups can be registered. Up to 5 E-mail addresses can be added for one mail group.

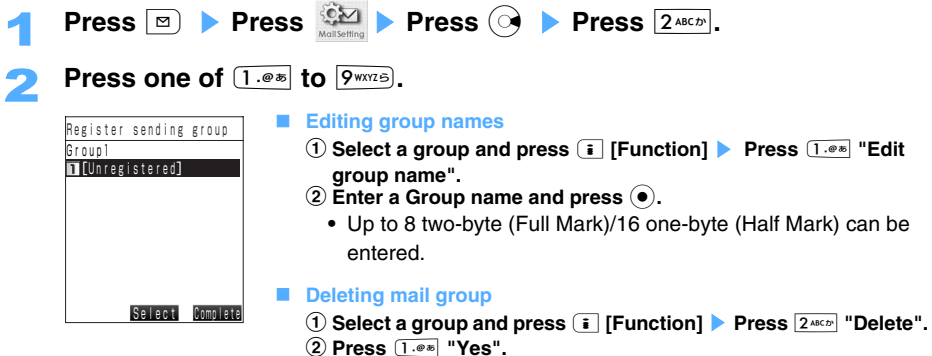

• Press  $2^{ABCD}$  "No" not to delete.

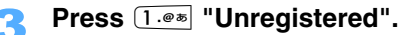

#### **Editing E-mail address**

- **(1)** Select an E-mail address (or a name), and press  $\left( \bullet \right)$ .
- b **Press** 1 **"Yes", and operate from Step 4 to edit the E-mail address.** 
	- Press  $2^{ABCD}$  "No" to cancel.

#### ■ Deleting E-mail address

- **(1)** Select E-mail addresses (or a name), and press  $\boxed{\circ}$  [Delete].
- b **Press** 1 **"Delete".**

• To operate  $2^{A\alpha(x)}$  "Delete all", enter the terminal security code and press  $\left(\bullet\right)$ .

- c **Press**1**"Yes".** 
	- Press  $2*int$  "No" not to delete.

### **Press**  $\left[\substack{\text{64.464}}{6} \right]$  **"Direct input", enter an E-mail address, and press**  $\left(\bullet\right)$ **.**

**•** Up to 50 one-byte (Half Mark) characters can be entered.

#### **Quoting from Phonebook**

- a **Press** 1**"Quote phonebook".**
- **2** Select a Phonebook and press  $\left( \bullet \right)$ .
- **3** Select an E-mail address and press  $\bullet$ .

#### ■ Quoting addresses from Sent/Received address history

- a **Press**2 **"Quote sent adrs" or** 3 **"Quote rcvd adrs"**.
- **2** Select an E-mail address and press  $\odot$ .
- **3** Press  $\odot$ .

#### ■ Quoting from Profile

- a **Press** 5**"Quote profile".**
- 2 Select an E-mail address and press  $\bullet$ .

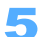

## **Press i** [Complete].

The E-mail address is registered.

- **•** When the address is registered in Phonebook, the registered name is displayed. When the E-mail address is not registered in Phonebook, the E-mail address is displayed.
- **•** To register other E-mail addresses, repeat the operation from Step 3 to 4.

#### **INFORMATION**

**•** Same address is unable to be registered to one group. Enable to register same addresses to different groups.

**Quoting words from received mails when composing a mail to reply <Auto learn reply>** 

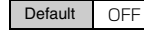

Learns words or Kana temporally referred from received mails when entering messages to reply, and use as predictions to convert.

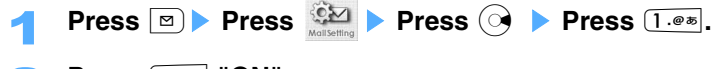

- **Press**  $\boxed{1 \cdot e \cdot e}$  "ON".
	- Press  $2^{ABCD}$  "OFF" not to quote.

**Setting whether to play melodies automatically <Melody auto play>** 

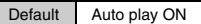

When displaying i-mode mail or MessageR/F with attached melody, sets whether to play the melody automatically.

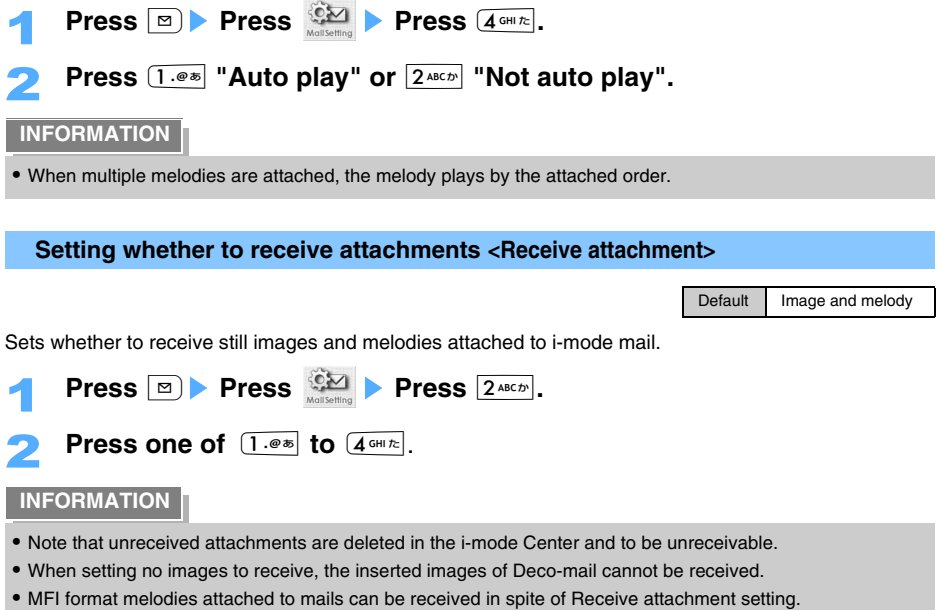

### **Setting Mail receive notification in operation <Receive preference>**

Default Prefer receive notice

Sets whether to preferentially display the screen in receiving mails or Reception result screens of mails or MessageR/F during operation.

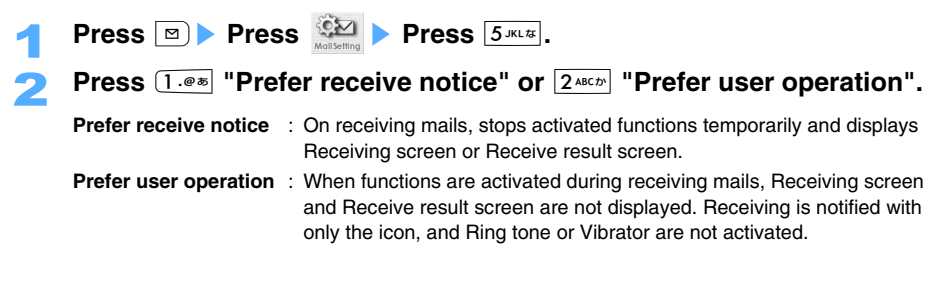

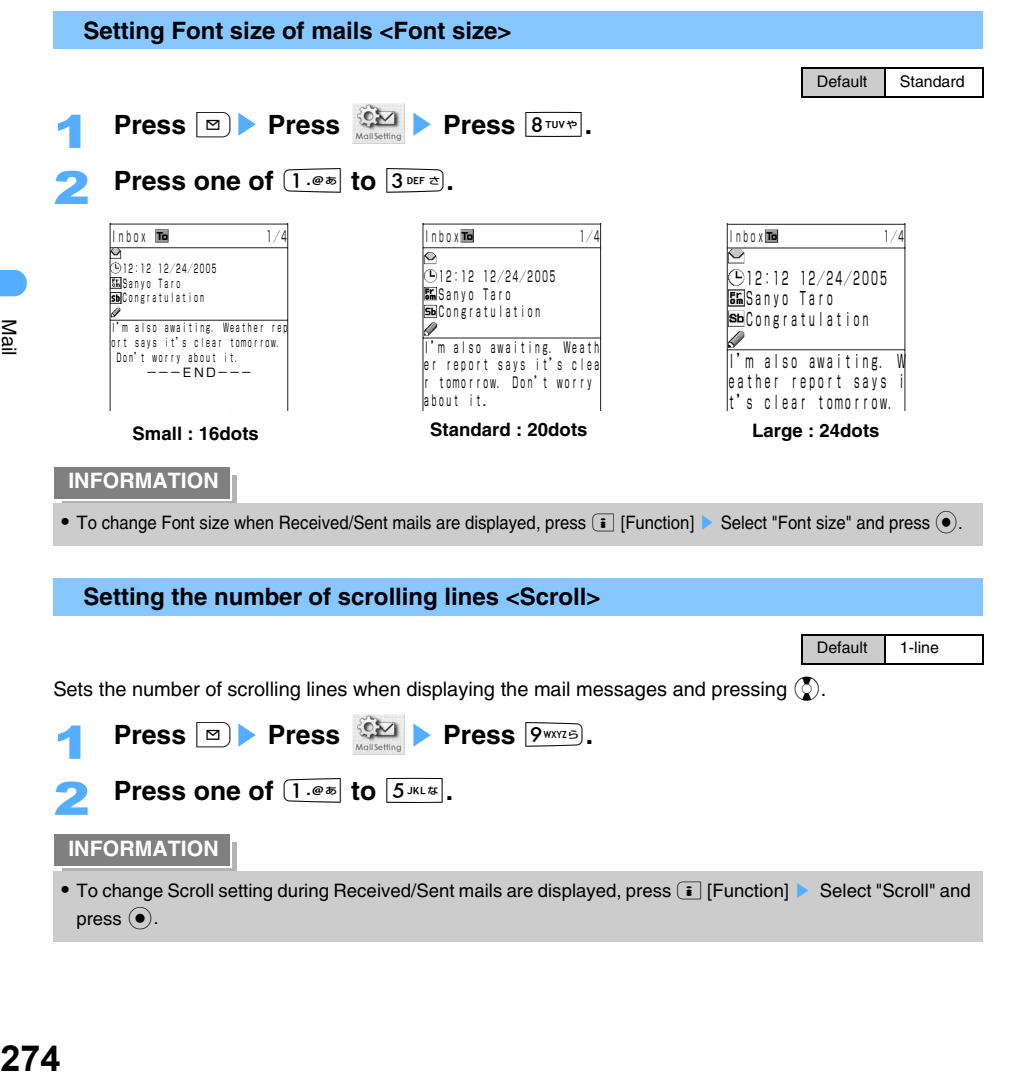

• To change Scroll setting during Received/Sent mails are displayed, press **[3]** [Function] Select "Scroll" and press  $(\bullet)$ .

**INFORMATION**

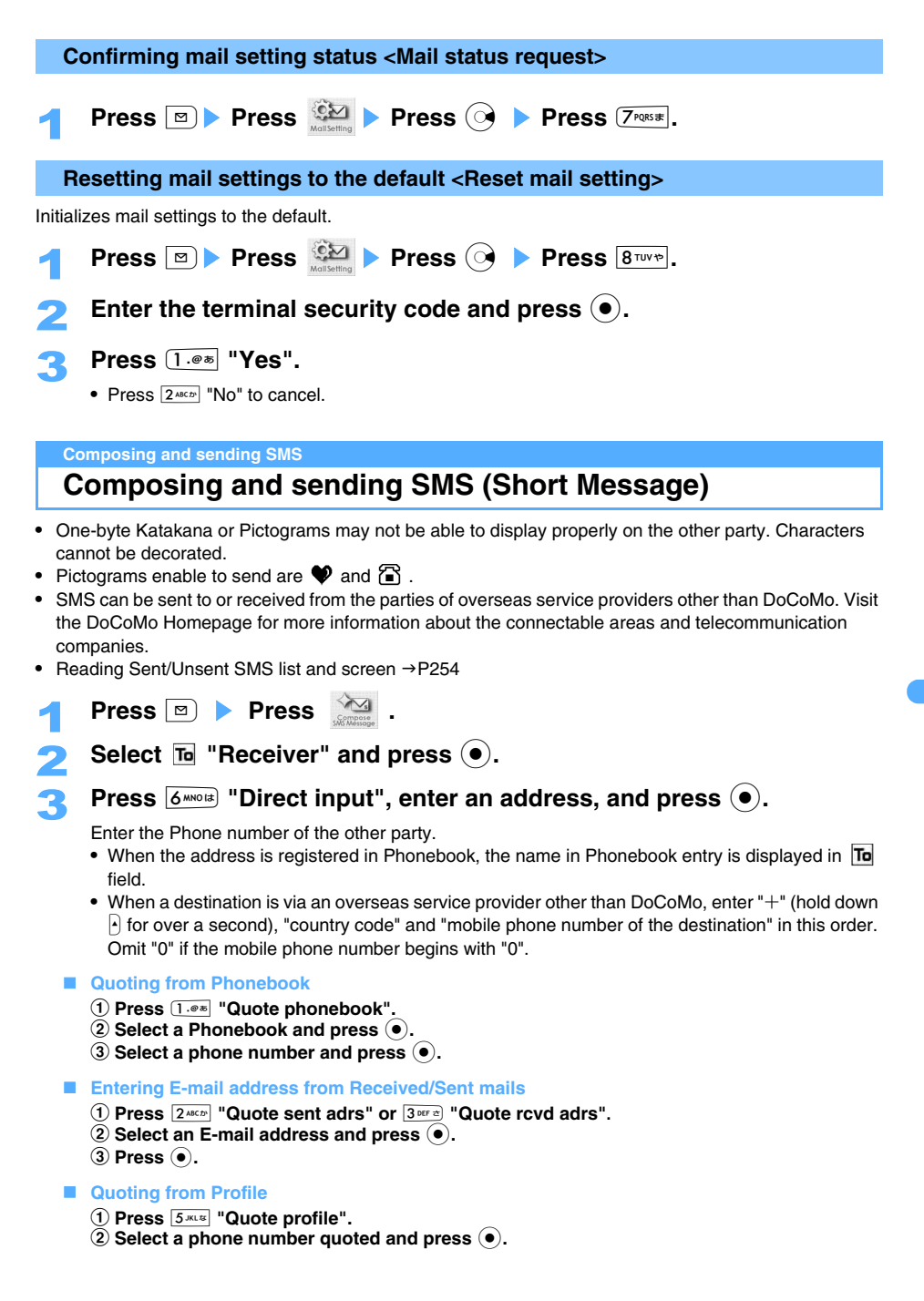

## **4** Select  $\mathscr Q$  "Message", press  $\Theta$ , enter subject and press  $\Theta$ .

- **•** The number of characters to input differs depending on SMS input character type setting.
- Line feeds can be inserted in the message. Press  $\pm \frac{1}{2}$  to enter line feeds in 5-touch method. Line feeds are included in the character counts.
- Press  $\odot$  to enter a space of one-byte (Half Mark). Spaces are also included in the character counts of Message.

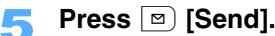

#### $\blacksquare$  Saving without sending mails

• Press **i** [Function] and  $\overline{1 \cdot e^*}$  "Save" to save to "Unsent messages". If neither the receiver nor message is entered, unable to save.

#### **INFORMATION**

- **•** Under the condition of poor connection, characters may not be displayed properly on the other party.
- **•** Depending on the model of i-mode terminal used by the other party, some pictograms may not be displayed properly.
- **•** When transmission fails, an error message is displayed and SMS is saved to Unsent messages box. SMS in Unsent messages box can be edited or sent.  $\rightarrow$  P243
- **•** When transmission is completed correctly, SMS is saved in Outbox. When there is not enough available storage space in Outbox, or exceeds the maximum allowable number of sent SMS, Sent message is overwritten beginning with the chronologically oldest mail. Note that to protect sent messages to be preserved.  $\rightarrow$ P265
- Font type or whether to receive a delivery report can be set in SMS Settings in advance. ( $\rightarrow$ P278) "Report request" or "Message validity" can be changed to press  $\bar{\mathbf{i}}$  [Function] after starting to compose SMS. Set status is valid only for composing SMS.
- **•** If Report request is set to "ON" and send SMS, a delivered report notifies that other FOMA terminal receives SMS. Delivery reports are saved to Inbox.
- **•** Even if "Not notify" is set to Send CallerID, CallerID is sent to the address when sending SMS.
- Some Font type may not be sent.  $\rightarrow$  P228
- **•** When the memory is not enough or the number of mail exceeds the maximum number in Unsent or protected mails, SMS cannot be composed. Delete unnecessary i-mode mails and/or SMS from Unsent message box. $\rightarrow$ P266

### **Editing or sending sent/saved SMS (Short Message)**

Sent/saved SMS without sending/failed to send can be edited or sent.  $\rightarrow$ P243

## **When receiving SMS (Short Message)**

#### **SMS is received automatically when FOMA terminals are within service area. Received SMS is saved to Inbox.**

- **•** Up to 1,000 SMS can be saved to Inbox and combined with i-mode mails in total.
- **•** SMS sent under following conditions are to be saved in the SMS Center.
	- Under Self mode Exchanging infrared data Turning the power off
		-
	- Out of service area Inbox is full with protected or unread mails

### 1 **Receive SMS.**

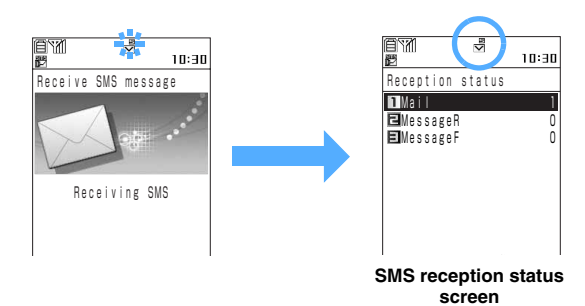

- **うblinks and "Receiving SMS" is displayed. The lamp is lit after finishing receiving mails.** 
	- $\cdot$   $\frac{1}{\sqrt{2}}$ . Unread i-mode mails and SMS are saved.
	- ,ᇊ: Unread SMS

Message ring tone sounds, the incoming light is lit/flashed and the number of Received messages is displayed.

- **•** When folding FOMA terminals, the Receive status is displayed on Backside-display.  $\rightarrow$ P29
- **•** Reception status screen is displayed approximately 30 seconds. With no key operation, automatically returns to the same screen as before receiving.

**Displaying new SMS (Short Message)**

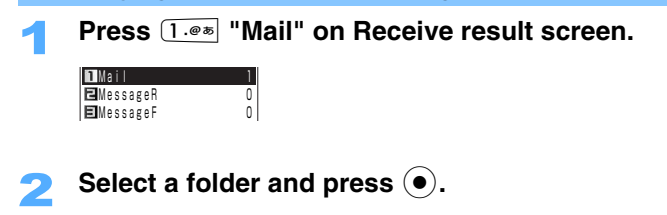

- Select a mail and press  $\left( \bullet \right)$ .
	- Reading received mails > P256
	- Replying to the received SMS  $\rightarrow$  P248
	- Forwarding a received SMS  $\rightarrow$  P249

- **•** SMS stored in the SMS Center is to be deleted after received by FOMA terminal.
- **•** Short Mail sent from mova i-mode terminal is received as SMS by FOMA terminal.
- **•** Unable to reply to received SMS or Short Mails sent from mova i-mode terminals with the ID unsent causes ("ID unsent", "Payphone" or "Not supported") on sender fields.
- **•** If failed to receive SMS, operate Check SMS to receive again.
- **•** When enough storage space is not available in Inbox, or exceeding the maximum allowable number of mails, unprotected read mails are to be overwritten beginning with the chronologically oldest mail. Be sure to protect Received mails to save.  $\rightarrow$ P265
- **•** When the storage space is full and unable to be overwritten with unread or protected mails, reception of SMS  $\frac{1}{2}$  is canceled and  $\frac{1}{2}$  is displayed.
- **•** When UIM (FOMA card) already stores 20 SMS, SMS may not be received even there is space available in Inbox. In this case,  $\Xi$  is displayed on the screen. Move the messages to FOMA terminal or delete SMS in UIM (FOMA card).  $\rightarrow$  P280, 266

#### **Check SMS**

**SMS settings**

## **Checking whether SMS (Short Message) is stored**

#### **Check SMS whether to be delivered while the terminals were out of service area or the power was turned off.**

Default **OFF** 

**•** Under the condition of poor connection, checking SMS may not be available.

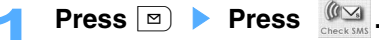

SMS is to be received if any message is stored in the SMS Center.

## **Setting SMS (Short Message)**

**Sets various requirements for SMS.** 

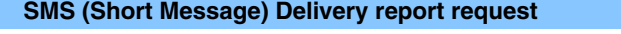

Select whether to request Delivery report when sending SMS.

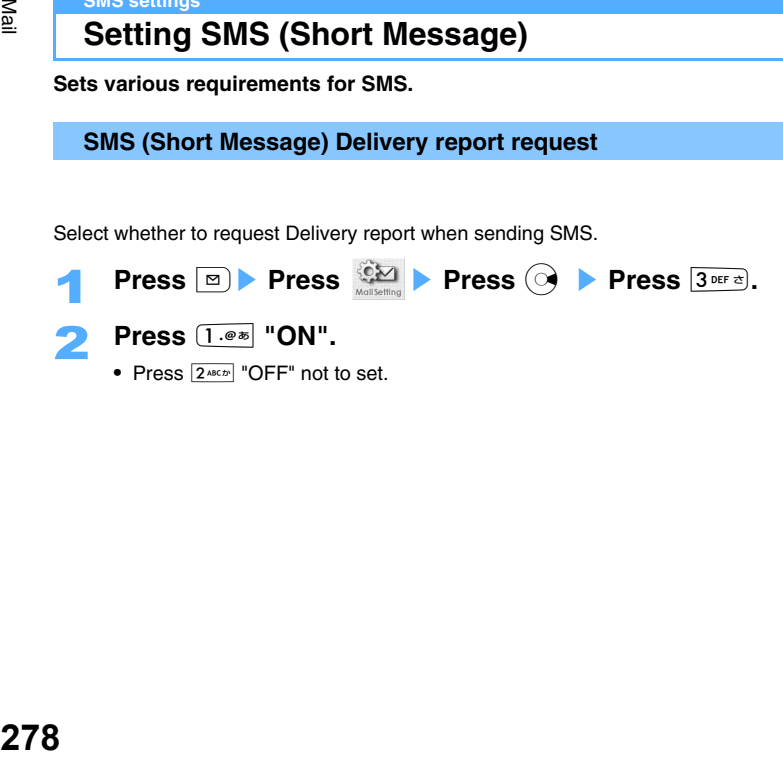

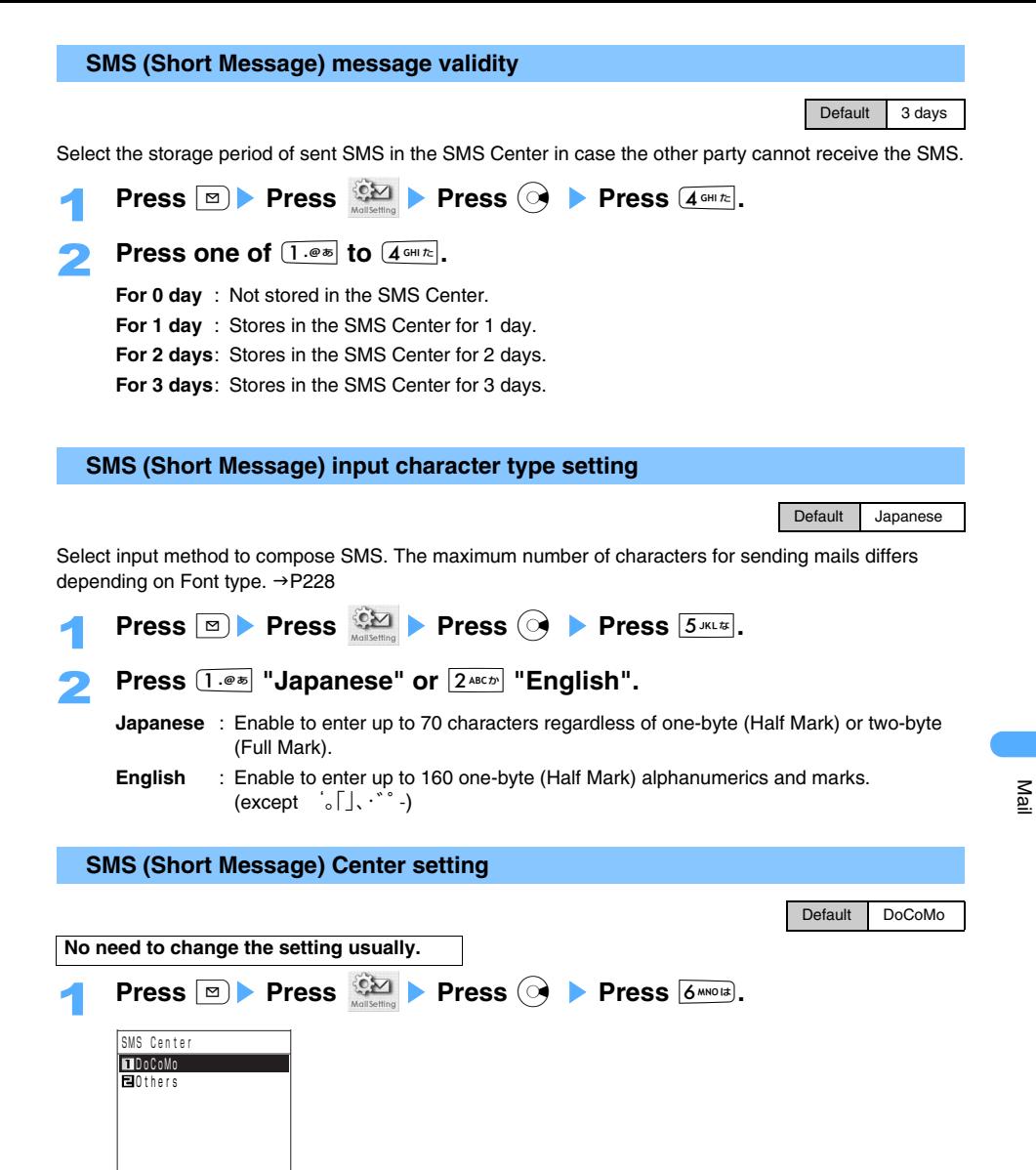

- **Press**  $2^{ABCD}$  "Others", enter the SMS Center number, and press  $\left( \bullet \right)$ .
	- Enable to enter up to 20 one-byte (Half Mark) characters. When adding  $+$  at the beginning of the message, up to 21 one-byte (Half Mark) characters can be entered.
	- Hold down  $\cdot$  for over a second and add  $+$  to the beginning of the SMS Center number, and sets to "international". If not adding Prefix number, sets to "unknown".

**279 See next page**

• Press **i** [Function] to operate from composing message screen. In this case, only "SMS report request" or "Message validity" can be set. Contents set from composing message screen is valid only for SMS under composing.

### **Operating UIM (FOMA card)**

## **Saving SMS (Short Message) in UIM (FOMA card)**

**Move or copy SMS stored in FOMA terminals to UIM (FOMA card) to save. And also SMS stored in UIM (FOMA card) can be moved or copied to FOMA terminals.** 

### **Moving/Copying SMS (Short Message) to UIM (FOMA card)**

- **•** You can save up to 20 Received/Sent/Unsent SMS in total to UIM (FOMA card). Moved/copied Received/Sent/Unsent SMS are displayed to each "Main folder".
- **•** Even moving or copying sent SMS, the corresponding delivery report is not moved or copied to UIM (FOMA card).

#### **<ex> Moving a received SMS**

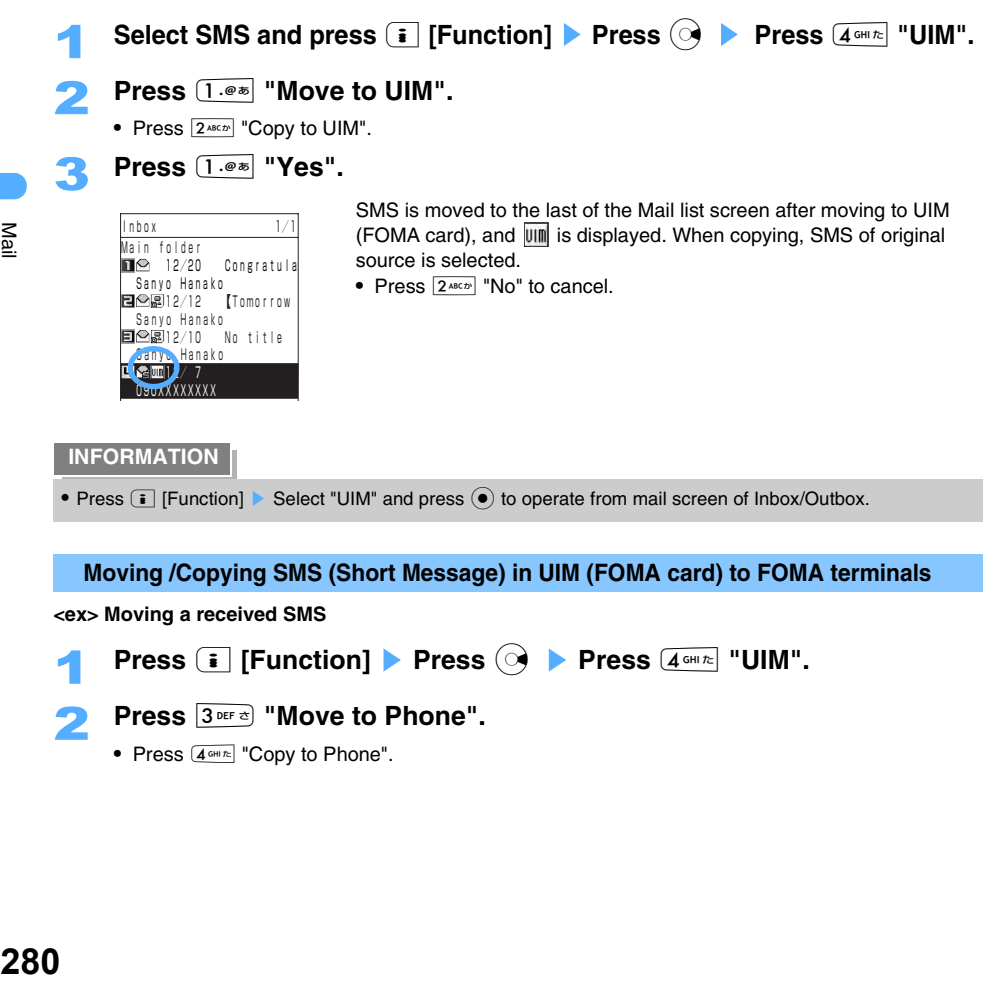

### **Moving /Copying SMS (Short Message) in UIM (FOMA card) to FOMA terminals**

#### **<ex> Moving a received SMS**

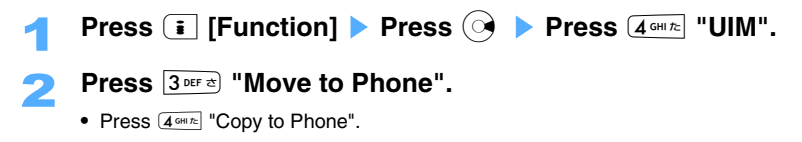

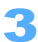

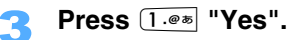

• Press  $2^{ABCD}$  "No" to cancel.

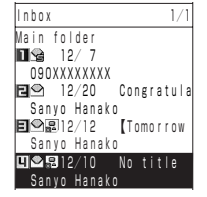

### **INFORMATION**

• Press **i** [Function] Select "UIM" and press  $\odot$  to operate from mail screen of Inbox/Outbox.

# **i-**g**ppli**

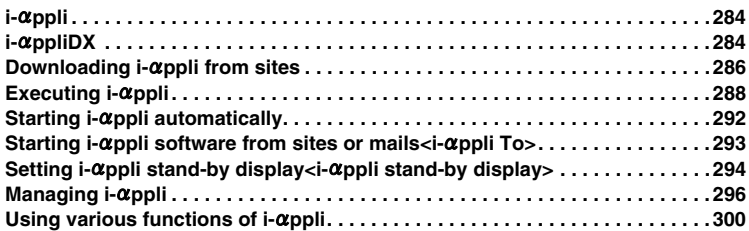

## **i-**g**ppli**

Downloading i- $\alpha$ ppli software from sites allows more convenient use of FOMA terminal compatible with i-mode (hereinafter called as i-mode terminal). For example, you can download games to play or you can use  $\mathbf{i}\text{-}$  appli share software to check the stock prices automatically and periodically. Furthermore, since map  $i\text{-}\alpha$ ppli program download the only needed data, smooth scrolling can be performed. In addition, some  $i\text{-}\alpha$ ppli software can be operated in conjunction with Phonebook and Schedule (can be registered from  $\mathbf{i}\text{-}\alpha$ ppli directly), and with "Data box" images can be saved and obtained directly into "Data box".

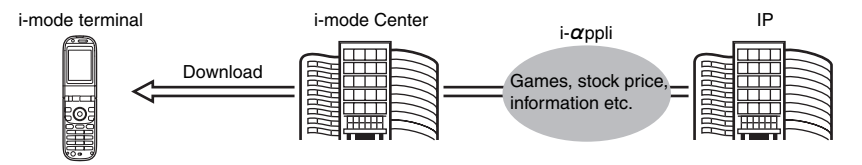

- **•** Executing i-αρpli → P286 **•** Executing i-αppli → P288
- 
- Executing i- $\alpha$ ppli automatically  $\rightarrow$  P292

#### **INFORMATION**

- **•** Some software may use the serial number of the mobile phone of the i-mode terminal/UIM (FOMA card).
- Some i-appli software connect to network when executed. Connecting to network can be prevented by setting.  $\rightarrow$ P289

### **Using registered data**

Some i- $\alpha$ ppli software allow viewing, registration and operation of the data (Phonebook, Bookmark, Schedules, Images and Icons) saved in your i-mode terminal. The following operations can be performed using registered data:

- **•** Register to phonebook **•** Use icon information **•** Register bookmark
	-
	-
- 
- 
- **•** Register schedule **•** Retrieve images from Data box **•** Save images in Data box

## **i-**g**ppliDX**

 $i$ - $\alpha$ ppliDX allows even more convenient and enjoyable use of  $i$ - $\alpha$ ppli in conjunction with the information of i-mode terminal (Mails, Dialed/Received call history, Phonebook data etc.). Ex: creating messages on the character screen you like, letting you know whose incoming communications you are receiving with character's comment, revising up-to-date information on stock prices or games in progress, and indicating present location on the map and searching the route to the destination by using GPS function.

### **Using registered data**

Some  $i$ - $\alpha$  ppliDX software allow viewing, registration and operation of registered data such as messages, Redials, Received calls and Ring alerts in addition to the registered data available with standard  $i$ - $\alpha$ ppli (Phonebook, Bookmarks, Schedules, Images and Icons). The following operations can be performed using registered data:

- **•** Register to phonebook **•** Refer to phonebook **•** Use icon information
	-
- 
- **•** Register bookmark **•** Register schedule **•** Use Mail menu
- **•** Use Compose i-mode mail screen **•** Refer to latest Redial **•** Refer to latest received calls
- 
- 
- **•** Refer to latest unread mails **•** Save Ring tone
- **•** Change Ring tone (call, mail, MessageR/F)
- **•** Retrieve images from Data box **•** Save images in Data box
- **•** Change image settings (Stand-by display, Dial/Receive calls)

- **•** With i-gppliDX, communication may be made to confirm the validity of the software regardless of the network transmission setting of the software. When and how many times to make an attempt to connect depending on the software.
- Starting i-αppliDX requires time and date setting.

### **Mail link type i-**g**ppli**

Mail link type i- $\alpha$ ppli is a kind of i- $\alpha$ ppliDX that allows more convenient and enjoyable use of software by providing real-time update of desired information on stock prices, games in progress, etc. through exchanging information by i-mode Mail.

 $\mathbf{i}$ - $\alpha$ ppli mails used with Mail link type  $\mathbf{i}$ - $\alpha$ ppli may not be correctly displayed.

### **GPS i-**g**ppli**

GPS  $\mathsf{i}\text{-}\alpha$ ppli allows more convenient and enjoyable software use such as town-information of the present location, indicating the present location and searching a route to the destination by activating GPS function.

- **•** FOMA terminal sends location information to the information provider service (IP) of used software or GPS information provider while operating GPS i- $\alpha$ ppli.
- **•** When using GPS function through GPS i-gppli, "Use location info" of used software is required to set to "Send".

### **Other convenient function**

**i-**g**ppli stand-by display**

On the i- $\alpha$ ppli stand-by display, i- $\alpha$ ppli can be used as Stand-by display, which also allows directly receiving messages and making phone calls.  $i$ - $\alpha$ ppli stand-by display enable stand-by display to indicate the latest news or weather forecast, or to inform incoming messages and alarms, etc. with favorite characters.  $\rightarrow$ P294

• This function is available with software compatible with  $\in \alpha$  ppli stand-by display.

### **i-**g**ppli Auto start**

Software can be automatically started at the user-specified time, on date or day of week, etc. Some software allow Auto start at the intervals preset in the software. $\rightarrow$ P292

### **Shooting with Camera**

- Images can be shot with FOMA terminal camera from software.  $\rightarrow$ P301
- **•** This function is available with software compatible with shooting with Camera.

### **Infrared communication**

Communication can be made from the software to the devices with infrared communication function. Enhanced applications are available in conjunction with devices with infrared communication function.  $\rightarrow$ P301

- **•** This function is available with the software compatible with infrared communication function.
- **•** Some types of data may not be exchanged depending on devices of the other party even with infrared communication function.
- 
- 

i-gppli
#### **Infrared remote control**

Can operate various devices and electrical appliances compatible with infrared remote control from the software. $\rightarrow$ P383

For example, preinstalled "Gガイド番組表リモコン(G-guide TV program remote control service)" provides AV remote control function in conjunction with TV programs.  $\rightarrow$ P291

**•** This function is available with the software supported by infrared remote control function. Software compatible with devices of the other party is required.

# **Downloading i-**g**ppli from sites**

#### **You can download the software from sites and store in FOMA terminal.**

- **•** Up to 100 software including preinstalled software can be saved.
- **•** Up to 250 Kbytes can be saved for each item.
- **•** Mail link type i-gppli already saved in the FOMA terminal can not be redownloaded. However, the software can be updated if a new version is available.
- **•** If the software download has failed due to poor radio wave condition, etc., the software will not be saved in the FOMA terminal.
- **•** Downloading requires packet communication fee.

## Select software to download from sites and press  $\left( \bullet \right)$ .

Selected software is downloaded.

• Press  $\boxed{\circ}$  [Cancel] to stop downloading.

#### **When software property display is set to "Display"**

Indicates information of the software such as the name and the version, etc.

### **Press**  $\circledbullet$  **<b>Press 1.**  $\bullet\bullet$  "Yes".

- Press  $2*int$  "No" to cancel.
- **When the selected software is already downloaded into the other UIM (FOMA card) Press**  $\boxed{1.25}$  "Yes" on Check screen whether to overwrite.

#### ■ When the selected software is already downloaded Indicates "Already downloaded" or "Software updated" and unable to download.

 **When downloading software that uses the serial number or the registered data of FOMA terminal/UIM (FOMA card)**

Press  $\boxed{1 \cdot e^*}$  "Yes".

- Press  $2^{ABCD}$  "No" to cancel.
- Press  $\boxed{\circ}$  [Detail] to confirm registered data to use if software uses registered data.
- **•** Personal information such as address, age, or sex is not to be sent to Information service provider  $(IP)$ .

## Select a folder to save and press  $\left( \bullet \right)$ .

## Set i- $\alpha$ ppli settings.

**•** Items to set vary depending on software. Go to Step 5 if nothing is to be set.

#### ■ Setting whether to connect in starting software

- **(1) Select "Network transmission" and press**  $\bullet$ **.**
- b **Press** 1 **"Yes" or** 2 **"No".**

#### ■ Setting i-**appli stand-by display**

- **1** Select "i- $\alpha$ ppli stand-by display" and press  $\odot$ .
- b **Press** 1 **"Yes" or** 2 **"No".**

#### ■ Setting whether to permit to send location information

- **(1)** Select "Use location info" and press  $\left( \bullet \right)$ .
- b **Press** 1 **"Send loc. info" or** 2 **"Not send loc. info".**
- 

## **Press i** [Complete].

5 **Press** 1 **"Yes".** 

 $i$ - $\alpha$ ppli is started.

- **•** Check screen is displayed when starting the software that requires the location information. Press  $\boxed{1 \cdot e^{\pi}}$  "Yes" to start.
- Press  $2^{ABCD}$  "No" to start.

### **i-**g**ppli software starting from sites immediately**

#### **Some i-**g**ppli software start immediately after downloading is finished.**

• Some Instant start i- $\alpha$ ppli software cannot be saved to FOMA terminal.

#### **INFORMATION**

- **•** Check screen is displayed when no space is in i-gppli saving space or more than 100 software are saved. Press  $[1 \cdot e^*]$  "Yes" to delete data and save a new software. Press  $[2 \cdot e^{i\pi t}]$  "No", and the screen returns to Standby display without saving data. Deleted software can not be restored even when failed to download.
- If connection is not successfully accomplished, try to download again by pressing  $\overline{1 \cdot \cdot \cdot}$  "Reconnect".
- **•** Unable to download if your FOMA terminal is not the compatible model or the software has errors.

**Viewing i-**g**ppli software information in downloading <Software prop disp>**

Default Not display

Displays software information such as the title and the version etc. in downloading.

- 1 **Press** p **[Function]** s **Press** 7 **"Software prop. set" on i-**g**ppli folder list screen.**
- 2 **Press** 1 **"Display" or** 2 **"Not display".**

#### **INFORMATION**

- Press **i** [Function] Press **Q** Press  $4^{\omega n}$  "Software prop. set" to set from i- $\alpha$ ppli list screen.
- i-αppli software name cannot be changed.

# **Executing i-**g**ppli**

Select and start the software from i- $\alpha$ ppli list.

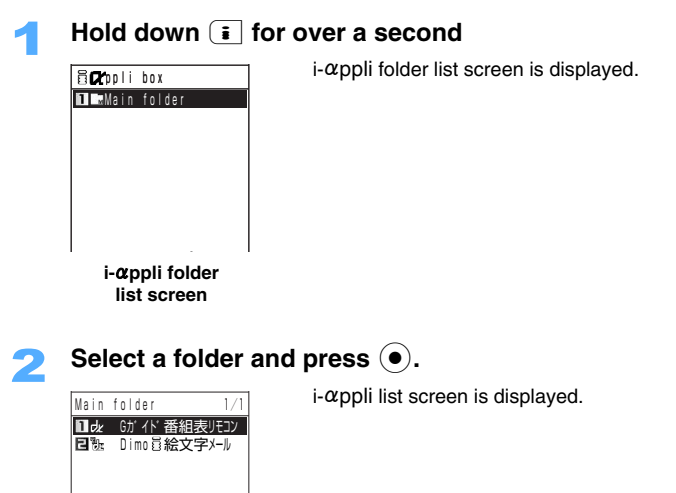

**i-**g**ppli list screen**

# Select an i- $\alpha$ ppli and press  $\left(\bullet\right)$ .

**•** Check screen is displayed when Network transmission is set to "Check every session". Press  $\boxed{1 \cdot e \cdot e}$  "Yes" or  $\boxed{2 \cdot BC \cdot p}$  "No".

### **INFORMATION**

- Press  $\odot$  **P** Press  $\boxtimes$  also enable to display i- $\alpha$ ppli folder list screen.
- **•** Some software may connect to network during being operated. Preset if FOMA terminal connects to network when software starts.  $\rightarrow$  P289
- Voice-call can be answered on Incoming screen even when operating i- $\alpha$ ppli. Some software can be continued to be activated after disconnecting voice-call, others may be terminated.
- Icons notify mails and messages received when operating i- $\alpha$ ppli. Can view mails while operating i- $\alpha$ ppli.  $\rightarrow$ P396
- 3D polygon<sup>\*</sup> engine enables to display 3-dimensional image in  $i$ - $\alpha$ ppli.
- \* By combining polygons (triangles and squares), deep 3-dimensional images can be displayed.
- Images used on i- $\alpha$ ppli<sup>\*</sup> or the data you entered may automatically be sent to the server through Internet.
	- \* Images shot with Camera started from the software or the images retrieved by using Infrared function.
- **•** Displays the message "Software terminated due to security error" if the software activates function which is not accepted. Error history is saved when software terminated due to Security error.
- **•** In case i- $\alpha$ ppli stops to move during being activated, FOMA terminal may not be turned off even with holding down the power key for over a second.
- Melody is played in preset volume level during activating i- $\alpha$ ppli.  $\rightarrow$ P111
- **•** Some software may not play any sound.

#### Setting whether to connect to the network <Network transmission>

Sets if the transmission is executed during starting  $i$ - $\alpha$ ppli.

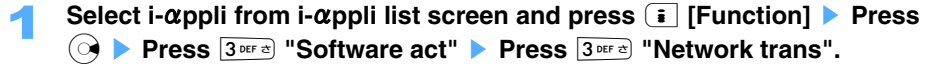

Press one of  $\boxed{1 \cdot e^{i\pi}}$  to  $\boxed{3 \text{ per } \tau}$ .

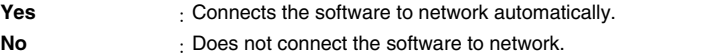

- **Check every start** :Can check whether to connect to network each time software starts. Does not display confirmation screen when the software does not use network transmission.
- **•** Connecting to network requires packet communication fee. Setting "Yes" allows automatic connection to the network.

#### **INFORMATION**

**•** Action may not be operated correctly when Network transmission setting is set to "No" in software requiring transmission.

#### **Setting whether to display information with icons <Set icons>**

Can set to use icons of Unread Mails and Manner mode etc. on  $i$ - $\alpha$ ppli.

**•** Not available for the software which does not use Icons.

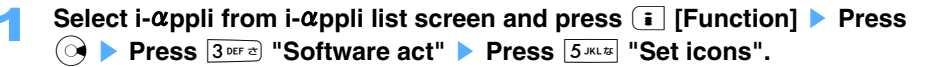

2 **Press** 1 **"Use" or** 2 **"Not use".** 

**INFORMATION**

- **•** The information of FOMA terminal, such as unread e-mail message, remained battery, Manner mode, icon of in or out of service area, product serial number, and identifying number etc., may be informed to the third party through Internet provider service (IP) when the software icon setting is set as "Use" on  $i - \alpha$ ppli stand-by display.
- **•** The software which requires icon information may not be able to start if Icon setting is "Not use".

#### **Setting whether to refer to Phonebook and History <Refer to phonebook/history>**

Can set whether to refer to Phonebook, Redial and Received calls history, latest unread mails when starting  $i$ - $\alpha$ ppli.

- **•** Not available for the software which does not refer to Phonebook, Redial and received calls history, latest unread e-mails.
- 1 **Select an i-**g**ppli on i-**g**ppli list screen and press** p **[Function]** s **Press R Brees**  $3^{36r\alpha}$  "Software act" **>** Press  $\boxed{7^{6083r}}$  "See phonebook/hist".

2 **Press** 1 **"Yes" or** 2 **"No".** 

**INFORMATION**

• Some i- $\alpha$ ppli software can be set to accept whether to refer to Phonebook/History, others can not be. Setting "Yes" allows i- $\alpha$ ppli to refer to Phonebook, Redialed and Received History automatically.

**Setting whether to allow Ring tone or image to be changed <Set Ring tone/Image>**

Can change Ring tone or image in some i- $\alpha$ ppli software. When setting is "Yes", Ring tone or Image is changed automatically.

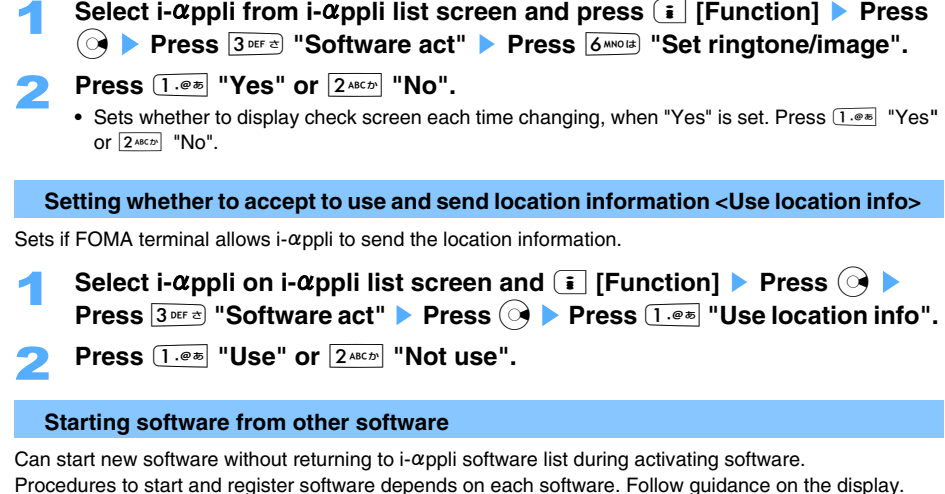

- 
- **•** Needs to download the software which allows the other application to start.
- **•** Some software may require to register starting software.

#### **INFORMATION**

**•** The software not saved in FOMA terminal must be downloaded, if the software is specified to open.

#### **Software preinstalled by default**

FOMA terminal already has "Dimo 絵文字 メール (Pictogram Mail)" and "Gガイド番組表リモコン (Gguide TV program remote control) "software by default.

**•** If deleting preinstalled software by default, enable to download from "どこでもSANYO (Dokodemo  $SANYO$ ".  $\rightarrow$ P186

#### **Dimo** 絵文字 メール **(Pictogram Mail)**

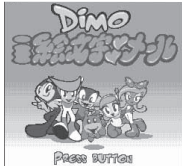

©BVIG

#### Gガイド番組表リモコン**(G-guide TV program remote control)**

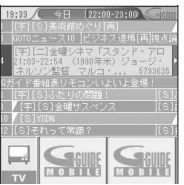

Note:The display shown here represents an example.Images may differ from the actual displays.Available channels in the area you live are displayed. Characters make amusing actions corresponding to the pictograms in the messages, which allow enjoyable message exchanges.

And if the other party has a model supporting Dimo, characters notify incoming calls and messages, or give you information about unread messages of FOMA terminal.

#### This is a convenient application containing a TV program table and AV remote controller.

You can download the information of TV programs anywhere, anytime. This software informs you of the titles, contents, starting time/ending time, and G code etc. of the TV programs available at your local TV station in your area. "おすすめメール (Recommendation)" function allows you to send your favorite program information such as titles, schedules to your friends immediately. And can be used as a remote controller of your TV. (Some devices are not compatible to remote controller function.)

- **•** Monthly fee of "Gガイド番組表リモコン (G-guide TV program remote controller)" is free of charge. Packet communication fee is required separately.
- **•** For more information, refer to "i-mode User's Manual".

#### **INFORMATION**

- **•** Both software are not restricted by UIM (FOMA card). However if you delete both software and redownload upgraded version, then restricted from UIM (FOMA card) as regular software downloaded. Restricted action by UIM (FOMA card)  $\rightarrow$  P37
- **•** Followings are the default settings.
	- Network transmission $\rightarrow$ P289 : Yes
	- $-$  i- $\alpha$ ppli To setting  $\rightarrow$  P294 : Yes
	- Standby disp trans setting  $\rightarrow$  P295 : Yes
	- Standby disp setting  $\rightarrow$  P294 : No
	- Use Icon information setting  $\rightarrow$  P289 : Use
	- Ring tone/Image change\*  $\rightarrow$  P290 : Yes
	- Refer to Phonebook/History → P289 : Yes
	- Use location info setting\*  $\rightarrow$  P290 : Yes
	- Auto start setting  $\rightarrow$  P292 : No
- \* Settings cannot be changed in both software.

# Starting *i-* $\alpha$ ppli automatically

Default Software : Not set User setting: Not set

Can set to start i- $\alpha$ ppli software automatically by setting Time and date or Repeat.

- **•** Up to 30 Auto start settings of software and users can be valid.
- **•** i-gppli can not be started automatically when FOMA terminal is out of battery, All locked or PIM locked.

#### **Setting whether to start automatically <Auto start>**

Set if each i- $\alpha$ ppli software is to start automatically. When the software itself has a setting of interval to start automatically, following procedure sets if the software opens automatically as registered.

**•** Some software can not be open automatically.

**Select i-** $\alpha$ ppli from i- $\alpha$ ppli list screen and press  $\bar{\mathbf{r}}$  [Function] **>** Press  $\bigcirc$  **▶ Press 2**  $\frac{2ABCD}{}$  "Auto start".

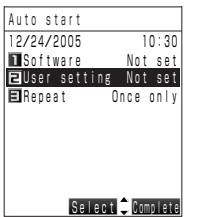

# **Press**  $1 \cdot @>s$  **[Software] or**  $2 \cdot @>s$  **"User setting".**<br>**Software** : Sets whether to start automatically with Date/F

**Software** : Sets whether to start automatically with Date/Repeat setting in software. **User setting** : Sets whether to start automatically with the date setting in Auto start.

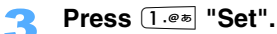

• Press  $2^{ABCD}$  "Not set" not to set Auto start.

## **Press i** [Complete].

 $\left( \mathsf{L} \right)$  is displayed on the software screen.

## **Setting date and time of Auto start <Set auto start>**

Register the time and date to start automatically.

- **•** The conditions that can be set depend on the software program.
- **•** Does not start automatically when settings of the software and the User are set to "No".

## 1 **Select i-**g**ppli from i-**g**ppli list screen and press** p **[Function]** s **Press**   $\odot$  ▶ Press  $\boxed{2}$ <sup>ABC*t*</sub></sub> "Auto start".</sup>

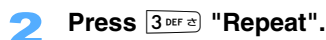

# **Press one of**  $1.\overline{e}$  **to**  $3^\text{def}$  **c**<br>**Once only** : Starts automatically

**Once only** : Starts automatically just 1 time on the registered time and date.

**Daily** : Starts automatically at the same time every day.

**Day of week** : Starts automatically at the same time and day of the week every week.

 $\Omega$  Select time and date to start automatically and press  $\Omega$ .

- Press  $\left( \bullet \right)$  again to cancel.
- $(2)$  Press  $\boxed{\bullet}$  [Complete].

# Enter time and date and press  $\left( \bullet \right)$ .

# **Press**  $\boxed{\bullet}$  **[Complete].**

#### **INFORMATION**

- i-gppli is not started if i-gppli auto start and every kind of Alarms, such as Schedule alarm, are set at the same time. Priority goes to Alarm setting. Also, Alarm may not start while operating other functions such as Compose mails.
- **•** Auto start failures are saved in Auto start failure history.
- **•** Multiple software can not be started automatically at the same time.The error message is displayed if registering the same time as the other software.
- **•** Also may not be able to start automatically if the same software was started automatically within 10 minutes. Set the interval time between auto start settings more than 10 minutes.

## **i-**g**ppli To**

# Starting i- $\alpha$ ppli software from sites or mails

**i-**g**ppli software can be started from the other function, such as sites, mails, infrared communication, and Bar code etc.**

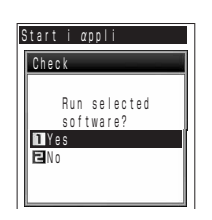

Select the item linking to software and press  $\left(\bullet\right)$ .

#### 2 **Press** 1 **"Yes".**  • Press  $\boxed{2^{ABCD}}$  "No" not to start.

#### **INFORMATION**

- The software to start must be saved in FOMA terminal in advance. However, some i-appli software start immediately after download is completed (Instant start  $i$ - $\alpha$ ppli). In this case, software is not saved yet, and Check screen to save is displayed when closing the software. Some Instant start i-gppli software can not be saved to FOMA terminal.
- **•** In case the software to start is not saved in FOMA terminal, a message "No requested software" is displayed.
- **•** Instant start i-gppli software displays Check screen whether to connect to network when starting.
- $\bullet$  i- $\alpha$ ppli software can not be started under i- $\alpha$ ppli To setting "No".
- After ending the i-appli or in case i-appli software forced to terminate, the screen returns to Stand-by display, the screen returns to the previous place where the  $i$ - $\alpha$ ppli software comes from.

#### **Setting whether to start with i-**g**ppli To software <i-**g**ppli To>**

Can set whether to start i-gppli software from sites or Mails etc. for each software to start i-gppli.

- Some i- $\alpha$ ppli To software cannot be set to start from sites or the mails.
- 1 **Select i-**g**ppli from i-**g**ppli list screen and press** p **[Function]** s **Press**   $\textcircled{ }$  ▶ Press  $\boxed{3 \text{ per } \alpha}$  "Software act" ▶ Press  $\boxed{4 \text{ cm } \alpha}$  "Set i-αppli To".

2 **Press** 1 **"Yes" or** 2 **"No".** 

**i-**g**ppli stand-by display**

# **Setting i-**g**ppli stand-by display**

**You can set i-**g**ppli software as Stand-by display, and also can start and operate i-**g**ppli software from Stand-by display.** 

- To set i-appli stand-by display, the software for Stand-by display must be downloaded in advance.
- Some software can not be set as i- $\alpha$ ppli stand-by display.
- When i- $\alpha$ ppli stand-by display is operated, "  $\mathbb{Z}^2$ " or " $\mathbb{Z}$ " is displayed.
- **•** i-gppli stand-by display setting is prior to stand-by display setting.
- Only one software can be set for the  $i$ - $\alpha$ ppli stand-by display.
- Cannot connect to a site (Web To) from i- $\alpha$ ppli stand-by display.

### Setting i-**appli stand-by display**

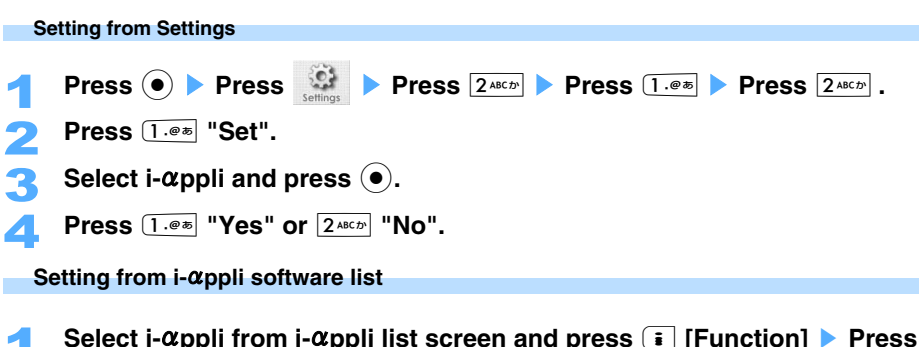

**294 194** 

**1** Select i-αppli from i-αppli list screen and press **ii** [Function] ▶ Press **⊙** ▶ Press 3<sup>367</sup> as ''Stand-by display". 2 **Press** 1 **"Yes" or** 2 **"No".** 

### **Operating i-**g**ppli stand-by display**

**Press**  $(\overline{\mathcal{Q}_{CLR}})$  during displaying i- $\alpha$ ppli stand-by display.

i- $\alpha$ ppli is started and "  $\mathbb{Z}^n$ " or "  $\mathbb{Z}$ " is changed into flashing "  $\mathbb{Z}^n$ " or "  $\mathbb{Z}$ " (orange color).

- **Ending/Releasing i-**g**ppli stand-by display during activated**
	- **Press**  $\epsilon$  **during activating i-** $\alpha$ ppli stand-by display.
	- Following operation:  $\rightarrow$  P295 "Releasing i- $\alpha$ ppli stand-by display" Step 3

#### **INFORMATION**

- When All lock or PIM lock is set during activating i- $\alpha$ ppli stand-by display, i- $\alpha$ ppli stand-by display is terminated and default Stand-by display is displayed. Release All lock or PIM lock to redisplay i- $\alpha$ ppli stand-by display.
- Check screen is displayed to check whether to start i-appli stand-by display, when power is rebooted with the setting of i- $\alpha$ ppli stand-by display activated. Press  $\overline{1 \cdot e^*}$  "Yes" to display i- $\alpha$ ppli stand-by display and  $\overline{2^{x\alpha b}}$ "No" to display Stand-by display. Or i-αppli stand-by display starts after 5 seconds of no operation.
- **•** i-gppli stand-by display may not be able to be operated correctly under the condition of poor radio wave.
- **•** The information of FOMA terminal, such as unread e-mail message, remained battery, Manner mode, icon of in or out of service area, product serial number, and identifying number etc., may be informed to the third party through Internet provider service (IP) when the software icon setting is set as "Use" on i-appli stand-by display.

**Setting Network transmission on i-**g**ppli stand-by display <i-**g**ppli stand-by display transmission>** Sets to start network transmission when activating  $i$ - $\alpha$ ppli stand-by display.

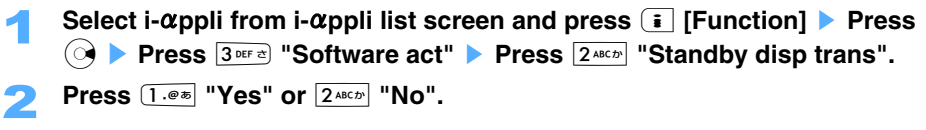

#### **INFORMATION**

**•** When stand-by display transmission is set to "No", up-to date information may not be available on the display.

#### **Releasing i-**g**ppli stand-by display**

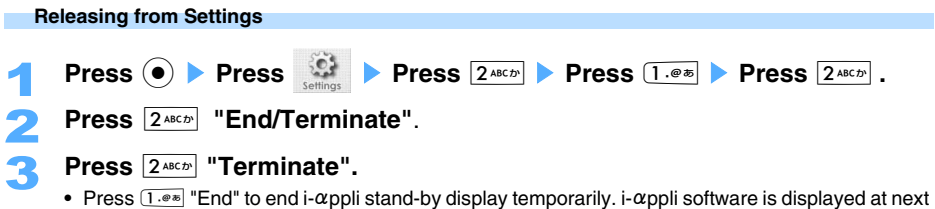

- time displaying Stand-by display.
- Press  $3^{\text{per}}$  "Cancel" to cancel.

**Select i-** $\alpha$ ppli from i- $\alpha$ ppli list screen and press **i** [Function] > Press **Ress 3** or is **3 Conserved Boottware act" Press 1.**  $\bullet$  **B Stand-by display".** 

- Check screen is displayed to check whether to change i- $\alpha$ ppli stand-by display when selecting the other software.
- 2 **Press** 1 **"Yes".**
	- Press  $2^{ABCD}$  "No" to cancel.

# **Managing i-**g**ppli**

**Upgrade and sort software for your comfortable use. Also you can confirm i-**g**ppli start error**  history in starting i-**appli.** 

#### **INFORMATION**

**•** For i-appli builders:

If software does not act normally while building, referring to Trace information may be a help. Press **i** [Function] on i- $\alpha$ ppli list **Press 6**  $\alpha$  "View history" **Press**  $4 \alpha n \alpha$  "Trace info" to confirm.

### Upgrading i-*a***ppli software <Upgrade>**

When software you saved in FOMA terminal is upgraded at the site, a software can be downloaded and updated.

• When the security is set on Inbox/Outbox/Unsent messages folder with Mail link type i- $\alpha$ ppli saved, user check screen is displayed for Mail link i- $\alpha$ ppli whose folder name is changed on upgrading, and upgrade starts by pressing  $\boxed{1 \cdot e^*}$  "Yes".

# 3DEF<sub>2</sub> "Upgrade". 2 **Press** 1 **"Yes".**

Connects to Network and starts download.

- Press  $2^{ABCD}$  "No" to cancel.
- **•** Check screen is displayed depending on Software act or each setting on each software. Check screen in downloading  $\rightarrow$ P286

**Select i-αppli from i-αppli list screen and press <b>i** [Function] ▶ Press

#### **INFORMATION**

**•** Some software may confirm weather to upgrade automatically and Check screen is displayed when starting. Press  $\boxed{1 \cdot e \cdot s}$  "Yes" to start upgrading.

#### **Creating folders**

Create folders to save  $i$ - $\alpha$ ppli.

**•** Up to 9 folders can be created including "Main folder".

# **Press i** [Function] on i- $\alpha$  ppli folder list screen **>** Press  $\overline{1 \cdot e^{x}}$  "Create **folder".**

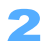

# Enter a folder name and press  $\left( \bullet \right)$ .

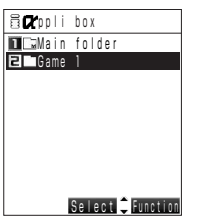

**•** Enable to enter up to 8 two-byte (Full Mark) or 16 one-byte (Half Mark) characters.

### ■ Changing created folder name

- **•** The name of "Main folder" cannot be changed.
- a **Select a folder and press** p **[Function]** s **Press** 2 **"Edit folder name".**
- **2** Enter a folder name and press  $\left( \bullet \right)$ .

#### ■ Sorting folders

- **•** "Main folders" cannot be sorted.
- a **Press** p **[Function]** s **Press** 3 **"Sort folders".**
- **2** Select the folder and press  $\odot$ .
- **2**) Press  $\binom{7}{2}$  to select destination to move and press  $\left( \bullet \right)$ . • When sorting other folders, repeat Step  $(2)$  to  $(3)$ .
- d **Press** p **[Complete].**

## **Moving i-appli to folders**

Saved i- $\alpha$ ppli can be moved to other folders.

**Select i-** $\alpha$ ppli from i- $\alpha$ ppli list screen and press  $\bar{\mathbf{F}}$  [Function] **>** Press 2 **"Move to folder".**  2 **Press** 1 **"Move".**  ■ Moving several i-αpplis a **Press** 2 **"Move option". 2** Select i-appli and press  $\bullet$ . • Press ( $\bullet$ ) to release. • Press  $\boxed{\circ}$  [Detail] to display i- $\alpha$ ppli information. **(3) Press <b>i** [Exec.]. **Moving all Press** 3 **"Move all in folder".** Select the folder to move in and press  $\left(\bullet\right)$ .

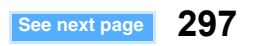

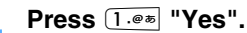

• Press  $\boxed{2 \text{ } \text{max}}$  "No" not to move.

#### **Deleting i-appli or folders**

You can delete created folders or  $i$ - $\alpha$ ppli.

#### **Deleting folders**

Preinstalled "Main folder" by default cannot be deleted.

- **Select a folder from i-appli folder list screen and press**  $\begin{bmatrix} \overline{\cdot} \end{bmatrix}$  **[Function] Press** 4 **"Delete folder".**
- Enter the terminal security code and press  $\left( \bullet \right)$ .
- 
- 3 **Press** 1 **"Yes".**
- Press  $2^{ABCD}$  "No" not to delete.

#### **Delete i-**g**ppli**

- **Select i-appli from i-appli list screen and press**  $\begin{bmatrix} \overline{\cdot} \\ \overline{\cdot} \end{bmatrix}$  **[Function] <b>Press (○ Press 1.**  $\bullet$  "Delete".
- 2 **Press** 1 **"Delete".** 
	- **Deleting by option** 
		- a **Press** 2 **"Delete option".**
		- **2** Select i-appli and press  $\bullet$ .
			- Press ( $\bullet$ ) to release.
			- Press  $\boxed{\circ}$  [Detail] to display i- $\alpha$ ppli information.
		- **(3) Press <b>a** [**Exec.]**.

#### **Deleting all**

- a **Press** 3 **"Delete all in fldr".**
- **2** Enter the terminal security code and press  $\left( \bullet \right)$ .
- 3 **Press** 1 **"Yes".** 
	- Press  $2^{ABCD}$  "No" not to delete.

#### **INFORMATION**

- When i-appli software to delete is set as i-appli stand-by display, Check screen is displayed. Press  $\overline{1 \cdot e}$  "Yes" to delete and return to the setting of Stand-by display registered as Wallpaper.
- **•** Mail link type i-gppli can not be deleted, when the mail in Inbox/Outbox/Unsent messages has i-gppli software that Security is set.
- In case deleting Mail link type i- $\alpha$ ppli, select whether to delete the folder that was made automatically. However, if the folder has protected mails, neither i-appli software nor the folder can not be deleted.
- When the security is set on Inbox/Outbox/Unsent mail of Mail link type i- $\alpha$ ppli, Check screen whether to delete is displayed. Press  $\overline{1 \cdot e^*}$  "Execute" to delete and enter the terminal security code.
- *i-appli mail may be deleted from folders, when deleting Mail link type <i>i-appli software*.
- While you are operating Mail link type i- $\alpha$ ppli folder with Multitask function, the compatible Mail link type i- $\alpha$ ppli folder cannot be deleted.

#### **Sorting i-**g**ppli software <Sort>**

Can sort the i- $\alpha$ ppli software for comfortable use.

- **Press E** [Function] **Press**  $\overline{1 \cdot e^*}$  "Sort" on i- $\alpha$ ppli list screen.
- 

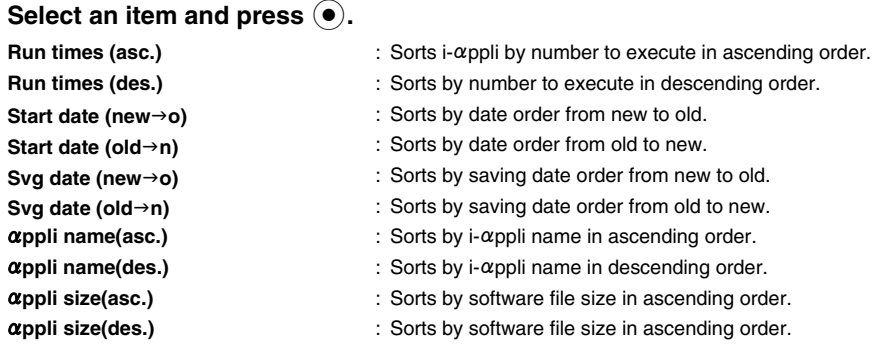

#### **Confirming the information, such as errors etc. <View history>**

Can confirm the errors, such as starting failure etc.

## **Press**  $\left[\begin{matrix} \frac{1}{2} \\ \frac{1}{2} \end{matrix}\right]$  **[Function] on i-** $\alpha$  **ppli folder list screen <b>>** Press  $\left[\begin{matrix} 5 & \text{m/s} \\ 5 & \text{m/s} \end{matrix}\right]$  "View **history".**

#### **Press one of**  $[1.00 \text{ m/s}]$  **to**  $[4.00 \text{ m/s}]$ **.**

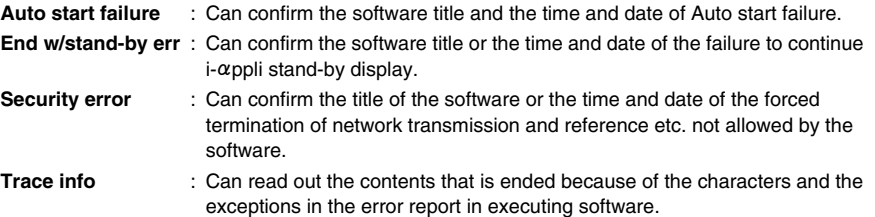

#### **Deleting the history**

- **(1) On each History list screen (Trace info. screen), press <b>i** [Delete].
- b **Press** 1 "Yes".
	- Press  $\boxed{2 \text{ } \text{A}\text{B}\text{C}\text{D}^{\text{H}}}$  "No" not to delete.
	- **•** Deletes all of the history and trace information.

#### **INFORMATION**

- Press **i** [Function] Press  $\boxed{6}$  "View history" to confirm from i- $\alpha$ ppli list screen.
- **•** Up to 1 Kbyte for each item can be saved in Auto start failure history/End w/stand-by err history/Security error history/Trace info.
- **•** The oldest message exceeding maximum space to save is deleted and the new history is saved.

#### **Confirming the information of i-**g**ppli <Software property>**

Can confirm the software title, version, and settings of  $i$ - $\alpha$ ppli.

**Select i-** $\alpha$ ppli from i- $\alpha$ ppli list screen and press  $\begin{bmatrix} \overline{\cdot} \\ \overline{\cdot} \end{bmatrix}$  [Function] **>** Press 4 **"Software property".** 

#### **INFORMATION**

• Can be set to confirm when downloading the software.  $\rightarrow$ P287

#### **Confirming system status of i-**g**ppli <System property>**

Displays Used/Rest memory space and the number of saved  $i$ - $\alpha$ ppli in number and graph.

## **Press i** [Function] **Press 6**  $\frac{1}{2}$  "System property" on i- $\alpha$ ppli folder **list screen.**

#### **INFORMATION**

• Press **i** [Function] Press  $\overline{Z_{\text{rems}}}$  "System property" to confirm from i- $\alpha$ ppli list screen.

# Using various functions of *i-* $\alpha$ *ppli*

**Some i-**g**ppli software can use various functions, such as making calls, connecting to sites, Cameras, Bar code reader, and Infrared transmission etc.** 

• Downloading i-appli supporting each function is required.

## **Making a call from i-** $\alpha$ *ppli*

# Select the phone number field and press  $\left( \bullet \right)$  following the quidance of **the screen.**

- Following operations:  $\rightarrow$  P205 "Functions available with selecting the phone number" Step 2 to 3
- **•** When you make a call, the software is interrupted.
- **•** Some software may need different operations or are unable to make calls.

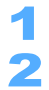

# Select a link item following the guidance of the screen and press  $\textcircled{\textbf{.}}$

# **Press**  $\begin{bmatrix} \overline{\mathbf{i}} \end{bmatrix}$  [Connect].

The software is ended and the site is displayed.

• Operation may differ depending on software and some i- $\alpha$ ppli is unable to connect to sites.

## Using camera function from i- $\alpha$ ppli

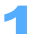

## 1 **Shoot a picture by the camera with the software.**

**•** Certain software may automatically start camera.

#### **INFORMATION**

- **•** When Camera is activated from software, the shot image is not saved in "Camera" folder in My picture or imotion folder, but saved in as i- $\alpha$ ppli as a part of i- $\alpha$ ppli.
- **•** Can set the size, continuous shot, image quality, frame by the software.

### Using Bar code reader/Character reader from i-appli

JAN or QR code or characters can be read from  $i$ - $\alpha$ ppli using the camera.

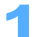

### 1 **Operate software to read a code or characters.**

**•** A message that the scanned data is saved and used by software is displayed.

#### Using infrared connection from i- $\alpha$ ppli

**•** Infrared communication may not be able to be made depending on the other party's devices, even when Infrared communication function is available.

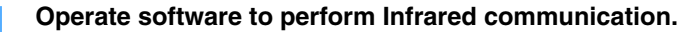

# **i-motion**

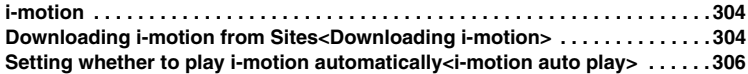

# **i-motion**

**Download movies or sounds (i-motion) from Sites or Internet to FOMA terminals, and you can play or set to Ring tone (Chaku-motion). (Some unsupported i-motion cannot be set to Chaku-motion.)** 

#### **i-motion type**

i-motion is divided into two main types. This FOMA terminal is not applicable to streaming type of i-motion. The downloaded type of i-motion depends on sites.

#### **Standard type**

Enable to save to FOMA terminal.

Some standard i-motion may not be saved.

- $\Omega$  Playable after downloading (up to 500KB).
- b **Playable during downloading (up to 500KB).**

#### ■ Streaming type (not applicable to this FOMA terminal)

Streaming is the type to play data simultaneously during downloading, and the data is to be deleted after playing. The data can be played up to 2MB, however, cannot repeat or save to FOMA terminal.

#### **Downloading i-motion**

# **Downloading i-motion from Sites**

#### **Download i-motion from sites, and play or save.**

- **•** Some downloaded i-motion may not be saved to FOMA terminals.
- **•** Unable to download or play i-motion data in ASF format. The only i-motion data in MP4 (Mobile MP4) format can be downloaded and/or played.

## Select i-motion to download from sites, and press  $\left( \bullet \right)$ .

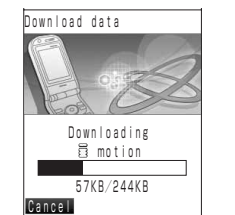

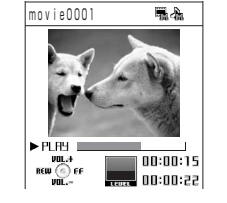

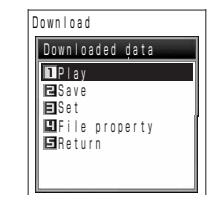

Start downloading i-motion.

- **•** When Auto play setting for i-motion is set to "Auto play" ON, i-motion starts playing automatically. If not setting, Downloaded data menu is displayed.
- Press  $\boxed{\circ}$  [Cancel] to stop downloading.

#### **i-motion playable during downloading**

When Auto play setting for i-motion is set to "Auto play on", i-motion starts playing automatically while downloading.

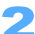

# **Press** 1.<sup>@#</sup> "**Play".**<br><u>**PRAYA0001**</u>

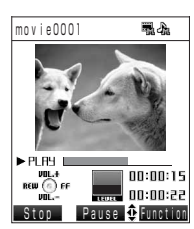

- **•** Following operations are available while playing.
	- C: Pause/Resume
	- $\boxed{\infty}$ : Stop
	- $\odot$ : Fast-forward
	- $\cdot$   $\odot$ : Rewind
	- $(\overline{5})$ : Adjust volume
- **•** Following operations are available while pausing.
	- $\cdot$   $\odot$ : Step-forward
	- $\cdot$   $\odot$ : Step-rewind
- **•** Unable to play with the function of fast-forward, rewind, step-forward and step-rewind while downloading.

#### **E** Saving

**Press** 2 **"Save".** 

- Saved i-motion is stored in "Data box"  $\rightarrow$  "imotion"  $\rightarrow$  "imode" folder.
- Setting as Stand-by display, etc.

**Press** 3 **"Set".**

- Following operation:  $\rightarrow$  P346 "Setting movie/i-motion as Phone receive call"
- $\blacksquare$  Displaying the property of i-motion **Press** 4 **"File property".**

■ To unsave and return to sites **Press** 5 **"Return"** s **Press**1 **"Yes"**.

#### **INFORMATION**

- $\bullet$  The number of items that can be saved to FOMA terminals, and the maximum size for each i-motion  $\rightarrow$  P332
- **•** Some i-motion may not be able to be played while downloading data.
- **•** Some downloaded i-motion may not be played properly.
- **•** Play count/Play period/Play duration may be set to some i-motion data. i-motion restricted by Play duration cannot be played before or after the duration period. The date and time information may be reset if the battery pack is removed from FOMA terminal for a long time. In the case, you cannot play i-motion restricted by Play period or Play duration.
- **•** When playing i-motion during downloading, play may be temporarily stopped in wait for data reception. In this case, the play is automatically resumed when starting receiving data.
- **•** When playing i-motion during downloading, play may stop or image may be blurred depending on radio wave conditions. In this case, the play is resumed after completion of downloading i-motion.
- When the memory for i-motion is not enough or the saved items exceed the maximum number  $\rightarrow$  P376
- **•** If you play i-motion which exceeds the bit rate\* as below, dropping frames or sounds may occur.
	- Playable types after downloading
		- Images : 128Kbps
		- Sound : 128Kbps
	- Playable types during downloading
		- Images : 64Kbps
		- Sound: 80Kbps
- \* Bit rate indicates the data size of compressed image/audio data per second.
- **•** Play i-motion restricted by Play count/Play period/Play duration, you can confirm Play count/Play period/Play duration before playing.
- **•** i-motion data with only text cannot be downloaded/played.

# **Setting whether to play i-motion automatically**

Default Auto play

**Set whether to play downloaded i-motion automatically.**

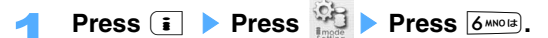

**2 Press**  $\overline{1 \cdot e^{i\omega}}$  "Auto play" or  $\overline{2 \cdot e^{i\omega}}$  "Not auto play".

• Even when "Not auto play" is set, i-motion can be played by pressing  $\overline{1 \cdot e \cdot e}$  "Play" on Downloaded data menu.

# **GPS function**

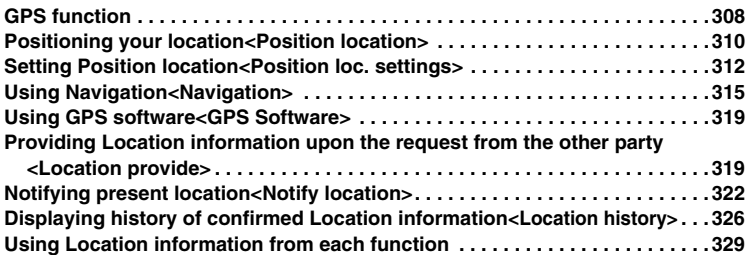

# **GPS function**

**GPS (Global Positioning System) is the system developed and operated by Department of Defense of USA to notify current position (longitude and latitude, etc) with the radio wave for positioning location radiated from the orbiting satellites of the earth.** 

**Retrieve location information (longitude/latitude) of FOMA terminals to use radio waves radiated from GPS satellites for positioning location. Varieties of services are available with retrieved location information.** 

#### **Services using GPS function**

- Displaying map or searching surrounding information of present location (Notify location) Sends retrieved location information to Location web site (GPS compatible i-mode site), and map or surrounding information can be searched. (Service contents differ depending on IPs.)
- **Using Navigation (Navigation)** Navigation is available to go to the destination by using Location information.
- **Using GPS compatible i-**g**ppli (GPS software)**  Useful i-appli is available by using location information. Traffic information etc. can be checked.
- **Providing Location information upon the request from the other party (Location provide)** Provides Location information upon the location request from the other party previously set.

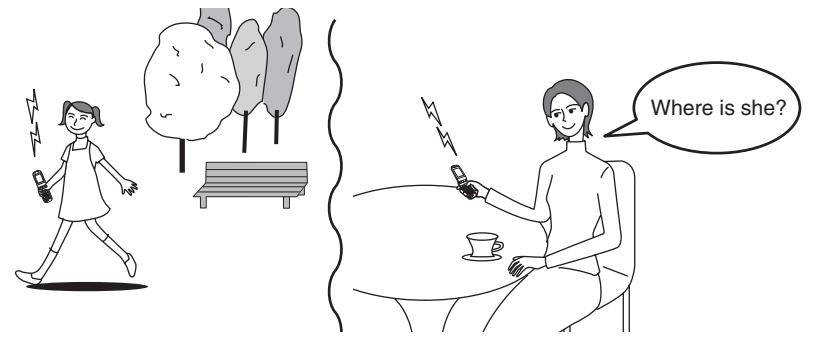

■ Notifying location information of present location (Notify location/Periodic notify) Notify location information of present location to others. Periodical notification can be set to notify the present location of children with FOMA terminals.

#### ■ Adding Location information to shot still images

Location information can be added to shot still images. Navigates or displays maps with filled in Location information.

#### ■ Sending present location or favorite places by mails

Location information can be attached to mail messages. Receivers can check the maps of neighborhood by using location information URL.

■ Registering Location information to Phonebook or Schedule Register retrieved location information to Phonebook or Schedule for use.

#### **Using GPS function**

- **•** GPS function cannot be activated under All lock mode, Self mode, PIM lock mode and if PIN lock is all locked. However, Location provide is available to operate under PIM lock mode.
- **•** Preinstalled GPS Navigation service will be unavailable at the end of December, 2008. Please be forewarned.
- **•** GPS function is continued to be activated even during receiving phone calls or mails.
- **•** Note that DoCoMo does not take any responsibility for the user's disadvantage if Positioning (communication) result cannot be confirmed with failure/repair or other handlings.
- **•** FOMA terminals cannot be used as navigation system for professional use of aircrafts, vehicles, person etc. Therefore, note that DoCoMo does not take any responsibility for the trouble caused by the navigation system to use Location information.
- **•** FOMA terminals cannot be used as surveying GPS of high accuracy. Therefore, note that DoCoMo does not take any responsibility for the loss caused by error of location information.
- **•** GPS function of FOMA terminals cannot be used outside of Japan.
- **•** Positioning (Positioning location/Location provide/Periodic notify/Location provide) is not operated under the following conditions:

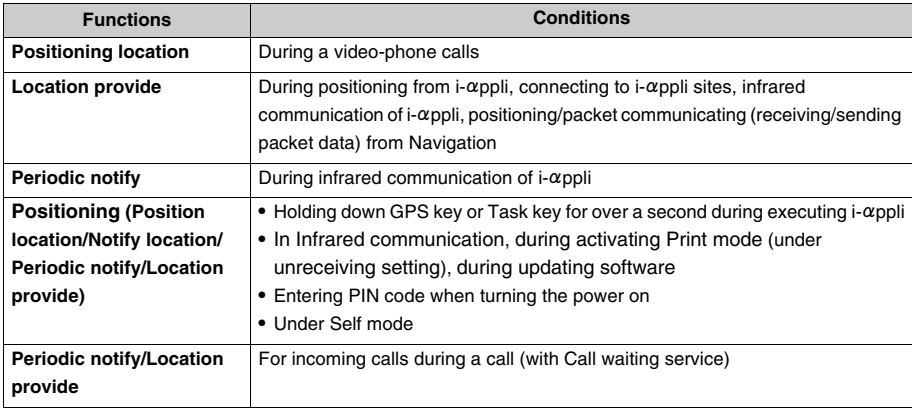

## **INFORMATION**

- **•** The service which uses Location provide/Notify location may be required the application. (The service using Location provide/Notify location is not started yet, as of Sep. of 2005.)
- **•** For setting Location provide/Notify location, or using Notify location/GPS service setting, follow the information on Homepages of GPS service providers or DoCoMo. Also, some of these functions may be charged.
- **•** Application to i-mode service may be required.
- **•** GPS is operated by Department of Defense of USA, therefore, GPS radio wave condition may be controlled (accuracy degradation or radio wave abort, etc) for US national security reason.
- **•** Note that GPS is using the radio wave from satellites, and following conditions may cause the radio wave abort or difficulty to receive.
- 
- In or under buildings -In basement, tunnel, underground or water
- In bags or boxes  $\sim$  -In densely area with buildings or residence
- In/Under densely trees Near high-tension line
	-
- Inside moving cars or trains -In bad weather with heavy rain/snow
- When blocking mobile phones by people or objects
- When covering Screen/Keypads/Microphone/Speaker of mobile phones with hands
- When folding FOMA terminals

In these cases, error of retrieved Location information may be more than 300m.

- **•** Unable to use GPS function of FOMA terminals in out of service area except Position location function.
- **•** Operation of Location information in out of service area may take more time or differ from within service area.
- **•** 24 GPS satellites are on the satellite orbits at the altitude of approximately 20,000 km, and each satellite orbits around the earth in 12 hours. Therefore, note that radio wave condition to retrieve differs depending on the date even in the same environment, and Location information causes significant errors or cannot be positioned.

# **Positioning your location**

**Position present location and check your place. You can send positioned location information with mails or registered to Phonebook. Also, Location information can be used for GPS software or navigation.** 

- **•** You can position the location with FOMA terminals in out of service area, however, may take more time. Also may not be positioned depending on the surrounding condition.
- **•** You may position the location with FOMA terminals in out of service area, cannot connect to Location sites or use GPS software/Navigation.

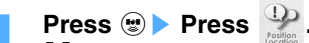

blinks, and operates as following the setting on Sound/Volume setting/Vibrator/LED/Notice time.

- Press except keys of  $\textbf{G}$ ,  $\textbf{G}$ <sub>e</sub>,  $\textbf{O}$  to stop playing melody.
- Press **i** [Use] to use displayed Location information of Accuracy as position location result during positioning location.

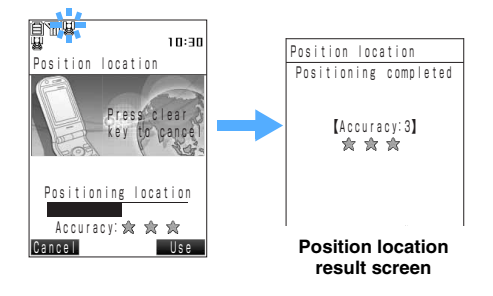

**Accuracy 1 (** $\sqrt{\sqrt{2}}$   $\sqrt{2}$ ) : Error is over 300m. **Accuracy 2 (**  $\sqrt{\sqrt{2}}$   $\sqrt{2}$  ) : Error is over 50m and less than 300m. **Accuracy 3 (**  $\frac{1}{2}$   $\frac{1}{2}$   $\frac{1}{2}$  ) : Error is less than 50m.

**•** Accuracy is rough indication and may differ from actual value.

■ Canceling Position location

**Press m [Cancel] or**  $\circledcirc$ .

#### **Services using Position location results**

#### **Connecting to Location sites**

Connects to the GPS applicable i-mode sites (Location sites) and displays maps of surroundings from Location information.

# **Press (•)** Press  $\overline{1 \cdot e^*}$  "Connect loc. site" on Position location result **screen.**

#### **When 1-touch location site is set**

Displays a message confirming whether to connect to Location site. Press  $[1 \cdot e^*]$  "Connect loc. site" Press  $[1 \cdot e^*]$  "Yes" to display the location site. Press  $2^{A_{\text{S}}(x)}$  "Select loc. site" to display Select location site screen, select the location site and press  $\bullet$ .

- Press  $3^{\text{off}}$  "No" to cancel.
- **When 1-touch location site is not set** Select the location site and press  $\left( \bullet \right)$ .

#### **Sending Location information by E-mails**

You can notify Location information URL with pasting to mails to others.

- **•** Location information URL is the location site URL of maps or surroundings added with Location information (longitude/latitude)/Geographic coordinate system/\*Accuracy. Access Location information URL and displays the site utilizing Location information.
- \* Geographic coordinate system is the standard rule to display positions on earth with latitude and longitude.

## **Press (•)** Press  $2^{ABCD}$  "Paste to mail" on Position location result screen.

#### **When 1-touch location site is set**

Displays a message confirming whether to connect to Location site.

Press  $\overline{1\cdot\cdot\cdot}$  "Paste" to display Composing mail screen, and pastes Location information URL to the message.

Press  $[2^{max}]$  "Select loc. site" to display Select location site screen, select the location site and press  $\odot$ . Following operations :  $\rightarrow$ P230 "Composing and sending i-mode mails" Step 2 to 6

• Press  $3^{\text{per}}$ <sup>a</sup> "No" to cancel.

#### **When 1-touch location site is not set**

Select the location site and press  $\left( \bullet \right)$ . Following operations :  $\rightarrow$  P230 "Composing and sending i-mode mails" Step 2 to 6

#### **Using Navigation**

Using location information, following functions are available; displaying the maps of neighborhood/ searching the spot of surroundings/navigation to the destination with voice and screen.

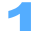

**Press**  $\left( \bullet \right)$  Press  $3^{\text{off}}$  "Navigation" on Position location result screen.

Executes Navigation. Follow the indications on the screen.

#### **Running GPS software**

Runs GPS software to use Location information.

## **Press (•)** Press  $4 \text{ m/s}$  "Run GPS software" on Position location result **screen.**

Following operations : →P319 "Using GPS software" Step 2

**Registering Location information to Phonebook**

# **Press**  $\odot$  **Press**  $5^{**}$  **"New to phonebook" on Position location result**

#### **screen.**

Displays Register to phonebook screen and Location info URL is attached.

- Following operations : → P89 "Registering entries in FOMA terminal phonebook" Step 3 to 6
- **•** Unable to register Location information URL to UIM (FOMA card) Phonebook.

#### **When adding to Phonebook**

- a **Press** C s **Press** 6 **"Add to phonebook" on Position location result screen.**
- **2** Select a phonebook and press  $\left( \bullet \right)$ .
	- Press  $\overline{1 \cdot e^*}$  "Yes" when location information is already attached. Press  $\overline{2 \cdot e^*}$  "No" to cancel.
	- Following operations :  $\rightarrow$ P101 "Editing saved Phonebook entries" Step 3 to 5

#### **Registering Location information to Schedule**

### **Press**  $\left( \bullet \right)$  Press  $\left( \frac{7}{2}$  Press  $\left( \frac{7}{2}$  New to schedule" on Position location result screen.

- Following operations : →P406 "Registering schedules" Step 3 to 5
- $\blacksquare$  When adding to Schedule
	- a **Press** C s **Press** R s **Press** 1 **"Add to schedule".**
	- **2** Select a schedule and press  $\bullet$ .
		- Press  $\overline{1\cdot\cdot\cdot}$  "Yes" when location information is already attached. Press  $\overline{2\cdot\cdot\cdot}$  "No" to cancel.
		- Following operations :  $\rightarrow$   $\rightarrow$  P406 "Registering schedules" Step 4 to 5

#### **INFORMATION**

- Press  $\odot$  **Press**  $\oplus$  **Press**  $\oplus$  also enable to operate.
- Also enable to operate by pressing  $\circledast$ .
- **•** Accuracy is the rough indication. Differs from the radio wave condition of the surroundings.

#### **Position loc. settings**

# **Setting Position location**

**After positioning location, allows to connect to the preset location site or to start GPS software or Navigation automatically.** 

#### **Setting GPS key**

Default Connect loc. site

Sets the operation after positioning location by holding down GPS key for over a second.

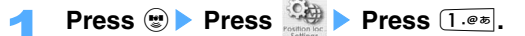

## Select an item and press  $\left(\bullet\right)$ .

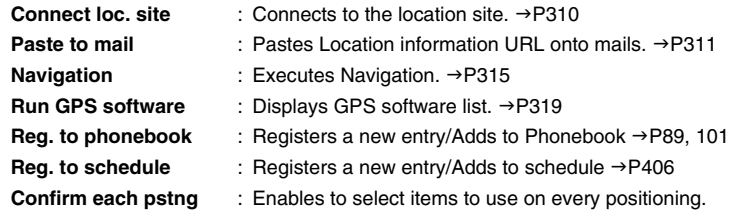

#### **Setting Location site to connect**

Sets/Registers the site to connect when setting GPS key to "Connect loc. site".

• "ドコモの地図 (DoCoMo map)" is registered by default. Follow the instruction of GPS service/ Information provider to add/change Location sites. No need to change the setting usually.

#### **Registering Location site**

**•** Up to 18 Location sites can be registered including the default site.

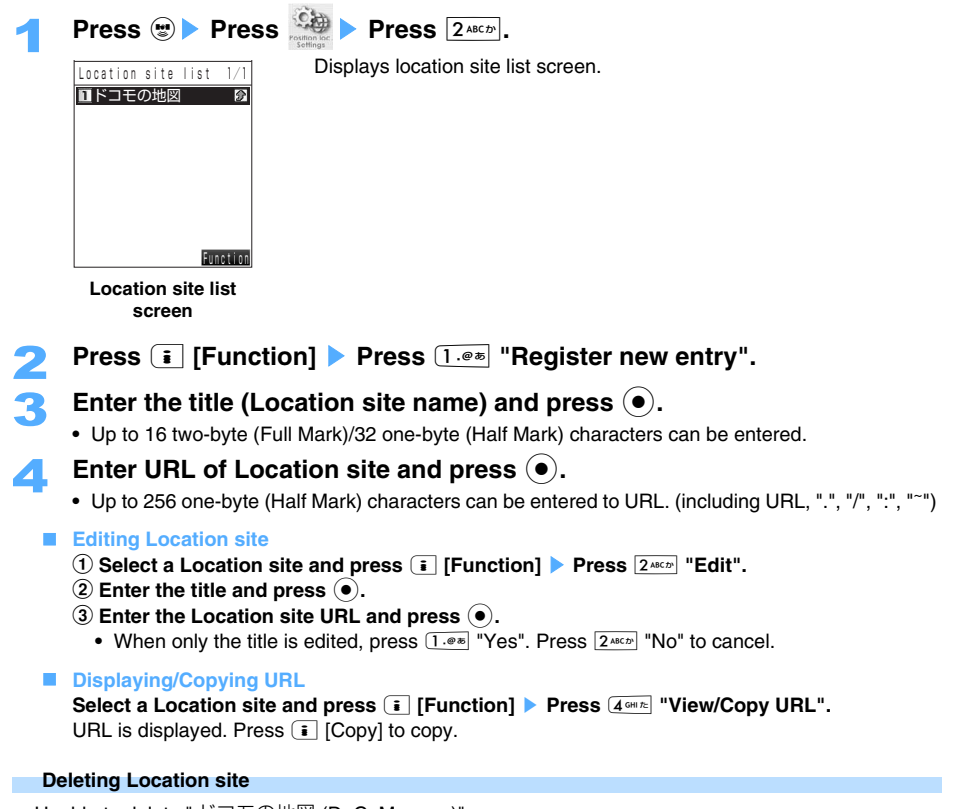

**•** Unable to delete "ドコモの地図 (DoCoMo map)".

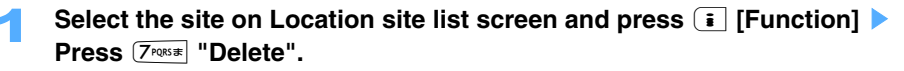

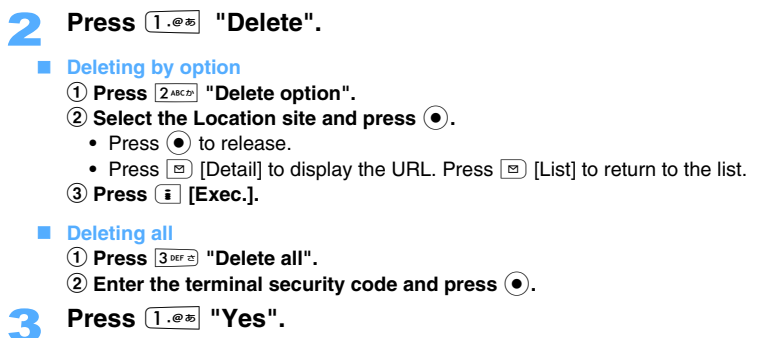

• Press  $2^{ABCD}$  "No" to cancel.

**Setting 1-touch location site**

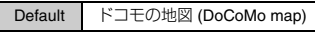

Presets the Location site to use as the 1-touch location site, and you don't need to select the location site when connecting to the Location site or attaching the information onto mails.

**Select the site on Location site list screen and press**  $\left[\begin{matrix} \cdot \\ \cdot \end{matrix}\right]$  **[Function]**  $\blacktriangleright$ **Press** 3 **"Set 1-touch loc.".** 

Selected Location site is set as the 1-touch location site.

- **i** is displayed for the set Location site.
- Press  $3^{\text{def}}$  "Reset 1-touch loc." to release the setting.

#### **With 1-touch location site setting**

Operates as follows when positioning location is completed.

**When connecting to the location site after completing positioning location** 

Displays a message confirming whether to connect to the location site. Press  $\overline{1 \cdot e^*}$  "Connect loc. site" Press  $\overline{1 \cdot e^*}$  "Yes" to display the location site automatically.

Press  $2^{s\epsilon n}$  "Select loc. site" to display Location site list screen. Select a location site and press  $\left(\bullet\right)$ . • Press  $3^{\text{def}}$  "Cancel" to cancel.

#### ■ When attaching to the mail after completing positioning location

Displays a message confirming whether to paste Location information URL to mails. Press  $(1 \cdot \bullet \cdot \bullet)$ "Paste" to display composing mail screen and the location information URL is attached to the message.

Press  $2^{max}$  "Select loc. site" to display Location site list screen. Select a location site and press  $\odot$ . Following operations :  $\rightarrow$ P230 "Composing and sending i-mode mails" Step 2 to 6

• Press  $3^{\text{per}}$  "Cancel" to cancel.

Default Standard mode

 $\text{Press}$   $\textcircled{\tiny{\textcircled{\tiny{\#}}}}$  **Press**  $\textcircled{\tiny{\textcircled{\tiny{\#}}}}$  **Press**  $\textcircled{\tiny{\textcircled{\tiny{\#}}}}$ .

**Press**  $\overline{1 \cdot e^*}$  "Standard mode" or  $\overline{2 \text{ mod } 2}$  "Quality mode".

**Standard mode** : Positions location prior to for the time in short length.

**Quality mode** : Positions location prior to the accuracy.

#### **Navigation**

# **Using Navigation**

**Navigation is the function to search and navigate the route, etc. from present location with voices. Can navigate to the destination with easy operation. Describes about the procedure to execute the application and to use voice navigation and map viewer here.** 

- **•** FOMA and i-mode service are required to be subscribed for using Navigation.
- **•** Navigation information is free of charge, however, requires packet communication fee.
- **•** Note that preinstalled Navigation will be unavailable at the end of December, 2008.
- **•** Navigation screen is an example.

## **Executing Navigation**

**Press**  $\heartsuit$  **Press**  $\heartsuit$ .

#### **To start navigation for the first time**

Displays the product agreement screen of Navigation. Read Terms of use and precautions for use, select "Confirm/Agree with terms of use", and press  $\left(\bullet\right)$ .

Displays the initial check screen of Navigation application. Configure settings, select "確認/次へ進  $\updownarrow$  (Check/Go to next)" and press  $\circledbullet$ .

- **•** Displays Check screen for starting Navigation every time when Network transmission is set to "起動ごとに確認(Check every session)".
- **•** Displays Check screen for each time positioning Location information when Use location info is set to "送信ごとに確認(Check every transmission)".
- **•** Displays Check screen for every time quoting Phonebook or Location history when Quote Phonebook/Location information is set to "参照ごとに確認(Check every quote)".

#### **Navigation start screen is displayed.**

#### The following screen is displayed.

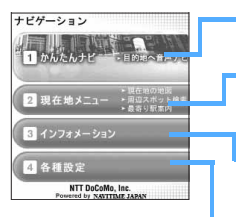

#### かんたんナビ **(Easy navigation)**

Set the destination and navigation starts with searching the route with voice navigation.

#### 現在地メニュー **(Present location menu)**

Confirm Present location. Displays a map of surroundings from Present location information, and searches spots in neighborhoods or the closest stations.

#### インフォメーション **(Information)**

Describes important information/expiration date of Navigation/communication fee/ FAQ etc.

#### 各種設定 **(Other settings)**

Configures various settings of displaying aerial photos, communicating, using site information or quoting Phonebook/History.

#### **INFORMATION**

- **•** Navigation is executed without communication. Connection starts when operating easy navigation/Present location menu/Information (partially), and packet communication fee is required.
- **•** Be sure to read Term of use and precautions for use, and use with the agreement.

## **Using Navigation**

Use "かんたんナビ (Easy navigation)" for navigation.

#### **<ex> Searching Tokyo tower**

1 **Start Navigation and press** 1 **"**かんたんナビ **(Easy navigation)".**  Destination setting screen is displayed.

# **2 Search Tokyo tower along the screen.**<br>**Destination screen is distribution**

Destination screen is displayed.

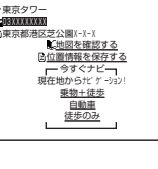

GPS function a<sub>ps function</sub><br>316

# 3 **Select "**乗物+徒歩 **(Transportation** c **On foot)" with transportation, and**  select " 徒歩のみ (Only on foot)" to walk to the destination, and press (●).

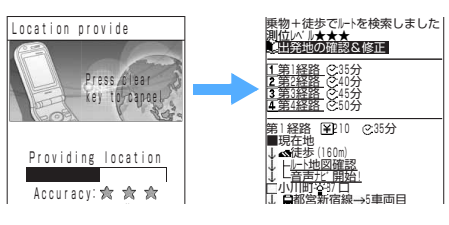

**examples of "**乗物+徒歩 **(Transportation + On foot)"** 

Positions the present location and displays the result page of searching routes.

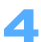

# **Select "音声ナビ開始! (Start voice navigation) " and press ●.**<br><del>M■■■■■■</del>■■■ Displays the neighborhood map of present location and Vo

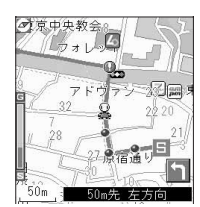

- **•** Navigation engine by NAVITIME JAPAN
- **•** Map: Shobunsha Publications, Inc.

Displays the neighborhood map of present location and Voice navigation begins after starting Vibrator. (Never starts Vibrator when the vibration is set to "OFF".)

- **•** Sound/Voice cannot be repeated if the voice navigation is once played.
- **•** It may take time before starting the voice navigation.
- **•** Voice navigation is only available when setting to On foot.

■ Confirming the route with maps

- **Select "**ルート地図確認 (Confirm route map)", and press ●.
- **•** Voice navigation is not operated.

#### **INFORMATION**

- **•** Destination also can be searched with various information such as addresses. Follow the screen for searching.
- **•** "徒歩のみ (Only on foot)" navigation is unavailable when the route to the destination is over 10Km. Select "乗 物+徒歩 (Transportation  $+$  On foot)".
- **•** Voice navigation is unavailable when selecting "自動車 (automobiles)" on Destination screen. (You can confirm the route on the map.)
- **•** Please be forewarned that any accuracy or immediacy cannot be assured when using maps, navigation or route information.
- **•** Drive or walk in accordance with actual traffic regulation. Do not operate the mobile phone or check the screen during driving/walking.
- **•** Position error may be larger or the service may be unavailable depending on the GPS signal conditions.
- **•** Unauthorized reproduction/copy/revise of the map is prohibited.
- **•** Positioned present location is only available to be set as departure place.

#### **Map viewer**

Map viewer displayed in Navigation provides Standard mode (Present location/Destination map)/Route view mode/Navigation mode.

- **Standard mode** : Present/Destination location screen (→P316 "Using Navigation" Step 2)
- **Route view mode** : Displays when selecting "Start voice navigation" on the right screen of P316 "Using Navigation" Step 3.
- **Navigation mode** : Displays when selecting "Check route map" on the right screen of P316 "Using Navigation" Step 3.

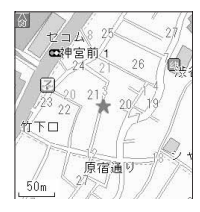

**Standard mode (Present location/ Destination)**

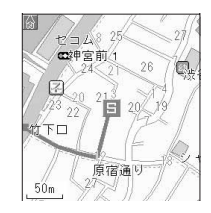

**Route view mode (On foot/ Automobiles)**

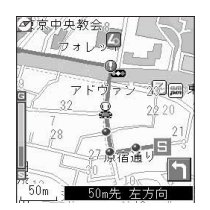

**Navigation mode**

#### **Map viewer operation key**

Use the following keys to operate Map viewer.

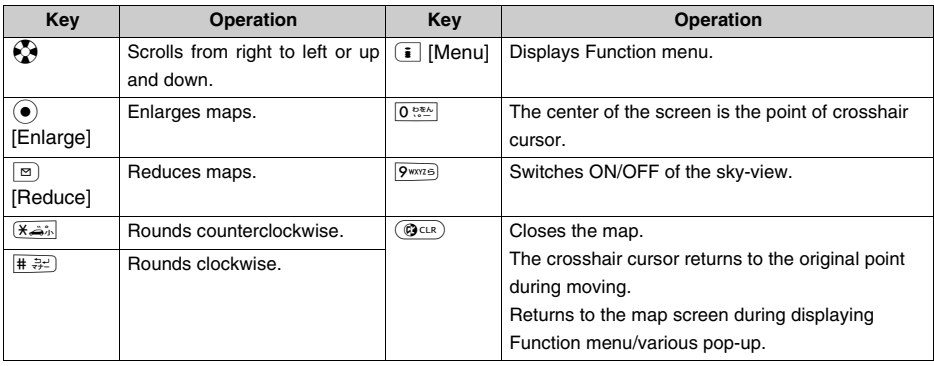

#### **Map viewer function menu**

You can operate map viewer from Function menu. Menu/order to display differs from the type of Map viewer.

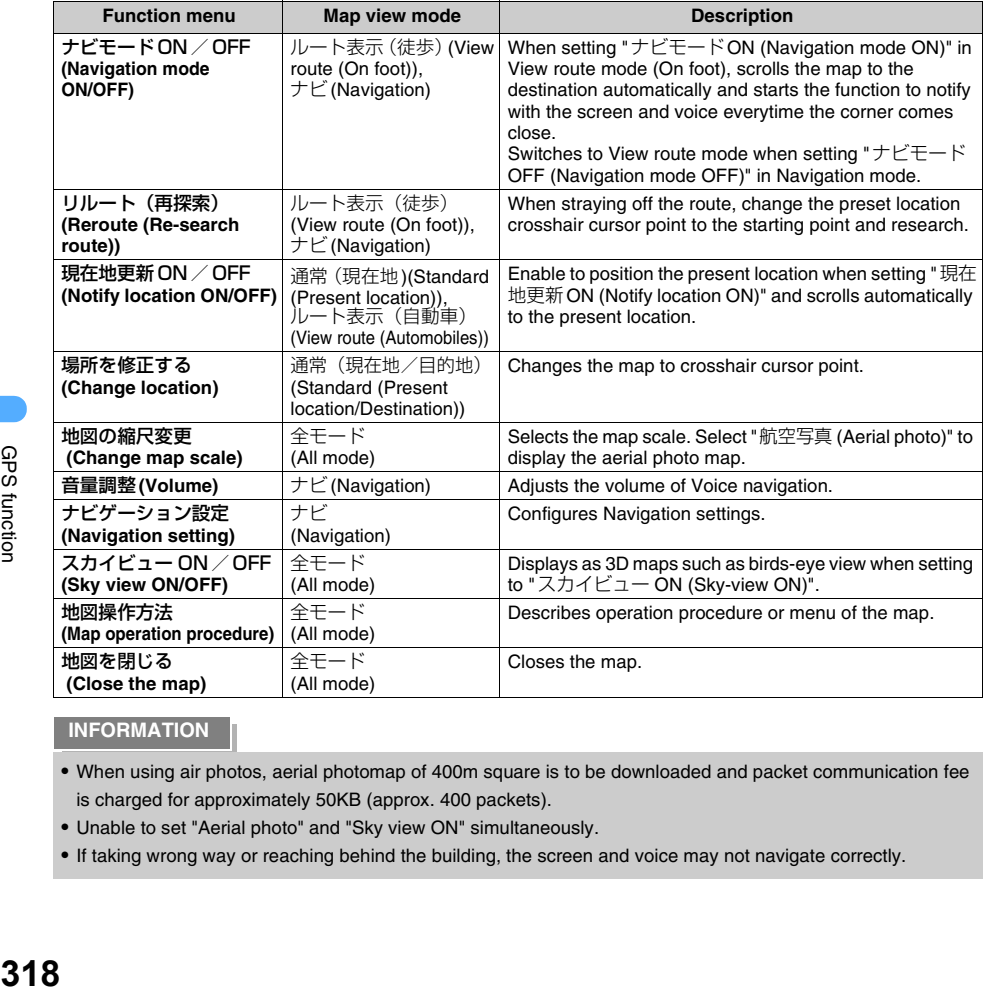

### **INFORMATION**

**•** When using air photos, aerial photomap of 400m square is to be downloaded and packet communication fee is charged for approximately 50KB (approx. 400 packets).

- **•** Unable to set "Aerial photo" and "Sky view ON" simultaneously.
- **•** If taking wrong way or reaching behind the building, the screen and voice may not navigate correctly.

# **Using GPS software**

**GPS software is an i-**g**ppli applicable to GPS function. Enable to display the map of surroundings etc. by using the location information retrieved to FOMA terminals.**

- **•** Downloads GPS software from the sites since GPS software is not set by default.
- **•** Service procedures of Location information differs from software.

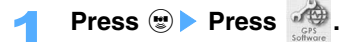

## **Select GPS software and press**  $\odot$ **.**

**•** Only the software applicable to GPS is displayed.

**Location provide (The service applicable to this function is not started yet, as of Sep. of 2005)**

# **Providing Location information upon the request from the other party**

#### **Sets whether to provide Present location information upon request from the other party.**

- **•** Location provide function is required to be set as "Loc. provide ON". Also, the function may be required to set the service settings in the Location provide menu.
- **•** Location provide may be required to apply the service in some conditions. (The service may be charged under some conditions. The services applicable to this function are not available yet as of Sep., 2005.)
- **•** For using Location provide service, follow the information on Web sites of GPS service providers or DoCoMo.

#### **Location provide ON/OFF**

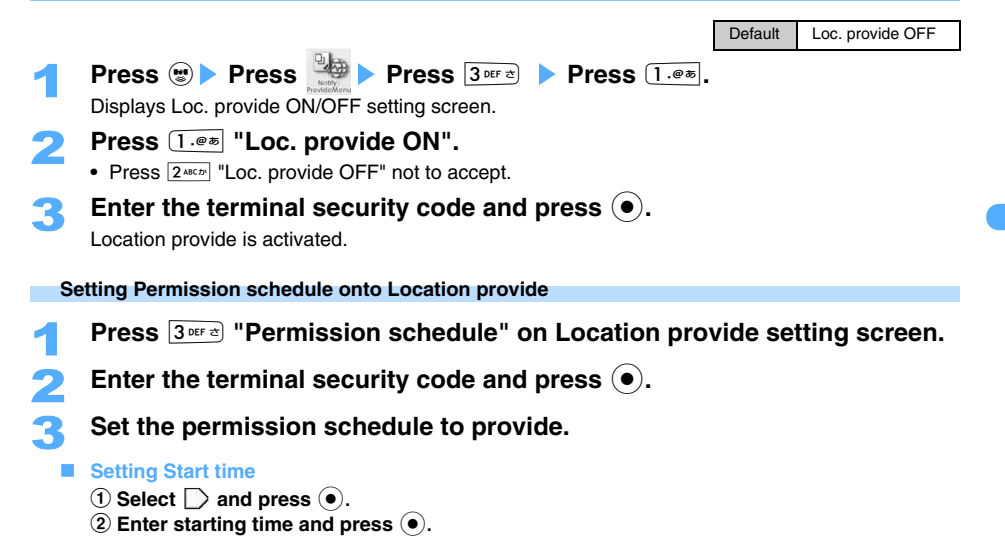

#### **Setting End time**

- $\overline{1}$  Select  $\overline{1}$  and press  $\overline{1}$ .
- **2** Enter End time and press  $\odot$ .

#### **Setting Repeat**

- ① Select **<b>z** and press  $\odot$ .
- 2 Press one of  $1.25$  to  $3.001$

**Daily** : Provides location information during the set time every day.

**Day of week** : Provides Location information on specified days of the week. Select a day of week, press  $\left( \bullet \right)$ , and press  $\left[ \bullet \right]$  [Complete].

**No repeat** : Notifies Location information only on the set date.

#### $\blacksquare$  Setting Valid period

- **•** Unable to set when Repeat is set "No repeat".
- **•** Operation is not required without setting Valid period.
- **1** Select  $\Box$  and press  $\odot$ .
- b **Press** 1 **"Set".**
	- Press  $2*int$  "Not set" not to set.
- **Enter Start date, press**  $\odot$ **, enter End date and press**  $\odot$ **.**

## **Press**  $\left[ \cdot \right]$  [Define].

### **GPS Service settings <Service settings>**

Connect to GPS Service settings and configure the setting required for Location provide.

- **•** GPS Service settings are the menu for customers to set Location information service.
	-

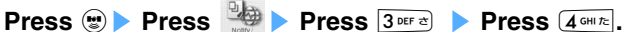

Connect to GPS Service settings.

## 2 **Configure the required settings.**

**•** Please contact to the setting details to GPS Service providers.

#### **INFORMATION**

- **•** Unable to operate View certificate or function except converting character code (such as registering Bookmark/ Screen memo, etc) during connecting to GPS Service settings. No URL history is left.
- **•** Location provide function under Driving mode operates as follows.
- When GPS Service setting is set to "毎回確認 (Confirm request)", Location information is not provided upon request under Driving mode.
- As setting to "許容 (Allow)" in the GPS service settings, the notification for location indicates on screen without any sound, vibrator or lamp. Only notification screen is displayed and provides the location.

# **Setting Positioning of Location provide** Default Standard mode

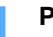

Press **Solution** Press **Press Press 2**. **Press 2**. **Press** 

• Following operations :  $\rightarrow$  P315 "Setting Positioning mode of Positioning location" Step 2

GPS function

#### **Setting Host number**

Default Initial number

Sets the host onto GPS Service settings except the Initial number.

**No need to change the setting usually.** 

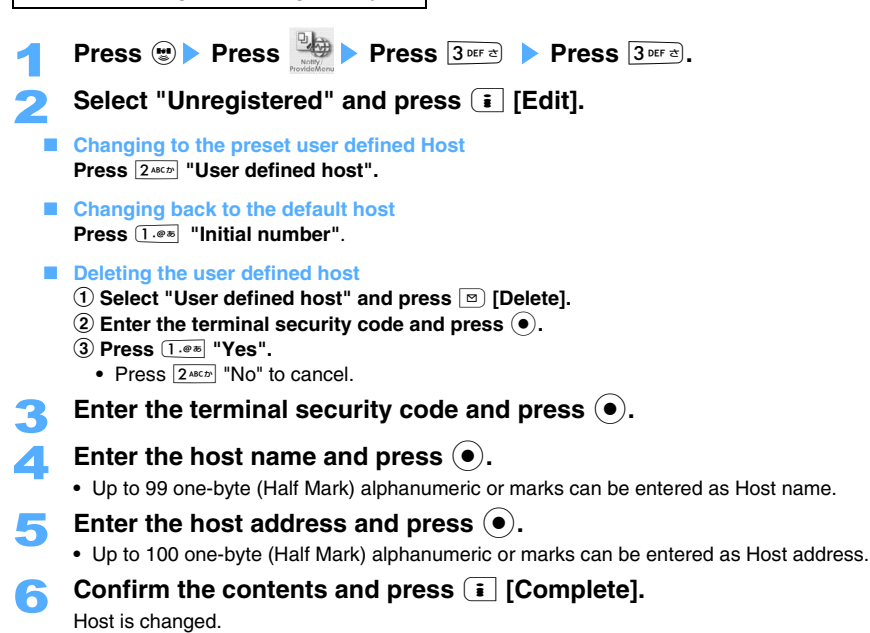

#### **When the Location information is requested**

Starts Location provide upon the request to provide Location information from the registered host.

- $\mathbb{Q}$  blinks, and operates as following the setting on Sound/Volume setting/Vibrator/LED/Notice time. **•** When making a phone/video-phone call, Notify/Check tone, or vibrator are not activated, and only
- incoming-call lamp or screen starts.
- **•** When GPS Service settings are set to "許容 (Allow)", provides locations without confirmation of users.
- **•** When GPS Service settings are set to "毎回確認 (Confirm request)", provides locations with confirming to users upon requests.

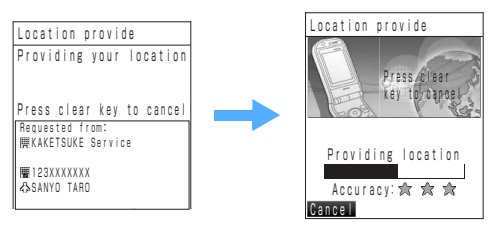
### **When not providing Location information**

### **Press <b><b>m** [Cancel] or  $\widehat{Q}_{CLR}$  during Location provide.

- **•** Note that Location information may be sent depending on the operation timing.
- **•** Under the condition of poor connection, error message to notify sending failure may be displayed and | is may be recorded to Location history even Location information had been sent.

### **INFORMATION**

- **•** Even the phone number or the mail address to provide Location information matches to the registered Phonebook contents as secret, the name is not displayed. Set Secret mode to ON to display.
- **•** When Location provide function operates while displaying Cara-den in video-phone calls, a confirmation screen is displayed to set Chara-den as substitutive image. Cannot execute Location provide without changing to the substitutive image.

**Notify location (The service applicable to this function is not started yet, as of Sep. of 2005)**

### **Notifying present location**

### **Notifies positioned Location information of present location to specified service clients (via GPS Service Provider).**

- **•** Unable to notify the location when the phone number is set to ID unsent in making a call.
- **•** Unable to notify the location if the other party is in Driving mode or rejects calls.
- Notify location may be required to apply the service under some conditions. (The service may be charged under some conditions. The services applicable to this function are not available yet as of Sep., 2005.)
- **•** For using Notify location/Periodic notify, follow the information on Web sites of GPS service providers or DoCoMo. Also, some functions may be charged.

### **Register Location service client**

Register service clients to notify the present location. Select the registered service client to notify Location information of the present location.

**•** Up to 9 Location service clients can be registered.

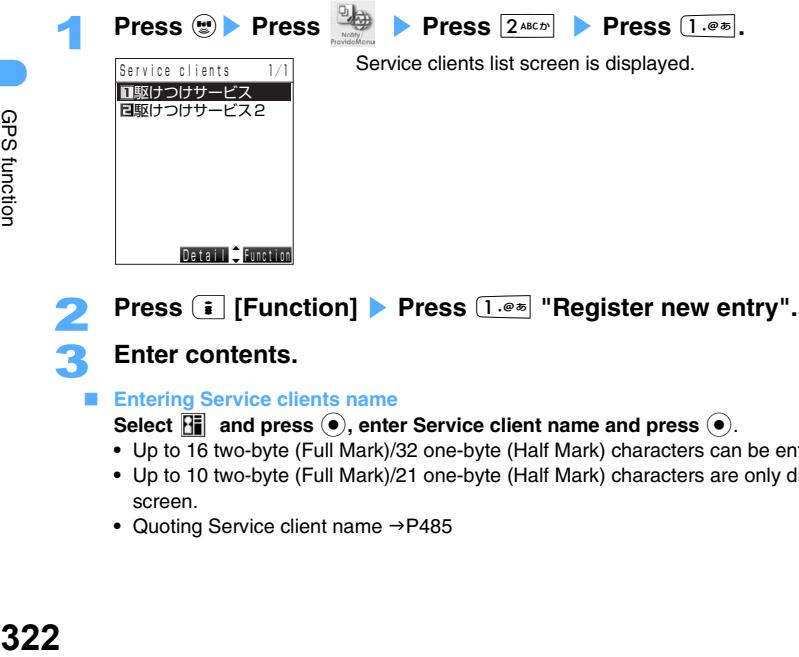

**Press i** [Function] **Press**  $\boxed{1 \cdot e^*}$  "Register new entry".

### 3 **Enter contents.**

**Entering Service clients name**

### **Select**  $\left\| \mathbf{F} \right\|$  **and press**  $\left( \bullet \right)$ **, enter Service client name and press**  $\left( \bullet \right)$ **.**

- **•** Up to 16 two-byte (Full Mark)/32 one-byte (Half Mark) characters can be entered.
- **•** Up to 10 two-byte (Full Mark)/21 one-byte (Half Mark) characters are only displayed on the list screen.
- Quoting Service client name  $\rightarrow$  P485

#### **Entering Service client ID**

Service client ID is the number informed by GPS service provider after applying to the service.

- **Select <b>R**, and press  $\left( \bullet \right)$ , enter Service client ID and press  $\left( \bullet \right)$ .
- Set Service client ID with one-byte (Half Mark) numeric characters up to 12 digits. " $\mathbb{H}^n$ , "#" are also available to enter.

**Entering phone numbers** 

#### Select **<b>R** and press  $\odot$ , enter Phone number and press  $\odot$ .

- Phone number can be entered up to 26 one-byte (Half Mark) including " $\mathcal{H}$ ", "#","+" and "P".
- **•** Unable to register the phone number already registered as Location service client.
- Quoting Phone number  $\rightarrow$  P485

#### **Setting Confirm each calling**

- **•** Unable to set without entering Phone number.
- **1** Select **a** and press  $\odot$ .
- **2** Press one of  $1.0*$  to  $300*$

- **Notify** : Notifies the present location information to Service client when dialing the registered number.
- **Not notify** : Do not notify the present location information to Service client when dialing the registered number.
- **Confirm each calling** : Determines whether to notify the present location information to Service client when dialing the registered number.

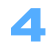

### **A** Press **F** [Register].

Registers Service clients to notify the present location.

#### ■ When registering Service client to Phonebook

- **Select a Service client and press <b>i** [Function] ▶ Press  $5*\times$  "New to phonebook".
- Following operations : →P89 "Registering entries in FOMA terminal phonebook" Step 2 to 6, P94 "Registering entries into UIM (FOMA card) Phonebook" Step 2 to 4
- To add an entry to Phonebook, press **6 words** "Add to phonebook", select Phonebook and press  $\odot$ . Following operations :  $\rightarrow$ P101 "Editing saved Phonebook entries" Step 3 to 5

#### **Editing Service clients**

- **(1) Select a service client and press**  $\odot$ **.** 
	- **•** Displays Location service client detail screen.
- **(2) Press**  $\boxed{\circ}$  **[Edit], select items to edit, and press**  $\boxed{\bullet}$ **.**
- **3** Edit and press  $\bullet$ .

#### **Deleting Service client**

### 1 **Select a service client on Location service client list screen, and press**  p **[Function]** s **Press** 7 **"Delete".**

### 2 **Press** 1 **"Delete".**

#### ■ Deleting by option

- a **Press** 2 **"Delete option".**
- **2** Select a service client and press  $\odot$ .
	- Press  $\odot$  to release.
	- Press  $\boxed{\circ}$  [Detail] to display details of Service clients. Press  $\boxed{\circ}$  [List] to return to list.
- c **Press** p **[Exec.].**

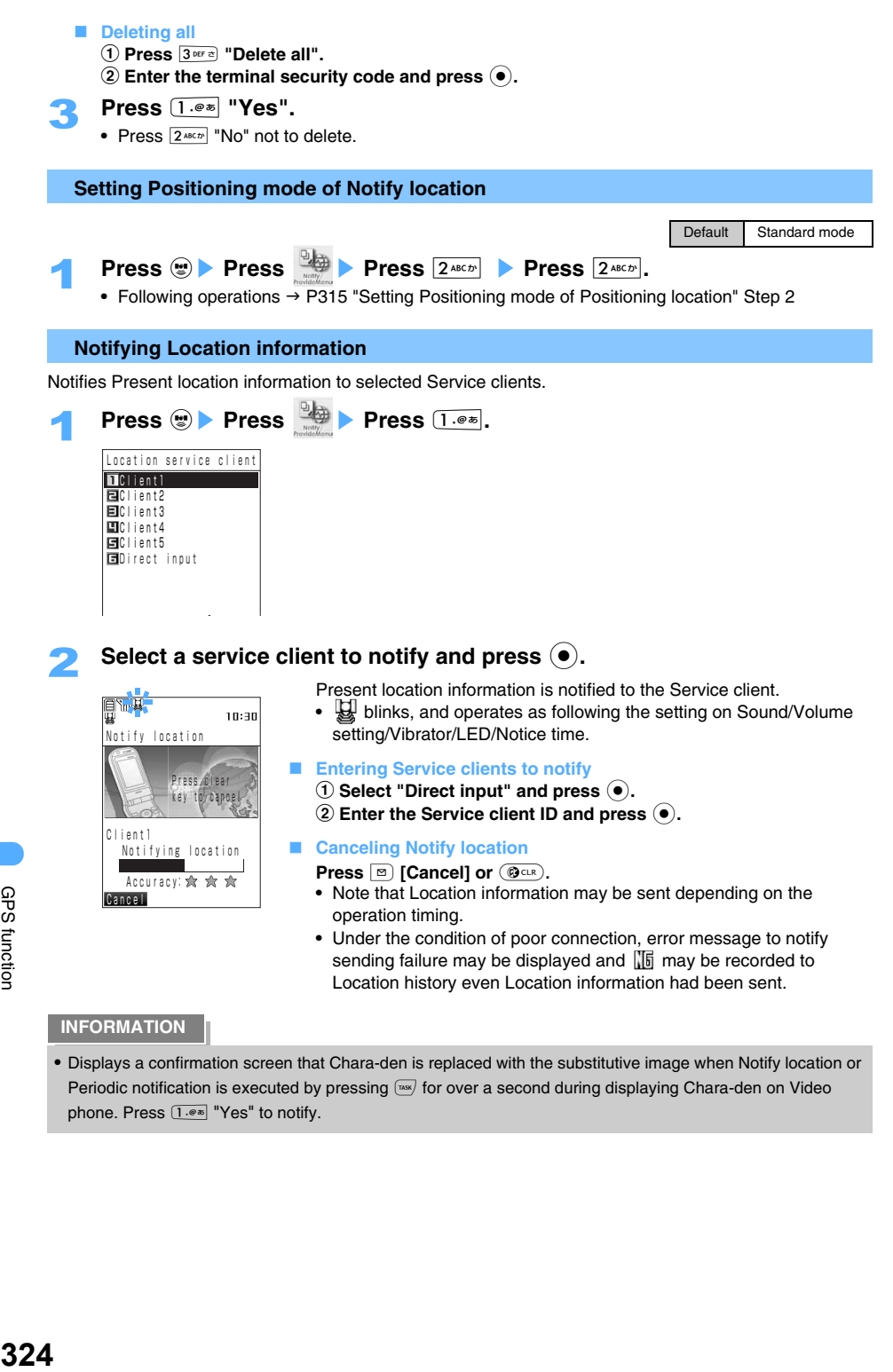

### **Notifying present location easily <1-touch notify>**

Notifies Location information with easy operation by setting Service client.

- **•** Set 1-touch notify to use.
- 

### Hold down  $\left[\frac{1}{145K}\right]$  for over a second.

Starts positioning . Location information is to be notified to the Service client as 1-touch notify after completing positioning location.

### **Setting 1-touch notify client**

Register Service clients to notify as 1-touch notify.

**•** 1-touch notify setting is to be released by deleting set Service client.

### 1 **Select the service client on Location service client list screen and press**

**FRUNCTION PRESS**  $2^{ABC}$  "1-touch notify".

• Press  $\boxed{2^{ABCD}}$  "Reset 1-touch" to release setting.

### **Notifying Present location periodically**

Set periodical notification to notify at the certain set time.

**•** Up to 2 schedules can be registered.

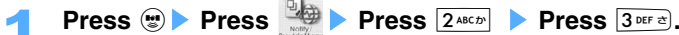

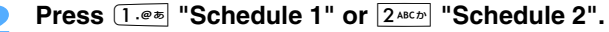

- **•** Valid/Invalid is displayed depending on each schedule.
- Enter the terminal security code and press  $\left( \bullet \right)$ .
- 4 **Press** 1 **"Valid".**

Displays the schedule screen.

#### ■ Canceling the setting

**Press** 2 **"Invalid".**

**•** Previous schedule setting is remained even changing the setting to "Invalid".

### 5 **Set items.**

#### **Setting Service clients**

- a **Select and press** C.
- **2** Select a client from Service clients list and press (●) ▶ Press (●).
	- Requires the previous setting for Location service client.  $\rightarrow$  P322

### $\blacksquare$  **Setting Start time**

- $\textcircled{\scriptsize{1}}$  Select  $\textcircled{\scriptsize{2}}$  and press  $\textcircled{\scriptsize{4}}$ .
- **2** Enter starting time and press  $\bullet$ .

### **Setting End time**

- **•** Unable to enter when Notification interval is set to "Once only".
- $\textcircled{1}$  Select  $\textcircled{1}$  and press  $\textcircled{1}$ .
- **(2) Enter End time and press (** $\bullet$ **).**

### **Setting Notification interval**

- **1** Select **a** and press  $\odot$ .
- **2** Press  $\overline{1 \cdot e^{i\pi}}$  "Notification interval" or  $\overline{2 \cdot 2^{i\pi}}$  "Once only".
	- **Notification interval** : Notifies the location for each time set between starting to ending time.
		- **•** Unable to the set the time less than 5 minutes.
	- **Once only** : Notifies the location at the set time for starting.

### **Setting Repeat**

- ① Select **<b>Z** and press  $\odot$ .
- **2** Press one of  $\overline{1 \cdot e^{i\pi}}$  to  $\overline{3 \text{ per } \alpha}$ .

**Daily** : Notifies the location at the set time every day.

**Day of week** : Notify location is executed on specified days of the week.

Select a day of the week, press  $\odot$ , and press  $\lceil \cdot \rceil$  [Complete].

**No repeat** : Notifies the location only on the set date.

### $\blacksquare$  Setting Valid period

- **•** Unable to set when Repeat is set to "No repeat".
- **•** Operation is not required without setting Valid period.
- $\Phi$  Select  $\Phi$  and press  $\Phi$ .
- b **Press** 1 **"Set".**
- Press  $2^{ABCD}$  "Not set" not to set.

**Enter Start date and press**  $\ddot{\bullet}$ **, enter End date and press**  $\ddot{\bullet}$ **.** 

### **Press**  $\left[\begin{array}{c} \frac{1}{2} \end{array}\right]$  **[Register].**

### **INFORMATION**

- **•** When setting the same time to Start and End time, or setting End time before Start time, Location keeps notifying until the set time of the next day. (Notifies until the next day with setting Valid period.)
- **•** Even when Start time is set to before the current time, and if Repeat setting is configured as "Daily" or "Day of week" and the set time/Notification interval matches to the setting conditions, the Nortify location is made from the day of the setting.
- **•** Periodic notify under Driving mode allows not to operate Vibrator/Incoming-call lamp and only notification screen is displayed and to notify location.
- **•** When making a phone/video-phone call, Notify/Check tone, or vibrator are not activated. Only incoming-call lamp or the screen starts and notifies the location.

### **Location history**

### **Displaying history of confirmed Location information**

**Displays the history of Location information. You can connect to the sites using Location information on the history, or attach to mails.** 

**•** Up to 50 Location history is saved and the oldest history exceeding 50 is to be overwritten.

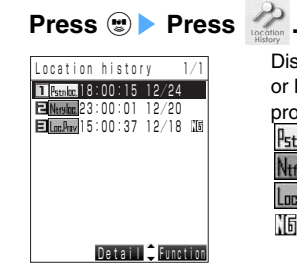

**Location history list screen**

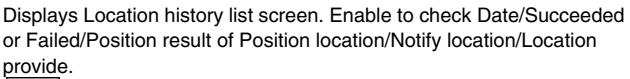

**F**stnluc : Confirming Present location

- : Notifying Present location N<sub>tf</sub>ulne
	- : Providing requested Present location
- NF : Failed with some reasons

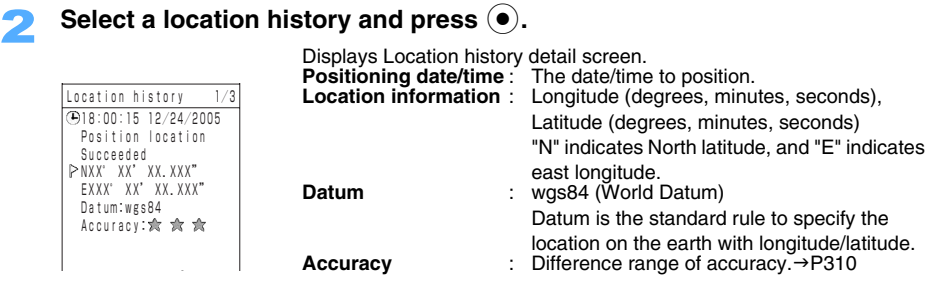

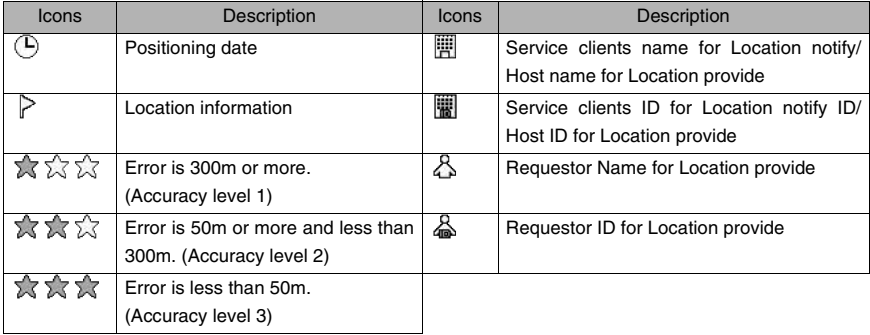

**•** Displays the result whether to complete/fail of positioning location history with an icon or message which just indicates whether to transmit the location information from FOMA terminals. May differ the transmission result whether to read the GPS service provider depending on the radio wave condition.

### **Available functions in Location history**

Select the location history on Location history list screen and press  $\boxed{\mathbf{i}}$ **[Function].** 

### Select an item and press  $\textcircled{\textcirc}$ .

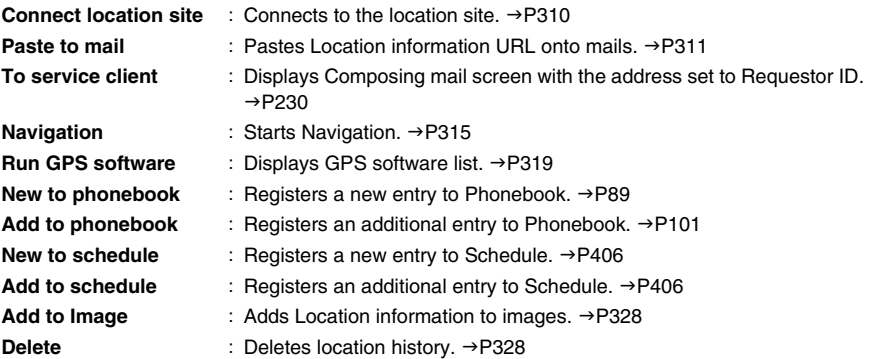

### **INFORMATION**

**•** History failed to position cannot be used for each function. (except for deleting)

**•** "To service client" is only available when Requestor ID is set to the mail address.

#### **Adding Location information of Location history to images**

You can add Location information of Location history to still images. Displays maps or operates Navigation using Location information added to images.

- **•** Enable to add the location information onto the JPEG images.
- **•** Location information may not be able to be added to some images shot by other than this FOMA terminal.

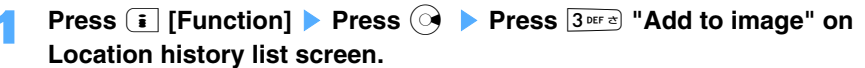

### 2 **Press** 1 **"My picture:Databox" or** 2 **"Digital cam:miniSD".**

- Press  $2^{A(2)}$  "Digital cam:miniSD" to add Location information to the images in miniSD memory card.
- Select a folder, and press  $\left( \bullet \right)$ .

### Select a still image and press  $\left( \bullet \right)$ .

Location information is added to the still image.

- **•** Message is displayed to select method to save Location information if the information is already added.
	- **Save new entry** : Copy the image and add Location information.

**Update loc. info** : Overwrite Location information already added.

**Cancel** : Cancel to add Location information.

#### **Deleting Location information**

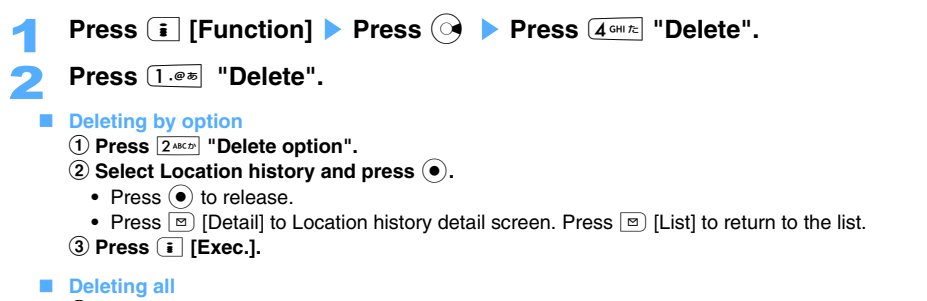

- a **Press** 3 **"Delete all".**
- **2** Enter the terminal security code and press  $\left( \bullet \right)$ .

### 3 **Press** 1 **"Yes".**

• Press  $2^{ABCD}$  "No" not to delete.

### **Using Location information from each function**

**You can connect to the sites or attach to mails by using Location information registered to Phonebook or Schedule. Also can use Location information added to the image.** 

### **Adding Location information**

Location information can be added to FOMA terminal Phonebook, Schedule, still images before/after shooting by camera, still images in Databox, and Profile.

### 1 **Edit FOMA terminal Phonebook/Schedule/View profile, or display still images before/after shooting by Camera/image list/display screen.**

- Editing FOMA terminal phonebook :  $\rightarrow$ P101
- Editing Schedule :  $\rightarrow$  P408
- Editing Profile : → P416
- Displaying still images before/after shooting :  $\rightarrow$ P153
- Displaying image list/screen :  $\rightarrow$ P334

### **Press E** [Function] **E** Select "Location info" or "Add location info", and  $pres<sub>0</sub>$   $\bullet$ .

• For FOMA terminal phonebook, Schedule and View profile, select "  $\triangleright$  No location info" and press  $\left( \bullet \right)$ . Go to Step 4.

### 3 **Press** 1 **"Yes".**

- Press  $2^{ABCD}$  "No" to cancel.
- **•** Go to Step 4 except for image list/screen.

### Select an item and press  $\left( \bullet \right)$ .

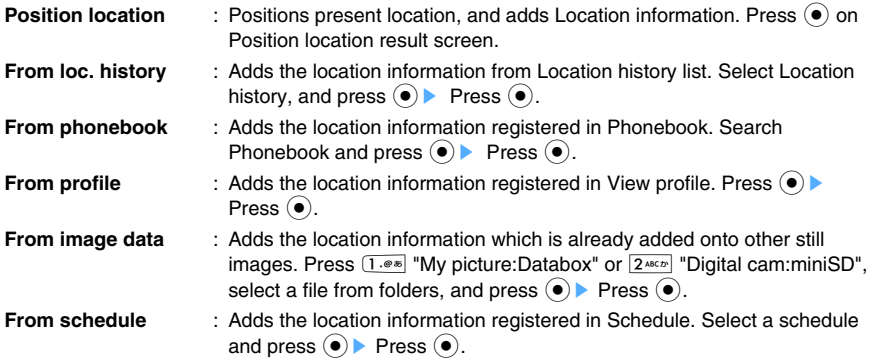

- **•** Unable to select "From phonebook" or "From profile" during editing Phonebook or Profile.
- **•** Unable to select "From schedule" during editing schedule, and "From image data" during displaying image list or screen.

#### **Using added Location information**

### 1 **Display FOMA terminal Phonebook, Schedule, image list/display screen, or View profile.**  • Displaying FOMA terminal phonebook :  $\rightarrow$ P98 • Displaying Schedule :  $\rightarrow$  P408 • Displaying image list/screen :  $\rightarrow$ P334 • Displaying View profile :  $\rightarrow$ P416 **Press i** [Function] **E** Select "Location info", and press  $\bullet$ . • Following operations are available as selecting  $\mathbb{P}$  Loc. info acquired" and pressing  $\odot$  for FOMA terminal Phonebook/Schedule/View profile. Select an item and press  $\left( \bullet \right)$ . **•** Some items may not be selected depending on the item displayed. **Connect location site** : Connects to the location site. →P310 **Paste to mail** : Pastes Location information URL onto mails. → P311 **Navigation** : Starts Navigation. → P315 **Run GPS software** : Displays GPS software list. → P319 **New to phonebook** : Registers new entry to Phonebook. → P89 **Add to phonebook** : Registers an additional entry to Phonebook. → P101 **New to schedule** : Registers a new entry to Schedule. → P406 **Add to schedule** : Registers an additional entry to Schedule. → P406 Add to Image  $\therefore$  Adds the location information onto images.  $\rightarrow$  P328 **Add location info** : Updates the location information added into images in Databox. → P329 **Detailed loc. info** : Displays details of the location information added. →P327 **Delete** : Deletes the location information added.

- - **•** Delete Phonebook, Schedule or Profile from editing screen.

# **Displaying/Editing/Managing Data**

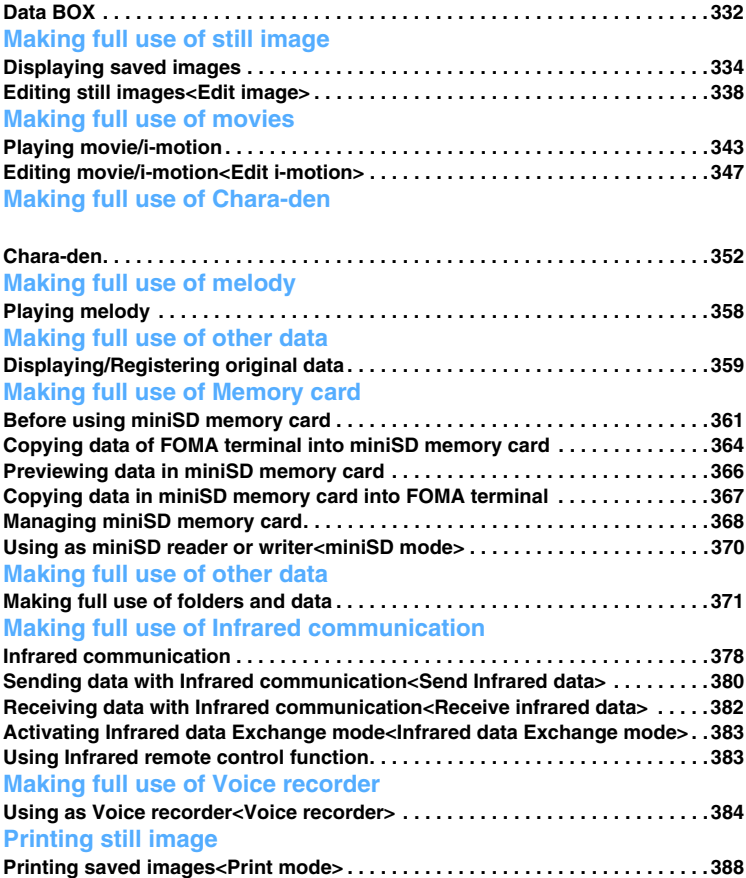

### **Data BOX**

**Data BOX is categorized into following folders. Varieties of data can be sorted into each folder by types and can be managed.** 

### **Data space of Data BOX**

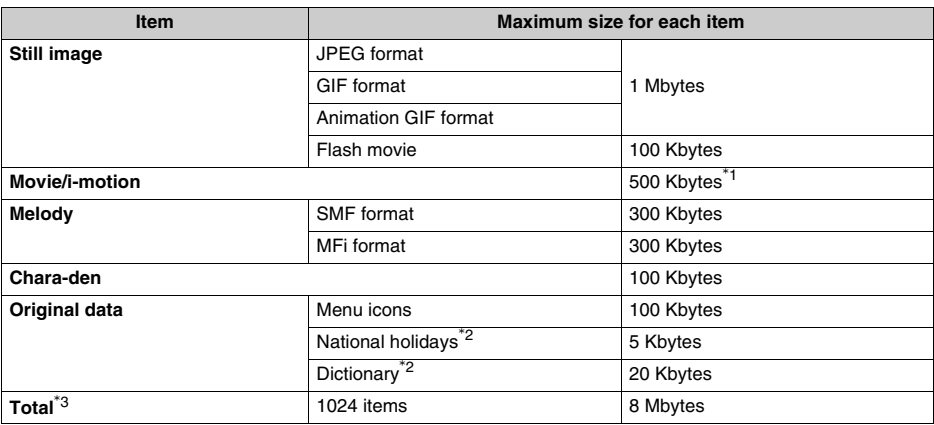

 \*1 The maximum data size in case of retrieving from i-mode (including mail attachment). The maximum size of the data shot with FOMA terminal is 8 MB. Has no maximum data size limit to copy from miniSD card if the data size is within Data box size.

\*2 Up to 10 National holidays and 100 dictionary data can be saved.

\*3 Including Chara-den and Deco-mail picture preinstalled by default.

**•** Up to 10 folders can be added in each My picture/i-motion/Melody folder.

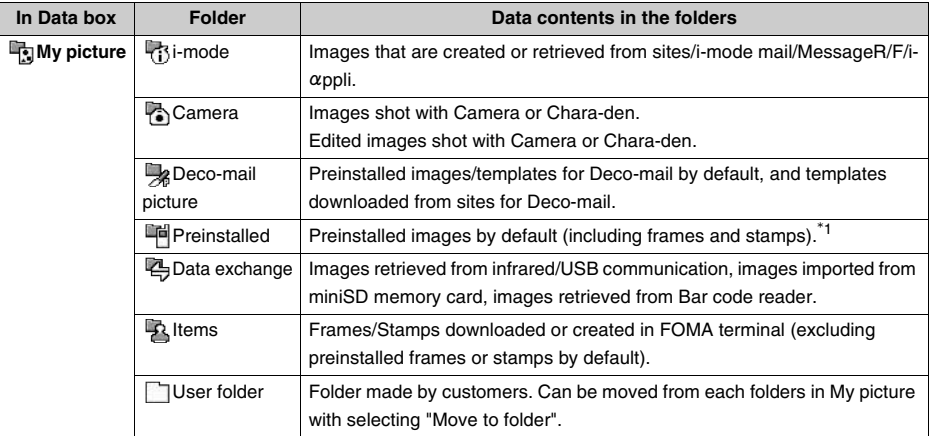

\*1 Excludes images/templates for Deco-mail.

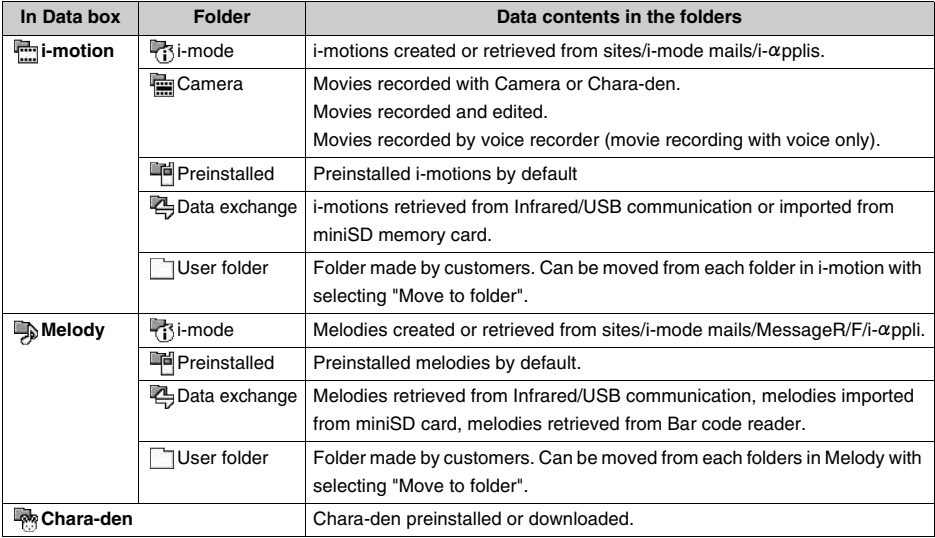

### **Icons displayed in folders.**

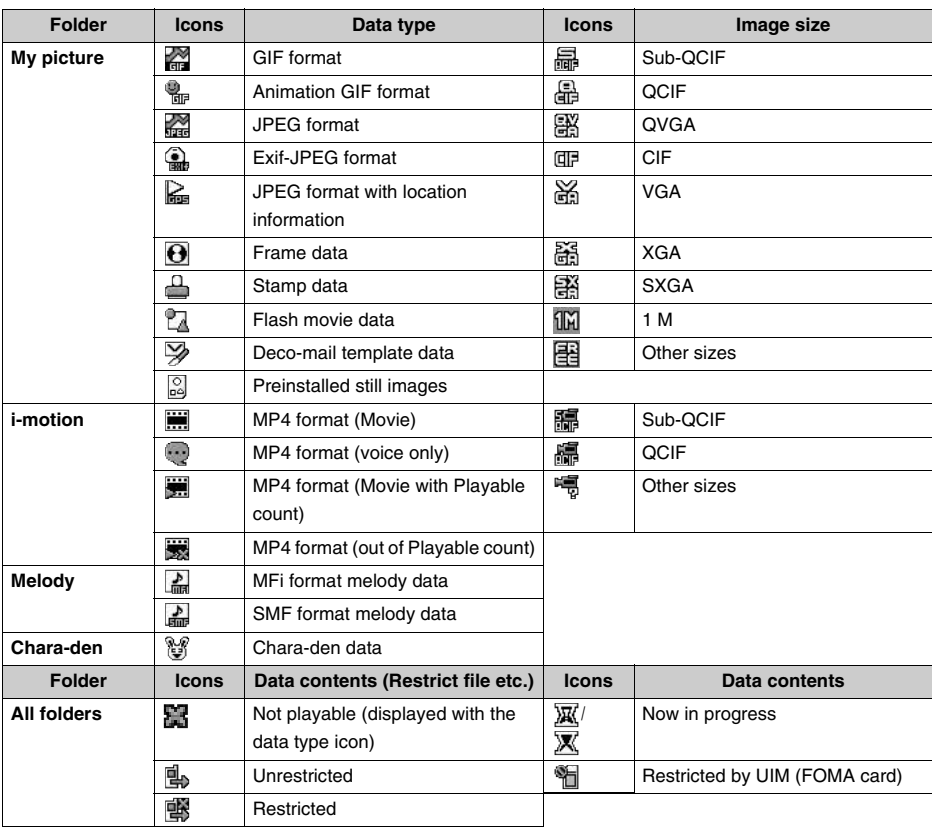

 $M_{\rm eff}$  full use of still image of still image of still image of still image of still image of still image of

**•** Data saved in Data box may be lost due to FOMA terminal malfunction, repairs, changes in the model or other manipulations. Saved data is recommended to be saved in miniSD memory card  $\rightarrow$  P364) for the safety. If data is erased, DoCoMo assumes no responsibility for the loss of any data. The data can be stored in your PC using data link software and the FOMA USB connection cable (optional)  $\rightarrow$ P520

### **Displaying saved images**

**You can display images saved in My picture folder.**

- **Press**  $\bullet$  **Press D** Press 1.  $\bullet$  **Press**
- $\blacksquare$  Displaying the images in miniSD memory card **Press**  $\bullet$  **Press**  $\bullet$  **Press**  $\bullet$  **Press [Media**] **Press**  $\bullet$  **Press**  $\bullet$  **Press**  $\bullet$  **Press**  $\bullet$  **Press**  $\bullet$  **Press**  $\bullet$  **Press**  $\bullet$  **Press**  $\bullet$  **Press**  $\bullet$  **Press**  $\bullet$  **Press**  $\bullet$  **Press**  $\bullet$  **Press**

### Select a folder and press  $\textcircled{\textcirc}$ .

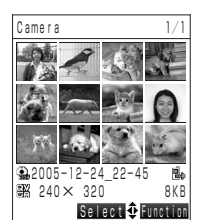

**Image list screen (12-for-1 split)**

■ Attaching images to i-mode mails

- **Select an image and press**  $\begin{bmatrix} \mathbf{\overline{i}} \end{bmatrix}$  **[Function] <b>Press**  $\begin{bmatrix} 2 \text{ }^{\text{A6CD}} \end{bmatrix}$  "Mail **attachment".**
- **•** Compose message screen with a shot image attached is displayed.
- **•** Images bigger than Stand-by display image size can be attached after converted to Stand-by display image size.
- **•** Images can also be attached by same operation on Image display screen.
- Following operations:  $\rightarrow$  P230 "Composing and sending Deco-mail" Step 2 to 6

Attaching still image with location information added  $\rightarrow$ P241

#### **Switching display method**

- a **Press** p **[Function]** s **Press** 5 **"Switch display".**
- **2** Press one of  $1.06$  to  $3.001$

#### **Adding location information on images**

- **Select an image and press <b>i** [Function] **Press**  $\boxed{7}$  **Press**  $\boxed{7}$  **Location info".**
- Following operations:  $\rightarrow$  P329 "Adding Location information" Step 3 to 4
- **•** Already inserted location information can be used.
	- Following operation:  $\rightarrow$  P330 "Using added Location information" Step 3
- Press **i** [Function] Press  $6^{mod}$  "Location info" to add location information from Image display screen.

### **Viewing Slideshow**

Images (JPEG/GIF format) in a folder can be displayed in row from the selected image for each approximately 3 seconds.

- **•** Data in Animation GIF format cannot be displayed in slideshow.
- **Press i** [Function] **Press**  $\bigcirc$  **Press**  $\overline{1 \cdot e^*}$  "Slideshow".
- Returns to Image list screen after displaying all the images. Press ( $\bullet$ ) or  $\circledR^{GL(2)}$  to return to Image list screen in the middle of the slideshow.

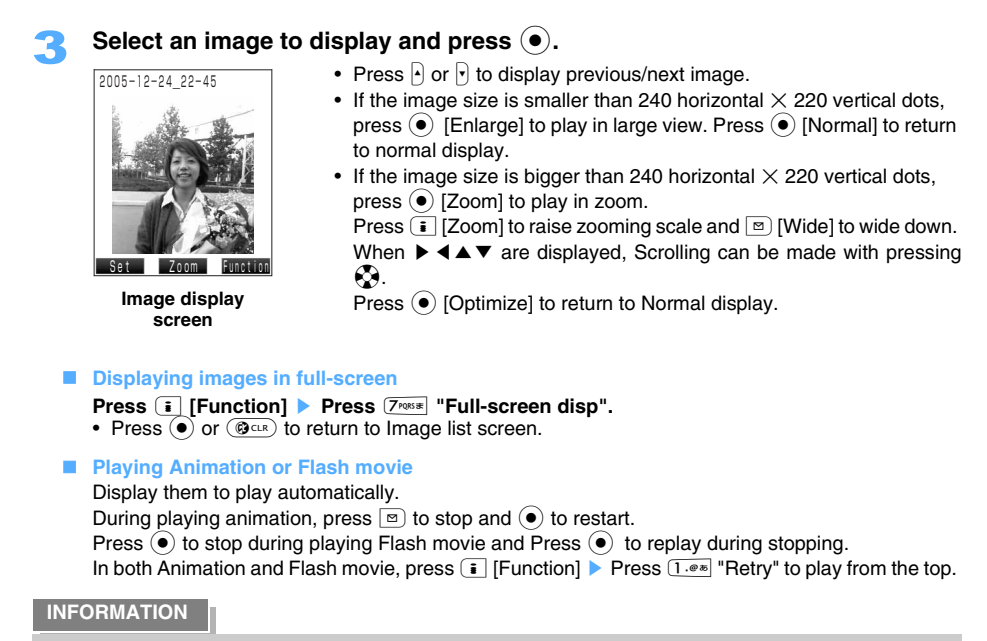

**•** Flash movies downloaded from sites may cause difference in display from sites.

Camera 1/1

 $240 \times 320$   $8KB$  $22005 - 12 - 24$  22

亂

### **Reading Image list screen**

Displays images as thumbnail image or list. Switching display method  $\rightarrow$ P334

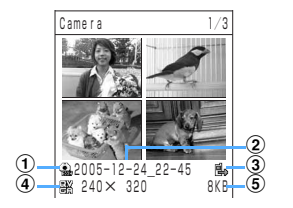

- a **Data type**
- b **Title**
- **3** Data contents (Restrict file etc.)
- d **Image size**
- e **File size**

### **INFORMATION**

- **•** Thumbnail images may not be displayed correctly depending on images.
- **•** Title of the image set as Stand-by display is displayed in blue.

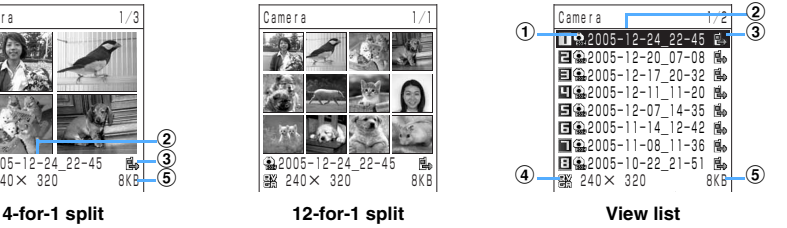

### **Creating Stamp/Frame/Menu icon from still image <Create items>**

### **Creating Stamp**

- Stamps can be created from still images, bigger than  $34 \times 34$  dots or smaller than CIF image size.
- **Select a still image and press <b>i** [Function] on Image list screen > Press 6 **"Create items"** s **Press** 1 **"Stamp".** 
	- **Select a Stamp frame and press**  $\left( \bullet \right)$ **.**

### 3 **Place an image on stamp frame.**

- Press  $\odot$  to scroll the image.
- Press  $\boxed{\circ}$  [FrameSize] to switch frame size in 3 sizes.
- Press  $\boxed{\div}$  [Optimize] to fit either vertical or horizontal shorter line into current frame length and to shrink the image without changing aspect ratio. Press  $\begin{array}{|c|} \hline \text{F} \end{array}$  [Release] to return to the previous size.

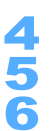

### **Press**  $\odot$ .

FrameSize OK Optimize

### **Confirm created stamp and press**  $\left( \bullet \right)$ **.**

### Enter a title and press  $\left( \bullet \right)$ .

- The image is saved in "Data box"  $\rightarrow$  "My picture"  $\rightarrow$  "Items" folder.
- **•** Up to 18 two-byte (Full Mark) or 36 one-byte (Half Mark) characters can be entered.

### **Creating frame**

- Frames can be created from still images whose image sizes are CIF (352×288), Stand-by display, QCIF, or Sub-QCIF.
	- 1 **Select a still image and press** p **[Function] on Image list screen** s **Press**  6 **"Create items"** s **Press** 2 **"Frame".**
	- **Select Frame and press (** $\bullet$ **).** Area other than being frame is displayed in gray.

### **Confirm created frame and press**  $\left( \bullet \right)$ **.**

Frame is displayed as preview.

### **4** Press **(e)**. Enter a title and press  $\left( \bullet \right)$ .

The image is saved in "Data box"  $\rightarrow$  "My picture"  $\rightarrow$  "Items" folder.

**•** Up to 18 two-byte (Full Mark) or 36 one-byte (Half Mark) characters can be entered.

**Press i** [Function] on Image list screen **>** Press  $\overline{6}$  MNOIs] "Create items" **Press**  $3^{\text{def}}$  "Menu icon".

2 **Press** 1 **"9 for 1" or** 2 **"12 for 1".**

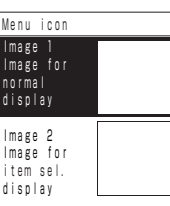

Select "Image 1 Image for normal display" and press  $\odot$ .<br>Select a folder and press  $\odot$ .<br>Select an image to use as an icon and press  $\odot$ .

### Select a folder and press  $\odot$ .

### Select an image to use as an icon and press  $\left( \bullet \right)$ .

- Press  $\boxed{\circ}$  [Play] to confirm the image. Press  $\boxed{\circ}$  or  $\boxed{\circ}$  to confirm previous or next image.
- **Adjust location and size, and press**  $\odot$ **.**

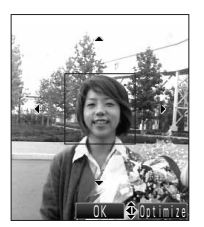

- Press  $\bigcirc$  to adjust location to use as icon.
- Press **i** [Optimize] to fit either vertical or horizontal shorter line into current frame length and to shrink the image without changing aspect ratio. Press  $\begin{bmatrix} \overline{\bullet} \end{bmatrix}$  [Release] to return to the previous size.

### **Press**  $\odot$ .

### Select "Image 2 Image for item sel. display" and press  $\left( \bullet \right)$ .

Operate Step 4 to 7 and define the image displayed in selecting item.

**Press i** [Save].

• Press  $\boxed{\circ}$  [Play] to play the image.

### **10** Enter a title and press  $\bullet$ .

- Saved in "Menu icon" of Original data.
- **•** Up to 18 two-byte (Full Mark) or 36 one-byte (Half Mark) characters can be entered.

### **INFORMATION**

• Press **i** [Function] Press  $5^{m\times m}$  "Create items" to create items from Image display screen.

### **Setting images as Stand-by display etc.**

- **•** Flash movies can be set only as Stand-by display.
- **•** Images bigger than VGA image size and with file restriction cannot be set.
- **•** Images bigger than QCIF and with file restriction (excluding the case to set with FOMA terminal) cannot be set as "Substitutive image", "Video-phone receive message image", "On-hold image", and "Call-onhold image".
- 

### **Press**  $\boxed{\circ}$  [Set] on Image display screen.

### Select the destination to set and press  $(\bullet)$ .

**•** May complete to set without Step 3 to 4 depending on the saving destinations or images.

### 3 **Confirm an image.**

- Press  $\bigcirc$  to set location.
- Press **i** [Size] to set display size. Some sizes may not be changed depending on the image size.
- **Press (** $\bullet$ **)**.

### **INFORMATION**

**•** If movie/i-motion is already set on the selected saving destination, FOMA terminal displays the message to check whether to return Ring tone setting back to the default.

### **Edit image**

### **Editing still images**

### **You can edit still images saved in My picture with using Size change and Paste stamp etc.**

Displays Edit image menu.

- **•** Following data cannot be edited:
	- Images bigger than 1M image size.
	- Images smaller than  $34 \times 34$  dots image size.
	- Data set to Restrict file (except the case of setting with FOMA terminal).
	- Data set to restricted action by UIM (FOMA card).

## **Display a still image and press 〔i**] [Function] ▶ Press **1 ·**<sup>⊗</sup> "Edit image". <br><sup>2005–12–24\_22–45 Displays Edit image menu.</sup>

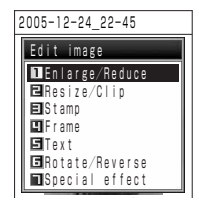

**Edit image menu**

### 2 **Edit still images.**

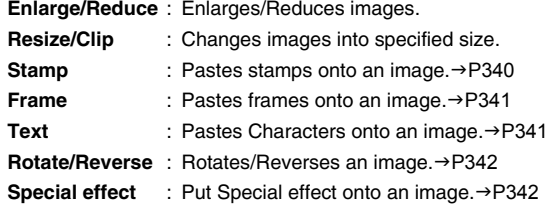

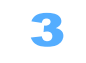

### **Confirm edited image and press**  $\left( \bullet \right)$ **.**

Press  $\boxed{\circ}$  [Cancel] Press  $\boxed{1 \circ \circ \circ}$  "Yes" to cancel edited details. Press  $\begin{bmatrix} \overline{\bullet} \end{bmatrix}$  [Function] to continue editing.

- **Press**  $\boxed{1 \cdot e^*}$  "Save new entry".
- Overwriting edited image on original image
	- **Press**  $2^{ABC}$  "Overwrite" **Press**  $1^{...}$  "Yes".
	- Press  $2^{ABCD}$  "No" to cancel.
- 
- **5 Enter a title and press (e).**<br>• Up to 18 two-byte (Full Mark) or 36 one-byte (Half Mark) characters can be entered.

### **INFORMATION**

- Select a still image and press **i** [Function] Press  $\overline{1 \cdot e^*}$  "Edit image" to edit on Image list screen.
- **•** The result of editing may differ from image as assumed depending on the still image or method of editing.
- **•** Repetition of editing and saving may cause the damage of image quality or increasing data size of the still image file. Also, edited data may not be able to be reedited in this case.
- When memory is short or saved items are exceeded  $\rightarrow$ P376

### **Enlarging/Reducing images**

**•** Images, bigger than CIF image size, cannot be enlarged or reduced.

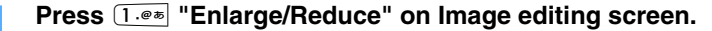

**Press**  $\begin{bmatrix} \mathbf{\overline{i}} \end{bmatrix}$  **[Enlarge] or**  $\boxed{\circ}$  **[Reduce] to change the size.** 

You can Enlarge/Reduce by 5%, holding the aspect ratio.

• When  $\blacktriangleright \blacktriangleleft \blacktriangle \blacktriangleright$  are displayed, can scroll with  $\mathcal{O}_\blacktriangle$ .

**Press (** $\bullet$ **)**.

### **Compressing image size or cutting out the image**

Still images can be resized or clipped as specified size.

**•** Still image smaller than Sub-QCIF image size cannot be Resized/Clipped.

1 **Press** 2 **"Resize/Clip" on Edit image screen.** 

### **Press one of 1.0**  $\overline{a}$  **to**  $\overline{4}$  **and**  $\overline{b}$ **.**

**Press (** $\bullet$ **).** 

- Press  $\boxed{\circ}$  [Switch] to switch between resizing and cutting out.
- **•** The image cannot be clipped out if vertical or horizontal line is shorter than the line of clipping out image.
- Cannot be clipped out when of selecting "CIF (352×288)" in Step 2.

### **E** Clipping the image out

**Press**  $\bigcirc$  to adjust the clipping area.

**4** Confirm the image and press  $(\bullet)$ .

### **Pasting stamps**

Paste stamps onto an image.

- **•** Up to 20 stamps or images can be pasted. The number may be changed according to each stamp and image size.
- **•** Stamps or images cannot be pasted onto still image bigger than CIF image size.
- **•** Images cannot be pasted onto still images smaller than QCIF image size.
- **•** Stamps or images to paste cannot be selected from miniSD memory card.
- Stamp size able to paste is smaller than  $240 \times 319$  dots.
- Still image size able to paste is bigger than  $34 \times 34$  dots and smaller than QCIF.

### 1 **Press** 3 **"Stamp" on Edit image screen.**

### 2 **Press** 1 **"Paste stamp".**

### **Pasting images**

- a **Press**2 **"Paste image".**
- **2** Select a folder and press  $\bullet$ .
- **3** Select an image to use as an stamp and press  $\left( \bullet \right)$ . **•** Go to Step 4.

### Select a stamp and press  $\left( \bullet \right)$ .

- Press  $\boxed{\circ}$   $\boxed{\leftarrow}$  or  $\boxed{\bullet}$   $\boxed{\rightarrow}$  to display different sized stamp.
- **•** Stamps bigger than an image size cannot be pasted on the image.

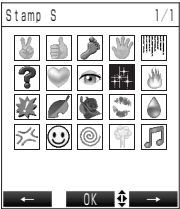

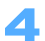

### **Press**  $\mathbb{R}$  **to adjust the position to paste stamps or images and press**  $\bullet$ **.**

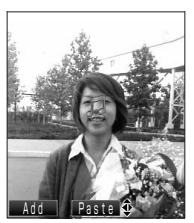

- **•** Same stamp or image can be pasted on other position continuously.
- Press  $(③<sub>CLR</sub>)$  to adjust position of the pasted stamps or images. Hold down  $(\overline{\mathbf{Q}_{CLR}})$  for over a second to delete all of the pasted stamps or images.
- Press  $\boxed{\circ}$  [Add] to add other stamps or images. Repeat Step 2 to 4.

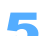

### **Press i** [Define].

**Preinstalled stamps**

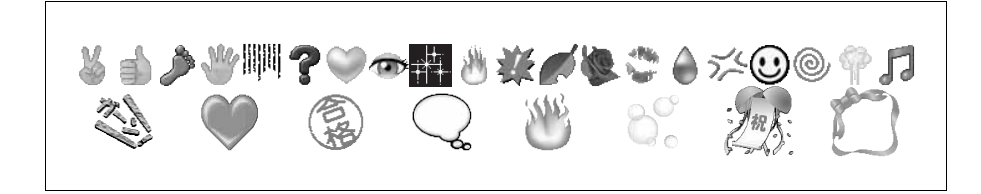

### **Pasting frames**

**•** Frames can be pasted onto still images CIF, Stand-by display, QCIF, or Sub-QCIF image size.

### 1 **Press** 4 **"Frame" on Edit image screen.**

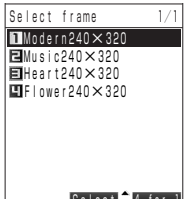

- A frame of the same size as the selected still image is displayed.
- Press **i** to switch display method of frames.

#### Select  $\frac{1}{2}$  4-for-1

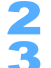

### Select a frame and press  $\odot$ .

### **Confirm the frame-pasted image and press**  $\left( \bullet \right)$ **.**

- Press  $\bigcap$  or  $\bigcap$  to select a frame.
- Preinstalled frames  $\rightarrow$ P157

### **Pasting text**

- **•** Text cannot be pasted onto still image bigger than CIF image size.
	- 1 **Press** 5 **"Text" on Edit image screen.**
- 

**Press one of 1.0 to**  $5$  $\frac{1}{2}$ **.** 

Enter text and press  $\left(\bullet\right)$ .

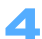

### **A** Press  $\otimes$  to adjust the position to paste text.

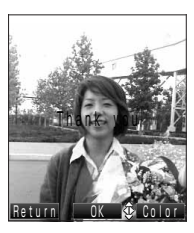

- Press  $\begin{bmatrix} \mathbf{\bar{i}} \end{bmatrix}$  [Color] each time to change font color as Black  $\rightarrow$  White  $\rightarrow$  $Red \rightarrow Green \rightarrow Liah blue.$
- Press  $\boxed{\circ}$  [Return] to return to Text entry screen.

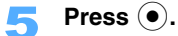

### **Rotate/Reverse**

**•** Images bigger than CIF image size cannot be reversed or rotated.

### 1 **Press** 6 **"Rotate/Reverse" on Edit image screen.**

### **Press i** [Rotate] or **m** [Reverse].

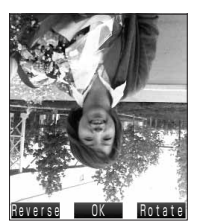

- Press **i** [Rotate] to rotate 90 degrees clockwise. Press  $\odot$  to confirm the area lapped from the screen.
- Press  $\boxed{\circ}$  [Reverse] to flip the image.
- During executing Reverse, press **i** [Rotate] to rotate 90 degrees to the left.

### **Press**  $\odot$ .

### **Applying special effects**

**•** Images bigger than CIF image size cannot be edited with special effects.

### 1 **Press** 7 **"Special effect" on Edit image screen.**

**Press one of 1.0 <b>b**  $\boxed{9 \text{ w} \text{ m}}$ .

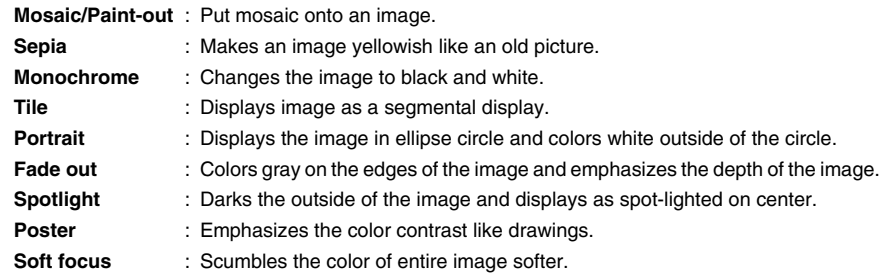

• Press  $\odot$  to switch to previous/next special effect.

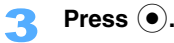

#### **B** Selecting Mosaic/Paint-out

Press  $\boxed{\circ}$  [Fine] each time to grind mosaic finer and the image is painted-out after pressing 3 times. Press  $\boxed{\circ}$  [Redo] to take back the operation.

**When selecting Mosaic/Paint-out/Sepia/Monochrome**

The area to put special effect can be specified.

- End
- $\circled{1}$  Press **i** [Range].
- Press **i** [Full-Scrn] to return.
- **2** Press  $\oslash$  to define the initial point and press  $\odot$ .
- $\overline{a}$  **Press**  $\overline{b}$  to define the area and press  $\overline{c}$ .
	- Press  $\boxed{\circ}$  to switch mosaic fineness.

### **Selecting Tile**

Press  $\boxed{\cdot}$  each time to split an image as 4 for 1  $\rightarrow$  16 for 1  $\rightarrow$  64 for 1.

■ When selecting Portrait/Fade out/Spotlight Press  $\boxed{\bullet}$  each time to narrow down gradually.

**Selecting Poster** 

Press  $\boxed{\cdot}$  each time to switch the strength of the contrast.

**Press (** $\bullet$ **)**.

### **Playing movie/i-motion**

#### **You can play Movies/i-motion saved in i-motion.**

**•** Movie/i-motion and movie/i-motion with sound only (i-motion without video such as vocals of singers), that are Sub-QCIF or QCIF image size, can be played.

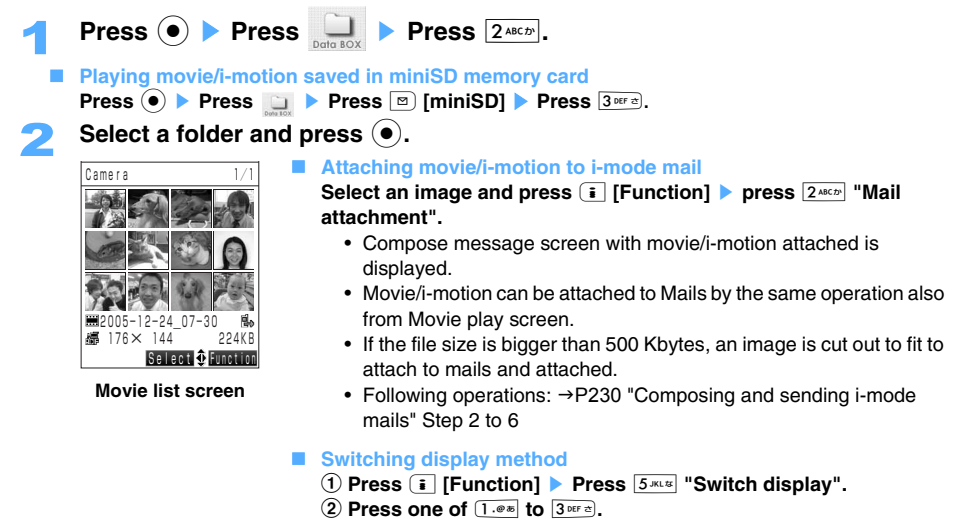

#### **Setting thumbnail**

Thumbnail displayed on Movie list screen can be set.

- **•** Following data cannot be edited.
	- Data not recorded with FOMA terminal\*
	- Data bigger than 7.4 Mbytes file size
	- Data set to file restriction (except being set with FOMA terminal)
	- Data set to restricted action by UIM (FOMA terminal)
	- Data retrieved from "i-mode" on file property
	- Data with sound only (or i-motion with no video such as vocals of singers)
	- \*Some data can be edited.
- a **Select a movie/i-motion and press** p **[Function]** s **Press** 7 **"Thumbnail setting".**
- **(2) Press**  $\boxed{\circ}$  [Back] or  $\boxed{\circ}$  [Next], select image for Thumbnail, and press  $\boxed{\circ}$ .
	- Press  $\odot$  also enable to select.
- c **Press** 1 **"Yes".** 
	- Press  $2^{ABCD}$  "No" to cancel.

### Select a movie to play and press  $\left( \bullet \right)$ .

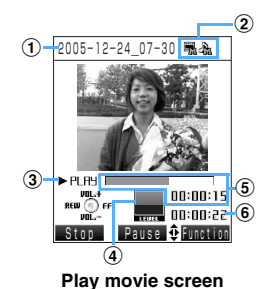

- a **Title**
- b **File type**
	-
	- $\frac{1}{2}$ : Video  $\frac{1}{2}$ : Unable to play (in gray)
	- $-\frac{1}{2}$ : Voice  $-\frac{1}{2}$ : Unable to play (in gray)
	- $\overline{\mathbb{F}}$  : Text only  $\overline{\mathbb{F}}$  : Unable to play (in gray)
- **(3) Playing status**
- d **Play volume**
- **(5) Play duration**

Displays current playing duration with number (counter) and bar.

- $6$  Total play duration
- **•** Following operations are available during playing.
	- $\odot$ : Pause/Resume
	- $\Box$ : Stop
	- $\cdot$   $\odot$ : Fast forward (continuous fast forwarding by holding down for over a second)
	- $\odot$ : Rewind continuous rewinding by holding down for over a second
	- $\circled{)}$ : Adjust volume
- **•** Following operations are available during pause.
	- $\cdot$   $\odot$ : Frame by frame advance (continuous frame by frame by holding down for over a second)
	- $\cdot$   $\odot$ : Frame by frame rewind (continuous frame by frame rewinding by holding down for over a second)
	- \*Cannot be used while Voice recorder data is played.
- Press  $\left| \cdot \right|$  or  $\left| \cdot \right|$  to play previous/next movie/i-motion.

### **When displaying the link destination as Ticker**

In case underlined phone number/mail address/URL is displayed while movie is played, press  $\left( \bullet \right)$ or  $\boxed{\circ}$  Stop]. Or Phone To AV Phone To/Mail To/Web To functions can be used after finishing play. Phone number or E-mail address can be registered to Phonebook or copied.

• Using the function of Phone To (AV Phone To)/Mail To/Web To  $\rightarrow$ P205

### **Playing movie/i-motion in large view**

- **Press i** [Function] **Press**  $5^{***}$  "Play in Large".
- Press **i** [Function] Press  $5^{max}$  "Play in normal".

#### ■ Repeating to play movie/i-motion over times

- **Press**  $\begin{bmatrix} \mathbf{i} \end{bmatrix}$  [Function] **Press**  $\begin{bmatrix} 7 \text{ m/s} \end{bmatrix}$  "Repeat play ON".
- Press **i** [Function] Press  $\overline{7}$  "Repeat play OFF" to stop repeat playing.

#### **INFORMATION**

- Multiple movies saved in a folder can be played continuously. (Play program)  $\rightarrow$  P377
- If you press  $\bullet$  or  $\circledcirc$  [Stop] to stop playing while playing movie/i-motion and then press  $\circledcirc$  [Set], playing starts from the top when Play movie screen returns.

### **Reading Movie list screen**

Displays as Thumbnail image or list of the movie.

**Switching display method →P343** 

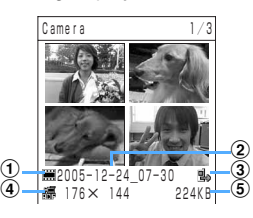

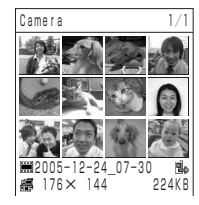

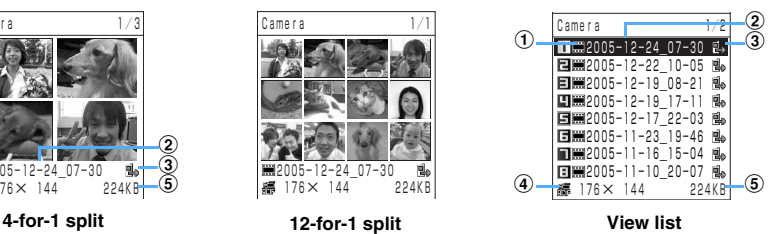

- a **Data type**
- b **Title**
- c **Data contents (Restrict file etc.)**
- d **Image size**
- e **File size**

**INFORMATION**

- **•** Thumbnail images may not be displayed correctly depending on image type.
- **•** Title of the image set as Stand-by display etc. is displayed in blue.

### **Splitting movie by chapters<Chapter>**

Segments (Chapters) can be registered in long movie/i-motion. Can be played from the registered chapter.

#### **Registering chapter**

Up to 12 chapters can be registered for each movie-i-motion. Up to 100 movies or i-motions with chapters can be created in each of Data box or miniSD memory card.

- **•** Following movie/i-motion cannot be registered as chapter.
	- Movies/i-motions not shot/recorded with FOMA terminal.\*
	- Movie/i-motion bigger than 7.4 Mbyte file size.
	- Movie/i-motion set with File restriction. (except the case of setting with FOMA terminal)
	- Movie/i-motion act restricted by UIM (FOMA card).
	- Movie/i-motion displayed on File property as retrieved from "i-mode".
	- i-motion with Playable count.
	- Movie/i-motion preinstalled by default.
	- Movie/i-motion with sound only (i-motion without video such as vocals of singers).
	- \* May be able to register depending on the data.

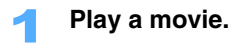

**Press i** [Function] **Press** 6  $\frac{1}{2}$  **Chapter**" at the scene to register as a **chapter.** 

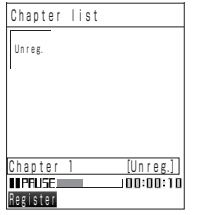

Chapter list screen is displayed. Chapter-registered scenes are displayed with numbers (counter) and bars.

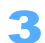

### Select "Unreg." and press **<b>m** [Register].

• Select the registered chapter and press **m** [Register], and the message to confirm to overwrite is displayed. Press  $\overline{1 \cdot \cdot \cdot \cdot}$  "Yes" to overwrite.

**Playing chapter**

### **Press i** [Function] on Movie list screen **>** Press  $\boxed{6}$  "Chapter".

### Select a chapter and press  $\left( \bullet \right)$ .

Plays from the selected chapter.

- **EDIME** Editing titles of the chapter
	- a **Select a chapter and press** p **[Function]** s **Press** 1 **"Edit chapter title".**
	- **2** Enter a title and press  $\bullet$ .
		- **•** Up to 7 two-byte (Full Mark) and 14 one-byte (Half Mark) characters can be entered.

### ■ Releasing the set chapters.

- a **Select a chapter and press** p **[Function]** s **Press** 2 **"Release chapter".**
- b **Press** 1 **"Release".** 
	- Press  $\overline{1 \cdot e^*}$  "Yes" when you press  $\overline{2 \cdot e^*}$  "Release all".

### **INFORMATION**

• Press **i** [Function] Press  $\overline{6}$  "Chapter" to play chapter on Movie play screen.

### **Setting movie/i-motion as Phone receive call**

- **•** i-motion set with Playable count cannot be set.
- **•** Movie/i-motion bigger than 500 Kbyte file size cannot be set.
- **•** Movie/i-motion with sound only (i-motion without video such as vocals of singers) cannot be set as Stand-by display.
- **•** Following movie/i-motion cannot be set as Ring tone or Receiving image.
	- Movie/i-motion with Ticker
	- Movie/i-motion retrieved from "Data exchange" on File property
	- Movie/i-motion that is set as "NG" on the Ring tone setting or Received image setting of File property

### **Press**  $\left( \bullet \right)$  **or**  $\boxed{\circ}$  **[Stop] on Movie play screen.**

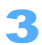

### Select the item to set and press  $\left( \bullet \right)$ .

- Screen to set Display size or Volume are displayed depending on movies/i-motions. Press  $\overline{1 \cdot e^*}$ "Large" or  $\sqrt{2 \text{ mod } 2}$  "Normal" and set volume with  $\binom{1}{2}$ .
- **•** Message is displayed to check whether to change Ring tone or Received image depending on movies/i-motions.

#### **Edit i-motion**

## **Editing movie/i-motion**

**You can edit Movie/i-motion saved in i-motion, such as clipping out as still image or clipping specified area out etc.**

- **•** Following data cannot be edited.
	- Data not recorded with FOMA terminal\*
	- Data bigger than 7.4 Mbytes file size
	- Data set to file restriction (except being set with FOMA terminal)
	- Data set to restricted action by UIM (FOMA terminal)
	- Data retrieved from "i-mode" on file property
	- \* Some data can be edited.
- **•** i-motion with Playable count/Preinstalled movie and i-motion cannot be edited.
- Keypad operation in playing movie/i-motion during editing  $\rightarrow$ P344

Select movie and press **i** [Function] **Press**  $\frac{1 \cdot e^{i\pi}}{2}$  "Edit i-motion".

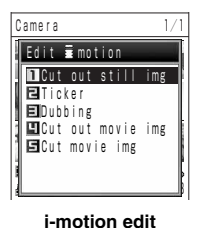

**Menu**

i-motion edit menu is displayed.

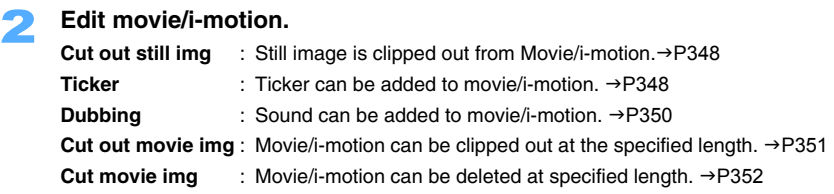

### **Cutting out still image**

Specified area can be clipped out as still image in playing movie/i-motion.

- **•** Even if movie/i-motion clipped out has Ticker, Still image does not includes Ticker.
- **•** Movie/i-motion with sound only (i-motion without video such as vocals of singers) cannot be clipped out as still image.
- **•** Still image is saved as JPEG format.

### 1 **Press** 1 **"Cut out still img" on i-mode edit menu.**

### **Press**  $\odot$  **to play and**  $\odot$  **at the point to clip out.**

- Press **m** [Redo] to redo.
- Press  $\odot$  to resume playing.
- **Press i** [Save] **Press**  $\overline{1 \cdot e^{x}}$  "Yes".
- Press  $2*int$  "No" to cancel.

### **4** Enter a title and press ( $\bullet$ ).

Still images are saved into "Data Box"  $\rightarrow$  "My picture"  $\rightarrow$  "Camera" folder.

**•** Up to 18 two-byte (Full Mark) or 36 one-byte (Half Mark) characters can be entered.

### **Edit Ticker**

Ticker can be added onto movie/i-motion.

- **•** Up to 4 Tickers can be added.
- **•** Phone number/E-mail address/URL entered as Ticker cannot be used in Phone To (AV Phone To)/Mail To/Web To function.
- **•** Movie bigger than 500 Kbytes cannot be added with Ticker.
- **•** Movie/i-motion with sound only (i-motion without video such as vocals of singers) cannot be added with Ticker (including sound data with thumbnail).

• Press  $\boxed{\circ}$  [Play] to confirm movie/i-motion.

### 1 **Press** 2 **"Ticker" on i-motion edit menu.**

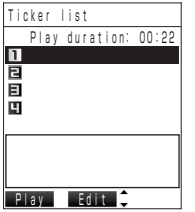

**Ticker list screen**

### **Press one of**  $\overline{1 \cdot e^*}$  **to**  $\overline{4 \cdot e^*}$  **Press**  $\overline{1 \cdot e^*}$  **"Start/End time".**

### **Press i** [Start] at the scene to start Ticker and  $\left[\frac{1}{2}\right]$  [End] at the scene to end **Ticker.**

- Press  $\ddot{\bullet}$  to start to play and  $\dddot{\bullet}$  [Start] or [End] to add Ticker in the middle of movie/i-motion.
- Press **m** [Redo] to redo.

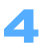

## **Enter Ticker and Press**  $\bigcirc$ **.**<br> **Existence LA Decora**

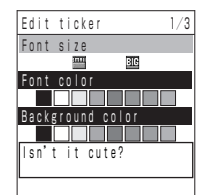

Decoration select screen is displayed.

**•** Up to 20 two-byte (Full Mark) or 40 one-byte characters can be entered.

### **Press**  $\binom{5}{2}$  to select decoration of Thicker and  $\blacklozenge$  to select decoration **description.**

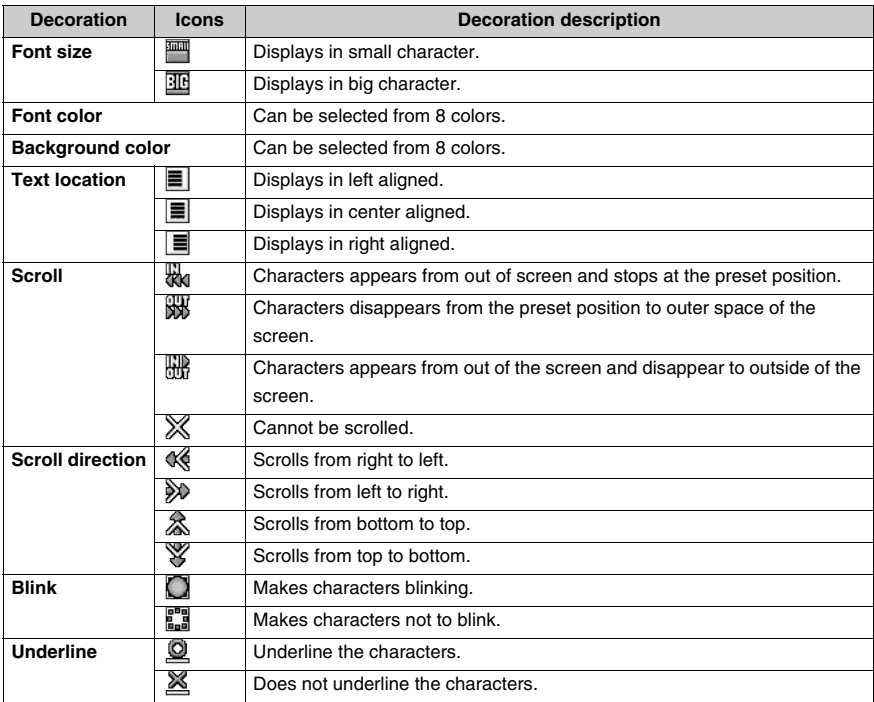

**•** Scrolling direction cannot be selected without setting Scroll.

### **6 Press**  $\odot$ .

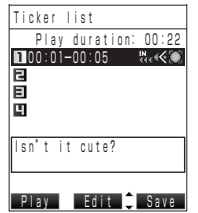

**Press i** [Save].

Decoration description is displayed with icons when setting Scroll/Scroll direction/Blink.

Ticker is displayed on the bottom of the screen.

- **•** Repeat Step 2 to 6 to insert several Tickers.
- Press **n** [Play] and confirm the screen with Ticker added. Press **n**  $[Stop]$  Press  $\lbrack \nabla \rbrack$  [Return] to return back to Ticker list screen halfway.

### **Press**  $1.00$  "Save new entry". ■ Overwriting edited data on original movie/i-motion.

**Press**  $2^{ABC}$  "Overwrite" **Press**  $1 \cdot e^{x}$  "Yes". • Press  $2^{ABCD}$  "No" to cancel. Enter the title and press  $(\bullet)$ . **•** Up to 18 two-byte (Full Mark) and 36 one-byte (Half Mark) characters can be entered. **Editing registered Ticker** Select Ticker from Ticker list screen and press  $\left( \bullet \right)$ . 2 **Edit Ticker. Editing Start/End time Press** 1**"Start/End time".** • Following operations:  $\rightarrow$  P348 "Edit Ticker" Step 3 to 9

### **Editing Ticker**

- a **Press** 2 **"Ticker entry".**
- **(2) Enter a Ticker and press**  $\odot$ **.**
- Following operations:  $\rightarrow$  P348 "Edit Ticker" Step 7 to 9

### **EDIME Editing decoration of Ticker**

#### **Press 3** Decoration".

• Following operations:  $\rightarrow$  P348 "Edit Ticker" Step 5 to 9

#### ■ Deleting Ticker

- a **Press** 4 **"Delete ticker".**
- b **Press** 1 **"Delete".** 
	- Enter the terminal security code and press (•) when you press  $2^{ABCD}$  "Delete all".
- c **Press** 1 **"Yes".** 
	- Press  $2^{ABCD}$  "No" to cancel.
	- Following operations:  $\rightarrow$  P348 "Edit Ticker" Step 7 to 9

### **Editing with Dubbing**

Adds new sound to movie/i-motion. (Sounds that already exist are all deleted.)

- **•** Dubbed sound cannot be added to movie exceeding 500 Kbytes.
- **•** Movie/i-motion with sound only (i-motion without video such as vocals of singers) cannot be added with dubbed sound. (including sound data with thumbnails)

### 1 **Press** 3 **"Dubbing" on Edit i-motion menu.**

### **Press**  $\odot$ .

- Press  $\boxed{\circ}$  [Play] to confirm movie/i-motion.
- Press  $\odot$  to stop playing dubbed sound halfway.
- Press  $\boxed{\circ}$  [Cancel] to stop editing with dubbing.

### **2 Press**  $\odot$ .

• Press  $\boxed{\circledcirc}$  [Play] to confirm dubbed sound.

### **Press**  $1.00$  "Save new entry".

- Overwriting edited data on original movie/i-motion. **Press**  $2^{ABCD}$  "Overwrite" **Press**  $1 \cdot 2 \cdot 8$  "Yes".
	- Press  $2^{ABCD}$  "No" to cancel.

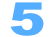

### Enter a title and press  $\left( \bullet \right)$ .

**•** Up to 18 two-byte (Full Mark) or 36 one-byte (Half Mark) characters can be entered.

### **Cutting out movie image**

Cuts out the specified duration of movie/i-motion.

- **•** Even if movie/i-motion clipped out has Ticker, Still image does not includes Ticker.
- **•** More than one clips can be cut out of the same movie/i-motion.

### 1 **Press** 4 **"Cut out movie img" on Edit i-motion menu.**

**Press one of 1.0% to 3DEF & 1.** 

**Attach i-mode msg** : Attachable data (approximately 290 Kbytes) to i-mode mail can be clipped out from the specified scene.

- **Atch large vol.msg** : Attachable data (approximately 490 Kbytes) to i-mode mail as large volume message can be clipped out from the specified scene.
- **Unrestricted** : Any range can be clipped out.

### 3 **Specify the range to cut out.**

### **When selecting "Attach i-mode msg" or "Atch large vol.msg"**

- **Press i** [Start] at starting point to cut out.
- Press  $\begin{bmatrix} \bullet \end{bmatrix}$  [Start] after playing with  $\begin{bmatrix} \bullet \end{bmatrix}$  to cut out from the middle of movie.
- **•** If the file size is smaller than 290 Kbytes (in selecting "Attach i-mode msg") or 490 Kbytes (in selecting "Atch large vol. msg"),  $\bar{a}$  is not displayed. Press  $\bar{a}$  [Start] after playing movie with  $\left( \bullet \right)$ .
- **•** May not be able to cut out movie depending on the specified starting point.

**When selecting "Unrestricted"**

- **Press**  $\begin{bmatrix} \mathbf{\overline{i}} \end{bmatrix}$  [Start] at starting scene to cut out and  $\begin{bmatrix} \mathbf{\overline{i}} \end{bmatrix}$  [End] at the ending point.
- Press  $\begin{bmatrix} \mathbf{i} \end{bmatrix}$  [Start/End] after starting with  $\begin{bmatrix} \bullet \end{bmatrix}$  to cut out from the middle of the movie.
- **•** May not be able to cut out movie depending on specified starting/ending point.

**Press**  $\overline{1 \cdot e^{i\mathbf{z}} }$  "Yes".<br>• Press  $\overline{2^{i\mathbf{z}\times n}}$  "No" to cancel.

- 
- **5** Press  $\odot$ .
	- Press  $\boxed{\circ}$  [Play] to confirm to play clipped movie.

**6 Press**  $\overline{1 \cdot e^*}$  [Save new entry] **Press**  $\overline{1 \cdot e^*}$  "Yes".

• Press  $2^{ABCD}$  "No" to cancel.

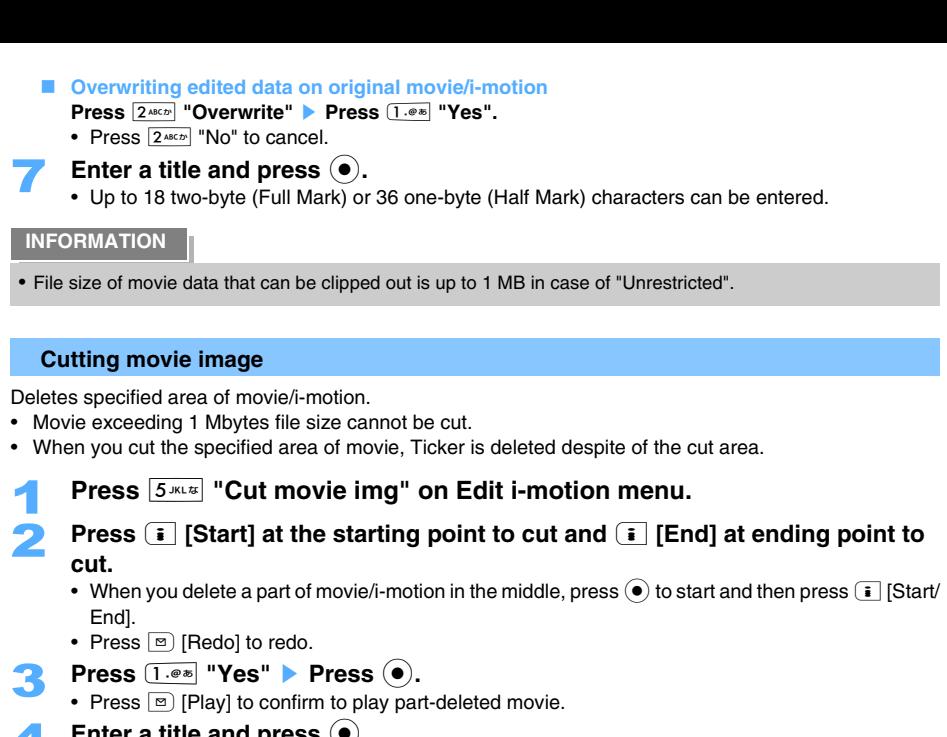

### **4** Enter a title and press ( $\bullet$ ).

- The part-deleted movie is saved as a new movie file in the same folder.
- **•** Up to 18 two-byte (Full Mark) or 36 one-byte (Half Mark) characters can be entered.

## **Chara-den**

**Chara-den is a substitutive image instead of your self image in using video-phone. Can shoot and save still image/movie of displayed Chara-den.** 

### **Displaying Chara-den**

The following Chara-dens are preinstalled in the "Chara-den" folder by default.

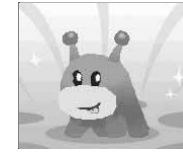

ブンブン(Dimo) **(Boon Boon (Dimo))** ©BVIG

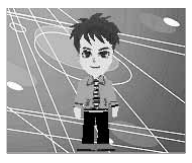

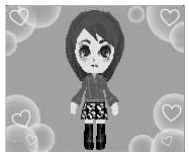

ナオキ**(Naoki)** ハルカ**(Haruka)**

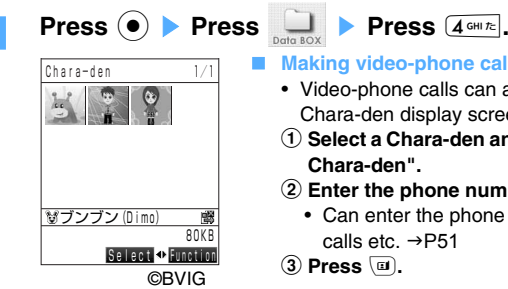

#### **Making video-phone calls using Chara-den**

- **•** Video-phone calls can also be made with the same operations on Chara-den display screen.
- a **Select a Chara-den and press** p **[Function]** s **Press** 1 **"Dial Chara-den".**
- b **Enter the phone number.**
	- **•** Can enter the phone number also from Phonebook or Received calls etc.  $\rightarrow$ P51
- **(3)** Press **a**.

**Char-den list screen**

- Setting as Substitute image of video-phone
	- **1** Select a Chara-den and press **i** [Function] **>** Press  $3^{\text{opt}}$  "Substitutive image".
	- b **Press** 1 **"Yes".**

• Press  $2^{ABCD}$  "No" to cancel.

- **Switching display method** 
	- a **Press** p **[Function]** s **Press** 6 **"Switch display".**
	- b **Press one of** 1 **to** 3**.**

Select a Chara-den and press  $\left(\bullet\right)$ .

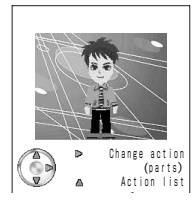

**Chara-den display screen (Body action mode)**

**1** Data type  $\circled{2}$  **Title** 

d **File size**

### **Reading Chara-den list screen**

Chara-den is displayed as thumbnail or list.

**3** Data contents (Restrict file etc.)

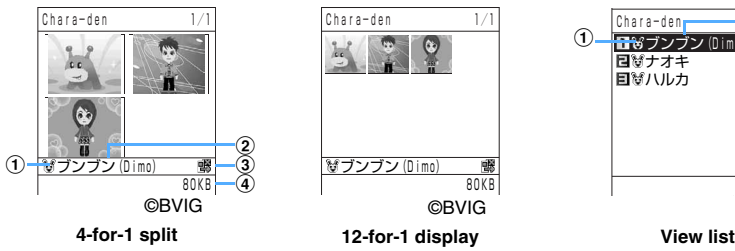

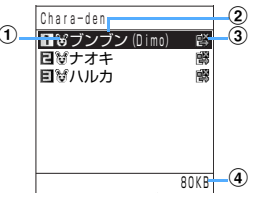

**INFORMATION**

- **•** Thumbnail images may not be displayed correctly depending on Chara-den.
- **•** If you delete Chara-den preinstalled by default, Chara-den can be downloaded from "どこでもSANYO (Dokodemo SANYO)". → P186

### **Operating Chara-den**

### 1 **Operate Chara-den on Chara-den display screen.**

Pressing keypad performs action in accordance with the number.

- Press  $\boxed{0 \frac{b\#b}{c} }$  to stop action.
- Press  $\odot$  to display Chara-den in large view. Displayed in Normal view by pressing again.

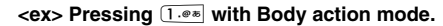

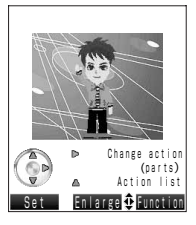

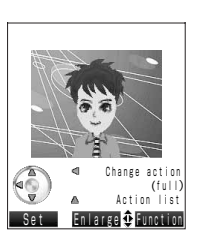

#### **Confirming Action**

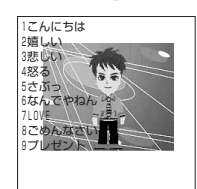

## **<ex> Pressing** 99 **with Body parts action mode.**

#### **Press**  $\mathbb{Q}$ .

The action list for current action mode is displayed. Chara-den moves with pressing keypads.

- Press **i** [Function] Press  $5^{m}$  "Action list" also enable the same operation.
- Press  $\odot$  to return to Operation screen.
- **•** Actions displayed in the list differ depending on each Chara-den.

#### $\blacksquare$  Switching Action mode

#### **Press**  $\odot$  **to switch to Body action mode.**

#### **Press**  $\textcircled{a}$  **to switch to Body parts action mode.**

There are 2 actions as follows: Body action to express the full body action of Chara-den and Body parts action to express the partial body movement of Chara-den.

• Press **i** [Function] Press  $6$  "Change action".

### **INFORMATION**

- **•** Chara-den cannot be edited or saved outside of FOMA terminal by mail attachment or data transfer.
- **•** When operating from Chara-den display screen, mouth action of Chara-den speaking according to the voice from Mouthpiece cannot be operated.

### **Shooting/Recording Chara-den**

Chara-den can be recorded/shot as movies/still images and saved.

- **•** Recorded/Shot still images and movies are saved in the same file format as shot with camera.
- **•** Image size is to be QCIF.

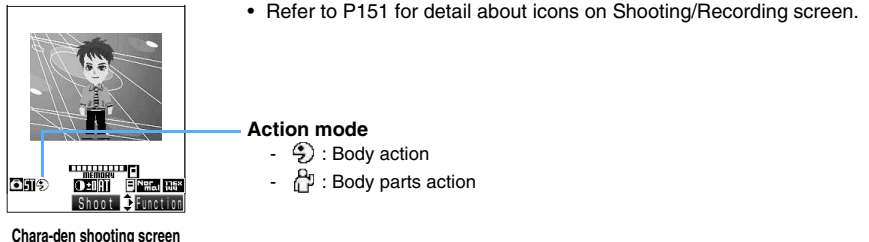

**(Still image shooting screen)**

#### **Shooting still images**

**•** Images cannot be attached to mails with recorded file restriction setting.

### **Select Chara-den on Chara-den list screen and press**  $\begin{bmatrix} \bullet \\ \bullet \end{bmatrix}$  **[Function] Press**  $2^{ABCD}$  **"Shoot Chara-den".** 2 **Press** 1 **"Snap photo".**  Chara-den shoot screen is displayed. • Chara-den can also be operated on Chara-den shoot screen.  $\rightarrow$ P354 **Press (** $\bullet$ **)**. **Switching to Record movie** a **Press** p **[Function]** s **Press** 1 **"Camera-mode".**  b **Press** 2 **"Shoot movie".**

• Following operations:  $\rightarrow$  P356 "Recording movie" Step 3 to 5

#### **Switching quality of recording image**

- a **Press** p **[Function]** s **Press** 2 **"Image quality".**
- b **Press one of** 1 **to** 3**.**

#### ■ Adding location information

#### **Press i** [Function] **Press**  $3^{\text{def}}$  "Add location info".

- Press  $\circledast$  also enable to add location information.
- Press **i** [Function] on Still image confirming screen > Press 1 . The "Add location info" also enable to add location information.
- Following operation:  $\rightarrow$  P329 "Adding Location information" Step 4

### ■ Setting large view in displaying Chara-den

### **Press**  $\begin{bmatrix} \mathbf{\overline{\mathbf{i}}} \end{bmatrix}$  [Function] **Press**  $\begin{bmatrix} 4 \text{ cm} \end{bmatrix}$  "Large view".

- Press **i** [Function] Press  $4 \cdot m$  "Normal view" to return to Normal view.
- Press **i** [Function] on Still image confirming screen > Press  $3^{\text{per}} z$  "Large view".

#### **Switching Chara-den**

- a **Press** p **[Function]** s **Press** 5 **"Sw to Chara-den".**
- **(2) Select Chara-den to shoot and press**  $\left( \bullet \right)$ **.** 
	- Press **i** [Function] Press  $\overline{1 \cdot e^*}$  "File property" to confirm detailed information of Chara-den.

### ■ Confirming Action

- **Press i** [Function] **Press**  $6^{m \times 12}$  "Action list".
- Press  $\binom{5}{2}$  also enable to display Action list.

### $\blacksquare$  Switching Action mode

- **Press**  $\begin{bmatrix} \mathbf{\overline{i}} \end{bmatrix}$  [Function] **Press**  $\begin{bmatrix} 7\text{cos}\mathbf{x} \end{bmatrix}$  "Change action".
- Press  $\odot$  also enable to switch action mode.

### 4 **Confirm the image.**

### **E** Composing mail message

### **Press m [CompMsg].**

- An image is saved in Data box and Compose message screen with the image attached is displayed.
- Following operations:  $\rightarrow$  P230 "Composing and sending i-mode mails" Step 2 to 6
- Setting shot still image of Chara-den as Stand-by display

### **Press i** [Function] **Press**  $2^{ABC}$  "Image".

An image is saved in Data box.

• Following operations:  $\rightarrow$  P338 "Setting images as Stand-by display etc." Step 2 to 4

### **Editing title**

- a **Press** p **[Function]** s **Press** 4 **"Edit title".**
- $(2)$  Enter a title and press  $(0)$ .
	- **•** Up to 18 two-byte (Full Mark) or 36 one-byte (Half Mark) characters can be entered.

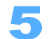

**5 Press ●.**<br>
Image is saved into "Data box" → "My picture" → "Camera" folder.

#### **Recording movie**

**•** Images cannot be attached to mails with recorded file restriction setting.

### **Select a Chara-den on Chara-den list screen and press <b>i** [Function] **Press** 2 **"Shoot Chara-den".**

### 2 **Press** 2 **"Shoot movie".**

Chara-den shooting screen is displayed.

### **3 Press**  $\odot$ .

- **"eREC**" is displayed and recording starts.
- Chara-den can also be operated on Chara-den shoot screen.  $\rightarrow$ P354

### ■ Switching to shooting still image

- a **Press** p **[Function]** s **Press** 1 **"Camera-mode".**
- b **Press** 1 **"Snap photo".**

#### **Restricting file size**

- a **Press** p **[Function]** s **Press** 2 **"Restrict file size".**
- **2** Press one of  $\overline{1 \cdot e^{i\omega}}$  to  $\overline{3 \cdot e^{i\omega}}$ .

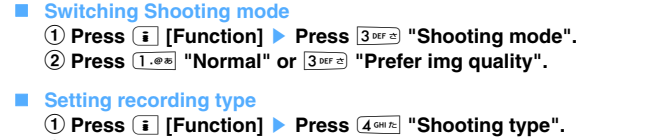

- b **Press** 1 **"Video and sound" or** 2 **"Video only".**
- Setting Microphone sensitivity a **Press** p **[Function]** s **Press** 5 **"Mic sensitivity".** b **Press** 1 **"For conference" or** 2 **"For dictation".**
- Setting Large view in displaying Chara-den
	- **Press i** [Function] **Press**  $6$  **CANDERS Example 20 THE**
	- Press **i** [Function] Press  $\overline{6}$  "Normal view" to return.
	- Press **i** [Function] on Movie confirming screen > Press  $\overline{3 \text{ per } \alpha}$  "Large view".

**Switching Chara-den**

- a **Press** p **[Function]** s **Press** 7 **"Sw to Chara-den".**
- **2** Select Chara-den to shoot and press  $\odot$ .
	- **Press i** [Function] **Press**  $\overline{1 \cdot e^*}$  "File property" to confirm detailed information of **Chara-den.**
- **Confirming Action**
	- **Press i** [Function] **Press**  $\bigcirc$  **Press**  $\overline{1 \cdot e^{i\pi}}$  "Action list".
	- Press  $\circled{2}$  also enable to display Action list.

 $\blacksquare$  Switching Action mode

- **Press i** [Function] **Press**  $\bigcirc$  **Press**  $\bigcirc$ <sup>2</sup> and **Press** Change action".
- Press  $\odot$  also enable to switch action mode.

**4 Press** ( $\bullet$ ).

```
 Composing message
```
#### **Press m** [CompMsq].

An image is saved in Data Box and Compose message screen with the image attached is displayed. • Following operations:  $\rightarrow$  P230 "Composing and sending i-mode mails" Step 2 to 6

- **Playing Chara-den recorded as movie Press i** [Function] **Press**  $\overline{1 \cdot e^{i\pi}}$  "Play".
- Setting recorded Chara-den movie as Phone receive call etc.

**Press <b>a** [**Function**] ▶ **Press**  $2^{ABCD}$  "**i-motion setting**". An movie is saved in Data box.

• Following operation: →P346 "Setting movie/i-motion as Phone receive call" Step 3

#### **Editing title**

- a **Press** p **[Function]** s **Press** 4 **"Edit title".**
- **2** Enter a title and press  $\bullet$ .
	- **•** Up to 18 two-byte (Full Mark) or 36 one-byte (Half Mark) characters can be entered.

### **Press (** $\bullet$ **)**.

Saved image is stored in "Data Box"  $\rightarrow$  "i-motion"  $\rightarrow$  "Camera" folder.
#### **INFORMATION**

- Press **i** [Function] Press  $2^{x \text{c} \cdot x}$  "Shoot Chara-den" to shoot on Chara-den display screen.
- **•** No Shooting confirmation sound is heard under Manner mode.
- **•** Operation sound may be recorded with pressing keypad during recording.
- **•** When there is no enough available storage space for a still image to save or number of images exceeds the allowable maximum number  $\rightarrow$  P376

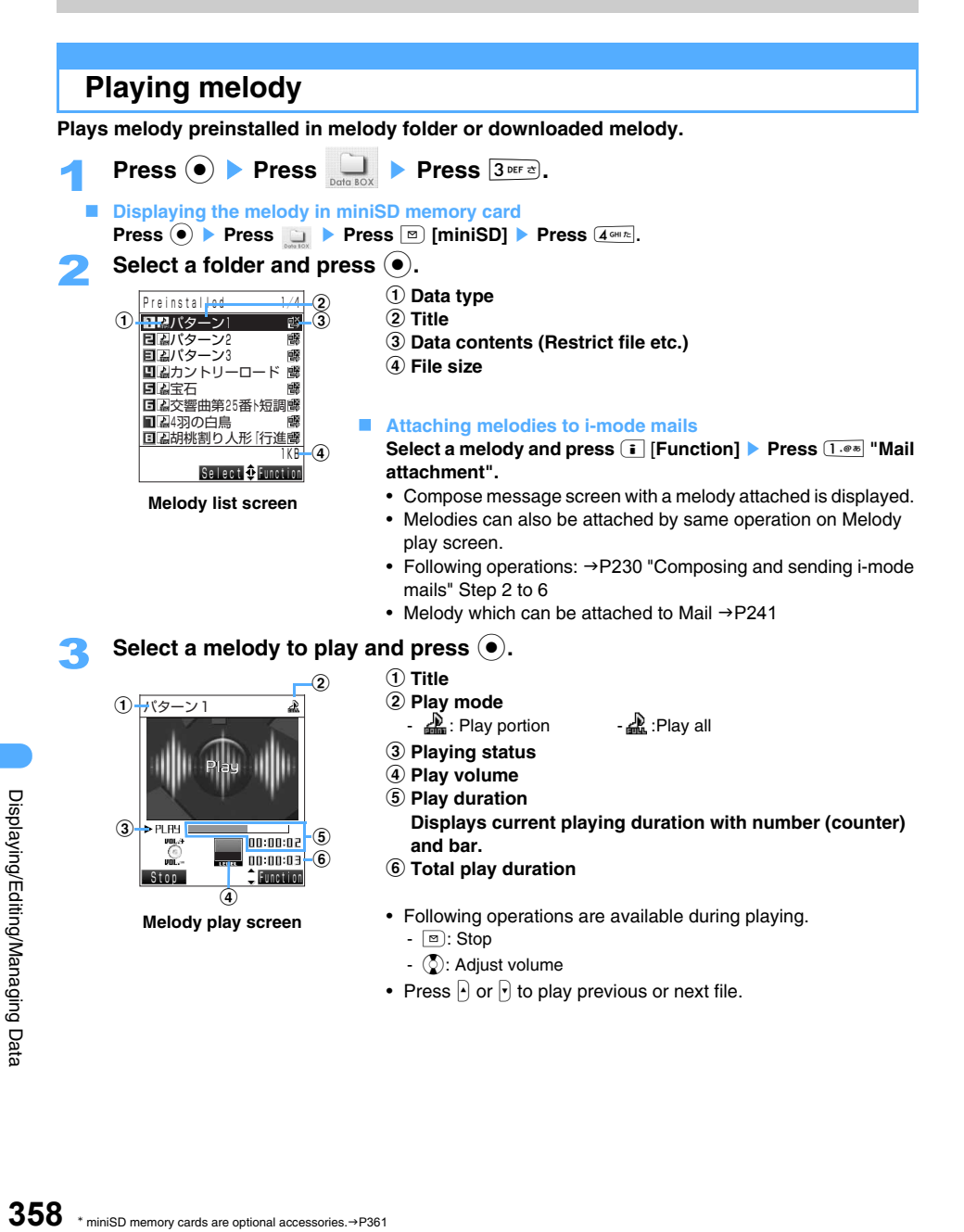

#### **Playing melody repeatedly**

- **Press i** [Function] **Press**  $44$  **Repeat play ON".**
- Press **i** [Function] Press  $4 \text{ cm}$  "Repeat play OFF" to stop repeat playing.

#### **INFORMATION**

- Melodies saved in folder can be played continuously at the same time. (Play program)  $\rightarrow$  P377
- **•** Title of the melody set as Ring tone etc. is displayed in blue.

#### **Setting the melody as Ring tone etc.**

- 
- **Press m** [Set].
- Select an item to set and press  $\left( \bullet \right)$ .

**Press**  $\boxed{\circ}$  [Stop] on Melody play screen.

**•** When movie/i-motion with image and sound is already set to selected destination, message is displayed to check whether to return to default setting, such as receiving image.

#### **Playing portion of a melody**

Can select "Play all" to play whole melody file from the top to the end or "Play portion" to play from the starting point set in file.

- **•** Melody in SMF format is played in full.
- $\text{Press}$   $\textcircled{\textcircled{\textcircled{\textcirc}}}$  **Press**  $\textcircled{\textcircled{\textcircled{\textcirc}}}$  **Press**  $\textcircled{\textcircled{\textcirc}^{\text{def}}}.$
- **Press i** [Function] **Press**  $\overline{1 \cdot e^{i\omega}}$  "Play portion".
	- Press  $\boxed{1 \cdot e \cdot e}$  "Play all" to return to play full chorus.

#### **Displaying/Registering original data**

**You can display or register Menu icon/National holiday/Dictionary data, downloaded from "** どこでもSANYO **(Dokodemo SANYO).** 

- About "どこでも SANYO (Dokodemo SANYO)": →P186
- **•** Only menu icons are registered by default.
- Menu icons can be made from still images.  $\rightarrow$ P337

#### **Displaying/Registering Menu icons**

Menu icon has two types, "Set icon" for total screen and "Individual icon" for each item.

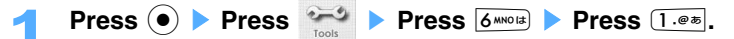

Select Menu icon and press  $(•)$ .

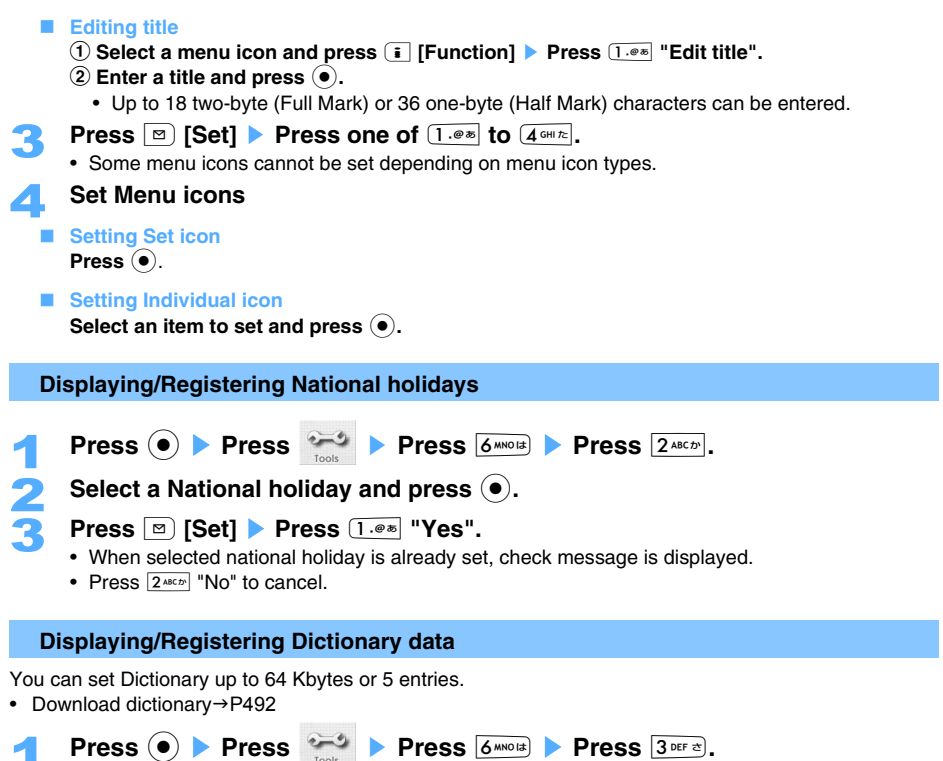

#### Select dictionary data and press  $\left( \bullet \right)$ .

**Press <b>m** [Set] ▶ Press 1. ® \* | "Yes".

- **•** Cannot be set if selected dictionary is 6th dictionary or exceeds 64 Kbytes. Release Dictionary data.  $\rightarrow$  P492
- Press  $\left( \bullet \right)$  to confirm detail of Dictionary data.
- Press  $2^{ABCD}$  "No" to cancel.

## **Before using miniSD memory card**

**You can save Still images/Movies (shot with FOMA terminal)/Phonebook/Mails/Bookmark data in miniSD memory card or can import data of miniSD card into FOMA terminal and play/ display in FOMA terminal.** 

#### **• Cautions in manipulating miniSD memory card**

- A miniSD memory card is required to be purchased separately. miniSD memory card can be purchased at electric appliance stores.
- Unformatted miniSD memory cards must be formatted with the FOMA terminal before use.  $\rightarrow$ P369
- miniSD memory card up to 512 Mbytes (Commercial product) is applicable to FOMA terminal. September, 2005

Following sites for the latest availability:

From i-mode : "どこでもSANYO (Dokodemo SANYO)" (as of September, 2005)

From PC : SANYO electric Co. Ltd. homepage

http://www.sanyo-keitai.com

#### **Inserting/Removing miniSD memory card**

miniSD memory card can be used with inserted in the miniSD memory card slot of FOMA terminal.

- **•** Inserting/Removing of miniSD memory card is recommended to be done with your finger cushion.
- **•** Inserting/Removing of miniSD memory card is recommended to be done while the power is OFF.
- **•** Note that miniSD memory card may pop out when inserting/removing.
- **•** Confirm that the right side of miniSD memory card is attached and insert. miniSD card may be damaged or data is broken if miniSD memory card is not correctly inserted.
- **•** is displayed when turning the power on with miniSD memory card inserted.

**Inserting miniSD memory card**

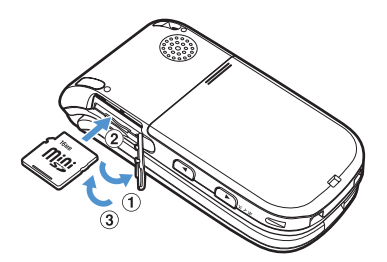

- a **Open the miniSD memory card slot cover.**
- b **Up the front face (printed face) of miniSD memory card, and insert until the click is heard.**
- **2** Close the miniSD memory card slot cover.

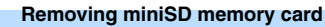

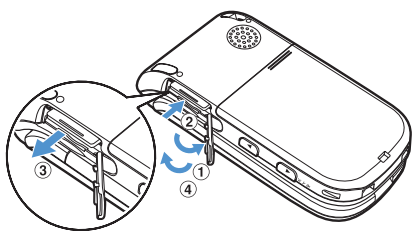

- a **Open the miniSD memory card slot cover.**
- b **Insert the miniSD memory card until it clicks.** miniSD memory card is put out.
- **(3) Pull miniSD memory card slowly.**
- d **Close the miniSD memory card slot cover.**

#### **Precautions for closing the miniSD memory card slot cover**

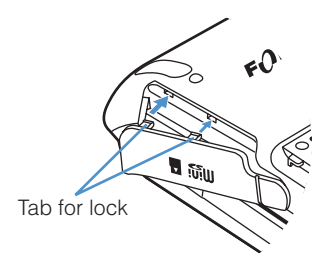

**For closing the cover of miniSD memory card slot, insert the tab for lock into the hole of FOMA terminal, and then press the cover slowly from directly above. Be aware that the cover may be distorted if inserting at the oblique angle.** 

#### **miniSD memory card folder structure**

#### $\blacksquare$  Displaying on FOMA terminal

The miniSD memory card folder structure is as follows. Saved into different folders according to data types.

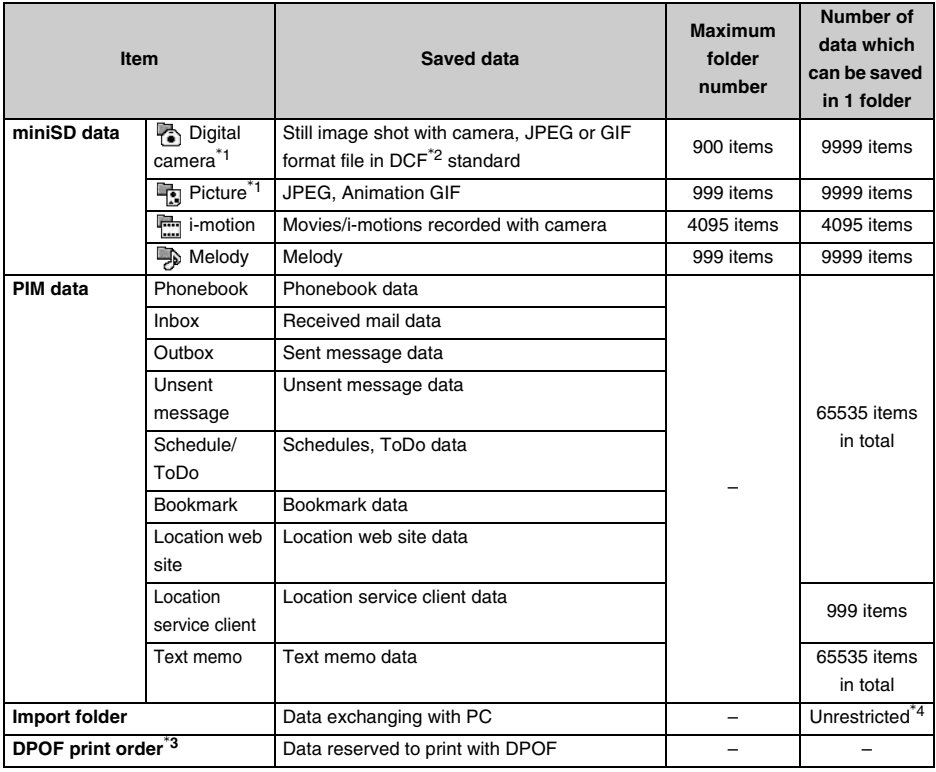

\*1 Still images bigger than 1.1 Mbytes file size cannot be displayed.

\*2 DCF means Design rule for Camera File system.

\*3 999 papers (regular print 998, Index print 1)

\*4 Up to 1000 items can be displayed with FOMA terminal.

#### **Displaying with PC**

miniSD memory card

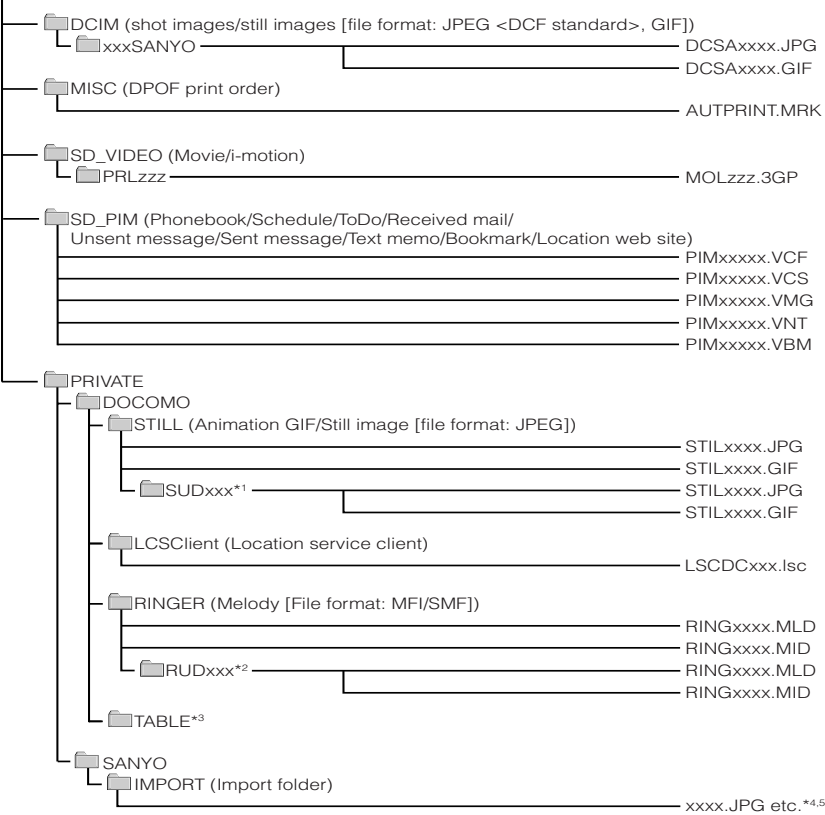

- \*1 When the "STILL" folder data items exceeds the maximum number, an "SUDxxx" folder is automatically created.
- \*2 When the "RINGER" folder data items exceeds the maximum number, an "RUDxxx" folder is automatically created.
- \*3 Folders for data management. If you delete or change a file in this folder, the FOMA terminal cannot display data correctly.
- \*4 Only files with following extension can be played: ".JPG", ".JPEG", ".JPE", ".GIF". ".3GP", ".MLD", ".MID"
- \*5 Any file name can be created, but only 9 two-byte (Full Mark) or 19 one-byte (Half Mark) characters from the top of the title can be displayed.
- **•** Rules of folder/file name are as follows. Usable characters are all one-byte (Half Mark) characters.
	- 100 to 999 can be applicable in xxx of "xxxSANYO".
	- 0001 to 9999 can be applicable in xxxx of "DCSAxxxx".
	- 001 to 999 can be applicable in xxx of "SUDxxx/RUDxxx" or "LSCDCxxx".
	- 0001 to 9999 can be applicable in xxxx of "STILxxxx/RINGxxxx".
	- 001 to FFF in hexadecimal number system (0 to 9 numbers and A to F alphabets can be inserted in one byte) can be applicable in zzz of "PRLzzz/MOLzzz".
	- 00001 to 65535 can be applicable in xxxxx of "PIMxxxxx".

#### **INFORMATION**

- **•** When data is copied to miniSD memory card from FOMA terminal or still image/movie shot/recorded with camera is saved directly to miniSD memory card, a folder applicable to the file type is automatically created in miniSD memory card and displayed as the chart.
- **•** When saving data in the miniSD memory card from PC etc., save the data in the specified folder with the specified file format and name. If data is saved in the wrong folder or in different file format, the data cannot be recognized with FOMA terminal.
- **•** To use data, copied to miniSD memory card with PC, in FOMA terminal, information in the miniSD memory card without updated may not be able to be used with FOMA terminal.
- **•** Data saved from other devices into miniSD memory card may not be displayed or played with FOMA terminal. Also, data saved in the miniSD memory card from the FOMA terminal may not be able to be displayed or played on other devices.

### **Copying data of FOMA terminal into miniSD memory card**

Following data can be copied from FOMA terminal to miniSD memory card.

- JPEG, Exif-JPEG, GIF, Animation GIF format data in "My picture" folder
- MP4 data format (including data with Ticker or only sound) in "i-motion" folder
- SMF, MFi data format in "Melody" folder
- **•** Following data cannot be copied in miniSD memory card.
	- Preinstalled data by default (excluding Deco-mail picture)
	- File restricted data (excluding the data retrieved from "Data exchange" in File property, or the case to set with FOMA terminal)
	- **Select data on Image/Movie/Melody list screen and press**  $\begin{bmatrix} \bar{\mathbf{i}} \end{bmatrix}$  **[Function].** 
		- Select "Copy to miniSD" and press  $\left( \bullet \right)$ .
	- 3 **Press** 1 **"Copy".**
	- Copying by option
		- a **Press** 2 **"Copy option".**
		- **2** Select data and press  $\bullet$ .
			- Press  $\odot$  to release.
			- Press  $\boxed{\circ}$  [Play] to play and confirm data. Press  $\ket{\circ}$  or  $\ket{\circ}$  to play previous/next data. Press  $\bullet$ to return to the list.
		- **(3) Press <b>i** [Exec.].

#### **Copying all**

- a **Press** 3 **"Copy all".**
- **2** Enter the terminal security code and press  $\bullet$ .

#### 4 **Press** 1 **"Yes".**

• Press  $2^{ABCD}$  "No" to cancel.

#### **INFORMATION**

- Press **i** [Function] Select "Copy to miniSD" and press **.** to copy from Image display/Movie play/Melody play screen to miniSD memory card.
- **•** If 100 movies/i-motions with chapter information are saved in miniSD memory card or items exceed 100 after copying, only movie/i-motion can be copied and chapter information is deleted.
- **•** Location information inserted in Still image may not be displayed or used in certain phone models, when copying or moving to the phone models via miniSD memory card.
- **•** When the still image with location information added is copied to miniSD memory card, location information accuracy level is set to Level 3.
- **•** When data is copied to miniSD memory card, management information is also copied to miniSD memory card.

#### **Copying PIM data into miniSD memory card <Export>**

Following PIM data can be copied into miniSD memory card.

- Phonebook  **Received/Sent/Unsent messages (i-mode mail/SMS)**
- Schedule/ToDo Bookmark
- 
- Location web site  $\overline{\phantom{a}}$  Location service client
- Text memo

#### **Copying PIM data one by one**

**<ex> Copying Phonebook data to miniSD memory card**

**Search Phonebook. Select Phonebook and press <b>i** [Function] **Press**  $\bigcirc$  **Press**  $\overline{1 \cdot e^{i\omega}}$ **"Export".** 

3 **Press** 1 **"Yes".**

- Press  $2^{ABCD}$  "No" to cancel.
- **•** Phonebook name is saved as title.

#### **Copying PIM data at once**

**<ex> Copying Phonebook data to miniSD memory card**

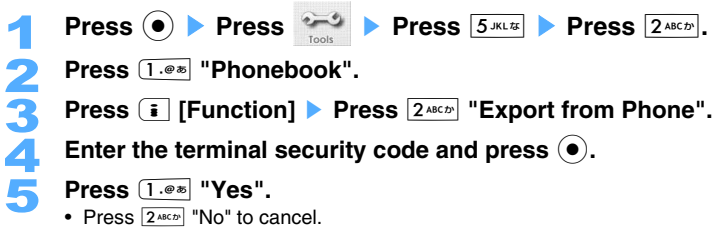

- 
- **•** All of the data is saved in 1 file. Exporting date and time is to be the title.
- **•** When Phonebook is copied, Profile is copied as the 1st item.
- **•** "2005/ 1/ 1 0:00" is saved as title if Time and date is not set.
- **•** Location information registered in Phonebook or schedule and inserted on still images may not be able to be used when copied/transferred to other phone models via miniSD memory card.
- **•** The 2nd zip code and address registered in Profile cannot be copied to miniSD memory card.

#### **Previewing data in miniSD memory card**

**•** If the data in miniSD memory card is changed or deleted by PCs, etc., the data in miniSD memory card may not be displayed properly in the FOMA terminal. In such a case, update the miniSD memory card information.

#### **Displaying data in miniSD memory card**

#### **<ex> Displaying "Digital camera" folder**

- **Press**  $\odot$  **Press**  $\frac{3}{2}$  **Press**  $\boxed{3 \times 4}$  **Press**  $\boxed{1 \cdot e^{\pi}}$ **.** 
	- Press  $\odot$  **Press**  $\Box$  Press **g** [miniSD] also enable to display.

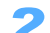

2 **Press** 1 **"Digital camera".** 

- Press  $\boxed{\circ}$  [Phone] to switch to Data box.
- Select a folder and press  $\left( \bullet \right)$ .
	- Press **[8]** [Picture] to switch "Digital camera" folder and "Picture" folder. **[8]** [Picture] cannot be displayed when Picture folder has no folder.
- 

#### **4** Select data and press ( $\bullet$ ).

- Operations during displaying still image  $\rightarrow$ P334
- Operations during playing movie  $\rightarrow$ P343
- Operations during playing melody  $\rightarrow$  P358

#### **INFORMATION**

- Press  $\widehat{I}$  [Function] to edit images on each data list screen in "miniSD data" folder or Data play screen the same as the procedure in Data box.
- **•** Edited data is copied in Data box if attached to Mails.

2 **Press** 1 **"Phonebook".**  Saved files are displayed as a list.

- **•** Data is copied in Data box if Large volume still image/movie is attached to Mails.
- **•** Data in miniSD memory card can be attached to Mails despite of Restrict file setting.

 $\text{Press}$   $\textcircled{\bullet}$  **Press**  $\textcircled{\bullet}$  **Press**  $\textcircled{\bullet}$  **Press**  $\textcircled{\bullet}$  **Press**  $\textcircled{\bullet}$  **Press**  $\textcircled{\bullet}$  **Press**  $\textcircled{\bullet}$  **Press**  $\textcircled{\bullet}$  **Press**  $\textcircled{\bullet}$  **Press**  $\textcircled{\bullet}$  **Press**  $\textcircled{\bullet}$  **Press**  $\textcircled{\bullet}$  **Pres** 

#### **Displaying PIM data**

#### **<ex> Displaying "Phonebook"**

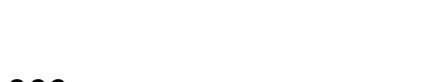

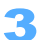

#### Select a file and press  $(•)$ .

• Select data from file and press  $\odot$  if the file has several data.

**INFORMATION**

• Press **i** [Function] to use various functions on Data display screen in "PIM data" the same as operation with FOMA terminal.

## **Copying data in miniSD memory card into FOMA terminal**

#### **Copying miniSD data to FOMA terminal**

- **•** The following data cannot be copied to FOMA terminal:
	- Data bigger than 8 Mbytes file size
	- Data that cannot be played in FOMA terminal
- **<ex> Copying images in "Digital camera" folder into FOMA terminal**

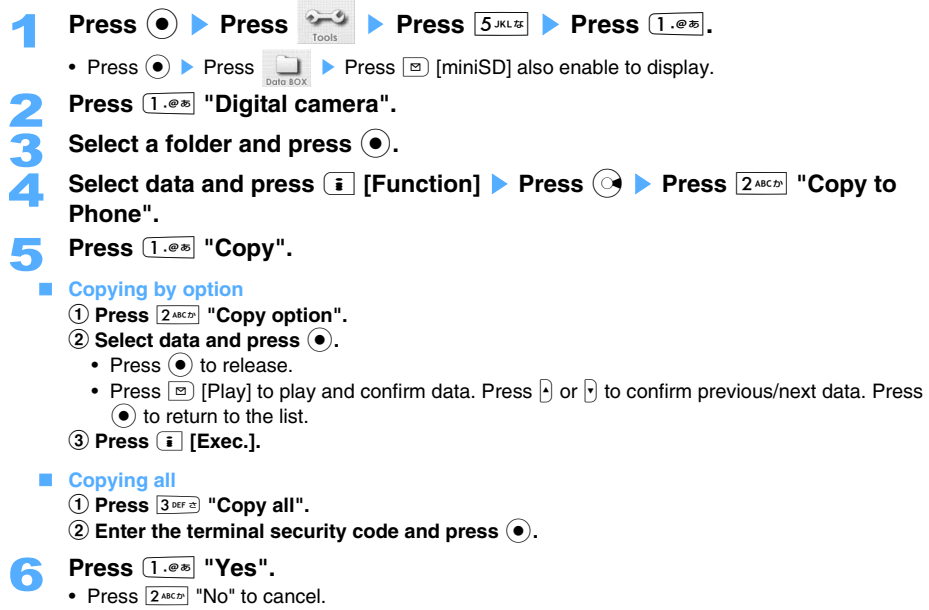

- **•** Still images are saved to "Data box" → "My picture" → "Data exchange".
- **•** Movies/i-motions are saved to "Data box" → "i-motion" → "Data exchange".
- **•** Melodies are saved to "Data box" → "Melody" → "Data exchange".

**INFORMATION**

**•** If 100 movies/i-motions with chapter information are saved in miniSD memory card or items exceed 100 after copying, only i-motion can be copied and chapter information is deleted.

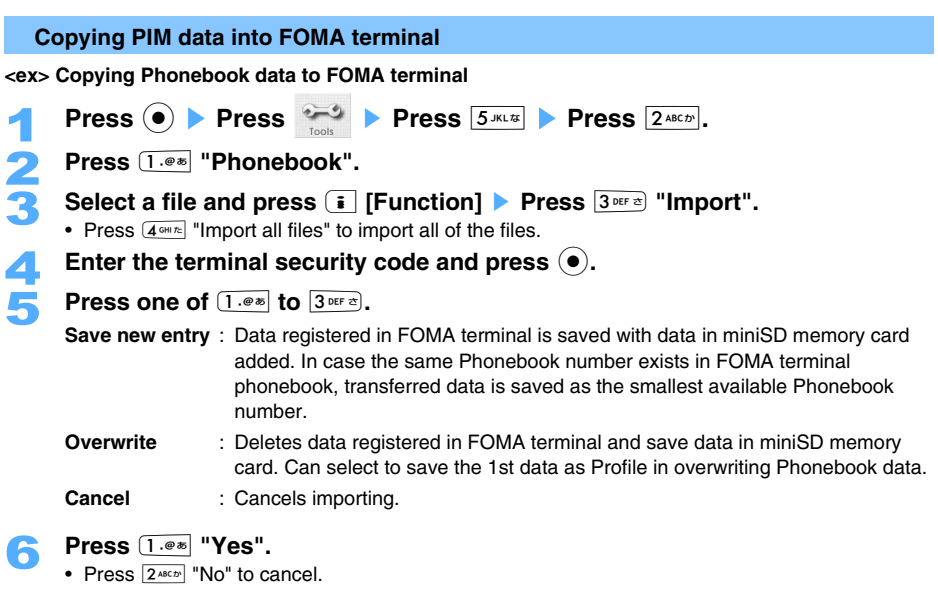

#### **INFORMATION**

- Select data from file with multiple data and press **i** [Function] > Select "Import" and press  $\bullet$  to import 1 selected data.
- Press **i** [Function] on Data list screen with multiple files **Select "Import all" and press (** ) to import all of the data in the file. Refer to Step 4 to 6 for following operation.

#### **Managing miniSD memory card**

**Manage miniSD memory card to confirm vacant space in miniSD memory card or to format etc.** 

#### **Checking free space of miniSD memory card**

Occupied/Free space in miniSD memory card is displayed.

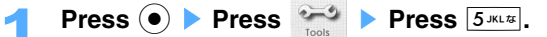

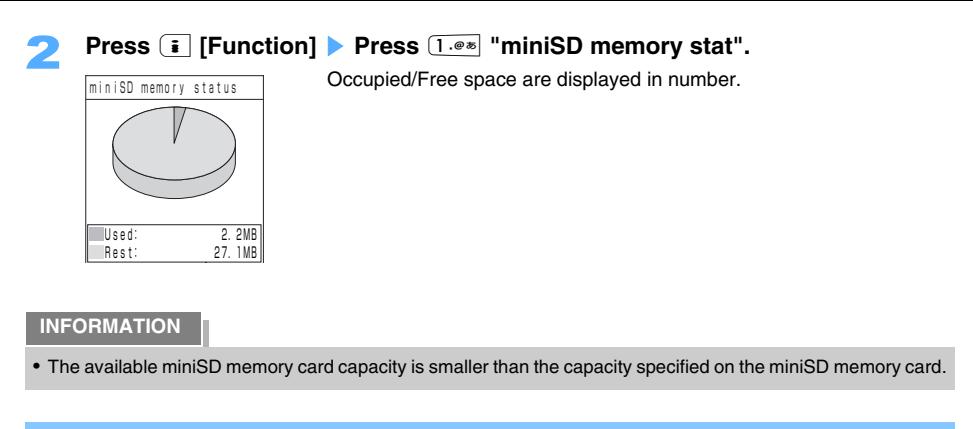

#### **Formatting miniSD memory card**

Format miniSD memory card and use in FOMA terminal.

- **•** Unformatted miniSD memory cards is required to be formatted with the FOMA terminal before use.
- **•** When miniSD memory card is formatted, all of the saved data is deleted. Note that important data is not saved in miniSD memory card in formatting.

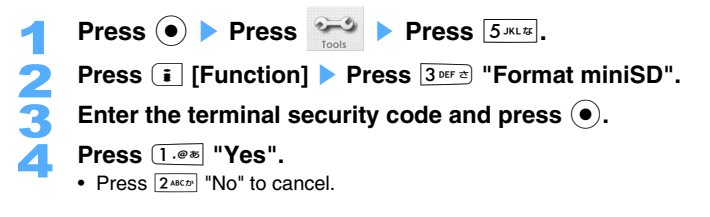

#### **Updating the miniSD memory card information**

Update information in miniSD memory card, when data in miniSD memory card, which is edited with PCs, cannot correctly be displayed in FOMA terminal.

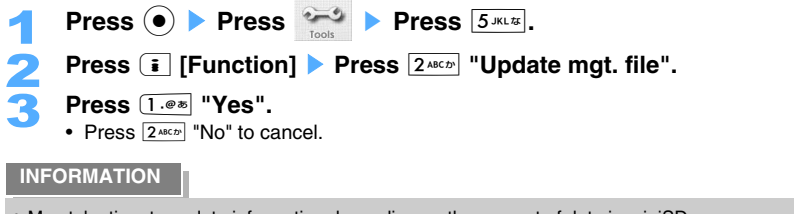

**•** May take time to update information depending on the amount of data in miniSD memory card.

#### **Using as miniSD reader or writer**

**You can connect FOMA terminal to PCs with USB connection cable (optional) and use with miniSD memory card as reader or writer.** 

**•** Windows 2000 and Windows XP are compatible OS.

#### **<ex> In Windows XP**

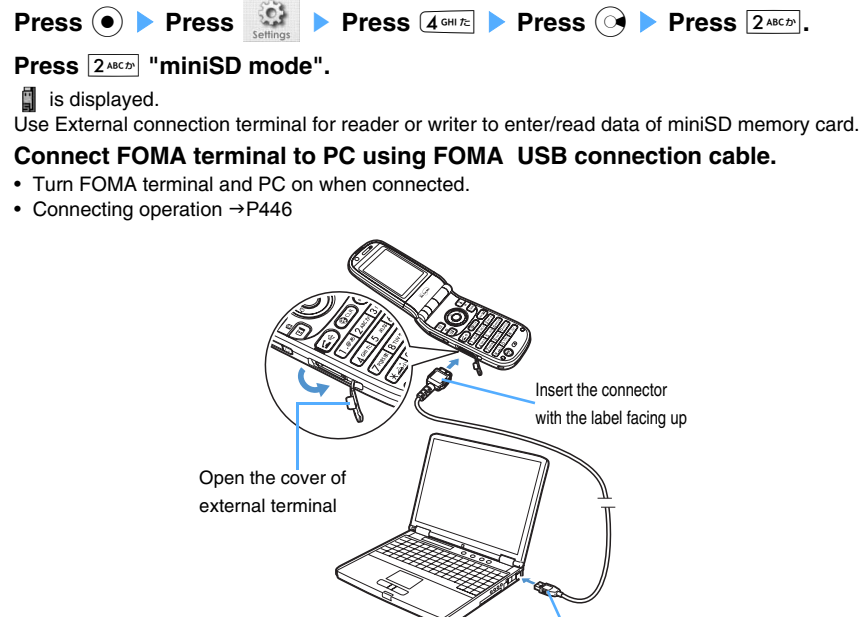

- USB connector
- 4 **"**リムーバブルディスク**(Removable disc)" icon is displayed on My Computer.**
	- **•** Screen is automatically displayed depending on PC settings. Select "フォルダを開いてファイル を表示する エクスプローラ使用 (Open a folder and display a file Use Explorer)" and click "OK" to display the contents of miniSD memory card.

#### 5 **Double-click "**リムーバブルディスク**(Removable disc)".**

Contents of miniSD memory card are displayed.

• miniSD memory card folder  $\rightarrow$ P362

#### **INFORMATION**

- **•** Sending/Receiving data may be lost when the battery of FOMA terminal is not left or dead. Confirm enough battery is left in FOMA terminal. Also check the PC power, too. To use Desktop holder is recommended.
- **•** Do not unplug FOMA USB connection cable (optional) or remove miniSD memory card when transferring data from PC to FOMA terminal.
- **•** Check if FOMA terminal and PC are correctly connected before data transfer.
- **•** Only data in miniSD memory card can be operated from PC, when using as reader or writer. Folders in FOMA terminal cannot be accessed.
- **•** Dialing/Receiving of voice-call/video-phone and sending/receiving i-mode mail/SMS/MessageR/F can be operated during data transferring.
- **•** Removing FOMA USB connection cable (optional) from PC (in Windows XP)
	- a Doubleclick the icon "Removal of hardware safely" on the task bar of Windows XP and "USB" (USB large memory device).
	- 2 Click "Stop" and then click "OK".
	- 3 Remove FOMA USB connection cable (optional).

#### **Making full use of folders and data**

**Folder can be added to Folder list screen in My picture, i-motion, or Melody and can be secured. Program such as i-motion or melody etc. in Data box can be played in row.** 

#### **Creating/Editing/Deleting folders**

Create a folder on Folder list screen of My picture/i-motion/melody.

- **•** Up to 10 folders can be added to each My picture/i-motion/Melody folder.
- **•** Preinstalled folders by default cannot be edited/deleted.

#### **Creating folders**

**Press i** [Function] on Folder list screen **>** Select "Create folder" and  $pres<sub>o</sub>$   $\bullet$   $\circ$   $\circ$ 

Enter a folder name and press  $\left( \bullet \right)$ .

Up to 8 two-byte (Full Mark) or 16 one-byte (Half Mark) characters can be entered.

- Changing created folder name.
	- **1** Select created folder and press **i** [Function] **E** "Edit folder name" and press  $\bullet$ .
	- **(2) Enter a new folder name and press**  $\odot$ **.**

#### **Deleting folders**

**Select a folder and press i** [Function] **Select "Delete folder" and press**  $\bullet$  ).

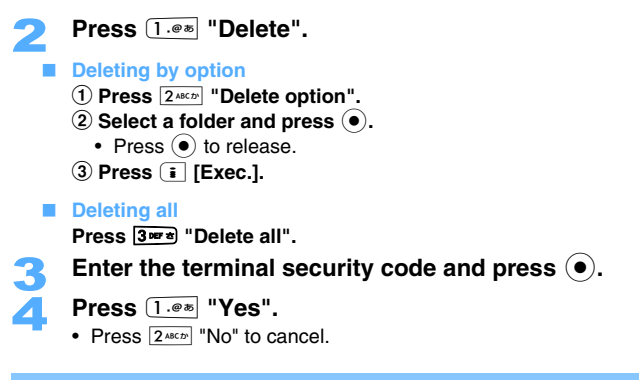

#### **Sorting folders and data**

Created folders (User folder) in My picture/i-motion/Melody can be sorted or files in Data box can be sorted.

#### **Sorting folders**

Created folders can be sorted.

- **Press i** [Function] on Folder list screen  $\triangleright$  Select "Sort folders" and  $pres<sub>0</sub>$   $\bullet$   $).$
- Select a folder and press  $\left( \bullet \right)$ .
	- Select destination to move to with  $\Diamond$  and press  $\circ$ .
		- **•** When sorting other folders, operate Step 2 to 3.
- **Press i** [Complete].

#### **Sorting data**

Files in My picture/i-motion/Melody/Chara-den can be sorted.

**•** Only created folders by user (user folder) can be sorted by senders.

#### **Press i** [Function] on Image/Movie/Melody/Chara-den list screen **> Select "Sort files" and press (** $\bullet$ **).**

#### **Press one of 1.0 <b>b**  $6$  **6**  $\text{M01}$

**Date ord (new→old)** : Sorts by date order from new to old. **Date ord (old→new)** : Sorting by date order from old to new. **Title order** : Sorts by character code in ascending order. **File size (asc.)** : Sorts by file size from small file. **File size (des.)** : Sorts by file size from large file. **Retrieval sources** : Sorts by the folder order of the retrieval sources (Camera/i-mode/Data exchange/Chara-den).

#### **Setting security on folders and data**

Files in My picture/i-motion/Melody can be restricted not to forward from the sent addresses.

#### **Setting security on folders**

- **•** Security can be set only on created folders.
- **•** The terminal security code is required to enter to view folders set security.
- **Select a folder and press**  $\begin{bmatrix} \bar{\mathbf{i}} \end{bmatrix}$  **[Function]**  $\blacktriangleright$  **Select "Set security" Press**  $\begin{bmatrix} \bullet \end{bmatrix}$ **.** 
	- Press **i** [Function] Select "Release security" and press  $\odot$  to release security setting.
	- Enter the terminal security code and press  $\left( \bullet \right)$ .

#### **Setting security on data**

You can restrict the files in My picture/i-motion/Melody not to forward from the destination you send to.

- **Select a file on Image/Movie/Melody list screen and press**  $\left[\right]$  **[Function]** ▶ Select "Restrict file" and press  $\bullet$ ).
- 
- **2 Press**  $\overline{1 \cdot e^{i\mathbf{k}}}$  "**Restricted**".<br>
Press  $\overline{2 \cdot e^{i\mathbf{k} \cdot \mathbf{r}}}$  "Unrestricted" to release file restriction.

#### **INFORMATION**

**•** Data downloaded from sites/retrieved from Inbox/created with i-gppli may not be able to be changed when File restriction is set to "Restricted".

#### **Changing title/file name of the data for managing**

You can edit the titles (titles displayed on FOMA terminal)/file names of the files in My picture/i-motion/ Melody/ Chara-den for management.

#### 1 **Select a file on Image/Movie/Melody/Chara-den list screen and press EXAMPLE FIGURE:**  $\epsilon$  **[Function] Select "Edit title" and press (** $\bullet$ **).**

#### **Editing file name**

**Select a file on Image/Movie/Melody list screen and press <b>[i]** [Function] Select "Edit file **name"** and press  $\left( \bullet \right)$ .

#### Enter a title/file name and press  $\left( \bullet \right)$ .

- Without management title entered, default file name or title is saved.  $\rightarrow$ P375
- **•** Up to 18 two-byte (Full Mark) or 36 one-byte (Half Mark) characters can be entered. Up to 8 twobyte (Full Mark) or 17 one-byte (Half Mark) characters can be displayed on the list. In 4 for 1 or 12 for 1 display method, 9 two-byte (Full Mark) or 19 one-byte (Half Mark) can be entered.

**INFORMATION**

**•** Titles can be edited on Image display/Movie play/Melody play/Chara-den display screen with the same operation.

#### **Moving data to other folder**

Files in My picture/i-motion/Melody can be moved in newly created folder.

- **•** Files can be exchanged between user folders.
- **•** If data is transferred from user folder to i-mode/Camera/Deco-mail picture/Data exchange/Item folder, data type determines the destination folder.
- **•** Preinstalled data by default (excluding Deco-mail picture) cannot be moved to the folder.
	- **Select a file on Image/Movie/Melody list screen and press <b>i** [Function] Select "Move to folder" and press  $\bullet$ ).

#### Press  $1.00$  "Move".

#### **Moving files by option**

- a **Press** 2 **"Move option".**
- **2** Select a file and press  $\odot$ .
	- Press  $\odot$  to release.
	- Press  $\boxed{\circ}$  [Play] to play and confirm data. Press  $\boxed{\circ}$  or  $\boxed{\circ}$  to confirm previous or next data. Press  $\left(\bullet\right)$  to return to List screen.
- **2** Press **i** [Exec.].

#### **Moving all**

**Press**3 **"Move all in folder".**

#### Select a destination folder and press  $\left( \bullet \right)$ .

- 4 **Press** 1 **"Yes".** 
	- Press  $2^{ABCD}$  "No" to cancel.

#### **Deleting data**

Can delete data in Data box or miniSD memory card, Menu icons in original data, National holidays data, Dictionary data.

- **•** Data saved in "Preinstalled" folder of My picture/i-motion/Melody cannot be deleted.
- **•** Cannot delete the menu icon data set as default setting in Original data.
- **•** If data set as Stand-by display or Ring tone is deleted, each setting returns to default.

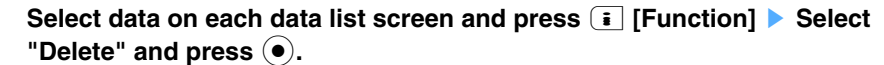

2 **Press** 1 **"Delete".** 

#### ■ **Deleting by option**

- a **Press** 2 **"Delete option".**
- **2** Select data and press  $\left( \bullet \right)$ .
	- Press  $\odot$  to release.
	- Press **[Beta]** [Play] to play and confirm data. In Delete option of Still image/Movie/i-motion/Melody/ Chara-den, press  $\ket{\cdot}$  or  $\ket{\cdot}$  to confirm previous/next data. Press  $\ket{\bullet}$  to return to List screen.
- **(3) Press <b>i** [Exec.].

#### **Deleting all data in a folder**

- a **Press** 3 **"Delete all in fldr".**
- **(2) Enter the terminal security code and press**  $\odot$ **.**

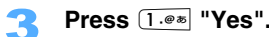

- Press  $2^{ABCD}$  "No" to cancel.
- **•** If deleting data including the data set as Stand-by display or Ring tone etc., Check message is displayed. Press  $[1]^{\otimes n}$  "Yes" to delete,  $3^{n}$  "Delete unused data" to delete data not set as tones etc., or  $\boxed{2^{ABCD}}$  "No" not to delete.

#### **INFORMATION**

**•** Data can be deleted on Image display/Movie play/Melody play/Chara-den display screen/Data display screen of original data with the same operation.

#### **Checking detail information of the data <File property>**

Displays the information of files and original data in Data box/miniSD memory card.

#### **Select a file and press i** [Function] **Select "File property" and press (** $\bullet$ **)**.

#### **INFORMATION**

**•** File property can be displayed on Image display screen/Movie play screen/Melody play screen/Chara-den display screen/Data display screen of original data with the same operation.

#### **List of displayed items**

Detailed information contents are as follows.

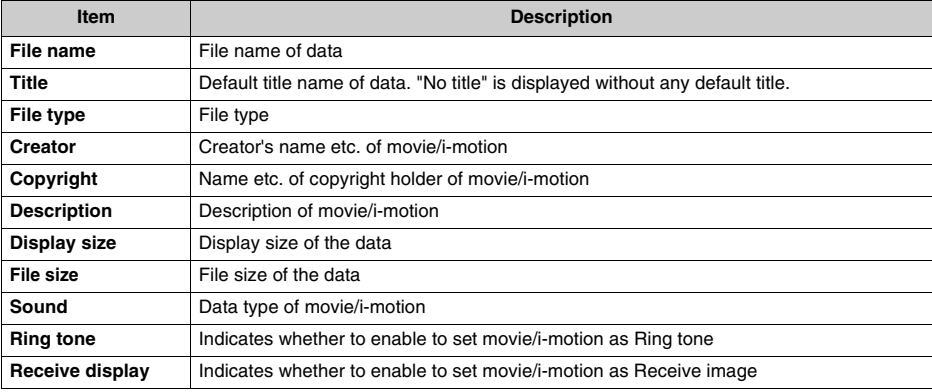

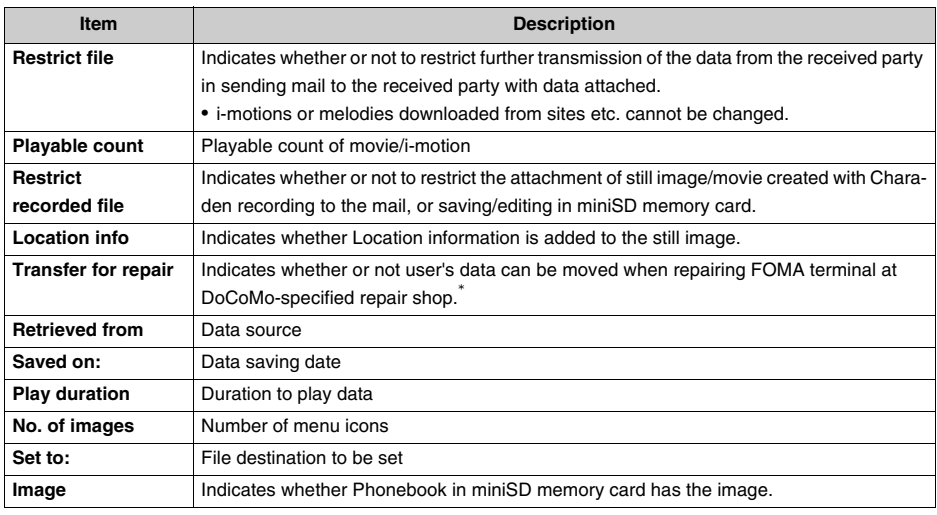

\* If your data should be lost/changed, DoCoMo assumes no responsibility for the loss of data.

#### **Checking memory status**

You can confirm free memory space in Data box with circle graph.

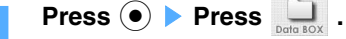

**Press i** [Function] **Press**  $\overline{1 \cdot e^*}$  "Memory status".

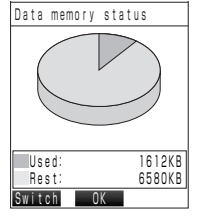

- Currently used/free data space is displayed in number and with circle graph.
- Press  $\boxed{\circ}$  [Switch] each time to switch the display of used space in My picture/i-motion/melody/Chara-den/Original.

#### **When memory is short or saved items are exceeded**

Check screen is displayed to ask whether to delete unnecessary data and save new data when there is no enough free storage space or the items exceed the maximum savable number.

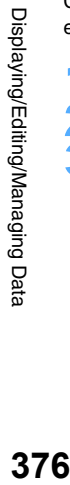

1 **When Check screen is displayed, press** 1 **"Yes".** 

Press  $\overline{1 \cdot e^*}$  "Data box" or  $\overline{2 \cdot 8}$  "Original data".

Select a folder and press  $\odot$ .

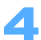

#### Select data and press  $(•)$ .

Repeat Step 4 until savable space is secured.

- Press  $\odot$  to release.
- Press  $\overline{P}$  [Play] to play and confirm data. Press  $\ddot{\bullet}$  to return to the list.

#### **Press <b>i** [Exec.].

**•** If deleting data including the data set as Stand-by display or Ring tone etc., Check message is displayed. Press  $\overline{1 \cdot \cdot \cdot}$  "Yes" to delete,  $\overline{3 \cdot \cdot \cdot}$  "Delete unused data" to delete data set as tones etc., and  $2*exp$  "No" not to delete. Setting returns to default with deleting.

#### **Playing i-motion/Melody in any given order**

Default | Random play OFF Play count: 1 time

i-motions/melodies in Data box can be registered in Play program list and can be played continuously.

- **•** Up to 8 movies/i-motions/melodies can be registered in Program play list.
- **•** Following data cannot be registered on Program.
	- Data restricted with Playable count
	- Data unable to be played
	- Data set to restricted action by UIM (FOMA card)
	- Preinstalled data by default
	- Data already registered to Program

#### **Registering Program**

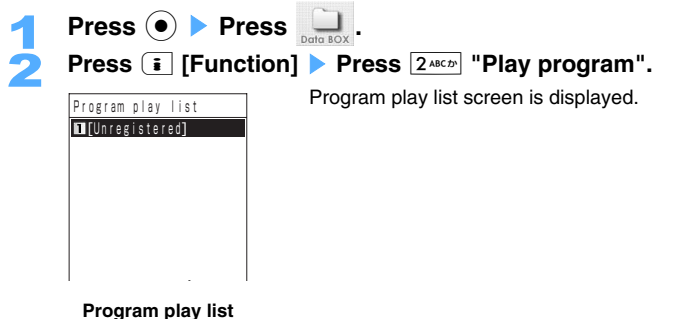

**screen**

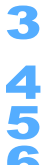

#### Select [Unregistered] and press  $\left( \bullet \right)$ .

- Select data and press  $\odot$  to change data already registered.
- **4** Press  $\overline{1 \cdot e^{i\omega}}$  "i-motion" or  $\overline{2 \cdot e^{i\omega}}$  "Melody".<br> **5** Select a folder and press  $\overline{e}$ .<br> **8** Select a file and press  $\overline{e}$ .

#### Select a folder and press  $\left(\bullet\right)$ .

#### Select a file and press  $(\bullet)$ .

- **•** Repeat Step 3 to 6 to continue to register.
- Press  $\boxed{\circ}$  [Play] to play and confirm movies/i-motion/Melody. Also, press  $\boxed{\circ}$  or  $\boxed{\circ}$  to confirm previous/next data.

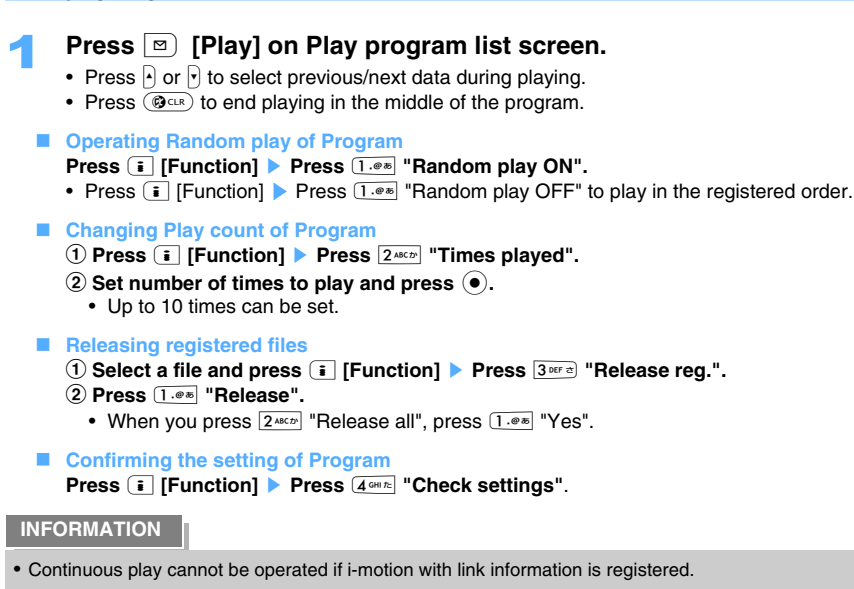

## **Infrared communication**

**You can send and receive Phonebook data or images to and from other FOMA terminals and mobile phones etc. equipped with Infrared communication function. Using Infrared communication with i**g**ppli allows to link to devices having the infrared communication function.**

- **•** Infrared communication cannot be made during All lock/Self mode.
- **•** "Send/Receive all" may not be able to be operated in Infrared communication started from i-gppli software.
- **•** Since radio wave status in Infrared communication is same as status of out of service area, calls/i-mode/ data communication cannot be operated.
- **•** Multitask function cannot be used during Infrared communication.
- **•** Infrared communication and USB connection cannot be performed at the same time (excluding miniSD mode).
- **•** Downloaded melody/image data may not be sent/received with Infrared communication.
- **•** Image/i-motion bigger than 300 Kbytes cannot be sent/received. (Some images may not be able to be sent/received even if the image is within 300 Kbytes. Also cannot send/receive the Melody bigger than 100 Kbytes.)
- **•** Only message is sent/received if an image, that cannot be sent/received, is attached to mail.
- **•** Message is displayed if exceeding savable data size or data number of items. Savable data is saved in "Receive all".
- **•** SA700iS Infrared communication function is based on IrMC1.1. Infrared communication may not be able to be made even though the other party's terminal is based on IrMS1.1.
- **•** Data may not be able to be sent or displayed correctly on the other party's terminal if communicating with Infrared communication terminal other than SA700iS.
- **•** Infrared communication may not be performed properly in areas exposed to direct sunlight or fluorescent lights.
- **•** 2nd zip code and address registered in Profile are not sent with Infrared communication.

#### **Data sent/received with Infrared communication**

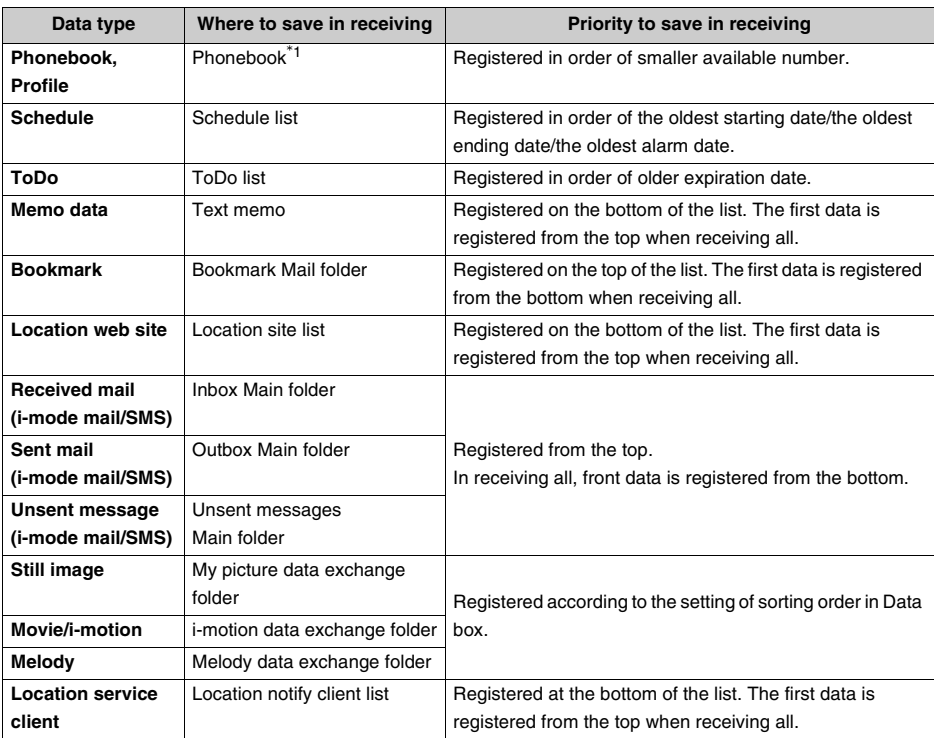

 \*1 When all phonebook data is received, the first item is registered as Profile and the data other than phone number is overwritten on Profile.

- **•** 1-touch registration in receiving is released when 1-touch notify of location web site setting is set as other than default setting.
- **•** All items of still image/movie/i-motion/melody cannot be sent/received.
- **•** Up to 9 two-byte (Full Mark) and 18 one-byte (Half Mark) characters can be sent/received as title of still image/movie/i-motion.
- **•** Up to 18 two-byte (Full Mark) or 36 one-byte (Half Mark) characters can be sent/received as the title of melody.

#### **Operating Infrared communication**

- **•** Make receiving FOMA terminal ready to receive.
- **•** Place two infrared data ports in face to face and make distance/angle between two ports within approximately. 20 cm/30 degrees. Keep the FOMA terminal pointing at the infrared data port and do not move FOMA terminal until all the data has been sent or received.
- **•** Communicating screen is displayed during Infrared communication and the icon blinks. Do not put things between the FOMA terminals or do not move terminals until the sending/receiving is finished.
- **•** When sending/receiving bookmark, setting of folder sorting is not transferred.

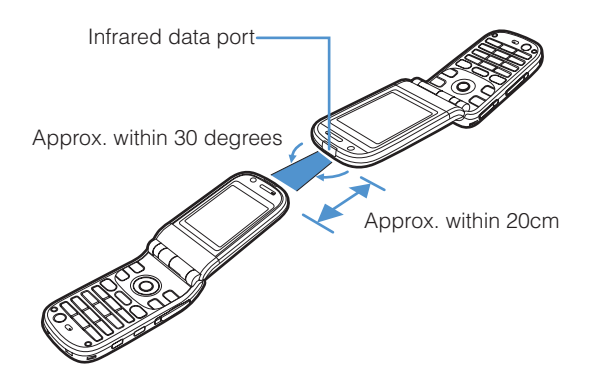

#### **INFORMATION**

**•** Location information registered in Phonebook/Schedule or inserted to the image may not be displayed or used in received terminal in saving.

#### **Send Infrared data**

#### **Sending data with Infrared communication**

**Can send Data, such as phonebook entries and profile etc., to other FOMA terminals or mobile phones with Infrared communication function. In Infrared communication, selected data can be sent one-by-one or all files can be sorted by data type to send.** 

- **•** Send data with the other party ready to receive.
- **Link information is deleted if a sending mail has the link information starting i-appli.**

#### **Sending single data item**

Select the data to send with Infrared communication from any function and start Infrared communication from Function menu to send.

**<ex> Informing the phone number or mail address to the other party with infrared communication**

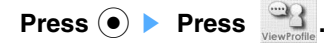

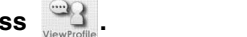

**Press i** [Function] **Press** 6 (6 MNotel infrared data".

**•** In case data includes image, Check screen is displayed to ask whether to send attached image, too. Press  $[1.00]$  "Execute with image" or  $[2.001]$  "Execute w/o image".

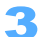

#### 3 **Press** 1 **"Yes".**

- Press  $2^{ABCD}$  "No" to cancel.
- Press  $\boxed{\circ}$  [Suspend] to cancel the transmission.
- **•** Screen is displayed to check whether to continue connection, in case of the connection failed with the other device. Confirm the position of infrared data port and press  $\overline{1 \cdot e^*}$  "Yes" to resend.

#### **Sending all data items**

You can send all of the selected data, such as phonebook, schedule etc., via Infrared communication.

**•** If sending all of the items, the same authentication password (4 digits number) must be entered by the sender and receiver. Obtain same Authentication password in advance. (Not required to be set in FOMA terminal.)

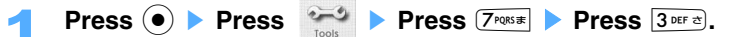

#### **Select data and press**  $\odot$ **.**

#### **Selecting Phonebook/Inbox/Outbox/Unsent message**

**Press** 1 **"Phone" or** 2 **"UIM".**

- **•** If data includes image, screen is displayed to check whether to send with including image.
- **•** Only message is sent if mail data has image data that is impossible to send with Infrared communication.
- 

#### Enter the terminal security code and press  $\left( \bullet \right)$ .

#### 4 **Enter the authentication password (4 digits).**

• The entered authentication password is displayed as "**XXXX"**.

# **1 Press**  $\overline{1 \cdot e^{i\pi}}$  **'Yes".**<br>• Press  $\overline{2^{i\sec n}}$  "No" to cancel.

- 
- Press  $\boxed{\circ}$  [Suspend] to cancel the transmission.
- **•** Message is displayed to check whether to continue connection, in case the connection to the other party's terminal is not successful. Confirm the position of infrared data port and press  $\overline{1 \cdot e^*}$  "Yes" to resend.

#### **INFORMATION**

- **•** If sending all of the phonebook data, "View profile" data is sent as well.
- **•** If Authentication password is different from receiver's, transmission is terminated and Infrared communication menu is displayed.
- **•** The order of the data in sending terminal may differ from that of receiving terminals.

#### **Receiving data with Infrared communication**

**Press**  $\circledbullet$  **Press**  $\bullet$  **Press**  $\circledcirc$  **Press**  $\circledcirc$  **Press**  $\circledcirc$  **Press**  $\circledcirc$  **Press**  $\circledcirc$  **Press** 

**You can receive Data, such as phonebook and message etc., from other FOMA terminals or mobile phones equipped with Infrared communication function. In receiving with Infrared communication, data can be received with selecting each item or with sorting with specified data type.** 

#### **Receiving single data item**

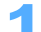

#### 2 **Press** 1 **"Yes".**

- Press  $2^{ABCD}$  "No" to cancel.
- Press **[8]** [Suspend] to cancel the transmission.

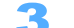

- **3** Send one data item from sender.<br>• Message is displayed to check whether to continue connection, in case the connection to the other party's terminal is failed. Confirm the position of Infrared data port and press  $\overline{1\cdot\cdot\cdot}$  "Yes" to resend.
	- After receiving is finished, press  $1.2$  "Yes".
		- **•** Cannot save if exceeding the number of items and data capacity.
		- Press  $2^{ABCD}$  "No", and the data is not saved.

#### **INFORMATION**

**•** Message to check whether to overwrite is displayed, if the other party has already obtain the same data of Bookmark/Location site.

#### **Receiving all data items**

All data for each function, such as Phonebook or Schedule etc., can be transferred with Infrared communication.

• When receiving all of the items, the same authentication password (4 digits number) is required to be entered by the sender and receiver. Obtain same Authentication password in advance. (Not required to be set in FOMA terminal.)

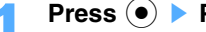

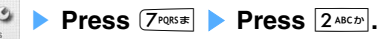

**Press • Press Press Press Press Press Press 2**<sup>*ABCD*</sup>.<br>When overwriting the data, a message appears to check whether to delete saved data.

**Press**  $\odot$ .

#### Enter the terminal security code and press  $\left( \bullet \right)$ .

#### 4 **Enter the authentication password (4 digits).**

• The entered authentication password is displayed as "XXXX".

#### **Fig. 3** Press  $1.00$  "Yes".

- Press  $2^{ABCD}$  "No" to cancel.
- Press  $\boxed{\circ}$  [Suspend] to cancel the transmission.

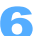

#### **6** Send the data from sender.

**•** Screen is displayed to check whether to continue connection, in case the connection to the other party's terminal is failed. Confirm the position of infrared data port and press  $[1\cdot\cdot\cdot]$  "Yes" to resend.

7 **Press** 1 **"Yes" on the Check screen to overwrite.** 

- Press  $[1 \cdot e^*]$  "Yes" to delete all of the data on sender's terminal, and sent data is saved. Press  $[2 \cdot e^* \cdot e^*]$ "No" to end the transmission and data is not saved on receiver's terminal.
- **•** Message to check whether to release 1-touch registration/Periodic notify etc. is displayed when sending Location web site or Location service client data. Press  $2^{max}$  "No" to end transmission.

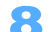

- **8** The number of the items succeeded/failed to be saved is displayed.
	- **•** Message is displayed if exceeding savable data size or data number of items and savable data is saved.

#### **Infrared data Exchange mode**

#### **Activating Infrared data Exchange mode**

#### **When i-**g**ppli starting data is received, you can start i-**g**ppli software.**

**•** Software specified by infrared communication devices is required to be downloaded in advance.

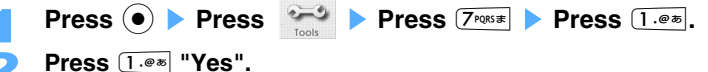

**Press**  $\overline{1 \cdot e^{i\pi}}$  "Yes".<br>• Press  $\overline{2 \cdot e^{i\pi}}$  "No" to cancel.

#### **Receive i-αppli starting data from infrared communication devices.**

- Press  $\boxed{\circ}$  [Suspend] to cancel the transmission.
- 4 **Press** 1 **"Yes".**

Software is started. After started, operations differ depending on software.

### **Using Infrared remote control function**

#### **Start preinstalled i-**g**ppli "**Gガイド番組表リモコン **(G-guide TV program remote control)" software registered by default or downloaded applicable i-**g**ppli software, and use FOMA terminal as infrared remote control.**

- **•** For more detailed information about "Gガイド番組表リモコン (G-guide TV program remote control)", refer to "i-mode User's Manual".
- **•** When using remote control function, compatible software to the device is required to be downloaded.
- **•** Key operations differ depending on software.
- **•** Some operations cannot be done or activated partially.
- **•** Transmission may be effected by the compatible devices or brightness of environment.
- **•** Infrared remote control function is not available during Self mode.

#### **Remote control operation**

Start i- $\alpha$  ppli software compatible with Infrared remote control function ( $\rightarrow$ P288) and operate by pointing FOMA terminal infrared data port to infrared data receiving port of compatible device as the picture descried below.

- **•** Operatable angle for remote control is 15 degrees from the center and the distance is approximately 4 m.
- **•** Operatable angle and distance may differ depending on compatible devices or brightness of environment.

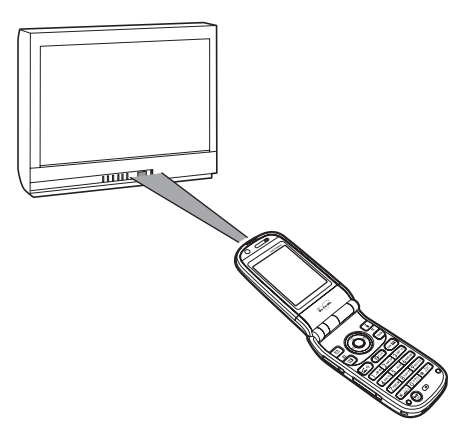

#### **Voice recorder Using as Voice recorder**

**Sound can be recorded with FOMA terminal. Recorded data can be saved in FOMA terminal or miniSD memory card, and be played, attached to Mails, or edited.** 

**•** miniSD memory card is required separately. miniSD memory card can be purchased at appliance store.

#### **Duration that can be recorded or saving format**

**Duration that can be recorded** 

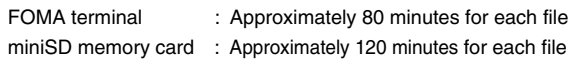

- **•** Battery is recommended to be full charged when recording long duration. Charge battery while recording.
- **•** Recordable duration may differ depending on the free space in saving destination.
- **•** When attaching sound data to a mail, following durations are recordable (estimates). When attaching to i-mode mail : Approximately 3 minutes

#### When attaching to large volume message : Approximately 5 minutes and 10 seconds

#### **Saving destination**

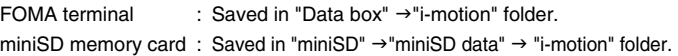

• Default setting is to save in " Data box"  $\rightarrow$  "i-motion"  $\rightarrow$  "Camera" folder. Saving destination can be changed in saving destination setting.  $\rightarrow$ P385

#### **saving format**

- File format : MP4 Encoding method : AMR Extension : .3gp File name/Title : Recorded time and date is saved as file name/title automatically. <ex> When recording at 10:30 on 24th December, 2005.  $\rightarrow$  2005-12-24 10-30
- File name/Title can be changed after saving.  $\rightarrow$ P373

#### **Recording sound**

- **•** The sound is recorded from the Mouthpiece.
- **•** Cannot mute Recording start/end tone even during Manner mode, Driving mode, or connected to Flat plug Earphone/Microphone with switch (optional). Also cannot change the volume of Recording start/end tone.
- Actions in receiving Calls/Alarm/Mail in recording  $\rightarrow$ P159

**Press**  $\left( \bullet \right)$  **Press**  $\left( \bullet \right)$  **Press**  $\left( 1 \circ \bullet \right)$ **.** 

• Press **i** [Function] Press  $\overline{S^{x_1x_2}}$  "Shooting type" Press  $\overline{S^{y_1x_2}}$  "Sound only" on Movie recording screen also enable to record sound as Voice recorder.  $\rightarrow$ P157

■ Setting Microphone sensitivity

- **Press**  $\begin{bmatrix} \mathbf{\overline{i}} \end{bmatrix}$  [Function] **Press**  $\begin{bmatrix} 2 \text{ABC} \\ 2 \text{AC} \\ 2 \text{AC} \\ 2 \text{AC} \end{bmatrix}$  "Mic sensitivity".
- Following operation: →P158 "Setting Microphone sensitivity" Step ②

**Setting saving destination** 

- a **Press** p **[Function]** s **Press** 3 **"Save to:".**
- b **Press** 1 **"Data box" or** 2 **"miniSD".** 
	- In pressing  $\overline{1 \cdot e^*}$  "Data box", select a folder and press  $\overline{e}$ .
	- **•** In Data box and miniSD memory card, recordable durations differ.
- Setting file restriction
	- **Press**  $\begin{bmatrix} \mathbf{i} \end{bmatrix}$  [Function] **Press**  $[5^{m\times n}]$  "Restrict file".
	- Following operation: →P168 "Setting file restriction" Step 2
- $\blacksquare$  Shooting still image before recording

Shot still images are displayed as Thumbnail in Movie list screen. **Press**  $\boxed{\mathbf{a}}$ .

- Press  $\boxed{\circ}$  [Cam Sw] to switch Out-camera/In-camera.
- Press  $\boxed{\infty}$  [Reshoot] to reshoot.
- Press  $\odot$  to use Zoom. Zoom  $\rightarrow$  P160
- Press  $\bigcap$  or  $\bigcap$  to set Brightness. Brightness  $\rightarrow$  P161
- Press **i** [Function] Press  $\overline{Z}$  "Operation guide" to display Operation guide.

■ Shooting still image with special effect

- **Press**  $\begin{bmatrix} \mathbf{i} \end{bmatrix}$  [Function] **Press**  $\begin{bmatrix} 1 & \mathbf{e} \mathbf{s} \end{bmatrix}$  "Special effect".
- Press **4 GHITE** to set Special effect.
- Following operations:  $\rightarrow$  P164 "Setting effects in shooting/recording" Step 2 to 3

#### $\blacksquare$  Shooting still image in Large view

- **Press**  $\begin{bmatrix} \mathbf{i} \end{bmatrix}$  [Function] **Press**  $\begin{bmatrix} 4 \text{ cm} \infty \end{bmatrix}$  "Large view".
- Press **i** [Function] Press  $\boxed{4 \cdot m}$  "Normal view" to display in Normal view.
- Press  $\circled{5}$  to display in Large view/Normal view.

#### ■ Shooting still image with light turned on

**Press i** [Function] **Press**  $6^{m \times m}$  "Light".

- Press  $\overline{+}$   $\overline{+}$  to turn the light on.
- Following operation:  $\rightarrow$ P161 "Turn the Light on (Recording movie)" Step 2

$$
\boxed{\phantom{1}}
$$
 Press ①.

Recording beep sounds and recording starts.

- **•** Even the destination to save data is set to on miniSD, it may change to on FOMA terminal when its storage capacity is over.
- Reading recording screen.  $\rightarrow$ P151

# **DA PEOPIN EQUE** Pause Stop

#### **Pausing recording**

#### **Press <b>P** [Pause].

• Press  $\boxed{\circ}$  [Resume] to restart recording.

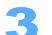

#### **Press (** $\bullet$ **).**

Ends recording and saves automatically.

**•** Ends recording automatically and saves in FOMA terminal or miniSD memory card after running recording duration that can be saved.

#### **Playing sound**

Sound data is saved to "Data box"  $\rightarrow$  Folder in "i-motion" folder or "miniSD"  $\rightarrow$  "miniSD data" $\rightarrow$  "i-motion" folder.

• Playing sound data from Data box  $\rightarrow$  P343

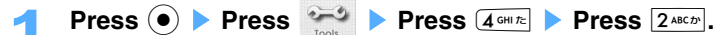

#### Select a folder as saving destination and press  $\left( \bullet \right)$ .

• Press  $\boxed{\circ}$  [miniSD] to play saved data in miniSD memory card.

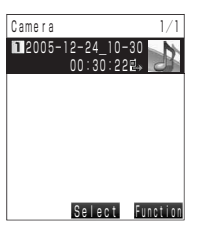

**Sound data list screen**

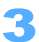

#### Select sound data to play and press  $\left(\bullet\right)$ .

2005-12-24\_10-30 dh  $B$ <sub>H</sub>  $00:00:15$ տուգ<br>⊚ee 00:00:22

**Sound data playing screen**

- Operations during playing  $\rightarrow$  P344
- **•** Shot still image is displayed if still image has been shot before recording sound.

#### **Playing the sound from specified time point of data <Shortcut to play>**

Sound data can be played from the specified time point.

- **•** Shortcut to play cannot be operated when sound data is played from Data box.
- 

**Select sound data on Sound data list screen and press <b>i** [Function] **S Press** 1 **"Shortcut to play".** 

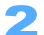

Enter the time point to start playing and press  $(\bullet)$ .

Sound data is played from specified time point.

- **•** Displayed duration is the length of sound data. Enter time within the duration.
- **•** Displayed in "hour:minute:second".
- Operations during playing  $\rightarrow$ P344

#### **INFORMATION**

• Press **i** [Function] Press  $\overline{1 \cdot e^{*}}$  "Shortcut to play" to play from the middle of sound data on Sound data play screen.

#### **Changing title**

- Changing title in Data box  $\rightarrow$  P373
	- **Select the sound data on Sound data list screen and press**  $\left[\right]\right]$  **[Function] SPress**  $2^{ABC}$  "Edit title".

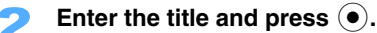

Up to 18 two-byte (Full Mark) or 36 one-byte (Half Mark) characters can be entered.

**•** Up to 8 two-byte (Full Mark) or 16 one-byte(Half Mark) characters can be displayed on the list.

#### **INFORMATION**

• Press **i** [Function] Press  $2^{ABCF}$  "Edit title" to change on Sound data play screen.

#### **Confirming detail information**

• Displaying detail information in Data box  $\rightarrow$  P375

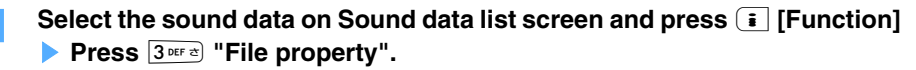

• Press **i** [Function] Press  $3^{\text{ref } x}$  "File property" to confirm on Sound data play screen.

#### **Deleting sound**

**•** Deleting sound data from Data box → P374

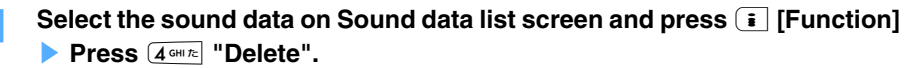

- 2 **Press** 1 **"Yes".** 
	- Press  $2^{ABCD}$  "No" to cancel.

#### **INFORMATION**

• Press **i** [Function] Press  $4 \sin \pi$  "Delete" to delete on Sound data play screen.

#### **Print mode**

#### **Printing saved images**

**Print still images saved in FOMA terminal or miniSD memory card with the PictBridge standard printer.** 

- **•** FOMA USB connection cable (optional) is required.
- **•** Unable to print with low battery level. Charging battery with FOMA terminal set in desktop holder correctly while printing is recommended in print mode.
- **•** 1 set is printed in Index print.
- **•** Unable to print still images with file restriction (excluding the case the restriction is set in FOMA terminal).
- **•** Still image, bigger than 1 Mbyte file size, cannot be printed.
- **•** Multitask function cannot be used during print mode.

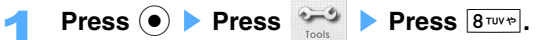

#### 2 **Press** 1 **"Yes" or** 2 **"No".**

**Yes** : Print mode is terminated when receiving calls or mails under Print mode.

**No** : Status is to be out of service area until Print mode is finished.

**•** Cannot be operated in Self mode. Go to Step 3.

3 **Connect FOMA terminal to printer with FOMA USB connection cable.** 

PictBridge print mode starts.

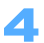

#### **Press one of 1.0**  $\delta$  **to**  $4$  **chi to**

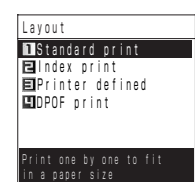

**Standard print** : Prints 1 sheet for each image fitting to the paper. **Index print** : Prints multiple images as list on 1 paper. **Printer defined** : Prints fitting to layout of the printer. **DPOF print** : Prints as the reserved setting in "DPOF print order" in miniSD memory card. Press  $\boxed{1 \cdot e^*}$  "Yes" and go to Step 7.

**•** Unable to select the item not compatible with the printer.

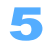

#### 5 **Set Print settings.**

**•** Some items cannot be set according to the print type selected at Step 4.

#### ■ Selecting image to print

- a **Press** 1 **"Print image".**
- b **Press** 1**"My picture: Databox" or** 2**"Digitalcam:miniSD".**
- **3** Select a folder and press  $\bullet$ .
	- **•** Folder or file which cannot be printed cannot be selected.

#### d **Select an image to print and press** C**.**

- Press  $\odot$  to release.
- **•** Up to 99 sheets can be selected.
- Press  $\boxed{\circ}$  [Play] to display preview. Press  $\boxed{\circ}$  or  $\boxed{\circ}$  to play previous/next image. Press  $\boxed{\circ}$  to return to the list.
- **(5) Press**  $\bar{a}$  **[Complete].**

#### **Specifying number of copy**

- a**Press** 2 **"No. of copies".**
- **(2) Enter the number to print and press**  $\left( \bullet \right)$ **.** 
	- **•** Up to 10 copies can be set.

#### **Specifying print size**

- a **Press** 3 **"Print size".**
- **2** Press one of  $\overline{1 \cdot e^{i\pi}}$  to  $\overline{5 \cdot \overline{R} \cdot R}$ .
	- **•** Unable to print in the size not compatible with the printer.

#### **Printing date**

- a **Press** 4 **"Print with date".**
- b **Press** 1 **"ON" or** 2 **"OFF".** 
	- Press  $[1.44]$  "ON" to print the date as "year/month/day" of the image shot date. Date is not printed when image does not have date information.

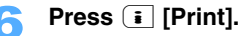

#### **Displays Print preparing screen and prints.**

- Press  $\boxed{\circ}$  [Cancel] **Press 1.**<sup>®®</sup> "Yes" to cancel printing.
- **•** Printing settings return to default settings after finishing printing.
- **•** Exif-JPG format can be selected as an image format.
- **•** DCF Thumbnail setting is required for printable image in Print mode. (Except image smaller than SXGA size)
- **•** DCF Thumbnail data is required to print Index print.

#### **Setting the property of printing image saved in miniSD memory card <DPOF print order>**

Set print settings on the still image saved in miniSD memory card. Print the images with printer or at print shop with setting number of copies on the printing data in advance. Images can be printed with selecting images and setting number of copies from image list screen or can be printed with setting number of copies for multiple images.

- **•** Available for the printer and the print shop compatible with DPOF (Digital Print Order Format).
- **•** 1 Index print and 998 regular print can be reserved.
- **•** Image, bigger than 1 Mbyte file size, cannot be reserved.
- **•** miniSD memory card is required separately. miniSD memory card can be purchased at appliance store.
- Inserting miniSD memory card  $\rightarrow$ P361

#### **Selecting images and reserving the number of copies**

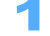

#### **Press**  $\bullet$  **Press**  $\bullet$  **Press**  $\bullet$  **Press**  $\overline{5}$  **skits <b>Press**  $\overline{4}$  chine.

#### Select a folder and press  $\left( \bullet \right)$ .

Image list screen is displayed.

**•** The number displayed at the lower right corner of the image is the number of copies currently reserved.

#### Select an image and press  $\left( \bullet \right)$ .

The image is displayed. Press  $\bigcap$  or  $\bigtriangledown$  to display previous/next image.

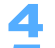

#### **Press i** [Order].

#### Enter the number of copies and press  $\left( \bullet \right)$ .

0 to 999 can be set for the number of copies.

• Reservation is released by entering 0 as the number of copies and pressing  $\left( \bullet \right)$ .

#### **Releasing reservation**

**Press m** [Release].

**Press (** $\bullet$ ).

Returns to Image list screen. Repeat Step 3 to 6 to reserve the number of copies on Image data to print.

#### **Press**  $\boxed{\circ}$  [Save] **Press**  $\boxed{1 \cdot e^*}$  "Yes".

• Press  $2^{ABCD}$  "No" to cancel.

#### **INFORMATION**

**•** Exif-JPG format can be selected as an image format.

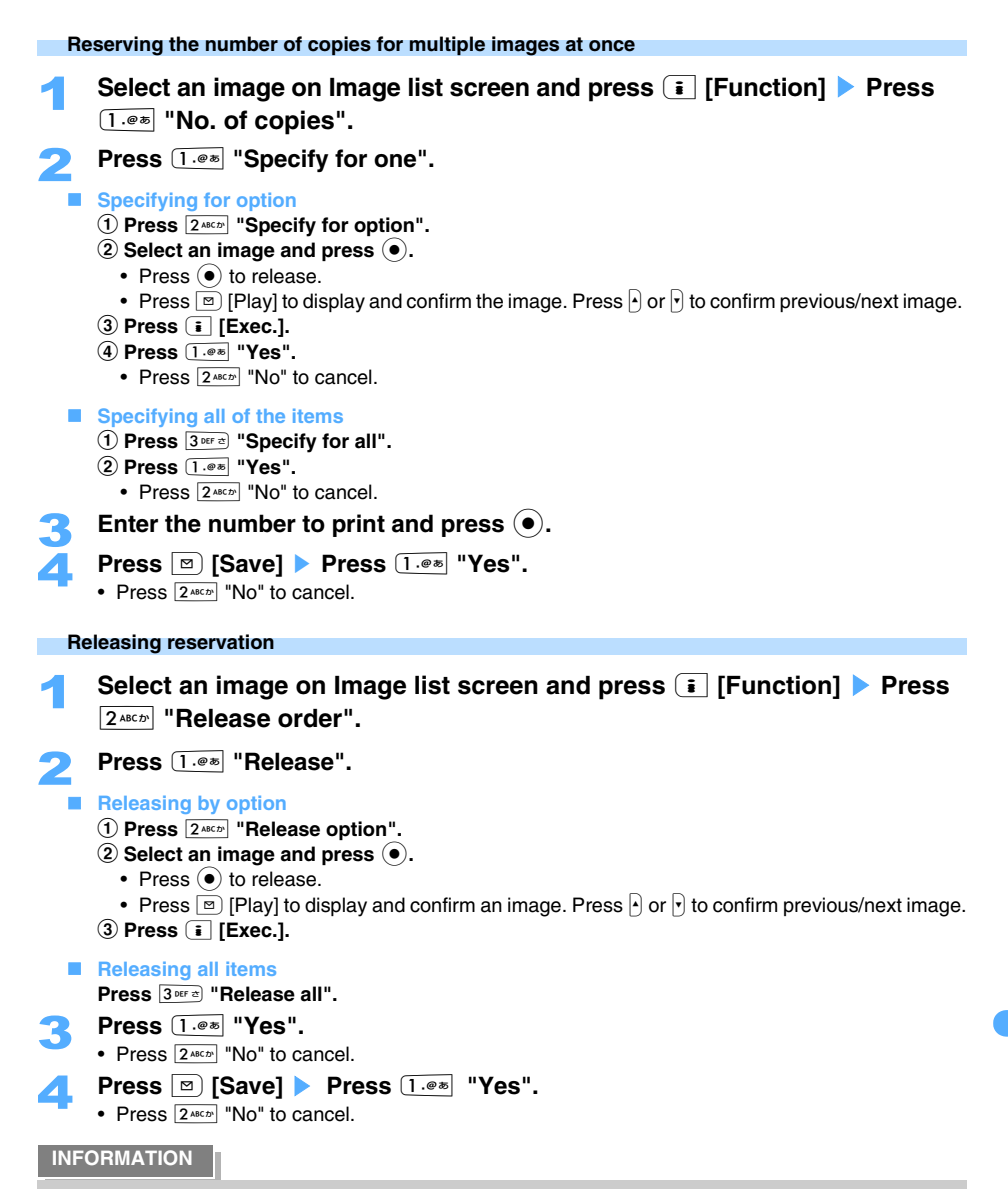

• Press  $\boxed{\circ}$  [Release] to release on Image display screen.

#### **Specifying Index print**

Settings to print Index print (shrunk images listed on 1 paper).

**•** Index print cannot be printed without setting number of copies (1- 999 sheets).

**Press**  $\odot$  **Press**  $\frac{2\pi\sigma}{\pi r}$  **Press**  $\boxed{3 \text{ m} \text{m}}$  **Press**  $\boxed{4 \text{ cm} \text{m}}$ **.** 

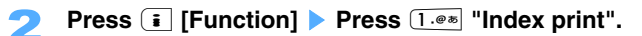

3 **Press** 1 **"Yes".** 

• Press  $2^{ABCD}$  "No" not to print Index print.

#### **Confirming the reservation status**

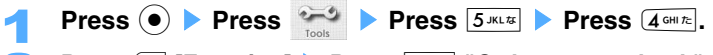

# **Press i** [Function] **>** Press  $\overline{2^{a\epsilon x}}$  "Order status check".<br>The number of reserved images/the number of total print copies/Index prin

The number of reserved images/the number of total print copies/Index print setting/Last date to update are displayed.

# **Other convenient functions**

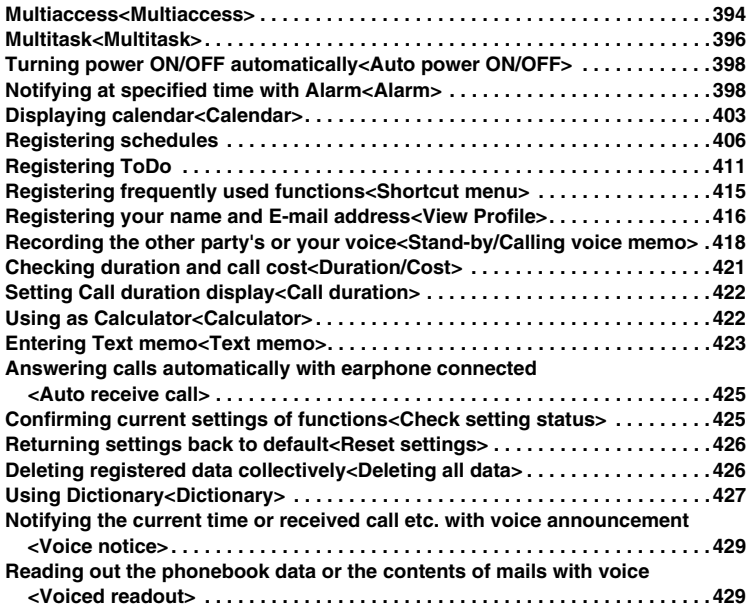
# **Multiaccess**

## **Multiaccess is the function that 3 functions of Voice-call/Packet communication/SMS can be used at the same time. You can receive E-mails during Voice-call or you can make Voice-call during i-mode.**

- **•** The icon of currently activated function is displayed on Task bar.
- **•** Multiaccess allows following 3 network transmissions to be operated simultaneously.
	-
	- Voice-call intervals and the state of the state of the view of the view of the view of the view of the view o
	- $-$  i-mode, i- $\alpha$ ppli, i-mode mail, Packet communication with PC
- : 1 communication of these
- 
- SMS : 1 communication

#### **INFORMATION**

- **•** During video-phone calls, only SMS can be received simultaneously. Receiving mails are notified with icon. Video-phone should be ended to browse SMS.
- **•** Charged separately for each communication when using the Multiaccess function.
- Possible combinations of functions to use:  $\rightarrow$ P517

## **Receiving i-mode Mail or voice-calls during communication**

#### **<ex> Receiving i-mode mail during a call.**

## 1 **Receive i-mode mails.**

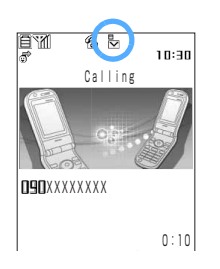

**•** In case Receive preference is set to "Prefer user operation", Ring tone is not sounded, and the icon blinks and is displayed, when i-mode mail is received during voice-call.

#### **<ex> Answering a voice-call during an i-mode/packet communication.**

Enable to answer a voice-call even during i-mode connection without network transmission terminated. Same operation can be made in packet transmission connected to PC.

## 1 **Receive a call during i-mode/packet transmission.**

## $\text{Press} \subseteq \text{A}$ .

Can answer the call.

- Talking and the site screens can be switched.  $\rightarrow$ P397
- Press  $\overline{C^{m}}$  > Select  $\overline{1 \cdot e^{m}}$  "Yes" on the site screen to end displaying the site.
- Press  $\sqrt{m}$  on the talking screen to end the call.

- **•** During 64K data transmission, an incoming call can be received after disconnecting 64K data transmission with subscription of Call waiting service. SMS can also be received. In this case, Ring tone is not heard and the icon notifies.
- **•** During 64K data transmission, SMS can also be sent.

#### **Using other transmission during a transmission**

Can execute a transmission without an active communication disconnected.

**<ex> Connecting i-mode during a voice-call.** 

- **Press**  $\overline{ax}$  during a call.
	- **Select "New task" and press (●) ▶ Press 2ABCzby "i-mode".** 
		- I-mode menu is displayed. Select an item to operate and press  $\left( \bullet \right)$ .
		- Talking/Site screens can be switched.  $\rightarrow$ P397
		- Press  $\equiv$  **•** Select  $\boxed{1 \cdot \bullet \bullet}$  "Yes" on Site screen to end displaying the site.
		- Press  $\sqrt{m}$  on Talking screen to end the call.

**<ex> Sending i-mode mail during a voice-call.** 

- **Press**  $\left[\frac{7}{2}x\right)$  during a call.
- **2** Select "New task" and press  $\bullet$  **Press**  $\overline{1 \cdot e^*}$  "Mail".

## **2** Compose and send i-mode mail

Returns to a Talking screen after i-mode mail has been sent.

**<ex> Making a voice-call during i-mode transmission.** 

- **Press**  $\overline{ax}$  **during i-mode.**
- **2 Select "New task" and press Select all "Dial input" and press** C**.**

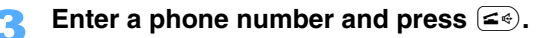

Phonebook/History can be operated on Phone number entering screen in the same way.  $\rightarrow$ P50

- **•** Returns to i-mode site display after the call.
- Talking/Site screens can be switched.  $\rightarrow$ P397
- Press  $\sqrt{m}$  > Select  $\boxed{1 \cdot \sqrt{m}}$  "Yes" on Site screen to end displaying the site.
- Press  $\sqrt{m}$  on Talking screen to end the call.

#### **Multitask**

# **Multitask**

**Multitask allows you to start several functions at the same time and to perform operations by switching the screen. For example, schedule can be confirmed during a call, or E-mail can be composed with referring to memo.** 

- Possible combinations of functions to start  $\rightarrow$  P518
- **•** The icon of currently activated function is displayed on Task bar.
- **•** Up to 2 functions can be executed at the same time. A call can be received or alarm can activate without terminating 2 functions that are currently operated.
- **•** Only View profile/Positioning by GPS can be operated during video-phone call.

## **Executing new function**

You can execute another function during a call, communication or operation.

**•** Some functions may be restricted or unable to execute simultaneously.

#### **<ex> Confirming/Registering Phonebook during a call.**

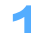

## **Press**  $\left[\frac{7}{2}x\right)$  during a call.

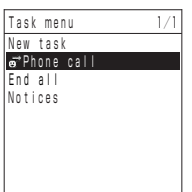

# Select "New task" and press  $\odot$ .

# **Press**  $\overline{6}$  **MNOIS** "Private" **Press 1.@** "Phonebook".

Phonebook search screen is displayed.

## **Search Phonebook.**

- Searching Phonebook  $\rightarrow$  P98
- Phonebook detail screen and Talking screen can be switched to operate.  $\rightarrow$  P397
- Press  $F =$  on Phonebook screen to end Phonebook.
- Press **Finally** on Talking screen to end a call.

- **•** Functions available for Multitask may be restricted depending on the conditions such as executed functions and lock settings. Also, the operation by Multitask cannot be made during sending infrared data or updating software.
- **•** Some functions may cause delay in action in such case as switching functions in executing.

## **Switching functions to operate**

Press (nss) to display Task menu in executing functions. Functions can be switched and operated.

# **Press**  $\left[\overline{u} s K\right]$  **during operating functions.**

Currently executed functions can be confirmed on Task menu.

# Select a function and press  $\left( \bullet \right)$ .

#### **The functions displayed on Task menu.**

The name of the function on Task menu may differ from one on Menu.

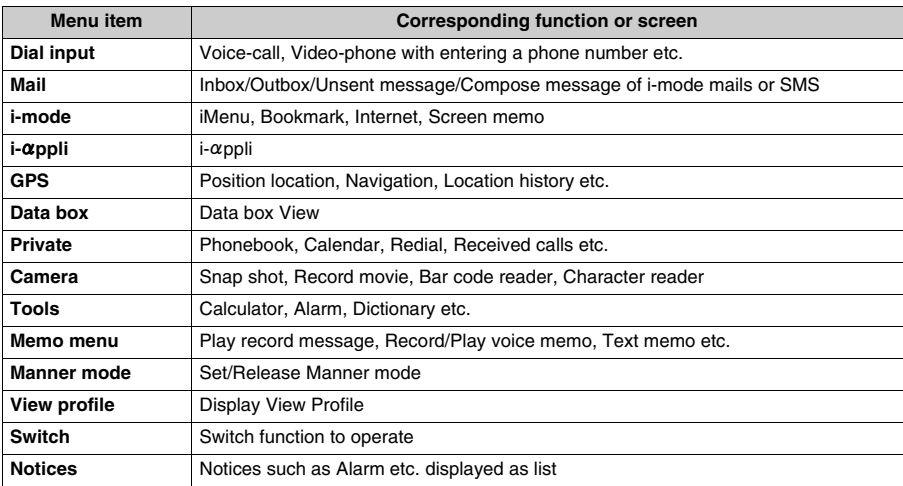

## **INFORMATION**

**•** Notices, such as Alarm, cannot be confirmed with more than 2 functions operated simultaneously during Multitask. Activate less than 1 function.

## **Ending all of operating functions**

Can end all functions in Multitask with one operation.

**Press**  $\boxed{\text{max}}$  **during operating functions.** 

- Select "End all" and press  $\odot$ .
- 3 **Press** 1 **"Yes".** 
	- Press  $\boxed{2 \text{ (1)}}$  "No" not to end.

- **•** Functions except task switchable such as Voice-call/send & receive SMS/Alarm (Snooze)/USB connection etc. cannot be ended by selecting "End all".
- **•** "End all" cannot be selected during Video-phone call.

Default OFF

**FOMA terminal can notify at specified time by tones or vibration. Alarm can be set as not only Once but Daily/Weekly routine. Also, Voiced readout of the time or vibration can be set as Alarm.** 

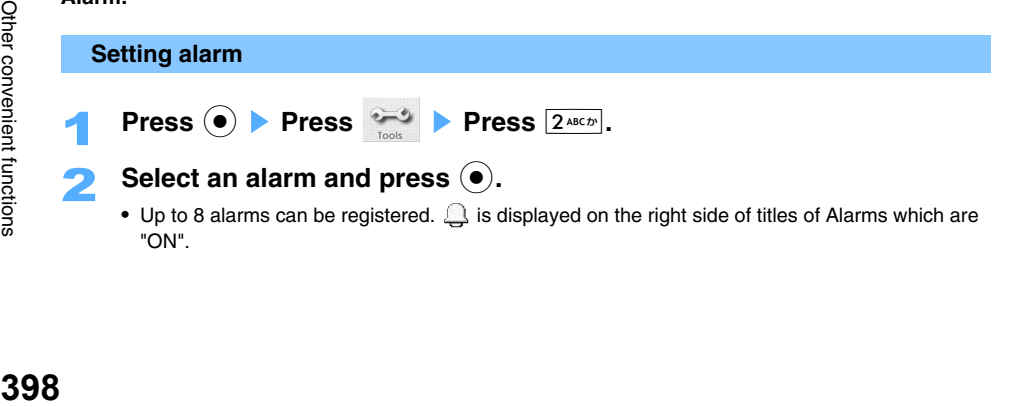

• Up to 8 alarms can be registered.  $\bigcap$  is displayed on the right side of titles of Alarms which are "ON".

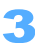

Alarm

• Press  $2^{ABCD}$  "OFF" to release Alarm.

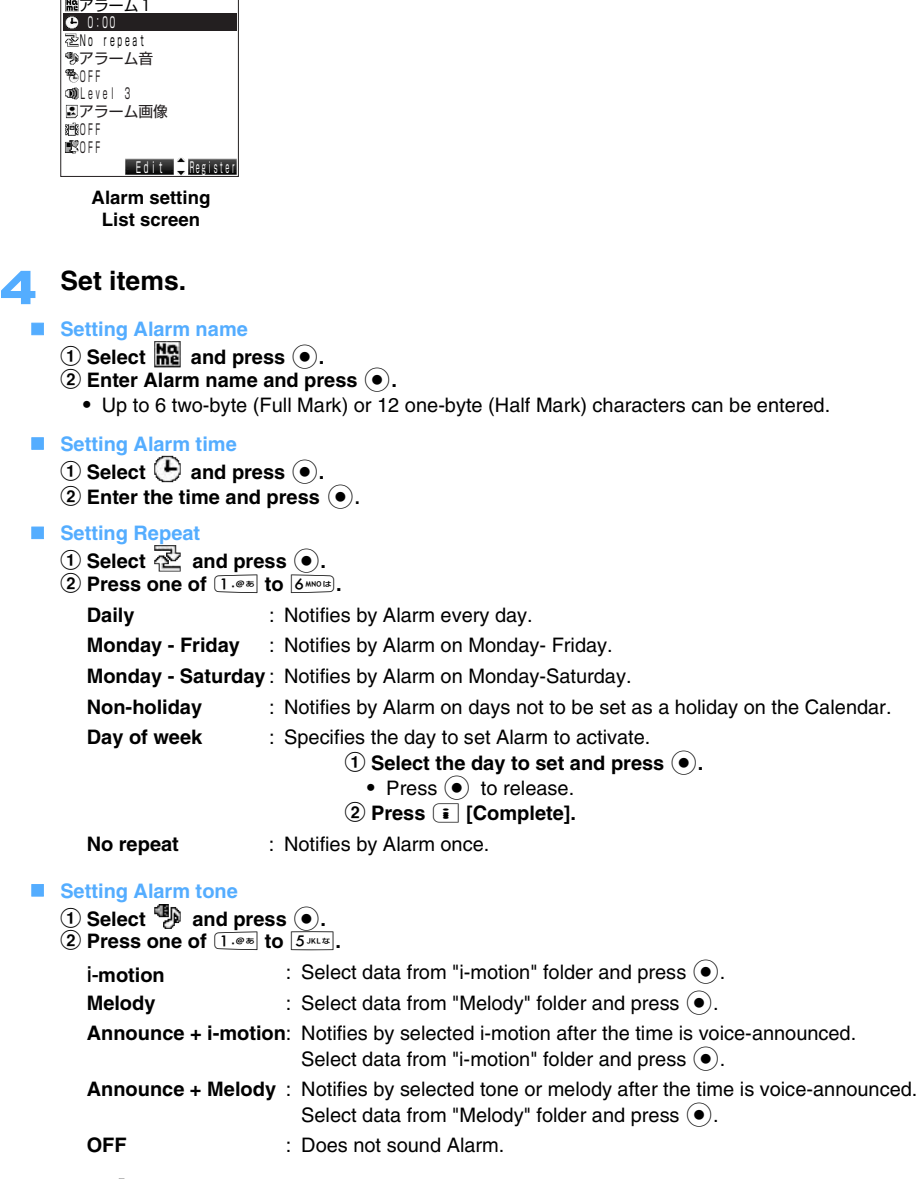

• **\*\*** + Data title" is displayed with Time voice-readout setting.

#### **E** Setting Snooze mode

- $\circled{1}$  Select  $\overline{\circled{B}}$  and press  $\circled{0}$ .
- **2** Press one of  $\overline{1 \cdot 1 \cdot 1}$  to  $\overline{3 \cdot 1}$ 
	- **ON fixed** : Notifies with fixed alarm tone repeated over and over.
		- Enter a Snooze time and press  $\left(\bullet\right)$ .
		- **•** 1 to 15 minutes can be set.
	- **ON selected** : Notifies by Alarm tones set as 1 to 6 times for each item.
		- **(1)** Select Snooze sound and press  $\left( \bullet \right)$ .
		- **2** Select data and press  $\odot$ .
			- **•** Data can be selected from i-motion/Melody folder.
			- **•** Press  $3^{\text{off}}$  "OFF" not to set Snooze sound.
			- Repeat the procedure  $\overline{1}$  and  $\overline{2}$  to set Snooze sound.
		- **(3) Press i** [Define].
		- **4** Enter a Snooze time and press  $\left( \bullet \right)$ .
			- **•** 1-15 minutes can be set.

**OFF** : Does not notify Snooze.

#### **Adjusting Alarm volume**

- **(1)** Select  $\overline{w}$  and press  $\overline{e}$ .
- b **Press** J **to set Volume and press** C**.**
	- Press  $\boxed{\circ}$  [STEP<sup>L</sup>] to Step down the volume and press  $\boxed{\circ}$  [STEP<sup>†</sup>] to Step up the volume.

#### $\blacksquare$  **Setting Alarm notice image**

- $\Omega$  Select  $\blacksquare$  and press  $\Omega$ .
- **2** Press one of  $1.04$  to  $300$ 
	- **My picture** : Select data from "My picture" folder and press  $\left( \bullet \right)$ . Setting images  $\rightarrow$ P117
	- **i-motion** : Select data from "i-motion" folder and press  $\odot$ .
	- **OFF** : Sets no Alarm notice image.
	- **•** i-motion with video only can be set.

#### **Setting vibrator**

- a **Select and press** C**.**
- **2** Press one of  $\overline{1 \cdot e^{i\pi}}$  to  $\overline{6 \cdot 1}$ .
	- Vibrator is operated linking to preset melody by setting  $[1 \cdot e^*]$  "Melody link".
	- Press  $\boxed{7}$ <sup>nos</sup> \* OFF" not to set.
	- Press **•** [Check] **Press**  $\bullet$  to confirm vibration
- **3** Select the level of vibration and press  $\bullet$ .
	- Press  $\boxed{\circ}$  [Check] **>** Press  $\boxed{\circ}$  to confirm vibration
- Setting the priority between Alarm or Manner mode.
	- a **Select and press** C**.**
	- b **Press** 1 **"ON" or** 2 **"OFF".** 
		- **ON** : Notifies by Alarm following to the setting even in Manner mode.
		- **OFF** : Notifies by Alarm following to Manner mode setting.

## **F** Press **i** "Register".

•  $\bigcap$  is displayed on Stand-by display.

- **•** Some i-motions cannot be set as Alarm sound or Alarm notifying image depending on i-motion type.
- **•** Up to 10 two-byte (Full Mark) or 21 one-byte (Half Mark) characters are displayed as a Title on Alarm setting list screen, in case setting the image/i-motion etc. which have long file names.
- **•** If you set i-motion including video and sound as Alarm tone, message to check whether to change Alarm notify image to the same i-motion as Alarm tone is displayed. In case Alarm tone or Alarm notify image is changed, message to change other setting to default is displayed.

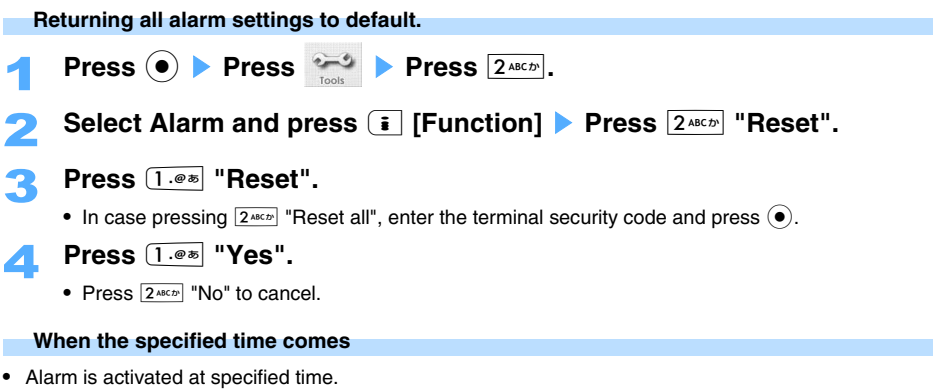

- **•** Pressing any key stops sounding Alarm. Without any operation, Alarm stops after approximate 1 minutes. In this case, the icon for new notice found is displayed on Stand-by display. Press  $\textcircled{\textsf{}}\blacktriangleright$  Press  $\left( \bullet \right)$  to confirm the alarm setting.
- Under Snooze mode setting, Alarm is sounded by preset interval. Hold down  $\circledR^{GLR}$  key for over a second to release Snooze. Holding down the side key  $\lceil \cdot \rceil$  for over a second to release Snooze when FOMA terminal is folded. Snooze function is released after repeating 6 times.
- **•** If other function, such as calls, is operated at specified time, Alarm is operated as follows:

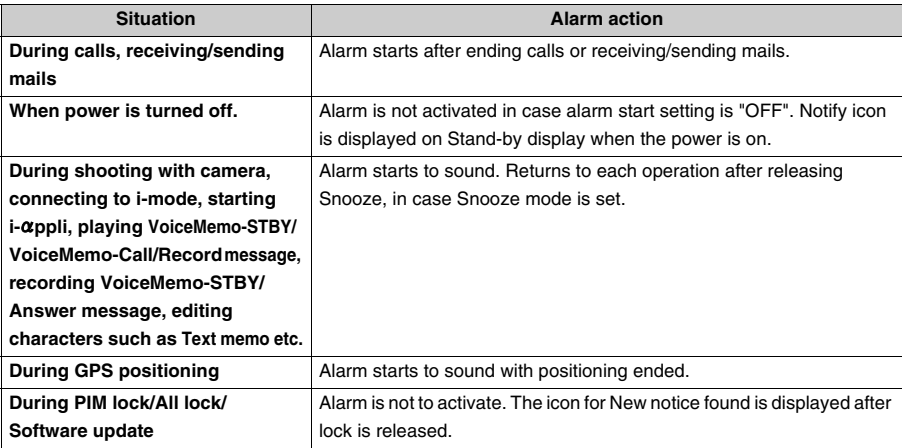

#### **Priority within Alarms**

Priority to activate Alarms are as follows in case Alarm/Schedule alarm/other alarms are set at the same time.

a **Periodic notify**

Notifies all in order of  $\overline{1}$  to  $\overline{2}$  as registered.

- b **Alarm (prior until releasing Snooze mode in case Snooze is set)**
	- Sounds all in order of  $\boxed{1}$  to  $\boxed{8}$  as registered.
- **(3)** ToDo alarm

Sounds only 1 Alarm with early expiration date.

d **Schedule alarm**

Sounds only 1 Alarm with early start date.

- **•** Periodic notify is started in case the time comes to when Periodic notify is activated during sounding Alarm/Schedule alarm/ToDo alarm.
- **•** In case same expiration date of ToDo Alarms are set, the Alarm set earlier is to be sounded.
- **•** In case same Start dates of Schedule Alarms are set, the Alarm with earlier ending date is to be sounded. In case ending dates are also same, the Alarm set earlier is to be sounded.

#### **INFORMATION**

**•** Alarm stops if E-mail/voice-call is received during sounding alarm. However by setting Receive preference of E-mail to "Prefer user operation", Alarm keeps sounding and the icon displays receiving E-mail.

#### **Setting to sound alarm even when power is turned off**

Default | OFF

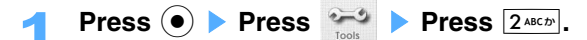

# **Press i** [Function] **> Press**  $\overline{1 \cdot e^{x}}$  "Alarm start: OFF".

- **•** "Alarm start: ON" is displayed with setting to sound Alarm when the power is turned off.
- 3 **Press** 1 **"Yes".** 
	- Press  $2^{ABCD}$  "No" not to set Alarm when power is turned off.

- **•** In case Enter PIN code is "ON", power is turned on at specified time set, and then Enter PIN code screen is displayed after releasing alarm (releasing Snooze). After entering the PIN code, Stand-by display appears.
- **•** Turn your mobile phone off and set the Alarm Start setting "OFF" at the place where cell phone use is prohibited, such as hospitals and airplanes etc.
- **•** To activate Alarm when FOMA terminal is turned off, set the data, that is set with restricted action function, as Alarm tone or Alarm notice image, and then each Alarm setting activates in default setting.

# **Displaying calendar**

**You can confirm Schedule on Monthly or Daily screen. Also can use your original calendar by setting your holiday.**

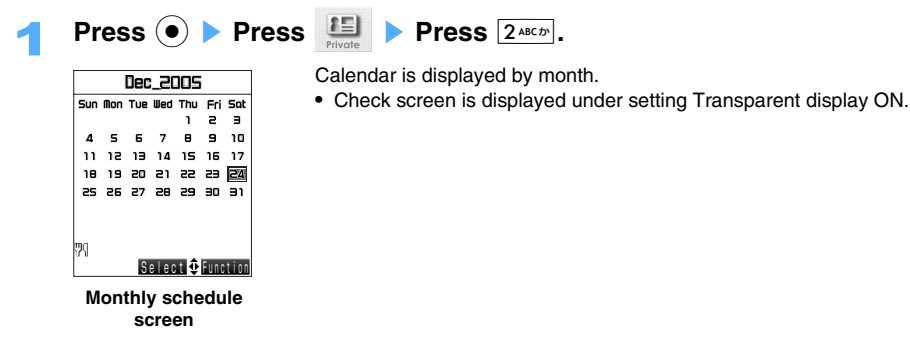

#### **Registering a new entry**

- a **Press** p **[Function]** s **Press** 1 **"Register new entry".**
- **2** Press one of  $1.06$  to  $5.01$

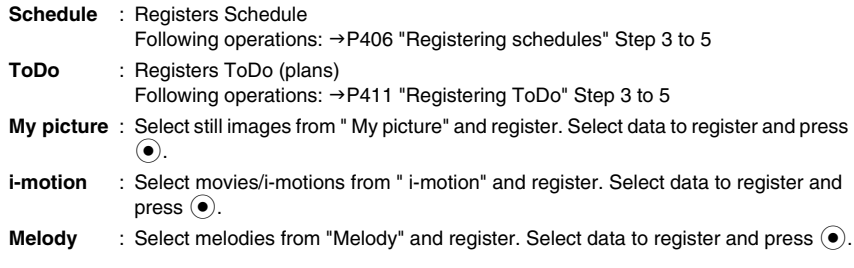

- **•** New entry can be registered also from Daily schedule screen with same operation.
- **•** Up to 300 items in total, still images/Movies/i-motions/Melodies, can be registered in Calendar. One data cannot be registered to several days.
- **•** i-motions with frame/stamp/playable count and preinstalled data cannot be registered in Calendar.

#### ■ Moving date

- a **Press** p **[Function]** s **Press** 4 **"Move date".**
- **2** Enter a date to display and press  $\odot$ .
- Press **i** [Function] Press  $\boxed{7 \text{ } \text{mass}}$  "Move date" also on Daily schedule screen enable to move the date.

#### **Setting holidays**

- a **Press** p **[Function]** s **Press** 5 **"Holiday setting".**
- **2** Press one of  $(1 \cdot \circ \cdot \cdot)$  to  $3 \cdot \cdot \cdot \cdot$

**One day only** : Sets only the selected date as a holiday.

**Weekly** : Sets the same day of the week as the selected day as holidays.

**Duration setting** : Sets the specified period as holidays.

**(1)** Enter the starting date and press  $\left( \right)$ .

#### **2** Enter the ending date and press  $\widehat{(\bullet)}$ .

- Press **i** [Function] Press  $\odot$  Press  $\overline{1 \cdot \cdot \cdot x}$  "Holiday setting" to set the present day as Holiday also on Daily schedule screen.
- **•** Can be set from 1st January, 2005 to 31st December, 2020.

#### **Releasing holidays**

- a **Press** p **[Function]** s **Press** 6 **"Holiday release".**
- **2** Press one of  $1.04$  to  $4.011$ .
	- **One day only** : Releases a holiday only on the selected day.
	- **Weekly** : Releases holidays on the same day of the week as the selected day.
	- **Duration setting** : Releases holidays of the specified period.
		- **(1) Enter the starting date and press**  $\odot$ **.**
		- **(2)** Enter the ending date and press  $\odot$ .

- **Reset** : Returns all holiday settings back to default. Enter the terminal security code and press  $\odot$  Press  $\overline{1 \cdot e^*}$  "Yes".
- Press **i** [Function] Press **C** Press  $[1 \cdot e^*]$  "Holiday release" to release Holiday registration of current day on Daily schedule screen.

#### $\blacksquare$  Displaying an image on background

- a **Press** p **[Function]** s **Press** 7 **"Transparent disp.".**
- b **Press** 1 **"ON".** 
	- Press  $2^{ABCD}$  "OFF" not to set Transparent display.
- **(3) Select "Calendar regd. img" or "Camera shot image" and press**  $\ddot{\bullet}$ **.**

**Calendar regd. img** : Displays the registered image on selected day as background image.

- **Camera shot image** : Displays the image shot with Camera on the selected day as background image. In case several images (Still image/the first frame of moving image) are shot by Camera, an image shot on the latest date is displayed.
- **•** Both "Calendar regd. img" and "Camera shot image" can be set "ON".
- d **Press** p **[Complete].**

#### $\blacksquare$  Displaying registered data

- a **Press** p **[Function]** s **Press** R s **Press** 1 **"Display regd. data".**
- b **Press** 1 **"Icons" or** 2 **"List".**
	- **Icons** : Displays schedule/data registered on selected day with icons. Displaying priority is as follows:
		- 1. Birthday data registered in Profile
		- 2. Birthday data registered in Phonebook
		- 3. ToDo (in order of early Expiration date)
		- 4. Schedule (in order of early starting date)
		- 5. Data such as images etc. (in order of newer registration)
	- **List** : Displays schedule/data registered on selected day with icons and list. 2 items with high priority can be displayed.
	- Preview is displayed.
- **3** Press  $\odot$ .

#### **Setting/Releasing National holidays**

- National holidays data is required to be downloaded in advance. National holidays  $\rightarrow$ P359
- a **Press** p **[Function]** s **Press** R s **Press** 2 **"Set/Rel nat. hol".**
- **2** Select National holidays and press  $\bullet$ .
	- Press  $\odot$  to release.
	- Press  $\boxed{\circledcirc}$  [Check] to confirm detail of National holidays. Press  $\boxed{\circledcirc}$  to return to list.
- c **Press** p **[Exec.]** s **Press** 1 **"Yes".**
	- Press  $2^{ABCD}$  "No" to cancel.

## Select a date and press  $\left( \bullet \right)$ .

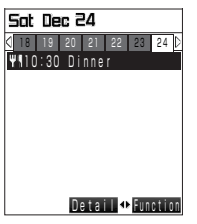

Displays the selected day.

• The days before/after the displaying day can be viewed with  $\odot$ .

**Daily schedule screen**

**Attaching to E-mail** 

Registered still images/movies/i-motions/melodies can be attached to E-mail and sent. **Select a date and press <b>i** [Function] **Press**  $4$  **Mail attachment".** Compose message screen with a data attached is displayed.

• Following operations:  $\rightarrow$  P230 "Composing and sending i-mode mails" Step 2 to 6 Attaching files  $\rightarrow$  P241

#### ■ Deleting/Releasing registered schedule and data

- a **Select a data and press** p **[Function]** s **Press** R s **Press** 2 **"Delete/Rel. reg.".**
- b **Press** 1"**Yes".** 
	- Press  $2^{ABCD}$  "No" to cancel.

### **INFORMATION**

- **•** The calendar can display dates from 1st November, 1582 to 31st December, 9999.
- **•** The holidays in 2005/2006 are preset by default. Set the holidays after 2007 with holiday setting.
- **•** National holidays are based on "The Article regarding National holidays or the amendments of old-age persons' welfare law (Article 59 of the law, 2001)" The date of the Spring/Autumn Equinox Day may differ each year since the announcement is made in Gazette on 1st February in a year before the year. (as of September, 2005)
- **•** Schedule/ToDo/Image data etc. can be registered from 1st January, 2005 to 31st December, 2020. The day that Schedule/ToDo/Image data etc. are registered is underlined under the day in monthly calendar.
- **•** The Birthday icon and the name are displayed automatically if the birthday is registered in Profile or Phonebook. However in case the setting of registered data display is set to "Icon", only Birthday icon is displayed on Monthly display screen.
- **•** Calendar registered image is displayed in case both of "Calendar registered image" and "Camera shot image" are set to "ON" for Transparent display.

# **Registering schedules**

**You can register Schedule on Calendar. You can set to notify with Alarm tones or images at specified time and date by setting.** 

- **•** Up to 100 schedules can be registered.
- **•** Several schedules can be registered on the same day.
- $\text{Press}$   $\textcircled{\bullet}$   $\text{Press}$   $\textcircled{\text{I}}$   $\text{Press}$   $\textcircled{\text{?}}$ .
- 2 **Select a day and press** p **[Function]** s **Press** 1 **"Register new entry" ▶ Press 1.** ® "Schedule".

# Enter the contents and press  $\left( \bullet \right)$ .

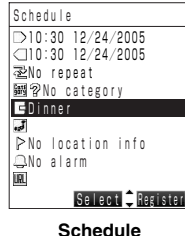

- **•** Schedule without any content cannot be registered.
- **•** Up to 100 two-byte (Full Mark) or 200 one-byte (Half Mark) characters can be entered.

# **Registering screen**

## Set items.

#### $\blacksquare$  Setting starting date

- $\textcircled{\tiny{1}}$  Select  $\textcircled{\tiny{2}}$  and press  $\textcircled{\tiny{2}}$ .
- **2** Enter starting date and press  $\bullet$ .
	- Press  $\boxed{\circ}$  [All day] to set starting/ending date as all day.
	- **•** Starting/Ending date are displayed as "All day", if 0:00 is set for Starting/Ending date.
- **Setting ending date** 
	- $\textcircled{1}$  Select  $\textcircled{1}$  and press  $\textcircled{1}$ .
	- **(2) Enter ending date and press**  $\left( \bullet \right)$ **.**

## **B** Setting Repeat

- $\Phi$  Select  $\overline{\mathbb{Z}}$  and press  $\hat{\bullet}$ .
- **2**) Select cycle to repeat by  $\odot$  and press  $\odot$ .
- **(3) Enter period to repeat and press**  $\ddot{\bullet}$ **.**
- d **Press** 1 **"Fixed".**
	- Press  $\overline{2^{s_{\epsilon}}\gamma}$  "None" not to set Repeat exception. Returns to Schedule registration screen.
- **E** Select a day to set Repeat exception and press  $\odot$ .
	- Press  $\odot$  to release.
	- Press  $\boxed{\circ}$  [Rel All] to release all Repeat exceptions.
	- $\mathfrak{g}^{\parallel}$  is displayed in Repeat item after setting Repeat exception.
- **6** Press **i** [Complete].

## **B** Setting Category

- ① Select **Hill** and press  $\odot$ .
- 2 Select Category icon and press  $\odot$ .
	- **•** Icons can be selected from 48 patterns. Set icons can be displayed on calendar.

## **Entering contents**

- $\circled{1}$  Select  $\circled{1}$  and press  $\circled{0}$ .
- $(2)$  Enter the contents and press  $(6)$ .
- **Setting place** 
	- a **Select and press** C**.**
	- **2** Enter the place and press  $\bullet$ .
		- **•** Up to 20 two-byte (Full Mark) or 40 one-byte (Half Mark) characters can be entered.

## ■ Adding location information

- Select  $\geq$  and press  $\odot$ .
- Following operation:  $\rightarrow$  P329 "Adding Location information" Step 4

## **B** Setting Alarm

- **1** Select **q** and press  $\odot$ .
	- Following operations:  $\rightarrow$  P398 "Setting alarm" Step 3 to 4
	- **•** Alarm date cannot be set in the future of Start date.
- **(2) Press i** [Define].

#### **No. Setting URL**

- **1** Select **III** and press  $\odot$ .
- **2** Enter URL and press  $\bullet$ .
	- **•** Up to 256 one-byte (Half Mark) characters can be entered.

## **B** Setting Summary

- **1** Select  $\frac{1}{2}$  and press  $\odot$ .
- **2** Enter Summary and press  $\odot$ .
	- **•** Up to 20 two-byte (Full Mark) or 40 one-byte (Half Mark) characters can be entered.

## $\blacksquare$  Setting Secret attribute

Secret attribute can be ON, OFF, only when switched to Secret mode.  $\rightarrow$ P138

a **Select and press** C**.** 

- b **Press** 1 **"ON".** 
	- Press  $\boxed{2^{ABCD}}$  "OFF" not to set.

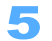

# **Press i** [Register].

**•**  $\bigoplus$  is displayed on Stand-by display in case Schedule alarm is set.

#### **INFORMATION**

- **•** Confirmation message is displayed in case Schedule starting date is set in the backward of the current time and date.
- **•** In case changing starting date after setting Repeat, message to check whether to release Repeat is displayed.
- **•** Contents registered in Schedule may be lost due to FOMA terminal malfunction, repairs, changes in the model or other reasons. Saved data is recommended to be saved in miniSD memory card  $(\rightarrow P364)$  for the safety. If data should be erased, DoCoMo assumes no responsibility for the loss of any data. The data can be stored in your PC using data link software and the USB cable (optional).  $\rightarrow$ P520

## **Registering Schedule from other functions**

You can register new entry from i-appli compatible with Schedule function. Following schedule items can be registered from  $i$ - $\alpha$ ppli.

- Start date  $\overline{\phantom{a}}$  Repeat setting
- Contents\* Alarm setting
- \* When entered characters exceed over 100 two-byte (Full Mark) or 200 one-byte (Half Mark) in "Contents" of i- $\alpha$ ppli, only top 100 or 200 letters are registered.
- i- $\alpha$ ppli compatible with schedule function need to be downloaded.  $\rightarrow$ P286
- In registering new entry, i- $\alpha$ ppli is suspended and move to the Calendar on FOMA terminal.

## **Confirming/Editing schedule**

You can confirm the registered schedule detail from Daily calendar display screen or Schedule list screen. Schedules can also be edited or added.

#### **Confirming from schedule list**

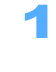

**Press i** [Function] **Department Press**  $2^{ABCD}$  "Schedule list" on Monthly **schedule screen.** 

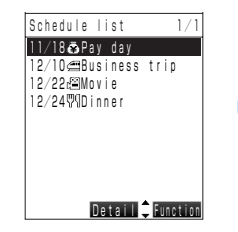

Displays in order of registered older date.

**•** Start date, category icon, summary (contents in case summary is not entered) are displayed.

**Registering new schedule** 

#### **Press i** [Function] **Press**  $\overline{1 \cdot e^*}$  "Register new entry".

• Following operations: →P406 "Registering schedules" Step 3 to 5

**Schedule list screen**

#### **Using location information**

- **Select a schedule and press**  $\begin{bmatrix} \mathbf{i} \end{bmatrix}$  **[Function] <b>Press**  $\begin{bmatrix} 2\text{ABC} \end{bmatrix}$  "Location info".
- Following operation:  $\rightarrow$  P330 "Using added Location information" Step 3
- **Using URL**
	- a **Select a schedule and press** p **[Function]** s **Press** 3 **"URL".**
	- **2** Press  $\overline{1 \cdot e^*}$  "Connect to site" or  $\overline{2 \cdot 2 \cdot e^*}$  "Register bookmark".

**Connect to site** : Connects to sites. Select URL and press  $\left( \bullet \right)$  Press  $\left[ \bullet \right]$  [Connect]. Press  $\boxed{\circ}$  [Cancel] to cancel. **Register bookmark** : Registers to Bookmark. Select URL and press  $\left( \bullet \right)$ . Following operations:  $\rightarrow$ P194 "Registering in Bookmark" Step 2 to 3

■ Confirming the number of registered Schedule

**Press**  $\begin{bmatrix} \mathbf{i} \end{bmatrix}$  [Function] **Press**  $\begin{bmatrix} 7\text{cos}\mathbf{i} \end{bmatrix}$  "Memory status".

## Select a schedule and press  $\left( \bullet \right)$ .

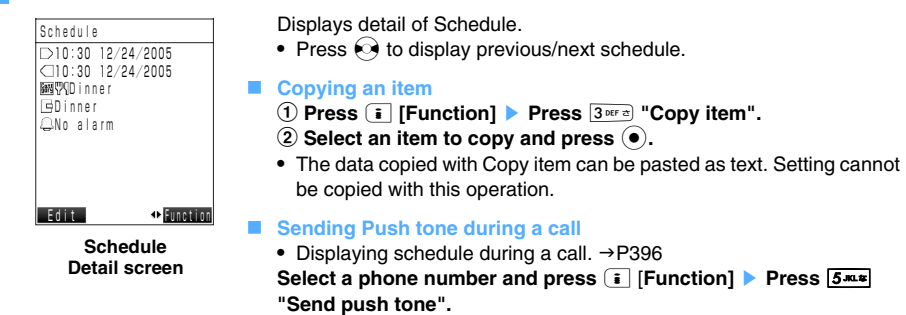

**Confirming from Daily calendar display screen**

Select a schedule on Daily calendar display screen and press  $\hat{O}$ .

#### **INFORMATION**

- Press **i** [Function] Press  $5^{max}$  "Schedule list" to display Schedule list from Daily schedule display screen.
- **•** Font color of Schedule that passes the ending date is changed.
- **•** If phone number/E-mail address/URL is registered in contents or summary, select each on Schedule detail screen and press  $\ddot{\bullet}$  to use Phone To (AV Phone To)/Mail To/Web To.

#### **Editing schedules**

## **Press**  $\boxed{\circ}$  [Edit] on Schedule detail screen.

Following operations:  $\rightarrow$  P406 "Registering schedule" Step 4 to 5

#### **If Schedule alarm is set**

- **•** Alarm sounds and activates at specified time.
- **•** Refer to P402 for Sound acts in case registering Schedule alarm and other alarms are set at the same time.
- **•** Pressing any key stops sounding Alarm. Schedule list screen is displayed in case more than 2 Alarms are notified. In case 1 Alarm, Schedule detail screen is displayed.
- **•** In case any operation is not made during alarming, Alarm stops after approximate 1 minute and New notify icon is displayed on Stand-by display. Press  $\textcircled{)}$  Press  $\textcircled{)}$  to confirm the alarm setting.
- **•** If other function, such as calls, is operated at specified time, Alarm is operated as follows:

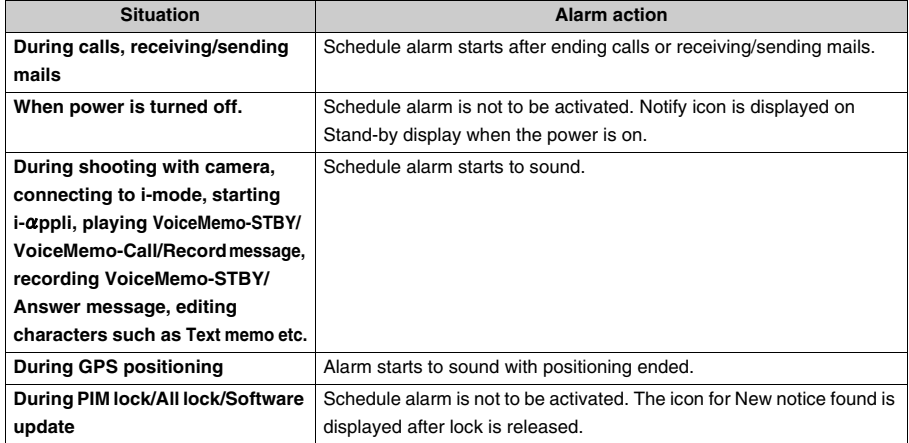

## **INFORMATION**

- **•** Schedule alarm stops if E-mail/voice-call is received in alarming. However by setting Receive preference of Email to "Prefer user operation", Alarm keeps sounding and the icon displays receiving E-mail.
- **•** Schedule alarm registered as Secret is activated even Secret mode is set to "OFF". However not displayed in Schedule list.

## **Deleting Schedules**

**Select the schedule on Schedule list screen and press <b>i** [Function] **Press <b>6** MNO is "Delete".

2 **Press** 1 **"Delete".**

#### ■ **Deleting by option**

- a **Press**2 **"Delete option".**
- 2 Select a schedule and press  $(•)$ .
	- Press ( $\bullet$ ) to release.
	- To confirm the contents, press  $\boxed{\circledcirc}$  [Detail]. Press  $\boxed{\circledcirc}$  to confirm previous/next schedule. Press  $\boxed{\circ}$  [List] to return to list.
- **(3) Press <b>i [Exec.].**

## **Deleting all**

- a **Press**3 **"Delete all".**
- **2** Enter the terminal security code and press  $\bullet$ .

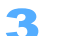

## 3 **Press** 1 **"Yes".**

• Press 2<sup>ABCD</sup> "No" to cancel.

## **INFORMATION**

- Press **i** [Function] Press  $4 \cdot m$  "Delete" to delete Schedule on Schedule detail screen.
- Screen is displayed to check whether to delete data, in case deleting data with Secret attribute "ON". Press  $\odot$ to switch Select/Release. Select a data and press  $\begin{bmatrix} \overline{\cdot} \end{bmatrix}$  [Exec.].

# **Registering ToDo**

**You can register an important errand or a plan to do. Setting Expiration date or Priority is useful function for the time management. You can set to notify with Alarm tones or images at specified time and date by setting.** 

- **•** Up to 50 ToDo can be registered.
- **•** You can register several ToDo on the same day.

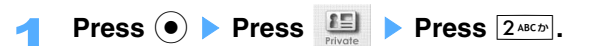

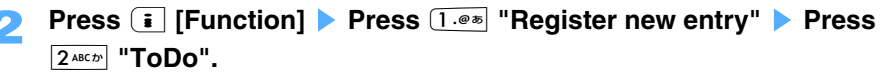

# Enter contents and press  $\odot$ .

- Schedule without any content cannot be registered.
- **•** Up to 100 two-byte (Full Mark) or 200 one-byte (Half Mark) characters can be entered.

**ToDo registration screen**

ToDo **E**Holidav |<br>|豳 ? No category No limit No alarm Not set Needs action

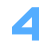

## Set each item.

- **Entering contents**
	- $\circled{1}$  Select  $\circled{1}$  and press  $\circled{0}$ .

Select **Register** 

**2** Enter contents and press  $\odot$ .

#### **Setting Summary**

- $\circled{1}$  Select  $\mathbf{F}$  and press  $\circled{0}$ .
- **2** Enter Summary and press  $\odot$ .
	- **•** Up to 20 two-byte (Full Mark) and 40 one-byte (Half Mark) characters can be entered.

#### **B** Setting Category

- ① Select **岡** and press  $\odot$ .
- 2 Select Category icon and press  $\odot$ .
	- **•** Icons can be selected from 48 patterns.

#### **Setting Expiration date**

- $\circled{1}$  Select  $\circled{1}$  and press  $\circled{0}$ .
- **(2) Enter Expiration date and press**  $\left( \bullet \right)$ **.**

• In case not setting expiration date, the day set in Time and date setting is registered.

#### **B** Setting Alarm

- **1** Select **and press**  $\odot$ .
	- Following operations:  $\rightarrow$  P398 "Setting alarm" Step 3 to 4
	- **•** Alarm date cannot be set in the future of Expiration date.
- **(2) Press <b>i** [Define].

#### ■ Setting priority

- $\circ$  **Select**  $\mathbb{F}_{\mathbb{F}_{n}}$  and press  $\circ$ .
- **2 Press one of**  $\overline{1 \cdot e^{i\pi}}$  **to**  $\overline{3 \text{ per } \alpha}$ .
	- **High** : Sets ToDo with high Priority.
	- **Low** : Sets ToDo with low Priority.
	- **B** Not set : Sets no priority.

#### **Setting Status**

- **1** Select  $\overline{A}$  and press  $\hat{O}$ .
- **2** Press one of  $\overline{1 \cdot 8 \cdot 8}$  to  $\overline{8 \cdot 8 \cdot 8 \cdot 8}$ .
	- **•** Icon can be selected from 8 patterns. Set icons are displayed on Calendar.
	- In case of pressing  $\boxed{7}$ <sup>noss</sup> " $\cancel{\mathfrak{S}}$ Completed", enter Ending date and press  $\odot$ .

#### **Entering Completion date**

- **•** Completion date is not displayed when the status is "Need action".
- $\Phi$  Select  $\lim_{m \to \infty}$  and press  $\Phi$ .
- **2** Enter Completion date and press  $\odot$ .

#### ■ Setting Secret attribute

Secret attribute can be ON or OFF, only when switched to Secret mode.  $\rightarrow$ P138

- $\textcircled{1}$  Select  $\textcircled{1}^{\textcircled{2}}$  and press  $\textcircled{1}$ .
- b **Press** 1 **"ON".** 
	- Press  $2^{ABCD}$  "OFF" not to set.

# **Press i** [Register].

• **Q** is displayed on Stand-by display in case ToDo alarm is set.

- **•** Alarm is not activated in case Ending date of ToDo is set or "Completed" is set as Status.
- **•** Contents registered in ToDo may be lost due to FOMA terminal malfunction, repairs, changes in the model or other reasons. Data is recommended to be saved in miniSD memory card  $(\rightarrow P364)$  for the safety or by writing down memos. If data should be erased, DoCoMo assumes no responsibility for the loss of any data. The data can be stored in your PC using data link software and the USB connection cable (optional).  $\rightarrow$  P520

## **Confirming/Editing ToDo**

You can confirm registered ToDo detail from Daily calendar display screen or ToDo list screen. ToDo can also be edited or added.

#### **Confirming on ToDo list.**

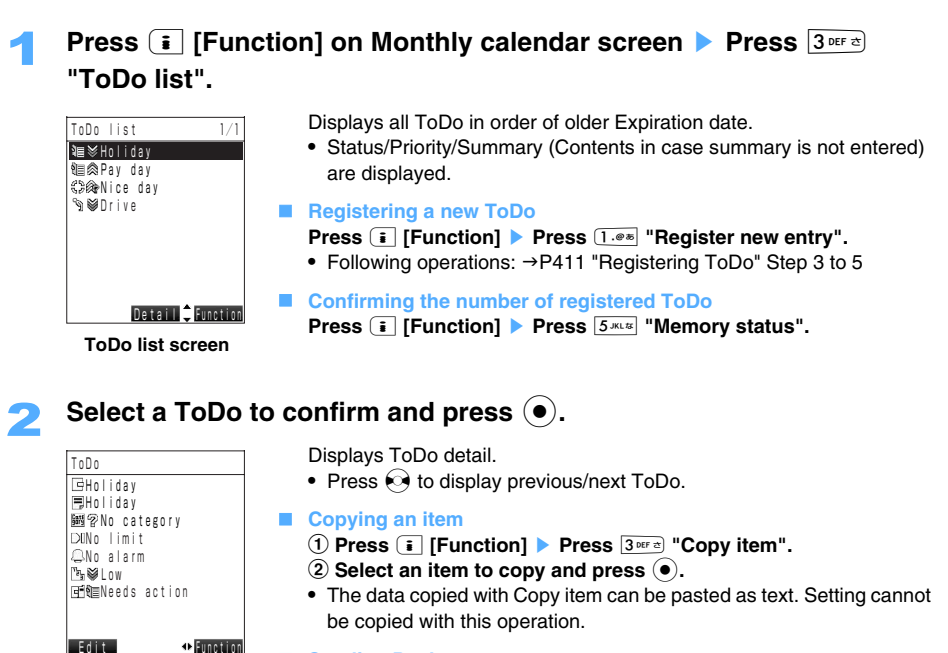

#### **Sending Push tone ToDo detail screen**

### • Displaying ToDo during a call  $\rightarrow$ P396 **Select a phone number and press <b>i** [Function] **Press**  $5^{max}$ **"During a call" during a call.**

**Confirming from Daily calendar display screen**

# Select a ToDo on Daily schedule display screen and press  $\left(\bullet\right)$ .

#### **INFORMATION**

- Press **i** [Function] Press  $6$   $\frac{1}{(6 \text{ mod } 2)}$  "ToDo list" to display ToDo list on Daily schedule screen.
- **•** Font color is changed if expiration date has passed and ending date is not entered.
- **•** If phone number/E-mail address/URL is registered in contents or summary, select each on ToDo detail screen and press  $\odot$  to use Phone To (AV Phone To)/Mail To/Web To.

#### **Editing ToDo**

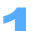

## **Press <b><b>m** [Edit] on ToDo detail screen.

• Following operations: →P411 "Registering ToDo" Step 4 to 5

#### **If ToDo alarm is set**

- **•** ToDo alarm sounds and activates at specified time.
- **•** Refer P402 for Sound acts in case registering ToDo alarm and other alarms are set at the same time.
- **•** Pressing any key stops sounding Alarm. ToDo list screen is displayed in case more than 2 Alarms are notified. In case 1 Alarm, ToDo detail screen is displayed.
- **•** In case any operation is not made during alarming, Alarm stops after approximate 1 minutes and New notify icon is displayed on Stand-by display. Press  $\mathbb Q$  Press  $\Theta$  to confirm ToDo.
- **•** If other function, such as calls, is operated at specified time, Alarm is operated as follows:

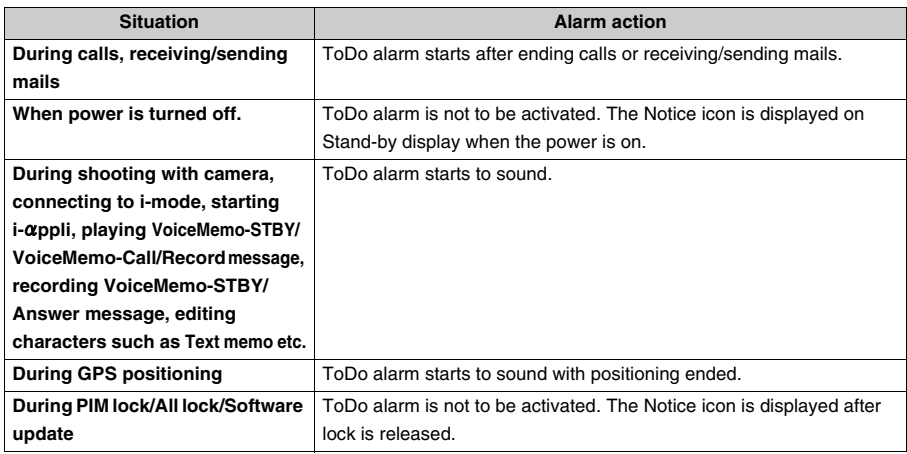

## **INFORMATION**

- **•** ToDo alarm stops if E-mail/voice-call is received in sounding alarm. However by setting Receive preference of E-mail to "Prefer user operation", Alarm can be kept sounding and the icon displays receiving E-mail.
- **•** ToDo alarm registered as Secret is activated even if Secret mode is set to "OFF". However ToDo list is not displayed.

## **Deleting ToDos**

- 1 **Select a ToDo on ToDo list screen and press** p **[Function]** s **Press**  4**" Delete".**
	- 2 **Press** 1 **"Delete".**

#### ■ Deleting by option

- a **Press** 2 **"Delete option".**
- **2** Select a ToDo and press  $\bullet$ .
	- Press  $\odot$  to release.
	- Press **in** [Detail] to confirm the contents. Press  $\odot$  to confirm previous/next ToDo. Press **n** [List] to return to list.
- **(3) Press <b>i** [Exec.].

#### **Deleting all**

- a **Press**3 **"Delete all".**
- **2** Enter the terminal security code and press  $\odot$ .
- 3 **Press** 1 **"Yes".** 
	- Press  $2^{ABCD}$  "No" to cancel.
- Press **i** [Function] Press  $4 \text{ cm}$  "Delete" to delete ToDo on ToDo detail screen.
- Screen is displayed to check whether to delete data, in case deleting data with Secret attribute "ON". Press  $\odot$ to switch Select/Release. Select data and press  $\begin{array}{|c|c|} \hline \textbf{.} \end{array}$  [Exec.].

## **Shortcut menu**

# **Registering frequently used functions**

**Customize original menu beside default-registered menu for your own use.** 

## **Registering Shortcut menu**

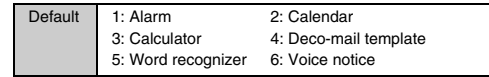

Shortcut menu can be registered/changed/sorted.

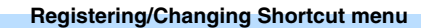

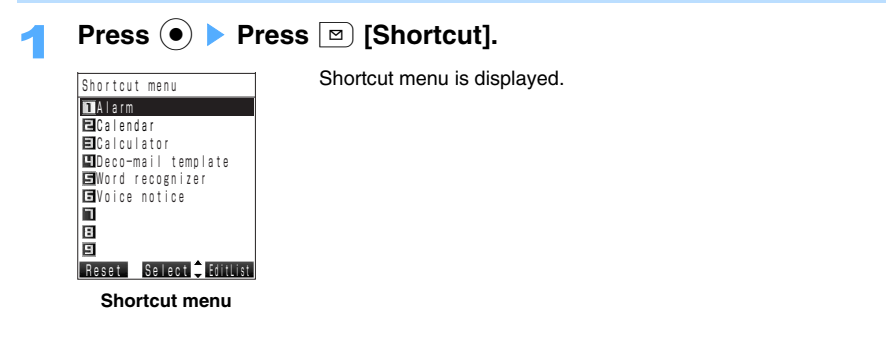

- **Press i** [EditList].
- Select a number to change or register and press  $\left( \bullet \right)$ .

## **4** Select a function to register and press ( $\bullet$ ).

Function displayed with  $\odot$  [Register] can be registered. Function displayed with  $\odot$  [Select] can be registered from lower category.

#### **Sorting Menu icons**

- **Shortcut menu is displayed and press exists** [**EditList**].
- **Select a function to move and press**  $\boxed{\mathbf{i}}$  **[Move].**
- Select the destination to move to and press  $\left(\bullet\right)$ .

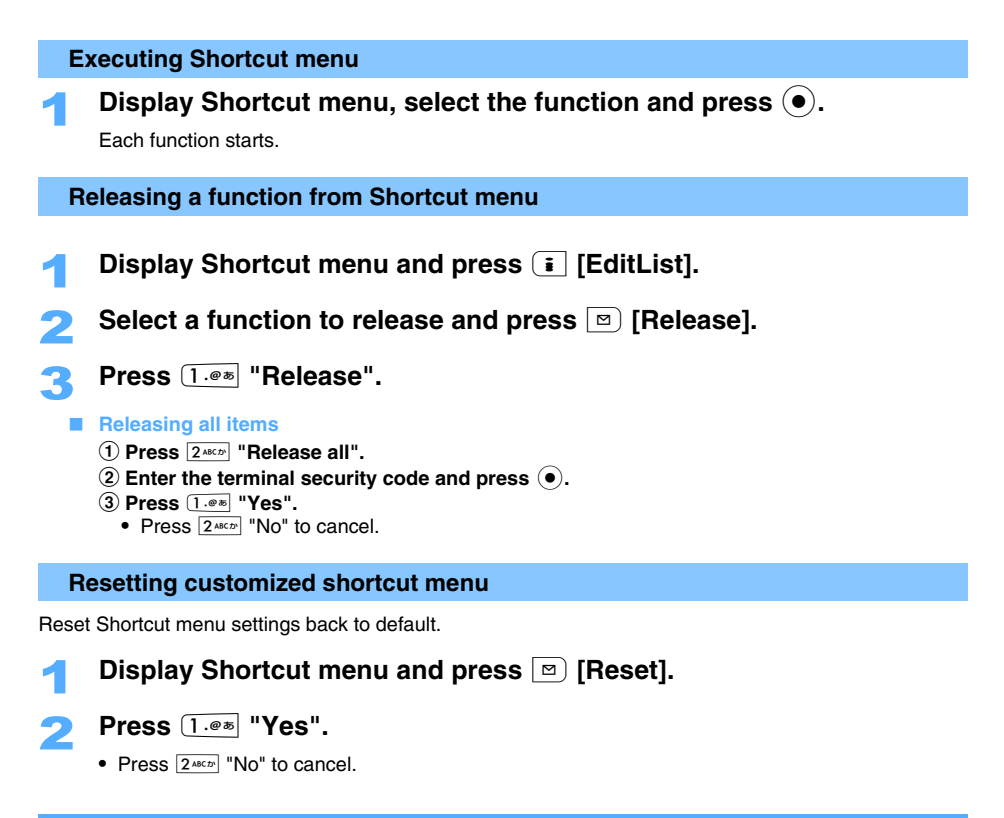

## **View Profile**

# **Registering your name and E-mail address**

**You can display your phone number of FOMA terminal, register and edit your name and Email address etc.** 

**•** Phone number of each FOMA terminal cannot be changed.

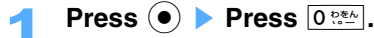

The subscribing terminal phone number is displayed as its own number.

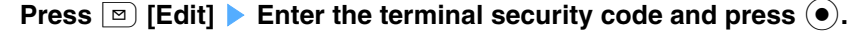

## 3 **Set "Own #".**

The following items can be set:

 $\mathbb{F}$ : My address  $\mathbb{R}$ : Name  $\mathbb{R}$ : Reading  $\mathbb{R}$ : Images

• Operation procedure  $\rightarrow$  P89

#### $\blacksquare$  **Setting My address**

- **1** Select **s** and press  $\odot$ .
- **(2) Enter an E-mail address and press**  $\left( \bullet \right)$ **.** 
	- **•** Up to 50 one-byte alphanumeric or marks can be entered.

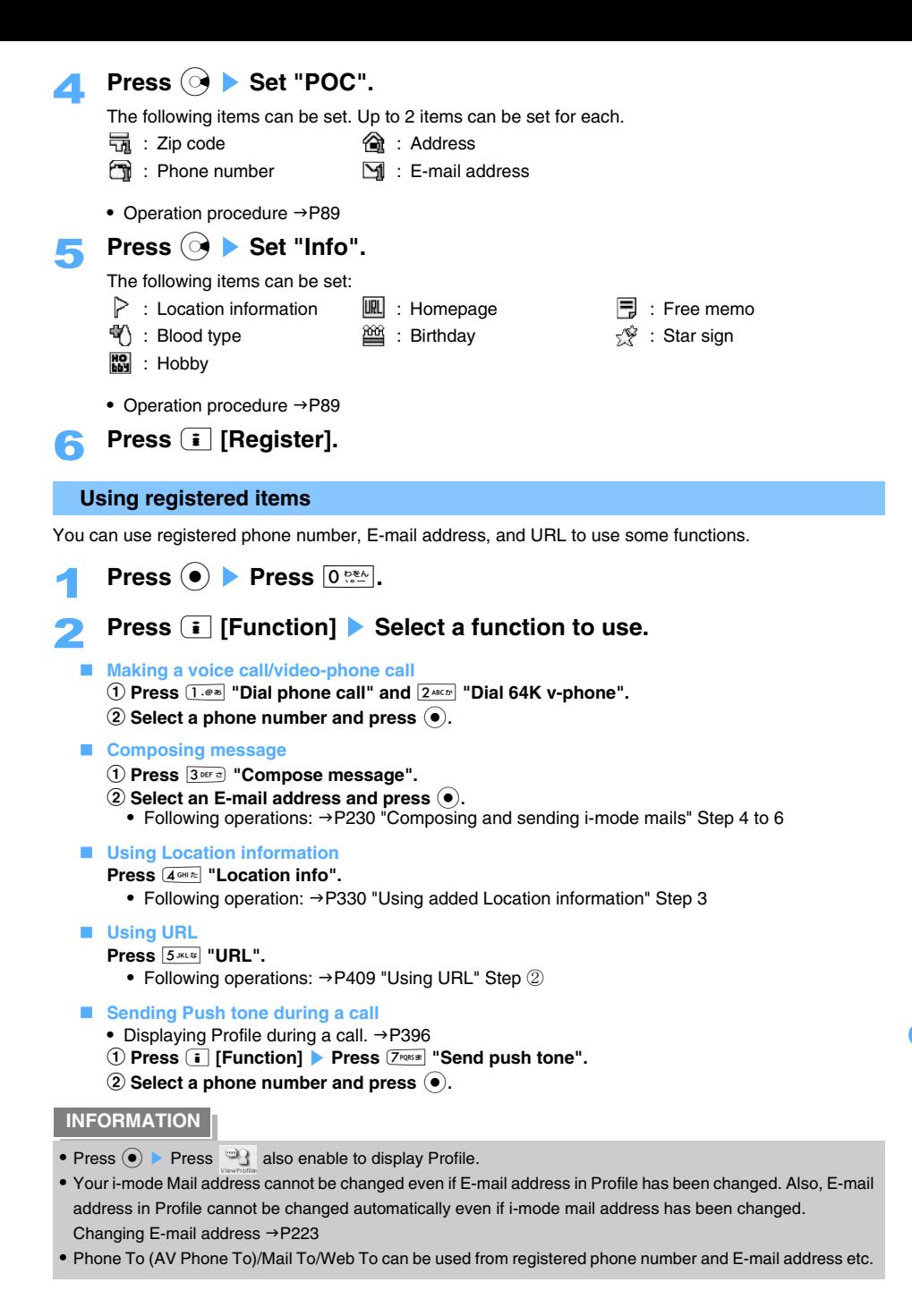

# **Recording the other party's or your voice**

**Voice memo has 2 types: "Record Stand-by voice memo" recording voice memo in Stand-by and "Record Calling voice memo" recording the other party's voice memo during voice-call/ video-phone.** 

- **•** Approximately up to 15 seconds can be recorded in Stand-by voice memo. Up to 9 entries can be recorded.
- **•** Approximately up to 20 seconds can be recorded as Calling voice memo. Up to 4 entries can be recorded.

**Recording your own voice during Stand-by**

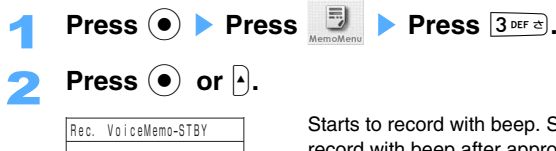

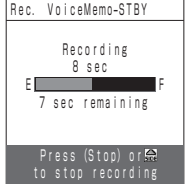

Starts to record with beep. Start talking to the mouthpiece. Ends to record with beep after approximately 15 seconds.

• Press  $\odot$  or  $\uparrow$  to stop recording halfway.

## **Press i** [Save].

Sound is recorded with recorded date as the title.

- **Playing recorded voice memo Press**  $\left( \bullet \right)$ .
- Recording from the top one more time without saving **Press m [Redo].**

## **INFORMATION**

- **•** Cannot be recorded in case 9 voice memos are already recorded.
- **•** In case Alarm notice starts to sound or calls are received during recording voice memo, recording is terminated and recorded data is saved up to that point.
- **•** Voice memo information may be lost due to FOMA terminal malfunction, repairs, changes in the model or other reasons. Important contents of voice memos are recommended to be written down as memo. In case data should be erased, DoCoMo assumes no responsibility for the loss of any data.

## **Recording the other party's voice while talking**

You can record the other party's talking voice during a call in Record calling voice memo.

**•** During a video-phone call, talking voice can be recorded but image cannot be recorded.

**Recording the other party's voice during a video-phone call Press i** [Function] **Press**  $5^{max}$  "Rec. VoiceMemoCall". Recording starts. • Press  $\odot$  to stop recording halfway.

Other convenient functions

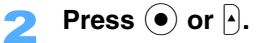

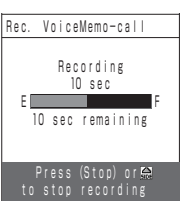

## **INFORMATION**

**•** Cannot be recorded in case 4 voice memos are already recorded.

## **Playing voice memos**

#### **Playing Stand-by voice memos**

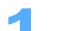

 $\text{Press}$   $\textcircled{\bullet}$  **Press**  $\textcircled{\bullet}$  **Press**  $\textcircled{\bullet}$ 

Recorded Stand-by voice memo list is displayed.

## Select a voice memo and press  $\left( \bullet \right)$ .

The voice memo is played from speaker.

- During playing, the volume can be adjusted with  $\mathbb{Q}$ .
- Press ( $\bullet$ ) to stop playing.
- **Editing titles of Stand-by voice memo**
	- **1** Select a voice memo and press **i** [Edit].
	- **2** Enter a title and press  $\odot$ .
		- **•** Up to 10 two-byte (Full Mark) or 21 one-byte (Half Mark) characters can be entered.

Recording starts. Recording ends after approximately 20 seconds.

Talking screen returns after recording. • Press  $\odot$  or  $\lceil \cdot \rceil$  to stop recording halfway.

#### **Playing Calling voice memos**

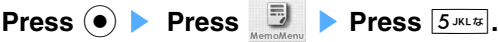

Recorded Calling voice memo list is displayed.

#### ■ Making voice-calls to the party of Calling voice memo

- **Press**  $\begin{bmatrix} \mathbf{i} \end{bmatrix}$  [Function] **Press**  $\begin{bmatrix} 1 & \mathbf{0} & \mathbf{0} \\ 0 & \mathbf{0} & \mathbf{0} \end{bmatrix}$  "Dial phone call".
- Following operation:  $\rightarrow$ P205 "Functions available with selecting the phone number" Step 3
- **•** Voice-calls can be made with the same operation on Playing screen.
- Making video-phone calls to the party of Calling voice memo

#### **Press i** [Function] **Press**  $2^{ABCD}$  "Dial 64K v-phone".

- Following operation: →P205 "Functions available with selecting the phone number" Step 3
- **•** Video-phone calls can be made with the same operation on Playing screen.

#### **Making video-phone calls to the party of Calling voice memo with an image**

## **Press**  $\begin{bmatrix} \mathbf{\overline{\mathbf{i}}} \end{bmatrix}$  [Function] **Press**  $\begin{bmatrix} 3 \text{ per } z \end{bmatrix}$  "Video-phone image".

- Following operation: →P205 "Making Video-phone calls by selecting an image" Step ②
- **•** Video-phone calls can be made with selecting sending image with the same operation on Playing screen.

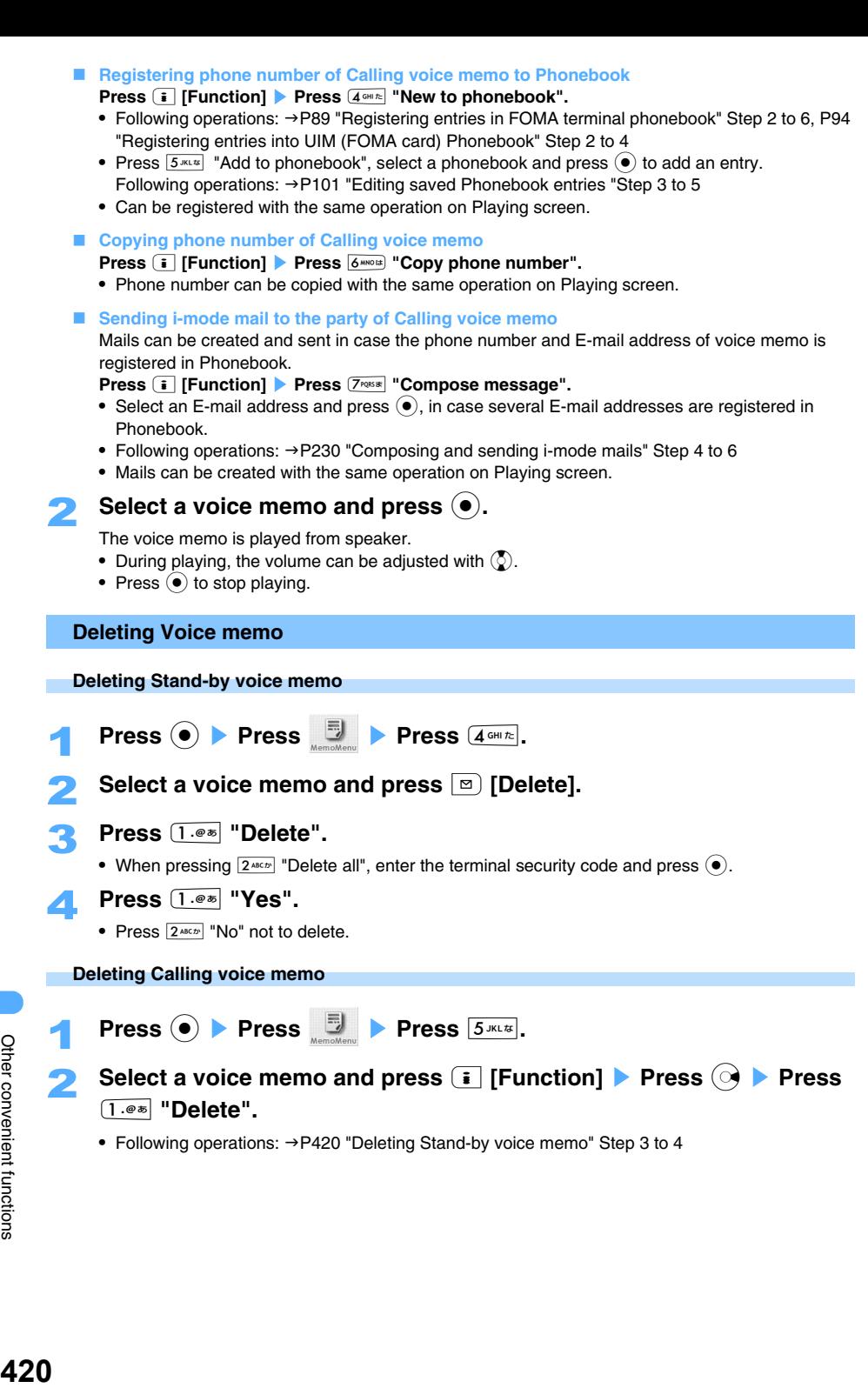

# **Checking duration and call cost**

#### **You can confirm last and total durations and costs for voice and video-phone calls.**

- **•** The call durations are displayed individually for voice calls and digital communication (video-phone calls  $+64K$  data communication), both outgoing and incoming calls are counted.
- **•** Call costs are only charged for outgoing calls. However in case calling free dial or number reference (104), Last call cost is displayed as " $\frac{1}{100}$ ,  $\frac{1}{100}$ ,  $\frac{1}{100}$ ,  $\frac{1}{100}$ ,  $\frac{1}{100}$
- **•** Because the call costs are stored on the UIM (FOMA card), the stored total call costs will be displayed (totaling will start on December, 2004) when the UIM (FOMA card) is replaced.
	- \* FOMA terminal released before 901i series cannot display the total cost information in UIM (FOMA card). (Data is saved in UIM (FOMA card)
- **•** The displayed call durations and costs can be reset.
- **•** Displayed call durations and costs are estimated values and may be different from the actual call durations and costs. Note that displayed call costs do not include consumption tax.

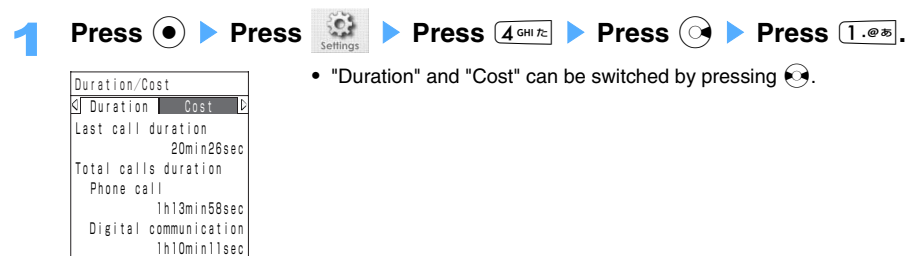

#### **INFORMATION**

- **•** When last or total duration for the voice-call or 64K data communication has exceeded 999 hours and 59 minutes and 59 seconds, the duration is counted from back 0.
- If the power is turned off, "\*\*\*,\*\*\*,\*\*\*" is displayed as Last call cost.
- **•** Duration of reception or calling the other party is not counted.
- **•** For i-mode and packet communications, the communication durations and costs are not counted. For the procedure for confirming i-mode fees, refer to "i-mode User's Manual" delivered at subscription to the i-mode service.

## **Resetting Total calls duration/fee**

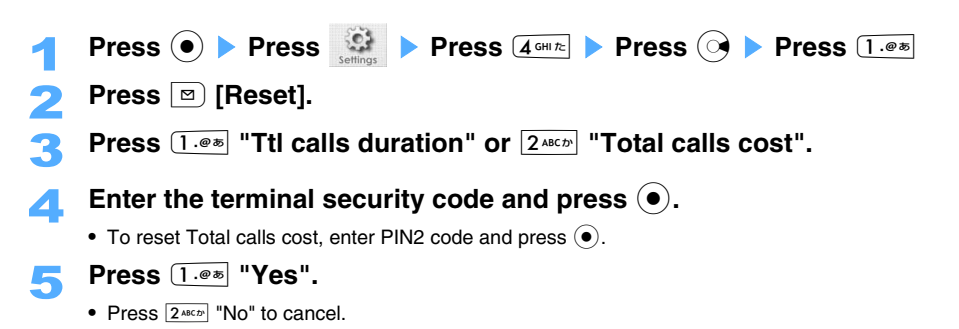

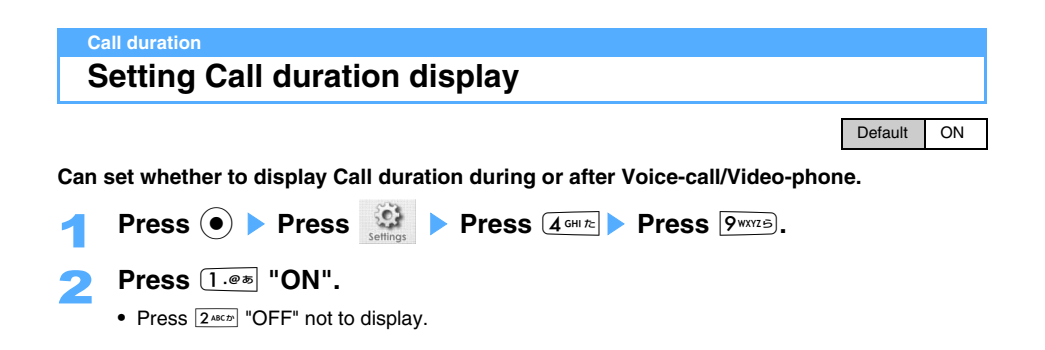

## **Calculator Using as Calculator**

**With FOMA terminal, you can calculate Addition/Subtraction/Multiplication/Division, up to 10 digits.**

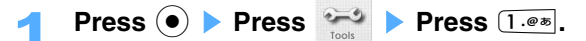

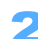

# **Enter calculating formula.**

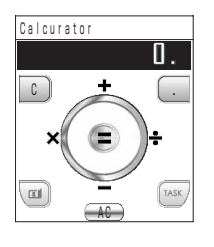

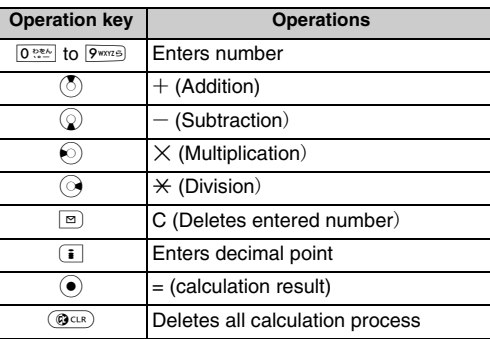

- **•** "E" is displayed if calculation result is more than 10 digits. Press  $@^{c(x)}$  to release. When the number including a decimal point exceed 10 digits, any decimals that do not fit in the display are cut off.
- **•** "E" is displayed if divided by 0.
- **•** Calculator is terminated when calls are received or Alarm notify is delivered. And after ending calls or Alarms, display returns to Calculator.

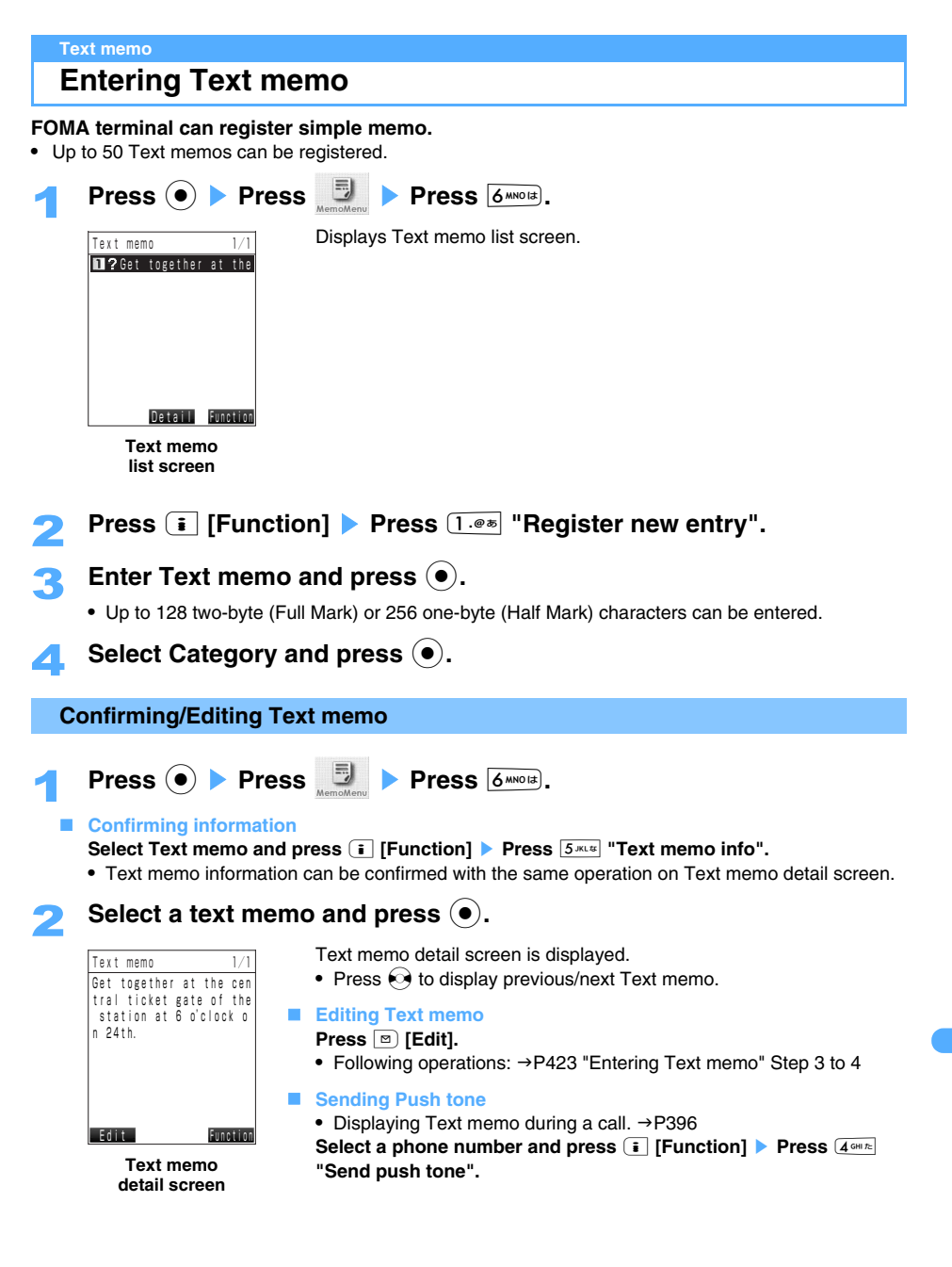

#### **INFORMATION**

- **•** If phone number, E-mail address, and URL registered in Text memo, Phone To (AV Phone To)/Mail To/Web To can be used by selecting the item from Text memo list screen and pressing  $\left( \bullet \right)$ .
- **•** Registered data in Text memo may be lost due to FOMA terminal malfunction, repairs, changes in the model or other reasons. Saved data is recommended to be saved in miniSD memory card ( $\rightarrow$ P364) or to keep separate memo for the safety. If data should be erased, DoCoMo assumes no responsibility for the loss of any data. The data can be stored in your PC using data link software and the USB cable (optional). $\rightarrow$ P520

## **Deleting Text memo**

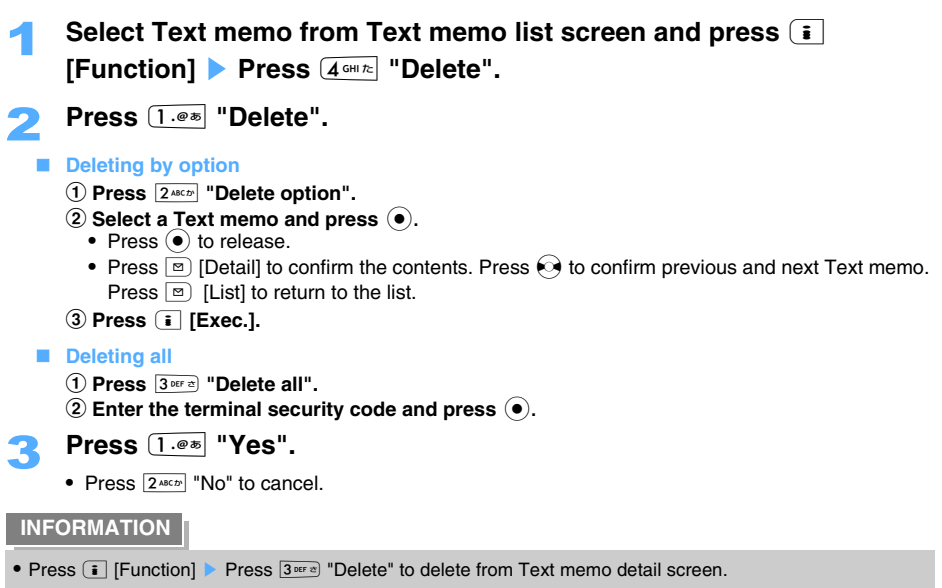

## **Announcing Text memo with Voiced readout**

Reads out the contents of Text memo with voice.

# 1 **Select Text memo from Text memo list screen and hold down** ) **(**ボイ ス**(Voice)) for over a second.**

- **•** Can be read out with voice on Text memo detail screen with the same operation.
- Speed and volume etc. of Voiced readout can be changed. > P430

# **Answering calls automatically with earphone connected**

Default **OFF** 

#### **Voice-calls/Video-phone calls can be answered automatically after preset duration with Flat type Earphone/Microphone with switch (optional) connected.**

- **•** This function is not available in Driving mode. Received calls are saved as Missed calls.
- **•** If receiving call number is set as Call rejection, this function is not to be activated.
- **•** The same duration cannot be set for Receive message answer time and Auto receive answer time.

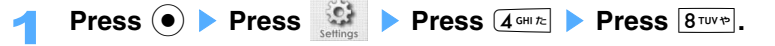

# **Press**  $\boxed{1.@3}$  "ON".

• Press  $2^{ABCD}$  "OFF" not to set.

## Enter a duration until answering calls automatically and press  $\left( \bullet \right)$ .

**•** 0 to 120 seconds can be entered.

#### **INFORMATION**

- **•** Flat type Earphone/Microphone with switch (optional) cannot be used with FOMA terminal to make calls.
- **•** In case a video-phone call is answered with Auto receive call, the image set as Substitutive image is sent to the other party.
- **•** In case this function is set with Voice mail service and Call forwarding at the same time, priority to activate differs according to ringing time to be set.

#### **Check setting status**

# **Confirming current settings of functions**

#### **Confirm each setting and status of FOMA terminal**

**•** In case UIM (FOMA card) is not inserted or cannot be recognized, Enter PIN code status is displayed as " $\forall x \forall x$ ", and call cost is displayed as " $\forall x \forall x \forall x \forall x \forall x$ ".

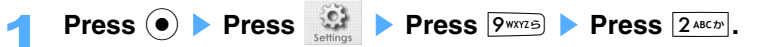

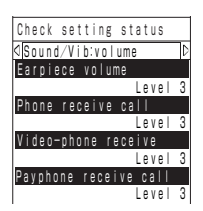

**Check setting status** • Press  $\odot$  to switch menu and  $\odot$  to scroll the display.

# **Returning settings back to default**

**This function resets each functions back to their default settings.**

• Default settings:  $\rightarrow$ P496

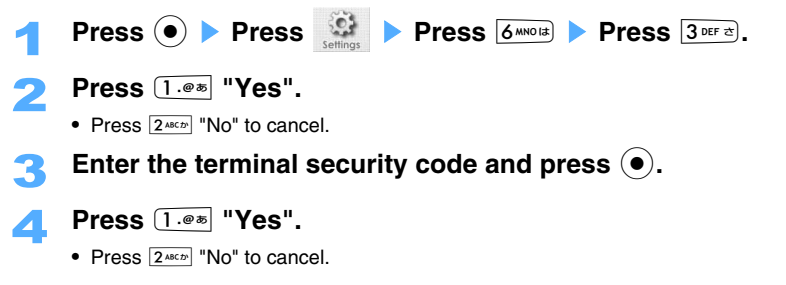

## **INFORMATION**

- **•** i-mode setting and Mail setting also return to default setting.
- **•** i-gppli software setting and Auto start setting cannot be reset. However following functions returns back to default settings.
	- Software property display: Not display
	- Stand-by display setting in Software act: Not set

#### **Deleting all data**

# **Deleting registered data collectively**

#### **Can delete data saved, registered and protected in FOMA terminal collectively. The data saved in UIM (FOMA card) cannot be deleted.**

- Data to be deleted:  $\rightarrow$  P496
- **•** Following data is to be deleted with default data. Deleted data can be redownloaded from the site "どこ でもSANYO (Dokodemo SANYO)". → P186
	- Chara-den
	- $i$ - $\alpha$ ppli
	- Deco-mail picture

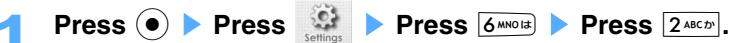

- 2 **Press** 1 **"Yes".** 
	- Press  $2^{ABCD}$  "No" to cancel.

Enter the terminal security code and press  $\left( \bullet \right)$ .

## 4 **Press** 1 **"Yes".**

• Press  $2^{ABCD}$  "No" to cancel.

- **•** Data saved or registered in the UIM (FOMA card) or miniSD memory card cannot be deleted.
- **•** Data communication settings set in PC cannot be reset.
- **•** Setting and learned information are also reset.
- **•** Cannot use other functions in deleting all data. Also cannot receive calls and mails.

#### **Dictionary**

# **Using Dictionary**

**FOMA terminal can be used as Dictionary. Japanese-English/English-Japanese/Kana-English dictionary, Vocabulary quiz is also available. Also English word shot by Camera can be scanned and translated.** 

## **Using Japanese-English/English-Japanese/Kana-English dictionary**

- **•** Jpn-Eng dictionary :Translates Japanese into English (approximately 10,000 words)
- **•** Eng-Jpn dictionary :Translates English into Japanese (approximately 20,000 words)
- **•** Kana-Eng dictionary : Translates katakana into English (approximately 20,000 words)

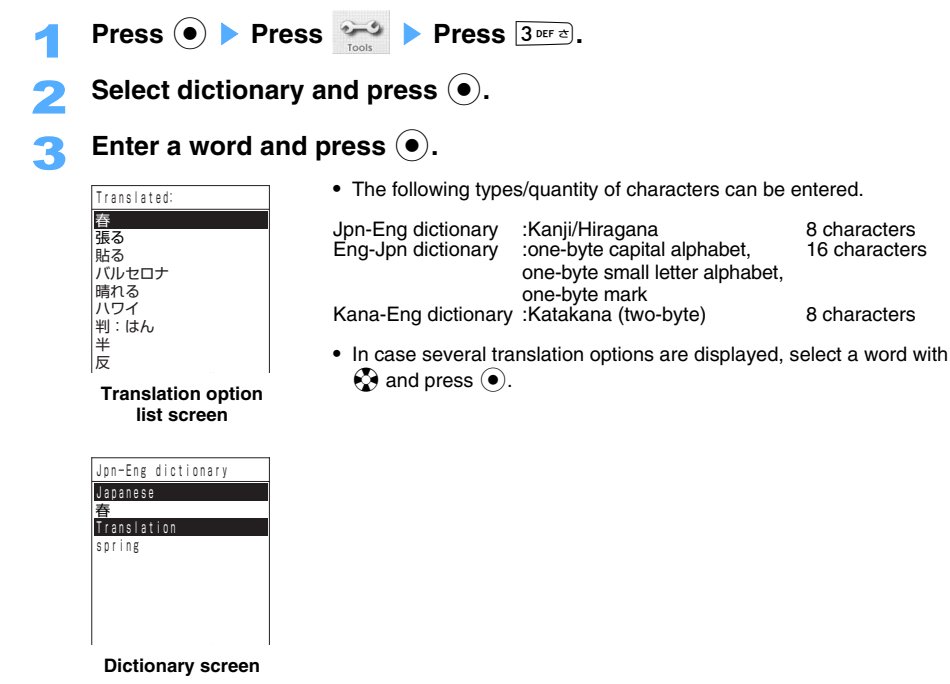

- **•** If calls are received when using Jpn-Eng/Eng-Jpn/Kana-Eng dictionary, display returns to the dictionary screen after the call etc. is ended.
- In Kana-Eng dictionary, pressing  $\ddot{\bullet}$  searches the translated word in English-Japanese dictionary. In case several translations are displayed, select an item and press  $\left( \bullet \right)$ .

## **Enjoying Vocabulary quiz**

Eng-Jpn and Jpn-Eng vocabulary quizzes are available. The level and the number of challenges are displayed.

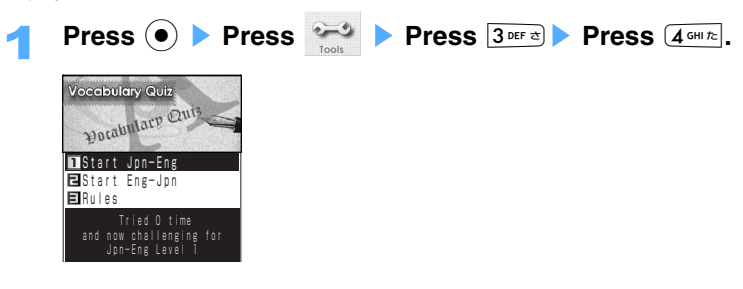

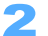

# 2 **Press** 1 **"Start Jpn-Eng" or** 2 **"Start Eng-Jpn".**

• Detailed rule explanations can be displayed by pressing  $3^{\text{per}}$  "Rules".

#### **Resetting Vocabulary quiz**

Reset the cleared levels and the number of challenges back to default status.

#### **Press m** [Reset] **Press 1.4** "Yes".

• Press  $2^{ABCD}$  "No" to cancel.

## Select an answer and press  $\left( \bullet \right)$ .

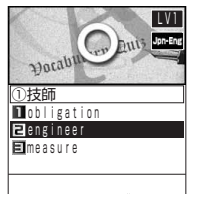

- **•** Can be answered by pressing Keypads.
- **•** 1 quiz has 10 questions. When 10 questions can be answered in row, the next level can be selected.
- Press  $\odot$  to go next question.
- **•** Quiz is ended if a question cannot be answered correctly or time is over. Press  $\left( \bullet \right)$  to return to the first screen of Vocabulary quiz.
- **•** Changed into 2 choice-question by pressing  $\overline{f}$ . However can used only once a quiz.
- Time limit can be released by pressing  $\boxed{\text{#} \rightleftarrows}$ . However can used only once a quiz.

# **Press**  $\left( \bullet \right)$  **after 10 correct answers in row.**

#### **INFORMATION**

- Before starting a quiz, the level can be changed within the cleared levels by pressing  $\langle \zeta \rangle$ .
- **•** In case a call is received during a quiz, the screen returns back to quiz screen after ending the call. Can be restarted from the middle of a quiz in case a call is received in answering the question. The question is changed.

## **Using Word recognizer**

Shoot the word to look in Dictionary by Camera, and the word can be translated.

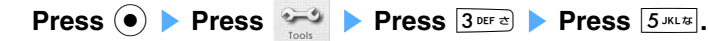

Following operation: →P175 "Scanning English words" Step 2

# **Notifying the current time or received call etc. with voice announcement**

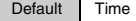

#### **Notifies the current time or contents of Notify icons with voice-announce in standing by.**

- **•** Voice notice cannot be notified during Side key operation invalid (when FOMA terminal folded) or All lock.
- **•** Voice notice can be operated with FOMA terminal opened or folded.
- Notify icons:  $\rightarrow$ P34

# 1 **Press** ) **(**ボイス**(Voice)) on Stand-by display.**

• In case several notices exist, press  $\overline{P}$  (ボイス (Voice) each time to notify each item.

**Setting Voice notice** Press  $\odot$  **Press**  $\ddot{\bullet}$  **Press**  $9$ **WXYZE Press**  $6$ **MNO**IE.

Press one of  $1.00$  to  $4.01$  to  $2.01$ 

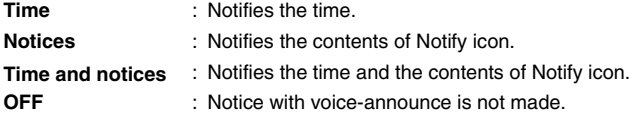

#### **INFORMATION**

**•** Contents of Notify icons are notified with vibration during Manner mode or Ring tone volume OFF. Vibrations differ depending on contents to notify.

#### **Voiced readout**

## **Reading out the phonebook data or the contents of mails with voice**

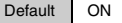

**Name in Phonebook/contents of mails/contents of Text memo can be read with voice.**  $\mathcal{W}$  **is displayed on data which can be readout with voice. Reading speed or pitch of the voice can be set.**

**•** To readout the name in Phonebook, the reading should be registered.

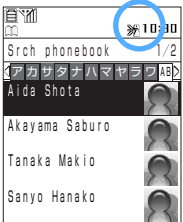

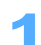

1 **Select a data and hold down** ) **(**ボイス**(Voice)) over a second.**
# **INFORMATION**

- **•** Cannot be readout during making/receiving calls.
- **•** Voiced readout can be operated also on Phonebook detail screen/Mail display screen/Text memo detail screen with same operations.
- **•** Can be readout in Japanese even in case screen display is switched into English.
- **•** Readout voice may not be natural accent. May be read in unnoticeable sound or accent.
- **•** Voiced readout is based on following rules, however may not read correctly as planed, or sometimes is not read.
	- Continued numbers are readout with "Sen (thousand)" or "Hyaku (hundred)". (Up to 20 digits)
	- Alphabetical characters are read in the manner of alphabet. Mark/Emoticons/Picture is read with preregistered reading.
	- Planed reading may not be read due to the contents of the passage or written.
	- Some characters (ex: names) may be read with preregistered readings.

# **Setting Voiced readout**

You can set speed/volume/pitch/destination of Readout. Also sound can be set to output to speaker or receiver (Mouthpiece), that can be selected.

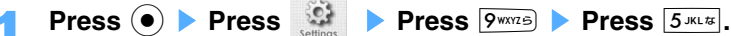

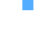

# **Press**  $\overline{1 \cdot e^{i\omega}}$  "ON".

• Press  $2^{max}$  "OFF" not to read out with voice with pressing  $\vec{v}$  (voice).

3 **Set items.**

- Press  $\boxed{\circ}$  [Preview] to display the contents to be set and the description is readout with voice.
- $\blacksquare$  Setting speed
	- a **Press** 1 **"Speed".**
	- **2** Press one of  $1.04$  to  $3.001$
- Setting volume
	- a **Press** 2 **"Volume".**
	- **2** Press  $\binom{7}{2}$  to set Volume and press  $\left( \bullet \right)$ .
- Setting tone
	- a **Press** 3 **"Tone".**
	- b **Press** 1 **"High" or** 2 **"Low".**
- Switching speaker and receiver
	- a **Press** 4 **"Speaker/Receiver".**
	- b **Press** 1 **"Speaker" or** 2 **"Receiver".**

```
Press i [Save].
```
# **Network service**

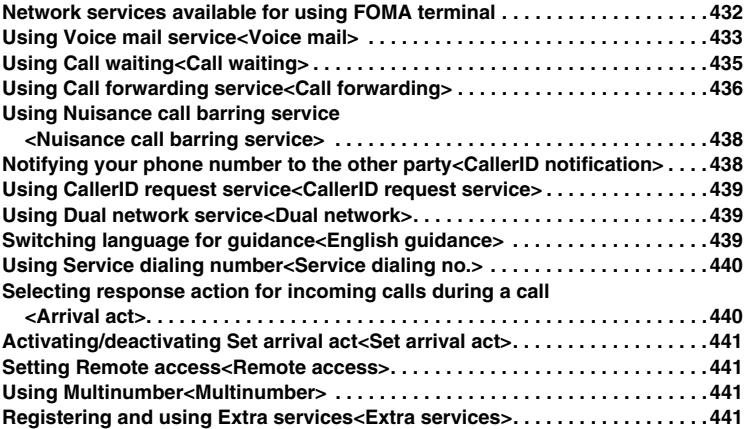

# **Network services available for using FOMA terminal**

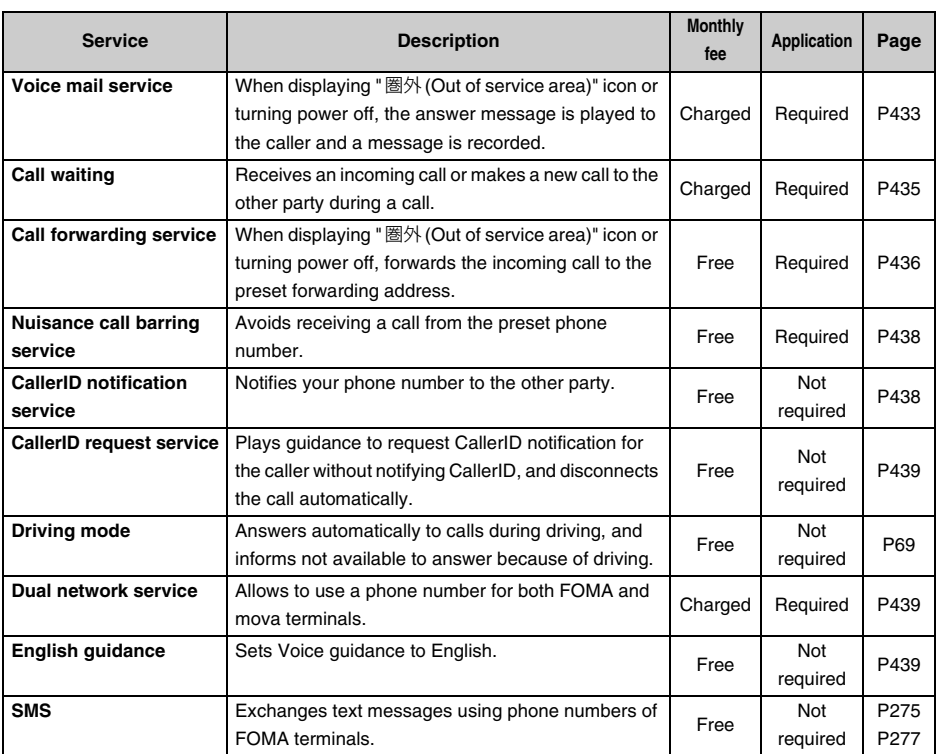

# **The following convenient network services are available:**

**•** Contact "DoCoMo Information Center" on the back of this manual for applications and inquiries.

**•** For details of each service, refer to "Network services user's guide".

**•** When new network services are released from DoCoMo, register to menu of FOMA terminals and operate services.  $\rightarrow$  P441

#### **Voice mail**

# **Using Voice mail service**

**When unable to receive calls in out of service area or turning power off, answers to the caller of voice phone with the answer message and records a message.** 

- **•** You can check Voice message from anywhere in Japan.
- **•** Voice mail service is required the additional application. Use of Voice mail service requires communication fees for playing voice messages, in addition to the monthly fee.
- **•** Voice mail service cannot be accessed in out of service area or under poor radio wave condition. Operate FOMA terminals under better radio wave condition.

Previously activating remote access allows  $(\rightarrow P441)$ to operate Voice mail service using "NW security code" from fixed-line phone with push tone or public phones.

#### **Voice mail service**

- **•** Up to 20 Voice messages of up to 3 minutes per message can be recorded.
- **•** Recorded messages can be saved up to 72 hours.
- **•** Even activating Voice mail service, video-phone calls cannot be connected to the Voice mail service Center and are disconnected after Ringing time previously set.
- **•** Voice mail service and Call forwarding service cannot be used simultaneously. Even applying to both services, Voice mail service suspends when activating Call forwarding service. However, if setting Call forwarding service to "OFF", Voice mail service is not activated automatically.
- **•** When setting Notify callerID service to "Activate", Notify callerID request guidance answers to the call without CallerID, and does not record messages.
- **•** When activating Voice mail service, enable to make or receive voice phone calls as usual.
- **•** Includes a function that only announces that you are unable to answer the call.
- **•** Unanswered voice phone is to be connected to Voice mail center. Received calls or informing icon notifies the receiving calls.
- **•** When a new call is incoming during a call, you can forward the new call to Voice mail center.

# **Basic flow of Voice mail service**

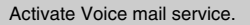

Voice phone call is connected to Voice mail service.

The other party leaves the voice message.\*

Notifies that the message is saved in Voice mail with icons.

#### Play the voice message

\* The caller in hurry can press  $H \rightleftharpoons$  to skip hearing the response and proceed directly to recording mode.

# **Activating/Deactivating Call waiting service**

- $\text{Press}$   $\left( \bullet \right)$  **Press**  $\left( \bullet \right)$  **Press**  $\left( \bullet \right)$
- 2 **Press** 1 **"Activate service".**
- Deactivating Voice mail service **Press**3 **"Deactivate service"**.

#### 3 **Press** 1 **"Yes".**

- **•** Checks the status and activate Voice mail service. For setting Ringing time, press  $[1.84]$ "Yes", enter the ringing time and press  $\odot$ . Press  $2^{max}$  "No" to activate Voice mail service with preset Ringing time. (Default Ringing time is 10 second.)
- Press  $2*int$  "No" to cancel.

# **Set Ringing time of Voice mail service**

- **Press**  $\circled{\bullet}$  **Press**  $\overset{\circled{\bullet}^{\text{F}}_{\text{F}}}{\bullet}$  **Press**  $\overline{1 \cdot e^*}$ **.**
- 2 <sup>2</sup> **"Ringing time".**
- 3 **Press** 1 **"Yes".** 
	- Press  $\boxed{2^{ABCD}}$  "No" to cancel.
- **4** Enter Ringing time and press  $\left( \bullet \right)$ .
	- **•** Enable to set from 000 up to 120 seconds.

### **Checking messages**

The icon  $\sqrt{m}$  is displayed on Stand-by display with new message. The number of the icon indicates number of messages left.

- $\text{Press}$   $\text{\textcircled{\char'134}h}$  **Press**  $\text{These}$
- 2 **Press** 5 **"Play message".**
- 3 **Press** 1 **"Yes".**

Makes a call to 1417. Operate following to the voice guidance and check messages.

• Press 2<sup>ABCty</sup> "No" to cancel.

#### **INFORMATION**

**•**Displayed icon can be removed without deleting messages.

#### **Using voice guidance to set up Voice mail service**

Set Voice mail service following to voice guidance. Messages can be heard.

- $\text{Press}$   $\textcircled{\bullet}$   $\text{Press}$   $\textcircled{\bullet}$  **Press**  $\boxed{1 \cdot \textcircled{\bullet} }$ .
- 2 **Press** 6 **"Voice mail setting".**
- 3 **Press** 1 **"Yes".**  Makes a call to 1416. Operate following the voice guidance.
	- Press  $2^{ABCD}$  "No" to cancel.

#### **Checking messages**

Check whether new messages are left in Voice mail service Center.

 $\text{Press}$   $\bigcirc$  **Press Press**  $\bigcirc$  **Press**  $\overline{1 \cdot e^{x}}$ .

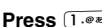

2 **Press** 7 **"Check message".** 

Connecting to Voice mail service Center and a message is displayed.

The icon of Voice message is displayed on Standby display with a new message. The number of the icon indicates the number of messages left.

#### **INFORMATION**

**•**Messages left after checking service center cannot be confirmed even checking service again.

#### **Confirming and editing service setting of Voice mail**

- **Press**  $\circled{\bullet}$  **Press Press 1.**  $\circled{\bullet}$
- 2 **Press** 4 **"Status request".** 
	- Connecting to Voice mail service center and the current status is displayed.
		- Press **i** [Function] to set Activate/Deactivate/ Ringing time of Voice mail service.
		- Press  $\odot$  to return to Voice mail menu screen.

#### **Setting Ring tone to play with new message <Ring message notice>**

Default ON (Melody: シロフォン(xylophone))

Notices that a new message is saved in Voice mail service center with Melody or Vibrator.

- **•** Operate LED/Violator/Volume/Notice time with settings of incoming mails.
	- $\text{Press}$   $\bigcirc$  **Press**  $\bigcirc$  **Press**  $\overline{1 \cdot e^{x}}$ .
	- 2 **Press** 8 **"Ring message notice".**
- 3 **Press** 1 **"Melody".** 
	- **•** Melody can be selected from "Data box".
	- Press  $2^{ABCD}$  "OFF" not to play Notify tone. Vibrator is not activated when setting "OFF".
- **4** Select a folder and press  $\odot$ .
- Select a Melody and press  $\textcircled{\textcirc}$ .
	- Press  $\boxed{\circ}$  [Play] to check melody.

### **INFORMATION**

- **•**Notice tone plays with new messages when checking message.
- **•**Notice tone does not play when messages are decreased or cleared because saving period is passed etc. However, Notice tone plays when removing Voice mail icon on screen. (Unless the number of Voice message is decreased to 0.)

#### **Removing Voice mail icon**

Remove the icon of Voice mail displayed on Stand-by display.

**•** Voice mails are not deleted even removing the icon.

- **Press**  $\circled{\bullet}$  **Press**  $\stackrel{\circled{\bullet}\circled{\bullet}}{=}$  **Press**  $\boxed{1.\circledast}$ **.**
- 2 **Press** 9 **"Erase icon display".**
- 3 **Press** 1 **"Yes".** 
	- Press  $2^{max}$  "No" to cancel

# **Using Notify missed call function**

The missed call with FOMA terminals in out of service are a or powered OFF is to be notified with SMS when turning power ON or within service area. Phone number of the other party, received date and time can be checked.

- **•** Up to 5 notices are received in a SMS.
- **•** Settings and notices (receiving SMS) are not charged.
- **•** History is received even setting Reject all SMS.

# **Activating Notify missed call**

- **Press**  $\circled{\bullet}$  **Press**  $\overset{\circled{\bullet}\bullet}{\bullet}$  **Press**  $\overline{1\cdot\circ\circ}$ .
- **Press**  $\bigcirc$  **Press 1. Press in the Press call".**

3 **Press** 1 **"Activate service".** 

■ Deactivating Notify missed call

**Press**  $\boxed{2^{ABC}}$  **"Deactivate service".** 

- 4 **Press** 1 **"Yes".** 
	- Press  $2^{ABCD}$  "No" to cancel.
	- **•** A message confirming whether to notify the calls without CallerID notification when starting Notify missed call function.

# **Checking Notify missed call**

Check whether Notify missed call is active.

- **Press**  $\circledbullet$  **> Press**  $\circledcirc$  **> Press**  $\overline{1 \cdot e^{x}}$ . **Press**  $\bigcirc$  **Press**  $\overline{1 \cdot e^{x}}$  "Notify missed
- **call".** 
	- 3 **Press** 3 **"Status request". •** Checks the status and displays whether Notify missed call is active.

# **Call waiting**

# **Using Call waiting**

# **You can catch a new call during talking on another line. Also place the current call on hold and make a call another party.**

- **•** Call waiting is the optional service requires application. Requires monthly charge for use.
- **•** Notifies with beep sound if a new call is incoming during a call.
- **•** Call waiting is unavailable in out of service area or under the poor radio wave condition.

# **Call waiting**

- **•** When setting Notify callerID service to "Activate", Notify callerID request guidance answers to the call without CallerID, and the call is not notified.
- To use Call waiting, set Arrival act  $(\rightarrow P440)$  to "Answer". Call waiting is available regardless of Arrival act setting  $(\rightarrow P441)$ .
- **•** Call waiting does not operate under the following conditions:
	- When making a call to 3 digits numbers such as 110, 119, 117\*, 104 or 118.
		- \*Cannot receive a call when a phone call is incoming during a call to 117 and beep sound is played.
	- When dialing the other party.
	- While connecting to the Voice mail service center to play messages etc., as a user of the service.
	- When making a call to 4-digit phone number for setting the network services, including 1411 (activating Voice mail service) and 1420 (deactivating Call forwarding service)
- **•** The caller is charged for calls on hold.
- **•** When a phone call is incoming during another videophone call, or a video-phone call is incoming during another phone call, incoming call is notified but cannot be received simultaneously.
- **•** When additional call is incoming during Multi connecting, beep sound plays and a message is displayed to notify to hold or finish the call to answer. Press  $\begin{array}{|c|c|c|}\n\hline\n\text{Function} & \text{I} & \text{I} & \text{Call rejection} \end{array}$  to disconnect new incoming call.
- **•** If Ring tone plays during a call, cannot receive incoming call without subscribing Call waiting service.
- **•** When a phone call is incoming while holding another call, on-hold is released back to online, and Call waiting is activated.

# **Activating/Deactivating Call waiting**

Activate/Deactivate Call waiting service. Also check whether Call waiting is active.

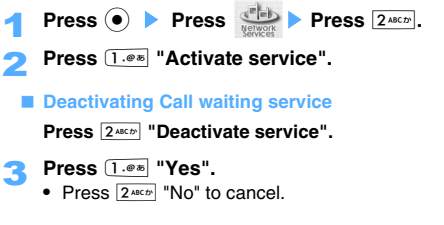

 $\text{Press}$   $\bigcirc$  **Press**  $\frac{\binom{\text{if}}{\text{if}}}{\text{Neous}}$  **Press**  $2^{\text{ABCD}}$ .

# **Confirming Call waiting settings**

# 2 **Press** 3 **"Status request".**

Connecting to the Center and displays whether Call waiting is active.

### **Receiving an incoming call with holding a call on the line**

**Press**  $\leq$  **or**  $\circ$  **when beep sound plays during a call.** 

The current call sets on hold and answer the second call.

#### **Switching a call**

### $\text{Press} \subseteq \epsilon$ .

• Press **i** [Function] Press  $\overline{1 \cdot e^{x}}$  "Switch" to switch a call.

# **INFORMATION**

**•**"Multi connecting" is displayed on screen.

**•**Press  $\odot$  [Hold] to hold both calls.

# **Disconnecting a call**

# ■ Disconnecting a call on the line

**Press** f.

A call on the line is disconnected and Ring tone for Holding plays. Press  $\leq$  to talk.

### $\blacksquare$  Disconnecting a call on hold

**Press i** [Function] **Press**  $2^{ABCD}$ 

# **"Disconnect holding".**

Disconnects the line on hold. The call on the line is still active.

**Disconnecting call on the line and receiving the incoming call**

**Press**  $\equiv$  **when beep sound plays during a call.** 

The call on the line is disconnected and Ring tone for the incoming call plays.

 $Press \nvert \leq 0$ .

Can receive the incoming call.

#### **Holding a call on the line and making a call to another party**

Enter a phone number during a call  $$ 

The first call is on hold automatically.

**•** Make a call by selecting a phone number from Phonebook or Redial/Received history.

# **Switching a call**

**Press**  $\infty$ <sup>€</sup>.

• Press **i** [Function] Press  $\overline{1 \cdot e^{x}}$  "Switch" to switch a call.

# **INFORMATION**

**•**"Multi connecting" is displayed on screen. • Press (•) [Hold] to hold both calls.

# **Call forwarding**

# **Using Call forwarding service**

# **Forwards a call to FOMA terminal to the preset forwarding destination of home or office when cannot receive calls.**

- **•** Only one forwarding destination can be set.
- **•** Call forwarding service requires optional application. No monthly charge is required.
- **•** Some price plans are unavailable to apply.
- **•** Call forwarding service cannot be accessed in out of service area or under poor radio wave condition. Operate FOMA terminal under better radio wave condition.

Previously activating remote access ( $\rightarrow$  P441) allows to operate Call forwarding service using "NW security code" from fixed-line phone with push tones or public phones.

# **Call forwarding service**

- **•** Can make or receive a call as usual even setting Call forwarding service on.
- **•** Incoming video-phone calls can be forwarded only to terminals compatible for 3G-324M video-phone.
- **•** Voice mail service and Call forwarding service cannot be used simultaneously. Even applying to both services, Call forwarding service suspends when activating Voice mail service. However, if setting Call forwarding service to "OFF", Voice mail service is not activated automatically.
- **•** When setting Notify callerID service to "Activate", Notify callerID request guidance answers to the call without CallerID, and the call is not forwarded.

# **INFORMATION**

- **•**Calls are automatically forwarded without playing Ring tone with terminals in out of service area or turning power OFF. Also in this case, Call forwarding service subscriber is charged for the call from the forwarding source to destination.
- **•**Forwarding may be suspended with the request from forwarding destination, and if DoCoMo authorizes the requires necessary.

# **Basic procedure of Call forwarding service**

Set phone number of the forwarding destination

Activating Call forwarding service

A call is incoming to your FOMA terminal

Automatically forwarding to the preset destination number if not receiving a call.

# **Activating Call forwarding service**

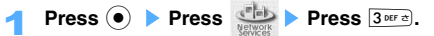

**Press**  $\boxed{1 \cdot e \cdot \mathbf{z}}$  "Activate service" **Press** 1 **"Yes".** 

• Press  $2^{ABCD}$  "No" to cancel.

# 3 **Press** 3 **"Activate".**

Checks the status and activates Call forwarding service with the preset Ringing time. (Default Ringing time is 7 seconds.)

# **Setting Ringing time**

- a**Press** 2 **"Ringing time".**
- **2** Enter Ringing time and press  $\left( \bullet \right)$ .
- **•** Enable to set from 000 up to 120 seconds.

# **Changing forwarding destination**

**Press**  $1.$   $\bullet\ast$  "Change forwarding no. ".

• Following operations :  $\rightarrow$  P437 "Changing forwarding destination" Step 3 to 5

# **Deactivating Call forwarding service**

- $\text{Press}$   $\textcircled{\bullet}$  **Press**  $\textcircled{\bullet}$  **Press**  $\textcircled{\bullet}$  **Press**  $\textcircled{\bullet}$ 
	-
- **Press 2**  $2$  **ABCD Press Press** 1 **"Yes".** 
	- Press  $2^{ABCD}$  "No" to cancel.

# **Changing forwarding destination**

- $\text{Press}$   $\left( \bullet \right)$  **Press**  $\left( \bullet \right)$  **Press**  $\overline{3}$  **DEF**  $\overline{\alpha}$ .
- 2 **Press** 3 **"Change forwarding no.".**
- 3 **Press** 1 **"Direct input".**
- Setting forwarding destination phone number **from Phonebook entries** 
	- a**Press** 2**"Quote phonebook".**
	- **(2)** Search Phonebook and press  $\odot$ .
	- **3** Select a phone number and press  $\odot$ .
		- **•** Up to 26 digits can be registered as phone numbers.
	- d**Press** C
	- e**Press** 1 **"Change only" or** 2 **"Change & activate".**
- **4** Enter the phone number and press  $\odot$ .
	- **•** Up to 26 digits can be entered.
- **Press**  $\boxed{1 \cdot e^*}$  "Change only" or  $\boxed{2 \text{ ABCD}}$ **"Change & activate".** 
	- **•** Check and change the forwarding destination. When pressing  $2^{max}$  "Change & activate", Call forwarding service is activated immediately after changing forwarding destination.

# **INFORMATION**

- .Note that specifying a PBX, pager<sup>\*</sup> or facsimile machine as the forwarding destination may cause misunderstanding to callers.
- **•**When a new call is incoming during a call (or under packet communication), the call can be forwarded to the forwarding destination.
- **•**Refer to P60 to forward the incoming call by manual.
- **•**Ringing time setting is saved after the forwarding destination is changed and Call forwarding service is deactivated.
- **•**Cannot register phone numbers of 3 digits such as Free dials, Quick number or emergency calls.

#### **Setting Voice mail service to answer calls when forwarding destination is busy**

When the forwarding destination is busy, forward the incoming call to Voice mail service Center.

- **•** Voice mail service is required to subscribe.
- **•** Incoming video-phone is not connected.

# **Press**  $\circled{\bullet}$  **Press**  $\circled{\bullet}$  **Press 3** DEF  $\circled{\bullet}$ .

- **2**  $4 \text{ cm}$  **Forwarded number busy"** Press 1 **"Yes".** 
	- Press  $2^{ABCD}$  "No" not to connect to Voice mail service.

# **Checking Call forwarding service setting**

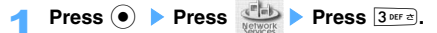

# **2** Press  $5^{**}$  "Status request".

Check the status to display Call forwarding service activity, forwarding destination, Ringing time or to connect to Voice mail service Center.

# **Setting forwarding guidance ON/OFF**

 $\text{Press}$   $\boxed{1 \cdot e \ast \boxed{4 \text{ GHL} 2 \text{ ABC 2} \times 9 \text{ WMT5}}$  **Press**  $\boxed{4 \ast}$ .

2 **Set following to the voice guidance.** 

# **Nuisance call barring service**

**Using Nuisance call barring service**

**Reject a call from specific callers. After registering a phone number as the nuisance caller, calls from the registered phone number are rejected with the guidance of Reject call.** 

- **•** Up to 30 Nuisance calls can be registered.
- **•** Nuisance call barring service is required to subscribe. No monthly charge is required.
- **•** Nuisance call barring service cannot be accessed in out of service area or under the poor radio wave conditions. Operate FOMA terminal under better radio wave condition.
- **•** When a video-phone is incoming from the phone number registered to reject, disconnect the call without guidance.
- **•** When activating each service of Voice mail/Call waiting/Call forwarding/CallerID request/Driving mode, disconnect the call without the guidance to reject the call. Also History such as Missed calls, or Notify icons are not displayed.

#### **Registering the phone number received last as a nuisance caller**

Registers the phone number of the last call as a nuisance call.

- **•** Missed calls or Received calls connecting to Voice mail service Center is not to be registered.
- 1 **After receiving a nuisance call,**   $\mathsf{press}$   $\odot$  **Press**  $\frac{\binom{\mathsf{ref}}{\mathsf{new}}}{\mathsf{new}}$  **Press**  $\boxed{4^{\mathsf{new}}}.$
- 2 **Press** 1 **"Register caller".** 
	- **•** When 30 entries are already registered, check screen is displayed to select whether to delete the oldest entry and then register new entry. Press  $\overline{1 \cdot e^*}$  "Yes" to register newly.
- 3 **Press** 1 **"Yes".**
	- Press  $2*sum$  "No" to cancel.

# **Registering Reject call to specify the phone number**

- $\text{Press}$   $\boxed{1.\text{#}$   $\boxed{4\text{#} \approx 4\text{#} \approx 4\text{#} \approx 4.488 \approx 4.488 \approx 4.488 \approx 4.488 \approx 4.488 \approx 4.488 \approx 4.488 \approx 4.488 \approx 4.488 \approx 4.488 \approx 4.488 \approx 4.488 \approx 4.488 \approx 4.488 \approx 4.488 \approx 4.488 \approx 4.488 \approx 4.488 \approx 4.488 \approx 4.488 \approx 4.488 \approx 4.$
- 2 **Register along to the voice guidance.**

# **INFORMATION**

**•**The phone number received before subscribing to Nuisance call barring service cannot be registered.

- **•**International phone calls may not be registered to the nuisance call list.
- **•**Phone calls without CallerID can be registered as nuisance calls to reject.
- **•**Phone numbers registered as nuisance calls cannot be confirmed or inquired. Recommend to make a note of the phone numbers registered as nuisance calls to reject.

# **Deleting registered phone numbers**

Phone numbers registered as nuisance calls can be deleted one by one or all.

- $\text{Press}$   $\textcircled{\bullet}$   $\text{Press}$   $\textcircled{\bullet}$   $\text{Press}$   $\textcircled{\bullet}$  **Press**  $\textcircled{\bullet}$ .
- **2** Press  $2^{ABC}$  "Delete all entries".
	- Deleting the phone number registered **Press** 3 **"Delete latest entry".**
- 3 **Press** 1 **"Yes".** 
	- Press  $2^{ABCD}$  "No" to cancel.

#### **CallerID notification**

# **Notifying your phone number to the other party**

# **Your phone number (CallerID) can be set to display on the other party's screen for each call in making a call.**

- **•** CallerID is the important information. Be careful to include your CallerID information in making a call.
- **•** Can select whether to notify CallerID each time to make a call.  $\rightarrow$  P54

# **Notifying CallerID**

- $\text{Press}$   $\bigcirc$  **Press**  $\bigcirc$  **Press**  $\bigcirc$  **Press**  $\bigcirc$  *S*. *KLE*
- **2 Press**  $2^{A8CD}$  "Activate/deactivate" **Press** 1 **"Activate".**

Press  $2^{ABCD}$  "Deactivate" not to notify.

Enter the NW security code and press  $\left( \bullet \right)$ .

# **Checking current status**

- **Press**  $\circled{\bullet}$  **Press**  $\circled{\bullet}$  **Press**  $\overline{5}$  *Ress*.
- 2 **Press** 1 **"Status request".**  Checks and displays the status.

# **Using CallerID request service**

**Notifies the call without CallerID with the guidance requesting to call again with CallerID, and disconnects. Troubles caused by nuisance calls, etc. may be avoided to use the terminal more safely.** 

- **•** CallerID request service is not required optional application. No monthly charge is required.
- **•** CallerID request service is applied only when no CallerID is notified because of "User unset". This service is not applied to the call without CallerID in the case of "Not supported" or "Payphone".
- **•** The caller is charged for calls while playing the guidance requesting CallerID.
- **•** CallerID request service cannot be accessed in out of service area or under poor radio wave condition. Operate FOMA terminal under better radio wave condition.
- **•** User unsent calls history and Notify icons answered by CallerID request service are not displayed. Ring tone also does not play.
- **•** When activating each service of Voice mail/Call waiting/Call forwarding/Caller ID request/Driving mode, the guidance provided to the calls without CallerID.

# **Activating/deactivating CallerID request service**

- Press  $\circled{\bullet}$  Press  $\stackrel{\circled{\bullet}\circled{\bullet}}{\bullet}$  Press  $\underline{\qquad \delta^{MMOLE}}$ .
- 2 **Press** 1 **"Activate service".**
- Deactivating CallerID request service

**Press**2 **"Deactivate service"**.

- 3 **Press** 1 **"Yes".**  CallerID request service is checked and activated.
	- Press  $2^{ABCD}$  "No" to cancel.

# **Checking current status**

Press  $\circled{\bullet}$  Press  $\stackrel{\circled{\text{if}}\circled{\text{if}}}{\bullet}$  Press  $\stackrel{\circled{\text{ismod}}}{\bullet}$ .

2 **Press** 3 **"Status request".**  CallerID request activated status is checked and displayed whether to be activated.

#### **Dual network**

# **Using Dual network service**

**Dual network service allows to switch with both services of FOMA terminal for high quality and mova terminals with wide service area with the same single number.** 

- **•** FOMA and mova services cannot be used simultaneously.
- **•** Dual network service can be switched from FOMA terminal or mova terminal out of service.
- **•** Dual network service is the optional service requires application. Requires monthly charge for use.
- **•** Dual network service cannot be switched in out of service area or under poor radio wave condition. Operate FOMA terminal under better radio wave condition.

#### **Switching network**

Dual network service can be switched from FOMA terminal or mova terminal out of service. Sets FOMA terminal enable to operate FOMA terminal.

- **1** Press  $\odot$  **Press**  $\overset{\bullet}{\bullet}$  **Press**  $\odot$  **P Press**  $\boxed{1.e.}$
- **2 Press**  $1.25$  "Dual NW switching" **Press** 1 **"Yes".** 
	- Press  $2^{ABCD}$  "No" to cancel
- **2** Enter the NW security code and press  $\left( \bullet \right)$ . Checks the code and switches FOMA terminal active.

# **Checking current status**

- **Press**  $\odot$  **> Press Press**  $\odot$  > **Press**  $\boxed{1 \cdot e \cdot e}$ .
- **2** Press  $2^{ABC}$  "Status request". Checks whether the status is available to FOMA terminal.

#### **English guidance**

# **Switching language for guidance**

**The voice guidance for outgoing/incoming call can be selected as Japanese or English for network services such as Voice mail service or Call forwarding service.** 

- **•** No charge is required for English guidance. No monthly charge is required.
- **•** Guidance cannot be switched in out of service area or under poor radio wave condition. Operate FOMA terminal under better radio wave condition.
- **•** English guidance cannot be applied for Video-phone calls.
- **•** When the caller is using this service, the caller's settings will take priority over the receiver's.

# **Switching guidance**

- $\text{Press}$   $\text{\textcircled{\textcircled{\textcirc}}}$  **Press**  $\text{\textcircled{\textcircled{\textcirc}}}$  **Press**  $\text{\textcircled{\textcirc}}$ **Press**  $2^{ABCD}$ .
- 2 **Press** 1 **"Guidance setting".**
- **Press one of 1.0% to 3 DEF**  $\approx$  **3 DEF**  $\approx$  **3.**

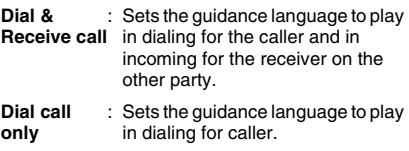

**Receive call**  : Sets the guidance language to play **only** in receiving for receivers on the other party.

**4** Select a language and press  $\left( \bullet \right)$ .

Checks and set the guidance language.

- Selecting the language in dialing
	- **Japanese** : Sets Japanese as voice guidance.
	- **English** : Sets English as voice guidance.

# **Selecting the language in receiving**

- **Japanese** : Sets Japanese as voice guidance.
- **Japanese &**  : Plays guidance first in Japanese **English** and in English later.
- **English &** : Plays guidance first in English and **Japanese** in Japanese later.

# **Checking current status**

**Press**  $2ABCD$ 

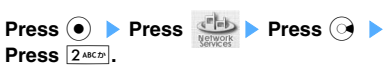

2 **Press** 2 **"Status request".**  Checks and displays the status.

# **Service dialing no.**

# **Using Service dialing number**

# **Make a call to DoCoMo Information Center for inquiries or for repairs.**

- **•** Service dialing number is not required application. Also, no monthly charge is required.
- **•** Service dialing number cannot be accessed in out of service area or under poor radio wave condition. Operate FOMA terminal under better radio wave condition.
- **•** Service dialing number may not be available with some UIM (FOMA card).

# **Making a call to DoCoMo for inquiries Press**  $\odot$  **Press**  $\stackrel{\longleftrightarrow}{\longrightarrow}$  **Press**  $\odot$  **Press Press**  $44$  **GHI 72** 2 **Press** 2 **"**ドコモ総合案内・受付 **(dial for inquiries)".**  #151 is displayed. **Press (** $\bullet$ **)**. Makes a call. **Making a call to DoCoMo for repairs**

- **Press**  $\odot$  **> Press R**  $\circ$  Press  $\odot$  > **Press**  $4$ **<sup>GHIT</sup><sub>2</sub>.**
- 2 **Press** 1 **"**ドコモ故障問合せ **(dial for repairs)".**  #113 is displayed.
- **2 Press**  $\left( \bullet \right)$ . Makes a call.

# **Arrival act**

# **Selecting response action for incoming calls during a call**

# **Selects response action when a call is incoming during a call or 64K data communication.**

- **•** Set Arrival act to "Activate service" to activate setting.
- **•** Voice mail service and Call forwarding service are required previous subscription.
	- **Press**  $\circled{\bullet}$  **Press**  $\frac{\circled{\bullet}\downarrow\bullet}{\text{Nerkab}}$  **Press**  $\boxed{8\text{TW}^{\bullet}}$ **.**
	- **Press one of**  $\overline{1 \cdot 8 \cdot 8}$  **to**  $\overline{4 \cdot 8 \cdot 1 \cdot 2}$ **.**

# **Answer**

**•** Enable to answer the call or forward the incoming call to the Call waiting center or the registered forwarding address with call forwarding service, during a call or 64K data communication.

# **Voice mail**

**•** Forwards incoming calls during a call or 64K data communication to Voice mail service.

# **Call forwarding**

**•** The incoming second call received during a call or 64K data communication is forwarded to the registered forwarding destination.

# **Call rejection**

**•** The second call received during a call or 64K data communication is rejected and disconnected.

# **INFORMATION**

- **•**To enable the selected act in Arrival act, activate Arrival Act.
- **•**Arrival act is to be activated when Call waiting service is subscribed and activated regardless of whether Arrival act is activated or deactivated.
- **•**Even while deactivating the services of Voice mail/Call forwarding, the services are automatically activated by setting this function to "Voice mail" or "Call forwarding" and starting arrival act. setting

# **Set arrival act**

# **Activating/deactivating Set arrival act**

# **When the second call is incoming during a call or 64K data communication, applies act registered in "Arrival act".**

- **•** Voice mail service and Call forwarding service are required previous subscription.
- **•** Set arrival act service cannot be accessed in out of service area or under poor radio wave condition. Operate FOMA terminal under better radio wave condition.

# **Activating/deactivating Set arrival act**

**Press**  $\circled{\bullet}$  **Press**  $\overset{\circled{\bullet}\bullet}{\longrightarrow}$  **Press**  $\boxed{7}$ **<sup>ness</sup>.** 

2 **Press** 1 **"Activate service".**  Checks and activates Arrival act.

# ■ Deactivating Arrival act

**Press**  $2^{ABCD}$  "Deactivate service".

# **Checking current status**

- $\text{Press}$   $\textcircled{\bullet}$   $\text{Press}$   $\textcircled{\bullet}$   $\text{Press}$  **Press**  $\boxed{7\text{pass}}$ .
- 2 **Press** 3 **"Status request".**  Checks and displays the status.

# **Remote access**

**Setting Remote access**

# **Allows to operate Voice mail service or Call forwarding service from fixed-line phone with push tone or payphones.**

**•** Remote access cannot be accessed in out of service area or under poor radio wave condition. Operate FOMA terminal in locations with better radio wave condition.

# **Activating/deactivating Remote access**

**Press**  $\circledcirc$  **> Press**  $\frac{\circledcirc}{\text{Nerkyok}}$  **> Press**  $\boxed{9 \text{w} \text{m/s}}$ **.** 

**2 Press**  $\boxed{1 \cdot e^{i\pi}}$  **"Activate service".** 

#### ■ Deactivating Remote access **Press**  $2^{ABCD}$  "Deactivate service".

- **Press**  $1.00$  "Yes".
	- Checks and activates Remote access.
	- Press  $\boxed{2^{ABCD}}$  "No" to cancel.

# **Checking current status**

- **Press**  $\circled{\bullet}$  **Press**  $\frac{\circled{\bullet} \bullet}{\bullet}$  **Press**  $\boxed{9\text{\tiny{WXZ5}}}$ **.** 
	-
- 2 **Press** 3 **"Status request".**  Checks and displays the status.

# **Multinumber**

# **Using Multinumber**

**Multinumber service has not been started as of Sep., 2005.** 

# **Extra services**

**Registering and using Extra services**

**When Docomo releases new network services, register to use the service to the menu of FOMA terminals.** 

**The code for using the new network service is notified. Register the code and service name.** 

**•** Up to 10 new services can be registered.

# **Registering services**

- **Press**  $\odot$  **> Press Press**  $\odot$  > **Press** 3**.**
- **Press**  $\overline{1 \cdot e^{i\theta}}$  "Extra services" **Press i [New].**
- **2** Enter the service name and press  $\odot$ . Up to 10 two-byte (Full Mark) / 20 one-byte (Half Mark) characters can be entered.
- **A** Enter the code and press  $\odot$ . Up to 26 digits can be entered.
- **F** Press **i** [Register]. The service is registered.

# **Activating registered services**

- **Press**  $\odot$  **Press**  $\frac{\binom{n}{k}}{n}$  **Press**  $\odot$ **Press** 3**.**
- 2 **Press** 1 **"Extra services".**
- **Select a service and press**  $\bullet$  **<b>Press m [Send].** 
	- **•** Displays connection screen, and activates new service with USSD code (code for network service setting).
	- **•** When the code is the assigned number (the phone number such as 1417 etc.), dial the code directly.

# **Editing Answer message of registered service**

Register Answer message for the replied command from the network when executing the extra service with USSD code (the code to set network service). Answer message corresponding to the service is to be displayed on FOMA terminal.

- **•** Up to 10 Answer messages can be registered.
- **Press**  $\odot$  **> Press Press**  $\odot$  > **Press** 3**.**
- **2 Press**  $2^{A8CD}$  "Answer message" **Press** p **[New].**
- **2** Enter an Answer message and press  $\odot$ . Up to 10 two-byte (Full Mark)/20 one-byte (Half Mark) characters can be entered.
- **4** Enter a command and press  $\left( \bullet \right)$ . Up to 26 digits can be entered.
- **F** Press **i** [Register]. Answer message is registered.
	- Press  $\odot$  to edit the registered items.

# **Editing registered network service**

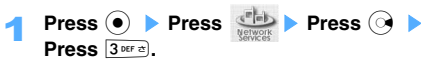

- 2 **Press** 1 **"Extra services".**
- Select the service, and press  $\left( \bullet \right)$ .
- Select an item and press  $\left( \bullet \right)$ .
- Edit contents and press  $\left( \bullet \right)$ .
- **6** Press **i** [Register].

#### **Deleting registered network service.**

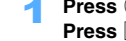

- **Press**  $\odot$  **> Press Press**  $\odot$  > **Press** 3**.**  2 **Press** 1 **"Extra services".**
- **Select a service and press m** [Delete].
- 

# 4 **Press** 1 **"Delete".**

# ■ Deleting by option

- a**Press** 2 **"Delete option".**
- **2** Select the service, and press  $\bullet$ .
	- Press  $\odot$  to release.
	- To confirm the contents, press **m** [Detail].
- c**Press** p **[Exec.].**

# **Deleting all**

- a**Press** 3 **"Delete all".**
- b**Enter the terminal security code and press**  C**.**
- 5 **Press** 1 **"Yes".**
	- Press  $2^{ABCD}$  "No" not to delete.

Network service

# **Data communication**

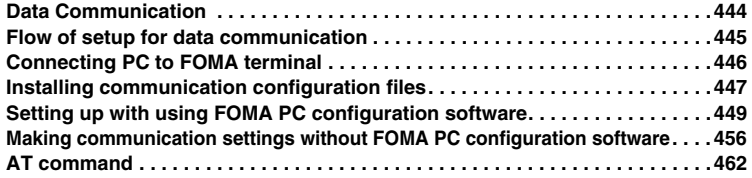

# **Data Communication**

#### **Data communication available for FOMA terminal**

**FOMA terminal supports packet communication, 64K data communication and data transfer by connecting with PC.** 

- **•** FOMA terminal does not support facsimile transmission.
- **•** When connecting FOMA terminals to DoCoMo's PDA "musea" or "sigmarion  $II$  " for data communication, update "musea" or "sigmarionⅡ" before use. Contact Docomo's homepage for the details of the update procedure etc.

#### **Packet communication**

Packet communication is one of communication methods, which does not occupy the line, for the data is divided into small pieces (packets) to transfer. It is efficient for multiple terminals to use one line, and this method does not cost except in sending/receiving data. FOMA terminal can be constantly connected to the network to send/receive data only when necessary. It is suitable to send/receive relatively small amount of data such as mails or text data because the charge depends on sent/received data volume regardless of airtime or distance of connection.

Note that the communication fee may be expensive to send/receive large amount of data (such as high quality images and melodies).

#### **Establishing packet communication**

- **•** Connect within the FOMA service area.
- **•** Install the communication configuration file or FOMA PC setting software beforehand, set every setting, and connect.  $(\rightarrow$ P447) FOMA USB connection cable (optional) and PC with USB port equipped are required.
- **•** The access point is required to be compatible to FOMA packet communication of DoCoMo internet service, "mopera U"/"mopera".

# **64K data communication**

64K data communication is a data communication method which sends/receives data at 64kbps baud rate. It is suitable to download relatively large amount of data such as high quality images or melodies for the charge depends on airtime regardless of data volume.

- **Establishing 64 data communication**
	- **•** Connect within the FOMA service area.
- **•** Install the communication configuration file or FOMA PC setting software beforehand, set every setting, and connect.  $(\rightarrow P447)$  FOMA USB connection cable (optional) and PC with USB port equipped are required.
- **•** Dialup connections are required to support FOMA 64K data communication or ISDN synchronized 64kbps.

#### **Data transmission**

Data transmission is a transmission method which sends/receives data using FOMA USB connection cable (optional) or infrared data communication. No communication fee is required. Various data such as Phonebook, Mails and Schedule data are transferred to PC or other FOMA terminals/mobile phones with infrared communication function. Use the function to save or backup data.

■ **Transferring data using FOMA USB connection cable (optional)** 

Install the communication configuration file beforehand, and transfer the data.  $(\rightarrow P447)$ FOMA USB connection cable (optional) and PC with USB port equipped are required.

#### **Making Infrared communication**

FOMA terminal sends/receives data to the devices equipped with Infrared communication functions such as other FOMA terminals, mobile phones or PCs. Refer to P380 for operating procedure of Infrared communication. Packet communication and 64K data communication cannot be established with Infrared communication function.

# **INFORMATION**

- **•**FOMA terminal may disable the packet communication or 64K data connection when the base station is busy or signal quality is poor.
- **•**Not compatible with PPP packet communication receiving function.
- **•**Note that communication fees may be higher to download files or display large images etc.

# **Usage precautions**

#### **Internet service provider connection charges**

When using the Internet from a PC, usage charge to your Internet service provider (hereinafter referred to as Provider) is required. This charge is paid directly to the Provider, and is separated from FOMA service charge. For more information on usage charges, contact your Provider.

**•** Recommends to subscribe "mopera U", which is compatible with the broadband connection option and the international roaming service, for FOMA internet user. Also "mopera" network communication setting is easy and convenient to connect to internet (charged). Application is required to subscribe "mopera U". mopera does not require any applications or monthly charges.

# **Connection host (Internet service provider etc.)**

Different connection hosts are required for packet communication and 64K data communication. When establishing packet communication, use the dialup connection host for packet communication. When establishing 64K data communication, use the dialup connection for FOMA 64kbps data communication or ISDN synchronized 64kbps.

**•** FOMA terminals cannot connect to the access point of PHS64K/32K data communication or Dopa.

#### **User authentication during network access**

Some dialup connection hosts may require the user authentication before connecting. If user authentication is required, enter your ID and password on the communication software or dialup network. ID and password will be assigned by your Provider or the dialup connection's network administrator. For more information, contact your Provider or company network administrator.

# **Access authentication during using PC browser**

If FirstPass (Client certificate) is required for the access authentication during using PC browser, install FirstPass PC software from provided CD-ROM and configure the settings. For more information, see "FirstPassManual" in provided CD-ROM. Adobe Reader (version 6.0 or later is recommended) is required to view "FirstPassManual" (PDF format). If Adobe Reader is not installed in PC, the software can be downloaded from the Adobe Systems Incorporated Web site. (Communication fees are separately required for downloading.) For more information, refer to the Adobe Systems Incorporated Web site.

#### ■ Operation environment for FirstPass PC **software**

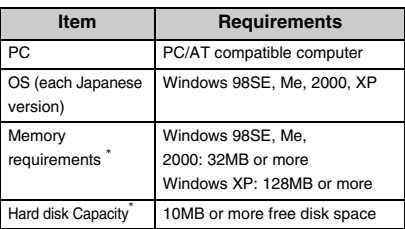

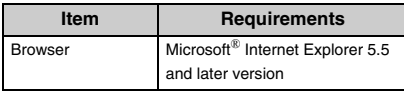

\*May vary according to the PC system configurations.

# **Flow of setup for data communication**

**Describes the setup work required to connect FOMA terminal to a PC to establish packet communication or 64K data communication below.**

# **Provided CD-ROM (CD-ROM for FOMA SA700iS)**

The provided CD-ROM includes the communication configuration files (drivers) and FOMA PC configuration software, and FirstPass PC software. Communication configuration file is the software required to communicate and connect FOMA terminal to PC with FOMA USB connection cable (optional) connected. Also, FOMA PC configuration software is the software which enable to configure various settings required for data communication from PC.

#### **Flow of data communication**

**Install the communication configuration files**  (drivers) of SA700iS→P447 v

**Connect FOMA terminal to PC→P446** 

v **Install FOMA PC configuration software→P449** 

#### **Set up FOMA PC configuration software Establishing packet communication**

- mopera U/mopera-P450
- Other Providers > P451
- **Establishing 64K data communication**
- mopera U/mopera-P452

v

**Other Providers→P453** 

#### **Connection/Disconnection→P453, 454**

**Communication configuration not to use FOMA PC configuration software→P456** 

### **Operating environment**

Refer to the following PC environments to operate communication configuration files/FOMA PC configuration software.

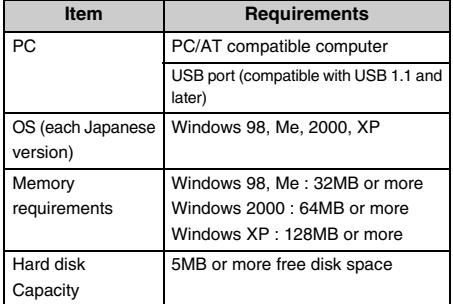

**•** Installation may not be operated depending on the settings of your PC environment.

# **INFORMATION**

- **•**Memory requirements and hard disk capacity may vary according to the PC system configurations.
- **•**No responsibility is assumed in operation after upgrading.
- **•**Note that the files/software cannot be used in some operating environments. Furthermore, operation will not be guaranteed in other environment described above and DoCoMo assumes no responsibility for pertaining to operation under such conditions.

# **Connecting PC to FOMA terminal**

#### **Connects PC to FOMA terminal.**

- **•** FOMA USB connection cable (optional) is required to connect.
- 1 **Uncap the external connection terminal of FOMA terminal and insert an end of FOMA USB connection cable into the external connection terminal.**
- 2 **Insert the other end of FOMA USB connection cable into the PC USB connector.** 
	- **•** Wizard screen is displayed when connecting to PC before installing the communication configuration files. In that case, remove FOMA terminal and click "Cancel".
	- **•** Installation operation Windows  $XP \rightarrow P447$ Windows  $2000 \rightarrow P447$ Windows  $98/Me \rightarrow P447$

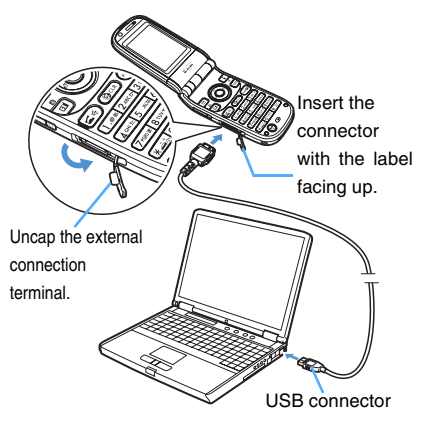

**•** When PC and FOMA terminal are connected in Communication mode,  $\Box$  appears on the screen of FOMA terminal.

#### ■ Removing FOMA USB connection cable

- a**Pull FOMA terminal out with pressing the release buttons of FOMA USB connection cable.**
- b**Pull the FOMA USB connection cable out of PC.**

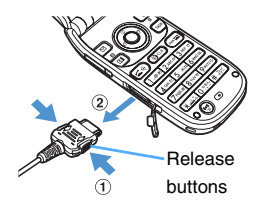

# **INFORMATION**

- **•**Do not remove FOMA USB connection cable during data communication.
- **•**If PC does not recognize FOMA terminal, uninstall once and reinstall the communication configuration files.
- **•**For operating 64K data transmission or packet communication or accessing FOMA terminals with the hands free devices, set to "Communication mode" in USB mode.

Press  $\odot$  Press  $\ddot{\bullet}$  Press  $\overline{A^{cm}}$  Press  $\odot$ Press  $2*exp$  Press  $1.*exp$  "Communication mode".

# **Installing communication configuration files**

**Install the communication configuration files to establish data communication with FOMA terminal and PC connected.** 

#### **Installing communication configuration files (drivers)**

Describes the installation procedure of installing under WindowsXP as an example.

\*Installation software is only provided in Japanese.

- 1 **Insert provided CD-ROM into CD-ROM drive of PC.**
- 2 **Connect FOMA terminal to PC using FOMA USB connection cable.**

"新しいハードウェアの検出ウィザード (New Connection Wizard)" screen is displayed.

- Connection procedure-P446
- **•** Turn FOMA terminal on when connecting.
- **•** Select "いいえ、今回は接続しません。 (Not connect for this time.)" to install in Windows XP Service Pack2, and click "次へ (Next)".
- **•** Installing on Windows 2000 Following operation:  $\rightarrow$  P447
- **•** Installing on Windows 98/Me Following operation:  $\rightarrow$  P447
- 3 **Select "**一覧または特定の場所からインス トールする **(Install from the list or a certain location)" and click "**次へ**(Next)".**
- 4 **Select "**次の場所で最適のドライバを検索す る **(Search for the most compatible driver in the next location)", uncheck "**リムーバブ ル メディア(フロッピー、**CD-ROM**など) を検索 **(Search a removable media such as floppy disk or CD-ROM)", and check "**次の 場所を含める **(Include following locations.)".**
- 5 **Click "**参照 **(Browse)", specify the folder which saves the driver, and click "**次へ **(Next)".** 
	- **•** Folder is named as "<CD-ROM drive name>:¥ USB Driver¥Win2k".

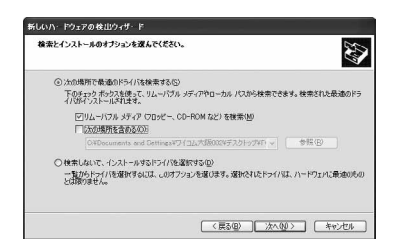

# 6 **Click "**次へ **(Next)".**

### **When a message is displayed**

Confirm the contents and click "続行 (Continue)".

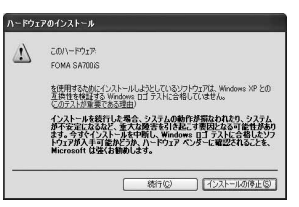

- 7 **Click "**完了 **(Complete)" on the screen "**新しいハードウェアの検索ウィザードの完 了 **(Completed to find new hardware wizard)".**
- **8** Continue to install 3 remaining communication **configuration files with Step 3 to 7.** 
	- **•** Installs 4 of communication configuration files for Windows 98/Me, and 3 for Windows 2000. Also install the files when "新しいハードウェアの 検索ウィザード (Find new hardware wizard)" screen is displayed.

#### **Under Windows 2000**

- a**After the connection is established (Step 3), click "**次へ **(Next)" on the screen "**新しいハー ドウェアの検出ウィザード **(Find new hardware wizard)".**
- b**Select "**デバイスに最適なドライバを検索す る(推奨) **(Search for the Optimal driver for the device (recommended))" and click "**次へ **(Next)".**
- c**Check on "**場所を指定 **(Specify the file)" and click "**次へ **(Next)".**
- d**Specify the folder and click "OK".** 
	- **•** Folder is named as "<CD-ROM drive name>:¥USB Driver¥Win2k".
- e**Confirm the driver name and click "**次へ **(Next)".**
- f**Click "**完了 **(Complete)".**
- **•** Install other drivers.

**Under Windows 98/Me**

- a**After the connection is established (Step 3), click "**次へ **(Next)" when the screen "**新しい ハードウェアの検出ウィザード **(Find new hardware wizard)".**
- b**Select "**ドライバの場所を指定する **(Specify driver location)" and click "**次へ **(Next)".** 
	- **•** Select "使用中のデバイスに最適なドライバ を検索する(推奨) (Search the optimal drivers for the device in use (recommended))" and click "次へ (Next)" under Windows 98.
- c**Select "**使用中のデバイスに最適なドライバを 検索する(推奨) **(Search the optimal drivers for the device in use (Recommended))", and check on "**検索場所の指定 **(Specify the place to search)", and click "**参照 **(Browse)", and specify the folder and press "**次へ **(Next)".** 
	- **•** For Windows98, check "検索場所の指定 (Specify the location to search)" and click "次 へ (Next)", select " 更新されたドライバ(推奨) (Updated driver (Recommended))" and click "次へ (Next)".
	- **•** Folder is named as "<CD-ROM Drive name> :¥USB Driver¥Win9x".
- d**Confirm the driver name and click "**次へ **(Next)".**
- e**Click "**完了 **(Complete)".** 
	- **•** Install other drivers.

# **INFORMATION**

**•**Install on Windows XP or Windows 2000 after logging

on with the name having administrative right.

**•**Close all of the software before installation.

#### **Confirming installed communication configuration files (drivers)**

Confirms whether to install communication configuration files properly.

- **•** Describes the flow on Windows XP as an example.
- 1 **Click "**スタート **(Start)"** s **Click "**コントロー ルパネル **(Control panel)".**
- 2 **Double click "**システム **(System)".**
- 3 **Click "**ハードウェア **(Hardware)" tab and click "**デバイスマネージャ **(Device manager)".**

"Device manager" is displayed.

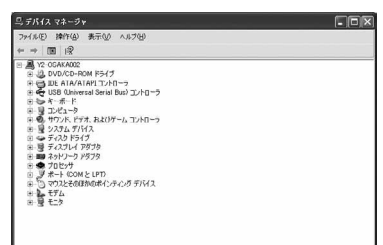

**4** Click each device to check whether the **drivers are correctly installed. Port (COM and LPT):** FOMA SA700iS Command Port FOMA SA700iS OBEX Port **Modem:** FOMA SA700iS **Universal Serial Bus (USB) controller or USB (Universal Serial Bus) controller:**  FOMA SA700iS FOMA SA700iS Command\*

FOMA SA700iS Modem\*

FOMA SA700iS OBEX<sup>\*</sup>

\* Displayed only on Windows 98/Me.

# **Under Windows 98/Me/2000**

- ① Click "スタート (Start)" ▶ Click "設定 **(Settings)" ▶ Click "コントロールパネル (Control panel)".**
- b**Double-Click "**システム **(System)".**
- c**Click "**デバイスマネージャ **(Device manager)" tab.** 
	- **•** Click "ハードウェア (Hardware)" tab and click "デバイスマネージャ (Device manager)" on Windows 2000.
- d**Click each device to check whether the drivers are correctly installed.** 
	- **•** Refer to Step 4 above for driver types.

#### **Uninstalling communication configuration files (drivers)**

Uninstall drivers in the following methods if needed.

- **•** Uninstallation on Windows XP is described below as an example.
- **• Before uninstallation, remove FOMA terminal from PC.**
- 1 **Insert provided CD-ROM into CD-ROM drive on PC.**
- Click "スタート (Start)" ▶ Click "マイコン ピュータ (My computer)" ▶ Right click **"<CD-ROM drive name>" and select "**開く **(Open)".**
- <sup>2</sup> Click "USB Driver" → Click "Win2k" folder J **Double-click "SA700iSu.exe".**
	- On Windows 98/Me : Click "USB Driver" → Click "Win9x" folder  $\rightarrow$  Double-click "SA700iSu.exe"
- 4 **Click "OK".**

Uninstallation starts.

5 **Click "OK" and reboot Windows.**

**The FOMA PC configuration software allows you to perform the packet communication or 64K data communication by simple operation.** 

# **FOMA PC configuration software**

The following settings are available for the FOMA PC configuration:

#### **Easy setup**

Operate "FOMAデータ通信用ダイヤルアップの作成 (Creating a dialup connection for FOMA data communication)" and "W-TCPの設定 (W-TCP setup)" can be performed automatically by following the instructions of the guide.

#### **W-TCP setup**

This function optimizes the settings in the PC required for "FOMAパケット通信 (FOMA packet communication)". Optimization of the communication settings using "W-TCP設定 (W-TCP setup)" is required to enable full use of communication performance.

#### **Dialup connection (APN) setup**

This function performs "Dialup connection (APN) setup" required for "Packet communication". Unlike 64K data communication, phone numbers is not used as a dialup connection for FOMA packet communication. Set a dialup connection name called APN (Access Point Name) in FOMA terminal for each dialup connection and enter the registration number (cid) in the phone number to connect field. APN "mopera.ne.jp" is registered to connect to mopera as cid #1 and APN "mopera.net" is registered to connect to mopera U as cid #3.

Additional settings are required to connect to other Providers or Company LAN.

**•** cid (Context Identifier) is the number compatible to packet communication dialup connection (APN) and is required to set to FOMA terminal in APN registration.

#### **Installing FOMA PC configuration software**

The procedure of installation on Windows XP is described as an example.

- 1 **Insert provided CD-ROM into a drive of PC.**
- **Click "スタート (Start)" ▶ Click "ファイル名** を指定して実行 **(Run)".**
- 3 **Enter "<CD drive name>:** ¥**FOMA\_PCSET** ¥**setup.exe" and click "OK".**
- 4 **Click "**次へ **(Next)".**  A confirmation screen of the product license agreement is displayed.
- 5 **Read the content of the screen and click "**はい **(Yes)" if you agree.**
- **•** Click "いいえ (No)" to terminate the install procedure.
- 6 **Click "**タスクトレイに常駐する **(Resident in Notification area)" and click "**次へ **(next)".**  "W-TCP設定 (W-TCP setup)" is displayed on Notification area after installation is done.
	- **•** This function is to set or release of optimizing of "W-TCP communication" and resident is recommended. Can set to reside not only in this step but after installation

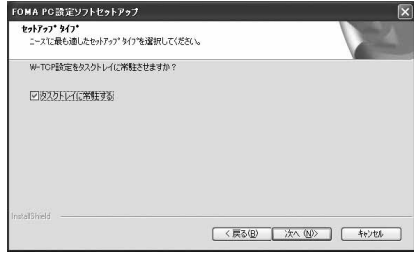

# 7 **Confirm the installation path and click "**<sup>次</sup> へ **(Next)".**

- **•** Click "参照 (Browse)" to change, specify the installation path, and click "次へ (Next)".
- 8 **Confirm the program folder name and click "**次へ **(Next)".**

Installation starts.

**•** Enter a folder name and click "次へ (Next)" to change.

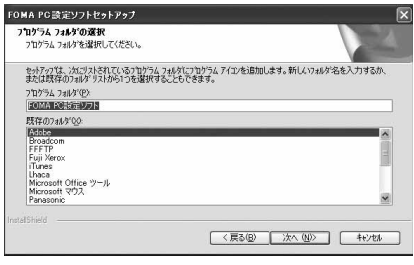

# 9 **Click "**完了 **(Complete)".**

Starts "FOMA PC設定ソフト (The FOMA PC configuration software)".

**•** Various settings can be started continuously.

#### **INFORMATION**

- **•**When "W-TCP configuration software" is already installed, uninstall the software and install FOMA PC configuration software.
- **•**When "FOMA data communication setting software" is installed, click "はい (Yes)" on the installation confirmation screen to continue installation.
- **•**When FOMA PC configuration software is already installed, installation is aborted.

# **Setup preparations**

Starts FOMA PC configuration software to make various settings.

- **•** Confirm that communication configuration files (drivers) are installed and FOMA terminal is connected to PC with FOMA USB connection cable properly.
- **•** When a FOMA terminal is recognized as the bigger port number than COM20, APN information cannot be retrieved/written on APN configuration.
- **•** Describes the setting of Windows XP as an example. When using other OS, illustrations shown in this manual may differ.
- 1 **Click "**スタート **(Start)"** s **Click "**すべてのプ ログラム **(All programs)" ("**プログラム **(Programs)") for OS other than Windows XP)** s **Click "FOMA PC**設定ソフト **(FOMA PC configuration software)"** Click **"FOMA PC**設定ソフト **(FOMA PC configuration software)" one more time.** Starts "FOMA PC設定ソフト (The FOMA PC configuration software)".

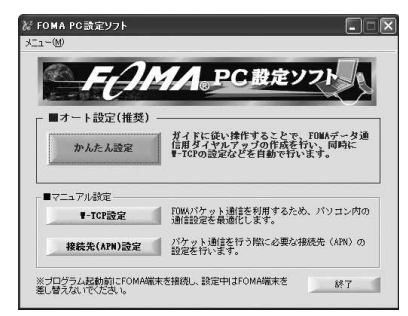

#### **Setup procedure**

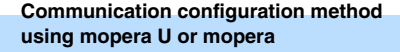

Following method is the setting in the case of using mopera U or mopera.

• Using Provider other than mopera U/mopera  $\rightarrow$  P451

1 **Click "**かんたん設定 **(Easy settings)".** 

2 **Select "**パケット通信 **(Packet communication)" and click "**次へ **(Next)".** 

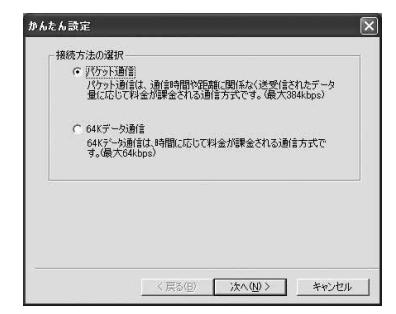

3 **Select ""mopera U"**への接続 **("mopera U" connection)" or ""mopera"**への接続 **("mopera" connection)" and click "**次へ **(Next)".** 

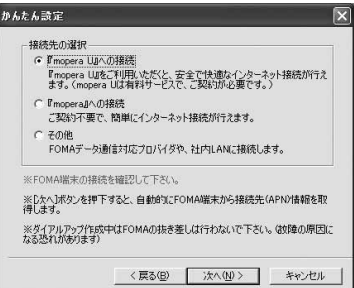

# 4 **Click "**はい **(Yes)".**

**•** The screen is not displayed when selecting ""mopera" connection". Proceed to Step 5.

### 5 **Click "OK".**

Retrieve "Set dialup connection (APN) information" from FOMA terminals connected to PC. Please wait for a while.

6 **Enter a connection name and click "**次へ **(Next)".** 

Enter a connection name you like.

**•** Unable to enter the following one-byte characters (Half Mark):"¥", "/", ":", "\*", "?", "!", "<", ">", "|", """.

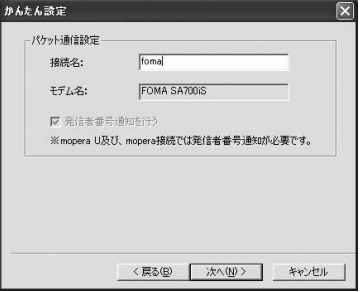

- 7 **Select** 使用可能ユーザー **(Available users) and click "**次へ **(Next)".** 
	- **•** On Windows 98/Me, "Selection of available users" is not displayed.
	- **•** In the case of using mopera U/mopera, "ユー ザー名 (User name)" or "パスワード

(Password)" can be left as blank spaces.

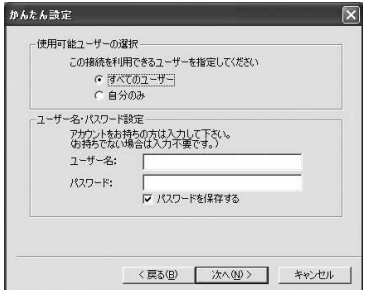

- 8 **Check on "**最適化を行なう **(Optimize)" and click "**次へ **(Next)".** 
	- **•** This screen is not displayed if optimization has already been performed.

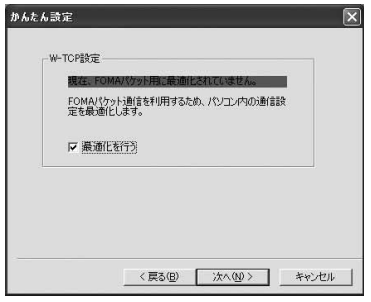

9 **Check on "**デスクトップにダイヤルアップの ショートカットを作成する **(Create shortcut of dial up on desktop)", confirm setting information, and click "**完了 **(Complete)".** 

# **10 Click "OK".**

The PC must be restarted to enable new settings. Click "はい (Yes)" when confirmation screen to restart is displayed.

# **Setting packet communication using other providers**

Sets configuration settings using other Providers than mopera U/mopera in packet communication.

- 1 **Click "**かんたん設定 **(Easy settings)".**
- 2 **Select "**パケット設定 **(Packet communication)" and click "**次へ **(Next)".**
- **3** Select " その他 (Other connection) and **click "**次へ **(Next)".** 
	- Using mopera U/mopera  $\rightarrow$  P450

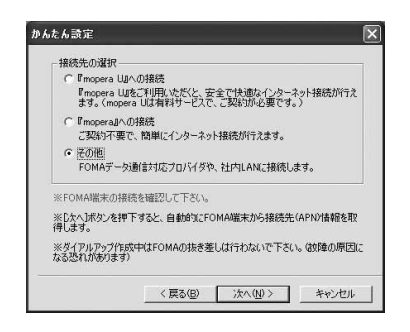

# 4 **Click "OK".**

Retrieve "Set dialup connection (APN)" information from FOMA terminal connected to PC. Please wait for a while.

- 5 **Enter a connection name and click "**接続先 **(APN)**設定 **(Set dialup connection (APN))".**  Enter a connection name you like.
	- **•** Unable to enter the following one-byte characters (Half Mark):"¥", "/", ":", "\*", "?", "!", "<", ">", "|", """.
	- **•** APN "mopera.ne.jp" is registered in "接続先 (APN) の選択 (Select dialup connection (APN)" by default to connect to mopera.
	- **•** The caller ID is sent to the other party each time the communication is established when selecting "発信者番号通知を行なう (Send caller ID)".
	- **•** Items on "IPアドレス (IP address)" and "ネーム サーバー (Name server)" may be required to enter when using company LAN or some providers. Refer to the information provided from the Providers or network administrator and click " 詳細情報の設定(Setting detailed information)" to set.

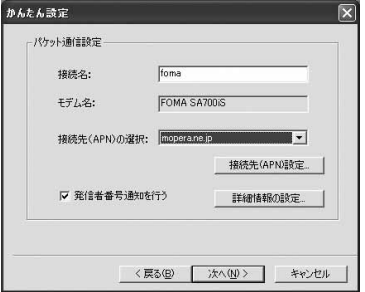

# **6** Setting dialup connection (APN) Click "追加 (Add)" and enter a dialup connection

name (APN) which supports the FOMA packet communication of the provider properly in "接続先 (APN)(Dialup connection(APN))" and click "OK" to set another dialup connection (APN).

- **•** By default, "mopera.ne.jp", which is the APN for connection to "mopera" service, is set for (cid1), and APN "mopera.net" is registered in number (cid3) by default to connect to mopera U.
- **•** 2, 4 to 16 can be registered as cid number (cid).
- **•** Only one-byte (Half Mark) alphanumeric characters, hyphens ( - ), periods ( . ) can be entered in the "接続先 (APN) (Dialup connection (APN))".

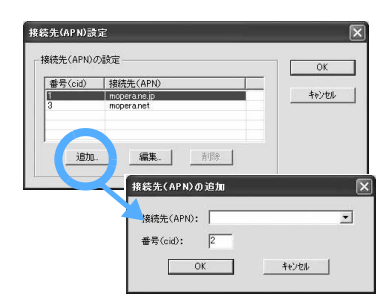

- 7 **Click "OK".**
- 8 **Confirm the dialup connection (APN) and click "**次へ **(next)".**
- 9 **Select** 使用可能ユーザー **(Available users), enter "**ユーザー名**(User name)" and "**パス ワード**(Password)" and click "**次へ **(Next)".** 
	- **•** For Windows 98/Me, "使用可能ユーザーの選択 (Selecting available users)" is not displayed.
	- **•** Enter proper "ユーザー名 (User name)" and "パ スワード (Password)" based on information from the provider.

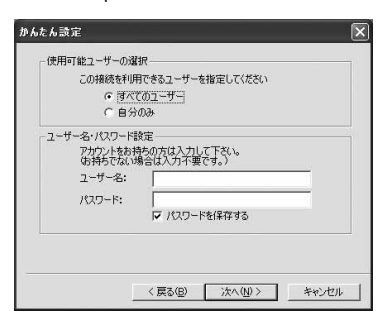

- 10 **Check on "**最適化を行なう **(Optimize)" and click "**次へ **(next)".** 
	- **•** This screen is not displayed if optimization has already been performed.
- 11 **Check on "**デスクトップにダイヤルアップの ショートカットを作成する **(Create shortcut of dial up on desktop)", confirm setting information, and click "**完了 **(Complete)".**

```
12 Click "OK".
```
The PC must be restarted to enable new settings. Click "はい (Yes)" when confirmation screen to restart is displayed.

# **Setting 64K data communication using mopera U or mopera**

Sets configuration for using mopera U/mopera in 64K data communication.

- **•** Using the providers other than mopera U/mopera  $\rightarrow$ P453.
- 1 **Click "**かんたん設定 **(Easy settings)".**
- 2 **Select "64K**データ通信 **(64K data communication)" and click "**次へ **(Next)".**

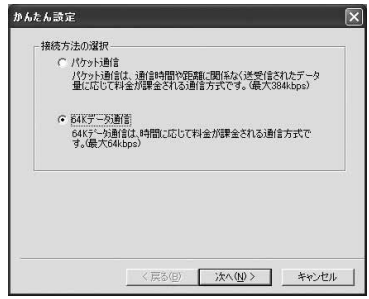

3 **Select ""mopera U"** への接続 **("mopera U" connection)" or ""mopera"** への接続 **("mopera" connection) "and click "**次へ **(Next)".** 

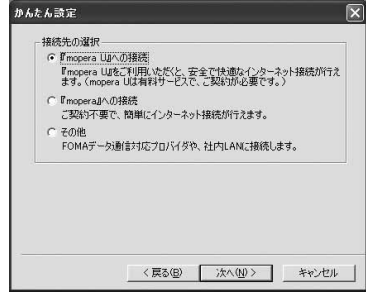

- 4 **Click "**はい **(Yes)".**
	- **•** The screen is not displayed when selecting ""mopera" connection". Proceed to Step 5.
- 5 **Enter the connection name and check the modem selection ("FOMA SA700iS" is set) and click "**次へ **(next)".**

Enter the dialup connection name and the phone number properly based on information from the provider.

**•** Unable to enter the following one-byte characters (Half Mark):"¥", "/", ":", "\*", "?", "!", "<", ">", "|", """.

- 6 **Select** 使用可能ユーザー **(Available users) and click "**次へ **(Next)".** 
	- **•** For Windows 98/Me, "使用可能ユーザーの選択 (Selecting available users)" is not displayed.
	- **•** For using mopera U/mopera, "ユーザー名 (User name)" and "パスワード (Password)" can be left as blank spaces.

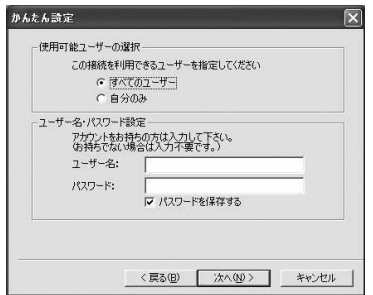

- 7 **Confirm the settings and click "**完了 **(Complete)".**
- 8 **Click "OK".**

**Setting 64K data communication using other providers**

Sets configuration settings using other the providers than mopera U/mopera in 64K data communication.

- 1 **Click "**かんたん設定 **(Easy settings)".**
- 2 **Select "64K**データ通信 **(64K data communication)" and click "**次へ **(Next)".**
- 3 **Select "**その他 **(Other connection)" and click "**次へ **(Next)".** 
	- Using mopera U/mopera ->P452
- 4 **Enter the dialup connection name and the phone number, check the modem selection ("FOMA SA700iS" is set) and click "**次へ **(next)".**

Enter the dialup connection name and the phone number properly based on information from the provider.

- **•** Unable to enter the following one-byte characters (Half Mark):"¥", "/", ":", "\*", "?", "!", "<", ">", "|", """.
- **•** Items on "IPアドレス (IP address)" and "ネーム サーバー (Name server)" may be required to enter when using company LAN or some providers. Refer to the manuals and click "詳細 情報の設定 (Setting detailed information)" to set.
- 5 **Select** 使用可能ユーザー **(Available users), enter a "**ユーザー名**(User name)" and "**パス ワード**(Password)" and click "**次へ **(Next)".** 
	- **•** On Windows 98/Me, "使用可能ユーザーの選択 (Selecting available users)" is not displayed.
	- **•** Enter proper "ユーザー名 (User name)" and "パスワー ド (Password)" based on information from the provider.
- 6 **Confirm the settings and click "**完了 **(Complete)".**
- 7 **Click "OK".**

# **Performing the communication**

Starting and disconnecting the communication set with the FOMA PC Configuration Software.

- **•** Describes the settings on Windows XP as an example. For using other OS, illustrations shown in this manual may be different.
- 1 **Double-click the connection icon on the desktop.**  Data communication starts.

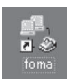

■ Connecting to **FOMA** terminal from Start menu **of Windows XP**

**Click "**スタート **(Start)"** s **Click "**すべてのプロ グラム **(All Programs)"** s **Click "**アクセサリ **(Accessories)"** ▶ Click " 通信 **(Communication)" ▶ Click "ネットワーク接続 (Network connection)". Then, double-click the connection icon.**

#### ■ Starting on Windows 2000/98/Me **start menu**

**Click "**スタート **(Start)"** s **Click "**プログラム (Programs)" ▶ Click "アクセサリ (Accessories)" | **Click "**通信 **(Communication)"** s **Click "**ネットワー クとダイヤルアップ接続(ダイヤルアップネットワー ク) **(Network and dialup connection (Dialup network))". Then, double-click the connection icon.**

- 2 **Click "**ダイヤル **(Dial)" and perform the connection.** 
	- **•** When mopera U/mopera is selected, "ユーザー 名 (User name)" and "パスワード (Password)" fields can be left as blank spaces.
	- **•** For dial-up connection through other providers, enter "ユーザー名 (User name)" and "パスワード (Password)" fields before clicking "ダイヤル (Dial)".
	- **•** Entering password is not required next time after selecting "パスワードを保存する (Save user name and password)".

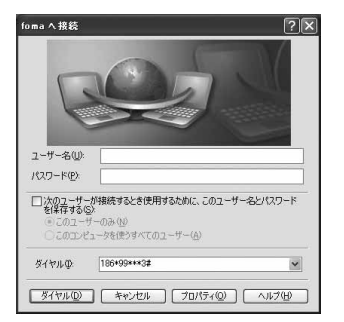

**•** "パケット通信中(Connected packet)" or "64K データ通信中(Connected 64K)" and the icon are displayed on FOMA terminals. Icons during packet communication and 64K data connection→P26

# **Disconnecting communication**

Closing the Internet browser may not disconnect the connection. To ensure disconnection, perform the following operation:

- **•** Describes the setting on Windows XP as an example. Illustrations shown in this manual are different from actual screens on other OS.
- 1 **Double-click the icon of dialup connection.** The status screen is displayed.

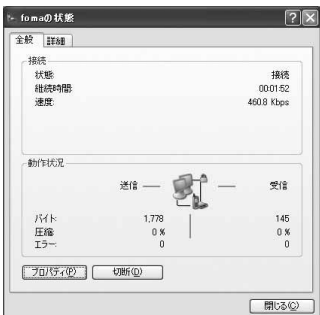

# 2 **Click "**切断 **(Disconnect)".**

**•** You can also disconnect the connection by pressing  $\binom{m}{k}$ .

# **INFORMATION**

- **•**The transmission speed displayed on the PC may differ from actual speed.
- **•**Incoming voice calls are receivable during packet communication. And SMS is also receivable. During 64K data connection, ends connection and receives the incoming call with call waiting service. SMS is also receivable. In this case, Ring tone etc. is not sounded but notifies with icons or receiving screen.
- **•**Voice mail service or other network services are also available for incoming calls in packet communication and 64K data communication.

#### **Uninstalling FOMA PC configuration software**

Uninstalls FOMA PC configuration software in the following methods.

- **•** Describes the uninstallation on Windows XP below as an example. Refer to each manual in using other OS.
- **•** Exit programs running on PC before uninstalling.
- **Right-click W-TCP setup icon (** $\frac{100}{100}$ **) in Notify area and click "**常駐させない **(Not be resident)".** 
	- **•** The icon is not displayed when W-TCP configuration is set not to reside. Proceed the uninstallation.
- 2 **Click "**スタート **(Start)"** s **Click "**コントロー  $|1/\sqrt{2}$  (Control panel)" ▶ Double-click " プログラムの追加と削除 **(Add or Remove programs)".**
- 3 **Select "NTT DoCoMo FOMA PC**設定ソフト **(FOMA PC Configuration Software)" and click "**変更と削除 **(Change/Remove)".**

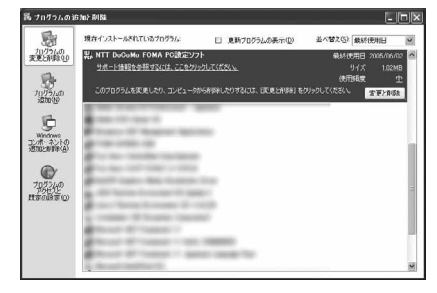

4 **Confirm the program name and click "**はい **(Yes)".**

Uninstallation starts.

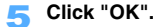

**INFORMATION**

**•**Uninstall on Windows XP or Windows 2000 after logging on as the Administrator.

# **W-TCP setup**

Sets "W-TCP設定 (W-TCP setup)" to optimize packet communication configuration on PC for FOMA network.

**•** "W-TCP設定 (W-TCP setup)" is a "TCP parameter tuning tool" for optimizing TCP/IP transmission capacity during packet communication in the FOMA network. This communication setup is required to enable full use of the communication capability of FOMA terminal.

# **Activating and deactivating system optimization (Windows XP)**

System optimization can be performed for each dialup connection under Windows XP.

- 1 **Start "FOMA PC**設定ソフト **(FOMA PC configuration software)", and Click "W-TCP**設定 **(W-TCP Setup)".** 
	- **•** Click FOMA PC Configuration software on Start menu or double-click in Notify area to start FOMA PC Configuration software.

# 2 **Perform the following procedure.**

#### **When the system has not been optimized**

- a**Click "**最適化を行う **(Optimize)".**
- b**Select the dialup connection to be optimized and click "**実行 **(Execute)".**  Optimization of the system settings and dialup settings are performed respectively. (Optimization of system settings becomes valid after restarting PC.)

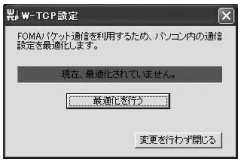

#### **When the system settings have been optimized**

The following screen is displayed.

Click the check box and then "実行 (Execute)" to change the settings.

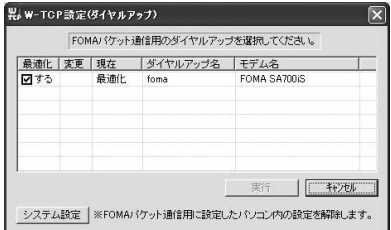

# **Deactivating optimization**

- a**Click "**システム設定 **(System settings)" on "W-TCP**設定 **(W-TCP setup (Dialup))" screen.**
- b**Click "**最適化を解除する **(Deactivate optimization)".**

# **Restart Windows.**

**•** Deactivated settings become valid after restarting PC.

# **Activating and deactivating system optimization (Windows 2000/98/Me)**

- 1 **Start "FOMA PC**設定ソフト **(FOMA PC configuration software)", and Click "W-TCP**設定 **(W-TCP Setup)".** 
	- **•** Click FOMA PC Configuration software on Start menu or double-click in Notify area to start FOMA PC Configuration software.
- 2 **Perform the following procedure.**

 **When the system has not been optimized Click "**最適化を行う **(Optimize)".** 

#### **Deactivating optimization**

**Click "**最適化を解除する **(Deactivate optimization)".** 

#### 3 **Restart Windows.**

**•** Deactivated settings become valid after restarting PC.

# **Dialup connection (APN) setup**

Sets dialup connection (APN) during packet communication.

**•** Up to 16 connections can be set to the dialup connection (APN). Manage the dialup connection by assigning the

registration number (cid) 1 to 16. APN "mopera.ne.jp" to connect mopera is set to cid1, and APN "mopera.net" to connect moperaU is

set to cid3. **•** The setting up on Windows XP is described as an example. Illustrations shown in this manual are different from actual screens on other OS.

1 **Start "FOMA PC**設定ソフト **(FOMA PC Configuration Software)" and click "**接続先 **(APN)** 設定 **(Dialup connection (APN) setup)".**

# 2 **Click "OK".**

Connected FOMA terminal is automatically accessed for reading the "dialup connection (APN) information" registered.

3 **Make the dialup connection (APN) settings.**

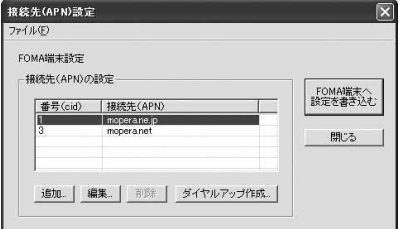

- **Adding dialup connections (APN) Click "**追加 **(Add)".**
- **Editing/correcting registered dialup connections (APN)**

**Select a dialup connection (APN) and click "**編集 **(Edit)".** 

# ■ Deleting registered dialup connections (APN)

**Select a dialup connection (APN) and click "**削除 **(Delete)".** 

**•** The dialup connection registered in number (cid) 1 and 3 cannot be deleted. Even selecting the number (cid) 3 and clicking "削除(Delete)", APN is not actually deleted and returns to "mopera.net" setting.

# ■ Saving dialup connections (APN) to file

**From the toolbar, click "ファイル (File)" ▶ "名前を** つけて保存 **(Save as...)" or "**上書き保存 **(Save)".**

**•** Save the settings as a file to back up dialup connection (APN) settings registered in FOMA terminal or save dialup connection (APN) settings during editing.

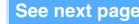

■ **Importing dialup connection (APN) information from file**

#### **Click "ファイル (File)" from the toolbar ▶ Click "**開く **(Open)".**

- **•** Use saved dialup connection (APN) settings to re-edit or write onto FOMA terminals etc.
- $\blacksquare$  Importing dialup connection (APN) **information from FOMA terminal**

**Click "ファイル (File)" from the toolbar ▶ Click "FOMA**端末から設定を取得 **(Import setting from FOMA terminal)".** 

**•** Access manually to FOMA terminal to import the "dialup connection (APN) information" registered.

■ Writing dialup connection (APN) information **to FOMA terminal**

- a**Click "FOMA**端末へ設定を書き込む **(Write the setting to FOMA terminal)".**
	- **•** The displayed dialup connection (APN) setting is written to FOMA terminal.
- b**Click "**はい **(Yes)".**

#### ■ Creating dialup connections

- a**Select an added or edited dialup connection (APN) and click "**ダイヤルアップ 作成 **(Create dialup connection)".**
	- **•** "パケット通信用ダイヤルアップの作成 (Create dialup connection for packet communication)" screen is displayed.
- b**Click "**はい **(Yes)".** 
	- **•** Writing dialup connection host to FOMA terminal
- c**Click "OK".**
- d**Enter a desired connection name and click "**アカウント・パスワードの設定 **(Set**

#### **account and password)".**

- **•** The setting is an optional for mopera U/ mopera.
- e**Select the available user, enter "**ユーザー名 (**User name)" and "**パスワード**(Password)" and click "OK".** 
	- **•** On Windows 98/Me, "使用可能ユーザーの選 択(Selecting available users)" is not displayed.
	- **•** When some providers require to enter IP and DNS information settings, click "詳細情報の 設定 (Set detail info)" in " パケット通信用ダ イヤルアップの作成 (Create dialup connection for packet communication)" screen, register the required information and click "OK".
- $6$  Click "OK".
	- Click "はい (Yes)" to overwrite.

# **INFORMATION**

**•**For dialup connections (APN) other than mopera U/ mopera, contact your provider or company network administrator.

# **Making communication settings without FOMA PC configuration software**

### **Dialup network setting**

**Describes the method of dialup connection setup for packet communication/64K data communication without the FOMA PC Configuration Software.** 

#### **Flow of dialup network settings**

#### **Dialup connection (APN) setup**

**•** The settings are required for packet communication using dialup connections other than mopera U/mopera.

**Making CallerID notification settings→P457** 

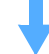

#### **Dialup network setting**

- Windows XP<sub>→</sub>P458
- $\bullet$  Windows 2000 $\rightarrow$ P459
- **Windows Me/ 98→P460**

# **Setting dialup connection (APN)**

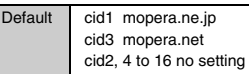

Communication software is required to input AT commands for making settings. Describes the method of setting using "ハイパーターミナル(HyperTerminal)" that comes with Windows here.

- **•** Dialup connections (APN) can be registered to registration number cid1 to cid 16.
- **•** APN "mopera.ne.jp" to connect mopera is set to cid1, and APN "mopera.net" to connect mopera U is set to cid3 by default. For connecting to other providers or company LANs, register APN on cid2, 4 to 16.
- **•** Describes the settings on Windows XP as an example. For using other OS, illustrations shown in this manual may be different.
- 1 **Connect FOMA terminal to a PC.**
- 2 **Click "**スタート **(Start)"** s **Click "**すべてのプ ログラム **(All Programs)"** s **Click "**アクセサ **リ** (Accessories)" ▶ Click "通信 **(Communication)"** s **Click "**ハイパーターミ ナル **(Hyper terminal)".**
	- **•** Then double-click "Hypertrm.exe" on Windows 98.
	- **•** When an OS other than Windows XP is used, "すべてのプログラム (All programs)" is displayed for "プログラム (Programs)".

# 3 **Enter the desired dialup connection name in "**名前 **(Name)" and click "OK".**

**•** When the message "規定のTelnetプログラム に設定しますか? (Set to the default Telnet program?)" is displayed after executing Hyper terminal, the setting is an optional. Contact to PC manufacturers or Microsoft Corporation about setting information.

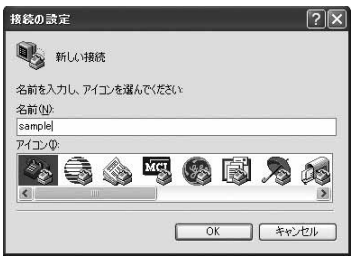

- **A** Enter a temporary phone number (such as **0) for "**電話番号 **(Phone number)" and, select "FOMA SA700iS " from "**接続方法 **(Connection procedure)" and click "OK".** 
	- **•** Area code is not required to set. (The above setting does not depend on dialup connection (APN) setup.)

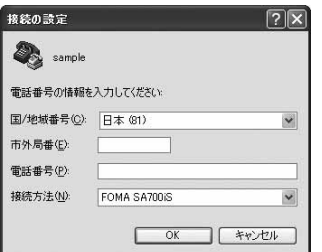

- **5** When the connection screen is displayed, **click "**キャンセル **(Cancel)".**
- Enter the dialup connection (APN) and press  $|\n\epsilon|$ . Enter the setting in the format "AT+CGDCONT =<cid>, "PPP", "APN"".
	- **•** Note that cid settings are overwritten if the cid has been already set.
	- **<cid>** :Enter any number between 2, 4 to 16. **"PPP"** :Enter "PPP".
	- **"APN"** :Enter the dialup connection (APN) in " " (double quotation marks).

If "OK" is displayed, the dialup connection (APN) setup is completed.

- 7 **Confirm that "OK" is displayed and click "**ファイル **(File)"** s **"**ハイパーターミナルの 終了 **(End Hyper terminal)".** 
	- **•** When ""XXX"と名前付けされた接続を保存し ますか? (Save the connection named "XXX"?)" is displayed, click "いいえ (No)".

■ Resetting dialup connections (APN)

# **AT+CGDCONT=**

Reset all cids.

**•** The settings are restored to the default setting for <cid>= 1 (mopera.ne.jp) only, <cid>=3 for "mopera.net" and other settings for  $\langle$ cid $\rangle$  = 2, 4 to 16 are cleared. **AT+CGDCONT= <cid>** 

Reset specified cid.

- Checking dialup connections (APN) **AT+CGDCONT?**  $\Box$
- **When nothing is displayed even if AT command is entered ATE1**
- **The dialup connection (APN) and cid (registration number)**

Dialup connection (APN) setup is the same manner as adding the other party's phone number to the Phonebook. The differences between dialup connection setup and FOMA terminal phonebook is as shown below:

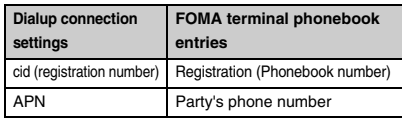

# **INFORMATION**

- **•**For dialup connections (APN) other than mopera U/ mopera, contact the provider or company network administrator.
- **•**The registered cid becomes the dialup connection number.

# **Making CallerID notification setting**

Default No setting

CallerID notification can be set for packet communication. Take care to send your caller ID that is important information.

**•** Setting Show CallerID is required for using mopera U or mopera.

**457**

- 1 **Starting "** ハイパーターミナル**(Hyper terminal)"**
- 2 **Set the notification of caller ID function during packet communication to "Activate" (186) or "Deactivate" (184).**  Enter the setting in the format "AT \* DGPIR=<n>".  $AT * DGPIR = 1$ Add "184" to establish the dialup connection (APN).  $AT * DGPIR = 2$ Add "186" to establish the dialup connection (APN).  $AT * DGPIR = 0$ Returned to No set.
- 3 **Confirm that "OK" is displayed and click "**ファイル **(File)"** s **"**ハイパーターミナルの 終了 **(End Hyper terminal)".** 
	- **•** When ""XXX"と名前付けされた接続を保存し ますか? (Save the connection named "XXX"?)" is displayed, click " いいえ (No)".
	- **CallerID notification function by dialup network settings**

The dialup network settings can also be used to add "186 (Activate)" or "184 (Deactivate)" to the dialup connection number.

If "186 (Activate)" or "184 (Deactivate)" is set by both the \*DGPIR command and dialup network settings, the CallerID notification (Activate/Deactivate) is as shown below.

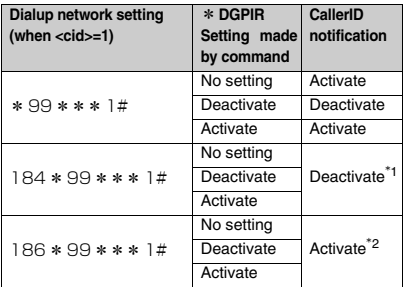

\*1 CallerID notification setting of dialup network (184) has a priority.

\*2 CallerID notification setting of dialup network (186) has a priority.

# **Setting Dialup Network**

#### **Setting on Windows XP**

2 **Click "**次へ **(Next)".** 

1 **Click "**スタート **(Start)"** s **Click "**すべてのプ ログラム **(All programs)"** s **Click "**アクセサ **リ** (Accessories)" ▶ Click "通信 **(Communication)"** s **Click "**新しい接続ウィ ザード **(New connection wizard)".** " 新しい接続ウィザード(New Connection Wizard)" screen is displayed.

- 3 **Select "**インターネットに接続する **(Connect to Internet)" and click "**次へ **(Next)".**
- 4 **Select "**接続を手動でセットアップする **(Set up connection manually)" and click "**次へ **(Next)".**
- 5 **Select "**ダイヤルアップモデムを使用して接 続する **(Use dialup modem to connect)" and click "**次へ **(Next)".**

"デバイスの選択 (Device selection)" screen is displayed if multiple modems are installed. This screen is not displayed when only one modem is installed, so proceed to Step 7.

- 6 **Select "**モデム-**FOMA SA700iS (COMx) (Modem: FOMA SA700iS (COMx))" and click "**次へ **(Next)".** 
	- **•** "x" of "COMx" differs depending on the port of number (numeric) of your PC

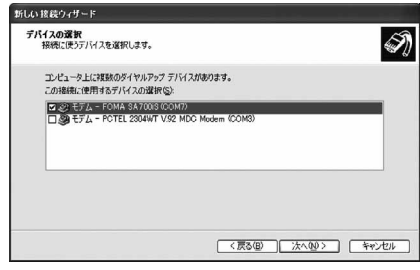

- 7 **Enter any connection name in "ISP**名 **(ISP name)" and click "**次へ **(Next)".**
- Enter the number of the dialup connection host **in "**電話番号 **(Phone number)" with one-byte (Half Mark) and click "**次へ **(Next)".**
- **For packet communication**

Enter  $*99***<$  cid  $>$  #.

**•** Enter the cid number, which is registered in "接 続先(APN) を設定する (Setting dialup connection (APN))" into <cid>. Enter  $*99**$  $*3 #$  to connect to mopera U,  $*99**1$ # to connect to mopera.

#### **For 64K data communication**

Enter the dialup connection number.

**•** Enter \* 8701 for using mopera U, and \* 9601 for using mopera.

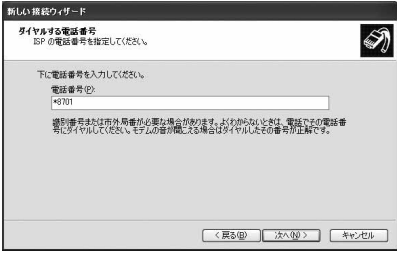

- 9 **Enter "**ユーザー名 **(User name)" / "**パスワード **(Password)" / "**パスワードの確 認入力 **(Enter password for confirmation)". And set the other items as shown and click "**次へ **(Next)".**
	- **•** When the connection host is mopera U/ mopera, you can leave blank on "ユーザー名 (User name)"/"パスワード (Password)"/"パス ワードの確認入力 (Reenter Password)".

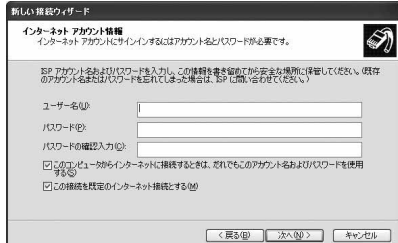

- 10 **Click "**完了 **(Complete)".**  Dialup icon for dialup connection is created.
- 11 **Click "**スタート **(Start)"** s **Click "**すべてのプ ログラム **(All Programs)"** s **Click "**アクセサ **リ** (Accessories)" ▶ Click "通信 **(Communication)" ▶ Click "ネットワーク接** 続 **(Network connection)".**
- **12** Right-click the created dialup icon and **click "**プロパティ **(Property)".**
- 13 **Click "**全般 **(General)" tab to confirm the settings.**

If multiple modems are installed in the PC, select "モデムー FOMA SA700iS (modem: FOMA SA700iS)" under "接続の方法 (Connection method)".

Uncheck "ダイヤル情報を使う (Use dial information)".

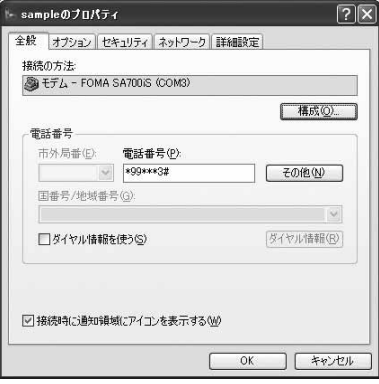

14 **Click "**ネットワーク **(Network)" tab and set the other items.**

Set "呼び出すダイヤルアップサーバーの種類 (Type of dialup server to call)" to "PPP:Windows95/98/NT4/2000, Internet". Select "インターネットプロトコル (TCP/IP) (Internet protocol (TCP/IP))" in "この接続は次の 項目を使用します (Use these items for this connection)". Since "QoSパケットスケジューラ (QoS packet scheduler)" settings cannot be changed, leave it as it is.

**•** Setting of IP and DNS information is required for some providers. Make required settings based on information from the provider.

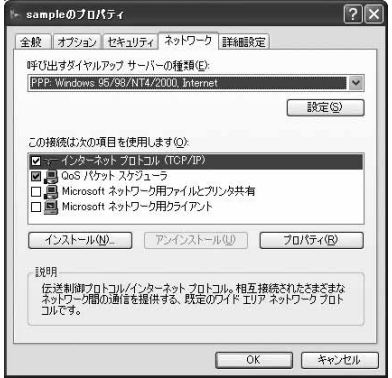

- 15 **Click "**設定 **(Setup)".**
- **16** Uncheck all and click "OK".

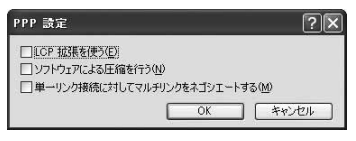

# 17 **Click "OK".**

# **Setting on Windows 2000**

1 **Click "**スタート **(Start)"** s **Click "**プログラム **(Programs)"** s **Click "**アクセサリ **(Accessories)"** ▶ Click " 通信 **(Communication)"** s **Click "**ネットワーク とダイヤルアップ接続 **(Network and dialup connection)".**  "ネットワークとダイヤルアップ接続 (New Connection Wizard)" screen is displayed.

2 **Double-click "**新しい接続の作成 **(Create new connection)".**

"所在地情報 (Location information)" screen is displayed when double-clicking "新しい接続の作 成 (New connection wizard)" for the first time. This screen is not displayed from the second time, so proceed to Step 5.

3 **Enter "**市外局番 **(Area code)" and click "OK".**

"電話とモデムのオプション (Phone and modem options)" screen is displayed.

- 4 **Click "OK".**  " ネットワークの接続ウィザード(Network Connection Wizard)" screen is displayed.
- 5 **Click "**次へ **(Next)".**
- 6 **Select "**インターネットにダイヤルアップ接 続する **(Connect to Internet via dial-up)" and click "**次へ **(Next)".**
- 7 **Select "**インターネット接続を手動で設定す るか、またはローカルエリアネットワーク (LAN)を使って接続します **(Set Internet connection manually or connect using local area network (LAN))" and click "**次へ **(Next)".**
- 8 **Select "**電話回線とモデムを使ってインター ネットに接続します **(Connect to Internet with dialup and mode)" and click "**次へ **(Next)".**
- 9 **Confirm that "**インターネットへの接続に使 うモデムを選択する **(Select modem to use for connection to Internet)" is set to "FOMA SA700iS" and click "**次へ **(Next)".**
- **10** Enter dialup connection number in **"**電話番号 **(Phone number)", uncheck "**市外 局番とダイヤル情報を使う **(Use the Properties of the Area Code and Dial)" and click "**詳細設定 **(Advanced settings)".**
- 11 **Click "**接続 **(Connection)" tab to set the item and then click "**アドレス **(Address)".**  Confirm that "接続の種類 (Connection Type)" is set to "PPP (Point to Point Protocol)" and check "LCP拡張を無効にする (Invalid extended LCP)" is checked.
	- "ログオンの手続き (Log-on Procedure) is set to "なし (No)".
	- **•** When connecting to the provider other than mopera U/mopera, make the setting based on the information from the provider.
- **12** Set automatically assignment of DNS **(Domain Name Service) address by IP address and ISP, and click "OK".**  Set each setting to "インターネットサービスプロ バイダによる自動割り当て (Automatically assign IP address by Internet service provider)" and select "ISPによるDNS(ドメインネームサービ ス)アドレスの自動割り当て(Auto-assignment of DNS (Domain Name Service) by ISP)".
	- **•** When connecting to the provider other than mopera U/mopera, make the setting based on the information from the provider.
- 13 **Click "**次へ **(Next)".**

# 14 **Enter "**ユーザー名 **(User name)" and "**パス ワード **(Password)", and Click "**次へ **(Next)".**

- **•** When the screen is popup confirming not to be entered, click "はい (Yes)".
- **•** "ユーザー名 (User name)"/"パスワード (Password)" can be left as blank spaces to connect to mopera U/mopera.
- **•** When connecting to the provider other than mopera U/mopera, make the setting based on the information from the provider.
- 15 **Enter any connection name in "**接続名 **(Dialup connection name)" and click "**次へ **(Next)".**
- 16 **Select "**いいえ **(No)" and click "**次へ **(Next)".**
- 17 **Click "**完了 **(Complete)".**
- **18 Right-click the created dialup icon and click "**プロパティ **(Property)".**
- 19 **Click "**全般 **(General)" tab to confirm the settings.**

If multiple modems are installed in the PC, select "モデムー FOMA SA700iS (modem: FOMA SA700iS) "under "接続の方法 (Connection method)". Uncheck "ダイヤル情報を使う (Use dial information)".

20 **Click "**ネットワーク **(Network)" tab and set the other items.** Set "呼び出すダイヤルアップサーバーの種類 (Type of dialup server to call)" to "PPP:Windows95/98/NT4/2000, Internet".

Select "インターネットプロトコル (TCP/IP) (Internet protocol (TCP/IP))" only for component.

- 21 **Click "**設定 **(Setup)".**
- **22 Uncheck all and click "OK".**
- 23 **Click "OK".**

# **Setting on Windows 98/Me**

1 **Click "**スタート **(Start)"** s **Click "**プログラム **(Programs)"** s **Click "アクセサリ (Accessories)" ▶ Click "**通信 **(Communication)"** s **Click "**ダイヤル アップネットワーク **(Dialup network)".**  "ダイヤルアップネットワークへようこそ (Welcome to Dialup network)" screen is displayed when starting Dialup network for the first time. This screen is not displayed from the second time. Proceed to Step 3.

- 2 **Click "**次へ **(Next)".**
- **2** Double-click "新しい接続 (New connection)".
- **4** Enter any connection name in **"**接続名 **(Connection name)" and click "**次 へ **(Next)".**
	- **•** "モデムの選択 (Modem selection)" is set to "FOMA SA700iS".
- 5 **Enter dialup connection number in "**電話番号 **(Phone number)" and click "**次へ **(Next)".** 
	- **•** Area code is not required to enter.
- 6 **Click "**完了 **(Complete)".** 
	- **•** Check the connection name.
- 7 **Click "**スタート **(Start)"** s **Click "**プログラム **(Programs)"** s **Click "アクセサリ (Accessories)" ▶ Click "**通信 **(Communication)"** s **Click "**ダイヤル アップネットワーク **(Dialup network)".**
- **8** Right-click the created dialup icon and **click "**プロパティ **(Property)".**
- 9 **Click "**全般 **(General)" tab to confirm the settings.**

If multiple modems are installed in the PC, select "モデム-FOMA SA700iS (modem: FOMA SA700iS) " under "接続方法 (Connection method)". Uncheck "市外局番とダイヤルのプロパティを使 う (Using dial-up property)".

# 10 **Click "**ネットワーク **(Network)" tab and set the other items.**

"ダイヤルアップサーバーの種類 (Dialup server type)" is set to "PPP: インターネット, Windows 2000/NT, Windows Me (PPP: Internet, Windows 2000/NT, Windows Me)". Uncheck all of "詳細オプション(Detailed option)", and select only "TCP/IP" for available network. Click "サーバーの種類 (Server Type)" tab and set "ダイヤルアップサーバーの種類 (Dialup server type)" to "PPP: インターネット, Windows NT Server, Windows 98 (PPP: Internet, Windows NT Server, Windows 98)" on Windows 98.

# 11 **Click "**セキュリティ **(Security)" tab and click "OK".**

**•** "ユーザー名(User name)" and "パスワード (Password)" can be left as blank spaces when connecting to mopera U/mopera. When connecting to the provider other than mopera U/mopera, make the setting based on the information from the provider.

# **Connecting through dial-up**

Starting communication and disconnection are explained here.

- **•** Confirm that FOMA terminal is connected to PC with FOMA USB connection cable properly before connecting.
- **•** Describes the setting on Windows XP as an example. Refer to each manuals in using other OS.
- 1 **Click "**スタート **(Start)"** s **Click "**すべてのプ ログラム **(All programs)"** s **Click "**アクセサ **リ** (Accessories)" ▶ Click "通信 **(Communication)" ▶ Click "ネットワーク接** 続 **(Network connection)".**
- 2 **Double-click the configured connection icon.**
- 3 **Check the settings and click "**ダイヤル **(Dial)".**
	- **•** Click "接続 (Connection)" on Windows 98/Me.
	- **•** When mopera U/mopera is selected, "ユーザー 名 (User name)" and "パスワード (Password)" can be left as blank spaces.
	- **•** For dial-up connection through other providers, enter "ユーザー名 (User name)" and "パスワー ド (Password)" fields before clicking "ダイヤル (Dial)".
	- **•** Entering password is not required next time after selecting "次のユーザーが接続するとき 使用するために、このユーザー名とパスワー ドを保存する (Save the user name and password for the next user to use)".

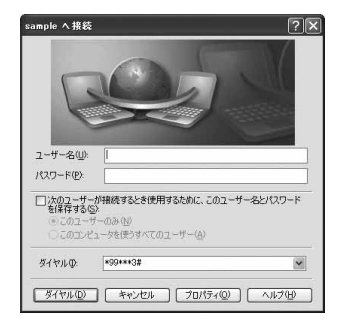

# **Disconnecting**

Closing the Internet browser may not disconnect the connection. To ensure disconnection, perform the following operation:

- **•** Describes the setting on Windows XP as an example. Illustrations shown in this manual are different from actual screens on other OS.
- 1 **Double-click the icon of dialup connection.** The status screen is displayed.

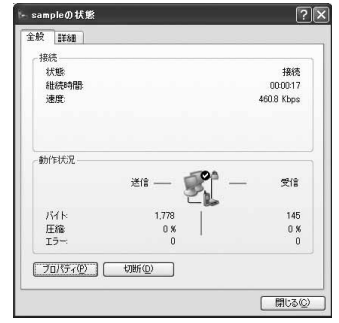

- 2 **Click "**切断 **(Disconnect)".** 
	- Press  $\sqrt{=}$  and also can disconnect the connection.

# **AT command**

# **FOMA terminals comply with AT commands and support some extended commands and specified AT commands.**

**•** AT commands are commands for setting FOMA terminal functions using a PC. These commands are called "AT command" by adding "AT" at the beginning of commands.

# **AT commands**

# **AT command input format**

When inputting AT commands, input within a single line by using alphanumeric.

- **•** AT commands and their parameters (numbers or symbols) must be entered on a single line.
- **•** All characters from the first character until the character directly preceding  $\Box$  must be entered on a single line.
- **•** Each line can be entered up to 545 characters (including "AT").

#### **Input example**

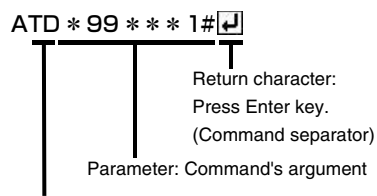

Command: Command name

# **AT command input mode**

FOMA terminal can be operated using AT commands in the terminal mode on PC. (PC turns to terminal mode by starting "Hyper terminal" and so on.) When PC is in terminal mode, the characters entered from the keyboard are sent directly to the communication port to operate FOMA terminal.

# **Offline mode**

FOMA Terminal is in stand-by. FOMA terminal must be in stand-by status to use AT commands to control FOMA terminal.

# **Online data mode**

FOMA Terminal is communicating. If AT commands are entered, malfunction may cause on the modem of the other party with the sent AT commands. Do not enter the AT commands during communication.

#### **Online command mode**

FOMA terminal can be operated using AT commands even when FOMA terminal is in communication mode. (Some operations are required to input AT commands.)

#### **Switching between online data mode and online command mode**

To switch FOMA terminal from online data mode to online command mode, you can use either of the following procedures.

- Enter the "+++" command or code set in the **"S2" register.**
- **• Turn the RS-232C ER signal OFF when set in "AT&D1".**

To switch from online command mode to online data mode, enter "ATO  $\overline{H}$ ".

# **AT command list**

- **•** AT command that can be used via the FOMA SA700iS Modem Port.
- **•** When AT commands are input, entering "¥" may cause "\" to appear depending on the font setting for the PC or communication software in use.
- **•** If the battery pack is removed from FOMA terminal before the terminal power is turned off, the setting values may not be recorded.

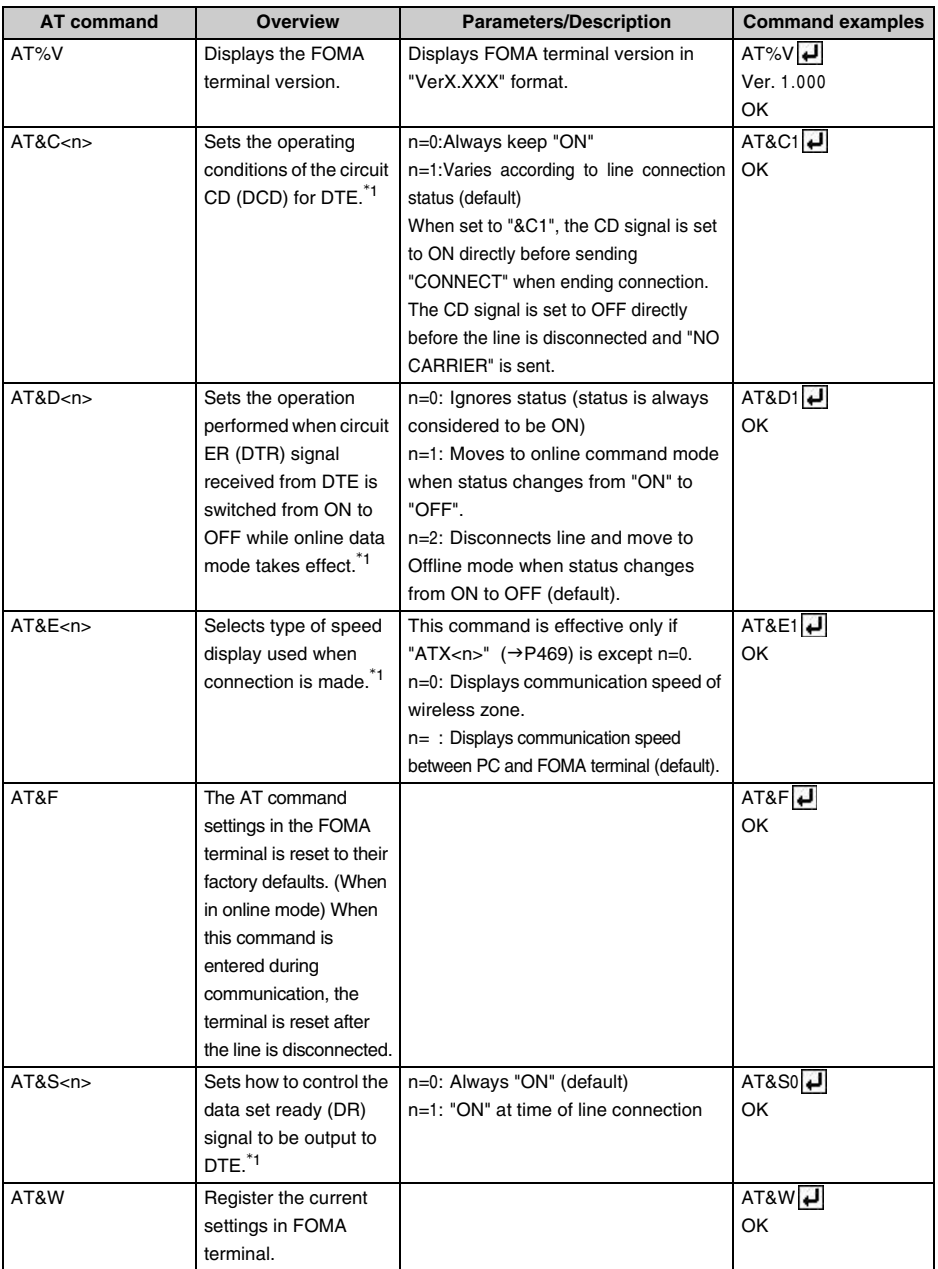

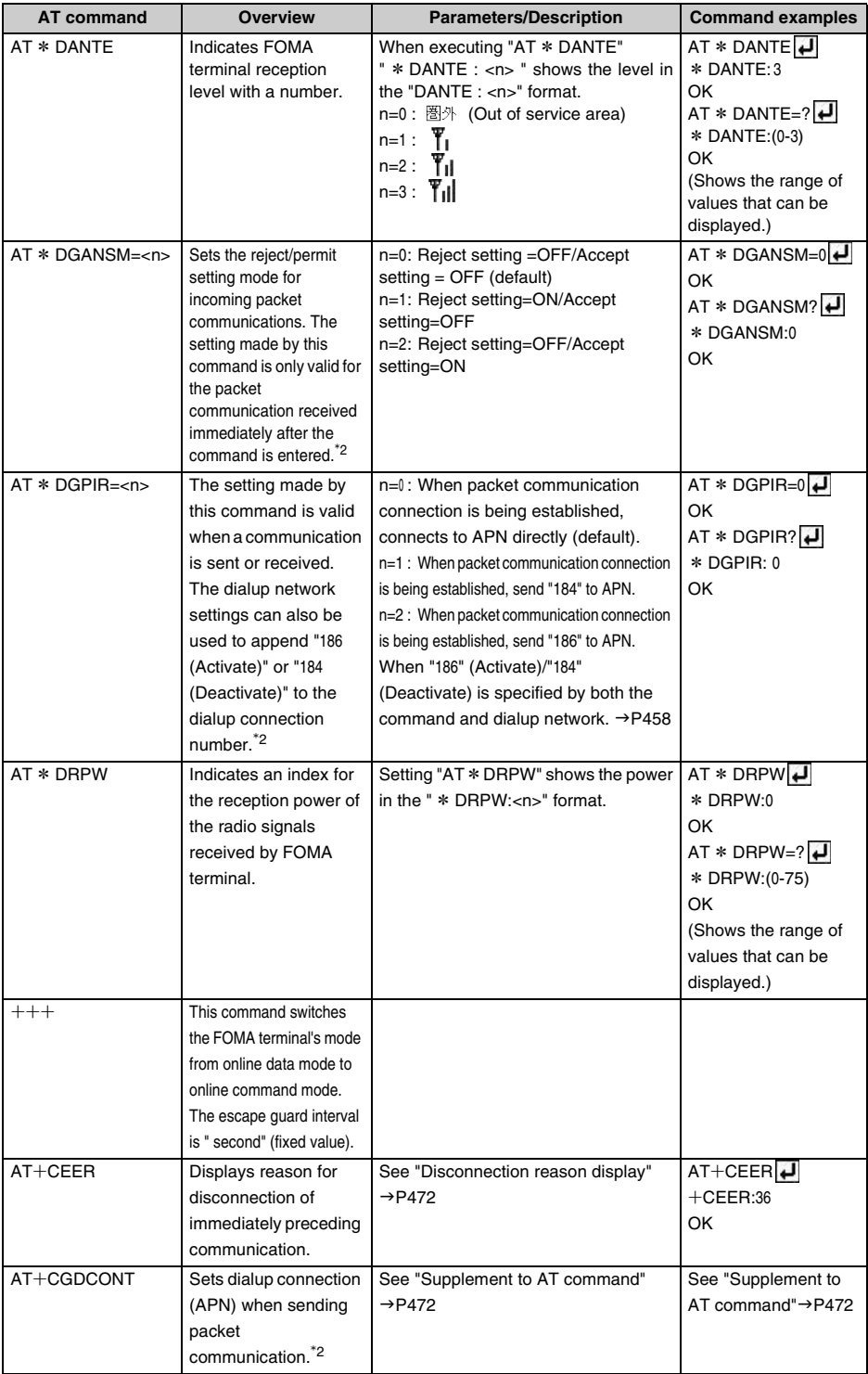

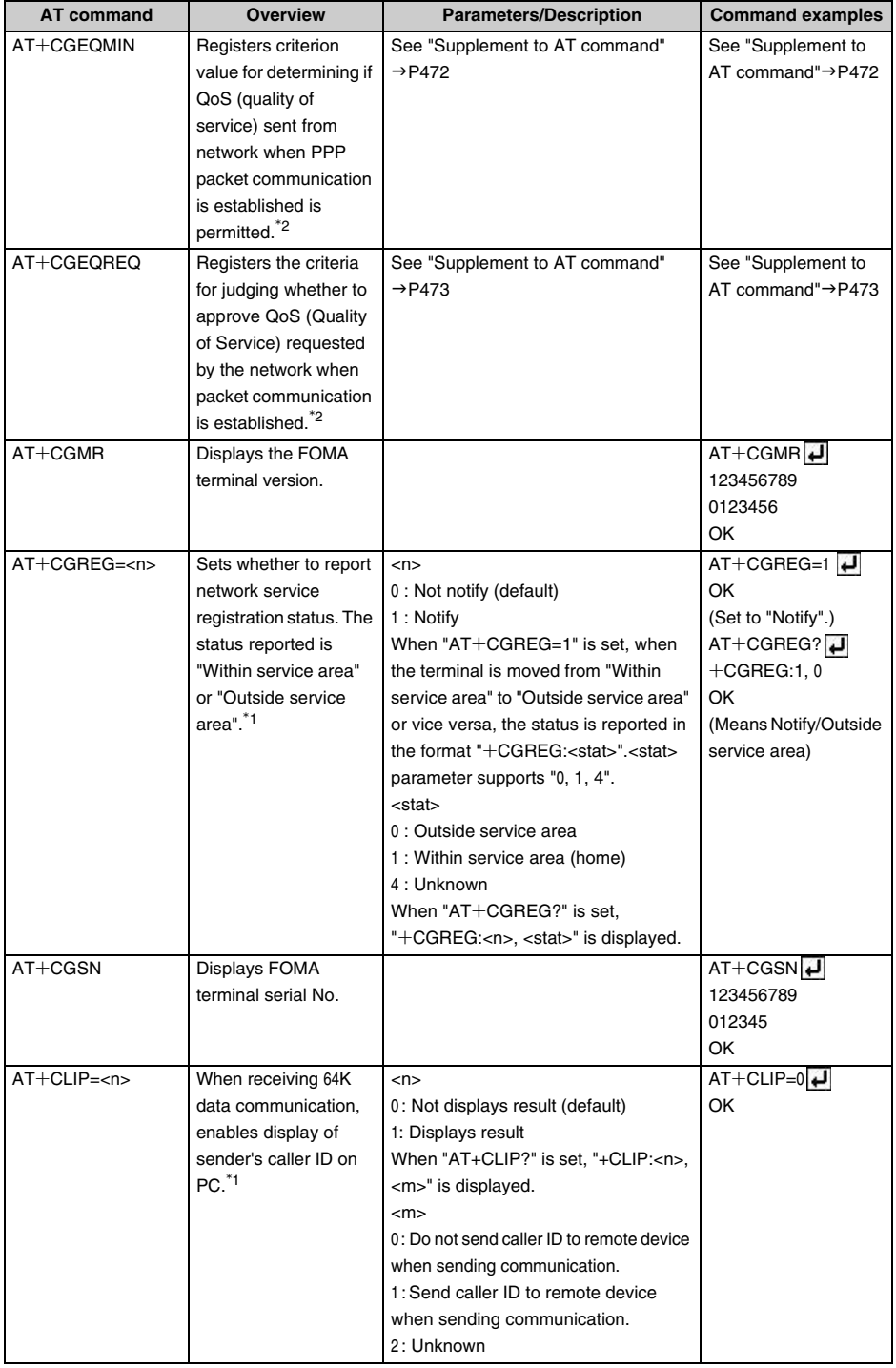
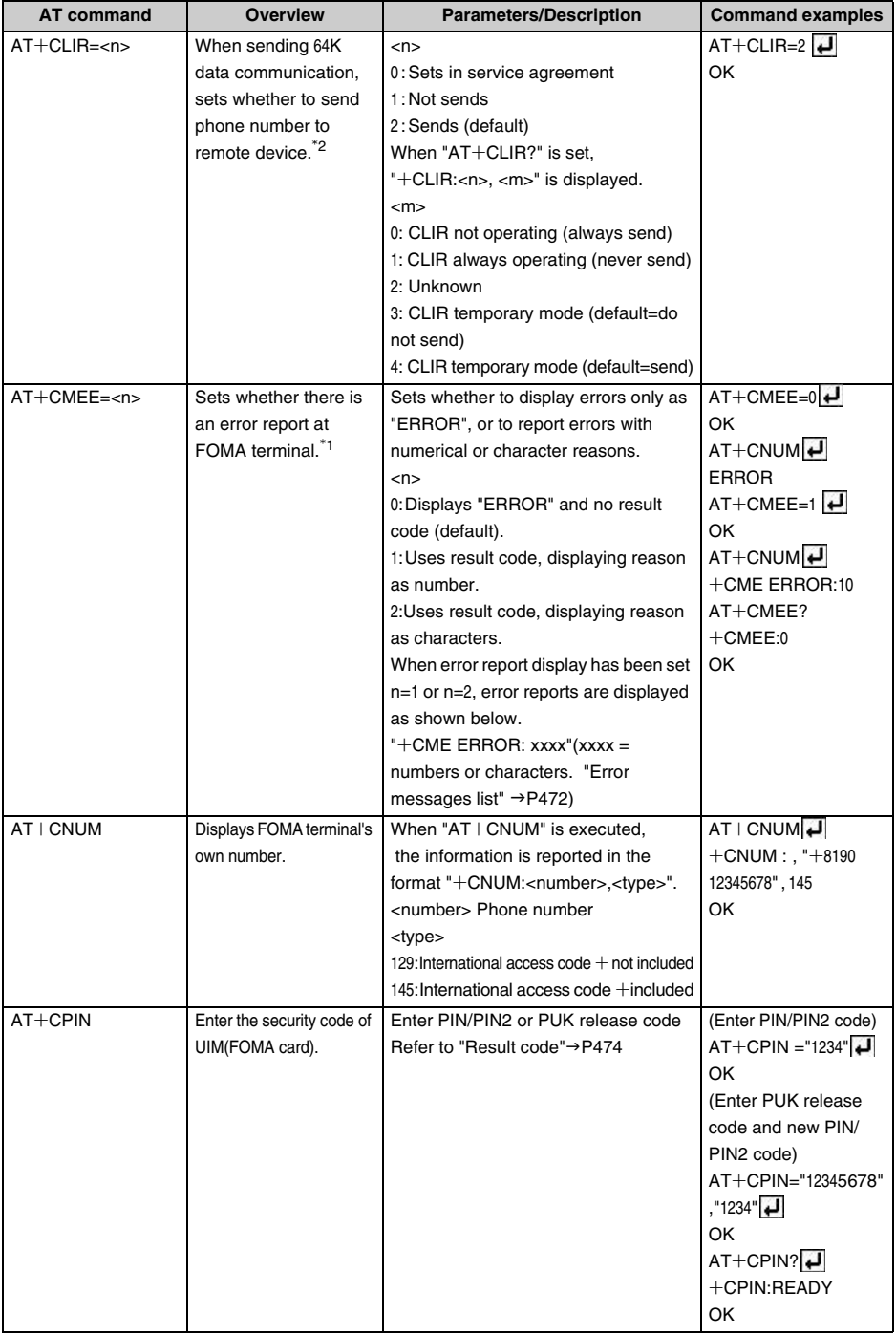

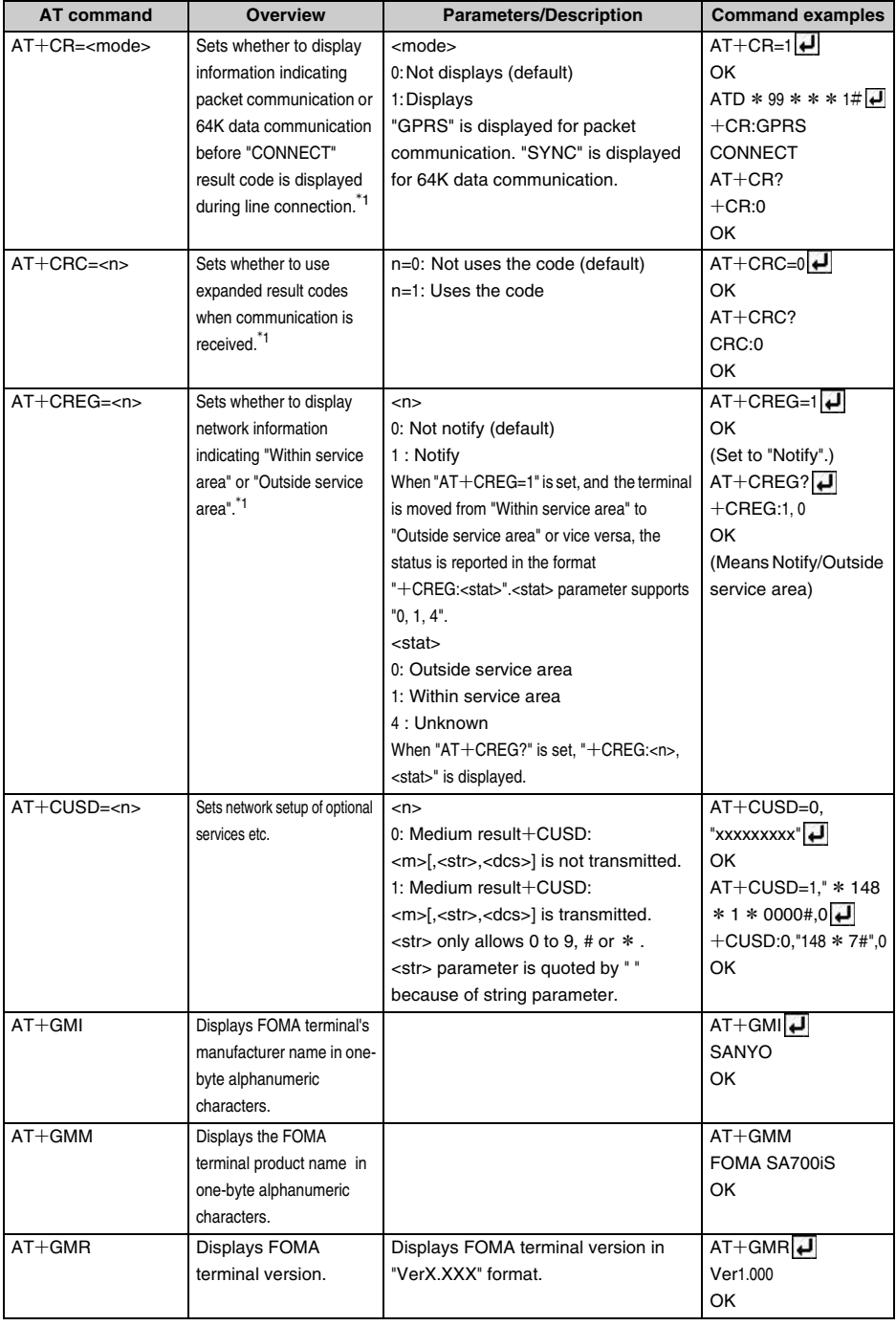

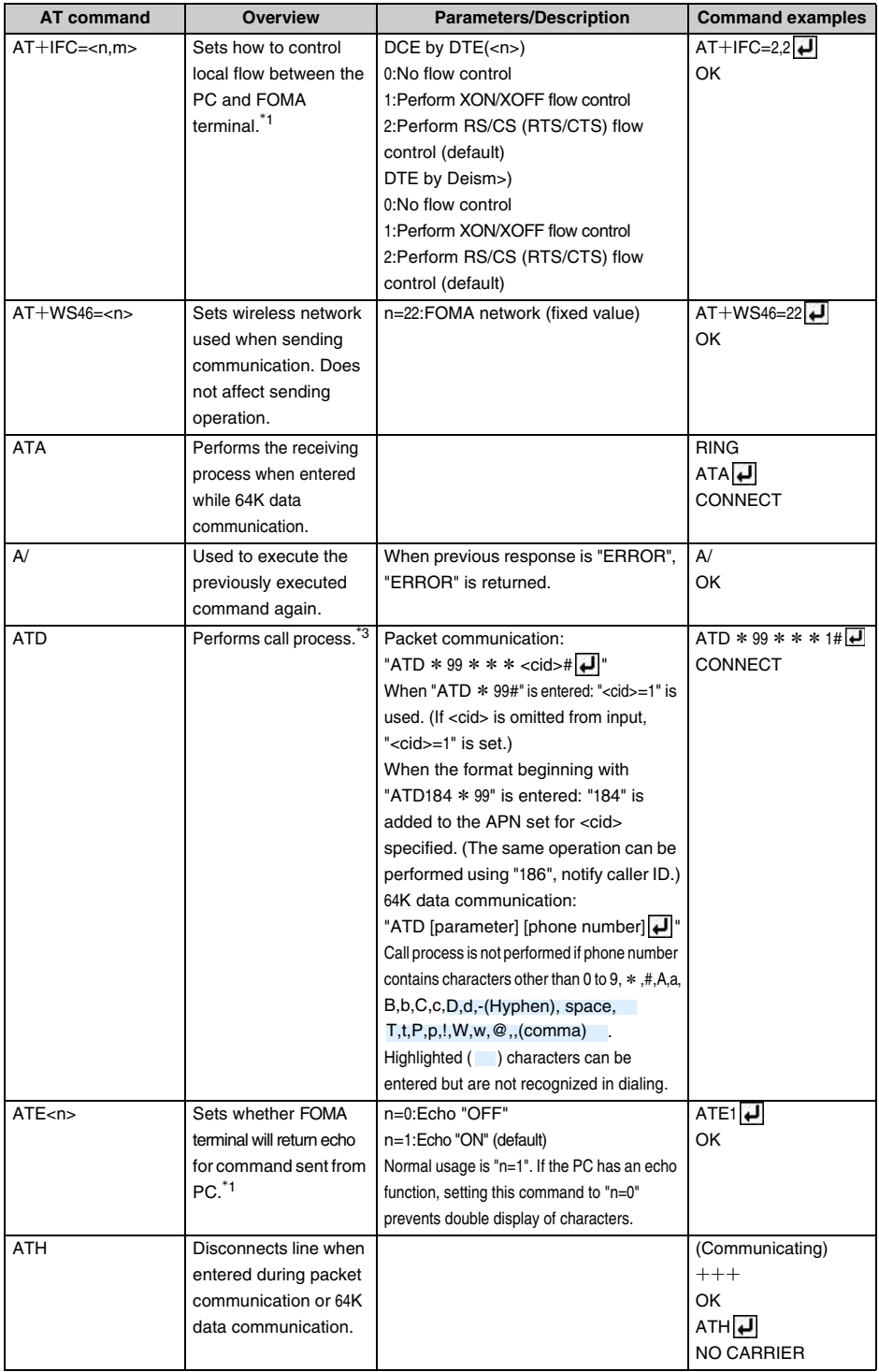

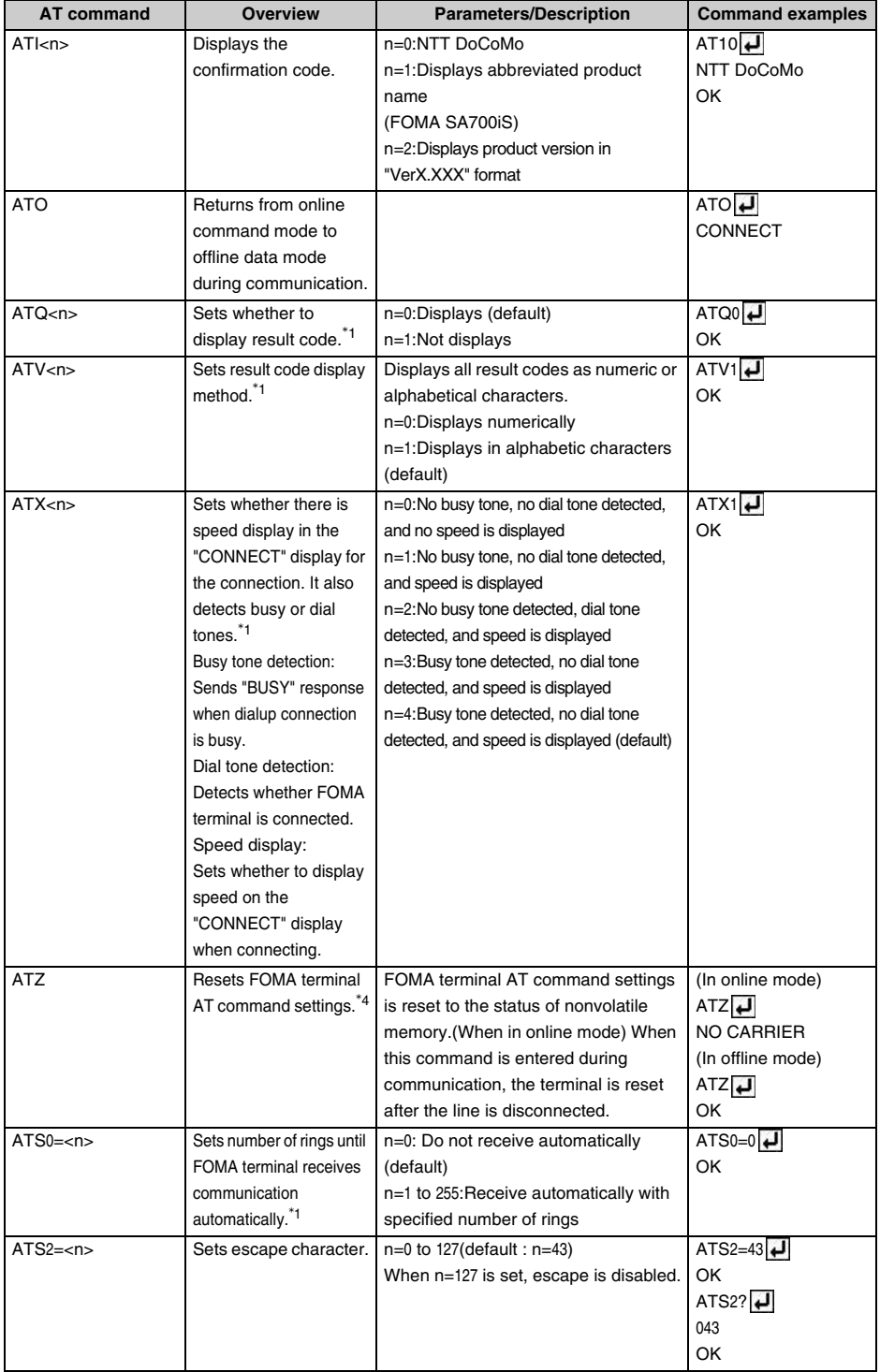

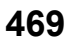

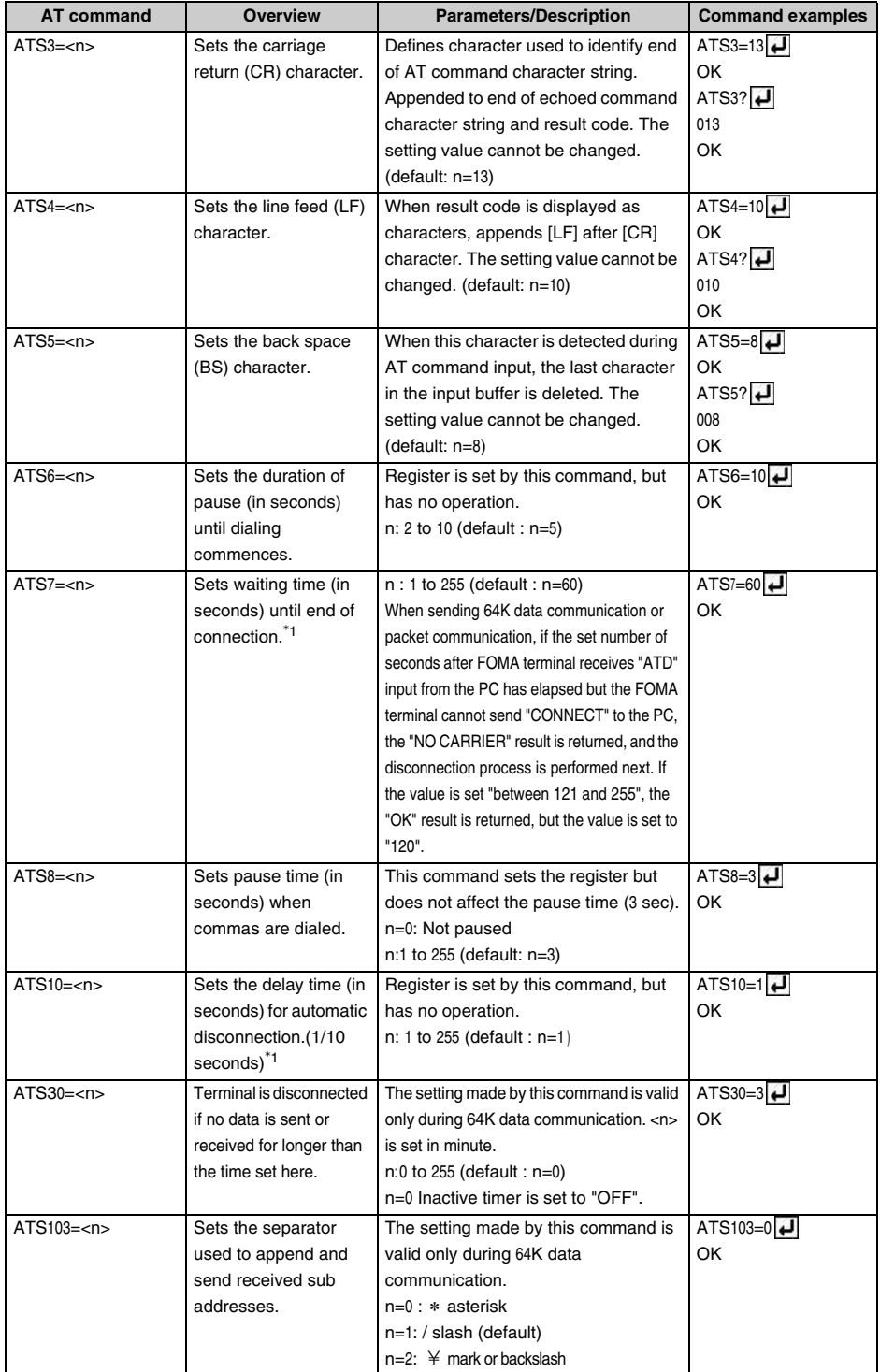

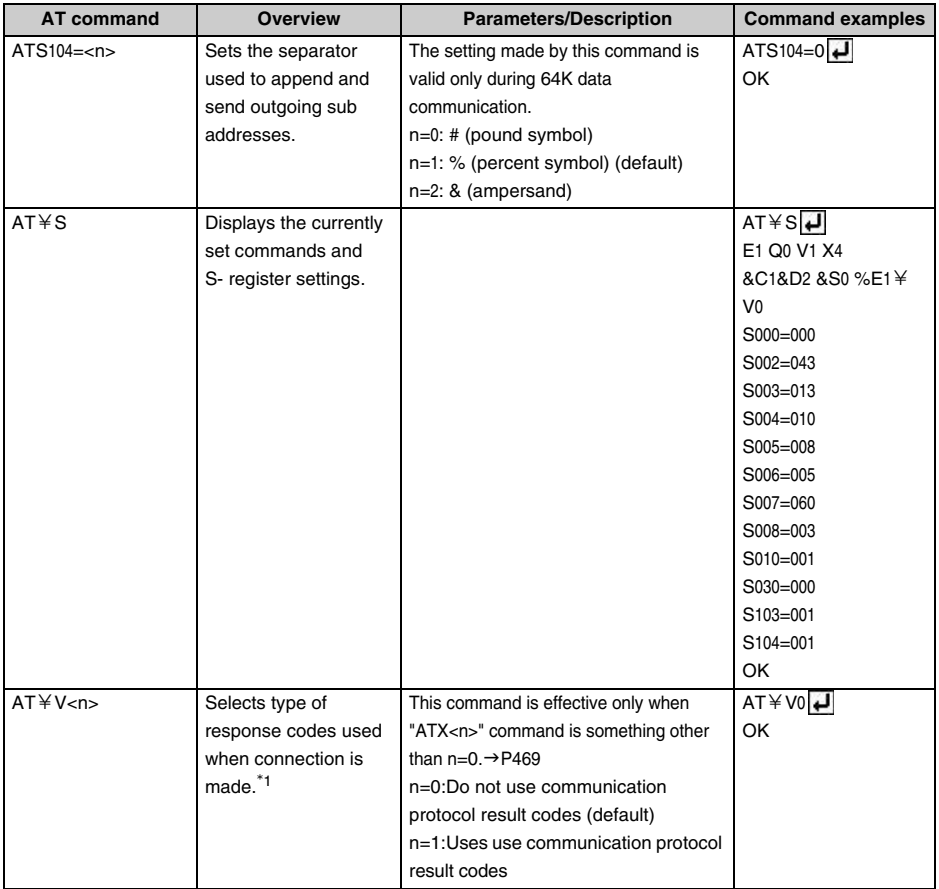

\*1 Registered the settings in FOMA terminal by "&W" command.

\*2 Not reset by "&F" or "Z" commands.

\*3 "ATDN $\leftarrow$ " and "ATDL $\leftarrow$ " can be used for redial calling.

 \*4 When the "Z" command is executed before the "&W" command, the terminal is reset to the last status registered in memory, and prior changes are erased.

#### **Disconnection reason list**

#### **Packet communication**

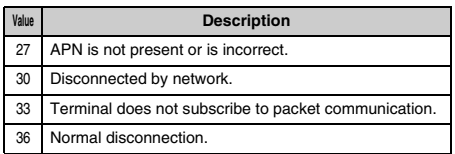

#### **64K data communication**

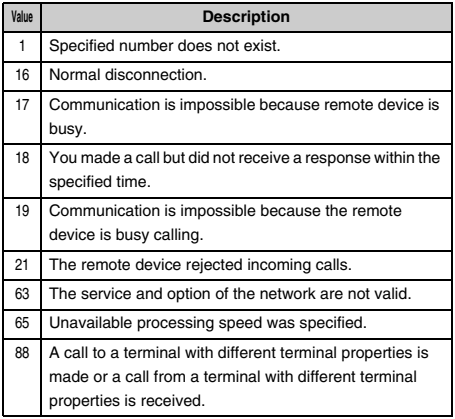

#### **Error messages list**

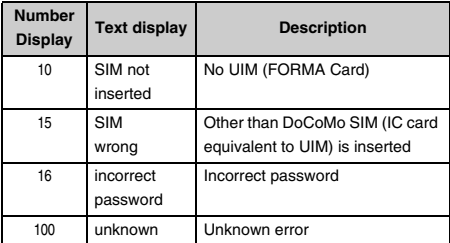

## **Supplement to AT command**

#### ■ Command name :  $\pm$ CGDCONT=[parameter]

**• Outline**

Sets the dialup connection (APN) for packet communication.

**• Format**

+CGDCONT=[<cid>[,"PPP"[,"<APN>

الـه∏ا ا"

#### **• Parameter description**

- <cid>:1 to 16
- <APN>:Optional

\* <cid> is the number used to control the destination (APN) for packet communication to be registered in FOMA terminal."1 to 16" can be registered in FOMA terminal. By default,

"mopera.ne.jp" for connecting to DoCoMo's Internet connection service "mopera" is set for <cid>=1, and APN ("mopera.net") for mopera U is set for <cid>=3. <APN> is an optional character for each connection to indicate the dialup connection.

#### **• Example of execution**

The command used to register an APN named "abc" (when <cid>=3).

 $AT+CGDCONT=3$ , "PPP", "abc" OK

**• Operation performed when parameter is omitted AT**c**CGDCONT=**

Clears all <cid> settings. Entry for "<cid>=1" and "<cid>=3" is restored to the default setting.

#### **AT**c**CGDCONT= <cid>**

Clears specified <cid> settings. Entry for "<cid>=1" and "<cid>=3" is restored to the default setting.

#### **AT**c**CGDCONT=?**

Displays a list of assignable values.

#### **AT**c**CGDCONT?**

Displays the current setting values.

#### ■ Command name: +CGEQMIN=[parameter]

#### **• Outline**

Registers the criteria for judging whether to approve QoS (Quality of Service) provisioned by the network when PPP packet communication is established.

#### **• Format**

AT+CGEQMIN=[<cid> [,, <Maximum bitrate UL > [,<Maximum bitrate DL> 111

- **• Parameter description**
	- <cid> :1 to 16
	- <Maximum bitrate UL>
		- :None (Default) or 64
	- <Maximum bitrate DL>
		- :None (Default) or 384
	- \* <cid> is the number used to control the destination (APN) for packet communication to be registered in FOMA terminal."1 to 16" can be registered in FOMA terminal. By default, "mopera.ne.jp" for connecting to DoCoMo's Internet connection service "mopera" is set for <cid>=1, and APN ("mopera.net") for mopera U is set for <cid>=3. For "Maximum bitrate UL" and "Maximum bitrate DL", the minimum communication speed (in kbps) is set for both upload and download traffic between FOMA terminal and the base station. If the parameter is set to "None" (default), all speeds are permissible. If "64" and "384" are set, any connection at a speed less than the above limit is not permitted, and chances are that packet communication will not be connected.
- **• Example of execution**
	- a**Command used to permit all speeds both upload and download (In the case of <cid>=2)**

```
AT+CGEOMIN=2OK
```
b**Command used to permit only 64kbps upload and 384kbps download (In the case of <cid>=3)**

$$
AT + CGEQMIN = 3,64,384 \boxed{4}
$$
OK

c**Command used to permit 64kbps upload and all speeds download (In the case of <cid>=4)**

$$
AT + CGEQMIN = 4,64 \boxed{4}
$$
OK

- d**Command used to permit all speeds upload and only 384 kbps download (In the case of** 
	- **<cid>=5)**

 $AT+CGEQMIN=5, ., 384$ OK

**• Operation performed when parameter is omitted AT**c**CGEQMIN=**

Clears all <cid> settings.

#### **AT**c**CGEQMIN=<cid>**

Returns the specified <cid> to the setting by default.

## **AT**c**CGEQMIN=?**

Displays a list of assignable values.

## **AT**c**CGEQMIN?**

Displays the current settings.

#### ■ Command name:  $+CGEQREQ=$  [parameter]

#### **• Outline**

Sets QoS (Quality of Service) requested to the network when transmission is performed during PPP packet communication.

**• Format**

# $AT+CGEQREQ=[<$ cid> $]\overline{4}$

#### **• Parameter description**

Only commands that require connection at 64kbps upload/384kbps download can be set. The contents are set by default for each cid. <cid>:1 to 16

\* <cid> is the number used to control the destination (APN) for packet communication to be registered in FOMA terminal."1 to 16" can be registered in FOMA terminal. By default, "mopera.ne.jp" for connecting to DoCoMo's Internet connection service "mopera" is set for <cid>=1, and APN ("mopera.net") for mopera U is set for <cid>=3.

# **• Example of execution**

(when  $\langle$ cid $\rangle$ =3)

# $AT+CGEQREQ=3$

OK

**• Operation performed when parameter is omitted AT**c**CGEQREQ=**

Returns all <cid> to the setting by default.

# **AT**c**CGEQREQ=<cid>**

Returns the specified <cid> to the setting by default.

**AT**c**CGEQREQ=?** Displays a list of assignable values. **AT**c**CGEQREQ?**

Displays the current settings.

#### **Result codes**

# **Result codes**

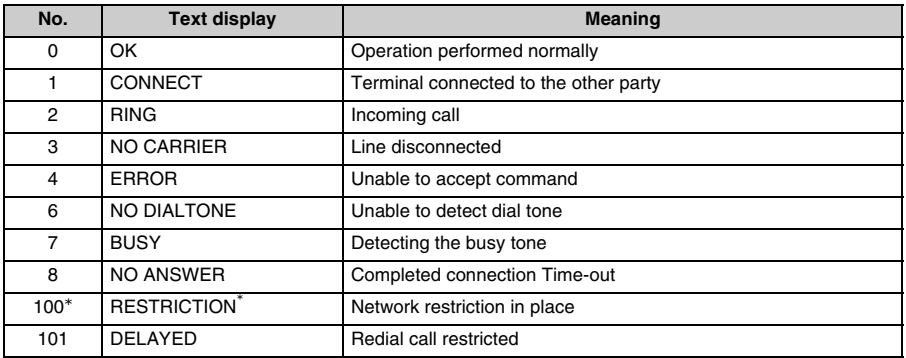

 \* When "RESTRICTION" (Number: 100) is displayed, the communication network is busy. Please wait for a while and retry.

#### **Extended result code**

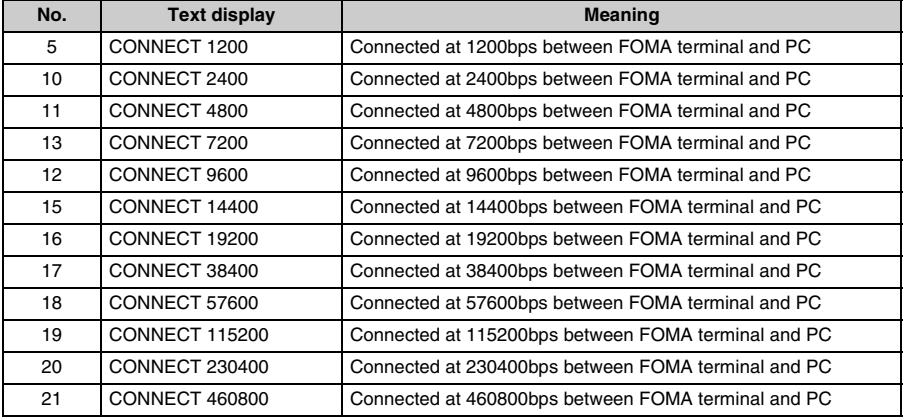

#### **AT+CPIN? result code**

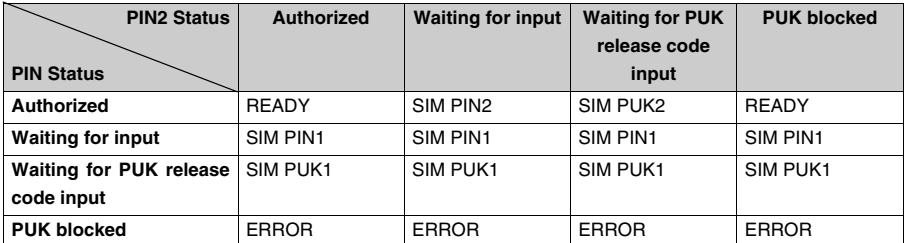

# **INFORMATION**

- When ATV <n> command (→P469) is set to n=1, the result code is displayed in the alphanumeric display format (default). When the command is set to n=0, the result code is displayed in the numerical display format.
- **•** To retain compatibility with a modem connected via conventional RS-232C, communication speed is displayed, but it differs from the actual connection speed because FOMA terminal is connected to the PC with a USB cable.

#### **E** Communication protocol result code

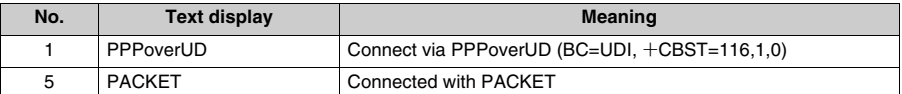

**Display example of result code display**

#### **When ATX 0 is set**

Regardless of the settings of  $AT*V$  command  $(\rightarrow P471)$ , only CONNECT is displayed upon completion of connection.

Example of character display: ATD  $*99***1#$ 

CONNECT

Example of numerical display:ATD  $*99***1#$ 

#### 1 **When ATX** 4 **is set**

**•** When ATX4, AT¥V0 is set (default): Upon completion of connection, the result code is displayed in the following format: CONNECT <speed between FOMA terminal and PC>. Example of character display: ATD  $*99***1#$  CONNECT460800 Example of numerical display: ATD  $*99***1#$ 121

**•** When ATX4, AT¥V1 is set:

The code is displayed upon completion of connection in the following format. CONNECT<speed of FOMA terminal and PC><Communication protocol><dialup connection APN>/<upstream maximum speed (between FOMA terminal → radio base station)>/  $\leq$ downstream maximum speed (between FOMA terminal  $\leq$  radio base station)> Example of character display: ATD  $*99***1#$ 

> CONNECT 460800 PACKET mopera.ne.jp/64/384 (indicates the terminal is connected to mopera.ne.jp providing a maximum upload speed of 64 kbps and a maximum download speed of 384 kbps.)

Example of numerical display:ATD  $*99***1#$ 

1215

 \* When AT¥V1 is set, <Dialup connection APN> and the following are displayed only when PACKET is used for connection.

# **Character input**

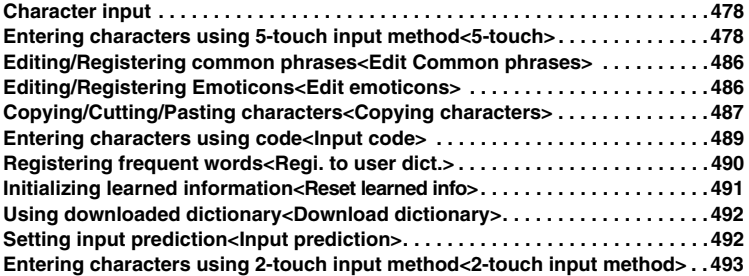

# **Character input**

**Describes how to enter characters for name entry of Phonebook or composing messages.** 

## **Input screen**

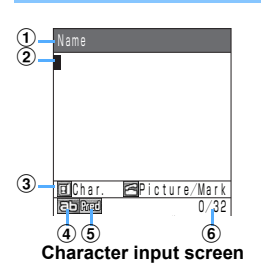

1) Screen title

- $\Omega$  Cursor
- 3 Guide
- d Character type currently available to entry
- e Setting Input prediction
- f Displays "Input characters number/Maximum characters to input" or "Remaining number of characters available to entry"

# **"Undo" function**

Press  $\boxed{\circ}$  [Undo] to undo the last operation. When you made a wrong operation to convert characters or delete, press to undo back to undefined/undeleted status.

- **•** Only the last operation can be undone.
- Unable to operate to press  $\boxed{\circ}$  [Undo] if the next operation is done after character convert is defined/ deleted.

## **5-touch**

# **Entering characters using 5-touch input method**

**There are two methods for entering characters: "5-touch input method" and "2-touch input method". In this paragraph, describes the character input method of 5-touch.** 

**•** "5-touch" is set to Character input, and "ON" is set to Input prediction. Input method setting  $\rightarrow$  P493, Input prediction setting  $\rightarrow$  P492

## **Entering Kanji/Hiragana/Kana (two-byte/Full Mark)**

## **<ex> Entering "**鈴木 **(Suzuki)"**

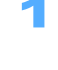

1 **Enter "**すずき **(Suzuki)" on Character input screen.** 

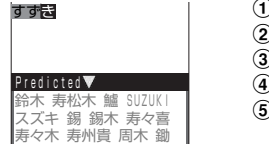

a **Press** 3 **3 times :** "す" is entered.

- **Press**  $\odot$  : The cursor moves one position to the right.
- c **Press** 3 **3 times :** "す" is entered.
- d **Press** \* **:** Voiced sound mark is added.
- e **Press** 2 **2 times :** "き" is entered.
- Assigned character for Keypads  $\rightarrow$  P508
- Press  $(③<sub>CLR</sub>)$  to delete 1 character.
- Hold down  $(\overline{Q_{CLR}})$  for over a second to delete all undefined characters.
- **•** \* Key contains the function to add "voiced sound mark", "semi-voiced sound mark" and recapitalize.
	- ex : To enter "ぱ" → Enter "は" then press  $*$  twice.
	- ex : To enter "っ " → Enter "つ " then press  $*$  twice.

**Press**  $\binom{5}{2}$  ▶ Select "鈴木 (Suzuki)" with  $\binom{5}{2}$ , and press  $\binom{6}{2}$ . • Press  $\odot$  not  $\ddot{\odot}$  to define as Hiragana. "すずき" is converted to "鈴木". Predicted 鈴木 です の は に さん ちゃん が 君 で って も か だ ね を よ だけど

- **•** Characters entered in Katakana (two-byte/Full Mark) mode cannot be converted.
- **•** Repeat Step 2 for each segment when the sentence is not converted once.
- **•** Up to 20 characters can be entered at one time without converting.

**Entering line feed** 

**Move the cursor to the position to enter a line feed and press**  $\overline{H}$ **.** 

**•** Some input screen may not permit a line feed.

**Entering a space** 

**Press**  $\odot$ .

Press  $\odot$  during entering characters.

A space is inserted as a Mark when inserting within the message.  $\rightarrow$ P482

■ Changing basic block to convert

During converting, move the cursor with  $\odot$  and change blocks.

#### **Entering characters with Input prediction (Predict ON)**

Input prediction allows to enter the words selecting from predicted words without entering whole phrases. Once entered words are registered as learned information automatically and referred to predicted words to convert, and allows to enter characters quickly.

• Reset learned information  $\rightarrow$  P491

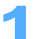

# 1 **Enter "**あ**" on Character input screen.**

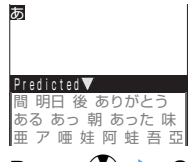

Predict the words starting with "あ", and displays the predicted words. • Press  $\odot$  to define "あ".

# **Press**  $\binom{5}{2}$  **> Select "明日** (Ashita)" with  $\binom{5}{2}$ , and press  $\binom{6}{2}$ .

Predict the word to enter continuously, and display as the predictions.

• Press  $\lceil \cdot \rceil$  or  $\lceil \cdot \rceil$  to check the next/previous pages for numbers of predicted words.

#### **Entering characters without Input prediction (Predict OFF)**

**•** Predicted words are not displayed.

#### **<ex> Entering "**鈴木 **(Suzuki)".**

1 **Enter "**すずき **(Suzuki)" on Character input screen.** 

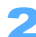

# **Press**  $\textcircled{2}$  **Press**  $\textcircled{2}$ .

"すずき" is converted to "鈴木".

- When the first operation ends with unwilling result, press  $\overline{Q}$  again. List of word choice to convert is displayed.
- Press  $\odot$  to check the next/previous pages from numbers of word choices to convert.

# **INFORMATION**

- Press **i** [Function] during entering characters to change the input method and Input prediction setting from Function menu.
- Input method  $\rightarrow$  P493 Input prediction  $\rightarrow$  P492
- Press **<b>•** to switch Input prediction ON/OFF temporarily during entering or converting characters under "Input prediction ON".

#### **Changing input modes (Character type to enter)**

**The available input modes differ depending on the input screen.** 

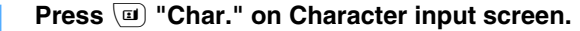

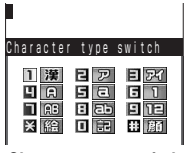

**Character type switch screen**

# Select character type and press  $\left( \bullet \right)$ .

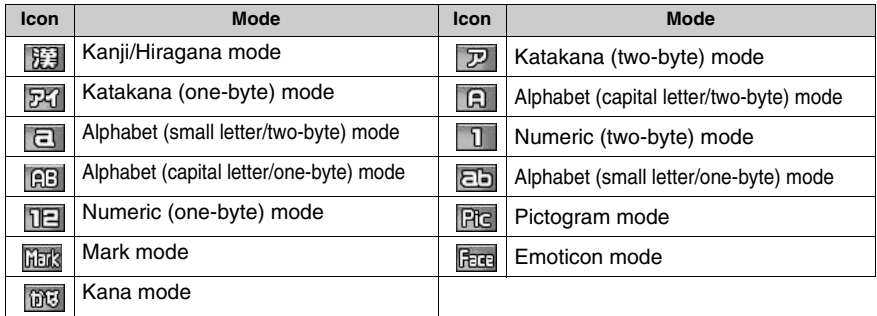

- **•** You can select the type by pressing numbers left to Character icon.
- Press  $\leq$  "Picture/Mark" to enter Pictures/Marks/Emoticons on Character input screen.  $\rightarrow$  P483, 484
- **•** Kana mode is only available on input screen of "Reading" when registering User dictionary.

## **Editing characters**

Edits defined characters.

## **Inserting characters**

# **Press A** to move the cursor to the point to insert and enter the character.

Characters are inserted left to the character specified by the cursor.

**•** Space can be inserted as a mark.

# Move the cursor to characters to delete with  $\mathbf{A}$ , and press  $\mathbf{a}$ .

#### **When the cursor is within a sentence**

- Press  $(\bigotimes_{CLR} C)$  : Deletes a character specified by the cursor.
- Hold down  $@{\leftarrow}$  for over 1 second : Deletes a character specified by the cursor and all the remaining characters.

#### ■ When the cursor is in the end of a sentence

- Press  $\circledR_{\text{CR}}$  : Deletes a character left to the cursor.
- Hold down  $(\overline{Q_{CIR}})$  for over a second : Deletes all the entered characters.

**Adding voiced sound mark/semi-voiced sound mark, and changing to small letters**

# 1 **Select a desired character to change with** A**, and press** \***.**

Voiced/semi-voiced sound mark is added to a character specified by the cursor. Or the character is changed to small letter. (Depending on the character.)

## **Entering Katakana (one-byte/Half Mark)**

Can enter in Katakana (one-byte/Half Mark), or enter in Kanji/Hiragana mode and convert to Katakana (one-byte/Half Mark).

#### **Entering in Katakana (one-byte/Half Mark) mode**

- **Select**  $\boxed{u}$  **"Char."** Select  $\boxed{p}$ , and press  $\boxed{\bullet}$  on Character input **screen.**
- 2 **Enter characters.**

Characters entered in Katakana (one-byte/Half Mark) cannot be converted.

- **Converting characters from Hiragana to Katakana (one-byte/Half Mark).**
- **Enter characters in Kanji/Hiragana mode, and press**  $\mathbf{F}$  **[E/1/Kana].** Also press  $\binom{7}{2}$  to select as a word choice to convert.
- Select characters to convert and press  $\left(\bullet\right)$ .

## **Enter alphanumeric**

Can enter in alphanumeric mode, or enter in Kanji/Hiragana mode and convert to alphanumeric.

**Entering characters in alphanumeric mode**

- 1 **Select** t **"Char."** s **Select / / / / / , and press (** $\bullet$ **)** on Character input screen.
- 2 **Enter characters.**

## **Converting characters from Hiragana to numeric**

#### **<ex> Entering "SANYO"**

# **1n Kanji/Hiragana mode, press**  $\boxed{7 \text{ }^{pqrs}}$  **4 times ▶ Press**  $\boxed{2 \text{ }^{ABC}$  **pnce ▶ Press** 6 **twice** s **Press** 9 **3 times** s **Press** 6 **3 times.**

- **•** "めかひるふ " is displayed on the screen.
- Assigned character for Keypads  $\rightarrow$  P508

# **Press i** [E/1/Kana].

Displays word choices to convert as Alphabet (two-byte/Full Mark, capital letter)/(one-byte/ Half Mark, capital letter)/(two-byte/Full Mark, small letter)/(one-byte/Half Mark, small letter), Numeric (two-byte/Full Mark)/(one-byte/ Half Mark), Katakana (two-byte/ Full Mark)/(one-byte/Half Mark).

# 3 **Press** 1 **"SANYO".**

# **Entering Common phrases**

Enter common phrases from lists.

- Common phrases list  $\rightarrow$  P512
- **•** The selected phrase is inserted at the cursor position.
- Edit/Register common phrases.  $\rightarrow$  P486

# **Select i** [Function]  $\triangleright$  Select "Common phrases" and press  $\odot$  on **Character input screen.**

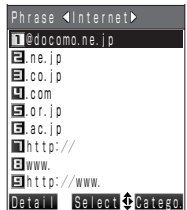

Common phrases are displayed by category.

- Press **i** [Catego.] to switch categories.
- Category can be also switched with  $\odot$ .
- Select common phrases and press **[8]** [Detail] to display whole sentences of the common phrases. Press  $\boxed{\circ}$  [List] to return to the common phrases list.

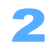

Press one of  $[1.025]$  to  $[9.002]$ .

The Common phrase is inserted at the cursor position.

# **INFORMATION**

- **•** When exceeding maximum character size with inserted common phrases or inserting common phrases with characters unable to enter, one of following flow is operated.
	- Displays error message and is not inserted.
	- Inserts up to limited characters.
	- Characters unable to enter are converted to spaces and inserted. (Deletes if unable to enter spaces.)

## **Entering Marks**

Enter marks to select from lists.

- Mark list  $\rightarrow$  P510
- **•** Only characters enable to entry are listed.

# **Press**  $\boxed{u}$  **"Char."** Select  $\boxed{h}$ <sub> $h$ </sub> and press  $\boxed{\bullet}$  on Character input **screen.**

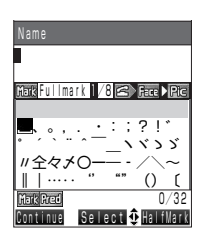

Mark list is displayed.

• Press **i** [Half Mark] to display Marks (one-byte/Half Mark) list.

# Select a mark and press  $\left( \bullet \right)$ .

The mark is entered.

**Entering multiple marks continuously** 

- **(1)** Select a mark and press **<b>n** [Continue].
- **(2) Repeat Step**  $\Omega$ **.**
- **(3)** Press  $\odot$ .

#### **Entering marks in Kanji/Hiragana mode**

# **Press**  $\leq$  **"Picture/Mark" twice on Character input screen.**

Mark list is displayed.

- Following operation :  $\rightarrow$  P483 "Entering in Mark mode" Step 2.
- Press  $\leq$ <sup>e</sup>) once to display Mark list on Character input screen unable to enter Pictogram.

#### **INFORMATION**

- **•** Marks can be entered to enter "きごう" and convert in Kanji/Hiragana mode.
- **•** Marks previously used are displayed on the first line of the list.

# **Entering Pictograms**

Enter Pictograms by selecting from lists.

• Pictogram list  $\rightarrow$  P510

#### **Entering characters in Pictogram mode**

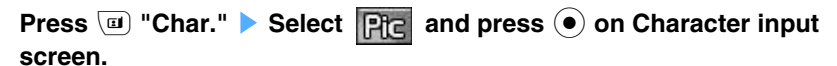

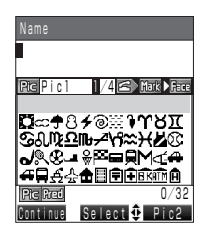

Pictogram list is displayed.

• Press **i** [Pic2] to display the list of Pictogram2.

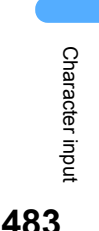

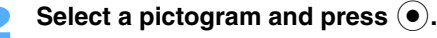

The pictogram is entered.

#### **Entering multiple pictograms continuously**

- **(1)** Select a pictogram and press **<b>n** [Continue].
- **(2) Repeat Step**  $\Omega$ **.**
- **(3)** Press  $\odot$ .

#### **Entering emoticons Kanji/Hiragana mode**

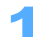

# **Press**  $\leq$  **"Picture/Mark" once on Character input screen.**

Pictogram list is displayed.

- Following operation :  $\rightarrow$  P483 "Entering in Pictogram mode" Step 2.
- **•** Pictogram list is not displayed on some character input screen unable to entry Pictogram.

#### **INFORMATION**

- Some words can be converted to Pictograms. (ex : "はれ" → ( $\bullet$ )
- **•** Pictograms previously used are displayed on the first line of the list.

# **Entering Emoticons**

Enter emoticons by selecting from lists.

- **Emoticon list → P511**
- "Editing/Registering Emoticons" > P486

#### **Entering characters in Emoticon mode**

**Press**  $\boxed{u}$  **"Char."** Select **Free** and press  $\boxed{\bullet}$  on Character input **screen.** 

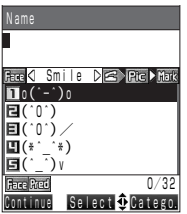

Emoticon list is displayed.

- Press **i** [Catego.] to switch Emoticon category.
- Category can be switched with  $\odot$ .

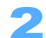

**Press one of**  $\overline{1 \cdot e \cdot b}$  **to**  $\overline{5 \cdot \overline{b} \cdot b}$ **.** 

The emoticon is entered.

**•** Entry mode may be limited and some emoticons cannot be entered on some Character input screen.

#### **Entering multiple emoticons continuously**

- **1** Select a emoticon and press **<b>P** [Continue].
- **(2) Repeat Step**  $\Omega$ **.**
- **3** Press  $\odot$ .

## **Entering emoticons in Kanji/Hiragana mode**

# **Press**  $\leq$  **"Picture/Mark" 3 times on Character input screen.**

Emoticons list is displayed.

- Following operation : → P484 "Entering in Emoticon mode" Step 2.
- **•** Emoticons list is not displayed on some character input screen unable to entry Emoticon.

• Emoticons can be converted after entering "かお " or "かおもじ " in Kanji/Hiragana mode.

## **Entering characters to quote various functions**

Enter character data quoting from Phonebook, Received/Sent history, registered Profile or Text memo.

- **•** The functions enable to quote depending on Character input screen.
- **•** Cannot quote from the same functions. (ex : Cannot quote from Phonebook during registering Phonebook entries. )

# **Press i** [Function] on Character input screen.

# Select a quoting destination and press  $\left( \bullet \right)$ .

**Quote phonebook :** Quotes entries registered in Phonebook.

**Quote history :** Quotes Redial, Received calls, Sent addresses or Received addresses.

**Quote schedule :** Quotes data registered in Schedule.

**Quote text memo:** Quotes Text memo.

**Quote bookmark :** Quotes URL in Bookmark.

- **Quote profile :** Quotes data registered in Profile.
- **Quote loc. info :** Quote the location information or location history positioned by Position location, or location information registered to Phonebook.

# Select data to quote and press  $\left( \bullet \right)$ .

#### **Entering characters using Bar code**

Activates Bar code reader from Character input screen to enter characters.

# **Select** ( $\mathbf{\hat{i}}$  | [Function] > Select "Bar code reader" and press  $(\bullet)$  on **Character input screen.**

- Following operations : → P168 "Scanning codes" Step 3 to 4
- **•** Bar code reader may not be used depending on Character input screen.

## **Entering characters using Character reader**

Activates Character reader to scan Alphanumeric/Mark from Character input screen and enters characters.

**•** Up to approximately 35 characters can be scanned at one time.

**Select i** [Function] **D** "Character reader" and press  $\left( \bullet \right)$  on Character **input screen.** 

- Following operations  $: \rightarrow P173$  "Scanning characters" Step 3 to 4
- **•** Character reader may not be used depending on Character input screen.

# **Editing/Registering common phrases**

**You can edit Default common phrases or new common phrases can be registered.** 

#### **Editing/Registering default common phrases**

- **Press**  $\circled{\bullet}$  **Press**  $\circled{\bullet}$  **Press B**<sup>*R*</sup>**IPress**  $\circled{1}.\circled{\bullet}$ 
	- Select an item and press  $\left( \bullet \right)$ .

Select  $\boxed{6}$  "Free phrase" to create/register a new phrase.

## Select a common phrase to edit and press  $\left( \bullet \right)$ .

# Edit the common phrase and press  $\left( \bullet \right)$ .

The common phrase is registered.

- **•** Up to 32 two-byte (Full Mark)/64 one-byte (Half Mark) characters can be registered.
- Press  $\odot$  without entering anything, and the default common phrase is registered.

#### **INFORMATION**

**•** No one-byte (Half Mark) space can be registered at the end of the sentence of common phrases. One-byte (Half Mark) spaces at the top or within the sentence are available.

#### **Initializing common phrases**

Initializes common phrases back to default.

**•** Common phrases registered in Free phrases are to be deleted.

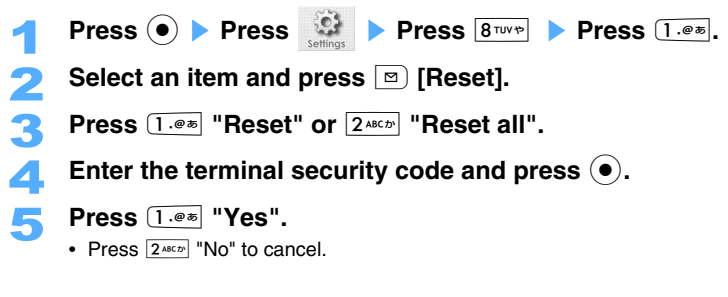

## **Edit emoticons**

# **Editing/Registering Emoticons**

**Default emoticons can be edited and registered.** 

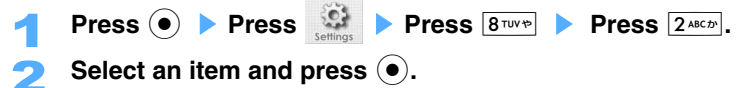

# Select an emoticon to edit and press  $\left( \bullet \right)$ .

# Edit the emoticon and press  $\left( \bullet \right)$ .

The emoticon is registered.

- **•** Up to 7 two-byte (Full Mark) /14 one-byte (Half Mark) characters can be registered.
- Press  $\left( \bullet \right)$  without entering anything, and the default emoticons are registered.

**INFORMATION**

**•** No one-byte (Half Mark) space can be registered at the end of the sentence of emoticons. One-byte (Half Mark) spaces at the top or within the sentence are available.

## **Initializing Emoticons**

Initializes Emoticons back to default.

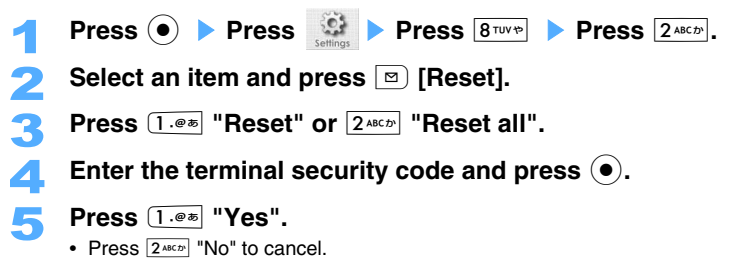

#### **Copying characters**

# **Copying/Cutting/Pasting characters**

**Copy/Cut entered characters by specifying the range. Copied/Cut characters are saved as Paste data and available to paste anytime.** 

- **•** Up to 18 Paste data or 5000 two-byte (Full Mark)/10000 one-byte (Half Mark) characters in total can be saved.
- **•** When 18 Paste data are saved or the number of characters exceeds 5,000 two-byte (Full Mark)/10,000 one-byte (Half Mark) characters in total, copy/cut in addition and the oldest data is to be deleted.

# **Copying/Cutting characters**

- **Press E** [Function]  $\triangleright$  Select "Copy" and press  $\left(\bullet\right)$  on Character input **screen.** 
	- For cutting, select "Cut" and press  $\odot$ .
	- **•** "Cut" saves ranged characters as Paste data, and deletes characters from the original screen.
- Move the cursor to the start point, and press  $(\bullet)$ .

**Move the cursor to the end point, and press**  $\left( \bullet \right)$ **.** 

## **Specifying the range to copy/cut characters**

Specify the range to copy/cut first.

• **• [8]** [Range] is displayed only when the cursor specifies the characters defined.

1 **Move the cursor to the first or last characters to specify the range.** 

# **Press m** [Range] **> Press A** to specify the range. **It is sunny day** to **The specified range is displayed in green.**

The specified range is displayed in green.

# Press  $\textcircled{\textcirc}$ .

# **Press**  $1.00$  "Copy" or  $2.000$  "Cut".

#### ■ Registering to User dictionary

Registers characters within the range to User dictionary  $(\rightarrow P490)$ .

- a **Press**3 **"Reg. to user dict.".**
- **(2) Enter "Reading" and press**  $\left( \bullet \right)$ **.** 
	- **•** Up to 20 two-byte (Full Mark)/40 one-byte (Half Mark) characters can be specified.

## **Using Dictionary**

Translates the characters specified within the range between English/Japanese and enter to Character input screen.

#### **Press** 4 **"Dictionary".**

- If several search results are displayed, select a word with  $\mathcal{O}$  and press  $\mathcal{O}$ .
- **•** Up to 8 characters (both in one/two-byte) for Jpn-Eng/Kana-Eng dictionary, and 16 characters (both in one/two-byte) for Eng-Jpn dictionary.
- Select words from translated results and press **[i]** [Replace] to replace characters to words, and press  $\boxed{\infty}$  [Insert] to insert words left to the range.

## ■ Confirming reading

Displays reading of Kanji in sentences within the range.

## **Select**5**"Reading check".**

- **•** Up to 50 two-byte (Full Mark)/100 one-byte (Half Mark) characters can be specified.
- Sentences are displayed each by basic block. Select a basic block and press  $\left(\bullet\right)$ .

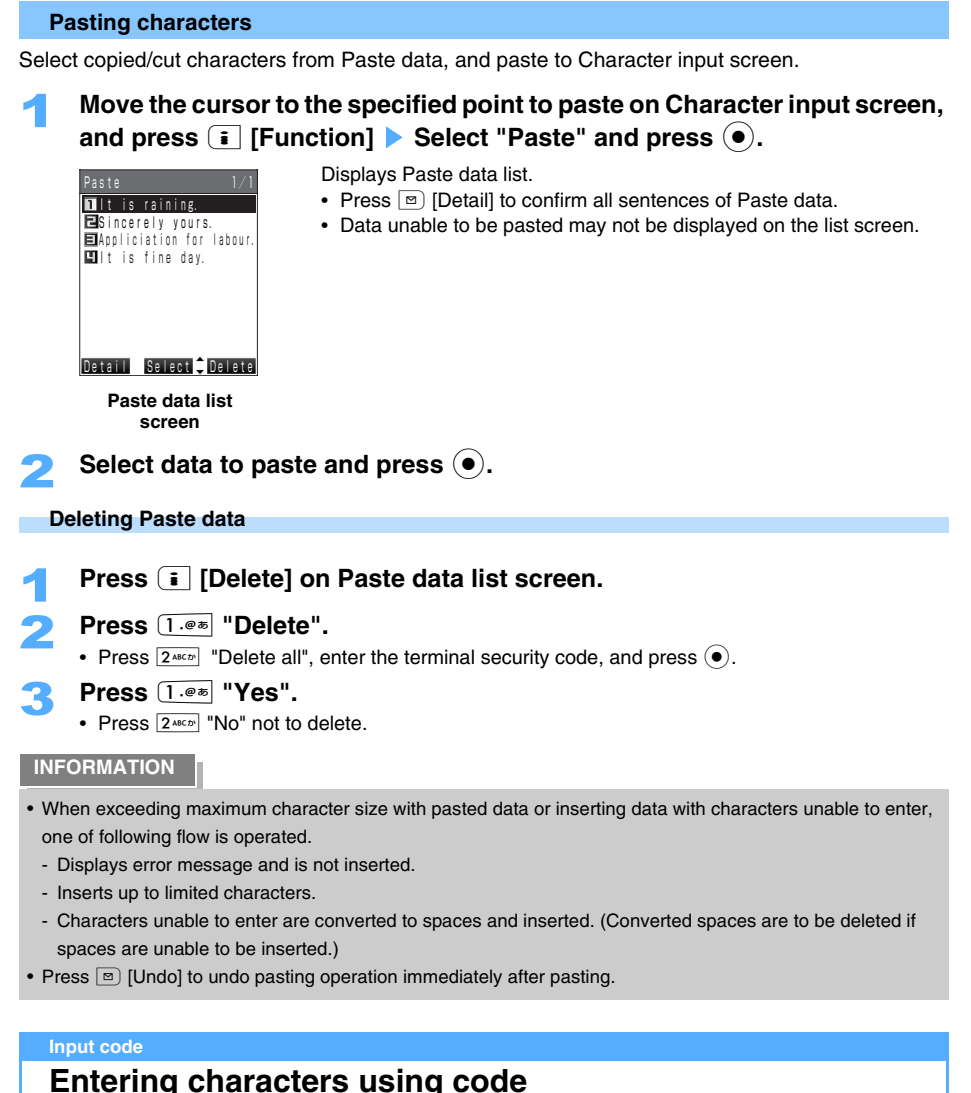

**Enter code of 4 digits and enter characters corresponding to the code.** 

- Code input list  $\rightarrow$  P513
- **•** Note that the characters in Input code list may look different.

# **<ex> Entering "**洋 **" (Input code : 4546)**

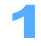

**Select i** [Function] **> "Input method" and press**  $\bullet$  **on Character input screen.** 

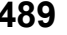

2 **Press** 3 **"Input code".** 

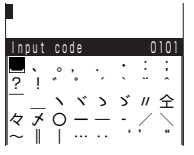

**Input code screen** 

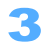

Enter codes and press  $(\sqrt{4 \sin \pi} \sqrt{5 \sin \pi} \sqrt{4 \sin \pi})$  and press  $\Theta$ .

- "洋" is entered.
- Also enable to enter by selecting from  $\mathbb{Q}$  and pressing  $\Theta$ . You can check the next/previous pages with  $\bigcap$  or  $\bigcap$ .
- **•** Invalid Input code cannot be entered.
- Press  $(③CLR)$  for one, or hold down  $(③CL)$  for over a second to delete 4 digits Input code.

# **Entering multiple characters continuously**

- $\Phi$  Enter an Input code and press **n** [Continue].
- **2** Repeat Step **1**.
- c **Press** C**.**

# **Regi. to user dict.**

# **Registering frequent words**

**Register phrases or words for frequent use to display on conversion. It is useful to register long phrases as short characters.** 

**•** Up to 100 entries can be registered.

## **Registering new words**

```
<ex> : Register "さんよう " converting to "三洋電機 ".
```
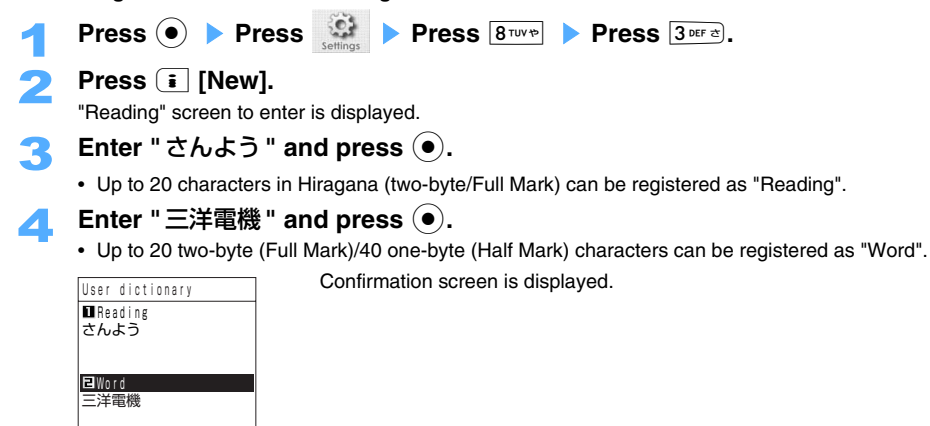

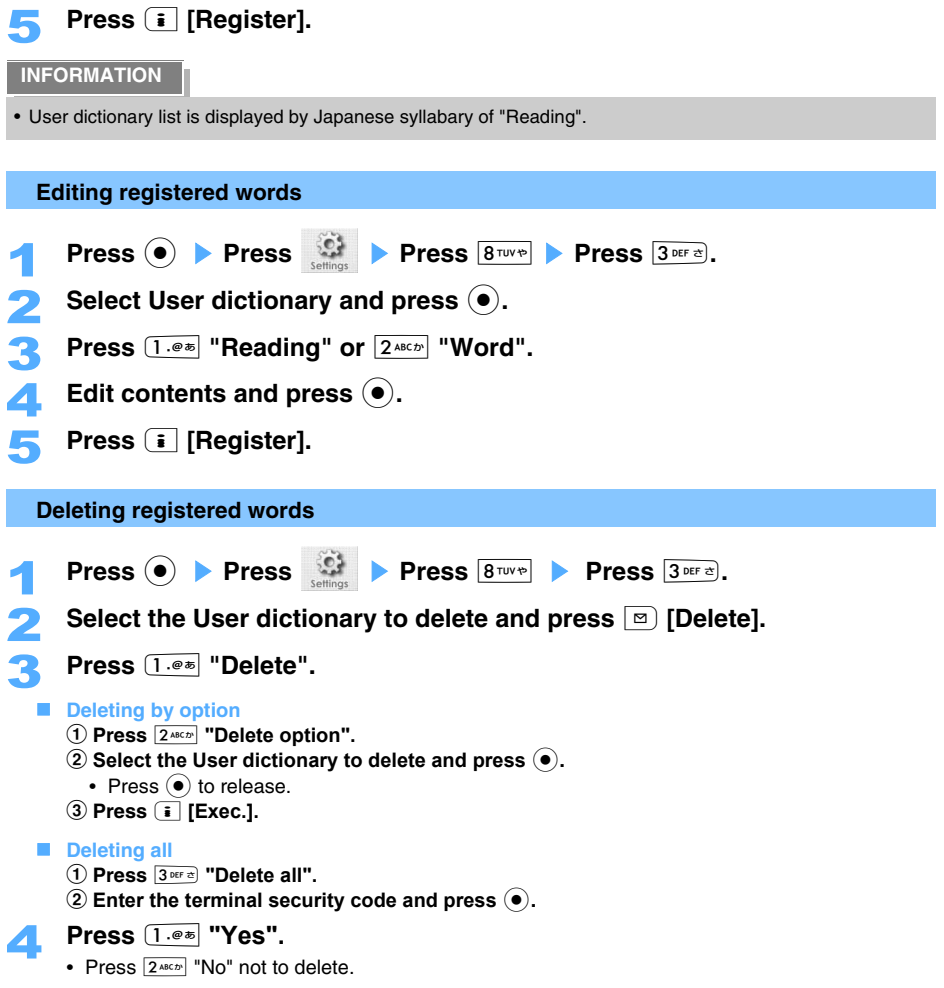

# **Reset learned info**

# **Initializing learned information**

**Resets information learned in Character input. Input history of Pictogram/Mark is to be deleted.** 

**•** Initialized learned information cannot be undone.

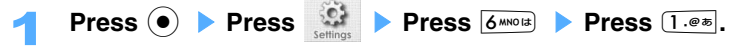

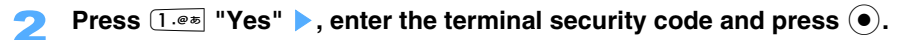

- 3 **Press** 1 **"Yes".**
- Press 2<sup>ABCD</sup> "No" to cancel.

#### **Download dictionary**

# **Using downloaded dictionary**

## **Set downloaded dictionary and the predicted words are displayed on Input prediction screen.**

- **•** Dictionary can be set up to 64 Kbytes or 5 entries.
- **•** Previous downloading the dictionary data is required.
- $\text{Press}$   $\textcircled{\bullet}$   $\text{Press}$   $\textcircled{\bullet}$  **Press**  $\textcircled{\bullet}$  **Press**  $\textcircled{\bullet}$ . Select dictionary and press  $\left(\bullet\right)$ . • Dictionary currently set is displayed as  $\blacksquare$ . Select a dictionary and press  $\ddot{\bullet}$  to release. • Press  $\boxed{\circ}$  [Check] to check the contents. Select words and press  $\boxed{\bullet}$  to confirm "Reading " of the words on each dictionary screen. **Press**  $[□$  [Exec.] ▶ Press  $[1.@$   $@$  "Yes". • Press 2<sup>ABCD</sup> "No" to cancel. **Input prediction Setting input prediction** Press  $\circled{\bullet}$  Press **C** Press **8**<sup>TUV</sup><sup>®</sup> Press 6<sup>*MNOIS*</sup>. **Press**  $1.00$  "ON". Default ON
	- Press  $2^{max}$  "OFF" not to use Input prediction function.

**Setting Input prediction to OFF during entering character** 

Default Predict ON

**Press i** [Function] on Character input screen.

# Select "Predict OFF", and press  $\left( \bullet \right)$ .

• Select "Predict ON" to use Input prediction function, and press  $\odot$ .

## **INFORMATION**

• Press  $\boxed{\circ}$  to switch Input prediction ON/OFF temporarily during entering/converting characters under "Input prediction ON".

# **Entering characters using 2-touch input method**

Default 5-touch

#### **Press 2 keypads and enter characters with combination of the keypads.**

- **•** Input method of Numeric, Pictogram, Mark and Emoticon are the same as 5-touch method.
- Assigned character list of Keypads  $\rightarrow$  P509

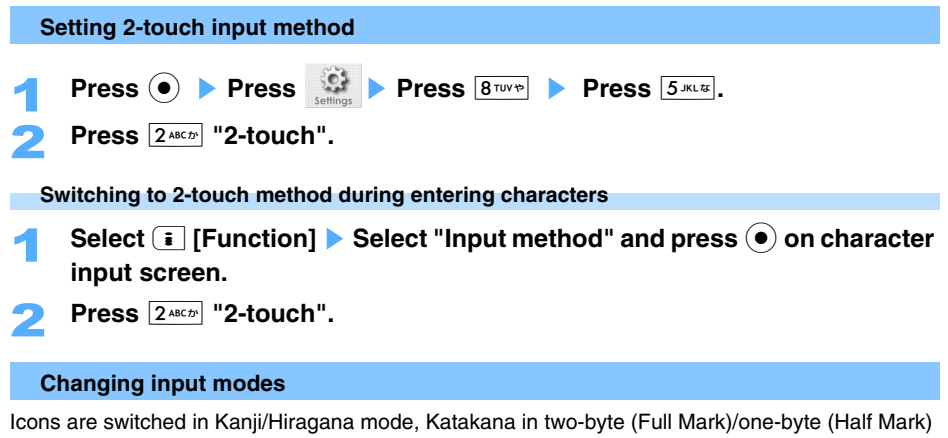

mode, Alphabet mode in one-byte (Half Mark), Kana mode as follows during entering characters in 2-touch method.

- **-** |澳剧 :Kanji/Hiragana mode **-** | | | | | | | | :Alphabet mode (one-byte)
	-
- **-** 고데 :Katakana (two-byte) mode **-** 隔頭 :Kana mode
- **-** :Katakana (one-byte) mode
- Operation to switch input method is the same as 5-touch method.  $\rightarrow$  P480

#### **Entering characters**

**<ex> Entering "**鈴木 **(Suzuki)"**

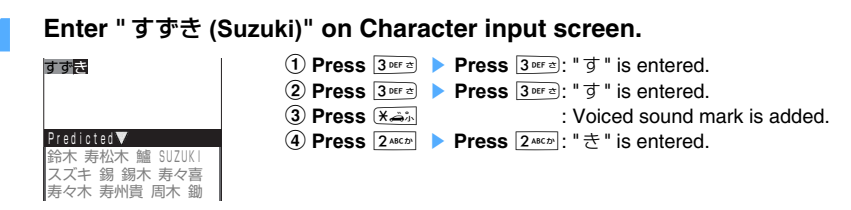

- The following operation is the same as 5-touch method.  $\rightarrow$  P478
- Assigned character for Keypads  $\rightarrow$  P509

# **Appendix/External devices linkage/Troubleshooting**

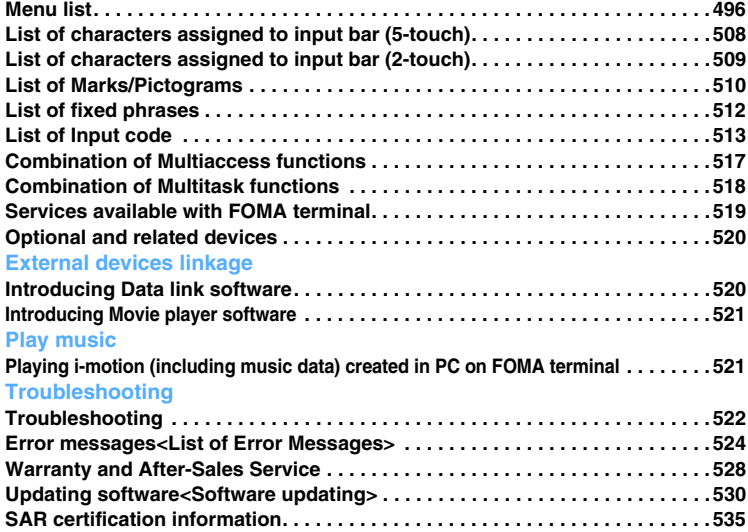

# **Menu list**

#### O: Returns all settings by default.

is the menu displayed by pressing  $\bar{p}$  [Function].

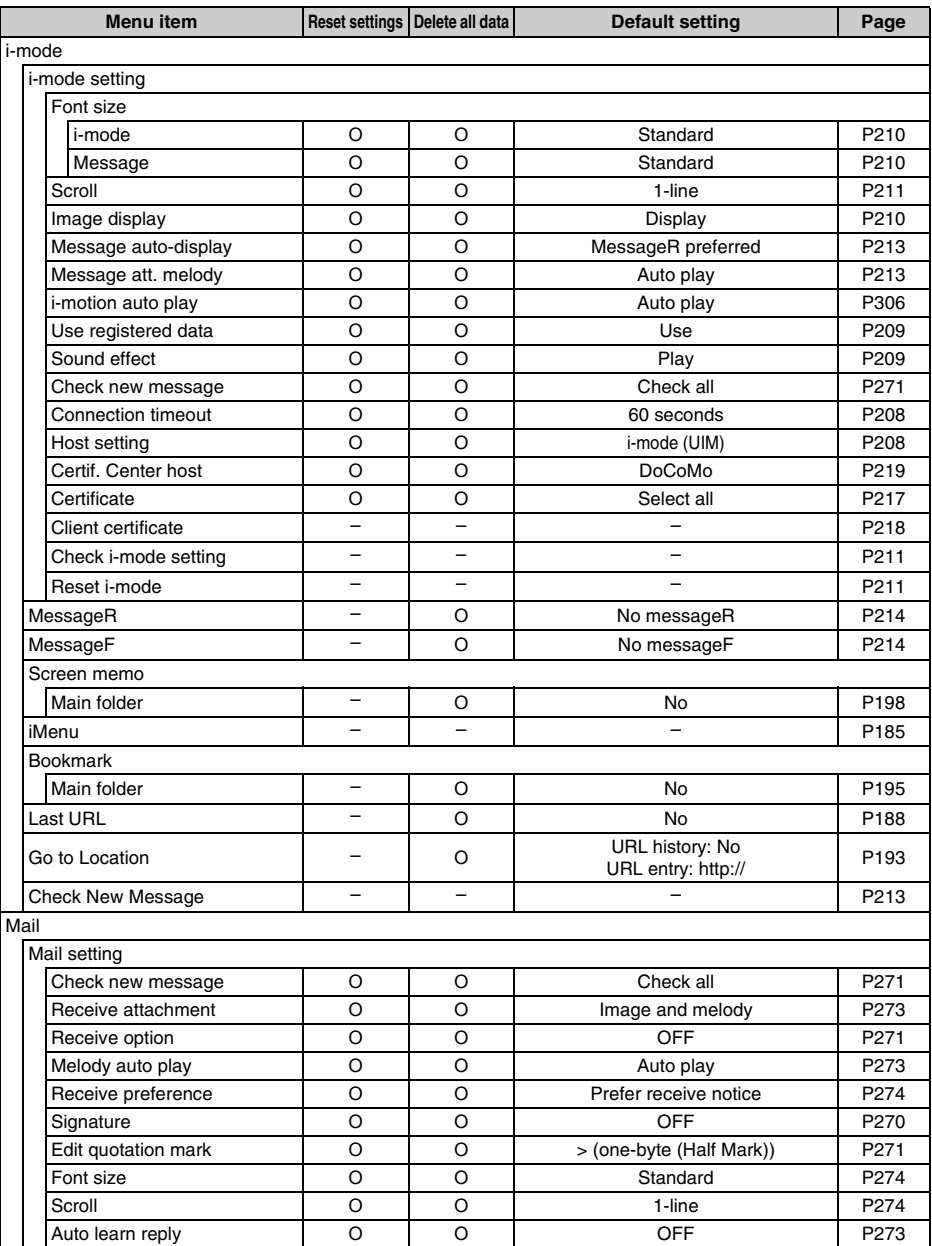

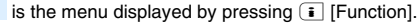

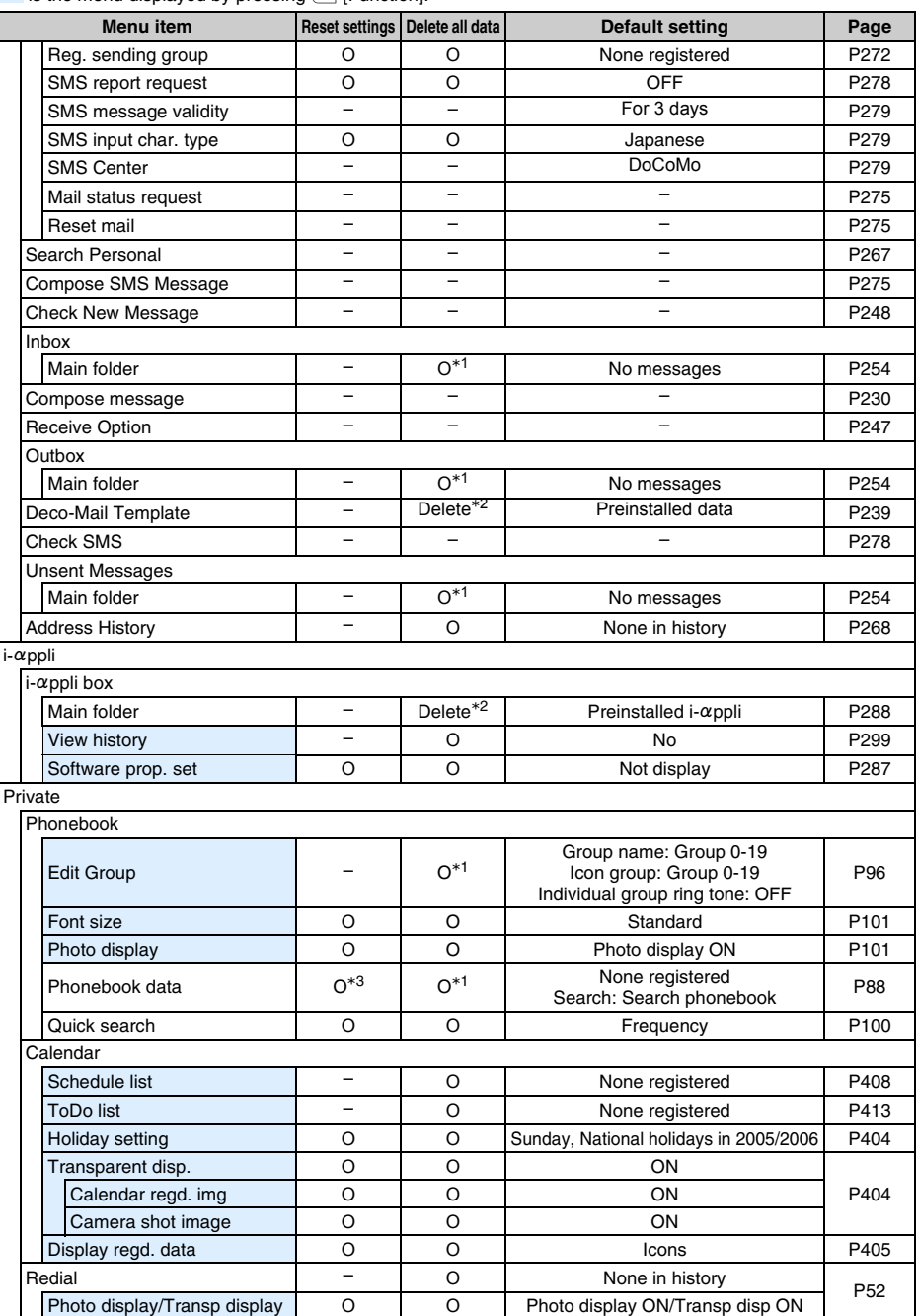

is the menu displayed by pressing  $\boxed{\bullet}$  [Function].

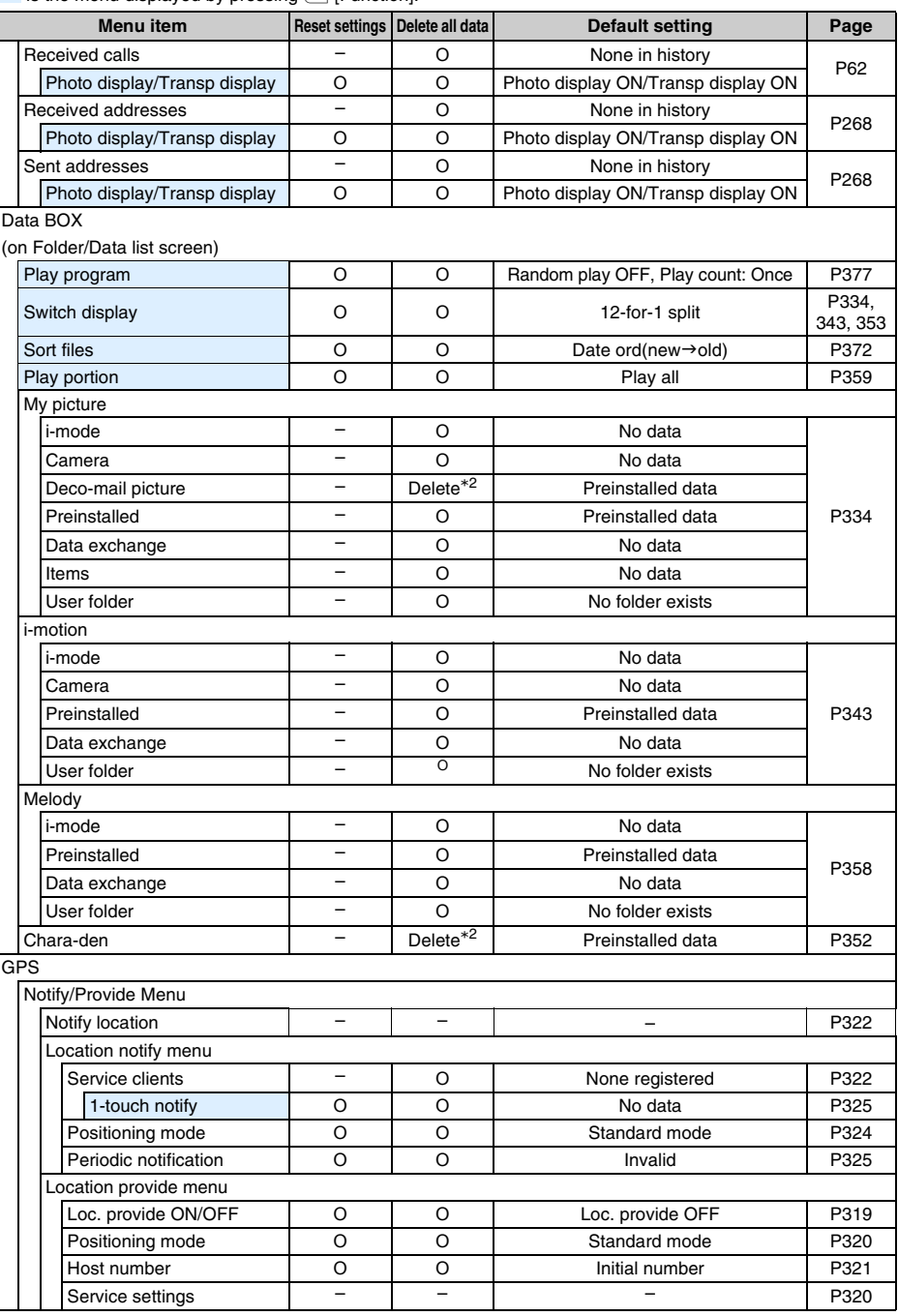

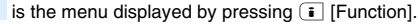

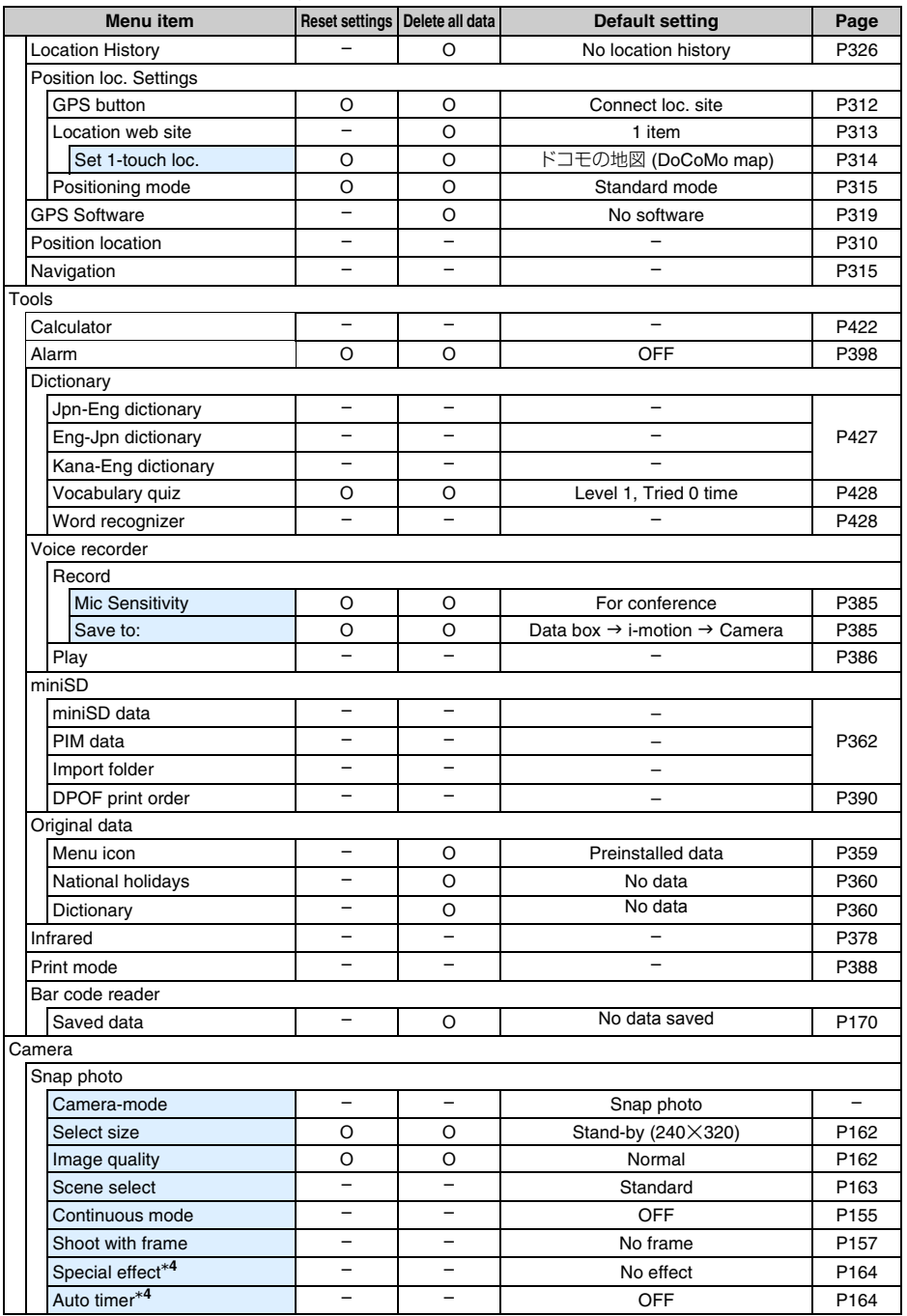

is the menu displayed by pressing  $\boxed{\bullet}$  [Function].

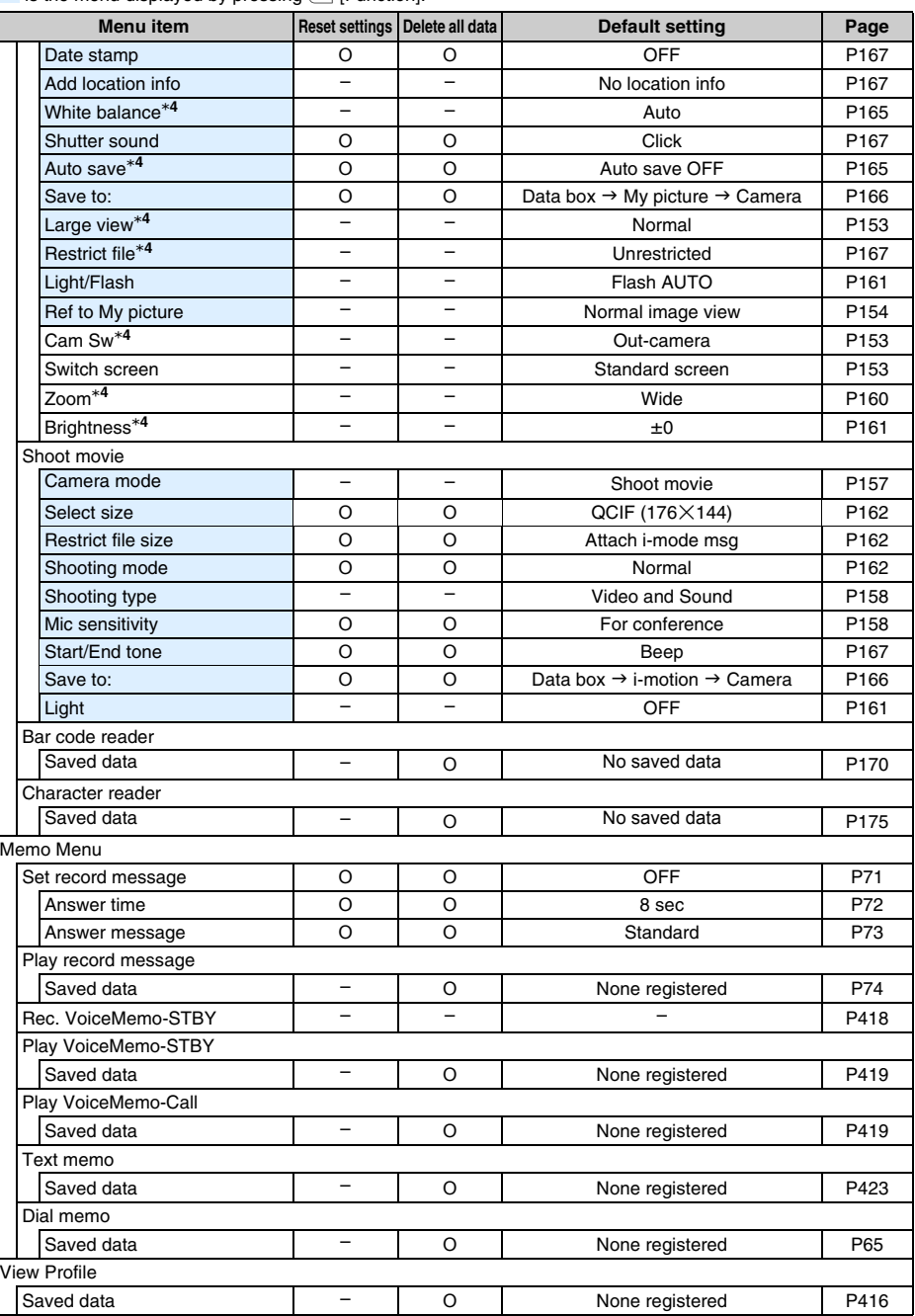

# is the menu displayed by pressing  $\bullet$  [Function].

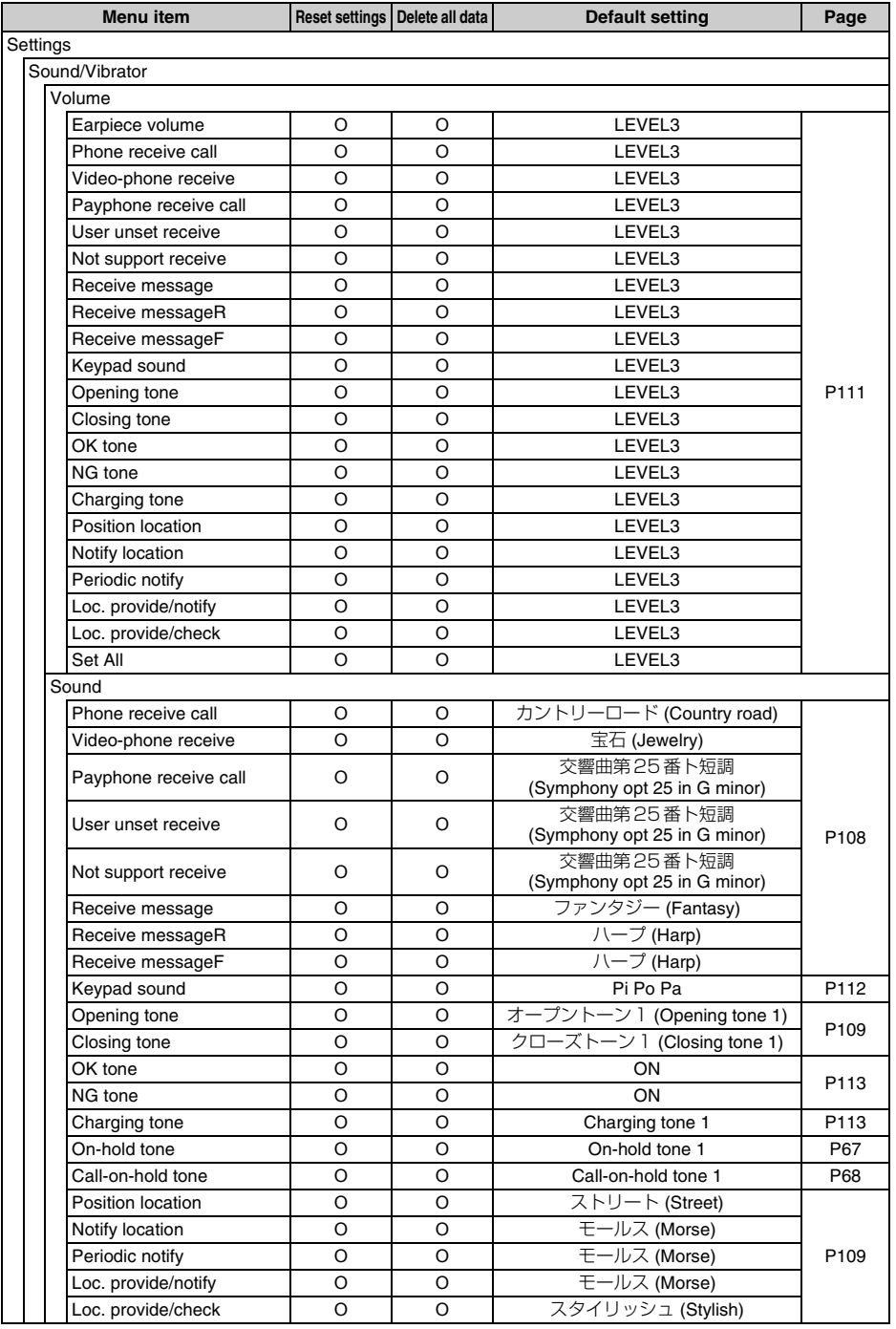
### is the menu displayed by pressing  $\bar{p}$  [Function].

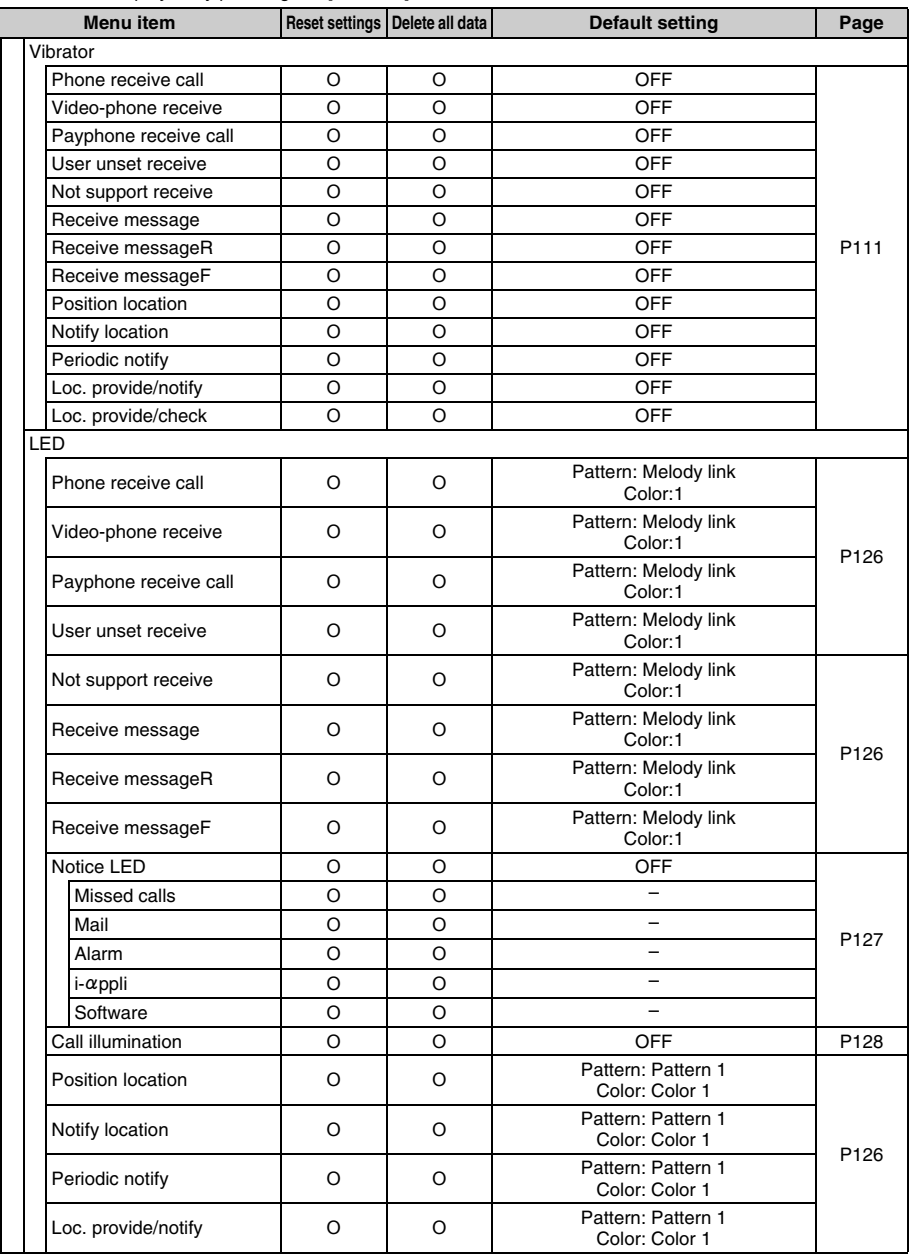

is the menu displayed by pressing  $\bullet$  [Function].

| Menu item       |                              |          | Reset settings   Delete all data | Default setting                                            | Page             |
|-----------------|------------------------------|----------|----------------------------------|------------------------------------------------------------|------------------|
|                 | Loc. provide/check           | O        | O                                | Pattern: Pattern 1<br>Color: Color 1                       | P126             |
|                 | Notice time                  |          |                                  |                                                            |                  |
|                 | Receive message              | O        | O                                | 5 sec                                                      |                  |
|                 | Receive messageR             | $\circ$  | O                                | 5 sec                                                      |                  |
|                 | Receive messageF             | O        | O                                | 5 sec                                                      |                  |
|                 | Position location            | O        | O                                | 5 sec                                                      | P114             |
|                 | Notify location              | $\circ$  | $\circ$                          | 5 sec                                                      |                  |
|                 | Periodic notify              | O        | O                                | 5 sec                                                      |                  |
|                 | Loc. provide/notify          | $\Omega$ | $\Omega$                         | 5 sec                                                      |                  |
|                 | Loc. provide/check           | O        | O                                | 5 sec                                                      |                  |
|                 | Manner                       | O        | O                                | Silent vibrator<br>Continuous mode                         | P115             |
|                 | Connection vibrator          | O        | O                                | OFF                                                        | P112             |
|                 | Display                      |          |                                  |                                                            |                  |
|                 | Stand-by display             |          |                                  |                                                            |                  |
|                 | Wallpaper                    | O        | O                                | シンプル (Simple)                                              | P117             |
|                 | Volume                       | $\Omega$ | $\Omega$                         | LEVEL3                                                     | P117             |
|                 | $i$ - $\alpha$ ppli stand-by | O        | O                                | No data                                                    | P294             |
|                 | Time/Calendar                | O        | O                                | Digital clock (S)                                          | P118             |
|                 | Screen saver                 | O        | O                                | Setting:OFF Time:1 minute<br>Animation: ループライン (Loop line) | P119             |
|                 | Call/receive display         |          |                                  |                                                            |                  |
|                 | Phone dial call              | O        | O                                | 発信 (音声) (Dial (voice-call))                                |                  |
|                 | Phone receive call           | O        | O                                | 着信 (音声) (Receive (voice-call))                             |                  |
|                 | Video-phone dial             | O        | O                                | 発信 (テレビ電話)<br>(Dial (video-phone))                         |                  |
|                 | Video-phone receive          | $\circ$  | $\circ$                          | 着信 (テレビ電話)<br>(Receive (video-phone))                      | P <sub>120</sub> |
|                 | Payphone receive call        | O        | O                                | 着信(番号表示なし)<br>(Receive (ID unsent))                        |                  |
|                 | User unset receive           | O        | O                                | 着信 (番号表示なし)<br>(Receive (ID unsent))                       |                  |
|                 | Not support receive          | O        | O                                | 着信(番号表示なし)<br>(Receive (ID unsent))                        |                  |
| Backside time   |                              | $\Omega$ | $\circ$                          | Time                                                       | P <sub>121</sub> |
| Backside notify |                              | O        | O                                | ON                                                         | P121             |
|                 | Backside brightness          | O        | O                                | LEVEL3                                                     | P122             |
|                 | Lighting                     |          |                                  |                                                            |                  |
|                 | Display light                |          |                                  |                                                            |                  |
|                 | Screen/Key light             | O        | O                                | ON                                                         | P <sub>122</sub> |
|                 | Lighting time                | O        | O                                | 10 sec                                                     |                  |
|                 | Continuous lighting          |          |                                  |                                                            |                  |
|                 | Charger connected            | O        | $\circ$                          | OFF                                                        |                  |
|                 | Video-phone                  | O        | $\Omega$                         | ON                                                         |                  |
|                 | i-mode                       | O        | O                                | OFF                                                        | P <sub>123</sub> |
|                 | Mail                         | O        | O                                | OFF                                                        |                  |
|                 | $i$ - $\alpha$ ppli          | O        | O                                | OFF                                                        |                  |
|                 | Power saver                  | $\circ$  | $\circ$                          | 30 sec                                                     | P123             |
| Taste           |                              | $\circ$  | $\circ$                          | Simple                                                     | P123             |

is the menu displayed by pressing  $\bar{p}$  [Function].

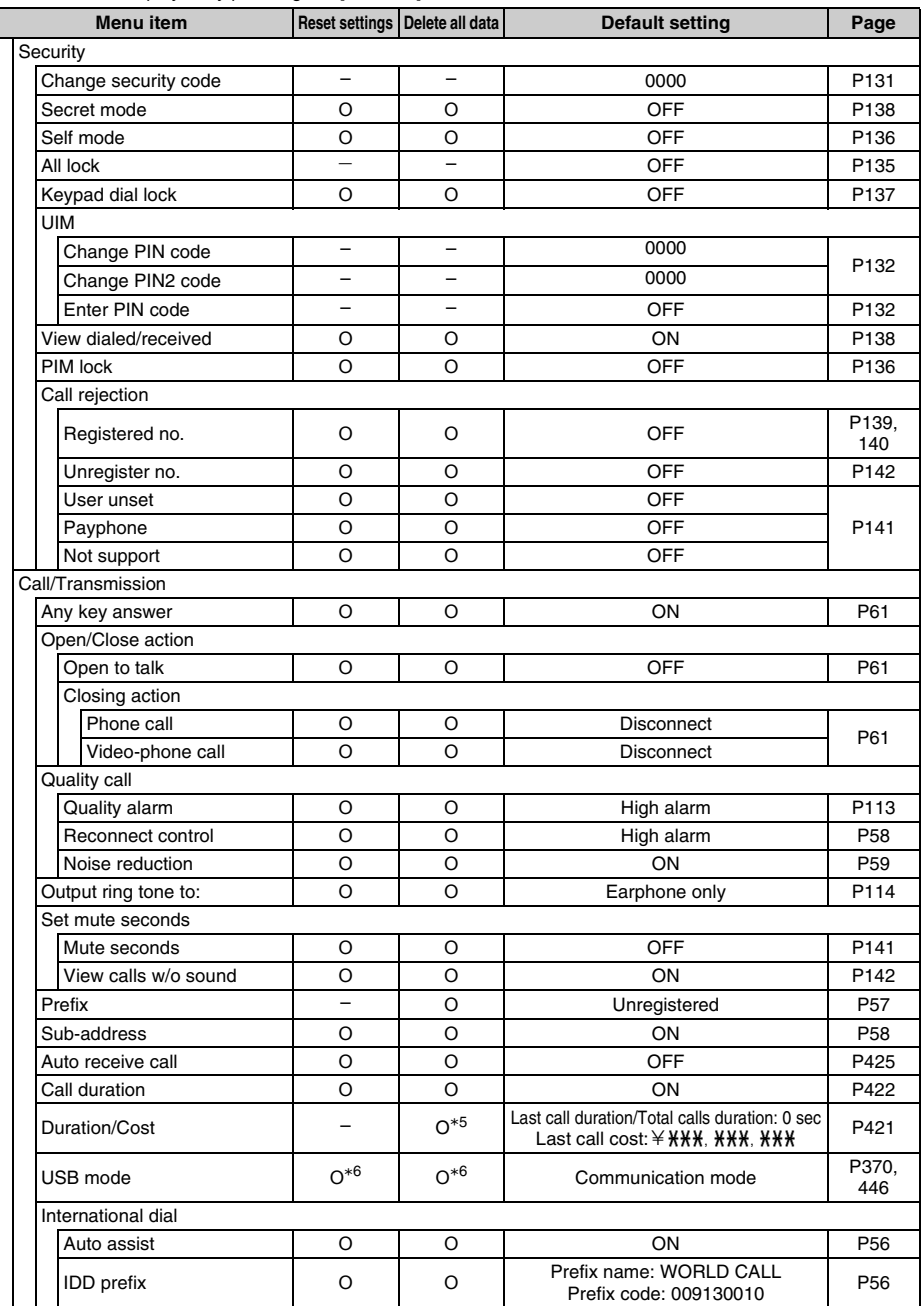

is the menu displayed by pressing  $\bullet$  [Function].

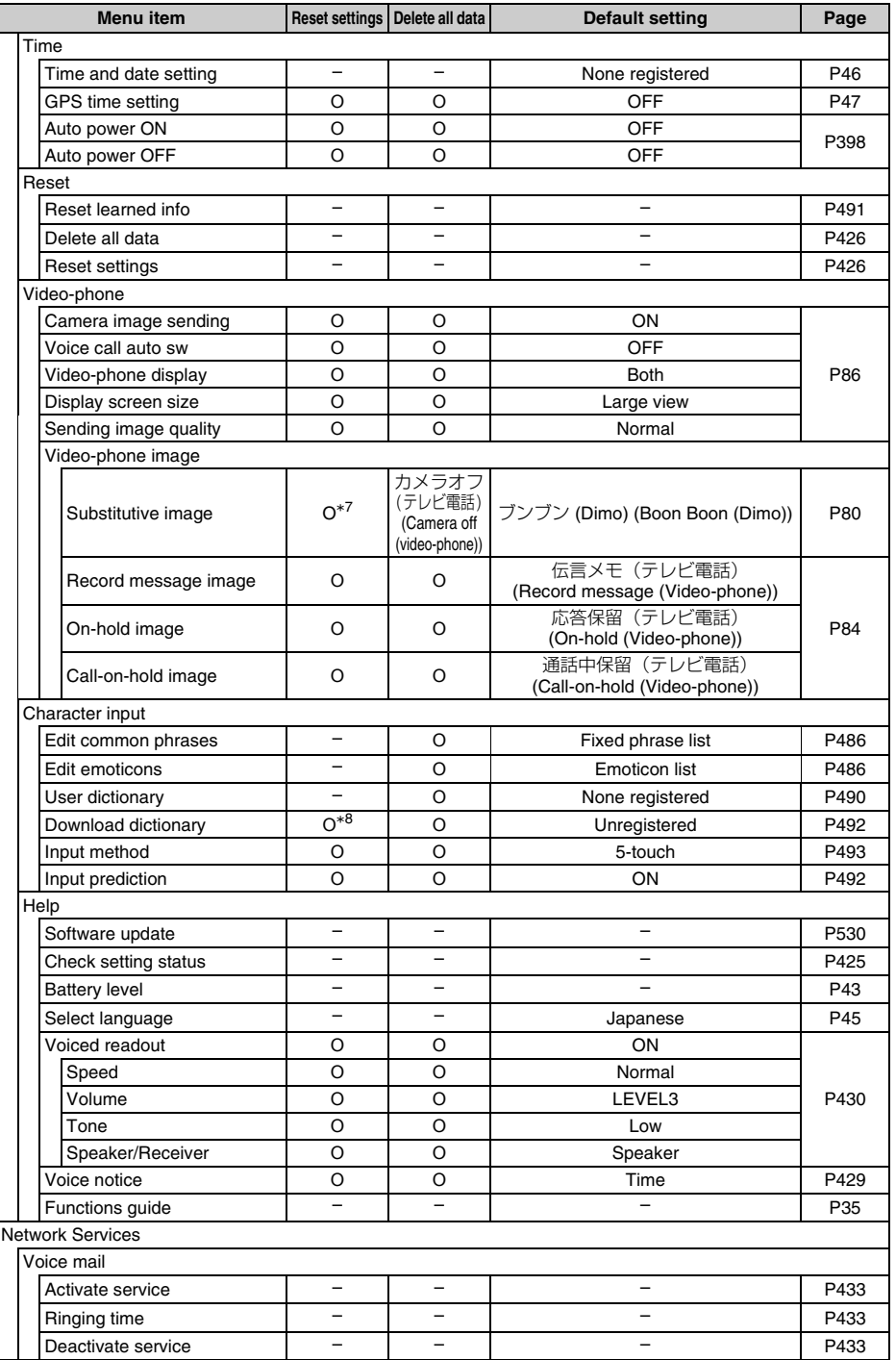

is the menu displayed by pressing  $\bar{p}$  [Function].

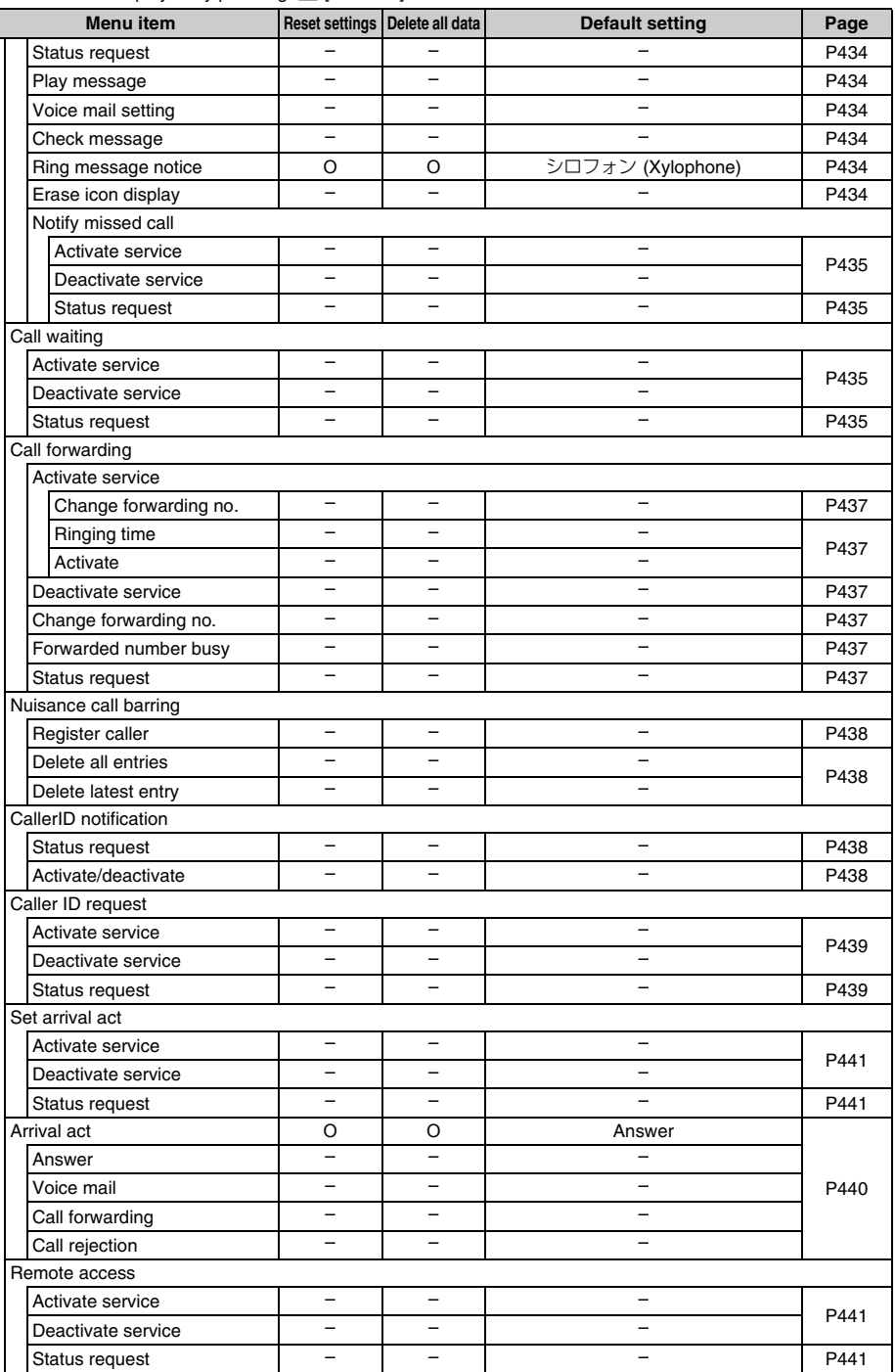

### is the menu displayed by pressing  $\left[ \right]$  [Function].

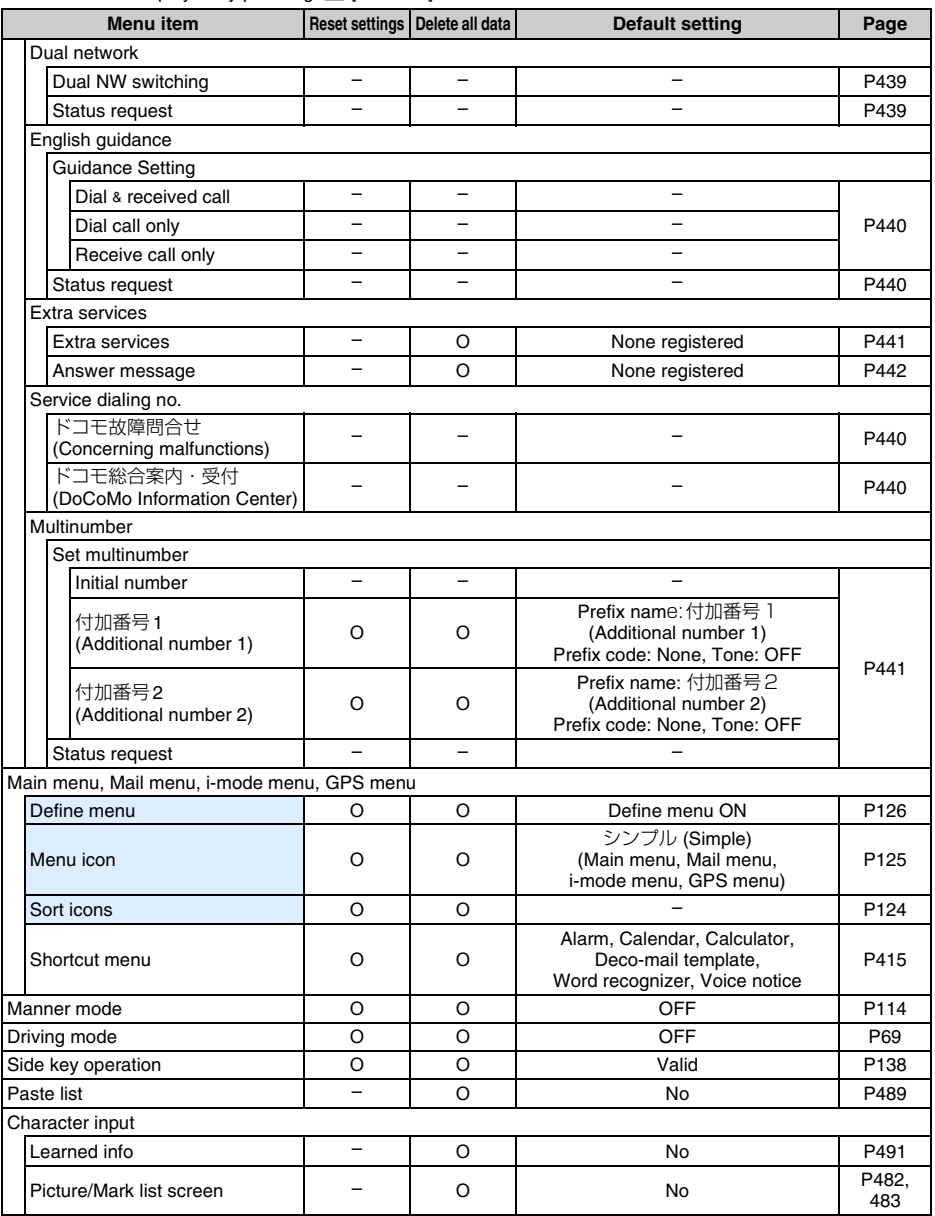

is the menu displayed by pressing  $\boxed{\bullet}$  [Function].

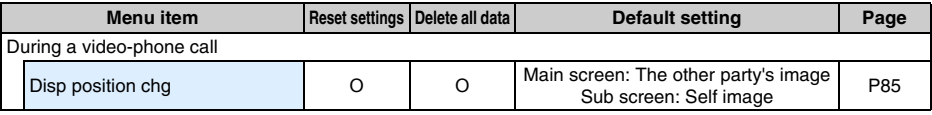

- \*1 The data saved in UIM (FOMA card) cannot be deleted.
- \*2 Registered file by default is also deleted.
- \*3 Excludes Individual receive setting and image setting.
- \*4 Same functions are available in recording movie image.
- \*5 Total call cost cannot be returned back to default.
- \*6 Cannot be reset while FOMA USB connection cable (optional) connected.
- \*7 Setting is to be "カメラオフ(テレビ電話) (Camera off (Video-phone))" if "ブンブン(Dimo) (Boon Boon (Dimo))" is deleted.
- \*8 Resets only the setting.

## **List of characters assigned to input bar (5-touch)**

### **You can enter characters by pressing keypads several times.**

**In the Katakana, Alphabet and Numeric modes, one-byte or two-byte characters are entered according to the selected input mode.** 

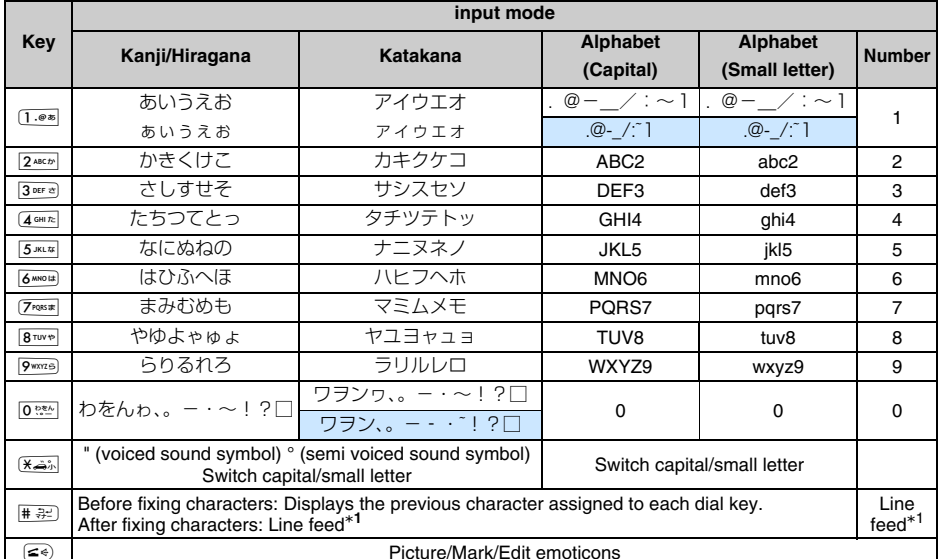

- **•** Cannot display characters and marks that cannot be entered because of enter screen.
- **•**  $\overline{(*)}$  and  $\overline{**}$  are entered as " $\overline{**}$ " and "#" on Phone number input screen.
- **•** is the case of entering in one-byte mode.
- \*1 Line feed cannot be made in some Input screens.

## **List of characters assigned to input bar (2-touch)**

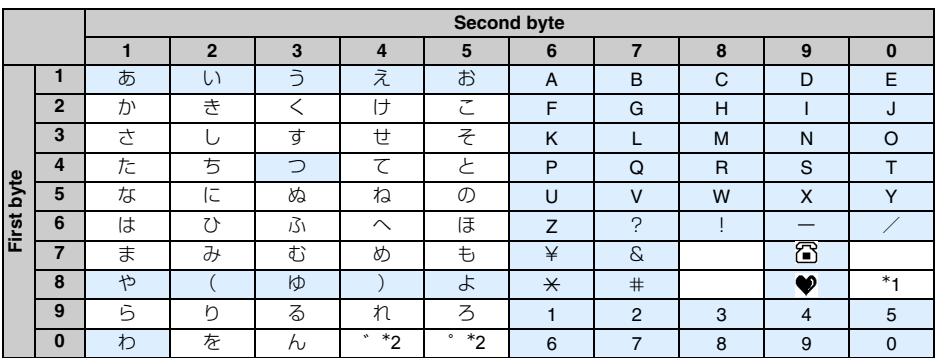

■ Kanji Hiragana mode, Kana mode (in displaying **DA** 1638 <sup>\*3</sup>)

**•** Blank fields are spaces.

\*1 Press  $\boxed{8\text{true}}$  Press  $\boxed{0\text{true}}$  to switch capital/small letter. Characters in can be entered in small letter. Press after entering characters also enable to switch Capital/Small letter. ex: Entering " $\overline{b}$ "  $\rightarrow$  Press  $8^{\frac{1}{100} \times 100}$  Press 1. Press 1. Press 1. Press 1. Press 1. Press 1. Press 1. Press 1. Press 1. Press 1. Press 1. Press 1. Press 1. Press 1. Press 1. Press 1. Press 1. Press 1. Pre

. Press **K** 

\*2 "゛" or "゜" can be entered by pressing ", " or "。" in one-byte mode.

\*3 Invalid to enter other than Hiragana in displaying **DER**.

### ■ **Two-byte/One-byte Katakana mode, One-byte alphabet mode (in displaying <b>pater 1946** RG 1948 RG 1948 RG 1948 RG 1949

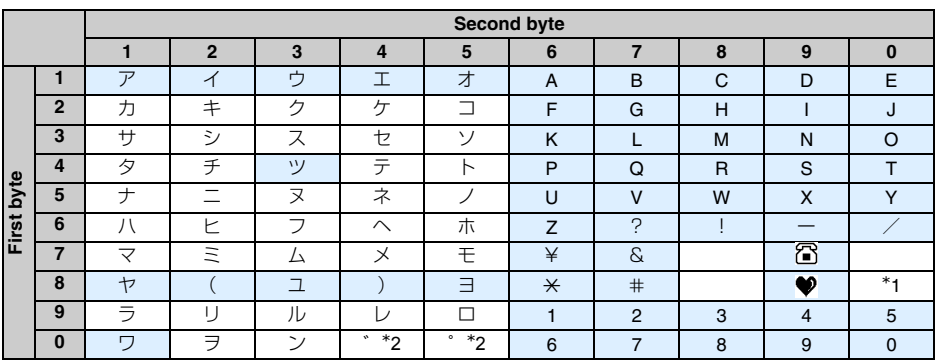

**•** Blank fields are spaces.

\*1 Press  $\boxed{B^{rwe}}$  Press  $\boxed{0^{rwe}}$  to switch Capital/Small letter. Characters in can be entered in small letter. Press after entering characters also enable to switch Capital/Small letter.

ex: Entering "ァ " → Press  $8^{\frac{1}{100}}$  Press  $0:3$  Press  $1:8$  Press  $1:8$  Or Press  $1:8$  Press  $1:8$  Press  $1:8$  $\blacktriangleright$  Press  $\overline{\star}$ .

\*2 "゛" or "゜" can be entered by pressing "," or "。" in one-byte mode.

 $*3$  Invalid to enter other than Alphabet, numbers and marks in displaying  $\left[\begin{smallmatrix}\text{R}\text{R}\text{R}\end{smallmatrix}\right]$ .

### **INFORMATION**

**•** Some characters cannot be entered on Input screen.

**•** "゛" or "゜" itself cannot be entered besides one-byte Katakana mode.

## **List of Marks/Pictograms**

#### **Mark list**

#### **One-byte (Half Mark)**

## $\hspace{0.2cm} \rule{0.2cm}{0.2cm} \rule{0.2cm}{0.2cm} \rule{$

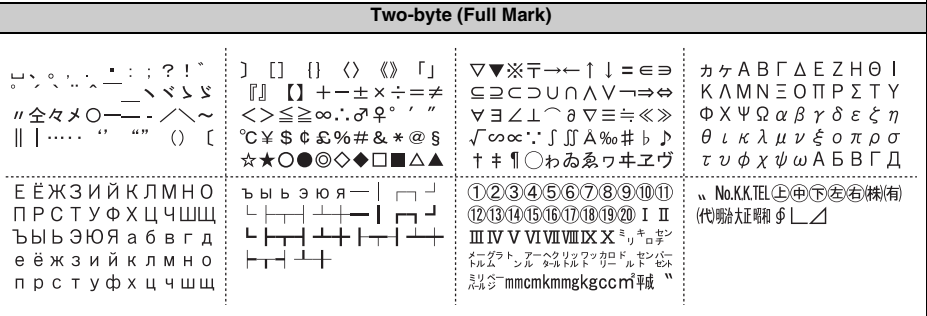

**•** is space.

### **Pictogram list**

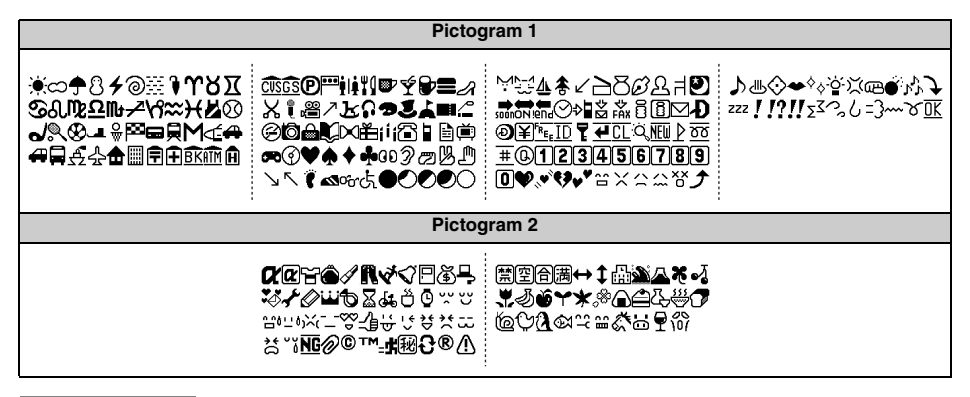

### **INFORMATION**

**•** "Pictogram" characters may not be displayed on the other party's PC or mobile phone other than i-mode terminal. Some characters may not be displayed correctly depending on the other party's model even with imode terminal.

### **Emoticon list**

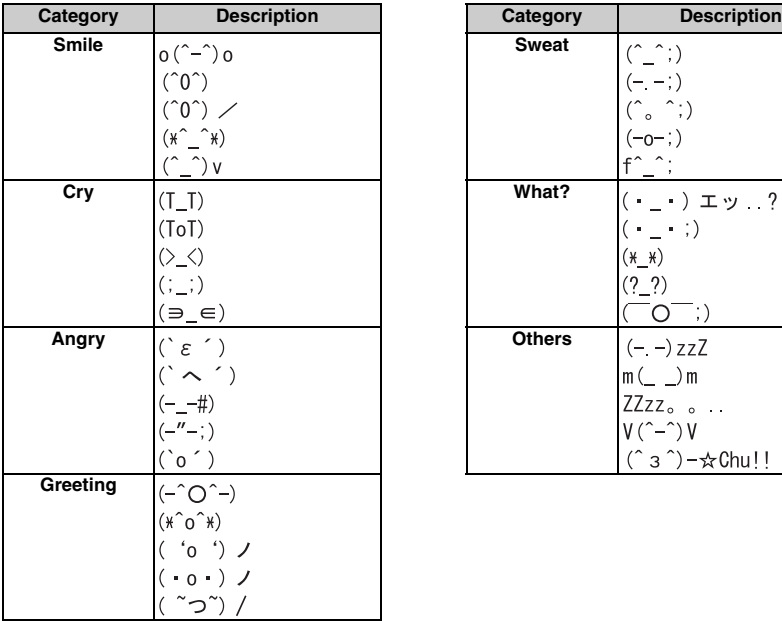

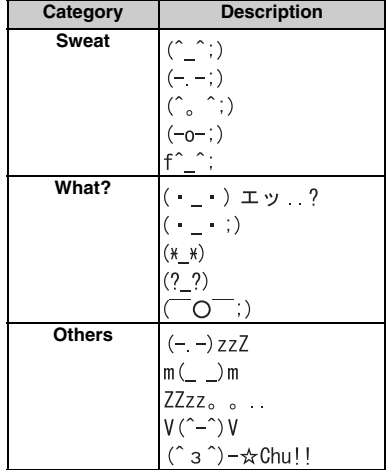

# **List of fixed phrases**

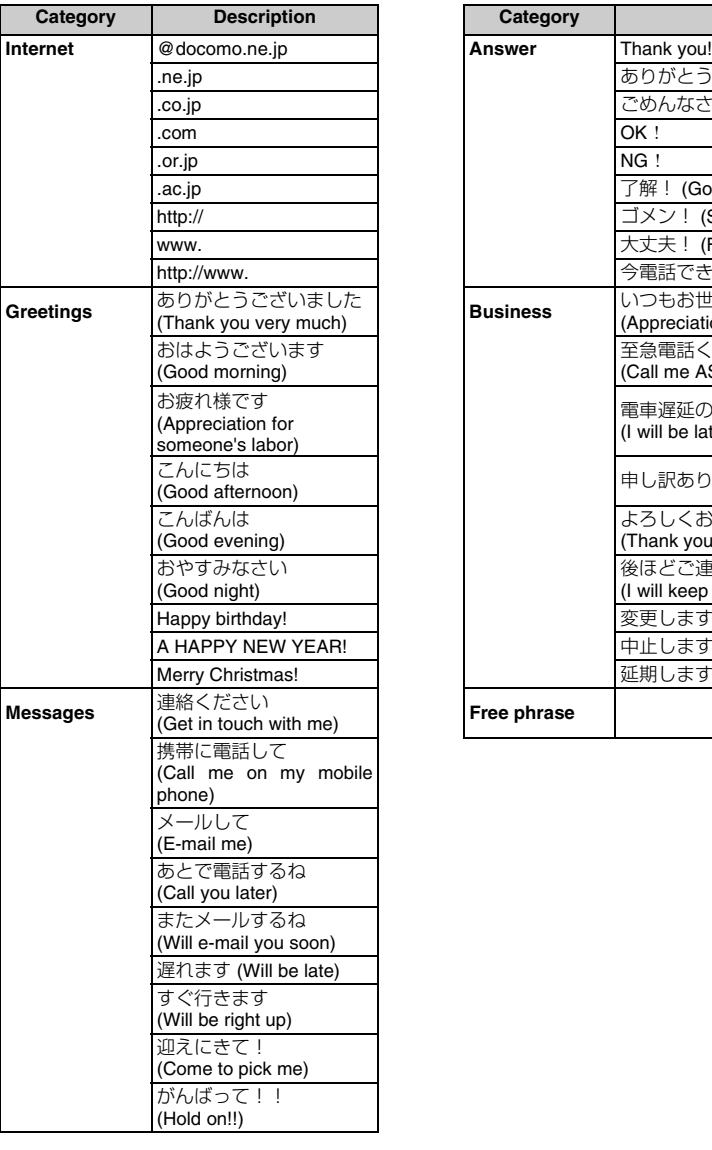

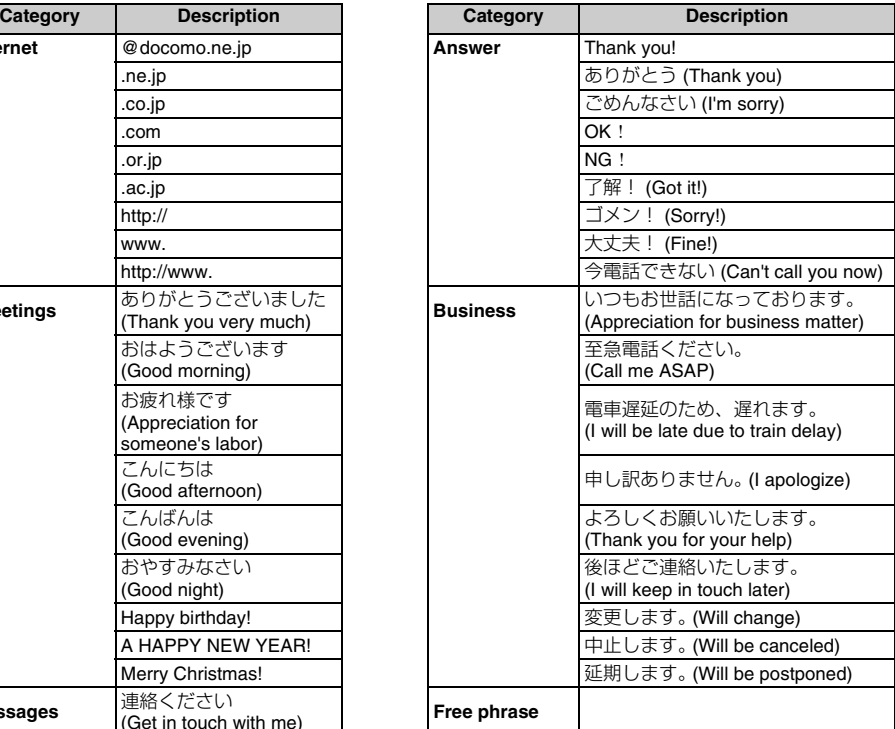

# **List of Input code**

### **Entering Input codes**  $\rightarrow$  P489

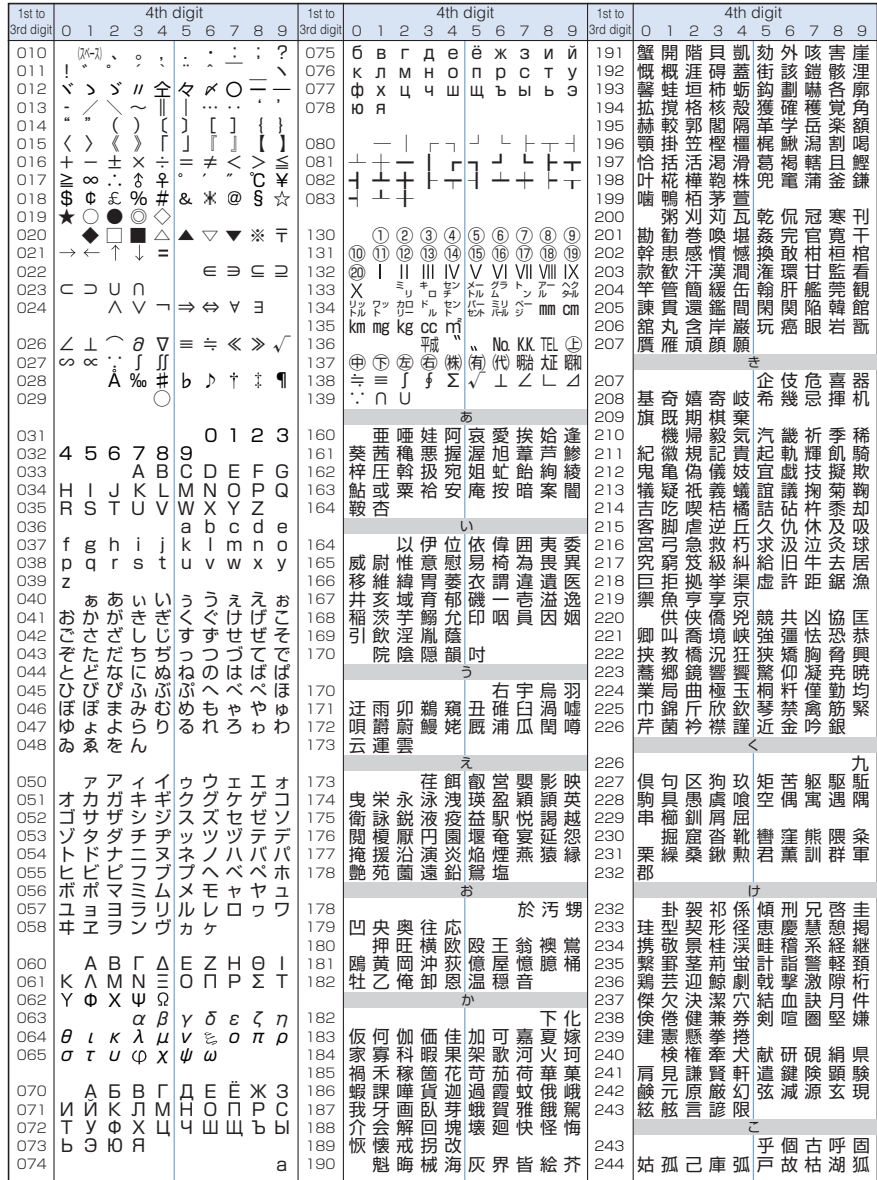

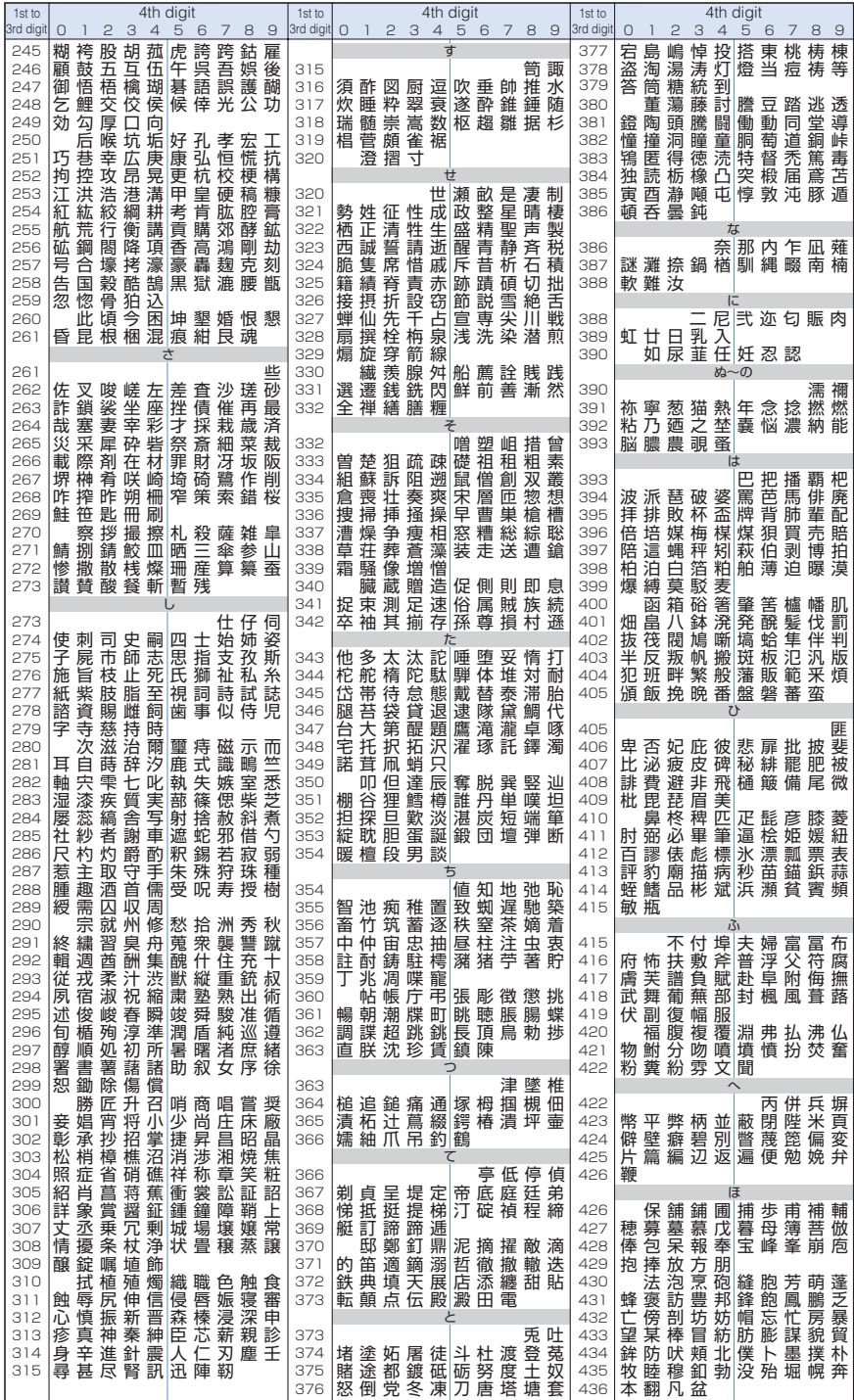

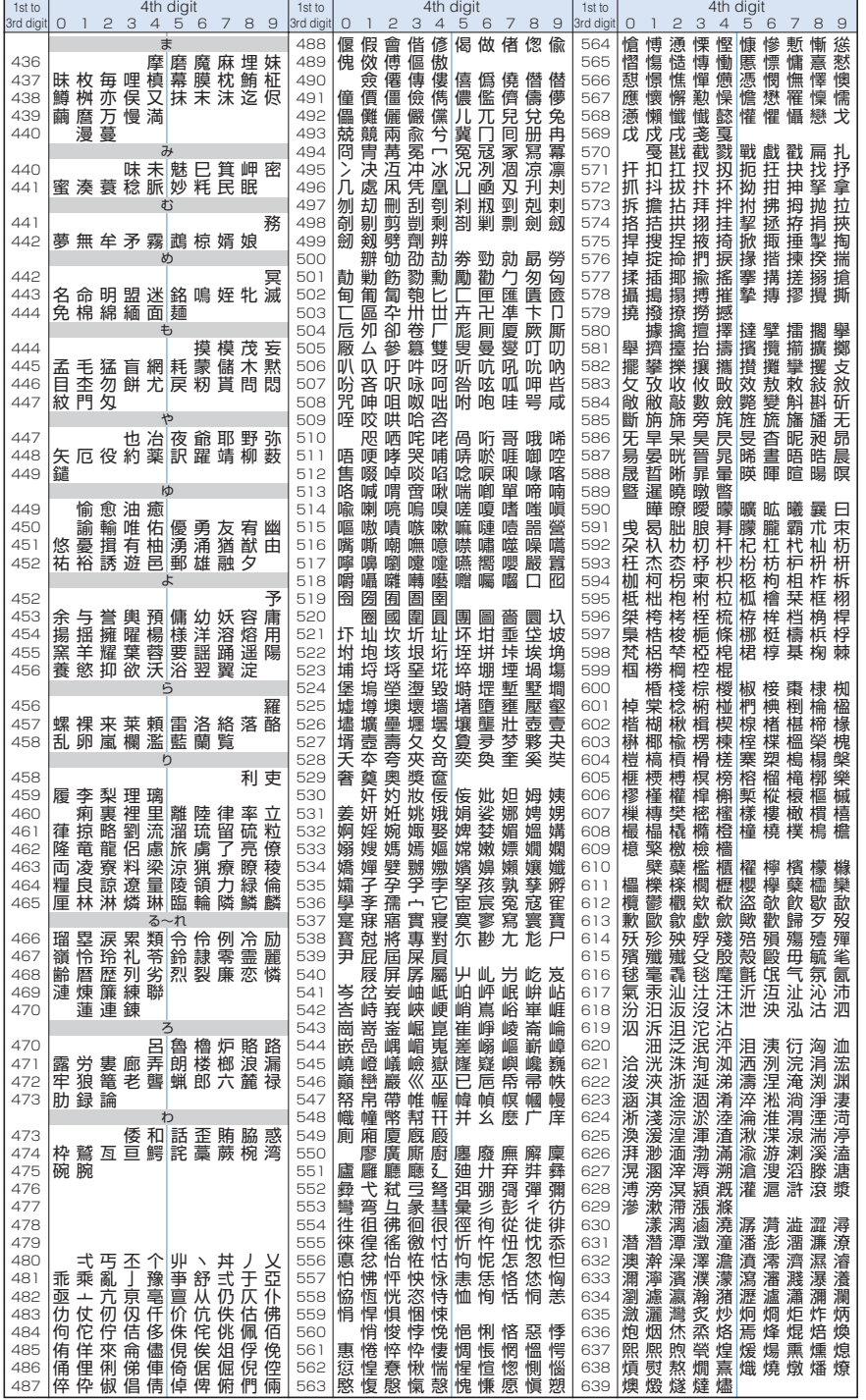

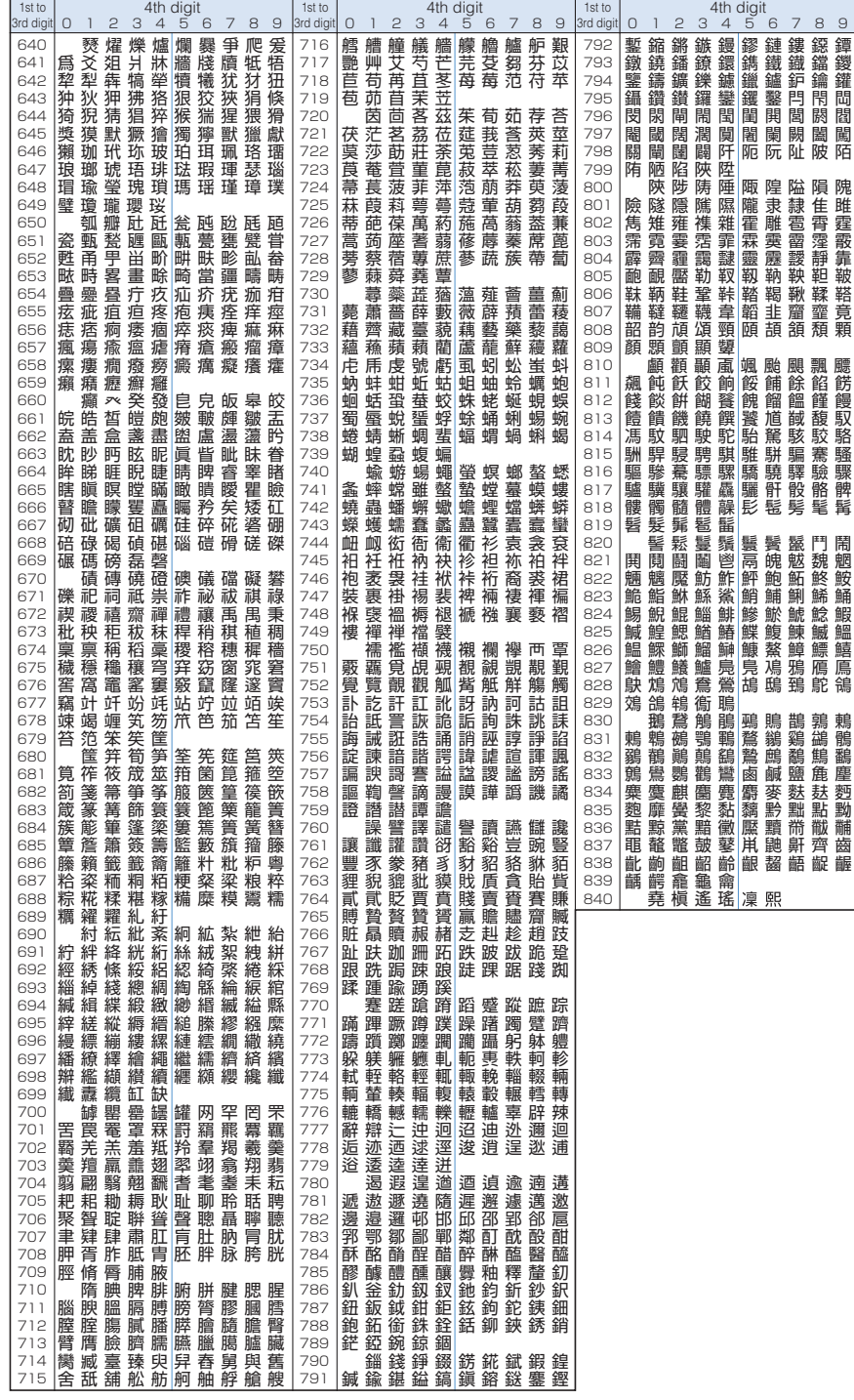

## **Combination of Multiaccess functions**

### **Following combinations of Multiaccess functions are available.**

 $\bigcirc$ : New data can be sent while maintaining current communications.

 $\times$ : Cannot be executed.

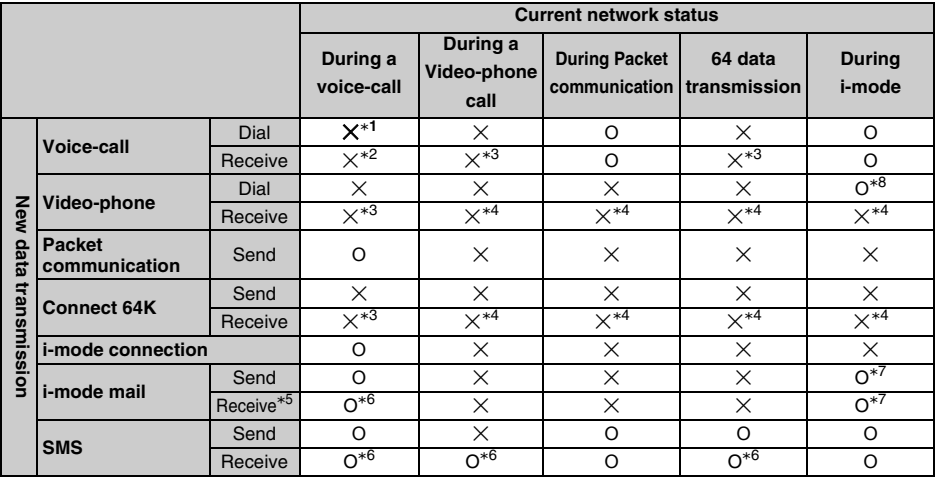

\*1 Can hold the current call and make another call to another party if subscribing Call waiting service.

 \*2 Subscribers to Call waiting can receive a call from another party during a call. Also Voice mail/Call forwarding service subscribers can set the Arrival act to activate each service.

 \*3 Call waiting subscriber can end a current call/transmission and make a new phone call. Also Call forwarding service subscribers can set Arrival act to activate service.

\*4 When a call is received, calls are saved as Missed calls.

\*5 Including the case of receiving MessageR/F.

\*6 Ring tone does not sound and notify icon or Receiving screen informs receiving.

 \*7 While User certificate of i-mode setting is activated, i-mode mail/MessageR/F cannot be received/sent, Check new message cannot be operated.

\*8 i-mode connection is terminated if a call is made. i-mode screen returns after a call is ended.

## **Combination of Multitask functions**

**The following table shows whether possible or impossible to select Task menu that can be newly started for each currently running/setting function.** 

 $\bigcirc$ : Can be started/switched.  $\bigtimes$ : Cannot be started.

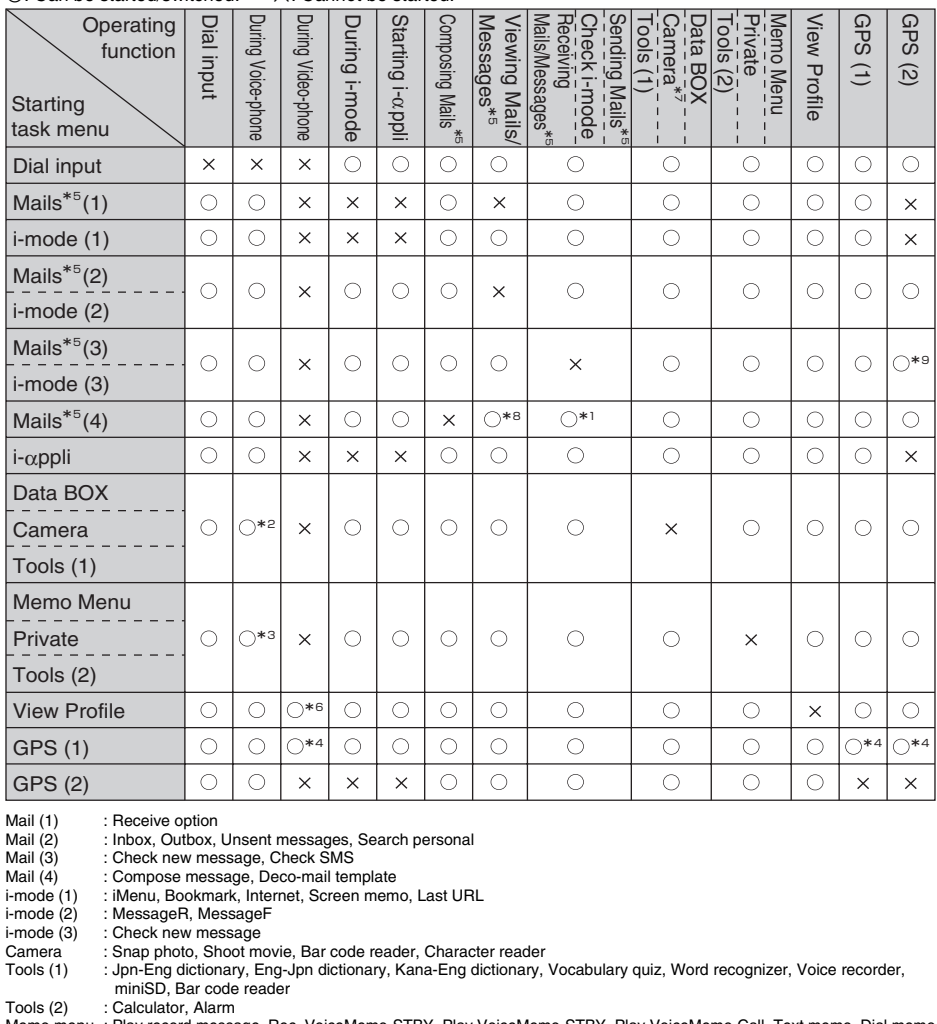

Memo menu : Play record message, Rec. VoiceMemo-STBY, Play VoiceMemo-STBY, Play VoiceMemo-Call, Text memo, Dial memo Private : Phonebook, Calendar, Redial, Received calls, Received address history, Sent address history<br>GPS (1) : Position location, Location history, Notify location, Service clients

GPS (1) : Position location, Location history, Notify location, Service clients<br>GPS (2) : Navigation, GPS software, Location web site, Service settings : Navigation, GPS software, Location web site, Service settings

\*1 Cannot be started during sending Mails.

\*2 Following items cannot be started during Voice-call.

\*5 i-mode mail and SMS are included.

\*6 Cannot be edited.

\*8 Deco-mail template cannot be started.

\*9 Service settings cannot be started while checking i-mode.

 <sup>\*3</sup> Following items cannot be started during Voice-call. - Data BOX - Record movie - Character reader - Word recognizer - Voice recorder - miniSD

 <sup>\*4</sup> Only "Notify location" can be started. - Play record message - Record standby voice memo - Play VoiceMemo-STBY - Play VoiceMemo-Call

 <sup>\*7</sup> New task cannot be started during shooting still images in continuous mode or recording movie.

## **Services available with FOMA terminal**

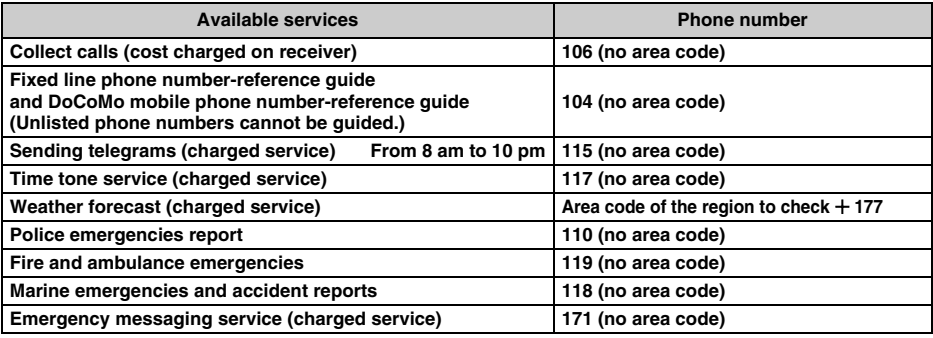

### **INFORMATION**

- **•** In using Collect calls (106), Call cost and 90 yen (94.5 yen including tax) of fee for each call are charged to the receiver. (as of September, 2005).
- **•** When using number reference service (104), Call cost and 100 yen (105 yen including tax) of reference fee are charged. This service is free for the blind or disabled. Call 116 (NTT information center) from fixed-line phone for details (as of September, 2005).
- **•** Note that calls to 110, 119, or 118 from FOMA terminal cannot be located. Since the police or fire department authorities may call you to confirm, inform them that you are calling from a mobile phone, give your number and detailed information of your present location. To make sure that you are not cut off during the call, stay at one place when you make the call and do not turn off the phone after the call, keep it on for approximately 10 minutes.
- **•** Depending on the area you are calling from, you may not be connected to the local police or fire department. Use a public payphone or fixed-line phone if you cannot connect to the local authorities.
- **•** Customers who use Call forwarding from a fixed-line phone whose forwarding destination is a mobile, the customers may still hear Ring tone even when the mobile or carphones are busy due to a setting, even when you are in outside the service area or the phone is turned OFF.
- **•** Services such as 116 (NTT sales center), Dial Q2, Message Dial, credit card calls are not available. (However, credit calls to FOMA terminal can be made from a fixed-line phone or a pay phone.)

## **Optional and related devices**

**Combining FOMA terminal with optional devices results in a wide variety uses from personal use to business use. Note that some devices are not sold in some areas. For details, contact sales outlets such as DoCoMo Shop. For details about the optional devices, refer to the instruction manual for each device.**

- **•** Flat plug Earphone/Microphone set with a switch P01/P02
- **•** Stereo earphone set with flat switch P01
- **•** Earphone/microphone with switch P001\***1**/P002\***<sup>1</sup>**
- **•** Stereo earphone set P001\***<sup>1</sup>**
- **•** Earphone jack convert adapter P001
- **•** In-car hands free kit 01\***<sup>2</sup>**
- **•** FOMA in-car hands free connection cable 01
- **•** FOMA domestic/overseas AC adapter 01
- **•** FOMA internal assist antenna
- **•** FOMA USB connection cable
- **•** Battery pack SA01
- **•** In-car holder SA01
- **•** Desktop holder SA01
- **•** Rear cover SA01
- **•** FOMA AC adapter 01
- **•** FOMA DC adapter 01
- \*1 Earphone jack convert adapter P001 is required to connect to SA700iS.
- \*2 FOMA in-car hands free connection cable 01 is required to connect to SA700iS.

## **Introducing Data link software**

### **Can exchange data of Phonebook/Schedule/Mails/Melody/Still images/ Movie with PCs using Data link software.**

### **You can download Data link software from homepages. (Cannot be downloaded with Internet function of FOMA terminal. Use PCs.)**

- **•** "FOMA USB connection cable (optional)" is required to connect between FOMA terminal and PCs to forward data. Cannot be used in Infrared communication.
- **•** Information downloaded in forms of i-mode/i-gppli and Still images/Movies/i-motions/Melodies prohibited to send outside of FOMA terminal by Copyright law cannot be forwarded to PC.

**Refer to the following homepage or Help of the data link software for details of downloading method/transferable data/operation environment/operation/restriction.** 

### **SANYO Electric Co. Ltd. Telecom company: http://www.sanyo-keitai.com**

### ■ Compatible OS

Windows 98SE, Windows Me, Windows 2000, Windows XP (Japanese version)

### **Before using**

Sanyo Electric Co. Ltd. assumes no warranty for any operation, performance, and quality of this software or warranty for inability to use for particular purpose, and also assumes no legal liability whatsoever. Sanyo shall not be liable for any compensation or damages of any kind whatsoever, including direct, incidental, or consequential damages, incurred by use or inability to use this software.

### **Inquiries about Data link software**

### **Sanyo Electric Co. Ltd. Data link software support center**

### **0120-70-2534**

**Office hours 9:00 am to 5:00 pm (excluding Saturday, Sunday, National holidays and holidays prescribed by our company)**

**• You can use also from mobile phone or PHS.**

To avoid mistake, please double-check the number before dialing.

## **Introducing Movie player software**

### **QuickTimeTM Player (Free) ver. 6.4 or later (or ver.6.3** c **3GGP), from Apple Computer, Inc., is required to play movies (MP4 format files) on PC. Download QuickTimeTM Player from following homepage.**

### **http://www.apple.com/jp/quicktime/download/**

- **•** To download, PC connected to Internet is required. Also separate connection fee is required to download.
- **•** Refer to the homepage above for more detailed information, such as operating environment, download method, and operations etc.

## **Playing i-motion (including music data) created in PC on FOMA terminal**

### **Can save music purchased on Internet or CD in miniSD memory card with using PC and play with FOMA terminal. (Play may not be possible under some conditions.)**

- **•** A miniSD memory card is required to be purchased separately. Can be purchased at electric appliance stores.  $(\rightarrow$ P361)
- **•** Music saved in miniSD memory card can only be used for personal use.
- **•** Be considerate of invasion of the third property rights, Copyright law, and other rights.
- **•** Do not transfer music saved in miniSD memory card to other devices to duplicate.
- **Cautions in using miniSD memory card →P361**

### 1 **Save CD music etc. in PC using software that can convert CD music into AAC format.**

**•** Refer to Homepages of software companies for detail to use software.

### 2 **Insert miniSD memory card into PC and copy a music file.**

### **Actual procedure**

a **Change the name of the file made in Step 1 to "MOLxxx.3gp". ("xxx" is hexadecimal number between 001 and FFF.)**

### b **Copy to "PRLxxx" folder under "SD\_VIDEO" folder in miniSD memory card.**

- **•** The file name can be changed after displaying extension on computer setting.
- **•** If "SD\_VIDEO" folder does not exist in miniSD memory card, create "SD\_VIDEO" folder and "PRLxxx" folder under "SD\_VIDEO" folder on PC. And copy the file created in Step  $\overline{10}$  to "PRLxxx" folder.
- Folder structure of miniSD memory card  $\rightarrow$  P363

### **Press**  $3^{\text{def}}$  **"i-motion"** Press "PRLxxx" **Select music and play i-motion (including music), with miniSD memory card inserted in FOMA terminal.**

- **•** Playing stops in following cases.
	- Receiving voice-call/video-phone calls.
	- Receiving mails when "Prefer receive notice" is set.

**Press**  $\bigcirc$  **> Press**  $\bigcirc$  > Press **<b>n** [miniSD]  $\triangleright$ 

- Activating each Alarm.
- Pressing Task key.
- Press **i** [Function] during playing **Press**  $\overline{Z}^{\text{rows}}$  **"Repeat play ON" to repeat music.**

### **INFORMATION**

- **•** Music files may not be able to be played in FOMA terminal depending on the software to use.
- **•** Music data protected with copyright protection technique cannot be played with FOMA terminal.
- You can also copy Music files by connecting FOMA terminal with miniSD memory card to PC. →P370

## **Troubleshooting**

**•** First of all, check whether Software update is needed. Update software if needed. (Software update  $\rightarrow$ P530)

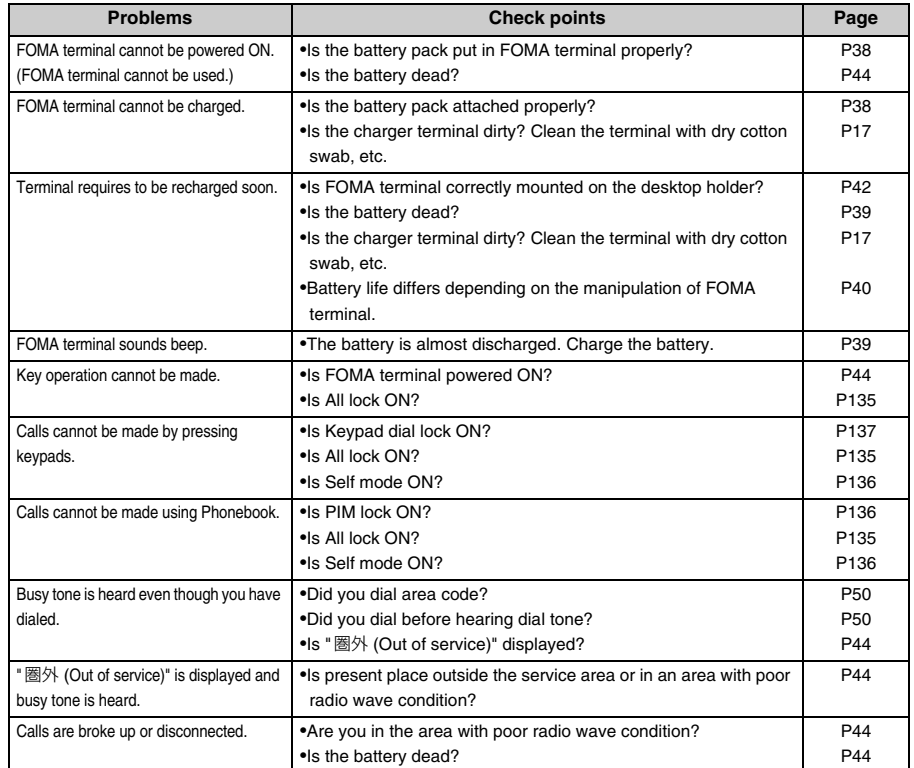

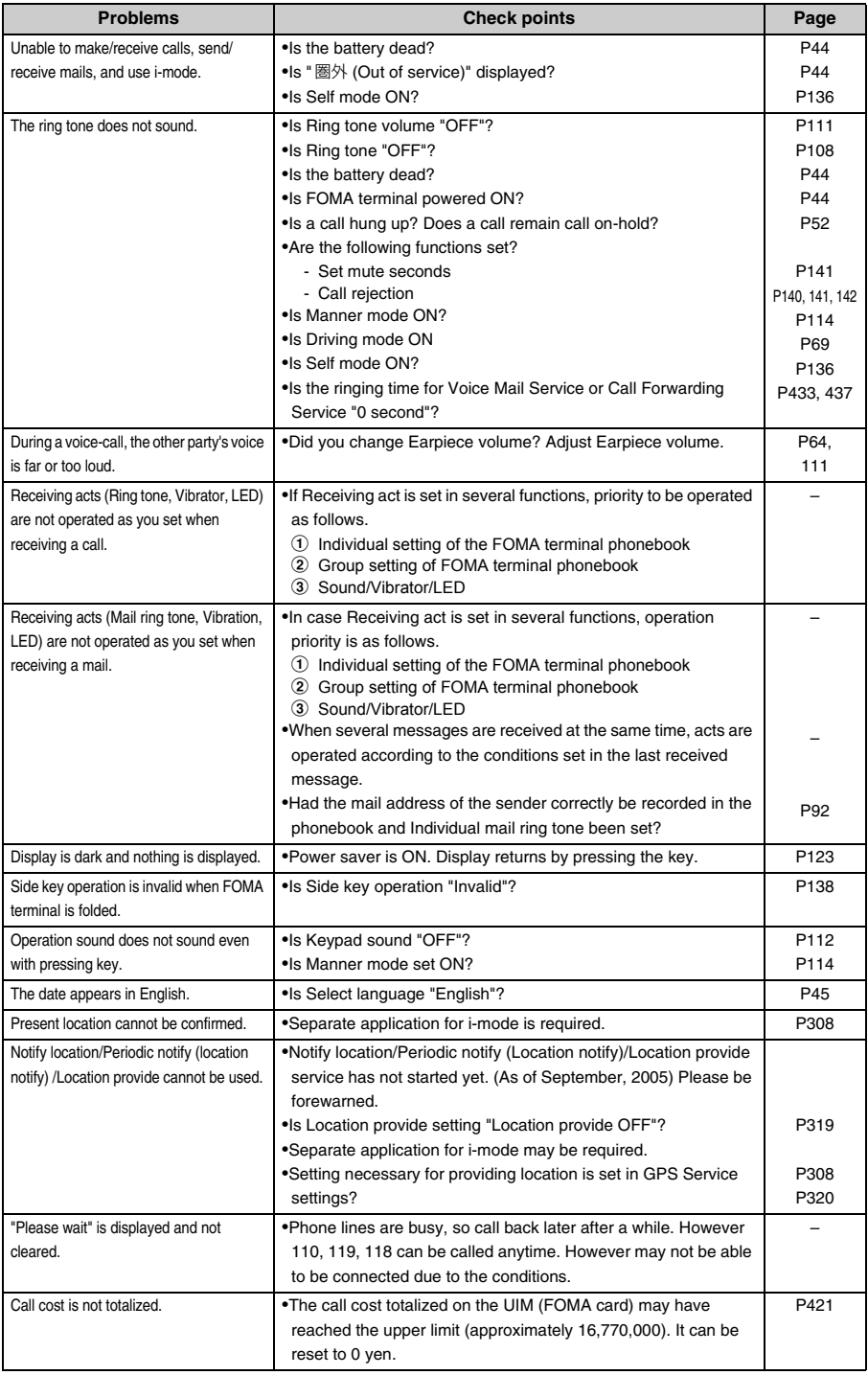

### **Error messages**

### **Main error messages displayed on FOMA terminal are shown in the English alphabetical order below.**

**•** The "(number)" or "XXX" in error messages is a code used to distinguish the error type sent from i-mode Center.

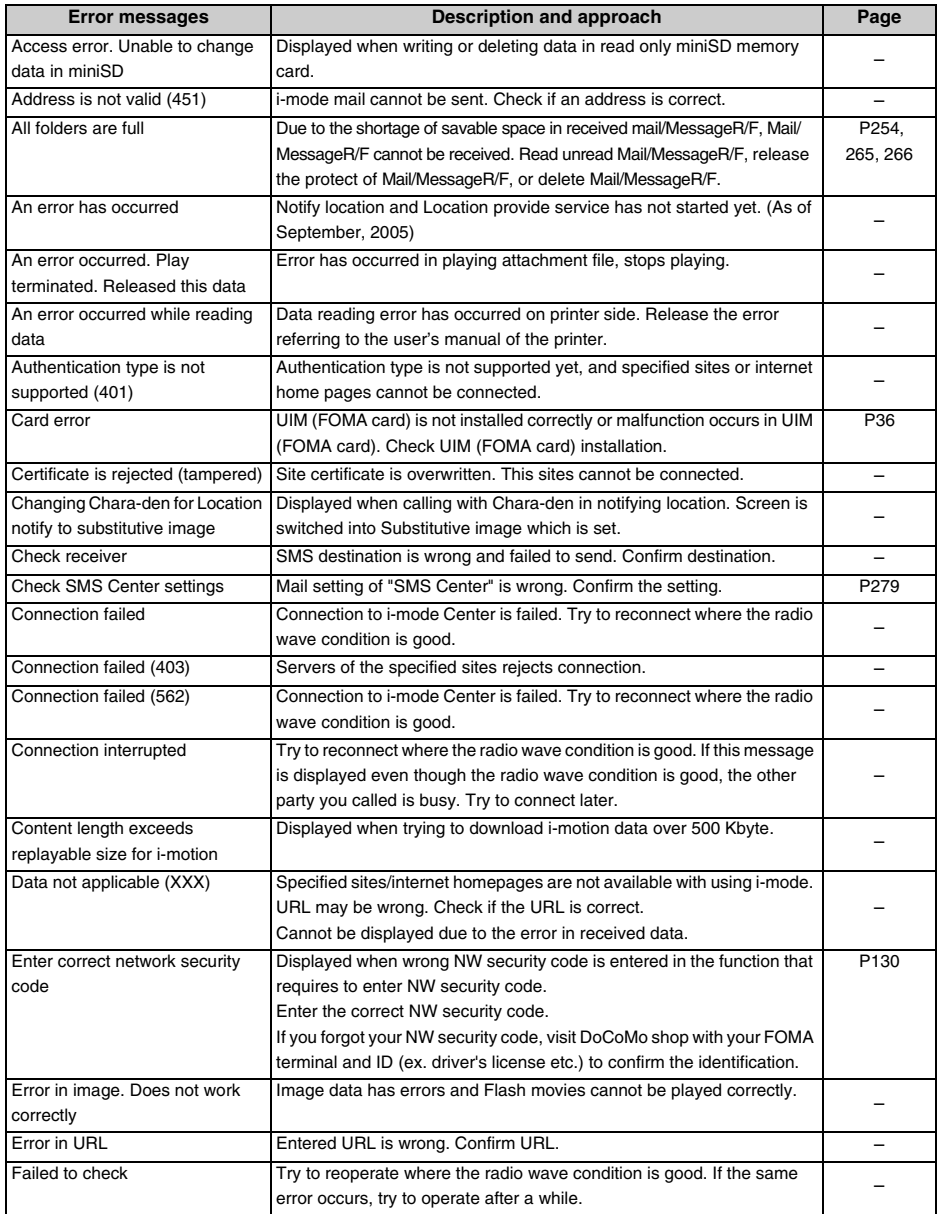

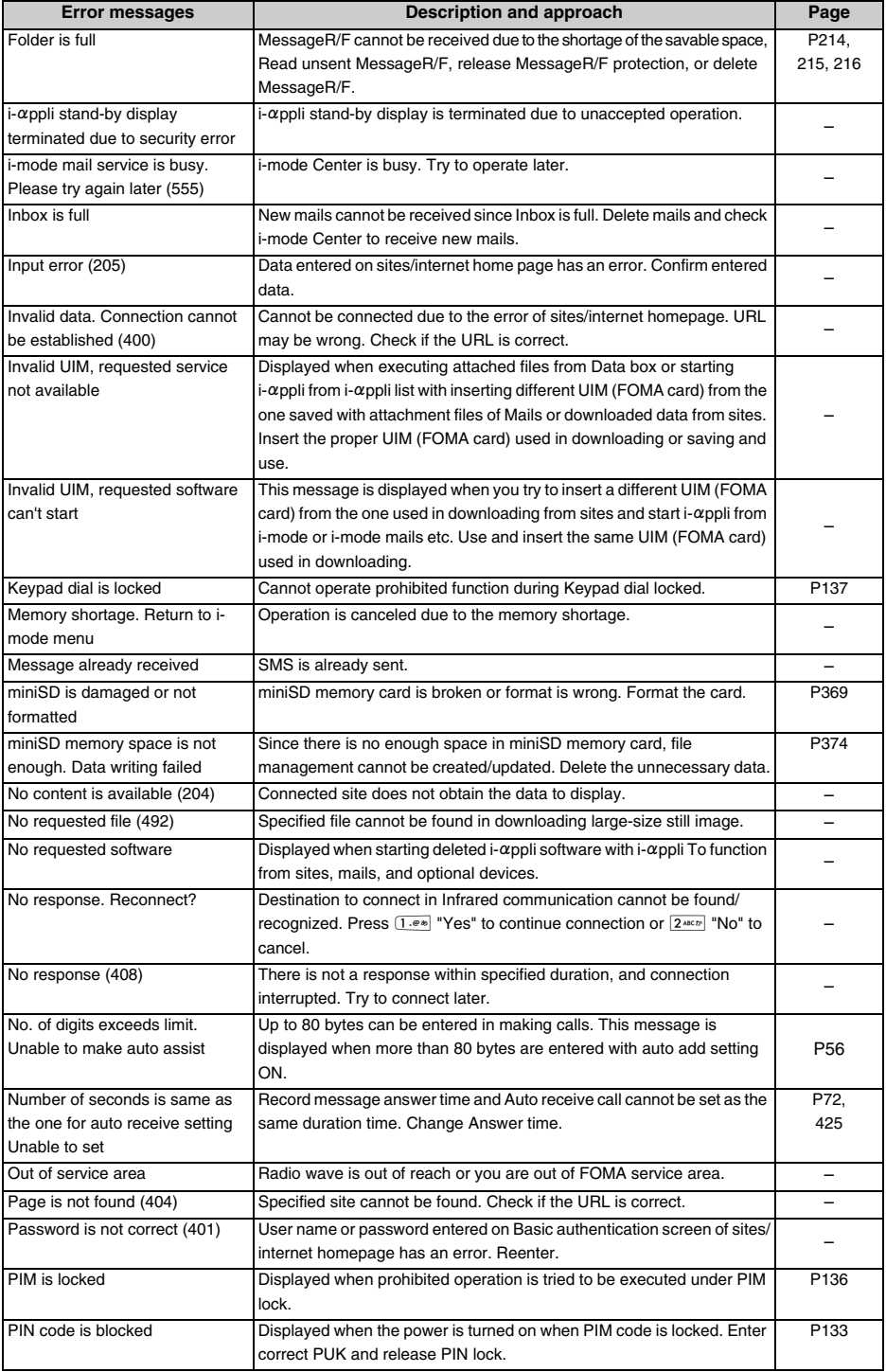

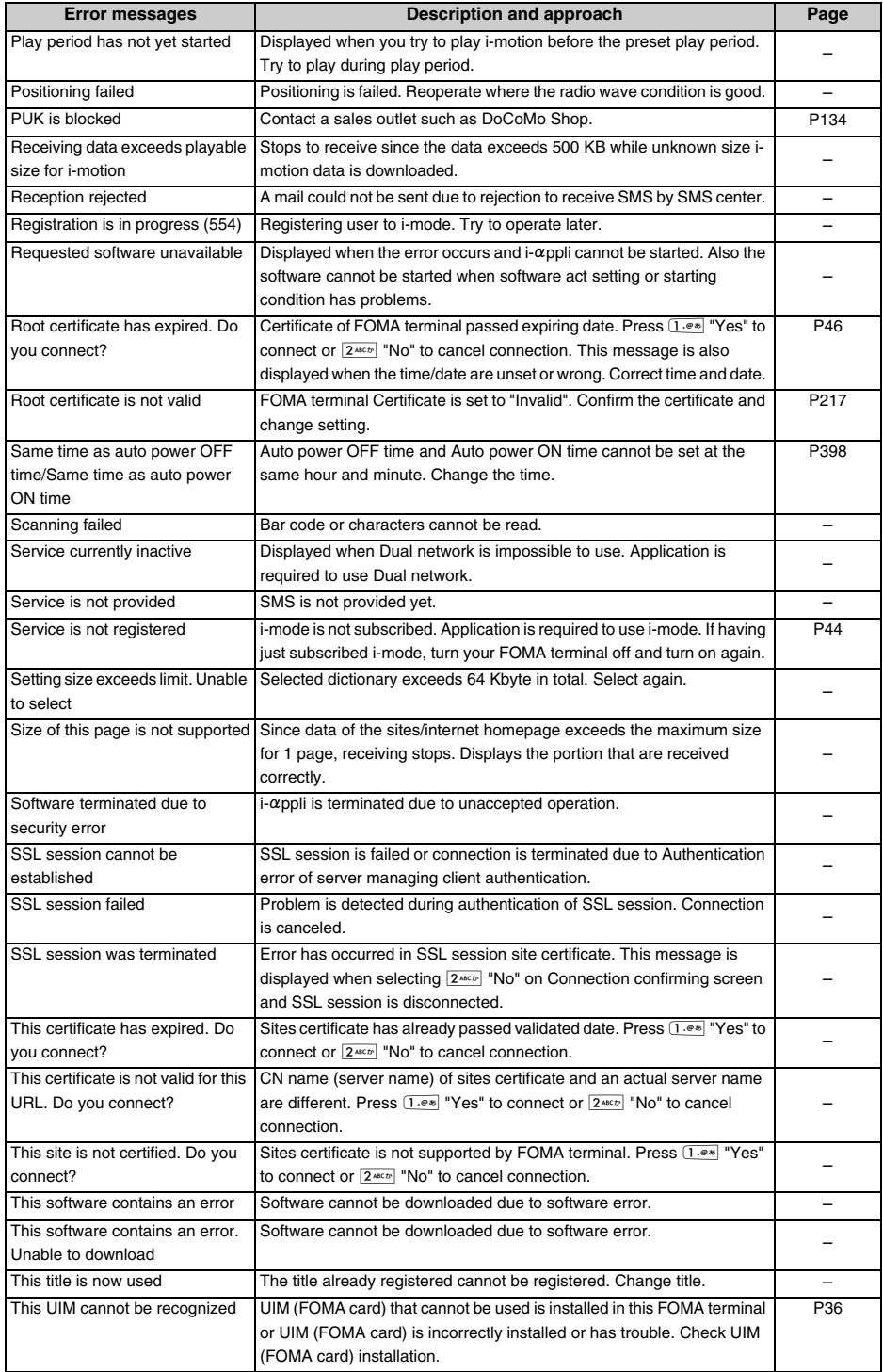

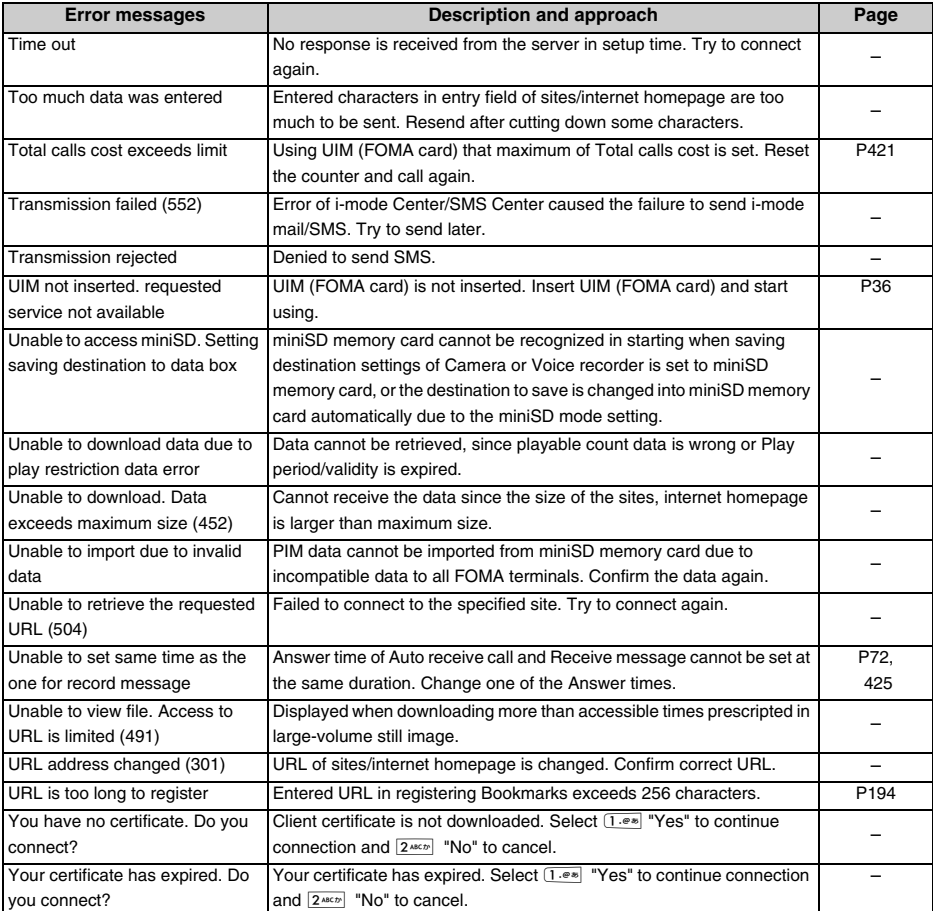

## **Warranty and After-Sales Service**

### **Warranty**

- **•** A written warranty is provided with every FOMA terminal, so make sure to receive. Keep the written warranty after checking the contents and "shop name/date" where you purchased. If it does not contain the necessary information, contact the shop where you bought. The warranty is valid for one year from the date of purchase.
- **•** This product and all accessories are subject to change, in part or whole, for the sake of improvement without prior notice.
- **•** Since troubles, repair or other handlings of FOMA terminal may cause data in Phonebook etc. to be modified or deleted. DoCoMo recommends to make a copy of the Phonebook data etc. And PC Windows 98SE/Me/2000/XP can be used to transfer/store the Phonebook data etc. in PC that is using the dedicated data link software. When repairing FOMA terminal etc., information downloaded through imode or i- $\alpha$ ppli will not be transferred to new FOMA terminal, etc. in accordance with the copyright laws with some exceptions.

### **After-Sales Service**

#### When problems occur

Before requesting service, read the section "Troubleshooting", (→P522) Call the number of "For inquiries" on the back of this manual for details, if problems are still not solved.

#### If the result of inquiries indicates that a repair is required

Take your FOMA terminal to a service center designated by DoCoMo. Be sure to check the open hours of the service center before you go. Note that you must present the warranty.

### In the warranty period

- **•** The FOMA terminal will be repaired at no charge subject to the conditions of the warranty.
- **•** The warranty must be presented to receive warranty service.The subscriber will be charged for the repair of items not covered in the warranty or repairs of defects resulting from misuse, accident or neglect even during the warranty period.
- **•** The subscriber is charged even in the warranty period for the repair of failures caused by the use of devices or consumable items that are not DoCoMo-specified.

### Repairs may not be possible in the following cases.

Repair is not possible when corrosion due to exposure to moisture, condensation or perspiration is detected in a moisture seal reaction or test, or if any of the internal boards are damaged or deformed. Since these conditions are outside the scope of the warranty, a repair, if at all possible, will be charged.

#### After expiration of the warranty

All charged repairs are available by request.

#### Replacement parts

Replacement parts (parts required to maintain product function) will be kept in stock for at least 6 years after termination of production.The product can be repaired during this period. Depending on the nature of the required repair, it may still be possible to repair your phone even after this period. Contact the service center listed on the back of this manual.

#### Notes

- **•** Do not modify the FOMA terminal, the UIM (FOMA card) or its accessories.
	- May cause fire, injury or damage.
	- In order to prevent interference of radio waves or network breakdown, the FOMA terminal and UIM (FOMA card) are manufactured according to technical standards stipulated by law. Do not use FOMA terminals or UIMs (FOMA card) that do not meet these standards.
	- If the FOMA is modified (part replacement, modification, painting, etc.) it will be repaired only after the modified parts have been restored to the condition at the time of purchase. However, repair may be refused depending on the nature of modification.
	- Repair of failures or damage caused by modification are charged even during the warranty period.
- **•** Do not remove any inscription stickers attached to the FOMA terminal. The inscription stickers certify that the FOMA terminal satisfies specific technical standards. Note that if stickers are removed intentionally or are reattached in such a way that confirmation of the sticker's contents is impossible, repair or servicing may be refused because confirmation of whether or not the phone conforms to relevant technical standards cannot be made.
- **•** Stored data, such as ON/OFF of the settings or the information of total call duration etc., may be cleared (reset) by failure, repair or handling processes of FOMA terminal. In this case, set up the functions again.
- **•** Magnetic components are used in the earpiece and speaker of the FOMA terminal. Do not allow cash cards or other devices that are vulnerable to magnetism to come closer to the phone.
- **•** If the handset becomes wet or moist, turn the power off and remove the battery pack immediately and bring the handset to our repair office as soon as possible. However, repair may not be possible depending on the condition of the handset.

### **Phonebook number (Phonebook data) and downloaded information**

- **•** Keep a separate record of the data you register in your FOMA terminal. DoCoMo will not accept any liability and responsibility whatsoever for changes of information or loss of information.
- **•** Data created, imported or downloaded by the subscriber may be lost or become corrupted when changing the model or repairing mobile phone. DoCoMo assumes no responsibility for the loss. DoCoMo may, at its option, repair a mobile phone by replacing it. In such an event, it will not be possible to transfer the data (except some data) to the new terminal. In SA700iS FOMA terminal, Images or received melodies downloaded from i-mode official site can be transferred in repairing. (Some contents cannot be transferred.)

## **Updating software**

**Check the necessity of updating software in FOMA terminal and download a part of the software as required through packet transmission**\* **to update the software.** 

### **When software update is required, the information will be posted in "Notice & Help" on the DoCoMo web site or iMenu.**

- \* Packet transmission for software update is free of charge.
- **•** Software may be updated in the following two methods.
	- Update immediately: Updates on the spot as desired.
	- Reserved update: Specifies the day and time-slot for automatic update of the software on the specified day and timeslot.
- **•** Software update is available even if the Host selection setting is other than i-mode.
- **•** Software update should be done with battery fully charged.
- **•** Software cannot be updated in the following cases.
	- When out of service area The power is OFF
	- When the battery is not fully charged While using other functions
	-
	- When PIN is completely locked When PIM is locked
	- During Self mode During All lock
	-
- 
- 
- When UIM (FOMA card) is not inserted When UIM (FOMA card) cannot be recognized
	-
	-
- When the time is not set  $\blacksquare$
- **•** Software update (downloading or rewriting) may take time.
- **•** If software update is executed when "ON" is set for PIN code ON/OFF, the PIN code entry screen will be displayed at the time of automatic reload after completion of software updating. You cannot make/ receive calls and operate communication functions if the incorrect PIN code is entered.
- **•** Other functions are not available while software is being updated.Only incoming voice calls can be answered, and also forwarding calls or receive message can be operated.
- **•** For software update, SSL session is established to the server (our site). Set SSL certificate for valid in "Certificate". Configured as valid by default.  $\rightarrow$ P217
- **•** It is recommended that software update be executed when good signal quality is obtained, three bars of the antenna icon are displayed and the terminal is not being moved. If radio wave signals become weaker during software downloading or downloading has stopped, retry software update in a place with strong radio wave signals.
- **•** In case the software has already been updated, the message "No update is needed. Please continue to use as before" is displayed in checking software update.
- **•** In updating software, the information (such as model and serial number) of your mobile phone will be automatically sent to the server (or the server for software update operated by the company). DoCoMo will not use the sent information for any other purpose than software update.
- **•** A displayed icon indicating that mails are held in i-mode Center disappears after software update. Also if Receive option is set to "ON" and an e-mail arrives during software updating, the screen that notifies an arrival of e-mail in the i-mode Center may not appear after the software update being completed.  $\rightarrow$ P246

### **INFORMATION**

- **•** Software can be updated even when various data, such as a phonebook registered in FOMA terminal, camera images, downloaded data, are kept. However, note that data protection sometimes cannot be secured according to the conditions of your FOMA terminal (such as malfunction, damage, or water leak). DoCoMo recommends to back up necessary data. (Note that some data such as downloaded data may not be backed up.)
- **•** Never remove the battery pack while updating software. Update may be failed. When software update has failed, "Rewrite failed" is displayed and all operation becomes unavailable. In that case, please bring FOMA terminal to DoCoMo.

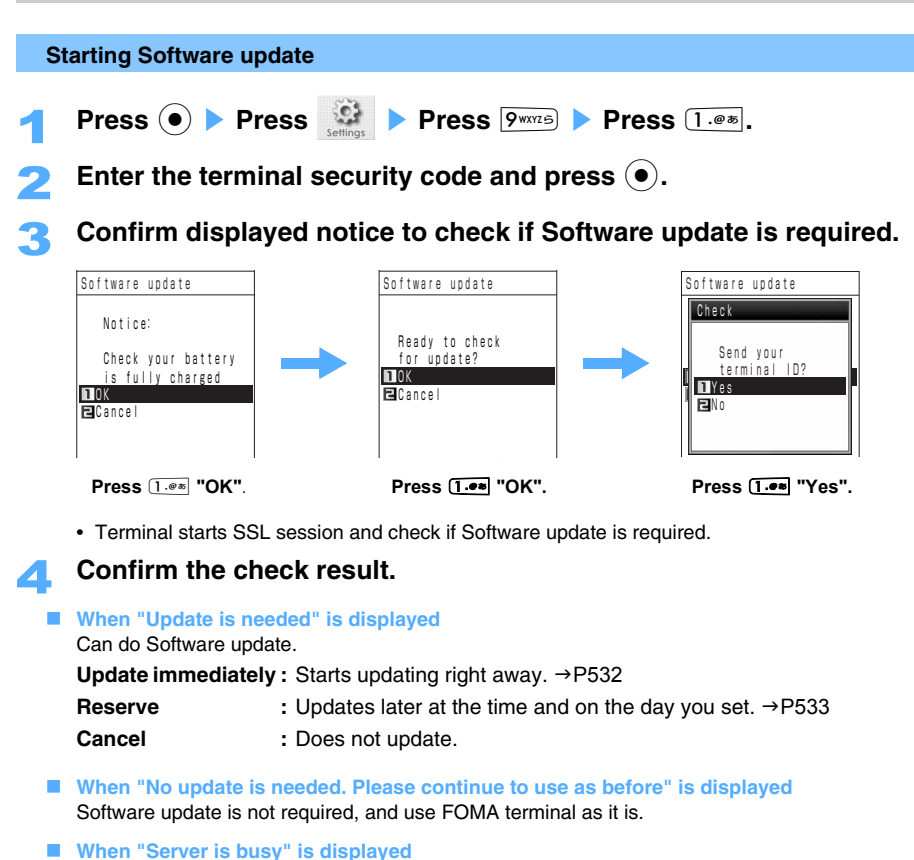

Update cannot be done immediately. Select "Reserve" or "Cancel".

### **Updating software immediately <Update immediately>**

**•** Software cannot be updated immediately in case server is busy.

### 1 **Display Software update screen.**

### **Press**  $\boxed{1.005}$  "Update immediately".

Message is displayed and downloading starts.

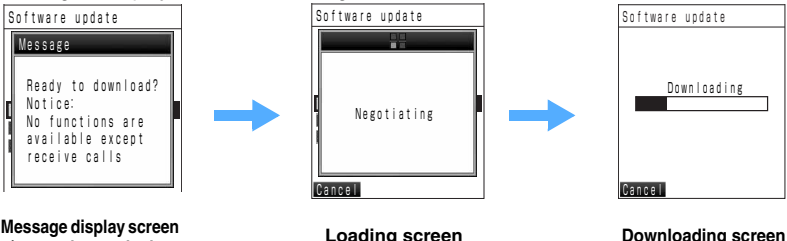

**Message display screen (cannot be used other than Phone receive call)**

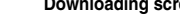

**screen**

- Press  $\boxed{\circ}$  [Cancel] to stop downloading. If downloading is canceled halfway, the data downloaded up to that point is deleted.
- **•** Once downloading has started, update process will be executed without any operations such as selections from menus.

### **Press (** $\bullet$ **) after downloading is finished.**

- Rewriting is executed automatically without pressing  $\odot$ .
- **•** All key operations are unable while software is being rewritten. Updating operation cannot be canceled.

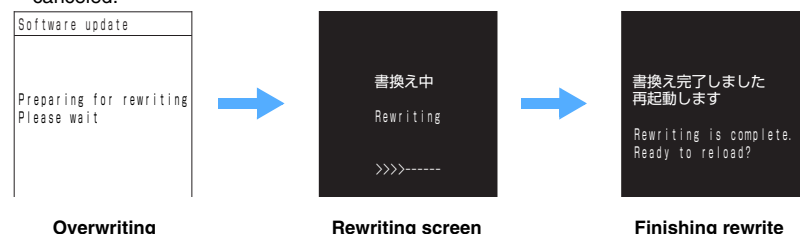

**preparation screen**

### **A** Starts reloading automatically after completed rewriting.

After reloading, connects to the server automatically and checks updating to be done. "Your update is complete" is displayed, Update is finished, and Stand-by display is displayed.

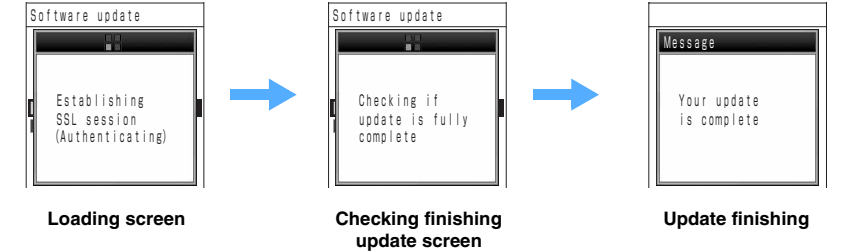

### **Updating software at scheduled time and date <Reserved update>**

When downloading takes time or the server is busy, you can choose to set the time to start software update in advance by communicating with the server.

### 1 **Display Software update screen.**

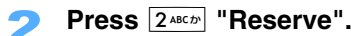

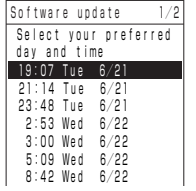

Connects to the server and displays the time that can be reserved. Displayed time is the server time.

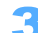

Select the time and date you like and press  $\textcircled{\textbf{A}}$  Press  $\textcircled{\textbf{1}}$  **"Yes"**.

Software update is reserved.

 **Selecting from the other time options other than displayed. (1) Select "Other than the above" and press**  $\bullet$ **).** 

Software update Set day and time-slot you wish to reserve 1.day 2.time-slot

b **Press** C**.** 

### **3** Select a day to set and press  $\left( \bullet \right)$ .

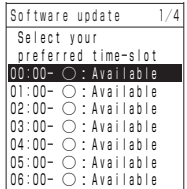

Displays the reservation status of each time period.

- O : Available  $\triangle$ : Almost full
- $\times$  Full

#### **Select time-slot screen**

- d **Select the time period to set and press** C**.** 
	- **•** Connection is made to the server and the options close to preferred day and time-slot are displayed.
- **EXECUTE:** Select the day and time-slot to set and press  $\left( \bullet \right)$ .
	- **•** Confirming screen of the date and time is displayed.
- f **Press** 1 **"Yes".** 
	- **•** Displays loading screen, reservation is finished, and Stand-by display is displayed.

#### **INFORMATION**

**•** Reserved setting cannot be deleted with operating "Delete all data" after software update.

#### At the reserved time

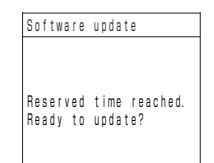

Left screen is displayed and FOMA terminal starts to update software automatically. The battery is required to be fully charged before reserved time and FOMA terminal is required to be at the place where the radio wave condition is good. Operations after this point are the same as Update immediately.

### **INFORMATION**

- **•** When PIN code enter screen is "ON", PIN code enter screen is displayed in reloading. Note that making/ receiving calls or sending/receiving mails cannot be done on PIN code enter screen. Alarm is operated even on PIN code enter screen.
- **•** In case software update reservation and alarm are set at same time and date, Alarm has the priority, and FOMA terminal displays the icon on Stand-by display to notify the failure of software update. after stopping Alarm.
- **•** Software update may not be able to be started at the reserved time due to the condition of the FOMA terminal.  $\rightarrow$ P530

#### Checking/changing/canceling reservation

The day and time-slot reserved for software update can be confirmed.

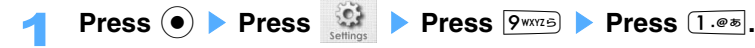

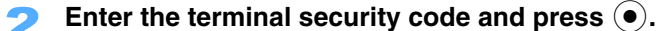

### 3 **Confirm the contents.**

Software update Already reserved for 19:52 Tue 6/21 **DOK El**Change **El** Cancel

- Press  $\overline{1 \cdot e^*}$  "OK" if reserved date is OK.
- **•** Checks if the Software update is required if Software update is not reserved.  $\rightarrow$ P531

#### **E** Changing reservation

**Press**  $2^{ABC}$  "Change" **Press**  $1^{\omega}$  "Yes". Connects to the server and setting screen of reservation time and date is displayed.

• Following operations:  $\rightarrow$  P533 "Updating software at scheduled time and date <Reserved update>" Step 3

#### ■ Canceling reservation

**Press**  $3^{\text{def}}$  and "Delete" **Started Press**  $1.\text{--}$  "Yes". Connects to the server and reservation is canceled.

## **SAR certification information**

This mobile phone, FOMA SA700iS, meets the MIC's technical regulation governing exposure to radio waves.

The technical regulation established permitted levels of radio frequency energy, based on standards that were developed by independent scientific organizations through periodic and through evaluation of scientific studies. The regulation employs a unit of measurement known as the Specific Absorption Rate, or SAR. The SAR limit is 2 watts/kilogram (W/kg)\* averaged over ten grams of tissue. The limit includes a substantial safety margin designed to assure the safety of all persons, regardless of age and health. The value of the limit is equal to the international guidelines recommended by WHO and ICNIRP.

All phone models should be confirmed to comply with the regulation, before they are available for sale to the public. The highest SAR value for this mobile phone, FOMA SA700iS, is 0.569 W/kg. It was taken by the Telecom Engineering Center (TELEC). This test for SAR was conducted in accordance with the MIC testing procedure using standard operating positions with the phone transmitting at its highest permitted power level in all tested frequency bands. While there may be differences in the SAR levels between various phones and at various positions, they all meet the MIC's technical regulation. Although the SAR is determined at the lowest certified power level, the actual SAR of the phone during operation can be well below the maximum value. For further information about SAR, please refer the following websites.

Ministry of Internal Affairs and Communications Homepage http://www.tele.soumu.go.jp/j/ele/index.htm Association of Radio Industries and Businesses Homepage http://www.arib-emf.org/index.html DoCoMo Homepage http://www.nttdocomo.co.jp/product/

SANYO Electric Co. Ltd. Homepage http://www.sanyo-keitai.com

The technical regulation is provided in Article 14-2 of the Ministry Ordinance Regulating Radio Equipment.

# **Quick search/Index/Quick reference manual**

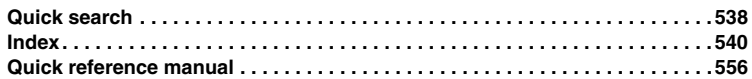
# **Quick search**

**You can use Simple index to look up operating instructions through function names.** 

## **Using convenient functions during a call**

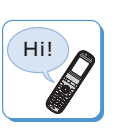

**Notifying/Not notifying your CallerID . . . . . . . . . . CallerID notification P47 Facing to your mobile phone while talking . . . . . . . . . . . . . Hands free P77 Adjusting volume of the other party's voice. . . . . . . . Earpiece volume P64 Holding calls . . . . . . . . . . . . . . . . . . . . . . . . . . . . . . . . . . . . . Call on-hold P52**

## **Handling a call when you cannot answer**

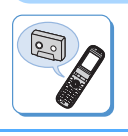

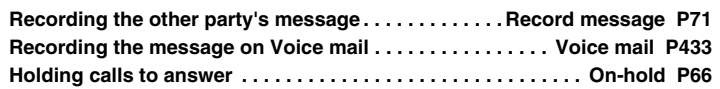

## **Changing Melody and Call illumination**

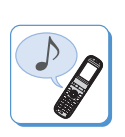

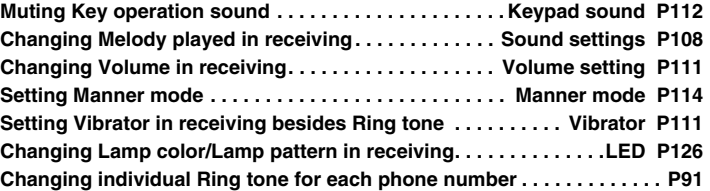

**Changing/Viewing display**

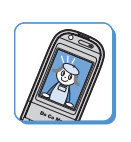

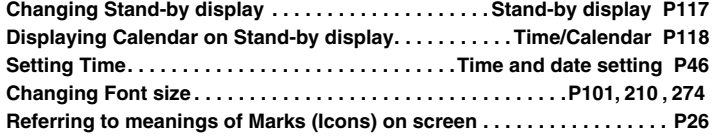

## **Making full use of Mails**

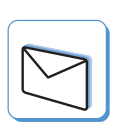

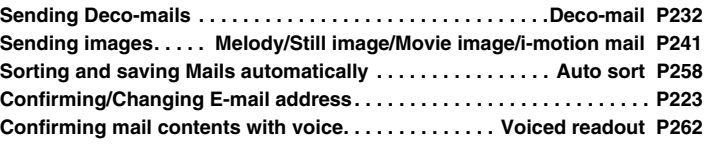

#### **Making full use of Camera**

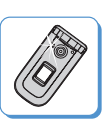

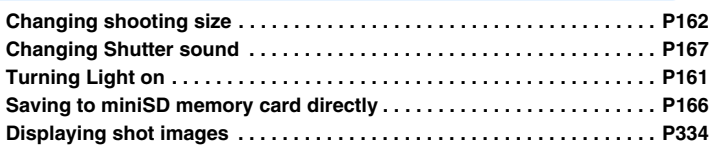

## **Using FOMA terminal with security settings**

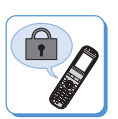

**Hiding Phonebook data . . . . . . . . . . . . . . . . . . . . . . . . . . Secret mode P138 Rejecting calls with no CallerID notified . . . . . . . . . . . . . . . . . . . . . . Reject calls set by User unset reasons P141 Rejecting calls from the number not registered in Phonebook . . . . . . . . . . . . . . . . . . . . . Reject calls from unregistered numbers P142 Locking Side Keys . . . . . . . . . Side key operation set to Valid/Invalid P138**

**Other convenient functions**

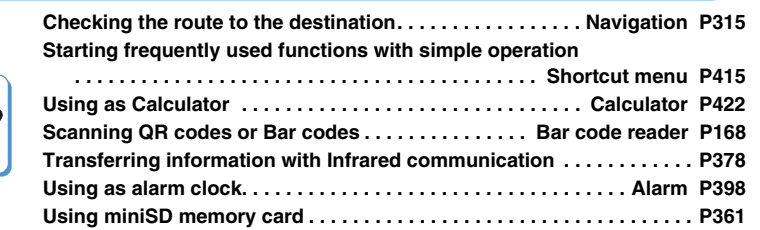

**Refer to "How to use this manual" on front page for viewing operations and functions. Frequently used operation procedure can be referred in Quick manual →P556** 

## **Index**

## **A**

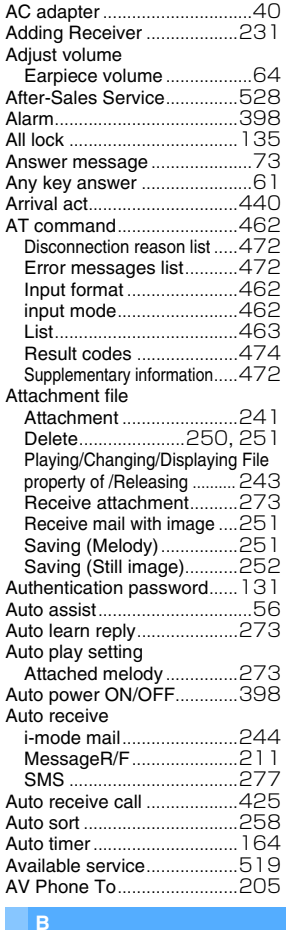

#### **B**

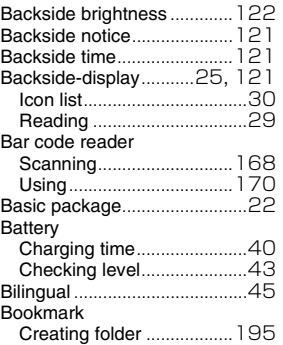

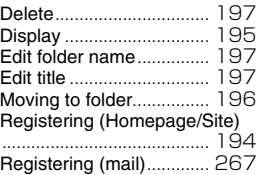

## **C**

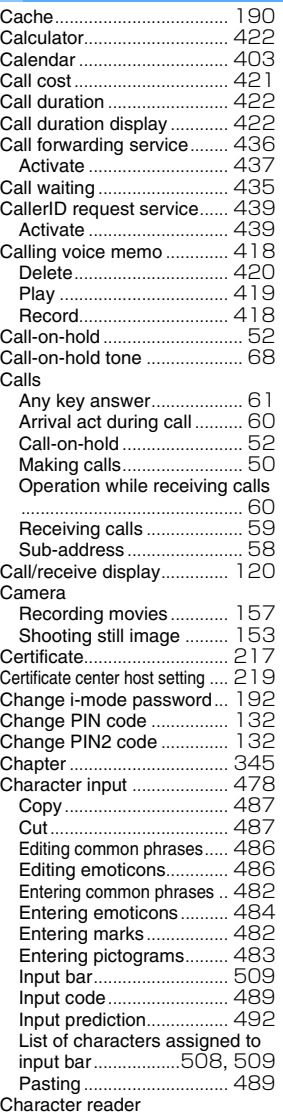

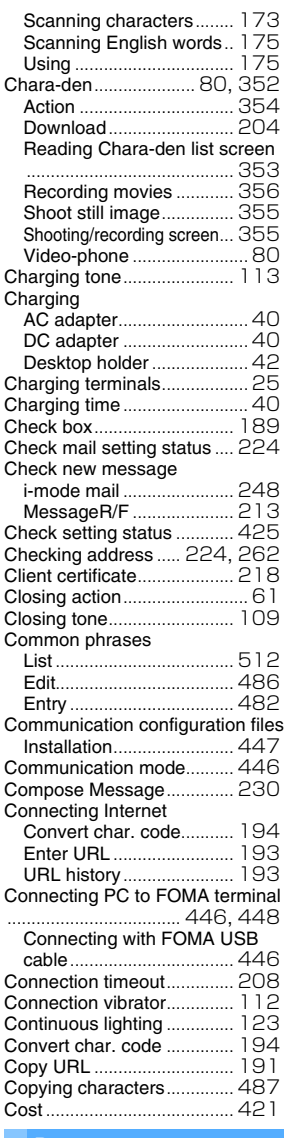

#### **D**

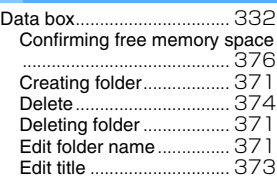

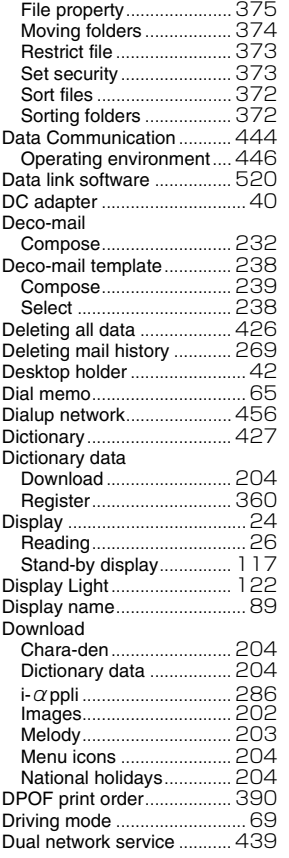

**E**

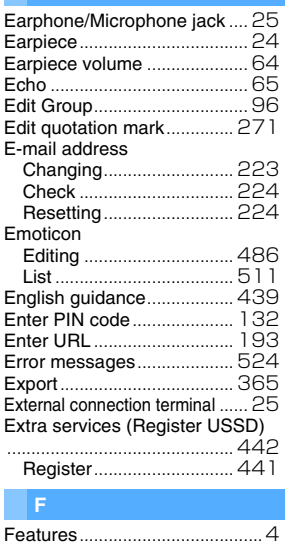

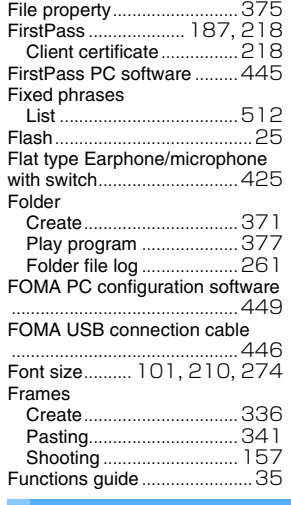

## **G**

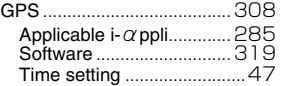

## **H**

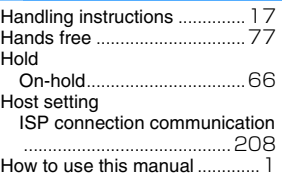

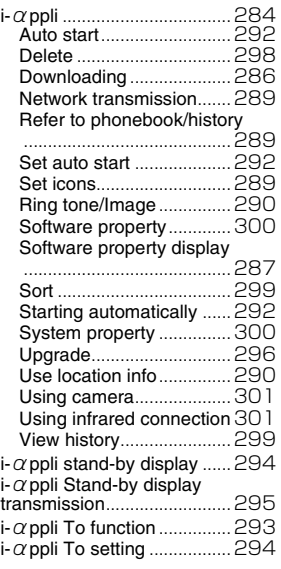

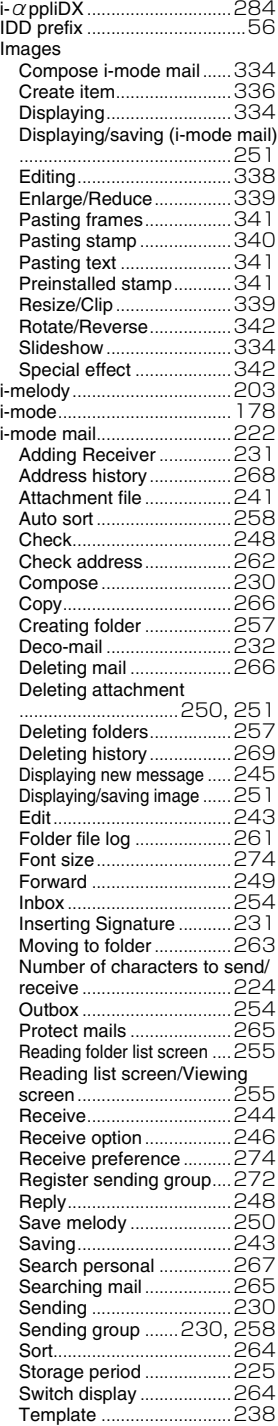

# Quick search/Index/Quick reference manual Quick search/Index/Quick reference manual

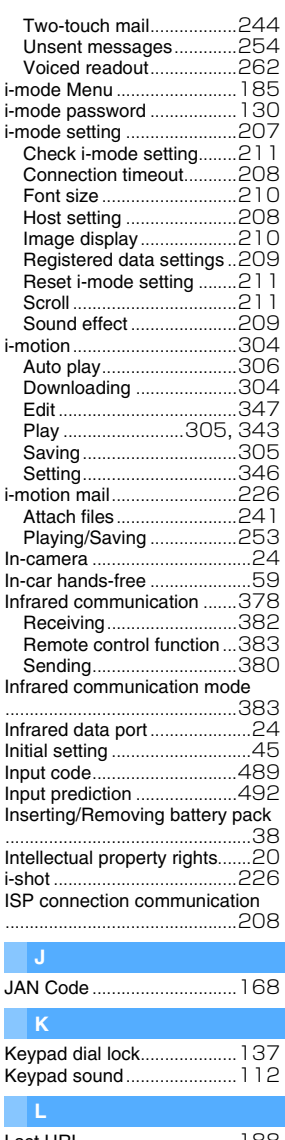

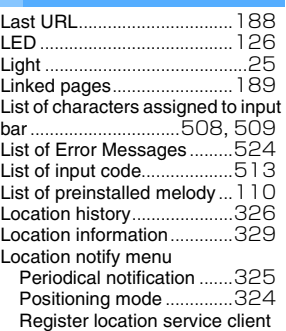

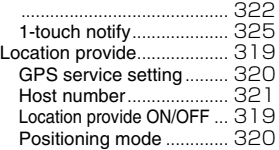

## **M**

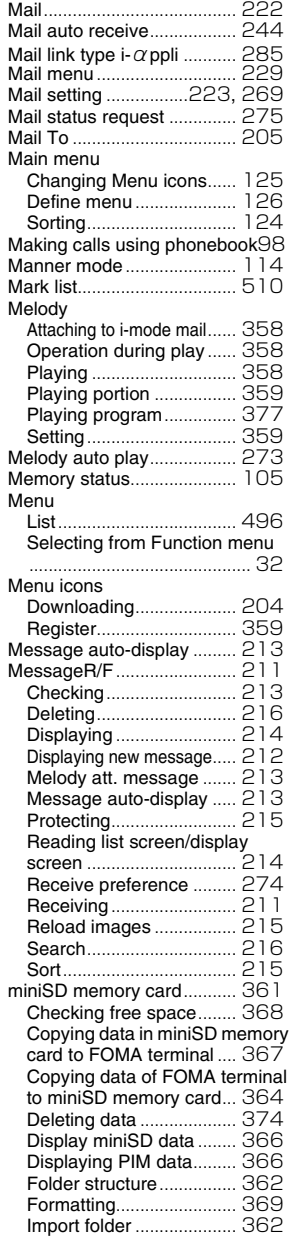

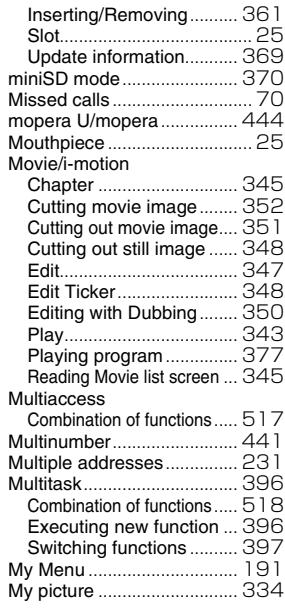

## **N**

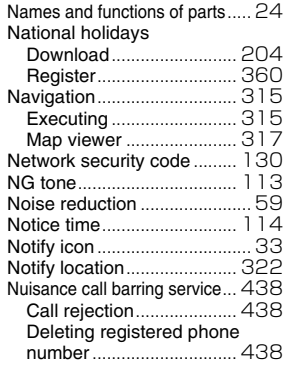

## **O**

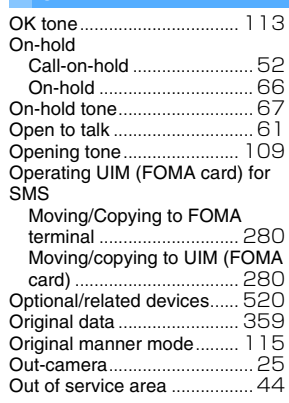

#### **P**

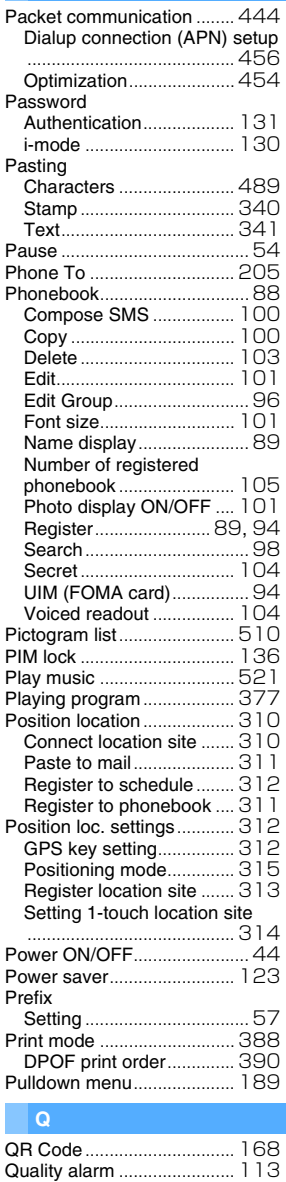

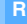

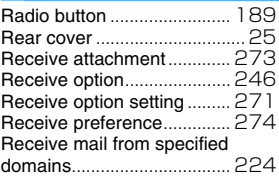

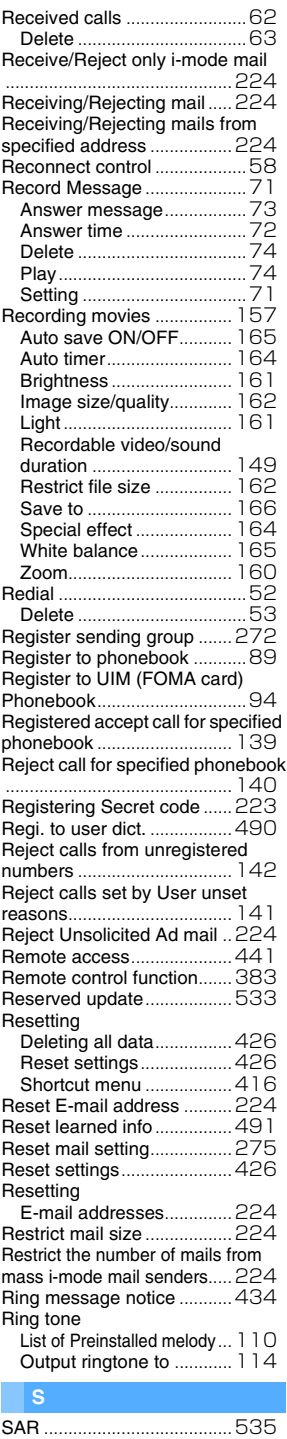

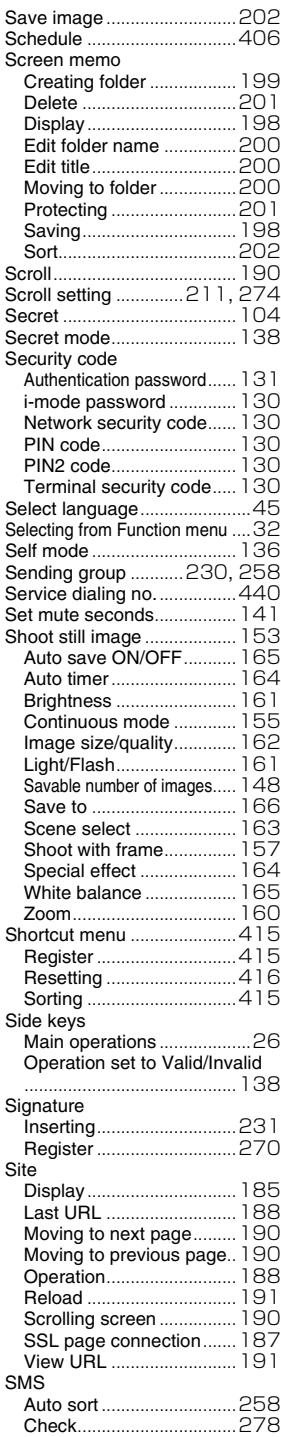

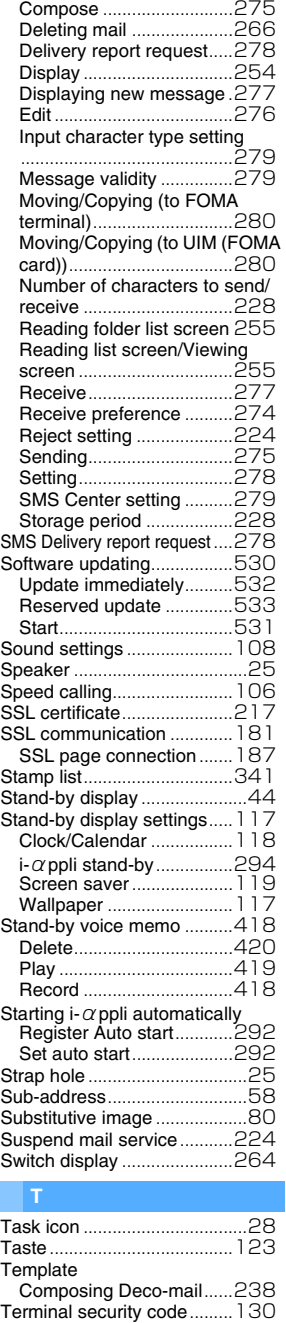

Change ..............................131

Confirming/Editing ............423 Delete.................................424 Enter...................................423

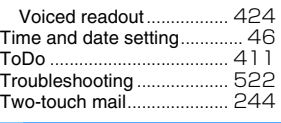

#### **U**

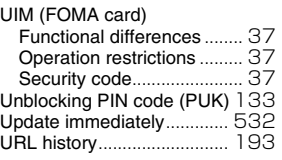

#### **V**

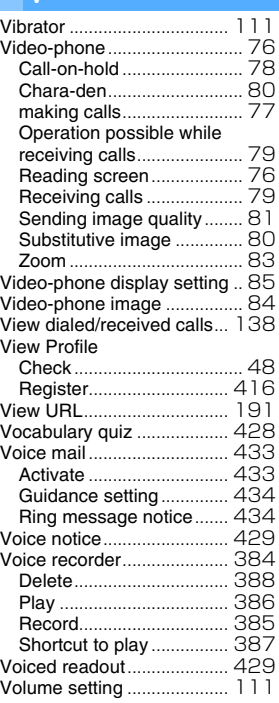

#### **W**

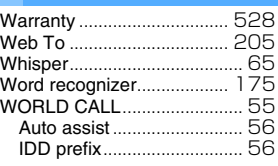

## **Numerics**

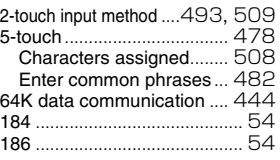

Text memo

546

i.

i.

550

552

i.

## **Quick reference manual**

## **How to use Quick reference manual**

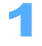

## 1 **Cut along the dotted line. (Two sheets)**

Note: Take care not to hurt yourself when cutting.

## Fold once vertically.

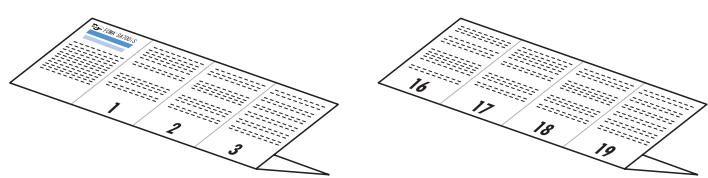

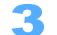

## 3 **Fold once horizontally.**

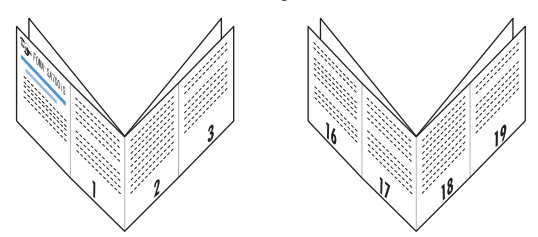

4 **Fold once horizontally again.**

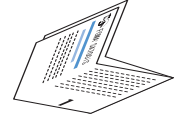

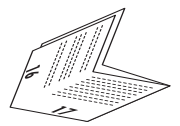

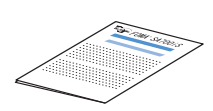

## **Contents of Quick manual reference**

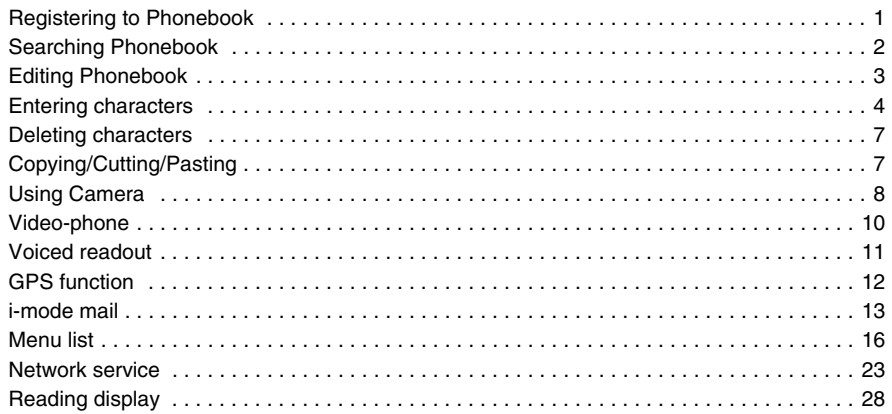

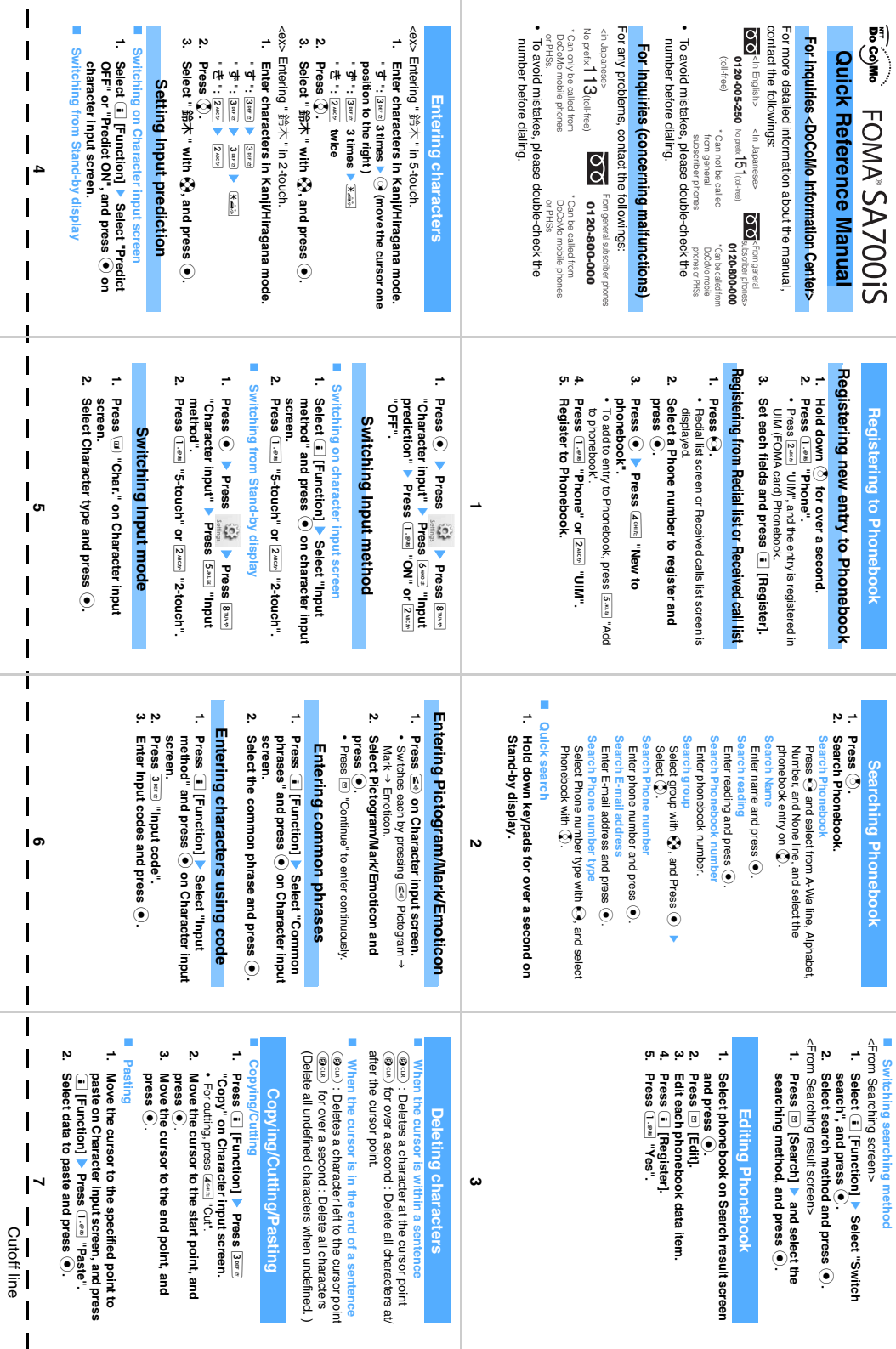

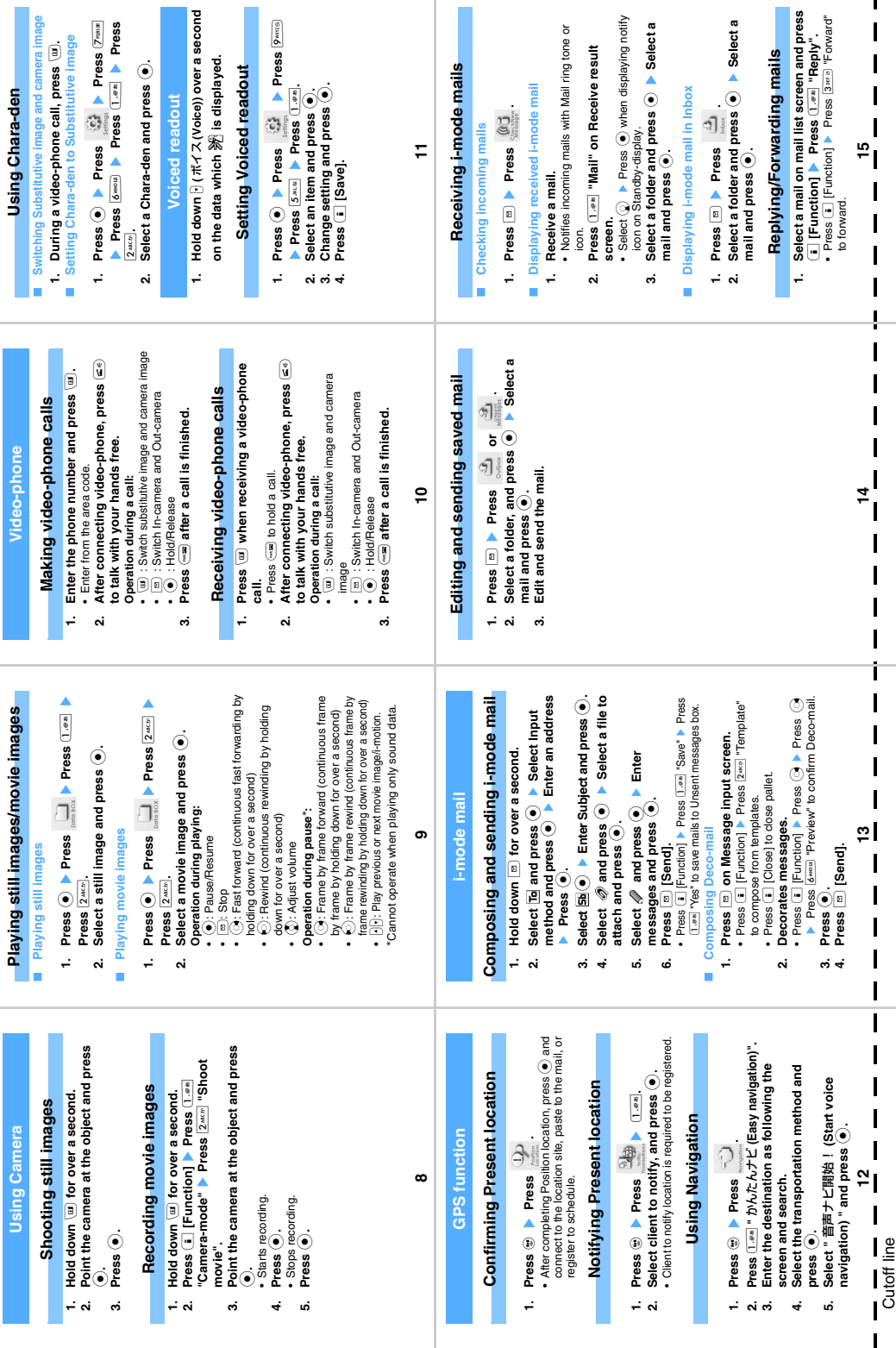

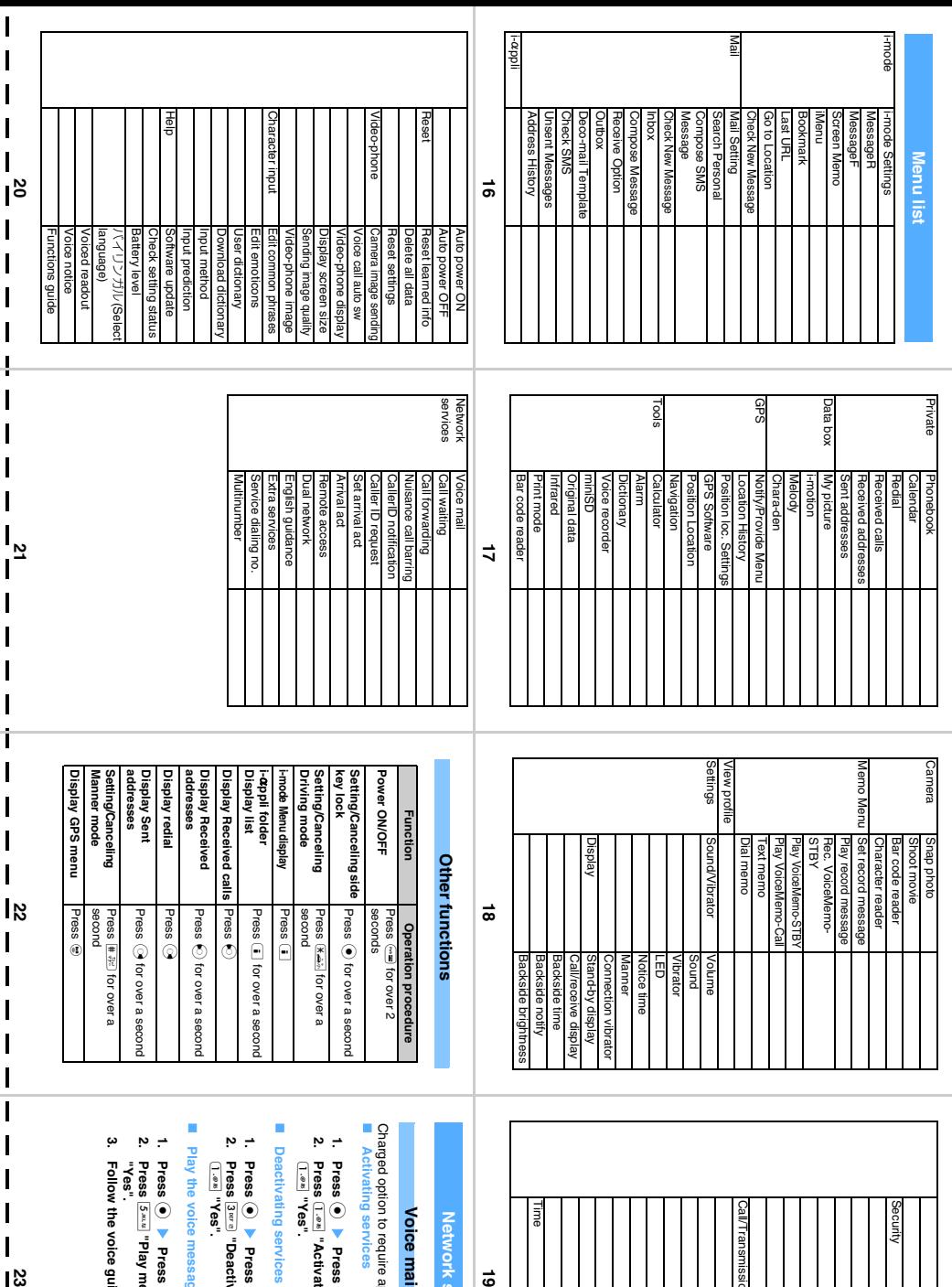

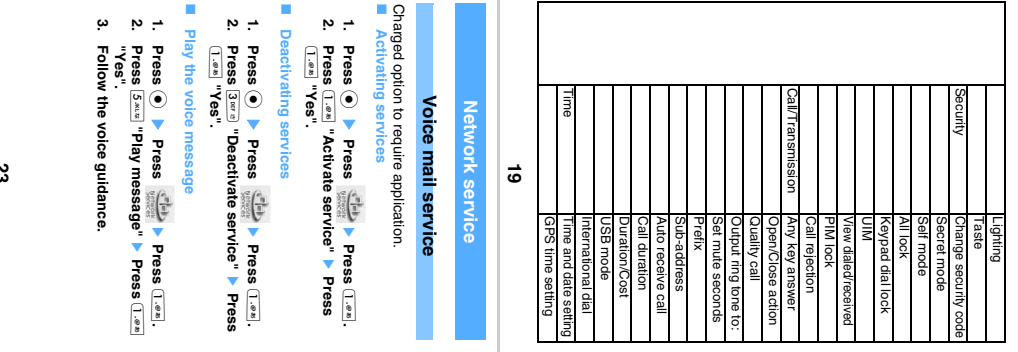

 $\frac{1}{3}$ Cutoff line Cutoff line

 $\mathbf{l}$  $\overline{\phantom{a}}$ 

 $\mathbf I$ I I

 $\mathbf I$ 

 $\overline{1}$ 

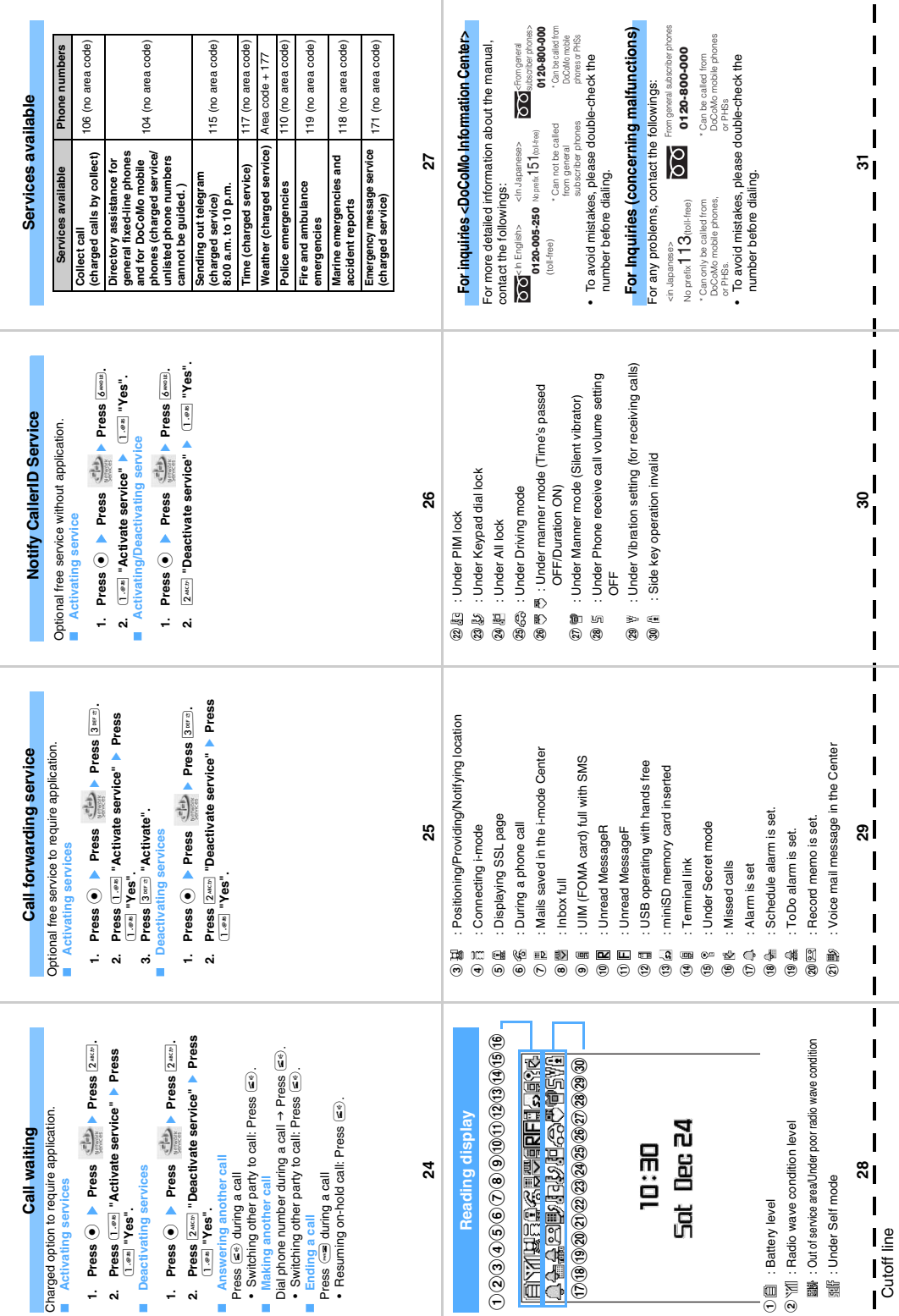

Do not disturb people around you when using FOMA terminal.

## **Always turn OFF FOMA terminal in the following situations**

 $\blacksquare$  In locations where use of your mobile terminals is prohibited

There are places where you cannot use a mobile phone. Always turn off your FOMA terminal when:

- In aircraft In hospital
- \* Be aware that patients use electronic medical equipment in many areas in hospitals. FOMA terminal must be turned OFF even in lobbies or waiting rooms.
- While driving

Using FOMA terminal while driving is dangerous and hinders safe driving.

\* Stop the vehicle in a safe place before using the mobile phone or use Driving mode.

- When you are in crowded train and near by someone using pacemakers, defibrillators, or other devices. The signal of FOMA terminal may negatively affect the operation of implanted pacemakers. defibrillators, or other devices.
- While in public places such as a concert hall, movie theater or art museum Using FOMA terminal in quiet public places will likely bother other people.

## **Caution to the volume of your voice/FOMA terminal ring tone, or location to talk.**

- In quiet location like a restaurant or hotel lobby, be cautious to the volume of your voice or Ring tones, etc. when using FOMA terminal.
- In town areas, while using FOMA terminal, be sure not to block foot or vehicular traffic.

## **Consider privacy**

**Please be considerate of the privacy of other individuals when taking and sending images using camera-equipped mobile phones.** 

## **Manner functions designed for public use**

FOMA terminal has useful manner functions to set not answering incoming calls or eliminating all kinds of sounds.

**• Manner mode/Original manner mode**

Eliminates all sounds the FOMA terminal makes, such as Keypad sound and Ring tones. (Manner mode)

Allows the user to change Manner mode operations. (Original manner mode)

**• Driving mode**

Plays the guidance to notice to the other party that you are driving and cannot answer the phone, and disconnects the call. No Ring tone is made for incoming call and ensures your safety driving.

- **Vibrate alert**
	- Notifies with vibration for incoming call.
- **Record Message**

Allows to leave a message when you cannot answer the phone.

In addition to the above functions, optional services such as Voice mail service and Call forwarding service are also available.

You can apply for convenient services such as "Voice mail service", "Call waiting service", "Call forwarding service", "Nuisance call barring service", and "WORLD CALL" etc. from i-mode or PCs.

#### **From i-mode Packet communication charge free**

#### **iMenu** ⇒ 料金&お申込 **(Charge & Subscription)** ⇒ドコモeサイト **(DoCoMo e-site) From PCs**

## **My DoCoMo (https://www.mydocomo.com/)**⇒各種手続き(ドコモeサイト)

## **(Various application (DoCoMo e-site))**

- \* You need "Network security code" in case you use from i-mode.
- \* In case you use from i-mode, Packet communication fee is free. In case you use from overseas, the service will be charged.
- \* You need "My DoCoMo ID/Password" in case you use from PC.
- \* Contact DoCoMo information Center if you don't have or forget your "Network security code" or "My DoCoMo ID/Password".
- \* You may not be able to use the service depending on your contracts.
- \* You may not be able to use the service due to the system maintenance or any other reason.

#### **For Inquiries <DoCoMo Information Center>**

#### ■**(in English)**

## **0120-005-250(toll-free)**

Can be called from DoCoMo mobile phones or PHSs.

## ■**(in Japanese only)**

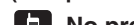

#### **No prefix 151(toll-free)** Can only be called from DoCoMo mobile phones or PHSs.

## **0120-800-000(toll-free)**

●Please check on the number before dialing.

#### **For Inquiries (concerning malfunctions)**

#### ■**(in Japanese only)**

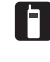

**No prefix 113(toll-free)**

Can be called from DoCoMo mobile phones, or PHSs.

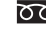

**0120-800-000(toll-free)** Can be called from general subscriber phones.

●Please check on the number before dialing. ●For further information, please refer to the list of service stations supplied with your FOMA terminal.

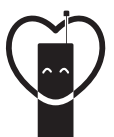

## Don't forget your mobile phone

... or your manners!

When using your mobile phone in a public place, don't forget to show common courtesy and consideration for others around you.

## **Retailer NTT DoCoMo Group**

NTT DoCoMo Hokkaido, Inc. NTT DoCoMo Tokai, Inc. NTT DoCoMo Chugoku, Inc.

NTT DoCoMo Tohoku, Inc. NTT DoCoMo Hokuriku, Inc. NTT DoCoMo Shikoku, Inc.

NTT DoCoMo, Inc. NTT DoCoMo Kansai, Inc. NTT DoCoMo Kyushu, Inc.

## **Manufacturer: SANYO Electric Co. , Ltd.**

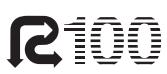

100% recycled-content level

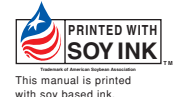

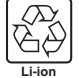

To promote environmental conservation, be sure to return your used battery pack to NTT DoCoMo's sales outlets, our cooperate agencies or the shops that collect used battery in your community.

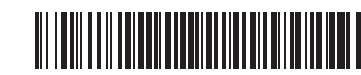

'05.9 (Issue 1)